### aludu CISCO.

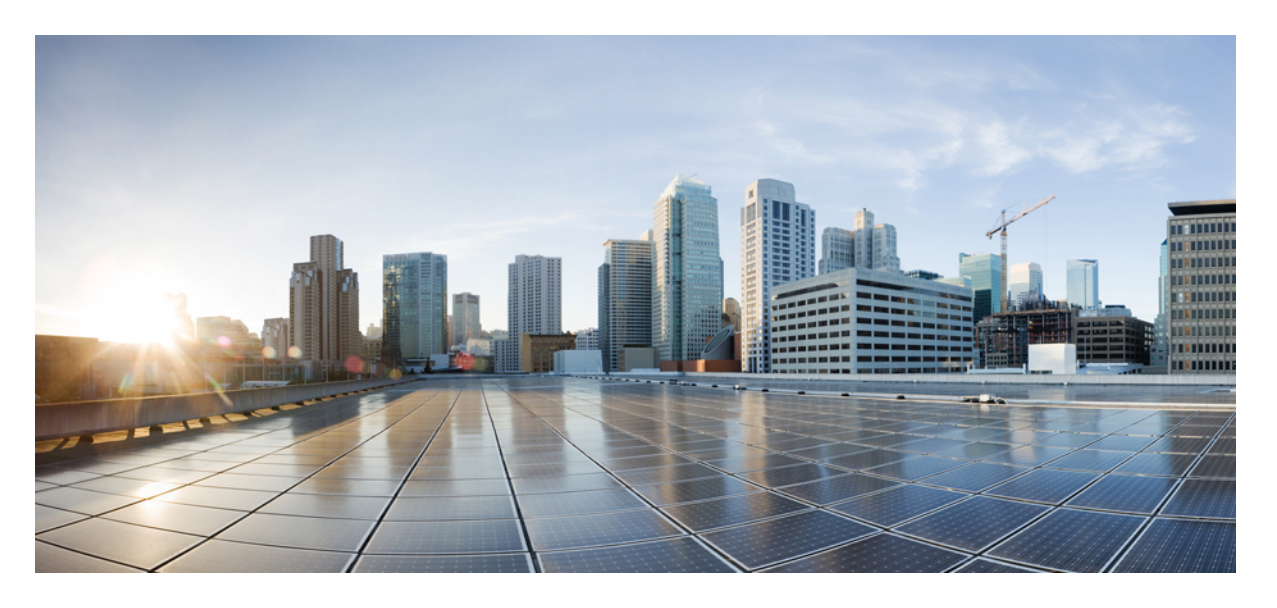

### **Cisco Catalyst 8300** および **Catalyst 8200** シリーズ エッジ プラッ トフォーム ソフトウェア コンフィギュレーション ガイド

最終更新:2021 年 12 月 15 日

### シスコシステムズ合同会社

〒107-6227 東京都港区赤坂9-7-1 ミッドタウン・タワー http://www.cisco.com/jp お問い合わせ先:シスコ コンタクトセンター 0120-092-255 (フリーコール、携帯・PHS含む) 電話受付時間:平日 10:00~12:00、13:00~17:00 http://www.cisco.com/jp/go/contactcenter/

© 2022 Cisco Systems, Inc. All rights reserved.

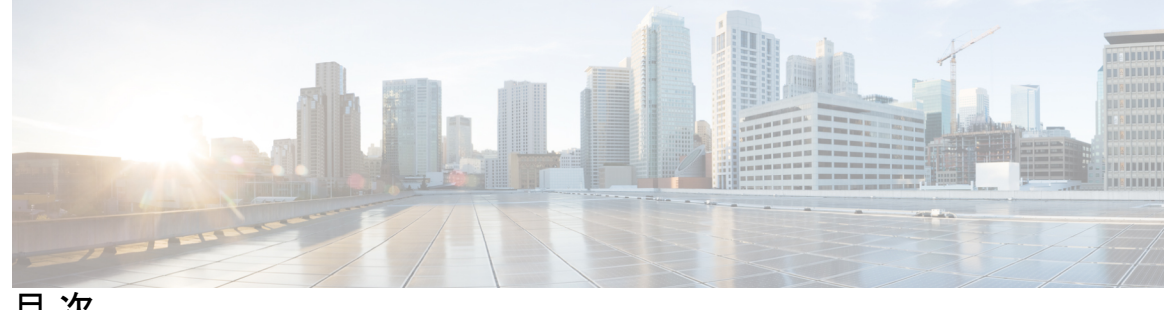

目 次

はじめに: はじめに **xv**

目標 **xv** 機能およびコマンドに関する重要事項 **xv** 関連資料 **xv** 表記法 **xvi** マニュアルの入手方法およびテクニカル サポート **xviii**

- 第 1 章 **1** 概要 1
	- はじめに **1**
		- Cisco CLI を使用したコントローラモードと自律モードの切り替え **2**
		- ブートストラップ コンフィギュレーション ファイルを使用したコントローラモードと自 律モードの切り替え **2**
	- Cisco 8300 および 8200 シリーズ エッジ プラットフォームでサポートされるモジュールと機 能 **3**
- 第 **2** 章 プラットフォームの基本設定 **5**

デフォルト設定 **5** グローバル パラメータの設定 **9** ギガビット イーサネット インターフェイスの設定 **10** ループバック インターフェイスの設定 **11** モジュール インターフェイスの設定 **13** コアの動的割り当て **13** Cisco Discovery Protocol の有効化 **14** コマンドライン アクセスの設定 **14**

スタティック ルートの設定 **16** ダイナミック ルートの設定 **18** Routing Information Protocol の設定 **19** Enhanced Interior Gateway Routing Protocol の設定 **22**

第 **3** 章 **Cisco IOS XE** ソフトウェアの使用 **25**

Cisco IOS XE ソフトウェアの使用 **25**

**25**

直接接続されたコンソールを使用して CLI にアクセスする方法 **25**

コンソール ポートとの接続 **26**

コンソール インターフェイスの使用方法 **26**

SSH を使用したコンソールへのアクセス **27**

Telnet を使用してリモート コンソールから CLI にアクセスする方法 **27**

Telnet を使用してデバイスコンソールに接続するための準備 **28**

Telnet を使用してコンソール インターフェイスにアクセスする方法 **28**

USB シリアル コンソール ポートから CLI にアクセスする方法 **29**

キーボード ショートカットの使用方法 **29**

履歴バッファによるコマンドの呼び出し **30**

コマンド モードについて **30**

診断モードの概要 **33**

ヘルプの表示 **34**

コマンドの no 形式および default 形式の使用 **37**

コンフィギュレーションの変更の保存 **38**

コンフィギュレーション ファイルの管理 **38**

show コマンドおよび more コマンドの出力のフィルタリング **38**

デバイスの電源オフ **39**

プラットフォームおよびシスコ ソフトウェア イメージのサポート情報の検索 **39**

Cisco Feature Navigator の使用 **39**

Software Advisor の使用 **40**

ソフトウェア リリース ノートの使用 **40**

CLI セッション管理 **40**

目次

CLI セッション管理について **40** CLI セッション タイムアウトの変更 **40** CLI セッションのロック **41**

### 第 **4** 章 ライセンスとライセンスモデル **43**

使用可能なライセンスとライセンスモデルの機能情報 **43** 使用可能なライセンス **45** Cisco DNA ライセンス **45** Cisco DNA ライセンスの使用に関するガイドライン **46** Cisco DNA ライセンスの発注時の考慮事項 **47** 高セキュリティライセンス **48** HSECK9 ライセンスの使用に関するガイドライン **48** HSECK9 ライセンスの発注時の考慮事項 **49** Cisco CUBE ライセンス **49** Cisco Unified CME ライセンス **49** Cisco Unified SRST ライセンス **50** スループット **50** 数値としてのスループット **51** 自律モードでのスループットとシステム ハードウェア スロットリングの仕様 **52** SD-WAN コントローラモードでのスループットとシステム ハードウェア スロットリン グの仕様 **55** 階層としてのスループット **56** 数値と階層ベースのスループットの設定 **58** 使用可能なライセンスとスループットの設定方法 **61** ブートレベルライセンスの設定 **62** HSECK9 ライセンス用の SLAC のインストール **65** 数値のスループットの設定 **65** 階層ベースのスループットの設定 **69**

数値のスループット値から階層への変換 **73**

数値のスループットをサポートするリリースから階層をサポートするリリースへのアップ グレード **76**

階層をサポートするリリースから数値のスループットのみをサポートするリリースへのダ ウングレード **77**

使用可能なライセンスモデル **78**

#### 第 5 章 すい すい 許可の変更 81

認可変更の機能情報 **81**

認可変更に関する情報 **82**

認可変更と再認証の手順 **82**

許可の変更 **84**

認可変更の制約事項 **84**

認可変更の設定方法 **85**

Essential dot1x | SANet の設定 **85**

認可変更の設定 **85**

認可変更の設定例 **86**

例:RADIUS サーバーが稼働中かどうかの確認 **86**

例:デバイス トラッキング ポリシー **86**

第 **6** 章 **Web** ユーザーインターフェイスを使用したデバイスの管理 **89**

Web UI を使用した工場出荷時のデフォルト状態であるデバイスの設定 **89** 基本または詳細モード セットアップ ウィザードの使用 **90** LAN 設定を行います。 **91** プライマリ WAN 設定を行います。 **92** セカンダリ WAN 設定を行います。 **93** セキュリティ設定の構成 **93** Day One 設定に Web ユーザ インターフェースを使用 **94** WebUI を使用したデバイスのプラグアンドプレイ(PnP)導入準備の監視とトラブルシュー ティング **95**

第 **7** 章 コンソール ポート、**Telnet**、および **SSH** の処理 **99** コンソール ポート、Telnet、および SSH に関する注意事項と制約事項 **99** コンソール ポートの概要 **100**

目次

コンソール ポートの処理について **100**

Telnet および SSH の概要 **100**

コンソール ポートのトランスポート マップの設定 **100**

持続性 SSH の設定 **103**

コンソール ポート、SSH、および Telnet の処理設定の表示 **106**

#### 第 **8** 章 ソフトウェアのインストール **111**

### 概要 **111**

ROMMON イメージ **112**

プロビジョニング ファイル **112**

ファイル システム **113**

自動生成されるファイル ディレクトリおよびファイル **113**

フラッシュ ストレージ **115**

自動ブートのコンフィギュレーション レジスタの設定 **115**

ソフトウェアのインストール方法とアップグレード方法 **115**

統合パッケージを使用して実行されるデバイスの管理と設定 **116**

copy および boot コマンドを使用した統合パッケージの管理と設定 **116**

boot コマンドを使用して TFTP 経由で統合パッケージを起動するようにデバイスを設定す る例 **117**

インストールコマンドを使用したソフトウェアのインストール **121**

インストールコマンドを使用したソフトウェアのインストールに関する制約事項 **121**

- インストールコマンドを使用したソフトウェアのインストールに関する情報 **121**
- インストールモードのプロセスフロー **122**
- プラットフォームをインストールモードで起動 **130**

1 ステップインストールまたはバンドルモードからインストールモードへの変換 **130**

- 3 ステップインストール **131**
- インストール モードでのアップグレード **133**
- インストールモードでのダウングレード **133**
- ソフトウェアインストールの中止 **134**
- インストールコマンドを使用したソフトウェアインストールの設定例 **134**

インストールコマンドを使用したソフトウェアインストールのトラブルシューティング **147** 個別のパッケージを使用して実行されるデバイスの管理および設定 **147** 統合パッケージからのサブパッケージのインストール **148** フラッシュ ドライブの統合パッケージからサブパッケージをインストールする **154** NIM でのファームウェアのアップグレード **154** ファームウェア サブパッケージのインストール **165** No Service Password-Recovery の設定 **170** No Service Password-Recovery をイネーブルにする方法 **171** 第 **9** 章 スロットおよびサブスロットの設定 **177** インターフェイスの設定 **177** ギガビット イーサネット インターフェイスの設定 **177** インターフェイスの設定:例 **179** すべてのインターフェイスのリストの表示:例 **179** インターフェイスに関する情報の表示:例 **180** 第 **1 0** 章 **Cisco Thousand Eyes** エンタープライズ エージェント アプリケーションのホスティング **181** Cisco ThousandEyes エンタープライズ エージェント アプリケーションのホスティング **181** Cisco ThousandEyes Enterprise エージェント アプリケーションの機能情報 **182** サポートされるプラットフォームとシステム要件 **183** Cisco ThousandEyes アプリケーションのインストールと実行のワークフロー **184** Cisco ThousandEyes アプリケーションをホストするワークフロー **184** デバイスへのイメージのダウンロードとコピー **186**

Cisco ThousandEyes エージェントとコントローラの接続 **187**

エージェントのパラメータの変更 **188**

アプリケーションのアンインストール **188**

Cisco ThousandEyes アプリケーションのトラブルシューティング **188**

第 **1 1** 章 プロセス ヘルス モニタリング **191**

コントロール プレーンのリソースの監視 **191**

定期的な監視による問題の回避 **191**

Cisco IOS プロセスのリソース **192**

コントロール プレーン全体のリソース **193**

アラームを使用したハードウェアの監視 **196**

デバイスの設計とハードウェアの監視 **196**

ブートフラッシュ ディスクの監視 **196**

ハードウェア アラームの監視方法 **196**

オンサイトのネットワーク管理者が可聴アラームまたは可視アラームに対応する **196** コンソールまたは syslog でのアラーム メッセージの確認 **197** SNMP経由でアラームが報告された場合のネットワーク管理システムによるネットワー ク管理者への警告 **200**

第 **1 2** 章 システム メッセージ **201**

プロセス管理について **201**

エラー メッセージの詳細の検索方法 **201**

- 第 13 章 **トレース管理 209** 
	- トレースの概要 **209** トレースの機能 **209** UDF オフセットを使用したパケットトレーサの設定 **210** トレースレベル **213** トレース レベルの表示 **215** トレース レベルの設定 **216** トレース バッファのデータの表示 **216** 例:パケットトレースの使用 **217**

第 **1 4** 章 環境モニタリングおよび **PoE** 管理 **223**

環境モニタ **223** 環境モニタおよびリポート機能 **224** 環境モニタ機能 **224** 環境レポート機能 **226**

目次

### 電源モードの設定 **238**

エッジプラットフォームの電源モードの設定 **238** 外部 PoE サービス モジュールの電源モードの設定 **239** 電源モードの設定例 **239** 使用可能な PoE 電力 **241**

### 第 **1 5** 章 ハイ アベイラビリティの設定 **245**

Cisco ハイ アベイラビリティについて **245** シャーシ間ハイ アベイラビリティ **245** 双方向フォワーディング検出 **246** 双方向フォワーディング検出オフロード **247** Cisco ハイ アベイラビリティの設定 **247** シャーシ間ハイ アベイラビリティの設定 **247** 双方向フォワーディングの設定 **248** BFD オフロードの設定 **248** シャーシ間ハイ アベイラビリティの検証 **249** BFD オフロードの検証 **256**

第 **1 6** 章 セキュア ストレージの設定 **261** セキュア ストレージの有効化 **261**

> セキュア ストレージの無効化 **262** 暗号化のステータスの確認 **263** プラットフォーム ID の確認 **263**

### 第 **1 7** 章 **Call Home** の設定 **267**

機能情報の確認 **267** Call Home の前提条件 **268** Call Home の概要 **268** Call Home を使用するメリット **268** Smart Call Home サービスの取得 **269** Anonymous Reporting **270**

目次

**xi**

### Smart Call Home の設定(単一コマンド) **271** Smart Call Home の設定と有効化 **272** Call Home のイネーブル化とディセーブル化 **272** 連絡先情報の設定 **273** 宛先プロファイルの設定 **275** 新しい宛先プロファイルの作成 **276** 宛先プロファイルのコピー **277** プロファイルの匿名モードの設定 **278** アラート グループへの登録 **279** 定期通知 **282** メッセージシビラティ(重大度)しきい値 **283** スナップショット コマンド リストの設定 **283** 一般的な電子メール オプションの設定 **284** Call Home メッセージ送信のレート制限の指定 **287** HTTP プロキシ サーバの指定 **287** Call Home メッセージの IOS コマンドを実行するための AAA 認証の有効化 **288** syslog スロットリングの設定 **289** Call Home データ プライバシーの設定 **289** Call Home 通信の手動送信 **290** Call Home テスト メッセージの手動送信 **291** Call Home アラート グループ メッセージの手動送信 **291** Call Home 分析およびレポート要求の送信 **292** 1 つのコマンドまたはコマンド リスト用のコマンド出力メッセージの手動送信 **294** 診断シグニチャの設定 **296** 診断シグニチャについて **296** 診断シグニチャの概要 **296** 診断シグニチャの前提条件 **297** 診断シグニチャのダウンロード **298**

Call Home の設定方法 **270**

診断シグニチャのワークフロー **298**

診断シグニチャのイベントとアクション **299**

診断シグニチャのイベント検出 **299** 診断シグニチャのアクション **300** 診断シグニチャの変数 **300** 診断シグニチャの設定方法 **301** 診断シグニチャの Call Home サービスの設定 **301** 診断シグニチャの設定 **303** Call Home 設定情報の表示 **305** Call Home のデフォルト設定 **310** アラート グループの起動イベントとコマンド **311** メッセージの内容 **318**

第 **1 8** 章 **Cisco** 拡張サービス モジュールおよびネットワーク インターフェイス モジュールの管理 **325** Ciscoサービスモジュールおよびネットワークインターフェイスモジュールについての情報 **325** サポートされるモジュール **326**

ネットワーク インターフェイス モジュールと拡張サービスモジュール **326**

プラットフォームでの SM および NIM の導入 **326**

モジュール ファームウェアのダウンロード **326**

SM と NIM のインストール **327**

コンソール接続または Telnet 経由でのモジュールへのアクセス **327**

活性挿抜 **328**

モジュールの活性挿抜の準備 **328**

モジュールの非アクティブ化 **328**

いくつかのコマンド モードでのモジュールおよびインターフェイスの非アクティブ化 **329**

SSD/HDD キャリア カード NIM の非アクティブ化および再アクティブ化 **331**

モジュールの再アクティブ化 **332**

モジュールの非アクティブ化およびアクティブ化の確認 **332**

モジュールおよびインターフェイスの管理 **335**

モジュール インターフェイスの管理 **336**

設定例 **336**

- 第 19 章 **セルラー IPv6 アドレス 337** 
	- セルラー IPv6 アドレス **337** IPv6 ユニキャスト ルーティング **337** リンクロックアドレス **338** グローバル アドレス **338** セルラー IPv6 アドレスの設定 **338**

第 **2 0** 章 無線対応ルーティング **343**

無線対応ルーティングの利点 **343** 制約事項と制限 **344** ライセンス要件 **344** システム コンポーネント **344** PPPoE 拡張セッションでの QoS プロビジョニング **345** 例:バイパスモードでの RAR 機能の設定 **345** 例:集約モードでの RAR 機能の設定 **347** RAR セッションの詳細の確認 **349** 無線対応ルーティングのトラブルシューティング **354**

### 第 21 章 **20 音声機能の設定 357**

コール ウェイティング **357** 着信転送 **357** 機能グループ D の設定 **358** メディア認証およびシグナリング認証と暗号化 **360** マルチキャスト保留音 **360** SCCP ゲートウェイでの TLS 1.2 のサポート **361**

第 **2 2** 章 ソフトウェア メディア ターミネーション ポイントのサポート **367** 機能情報の確認 **367** ソフトウェア メディア ターミネーション ポイントのサポートに関する情報 **368** ソフトウェア メディア ターミネーション ポイントの前提条件 **368**

### 目次

ソフトウェア メディア ターミネーション ポイントの制約事項 **368** SRTP-DTMF インターワーキング **368** SRTP-DTMF インターワーキングの制約事項 **368** サポートされる SRTP-DTMF インターワーキングのプラットフォーム **369** ソフトウェア メディア ターミネーション ポイントのサポートの設定 **369** 例:ソフトウェア メディア ターミネーション ポイントのサポート **373** ソフトウェア メディア ターミネーション ポイントの設定の確認 **374** ソフトウェア メディア ターミネーション ポイントのサポートに関する機能情報 **376** 第 **2 3** 章 **SNMP**、**Syslog**、およびイーサネット **OAM** を使用した **Dying Gasp 379** Dying Gasp サポートの前提条件 **379** Dying Gasp サポートの制約事項 **380** SNMP、Syslog、およびイーサネット OAM を使用した Dying Gasp についての情報 **380** Dying Gasp **380** SNMP、Syslog、およびイーサネット OAM を使用した Dying Gasp の設定方法 **380** さまざまな SNMP サーバーのホスト/ポート設定に対する Dying Gasp トラップのサポート **380** ネットワーク管理サーバーでの環境設定 **380** Dying Gasp 通知の受信時にピアルータに表示されるメッセージ **381** Dying Gasp 通知の受信に関する SNMP 設定の表示 **382** SNMP、Syslog、およびイーサネット OAM を使用した Dying Gasp の設定例 **382** 例:ルータでの SNMP コミュニティストリングの設定 **382** 例:ルータコンソールにおける SNMP サーバーホストの詳細の設定 **382**

- 第 **2 4** 章 トラブルシューティング **383**
	- トラブルシューティング **383** システム レポート **383**
- 付 録 **A** : サポートされていないコマンド **385**

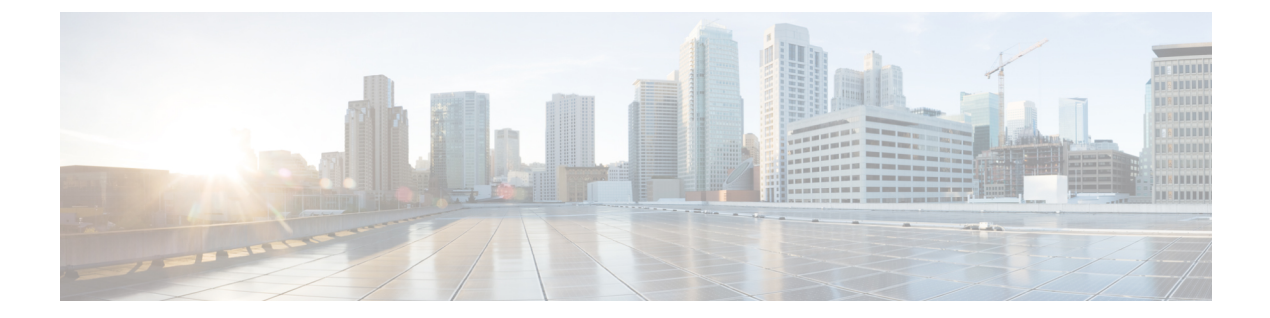

# はじめに

この項では、このマニュアルの目的について説明し、関連する製品とサービスの詳細情報への リンクを示します。

- 目標 (xv ページ)
- 機能およびコマンドに関する重要事項 (xv ページ)
- 関連資料 (xv ページ)
- 表記法 (xvi ページ)
- マニュアルの入手方法およびテクニカル サポート (xviii ページ)

# 目標

このガイドでは、Cisco Catalyst 8300 および 8200 シリーズ エッジ プラットフォームの概要と、 これらのルータに含まれるさまざまな機能の設定方法について説明します。

# 機能およびコマンドに関する重要事項

(コンフィギュレーション ガイドで説明されている)ルータで使用可能な機能などの Cisco IOS XE ソフトウェアの詳細については、Cisco IOS XE 17S Software [のドキュメントセット](https://www.cisco.com/c/en/us/support/ios-nx-os-software/ios-xe-17/products-installation-and-configuration-guides-list.html)を参 照してください。

特定の機能のサポートを確認するには、Cisco Feature Navigator を使用します。詳細について は、Cisco Feature Navigator の使用 (39 ページ)を参照してください。

特定の Cisco IOS XE コマンドの参照情報については、『Cisco IOS Master [Command](http://www.cisco.com/c/en/us/td/docs/ios/mcl/allreleasemcl/all_book.html) List, All [Releases](http://www.cisco.com/c/en/us/td/docs/ios/mcl/allreleasemcl/all_book.html)』を参照してください。

# 関連資料

- Cisco C8000 シリーズ ルータハードウェア設置ガイド
- Cisco C8000 シリーズ ルータ リリース ノート

### コマンド

ほとんどのプラットフォームでは、Cisco IOS XE コマンドのルックアンドフィールと使用法は Cisco IOS コマンドと同じです。特定の Cisco IOS XE コマンドの参照情報については、『[Cisco](http://www.cisco.com/c/en/us/td/docs/ios/mcl/allreleasemcl/all_book.html) IOS Master [Command](http://www.cisco.com/c/en/us/td/docs/ios/mcl/allreleasemcl/all_book.html) List, All Releases』を参照してください。

### 機能

ルータはCisco IOSXEソフトウェアを実行します。このソフトウェアは複数のプラットフォー ムで使用されます。特定の機能のサポートを確認するには、CiscoFeature Navigatorツールを使 用します。詳細については、Cisco Feature Navigator の使用 (39ページ)を参照してください。

# 表記法

このマニュアルでは、次の表記法を使用しています。

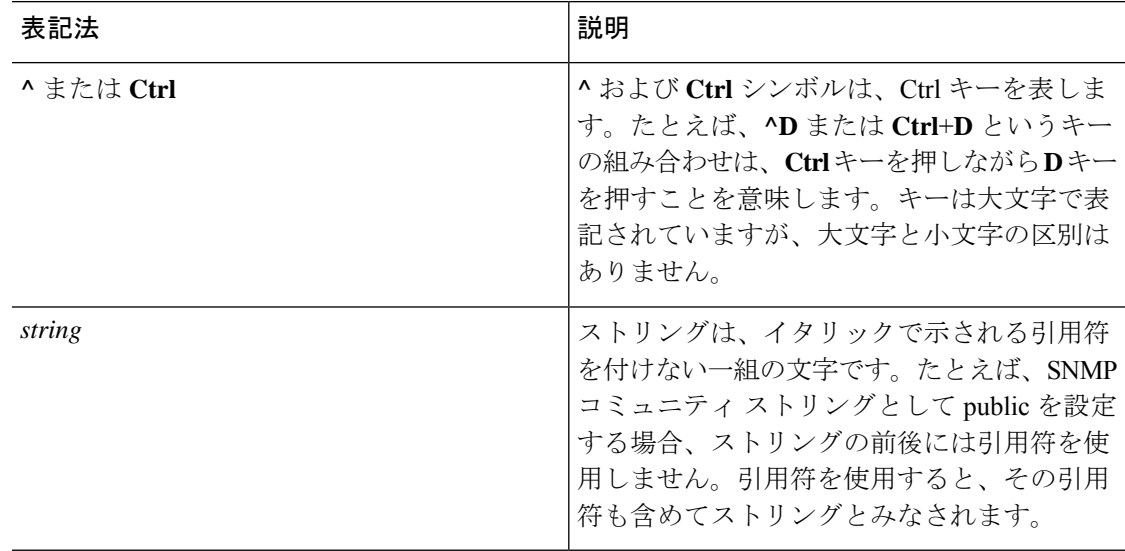

コマンド構文の説明には、次の表記法を使用しています。

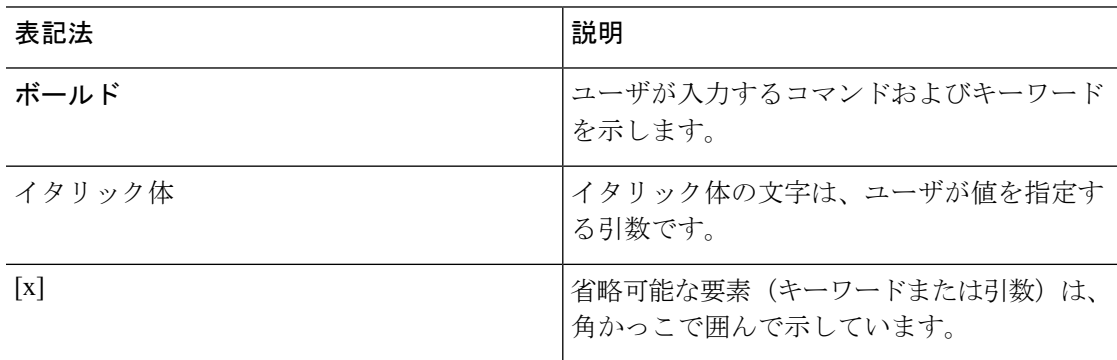

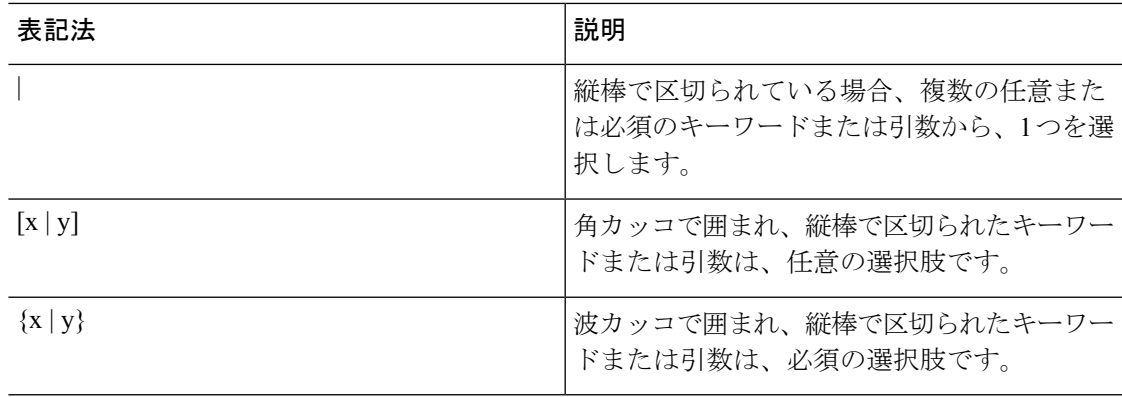

省略可能または必須の要素内に、さらに省略可能または必須の選択肢を含める場合は、角カッ コや波カッコを入れ子にして示しています。次に例を示します。

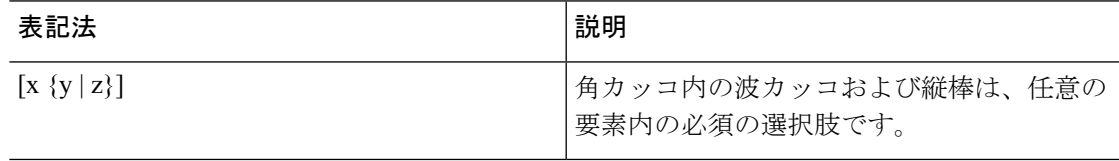

例では、次の表記法を使用しています。

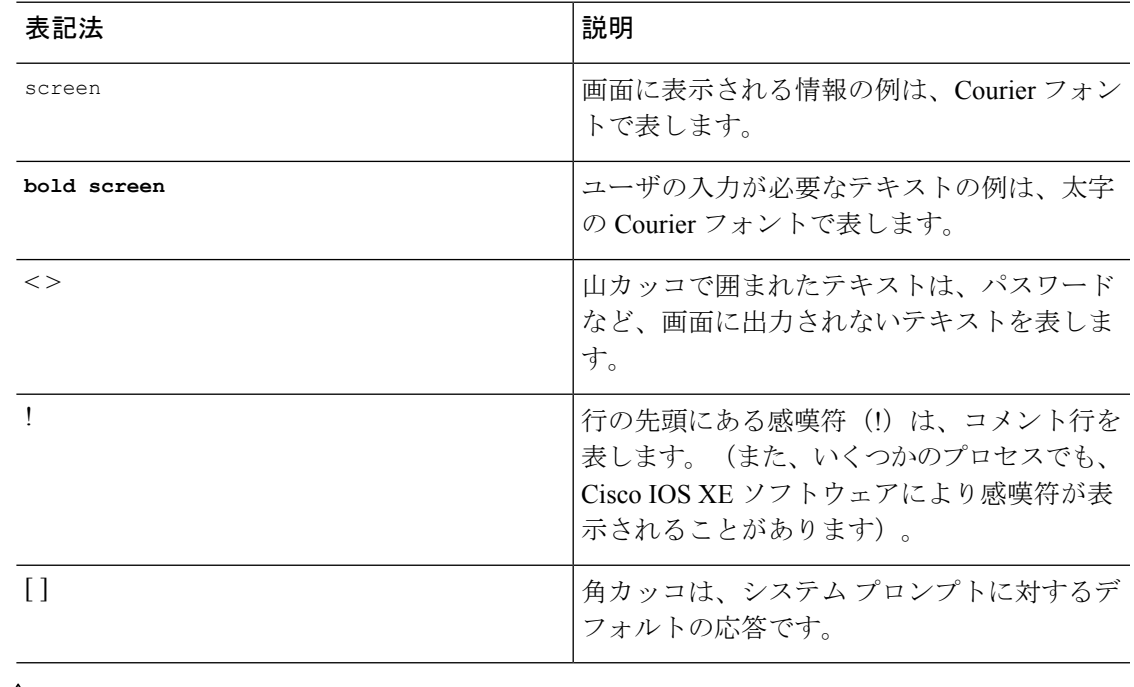

 $\triangle$ 

「要注意」の意味です。機器の損傷またはデータ損失を予防するための注意事項が記述されて います。 注意

(注) 「注釈」です。役立つ情報や、このマニュアル以外の参照資料などを紹介しています。

# マニュアルの入手方法およびテクニカル サポート

- シスコからタイムリーな関連情報を受け取るには、Cisco Profile [Manager](https://www.cisco.com/offer/subscribe) でサインアップ してください。
- 重要な技術によりビジネスに必要な影響を与えるには、Cisco Services [英語]にアクセスし てください。
- •サービスリクエストを送信するには、Cisco [Support](https://www.cisco.com/c/en/us/support/index.html) [英語] にアクセスしてください。
- 安全で検証済みのエンタープライズクラスのアプリケーション、製品、ソリューション、 およびサービスを探して参照するには、Cisco [Marketplace](https://www.cisco.com/go/marketplace/) にアクセスしてください。
- 一般的なネットワーク、トレーニング、認定関連の出版物を入手するには、[CiscoPress](http://www.ciscopress.com) に アクセスしてください。
- 特定の製品または製品ファミリの保証情報を探すには、Cisco [Warranty](http://www.cisco-warrantyfinder.com) Finder にアクセス してください。

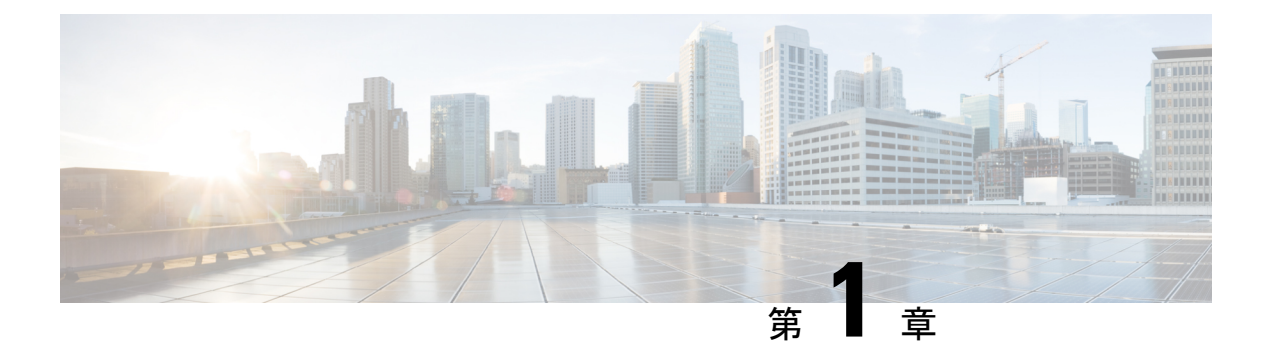

### 概要

この章では、Cisco Catalyst 8300 および 8200 シリーズ エッジ プラットフォームに関する情報 を含めて、自律モードとコントローラモードについて説明します。ここで説明する内容は、次 のとおりです。

- はじめに (1 ページ)
- Cisco 8300 および 8200 シリーズ エッジ プラットフォームでサポートされるモジュールと 機能 (3 ページ)

# はじめに

Cisco Catalyst 8300 および 8200 シリーズ エッジ プラットフォームは、サービスの高速化、マ ルチレイヤセキュリティ、クラウドネイティブの俊敏性、エッジでのインテリジェンスを実現 し、クラウドへの移行を促進するために設計された、クラス最高レベルの 5G 対応クラウド エッジ プラットフォームです。

Cisco IOS XE SD-WAN ソフトウェアを搭載した Cisco Catalyst 8300 および 8200 シリーズ エッ ジ プラットフォームを利用すれば、クラウド対応のセキュアな Cisco SD-WAN ソリューショ ンをブランチに導入できます。Catalyst 8300 および 8200 シリーズ エッジ プラットフォーム は、高性能の統合 SD-WAN サービスに加えて、クラウドまたはオンプレミスのいずれでもセ キュリティサービスおよびネットワークサービスを提供できる柔軟性を備えています。また、 高密度の WAN ポートと冗長電源にも対応しています。Cisco Catalyst 8300 および 8200 シリー ズ エッジ プラットフォームには、モジュール密度の高いものから低いものまで各種インター フェイスオプションが用意されています。インターフェイスは、既存の WAN、LAN、LTE、 音声、コンピューティングモジュールと下位互換性があります。Catalyst8500シリーズプラッ トフォームは、Cisco IOS XE、完全にプログラム可能なソフトウェアアーキテクチャ、API を ベースに大規模な自動化を促進し、ワークロードをクラウドに移行しながらゼロタッチ IT を 実現します。また、Cisco Catalyst 8300 および 8200 シリーズ エッジ プラットフォームは、 Trustworthy ソリューション 2.0 インフラストラクチャも搭載しているため、整合性をチェック して脅威を修復することで、脅威や脆弱性からプラットフォームを保護します。

Catalyst 8300 および 8200 シリーズ エッジ プラットフォームは、中規模~大規模のエンタープ ライズ ブランチ オフィスで統合 SD-WAN サービスを利用し、高い WAN IPSec パフォーマン スを実現するのに適しています。

Cisco Catalyst 8300 および 8200 シリーズ エッジ プラットフォームは、次のような使用例を対 象としています。

- エンタープライズ ブランチ オフィス、マネージド サービス プロバイダー CPE、DIA 用イ ンターネットゲートウェイ、SD-WAN を搭載した SASE クラウドプラットフォーム
- •次世代のソフトウェアデファインド(SD)ブランチ ルーティング プラットフォーム

このドキュメントでは、Cisco Catalyst 8300 および 8200 シリーズ エッジ プラットフォームに 固有のソフトウェア機能の概要を示します。Cisco IOS XE および Cisco IOS XE の SD-WAN 機 能には、それぞれ自律モードとコントローラ実行モードでアクセスできます。自律モードはデ バイスのデフォルトモードで、Cisco IOS XE 機能が含まれています。Cisco IOS XE SD-WAN 機 能にアクセスするには、コントローラモードに切り替えます。既存のプラグアンドプレイワー クフローを使用して、デバイスのモードを決定できます。

universalk9 イメージを使用して、Cisco IOS XE SD-WAN と Cisco IOS XE の両方を Cisco IOS XE プラットフォームに展開できます。Cisco IOS XE Amsterdam 17.3 は、SD-WAN と非 SDWAN の両方の機能と展開のシームレスなアップグレードに役立ちます。

### **Cisco CLI** を使用したコントローラモードと自律モードの切り替え

コントローラモードと自律モードを切り替えるには、特権 EXEC モードで **controller-mode** コ マンドを使用します。

**controller-mode disable** コマンドは、デバイスを自律モードに切り替えます。

Device# **controller-mode disable**

**controller-mode enable** コマンドは、デバイスをコントローラモードに切り替えます。

Device# **controller-mode enable**

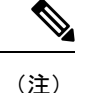

デバイスを自律モードからコントローラモードに切り替えると、スタートアップコンフィギュ レーションとNVRAM(証明書)の情報が消去されます。このアクションは**write erase**と同じ です。

デバイスをコントローラモードから自律モードに切り替えると、すべての Yang ベースの設定 が保持され、元のコントローラモードに切り替えた場合に再利用できます。モードをコント ローラから自律に切り替える場合は、デバイスの設定が自動ブートに設定されている必要があ ります。

### ブートストラップ コンフィギュレーション ファイルを使用したコン トローラモードと自律モードの切り替え

すでにCisco IOS XE非SD-WANイメージを実行しているデバイスの場合、Cisco IOS XEリリー ス 17.3.2 以降のイメージをインストールすると、デバイスが自律モードで起動します。

すでに Cisco IOS XE SD-WAN イメージを実行しているデバイスの場合、Cisco IOS XE リリー ス 17.3.1r 以降のイメージをインストールすると、デバイスがコントローラモードで起動しま す。

モードを切り替えるには、**controller-mode enable** コマンドを使用して自律モードからコント ローラモードに切り替え、**controller-mode disable** コマンドを使用してコントローラモードか ら自律モードに切り替えます。デバイスが起動すると、コンフィギュレーションファイル内の 設定が適用されます。

デバイスがコントローラモードで起動すると、コンフィギュレーションファイル内の設定が適 用されます。

単一の universalk9 イメージを使用して、サポートされているすべてのデバイスに Cisco IOS XE SD-WAN および Cisco IOS XE 機能を展開する方法の詳細については、『Install and [Deploy](https://www.cisco.com/c/en/us/td/docs/routers/sdwan/configuration/sdwan-xe-gs-book/m-unified-image-install-upgrade.html) Cisco IOS XE and Cisco IOS XE SD-WAN [Functionality](https://www.cisco.com/c/en/us/td/docs/routers/sdwan/configuration/sdwan-xe-gs-book/m-unified-image-install-upgrade.html) on Edge Platforms』を参照してください。

Cisco Catalyst 8300 および 8200 シリーズ エッジ プラットフォームには、次のモデルがありま す。

- C8300-2N2S-4T2X
- C8300-2N2S-6T
- C8300-1N1S-4T2X
- C8300-1N1S-6T
- C8200-1N-4T
- C8200L-1N-4T

# **Cisco 8300** および **8200** シリーズ エッジ プラットフォーム でサポートされるモジュールと機能

次の表に、Cisco Catalyst 8300 および 8200 シリーズ エッジ プラットフォームでサポートされ るモジュールと機能を示します。

表 **<sup>1</sup> : Cisco 8300** および **8200** シリーズ エッジ プラットフォームでサポートされるモジュールと機能

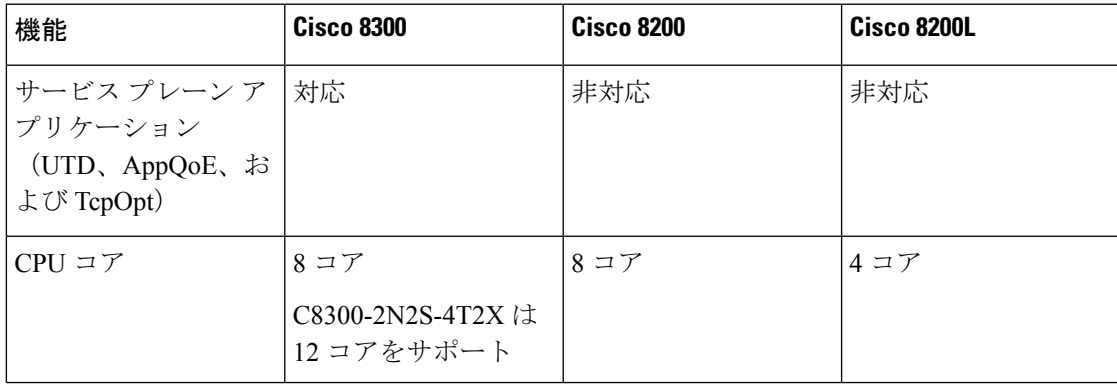

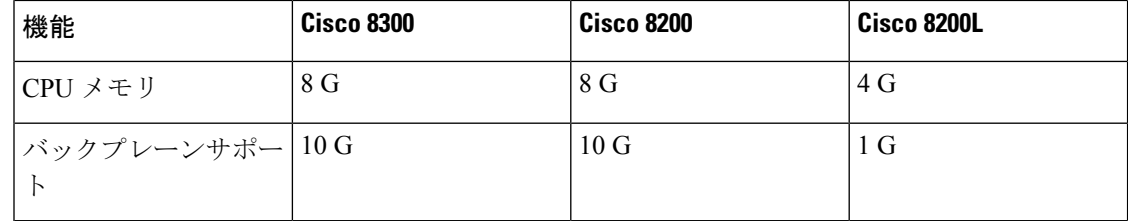

I

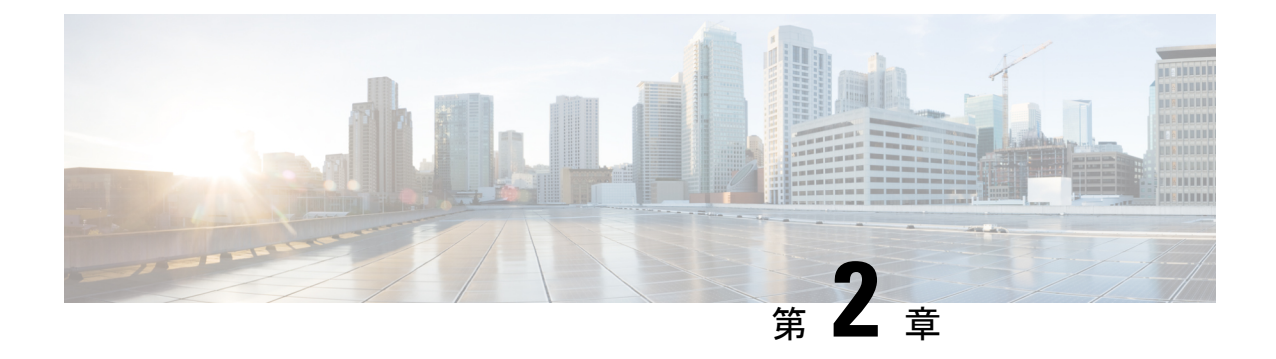

# プラットフォームの基本設定

ここでは、自律モードでのプラットフォームの基本設定について説明します。次のセクション で構成されています。

- デフォルト設定 (5 ページ)
- グローバル パラメータの設定 (9 ページ)
- ギガビット イーサネット インターフェイスの設定 (10 ページ)
- ループバック インターフェイスの設定 (11 ページ)
- モジュール インターフェイスの設定 (13 ページ)
- コアの動的割り当て (13 ページ)
- Cisco Discovery Protocol の有効化 (14 ページ)
- コマンドライン アクセスの設定 (14 ページ)
- スタティック ルートの設定 (16 ページ)
- ダイナミック ルートの設定 (18 ページ)

# デフォルト設定

自律モードでデバイスを起動すると、デバイスはデフォルトのファイル名(デバイスのPID) を検索します。たとえば、Cisco Catalyst 8000 シリーズ エッジ プラットフォームは、c8000.cfg という名前のファイルを検索します。デバイスはこのファイルを検索した後、標準の files-router-confg または ciscortr.cfg を探します。

デバイスはブートフラッシュでc8000.cfgファイルを検索します。ファイルがブートフラッシュ で見つからない場合、デバイスは標準の router-confg と ciscortr.cfg を探します。すべてのファ イルが見つからない場合、デバイスは、同じ特定の順序で、これらのファイルを保存している 可能性のある挿入済みの USB をチェックします。

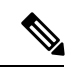

挿入済みの USB に PID という名前の構成ファイルがある一方で、標準ファイルの 1 つがブー トフラッシュにある場合、システムは標準ファイルを検索して使用します。 (注)

初期設定を表示するには、次の例に示すように、**showrunning-config**コマンドを使用します。

```
Router# show running-config
Building configuration...
Current configuration : 6504 bytes
!
! Last configuration change at 05:04:58 UTC Mon Jul 6 2020
!
version 17.3
service config
service timestamps debug datetime msec
service timestamps log datetime msec
service call-home
platform qfp utilization monitor load 80
platform punt-keepalive disable-kernel-core
platform hardware throughput crypto 1G
!
hostname Router
!
boot-start-marker
boot system bootflash:c8000be-universalk9.17.03.01prd8.SPA.bin
boot-end-marker
!
!
!
no aaa new-model
!
!
!
login on-success log
!
!
subscriber templating
!
!
multilink bundle-name authenticated
no device-tracking logging theft
!
!
!
crypto pki trustpoint TP-self-signed-2347094934
 enrollment selfsigned
subject-name cn=IOS-Self-Signed-Certificate-2347094934
revocation-check none
rsakeypair TP-self-signed-2347094934
!
crypto pki trustpoint SLA-TrustPoint
enrollment pkcs12
revocation-check crl
!
!
crypto pki certificate chain TP-self-signed-2347094934
 certificate self-signed 01
 30820330 30820218 A0030201 02020101 300D0609 2A864886 F70D0101 05050030
 31312F30 2D060355 04031326 494F532D 53656C66 2D536967 6E65642D 43657274
  69666963 6174652D 32333437 30393439 3334301E 170D3230 30353238 32333331
  30325A17 0D333030 31303130 30303030 305A3031 312F302D 06035504 03132649
  4F532D53 656C662D 5369676E 65642D43 65727469 66696361 74652D32 33343730
  39343933 34308201 22300D06 092A8648 86F70D01 01010500 0382010F 00308201
  8B2FA1A7 29F5E8BD 57EB2459 CBBA7D64 4471BD34 0EC80AF2 0B693D0C 8DC3F771
```

```
5D377065 57F16FD6 1B7AE4D3 3C5824B5 46FCDA97 4A5CA003 8B0BF2C9 E04A84E5
  E34E5EC6 AF94ACF3 DE5F9295 AA1C474F 30902D92 77F67A29 E4934212 DB9B253F
  1EC8F61F FD32D662 2F062666 13B8DC71 031F2119 551A487F 77E3BD46 3E5E7BBD
  9669BD8E FC4AEE6E EAD00DA5 DD56E370 716EC5CC 67DA7F35 6F4B3428 AD6EF6BD
  92868FAD 84871242 08C4FBED D5DB5249 336EB488 0D9A0B02 8BEE4BF9 5D03C416
  266E0F49 81030203 010001A3 53305130 0F060355 1D130101 FF040530 030101FF
  301F0603 551D2304 18301680 14AE8751 EF7BF338 F7AB9FD8 E3EB151C F9E68DFA
  8A301D06 03551D0E 04160414 AE8751EF 7BF338F7 AB9FD8E3 EB151CF9 E68DFA8A
  300D0609 2A864886 F70D0101 05050003 82010100 925E6454 796E21F8 6401B0D1
  F2E09800 0B41752A B72F240E 21466633 1A2DAF8B 6F1C81B5 CE069EE0 F88888E4
  F6BAB34D 8328C2C7 781C4A6C FBB3DBCE 6F5C7100 388A6ADD 97D0E0CB 9407A5A3
  FF51FBD7 816E3D74 41769DAD C861B83B 68C58783 0A369849 32C27426 04513E09
  E3393274 201F3C44 D3EA63B2 EAB62240 B57200FE 3E3018C6 8013136A D9A51431
  DAB97350 17CEBF1F 2CFC553A 2C95A041 8426DABC AEFC27F7 B4A9F3F3 8C58C682
  2BDD7B4C 77F419A7 3F0B775B 8110B16F A67FEFE1 41EF7FE1 C9F0268B 943A9C62
  E367846A D2208BEF FE2562B3 FE96D8A9 2D2D4FB0 74C40850 914A0BDD 2B7C2C6E
  23F9BEB8 52A23129 4265A869 C2FA2BA5 039F4933
        quit
        quit
crypto pki certificate chain SLA-TrustPoint
 certificate ca 01
  30820321 30820209 A0030201 02020101 300D0609 2A864886 F70D0101 0B050030
  32310E30 0C060355 040A1305 43697363 6F312030 1E060355 04031317 43697363
  6F204C69 63656E73 696E6720 526F6F74 20434130 1E170D31 33303533 30313934
  3834375A 170D3338 30353330 31393438 34375A30 32310E30 0C060355 040A1305
  43697363 6F312030 1E060355 04031317 43697363 6F204C69 63656E73 696E6720
  526F6F74 20434130 82012230 0D06092A 864886F7 0D010101 05000382 010F0030
  82010A02 82010100 A6BCBD96 131E05F7 145EA72C 2CD686E6 17222EA1 F1EFF64D
  CBB4C798 212AA147 C655D8D7 9471380D 8711441E 1AAF071A 9CAE6388 8A38E520
  1C394D78 462EF239 C659F715 B98C0A59 5BBB5CBD 0CFEBEA3 700A8BF7 D8F256EE
  4AA4E80D DB6FD1C9 60B1FD18 FFC69C96 6FA68957 A2617DE7 104FDC5F EA2956AC
  7390A3EB 2B5436AD C847A2C5 DAB553EB 69A9A535 58E9F3E3 C0BD23CF 58BD7188
  68E69491 20F320E7 948E71D7 AE3BCC84 F10684C7 4BC8E00F 539BA42B 42C68BB7
  C7479096 B4CB2D62 EA2F505D C7B062A4 6811D95B E8250FC4 5D5D5FB8 8F27D191
  C55F0D76 61F9A4CD 3D992327 A8BB03BD 4E6D7069 7CBADF8B DF5F4368 95135E44
  DFC7C6CF 04DD7FD1 02030100 01A34230 40300E06 03551D0F 0101FF04 04030201
  06300F06 03551D13 0101FF04 05300301 01FF301D 0603551D 0E041604 1449DC85
  4B3D31E5 1B3E6A17 606AF333 3D3B4C73 E8300D06 092A8648 86F70D01 010B0500
  03820101 00507F24 D3932A66 86025D9F E838AE5C 6D4DF6B0 49631C78 240DA905
  604EDCDE FF4FED2B 77FC460E CD636FDB DD44681E 3A5673AB 9093D3B1 6C9E3D8B
  D98987BF E40CBD9E 1AECA0C2 2189BB5C 8FA85686 CD98B646 5575B146 8DFC66A8
  467A3DF4 4D565700 6ADF0F0D CF835015 3C04FF7C 21E878AC 11BA9CD2 55A9232C
  7CA7B7E6 C1AF74F6 152E99B7 B1FCF9BB E973DE7F 5BDDEB86 C71E3B49 1765308B
  5FB0DA06 B92AFE7F 494E8A9E 07B85737 F3A58BE1 1A48A229 C37C1E69 39F08678
  80DDCD16 D6BACECA EEBC7CF9 8428787B 35202CDC 60E4616A B623CDBD 230E3AFB
  418616A9 4093E049 4D10AB75 27E86F73 932E35B5 8862FDAE 0275156F 719BB2F0
  D697DF7F 28
        quit
!
!
license feature hseck9
license udi pid C8300-1N1S-6T sn FDO2320A0CF
diagnostic bootup level minimal
!
spanning-tree extend system-id
!
!
redundancy
mode none
!
!
!
```

```
!
!
!
interface GigabitEthernet0/0/0
ip dhcp client client-id ascii FDO2320A0CF
ip address dhcp
negotiation auto
!
interface GigabitEthernet0/0/1
no ip address
negotiation auto
!
interface GigabitEthernet0/0/2
no ip address
negotiation auto
!
interface GigabitEthernet0/0/3
no ip address
negotiation auto
!
interface GigabitEthernet0/0/4
no ip address
negotiation auto
!
interface GigabitEthernet0/0/5
no ip address
negotiation auto
!
ip http server
ip http authentication local
ip http secure-server
ip http client source-interface GigabitEthernet0/0/0
ip forward-protocol nd
!
!
!
control-plane
!
!
mgcp behavior rsip-range tgcp-only
mgcp behavior comedia-role none
mgcp behavior comedia-check-media-src disable
mgcp behavior comedia-sdp-force disable
!
mgcp profile default
!
!
dspfarm profile 7 conference security
shutdown
!
line con 0
exec-timeout 0 0
stopbits 1
line aux 0
stopbits 1
line vty 0 4
login
transport input ssh
!
call-home
```

```
! If contact email address in call-home is configured as sch-smart-licensing@cisco.com
 ! the email address configured in Cisco Smart License Portal will be used as contact
email address to send SCH notifications.
contact-email-addr sch-smart-licensing@cisco.com
profile "CiscoTAC-1"
  active
  destination transport-method http
!
!
end
```
# グローバル パラメータの設定

デバイスのグローバルパラメータを設定するには、次の手順を実行します。

手順の概要

- **1. configure terminal**
- **2. hostname** *name*
- **3. enable secret** *password*
- **4. no ip domain-lookup**

### 手順の詳細

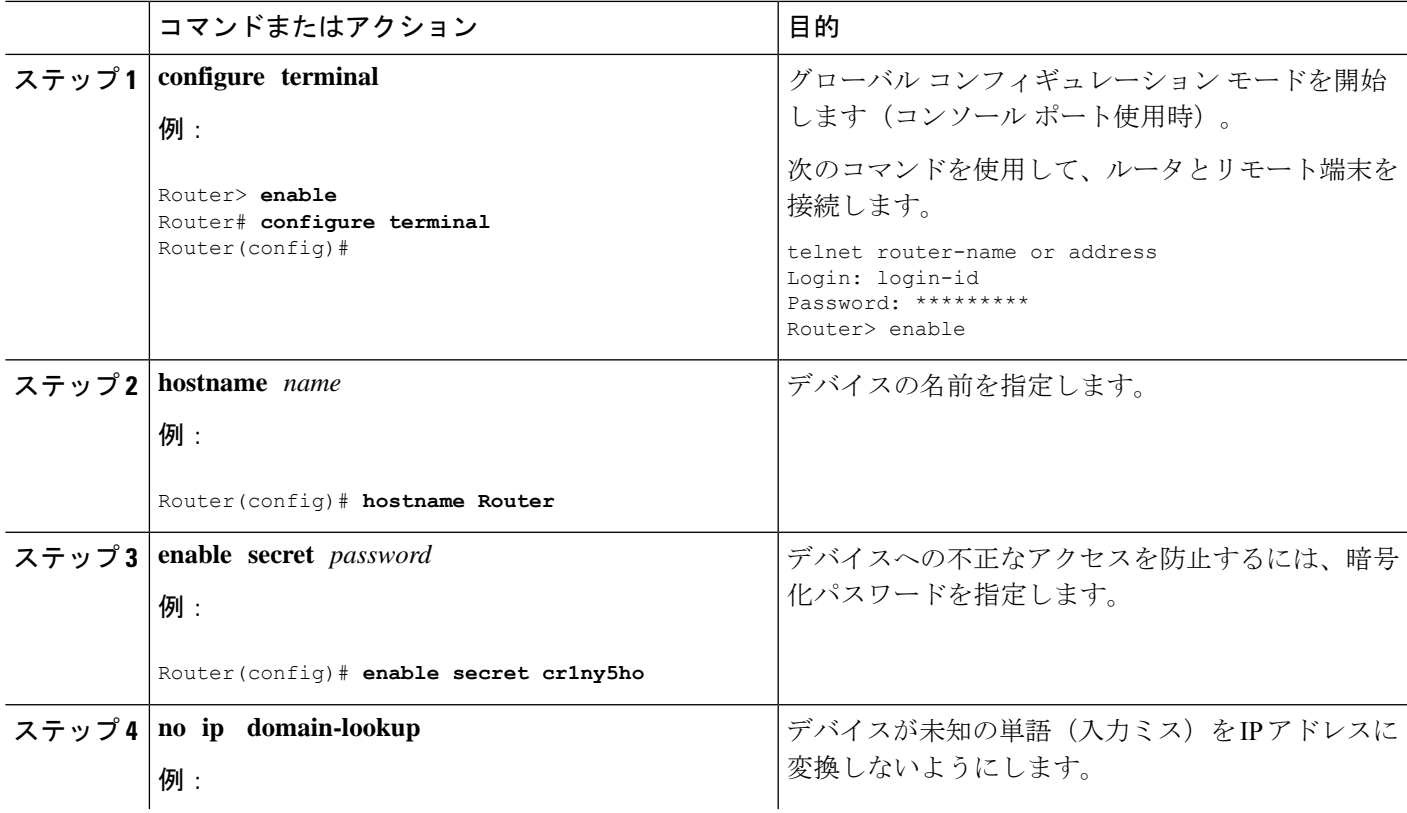

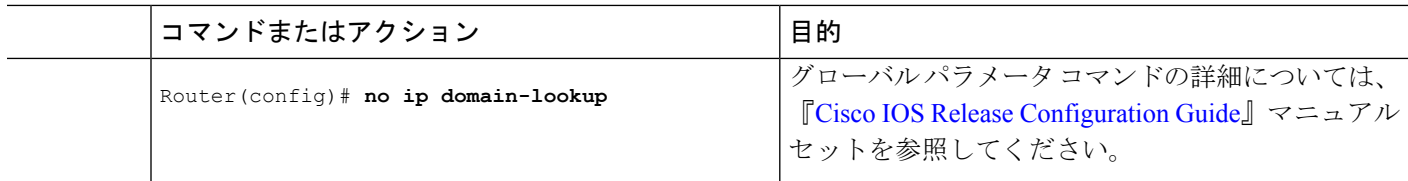

# ギガビット イーサネット インターフェイスの設定

オンボードのギガビット イーサネットインターフェイスを手動で定義するには、グローバル コンフィギュレーション モードから開始して、次の手順を実行します。

### 手順の概要

- **1. interface gigabitethernet** *slot/bay/port*
- **2. ip address** *ip-address mask*
- **3. ipv6 address** *ipv6-address/prefix*
- **4. no shutdown**
- **5. exit**

### 手順の詳細

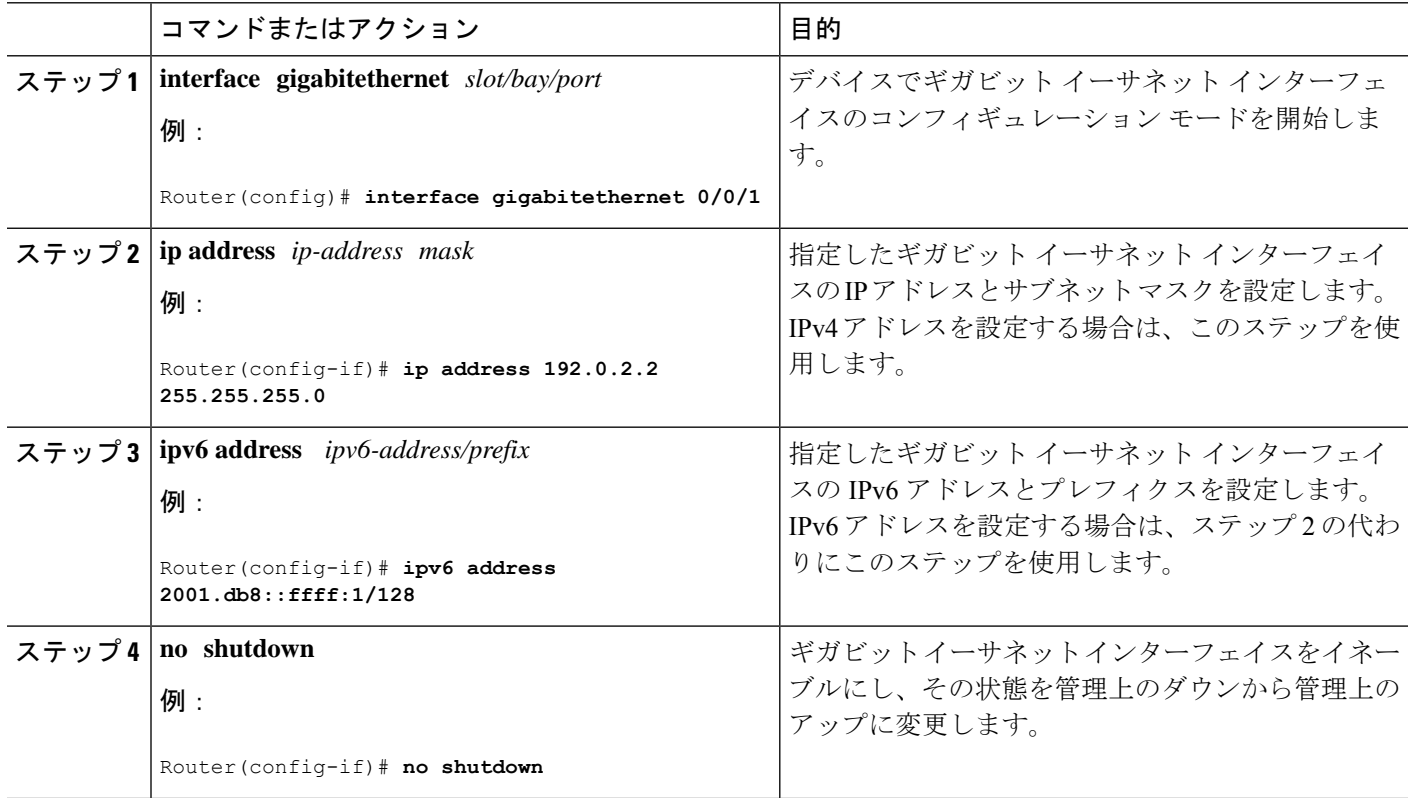

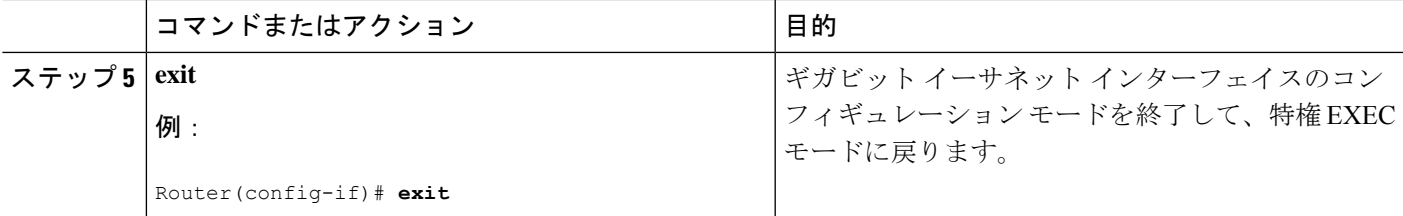

# ループバック インターフェイスの設定

### 始める前に

ループバック インターフェイスは、スタティック IP アドレスのプレースホルダーとして機能 し、デフォルトのルーティング情報を提供します。

ループバック インターフェイスを設定するには、次の手順を実行します。

### 手順の概要

- **1. interface** *type number*
- **2.**  $(\forall \forall \forall \exists \vee \exists \vee \bot)$  **ip address** *ip-address mask*
- **3.** (オプション 2) **ipv6 address** *ipv6-address/prefix*
- **4. exit**

#### 手順の詳細

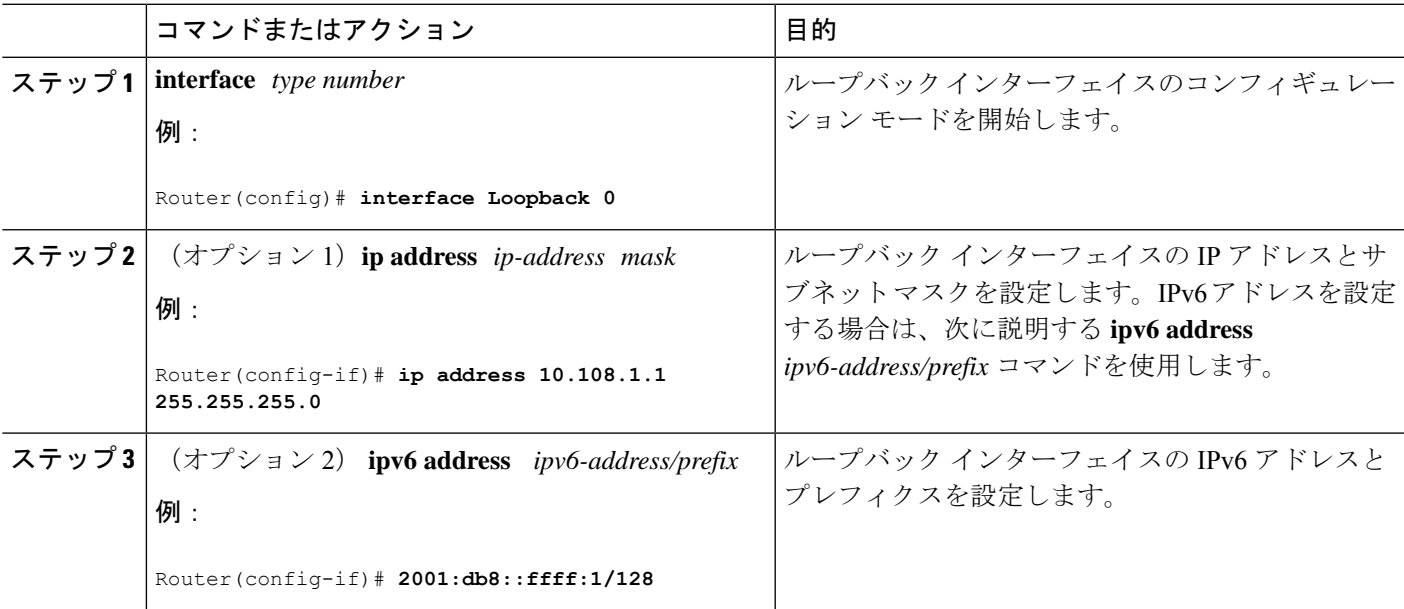

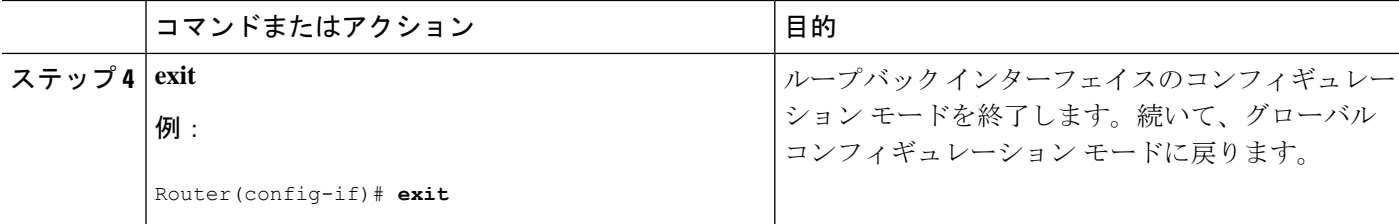

#### 例

### ループバック インターフェイス設定の確認

次に、静的 IP アドレスとして機能する IP アドレス 203.0.113.1/32 のギガビット イーサ ネットインターフェイス上に設定されるループバックインターフェイスの設定例を示 します。ループバック インターフェイスは、ネゴシエートされた IP アドレスを持つ virtual-template1 に紐付けられます。

```
!
interface loopback 0
ip address 203.0.113.1 255.255.255.255 (static IP address)
ip nat outside
!
interface Virtual-Template1
ip unnumbered loopback0
no ip directed-broadcast
ip nat outside
```
**show interface loopback**コマンドを入力します。次の例のような出力が表示されます。

```
Router# show interface loopback 0
```

```
Loopback0 is up, line protocol is up
  Hardware is Loopback
  Internet address is 203.0.113.1/32
 MTU 1514 bytes, BW 8000000 Kbit/sec, DLY 5000 usec,
    reliability 255/255, txload 1/255, rxload 1/255
  Encapsulation LOOPBACK, loopback not set
  Keepalive set (10 sec)
  Last input never, output never, output hang never
  Last clearing of "show interface" counters never
  Input queue: 0/75/0/0 (size/max/drops/flushes); Total output drops: 0
  Queueing strategy: fifo
  Output queue: 0/0 (size/max)
  5 minute input rate 0 bits/sec, 0 packets/sec
  5 minute output rate 0 bits/sec, 0 packets/sec
     0 packets input, 0 bytes, 0 no buffer
     Received 0 broadcasts (0 IP multicasts)
     0 runts, 0 giants, 0 throttles
     0 input errors, 0 CRC, 0 frame, 0 overrun, 0 ignored, 0 abort
     0 packets output, 0 bytes, 0 underruns
     Output 0 broadcasts (0 IP multicasts)
     0 output errors, 0 collisions, 0 interface resets
     0 output buffer failures, 0 output buffers swapped out
```

```
または、次の例に示すように、ping コマンドを使用してループバックインターフェイ
スを確認します。
```
Router# **ping 203.0.113.1**

Type escape sequence to abort. Sending 5, 100-byte ICMP Echos to 203.0.113.1, timeout is 2 seconds: !!!!! Success rate is 100 percent  $(5/5)$ , round-trip min/avg/max =  $1/1/1$  ms

# モジュール インターフェイスの設定

サービスモジュールの設定の詳細については、『Cisco Service Module Configuration Guide』の 「Service Module Management」のセクションで「Service Modules」を参照してください。

# コアの動的割り当て

Catalyst 8000 シリーズ エッジ プラットフォームでの動的コア割り当てにより、ユーザーはさ まざまなサービスや CEF/IPSec のパフォーマンスに CPU コアを柔軟に活用できます。Catalyst 8000 シリーズ エッジ プラットフォームには、少なくとも 8 個の CPU コアが搭載されており、 データプレーンからサービスプレーンにコアを柔軟に割り当てることができます。このコア割 り当ては、これらのプラットフォームで使用可能なさまざまなサービスのお客様による設定に 基づいています。

Cisco IOS XE リリース 17.4 以降は、**platform resource { service-plane-heavy | data-plane-heavy }**コマンドを使用して、サービスプレーンとデータプレーンの間でコアを調整します。ただし、 設定したプロファイルを有効にするには、デバイスを再起動する必要があります。

Router(config)# **platform resource { service-plane-heavy | data-plane-heavy }**

Cisco IOS XE リリース 17.5.1 以降、Catalyst 8000 シリーズ エッジ プラットフォームは、コア割 り当ての動的な変更をサポートしています。新しい割り当てを有効にするためにデバイスをリ ブートする必要はありません。

次に、コア割り当ての動的な変更をサポートするCatalyst 8000シリーズエッジプラットフォー ムのリストを示します。

- C8300-2N1S-6T
- C8300-2N1S-4T2X
- C8300-2N2S-6T
- C8300-2N2S-4T2X
- C8200-1N-4T

(注) デフォルトでは、デバイス起動時のモードは service-plane-heavy です。

次の show コマンド出力は、データプレーンへの CPU コア割り当てを示しています。

Router# **show platform software cpu alloc**

```
CPU alloc information:
Control plane cpu alloc: 0
Data plane cpu alloc: 1-7
 Service plane cpu alloc: 0
 Template used: CLI-data_plane_heavy
```
(注) 上記の例で、データプレーンコア割り当ての最大数は 7 です。

次の show コマンド出力は、サービスプレーンへの CPU コア割り当てを示しています。

```
Router# show platform software cpu alloc
```

```
CPU alloc information:
  Control plane cpu alloc: 0
   Data plane cpu alloc: 4-7
  Service plane cpu alloc: 1-3
  Template used: CLI-service plane heavy
```
次の show コマンド出力は、PPE ステータスを示しています。

Router# **show platform hardware qfp active datapath infrastructure sw-cio**

Credits Usage:

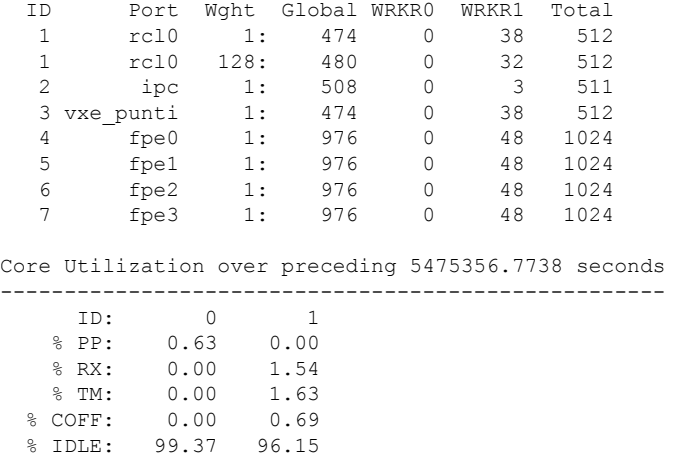

### **Cisco Discovery Protocol** の有効化

ルータでは、Cisco Discovery Protocol (CDP)がデフォルトで有効に設定されています。

CDP の使用法の詳細については、『Cisco [DiscoveryProtocol](https://www.cisco.com/c/en/us/td/docs/ios-xml/ios/cdp/configuration/xe-16-9/cdp-xe-16-9-book.html) Configuration Guide』を参照してく ださい。

# コマンドライン アクセスの設定

デバイスへのアクセスを制御するパラメータを設定するには、次の手順を実行します。

### 手順の概要

- **1. line** [**| console | tty | vty**] *line-number*
- **2. password** *password*
- **3. login**
- **4. exec-timeout** *minutes* [*seconds*]
- **5. exit**
- **6. line** [**| console | tty | vty**] *line-number*
- **7. password** *password*
- **8. login**
- **9. end**

### 手順の詳細

 $\overline{\phantom{a}}$ 

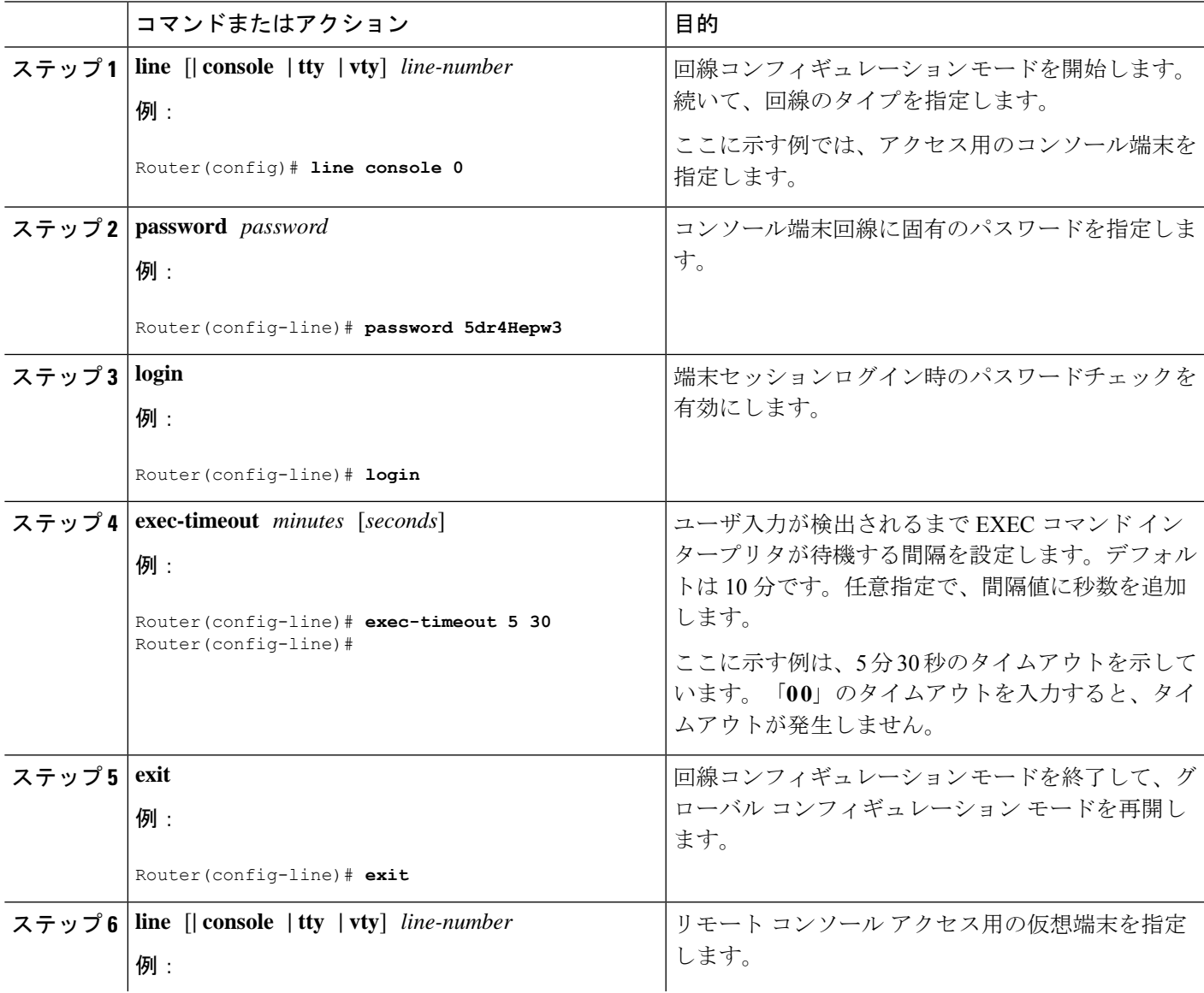

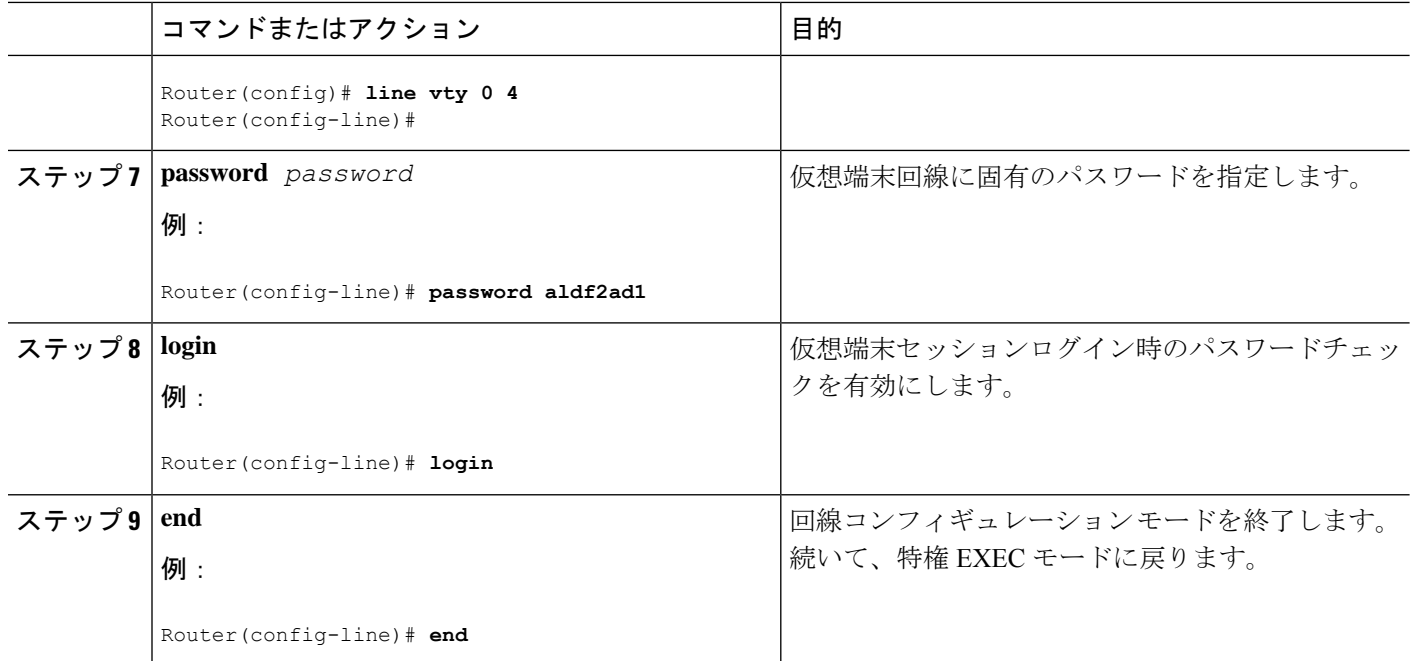

### 例

次の設定は、コマンドラインアクセスコマンドを示します。

**default** と示されているコマンドは、入力する必要はありません。これらのコマンド は、**show running-config** コマンドの使用時に、生成されたコンフィギュレーション ファイルに自動的に示されます。

```
!
line console 0
exec-timeout 10 0
password 4youreyesonly
login
transport input none (default)
stopbits 1 (default)
line vty 0 4
password secret
login
!
```
# スタティック ルートの設定

スタティック ルートは、ネットワークを介した固定ルーティング パスを提供します。これら のルートは、デバイス上で手動で設定されます。ネットワーク トポロジが変更された場合に は、スタティックルートを新しいルートに更新する必要があります。スタティックルートは、 ルーティング プロトコルによって再配信される場合を除き、プライベート ルートです。

スタティック ルートを設定するには、次の手順を実行します。

#### 手順の概要

- **1.** (オプション 1) **ip route** *prefix mask* {*ip-address* | *interface-type interface-number* [*ip-address*]}
- **2.** (オプション 2) **ipv6 route** *prefix/mask* {*ipv6-address* | *interface-type interface-number* [*ipv6-address*]}
- **3. end**

### 手順の詳細

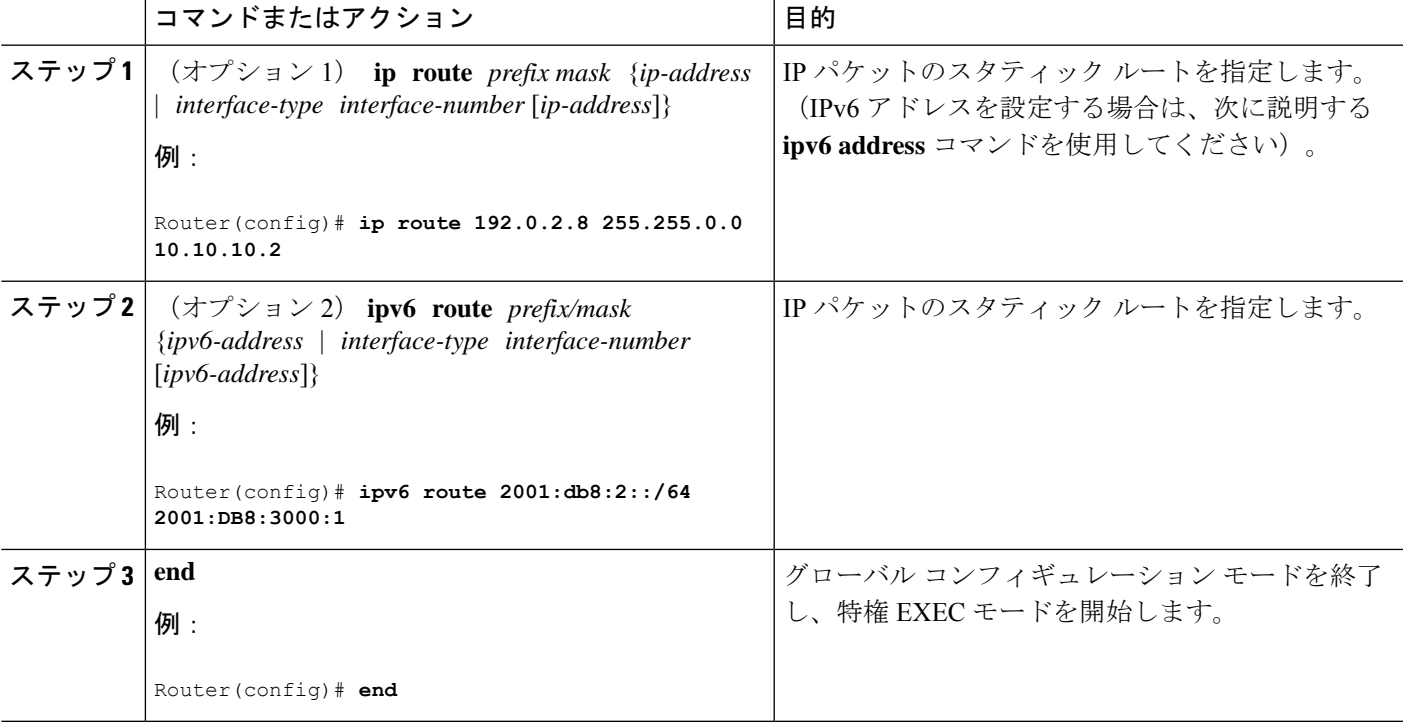

### 設定の確認

次の設定例では、宛先IPアドレスが192.0.2.8、サブネットマスクが255.255.255.0のす べての IP パケットを、IP アドレス 10.10.10.2 の他のデバイスに対して、ギガビットイ ンターフェイス上から静的ルートで送信します。具体的には、パケットが設定済みの インターフェイスに送信されます。

**default** と示されているコマンドは、入力する必要はありません。このコマンドは、 **running-config** コマンドの使用時に、生成されたコンフィギュレーション ファイルに 自動的に示されます。

```
!
ip classless (default)
ip route 192.0.2.8 255.255.255.0 10.10.10.2
```
スタティック ルートが正しく設定されていることを確認するには、**show ip route** コマ ンド(または **show ipv6 route** コマンド)を入力し、文字 S で示されるスタティック ルートを見つけます。

IPv4 アドレスを使用する場合は、次のような確認用の出力が表示されます。

#### Router# **show ip route**

Codes: L - local, C - connected, S - static, R - RIP, M - mobile, B - BGP D - EIGRP, EX - EIGRP external, O - OSPF, IA - OSPF inter area N1 - OSPF NSSA external type 1, N2 - OSPF NSSA external type 2 E1 - OSPF external type 1, E2 - OSPF external type 2, m - OMP n - NAT, Ni - NAT inside, No - NAT outside, Nd - NAT DIA i - IS-IS, su - IS-IS summary, L1 - IS-IS level-1, L2 - IS-IS level-2 ia - IS-IS inter area,  $*$  - candidate default,  $U$  - per-user static route H - NHRP, G - NHRP registered, g - NHRP registration summary o - ODR, P - periodic downloaded static route, l - LISP a - application route + - replicated route, % - next hop override, p - overrides from PfR & - replicated local route overrides by connected

Gateway of last resort is 10.0.10.1 to network 192.0.2.6

```
S* 192.0.2.6/0 [254/0] via 10.0.10.1
     10.0.0.0/8 is variably subnetted, 4 subnets, 2 masks
C 10.0.10.0/24 is directly connected, GigabitEthernet0/0/0
L 10.0.10.13/32 is directly connected, GigabitEthernet0/0/0
C 10.108.1.0/24 is directly connected, Loopback0
L 10.108.1.1/32 is directly connected, Loopback0
```
IPv6 アドレスを使用する場合は、次のような確認用の出力が表示されます。

#### Router# **show ipv6 route**

```
IPv6 Routing Table - default - 5 entries
Codes: C - Connected, L - Local, S - Static, U - Per-user Static route
       B - BGP, R - RIP, H - NHRP, I1 - ISIS L1
       I2 - ISIS L2, IA - ISIS interarea, IS - ISIS summary, D - EIGRP
      EX - EIGRP external, ND - ND Default, NDp - ND Prefix, DCE -
Destination
       NDr - Redirect, O - OSPF Intra, OI - OSPF Inter, OE1 - OSPF ext 1
       OE2 - OSPF ext 2, ON1 - OSPF NSSA ext 1, ON2 - OSPF NSSA ext 2
       ls - LISP site, ld - LISP dyn-EID, a - Application
C 2001:DB8:3::/64 [0/0]
       via GigabitEthernet0/0/2, directly connected
S 2001:DB8:2::/64 [1/0]
```

```
via 2001:DB8:3::1
```
# ダイナミック ルートの設定

ダイナミックルーティングでは、ネットワークトラフィックまたはトポロジに基づいて、ネッ トワーク プロトコルがパスを自動調整します。ダイナミックルーティングの変更は、ネット ワーク上の他のデバイスにも反映されます。

デバイスは、ルーティング情報プロトコル(RIP)または Enhanced Interior Gateway Routing Protocol (EIGRP) などの IP ルーティングプロトコルを使用して、ルートを動的に学習できま す。
- Routing Information Protocol の設定 (19 ページ)
- Enhanced Interior Gateway Routing Protocol の設定 (22 ページ)

# **Routing Information Protocol** の設定

ルータの RIP を設定するには、次の手順を実行します。

#### 手順の概要

- **1. router rip**
- **2. version** {**1** | **2**}
- **3. network** *ip-address*
- **4. no auto-summary**
- **5. end**

#### 手順の詳細

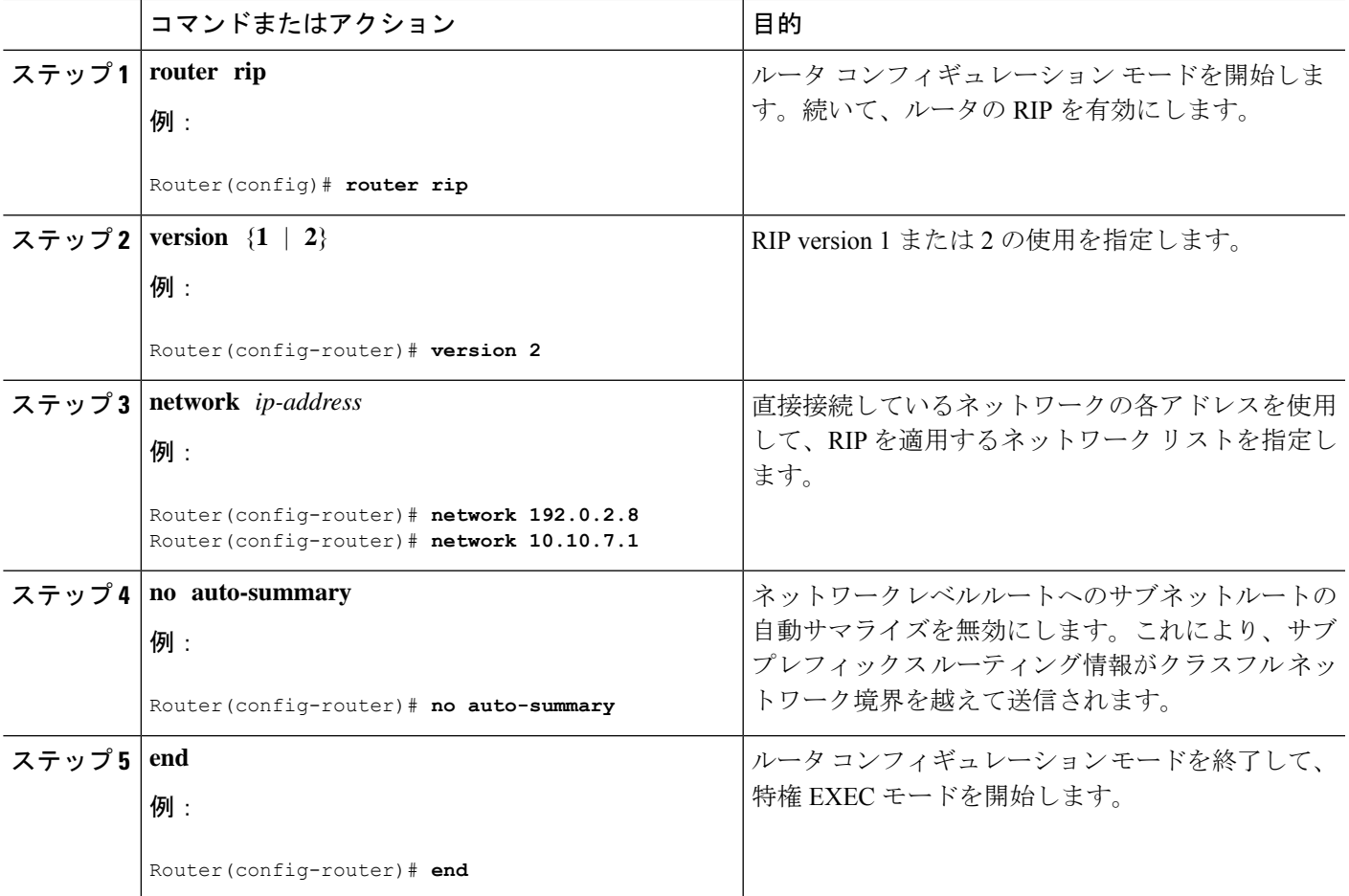

#### 例

#### 設定の確認

```
この設定を表示するには、特権 EXEC モードで show running-config コマンドを使用し
ます。
!
Router# show running-config
Building configuration...
Current configuration : 6504 bytes
!
! Last configuration change at 05:04:58 UTC Mon Jul 6 2020
!
version 17.3
service config
service timestamps debug datetime msec
service timestamps log datetime msec
service call-home
platform qfp utilization monitor load 80
platform punt-keepalive disable-kernel-core
platform hardware throughput crypto 1G
!
hostname Router
!
boot-start-marker
boot system bootflash:c8000be-universalk9.17.03.01prd8.SPA.bin
boot-end-marker
!
!
!
no aaa new-model
!
login on-success log
!
subscriber templating
!
!
multilink bundle-name authenticated
no device-tracking logging theft
!
crypto pki trustpoint TP-self-signed-2347094934
enrollment selfsigned
 subject-name cn=IOS-Self-Signed-Certificate-2347094934
revocation-check none
rsakeypair TP-self-signed-2347094934
!
crypto pki trustpoint SLA-TrustPoint
enrollment pkcs12
revocation-check crl
!
!
crypto pki certificate chain SLA-TrustPoint
 certificate ca 01
 30820321 30820209 A0030201 02020101 300D0609 2A864886 F70D0101 0B050030
  32310E30 0C060355 040A1305 43697363 6F312030 1E060355 04031317 43697363
```

```
6F204C69 63656E73 696E6720 526F6F74 20434130 1E170D31 33303533 30313934
  3834375A 170D3338 30353330 31393438 34375A30 32310E30 0C060355 040A1305
  43697363 6F312030 1E060355 04031317 43697363 6F204C69 63656E73 696E6720
  526F6F74 20434130 82012230 0D06092A 864886F7 0D010101 05000382 010F0030
  82010A02 82010100 A6BCBD96 131E05F7 145EA72C 2CD686E6 17222EA1 F1EFF64D
  CBB4C798 212AA147 C655D8D7 9471380D 8711441E 1AAF071A 9CAE6388 8A38E520
  1C394D78 462EF239 C659F715 B98C0A59 5BBB5CBD 0CFEBEA3 700A8BF7 D8F256EE
  4AA4E80D DB6FD1C9 60B1FD18 FFC69C96 6FA68957 A2617DE7 104FDC5F EA2956AC
  7390A3EB 2B5436AD C847A2C5 DAB553EB 69A9A535 58E9F3E3 C0BD23CF 58BD7188
  68E69491 20F320E7 948E71D7 AE3BCC84 F10684C7 4BC8E00F 539BA42B 42C68BB7
  C7479096 B4CB2D62 EA2F505D C7B062A4 6811D95B E8250FC4 5D5D5FB8 8F27D191
  C55F0D76 61F9A4CD 3D992327 A8BB03BD 4E6D7069 7CBADF8B DF5F4368 95135E44
  DFC7C6CF 04DD7FD1 02030100 01A34230 40300E06 03551D0F 0101FF04 04030201
  06300F06 03551D13 0101FF04 05300301 01FF301D 0603551D 0E041604 1449DC85
  4B3D31E5 1B3E6A17 606AF333 3D3B4C73 E8300D06 092A8648 86F70D01 010B0500
  03820101 00507F24 D3932A66 86025D9F E838AE5C 6D4DF6B0 49631C78 240DA905
  604EDCDE FF4FED2B 77FC460E CD636FDB DD44681E 3A5673AB 9093D3B1 6C9E3D8B
  D98987BF E40CBD9E 1AECA0C2 2189BB5C 8FA85686 CD98B646 5575B146 8DFC66A8
  467A3DF4 4D565700 6ADF0F0D CF835015 3C04FF7C 21E878AC 11BA9CD2 55A9232C
  7CA7B7E6 C1AF74F6 152E99B7 B1FCF9BB E973DE7F 5BDDEB86 C71E3B49 1765308B
  5FB0DA06 B92AFE7F 494E8A9E 07B85737 F3A58BE1 1A48A229 C37C1E69 39F08678
  80DDCD16 D6BACECA EEBC7CF9 8428787B 35202CDC 60E4616A B623CDBD 230E3AFB
  418616A9 4093E049 4D10AB75 27E86F73 932E35B5 8862FDAE 0275156F 719BB2F0
  D697DF7F 28
        quit
!
!
license feature hseck9
license udi pid C8300-1N1S-6T sn FDO2320A0CF
diagnostic bootup level minimal
!
spanning-tree extend system-id
!
!
redundancy
mode none
!
interface GigabitEthernet0/0/0
ip dhcp client client-id ascii FDO2320A0CF
ip address dhcp
negotiation auto
!
interface GigabitEthernet0/0/1
no ip address
negotiation auto
!
!
ip http server
ip http authentication local
ip http secure-server
ip http client source-interface GigabitEthernet0/0/0
ip forward-protocol nd
!
!
!
control-plane
!
!
mgcp behavior rsip-range tgcp-only
mgcp behavior comedia-role none
```

```
mgcp behavior comedia-check-media-src disable
mgcp behavior comedia-sdp-force disable
!
mgcp profile default
!
!
dspfarm profile 7 conference security
shutdown
!
line con 0
 exec-timeout 0 0
stopbits 1
line aux 0
stopbits 1
line vty 0 4
 login
transport input ssh
!
call-home
! If contact email address in call-home is configured as sch-smart-licensing@cisco.com
 ! the email address configured in Cisco Smart License Portal will be used as contact
email address to send SCH notifications.
contact-email-addr sch-smart-licensing@cisco.com
profile "CiscoTAC-1"
 active
  destination transport-method http
!
!
end
```
RIP が正しく設定されていることを確認するには、**show ip route** コマンドを入力し、 文字 R で示される RIP ルートを見つけます。次の例のような出力が表示されます。

```
Router# show ip route
Codes: C - connected, S - static, R - RIP, M - mobile, B - BGP
      D - EIGRP, EX - EIGRP external, O - OSPF, IA - OSPF inter area
      N1 - OSPF NSSA external type 1, N2 - OSPF NSSA external type 2
      E1 - OSPF external type 1, E2 - OSPF external type 2
      i - IS-IS, su - IS-IS summary, L1 - IS-IS level-1, L2 - IS-IS level-2
      ia - IS-IS inter area, * - candidate default, U - per-user static route
      o - ODR, P - periodic downloaded static route
Gateway of last resort is not set
     10.0.0.0/24 is subnetted, 1 subnets
C 10.108.1.0 is directly connected, Loopback0
R 192.0.2.3/8 [120/1] via 192.0.2.2, 00:00:02, Ethernet0/0/0
```
## **Enhanced Interior Gateway Routing Protocol** の設定

拡張インテリア ゲートウェイ ルーティング プロトコル(EIGRP)を設定するには、次の手順 を実行します。

手順の概要

**1. router eigrp** *as-number*

- **2. network** *ip-address*
- **3. end**

#### 手順の詳細

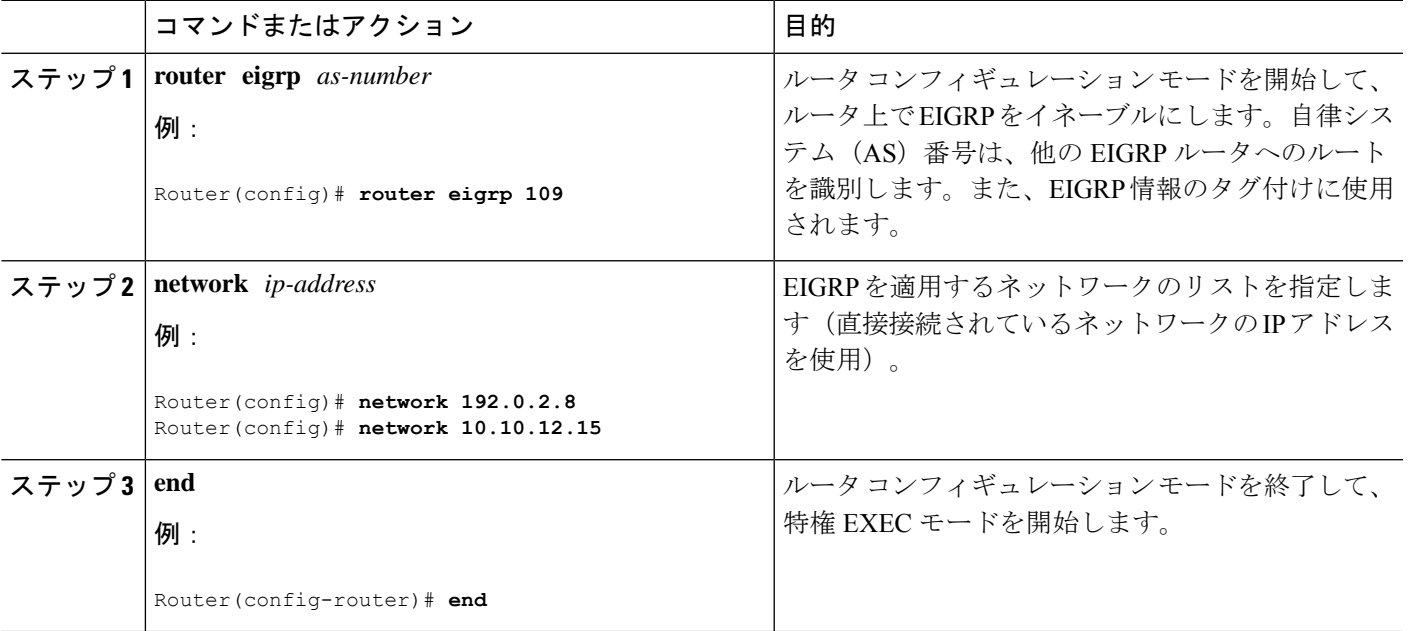

#### 設定の確認

次に、IP ネットワーク 192.0.2.8 と 10.10.12.15 で EIGRP ルーティングプロトコルを有 効にする設定例を示します。EIGRP の自律システム番号として、109 が割り当てられ ています。この設定を表示するには、**show running-config** コマンドを使用します。

```
Router# show running-config
```

```
.
.
.
!
router eigrp 109
network 192.0.2.8
 network 10.10.12.15
!
.
.
.
IP EIGRP が正しく設定されたかどうかを確認するには、show ip route コマンドを入力
し、文字Dで示されるEIGRPルートを探します。次のような確認用の出力が表示され
ます。
Router# show ip route
Codes: C - connected, S - static, R - RIP, M - mobile, B - BGP
      D - EIGRP, EX - EIGRP external, O - OSPF, IA - OSPF inter area
      N1 - OSPF NSSA external type 1, N2 - OSPF NSSA external type 2
      E1 - OSPF external type 1, E2 - OSPF external type 2
```

```
i - IS-IS, su - IS-IS summary, L1 - IS-IS level-1, L2 - IS-IS level-2
```
ia - IS-IS inter area, \* - candidate default, U - per-user static route o - ODR, P - periodic downloaded static route Gateway of last resort is not set 10.0.0.0/24 is subnetted, 1 subnets C 10.108.1.0 is directly connected, Loopback0 D 192.0.2.3/8 [90/409600] via 192.0.2.2, 00:00:02, Ethernet0/0

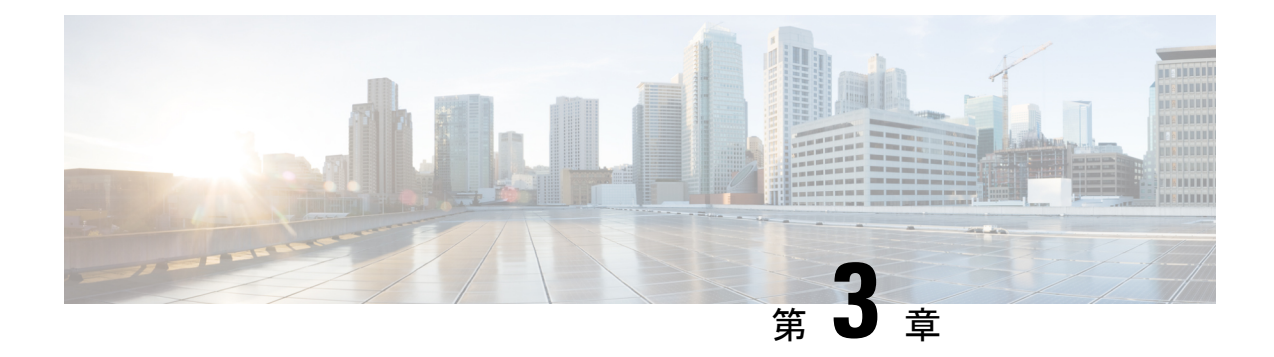

# **Cisco IOS XE** ソフトウェアの使用

この章では、Cisco IOS XE ソフトウェアを自律モードで使用する方法の基礎について説明しま す。この章は次のセクションで構成されています。

• Cisco IOS XE ソフトウェアの使用 (25 ページ)

# **Cisco IOS XE** ソフトウェアの使用

### 始める前に

コマンドラインインターフェイス (CLI)に直接アクセスするか、Telnetを使用する場合には、 コンソール (CON) ポートを使用します。

続くセクションでは、デバイスへの主要なアクセス方法について説明します。

#### 手順

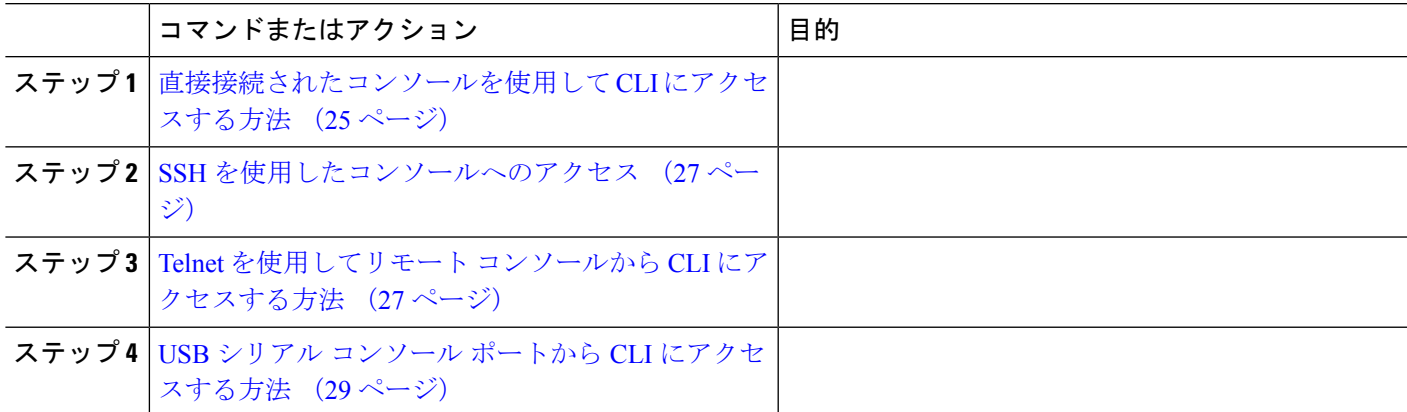

# 直接接続されたコンソールを使用して **CLI** にアクセスする方法

CON ポートは、no-flow 制御と RJ-45 コネクタを備えた EIA/TIA-232 非同期シリアル接続機能 です。CON ポートは、シャーシの前面パネルにあります。

- ここでは、制御インターフェイスにアクセスする手順について説明します。
	- コンソール ポートとの接続 (26 ページ)
	- コンソール インターフェイスの使用方法 (26 ページ)

## コンソール ポートとの接続

ステップ **1** 端末エミュレーション ソフトウェアを次のように設定します。

- 9,600 bps (ビット/秒)
- 8 データ ビット
- パリティなし
- フロー制御なし
- ステップ **2** RJ-45/RJ-45 ケーブルと RJ-45/DB-25 DTE アダプタ、または RJ-45/DB-9 DTE アダプタ(「Terminal」のラベ ル付き)を使用して、CON ポートに接続します。

## コンソール インターフェイスの使用方法

ステップ1 次のコマンドを入力します。

Router> **enable**

**ステップ2** (イネーブルパスワードが設定されていない場合は、ステップ3に進みます)パスワードプロンプトで、 システム パスワードを入力します。

#### Password: **enablepass**

パスワードが許可されると、特権 EXEC モード プロンプトが表示されます。

Router#

これで、特権 EXEC モードの CLI へのアクセスが可能になりました。必要なコマンドを入力して、必要な タスクを実行できます。

- ステップ **3 setup** コマンドを入力する場合は、『Hardware [Installation](http://www.cisco.com) Guide for Cisco Catalyst 8300 Series Edge Platform』 の「Initial Configuration」セクションの「Using Cisco Setup Command Facility」を参照してください。
- ステップ **4** コンソール セッションを終了するには、**quit** コマンドを入力します。

Router# **quit**

# **SSH** を使用したコンソールへのアクセス

Secure Shell (SSH) は、ネットワーク デバイスへのセキュアなリモート アクセス接続を提供 するプロトコルです。デバイスで SSH サポートを有効にするには、次の手順を実行します。

#### ステップ **1** ホスト名を設定します。

Router#**configure terminal**

Enter configuration commands, one per line. End with CNTL/Z.

このホスト名 は、デバイスのホスト名または IP アドレスです。

ステップ **2** デバイスの DNS ドメインを設定します。

Router(config)# **ip domain name cisco.com**

ステップ **3** SSH で使用する SSH キーを生成します。

Router(config)# **crypto key generate rsa** The name for the keys will be: Router.xxx.cisco.com Choose the size of the key modulus in the range

of 360 to 4096 for your General Purpose Keys. Choosing a key modulus greater than 512 may take a few minutes. How many bits in the modulus [512]: 1024 % Generating 1024 bit RSA keys, keys will be non-exportable... [OK] (elapsed time was 0 seconds) Router(config)#

ステップ **4** デフォルトでは、vtys? transport は Telnet です。この場合、Telnet はディセーブルであり、SSH のみサポー トされます。

> Router(config)#**line vty 0 4** xxx\_lab(config-line)#**transport input ssh**

ステップ **5** SSH 認証用のユーザ名を作成し、ログイン認証をイネーブルにします。

Router(config)# **username jsmith privilege 15 secret 0 p@ss3456** Router(config)#**line vty 0 4** Router(config-line)# **login local**

ステップ **6** SSH を使用してデバイスへのリモート接続を確認します。

# **Telnet** を使用してリモート コンソールから **CLI** にアクセスする方法

ここでは、Telnet を使用してリモート コンソールから CLI にアクセスする手順について説明し ます。

- Telnet を使用してデバイスコンソールに接続するための準備 (28 ページ)
- Telnet を使用してコンソール インターフェイスにアクセスする方法 (28 ページ)

## **Telnet** を使用してデバイスコンソールに接続するための準備

TCP/IP ネットワークから Telnet を使用してデバイスにリモートアクセスするには、**line vty** グ ローバル コンフィギュレーション コマンドを使用して、仮想端末回線をサポートするように デバイスを設定します。ユーザに対してログインとパスワードの指定を要求するように、仮想 端末回線を設定します。

**line vty** グローバル コンフィギュレーション コマンドの詳細については、『Cisco IOS [Terminal](http://www.cisco.com/c/en/us/td/docs/ios/termserv/command/reference/tsv_book.html) Services [Command](http://www.cisco.com/c/en/us/td/docs/ios/termserv/command/reference/tsv_book.html) Reference』を参照してください。

回線パスワードを VTY に追加するには、**login** コマンドの設定時に **password** コマンドを使っ てパスワードを指定します。

認証、認可、アカウンティング(AAA)を使用する場合は、**loginauthentication**コマンドを設 定します。login authentication コマンドを使用してリストを設定するときに、回線上で AAA 認 証に関するログインが無効化されないようにするには、**aaa authentication login** グローバル コ ンフィギュレーション コマンドを使用して、リストを設定する必要もあります。

AAA サービスの詳細については、『Cisco IOS XE Security [Configuration](http://www.cisco.com/c/en/us/td/docs/ios/ios_xe/sec_secure_connectivity/configuration/guide/2_xe/sec_secure_connectivity_xe_book.html) Guide: Secure [Connectivity](http://www.cisco.com/c/en/us/td/docs/ios/ios_xe/sec_secure_connectivity/configuration/guide/2_xe/sec_secure_connectivity_xe_book.html)』および『Cisco IOS Security [Command](http://www.cisco.com/c/en/us/support/ios-nx-os-software/ios-xe-3s/products-command-reference-list.html) Reference』を参照してください。**login line-configuration** コマンドの詳細については、『Cisco IOS Terminal Services Command Reference』 を参照してください。

また、デバイスにTelnet接続する前に、デバイスの有効なホスト名またはデバイスに設定され たIPアドレスを取得しておく必要があります。Telnetを使用してデバイスに接続するための要 件の詳細、Telnet サービスのカスタマイズ方法、および Telnet キーシーケンスの使用方法につ いては、『Cisco IOS [Configuration](http://www.cisco.com/c/en/us/td/docs/ios/fundamentals/command/reference/cf_book.html) Fundamentals Configuration Guide』を参照してください。

## **Telnet** を使用してコンソール インターフェイスにアクセスする方法

ステップ **1** 端末または PC から次のいずれかのコマンドを入力します。

- **connect host** [*port*] [*keyword*]
- **telnet host** [*port*] [*keyword*]

ここで、*host*にはデバイスのホスト名またはIPアドレスを指定し、*port*には10進数のポート番号(デフォ  $\nu$ トは 23)を指定します。また、keyword にはサポートされるキーワードを指定します。これらのコマン ドの詳細については、『Cisco IOS Terminal Services [Command](http://www.cisco.com/c/en/us/td/docs/ios/termserv/command/reference/tsv_book.html) Reference』を参照してください。

アクセスサーバーを使用する場合は、ホスト名またはIPアドレスに加えて、有効なポート番号 (たとえば **telnet 198.51.100.2 2004**)を指定します。 (注)

次に、**telnet** コマンドを使用して、**router** という名前のデバイスに接続する例を示します。

unix\_host% **telnet router** Trying 198.51.100.2... Connected to 198.51.100.2. Escape character is '^]'. unix\_host% connect

ステップ2 ログイン パスワードを入力します。

User Access Verification Password: mypassword

(注) パスワードが設定されていない場合は、Return を押します。

ステップ **3** ユーザ EXEC モードから、**enable** コマンドを入力します。

Router> **enable**

ステップ **4** パスワード プロンプトで、システム パスワードを入力します。

Password: **enablepass**

- ステップ **5** イネーブル パスワードが許可されると、特権 EXEC モード プロンプトが次のように表示されます。 Router#
- ステップ **6** これで、特権 EXEC モードの CLI へのアクセスが可能になりました。必要なコマンドを入力して、必要な タスクを実行できます。
- ステップ **7** Telnet セッションを終了するには、**exit** または **logout** コマンドを使用します。 Router# **logout**

# **USB** シリアル コンソール ポートから **CLI** にアクセスする方法

ルータに備わっている追加のシステム設定メカニズムであるタイプ B ミニポート USB シリア ル コンソールは、タイプ B USB 対応ケーブルを使用したルータのリモート管理をサポートし ます。次のマニュアルの「コンソール端末またはモデムへの接続」セクションを参照してくだ さい。

- Cisco Catalyst 8300 シリーズ エッジ プラットフォーム [ハードウェア設置ガイド](https://www.cisco.com/c/en/us/td/docs/routers/cloud_edge/c8300/hardware_installation/b-catalyst-8300-series-edge-platforms-hig.html)
- Cisco Catalyst 8200 シリーズ エッジ プラットフォーム [ハードウェア設置ガイド](https://www.cisco.com/c/en/us/td/docs/routers/cloud_edge/c8200/hardware_install/b-cat-8200-series-edge-platforms-hig.html)

# キーボード ショートカットの使用方法

コマンドには、大文字と小文字の区別はありません。また、コマンドおよびパラメータは、現 在使用可能な他のコマンドまたはパラメータと区別可能な文字数まで省略できます。

次の表に、コマンドの入力および編集に使用するキーボード ショートカットを示します。

表 **2 :** キーボードのショートカット

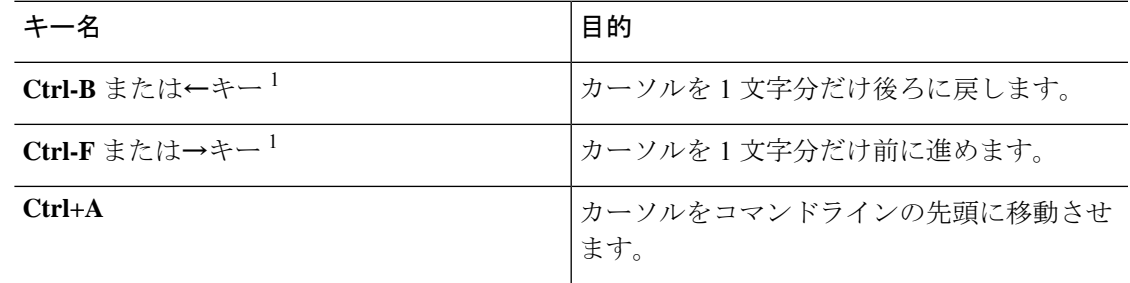

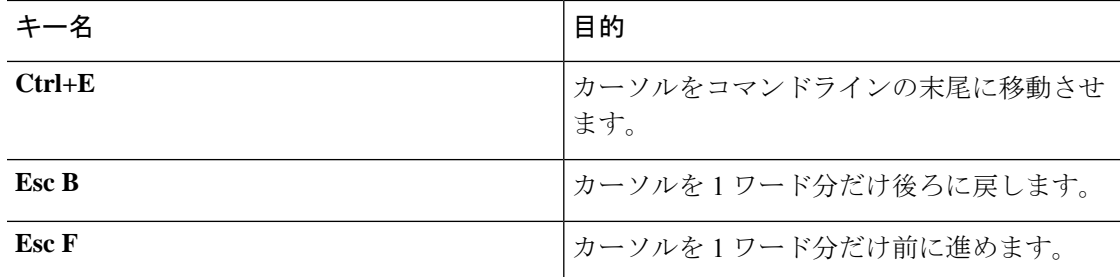

## 履歴バッファによるコマンドの呼び出し

履歴バッファには、直前に入力した 20 のコマンドが保存されます。特別な省略コマンドを使 用して、再入力せずに保存されているコマンドにアクセスできます。

次の表に、ヒストリ置換コマンドの一覧を示します。

#### 表 **3 :** ヒストリ置換コマンド

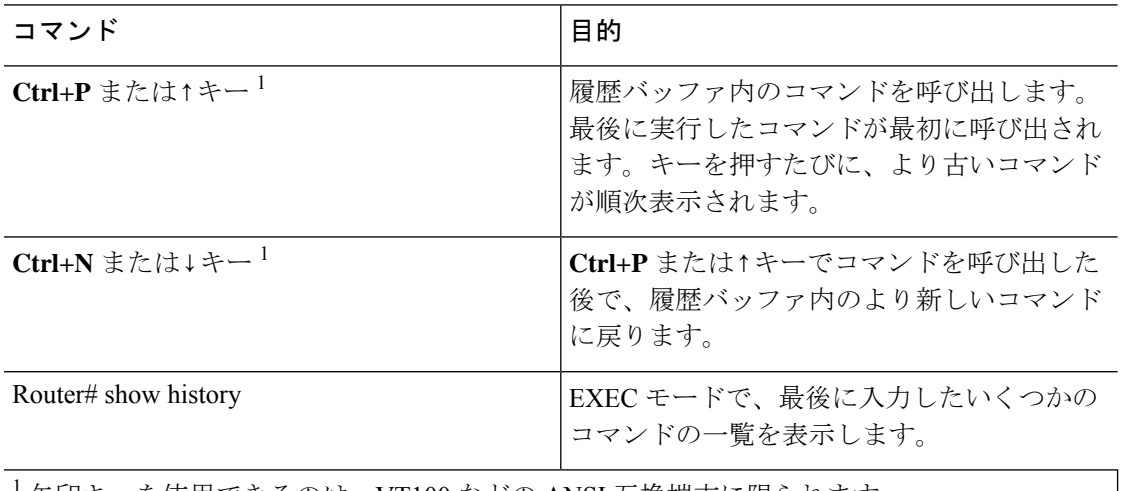

<sup>1</sup> 矢印キーを使用できるのは、VT100 などの ANSI 互換端末に限られます。

## コマンド モードについて

Cisco IOS XE で使用できるコマンド モードは、従来の Cisco IOS で使用できるコマンド モード と同じです。これは自律モードでのみサポートされます。Cisco IOS XE ソフトウェアにアクセ スするには、CLI を使用します。CLI には複数のモードがあることから、利用できるコマンド はその時点で利用しているモードにより異なります。CLI プロンプトでクエスチョン マーク (**?**)を入力すると、それぞれのコマンドモードで利用できるコマンドの一覧を取得できます。

CLI にログインしたときのモードはユーザ EXEC モードです。ユーザ EXEC モードでは、使用 できるコマンドが制限されています。すべてのコマンドを使用できるようにするには、通常は パスワードを使用して、特権EXECモードを開始する必要があります。特権EXECモードから は、すべての EXEC コマンド(ユーザ モードまたは特権モード)を実行できます。また、グ ローバル コンフィギュレーション モードを開始することもできます。ほとんどの EXEC コマ ンドは 1 回限りのコマンドです。たとえば、**show** コマンドであれば重要なステータス情報が

表示され、**clear**コマンドであれば、カウンタやインターフェイスがクリアされます。EXECコ マンドはソフトウェアの再起動時に保存されません。

コンフィギュレーションモードでは、実行コンフィギュレーションを変更できます。その後、 実行コンフィギュレーションをスタートアップコンフィギュレーションに保存しておくと、変 更されたコマンドはソフトウェアの再起動後も保存されます。特定のコンフィギュレーション モードを開始するには、グローバル コンフィギュレーション モードを開始する必要がありま す。グローバルコンフィギュレーションモードでは、インターフェイスコンフィギュレーショ ン モード、およびプロトコル専用モードなどその他のモードを開始できます。

ROM モニタ モードは、Cisco IOS XE ソフトウェアが適切にロードしない場合に使用される別 個のモードです。ソフトウェアの起動時、または起動時にコンフィギュレーションファイルが 破損している場合に、有効なソフトウェアイメージが見つからなければ、ソフトウェアはROM モニタ モードを開始することがあります。

次の表に、Cisco IOS XE ソフトウェアのさまざまな一般的なコマンド モードへのアクセス方 法、またはアクセスを終了する方法について説明します。また、各モードで表示されるプロン プトの例も示します。

| コマンドモード                 | アクセス方法                                                                    | プロンプト                  | 終了方法                                                                                             |
|-------------------------|---------------------------------------------------------------------------|------------------------|--------------------------------------------------------------------------------------------------|
| ユーザー EXEC               | ログインします。                                                                  | Router>                | logout コマンドを使用<br>します。                                                                           |
| 特権 EXEC                 | ユーザEXECモードか   Router#<br>ら、enable コマンドを<br>使用します。                         |                        | ユーザ EXECモードに<br>戻るには、disable コマ<br>ンドを使用します。                                                     |
| グローバル コンフィ<br>ギュレーション   | 特権EXECモードで、<br>configure terminal $\Box \triangleleft$<br>ンドを使用します。       | Router (config) #      | グローバル コンフィ<br>ギュレーションモード<br>から特権EXECモード<br>に戻るには、exit or<br>end コマンドを使用し<br>ます。                  |
| インターフェイスコン   グローバル コンフィ | フィギュレーション  ギュレーションモード<br>で、interface コマンド<br>を使用してインター<br>フェイスを指定しま<br>す。 | Router (config-if) $#$ | グローバル コンフィ<br>ギュレーションモード<br>に戻るには、exit コマ<br>ンドを使用します。<br>特権EXECモードに戻<br>るには、end コマンド<br>を使用します。 |

表 **<sup>4</sup> :** コマンド モードのアクセス方法および終了方法

 $\mathbf{l}$ 

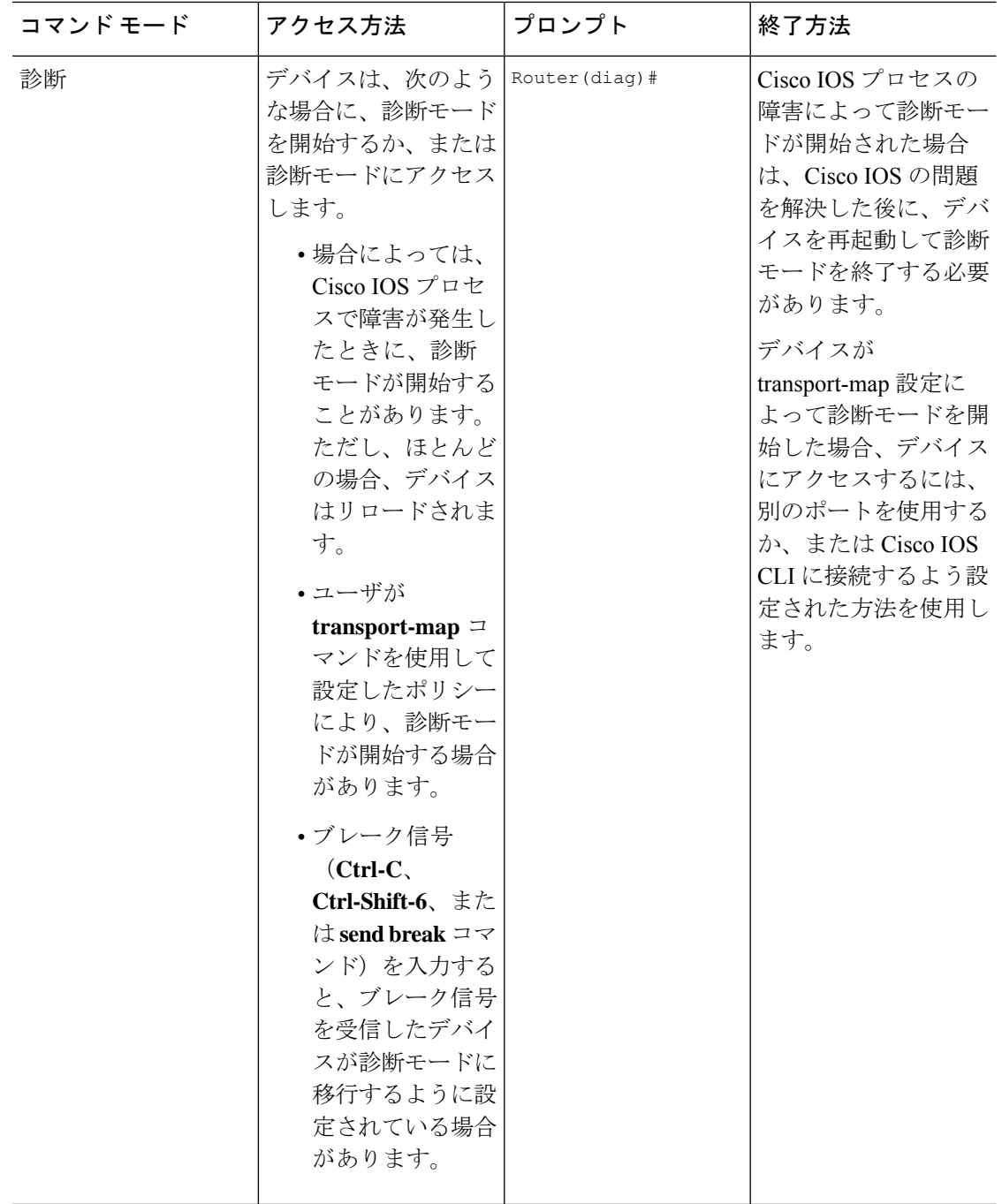

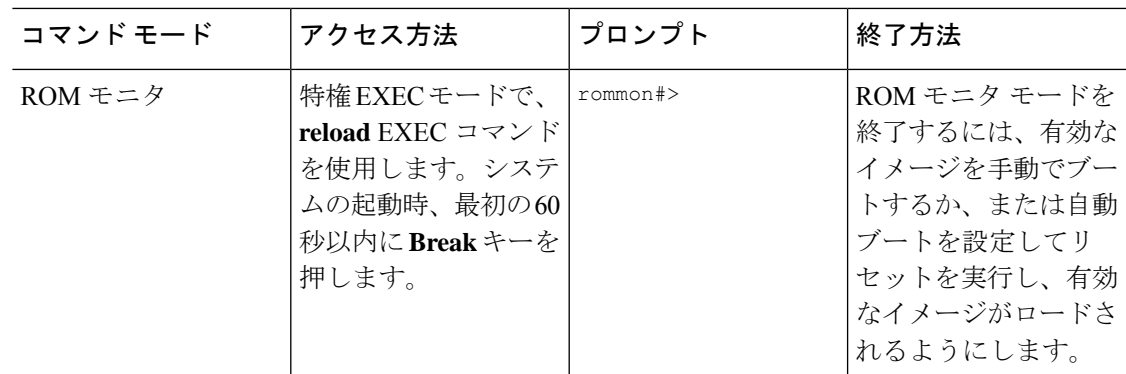

## 診断モードの概要

デバイスは、次のような場合に、診断モードを開始するか、または診断モードにアクセスしま す。

- IOS プロセスの障害が原因の場合があります。あるいは、IOS プロセスで障害が発生した ときにシステムがリセットすることがあります。
- **transport-map** コマンドを使ってユーザ設定のアクセス ポリシーが設定されると、ユーザ は診断モードに誘導されます。
- •デバイスにアクセスしている間に送信ブレーク信号 (Ctrl-C または Ctrl-Shift-6) が入力 されると、ブレーク信号を受信したデバイスが診断モードを開始するように設定されてい る場合があります。

診断モードでは、ユーザEXECモードで使用可能なコマンドのサブセットを使用できます。こ のコマンドは、次のような場合に使用できます。

- IOS の状態など、デバイス上のさまざまな状態を検査する。
- コンフィギュレーションの置き換えまたはロールバック。
- IOS またはその他のプロセスの再開方法を提供する。
- デバイス全体、モジュール、または他のハードウェアコンポーネントなどのハードウェア をリブートする。
- FTP、TFTP、およびSCPなどのリモートアクセス方式を使用した、デバイスに対するファ イル転送、またはデバイスからのファイル転送。

以前のデバイスでは、障害時に ROMMON などの制限付きアクセス方式を使用して Cisco IOS 問題を診断し、トラブルシューティングを行っていましたが、診断モードを使用すると、より 広範なユーザーインターフェイスを使用してトラブルシューティングできるようになります。 診断モード コマンドは、Cisco IOS プロセスが正常に動作していないときでも動作可能です。 これらのコマンドは、デバイスが正常に動作している場合、デバイスの特権EXECモードでも 使用できます。

## ヘルプの表示

CLI プロンプトで疑問符(**?**)を入力すると、各コマンド モードで使用できるコマンドの一覧 が表示されます。またコンテキストヘルプ機能を使用すると、コマンドに関連するキーワード と引数のリストを取得できます。

コマンドモード、コマンド、キーワード、または引数に固有のヘルプを表示するには、次のコ マンドのいずれかを使用します。

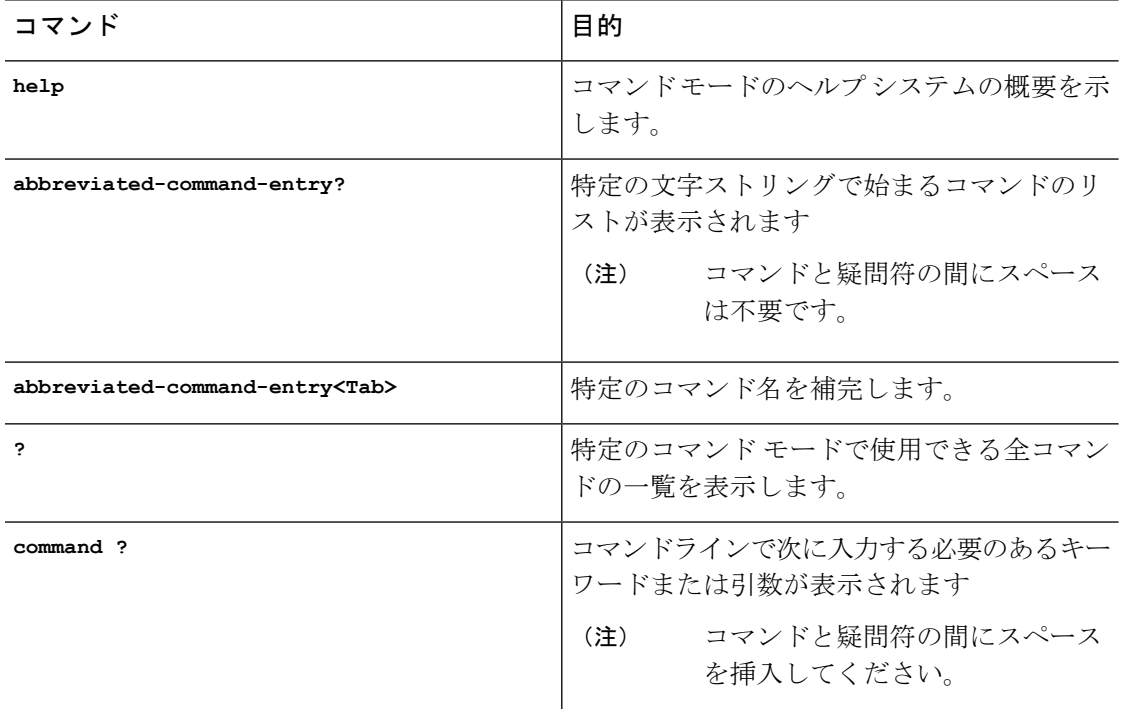

#### コマンド オプションの検索:例

ここでは、コマンド構文の表示方法について説明します。コマンド構文には、任意または必須 のキーワードおよび引数が含まれています。コマンドのキーワードおよび引数を表示するに は、コンフィギュレーション プロンプトで疑問符(?)を入力するか、またはコマンドの一部 を入力した後に 1 スペース空けて、疑問符(**?**)を入力します。Cisco IOS XE ソフトウェアに より、使用可能なキーワードおよび引数のリストと簡単な説明が表示されます。たとえば、グ ローバル コンフィギュレーション モードで **arap** コマンドのすべてのキーワードまたは引数を 表示するには、**arap ?** と入力します。

コマンド ヘルプ出力の中の <cr> 記号は改行を表します。古いキーボードでは、CR キーは **Return** キーです。最近のキーボードでは、CR キーは **Enter** キーです。コマンド ヘルプの最後 の<cr>記号は、**Enter**キーを押してコマンドを完成させるオプションがあること、および<cr> 記号に先行するリスト内の引数およびキーワードはオプションであることを示します。<cr>記 号だけの場合は、使用可能な引数またはキーワードが他に存在せず、**Enter** キーを押してコマ ンドを完成させる必要があることを示します。

次の表に、コマンド入力支援のために疑問符(**?**)を使用する例を示します。

#### 表 **5 :** コマンド オプションの検索

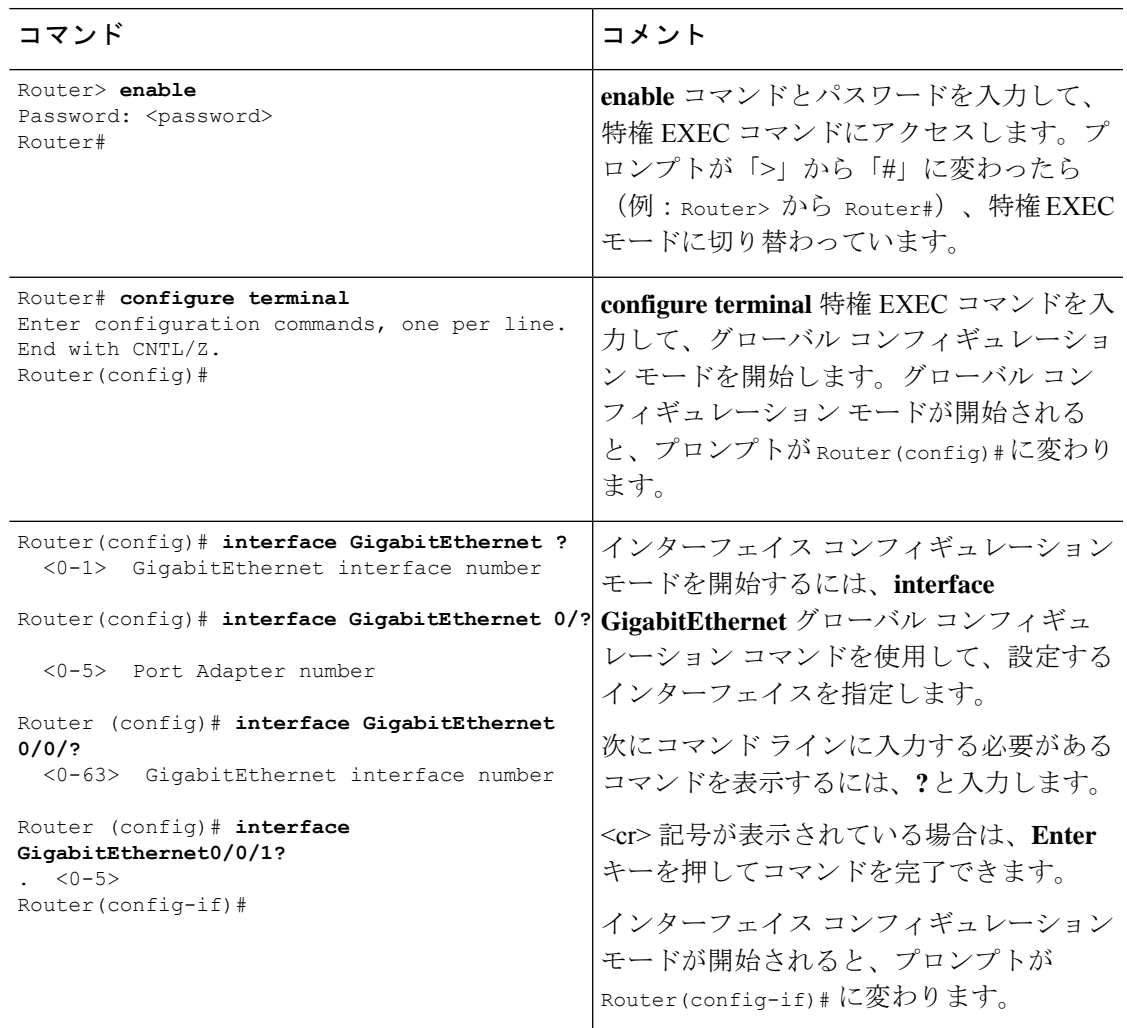

 $\mathbf{l}$ 

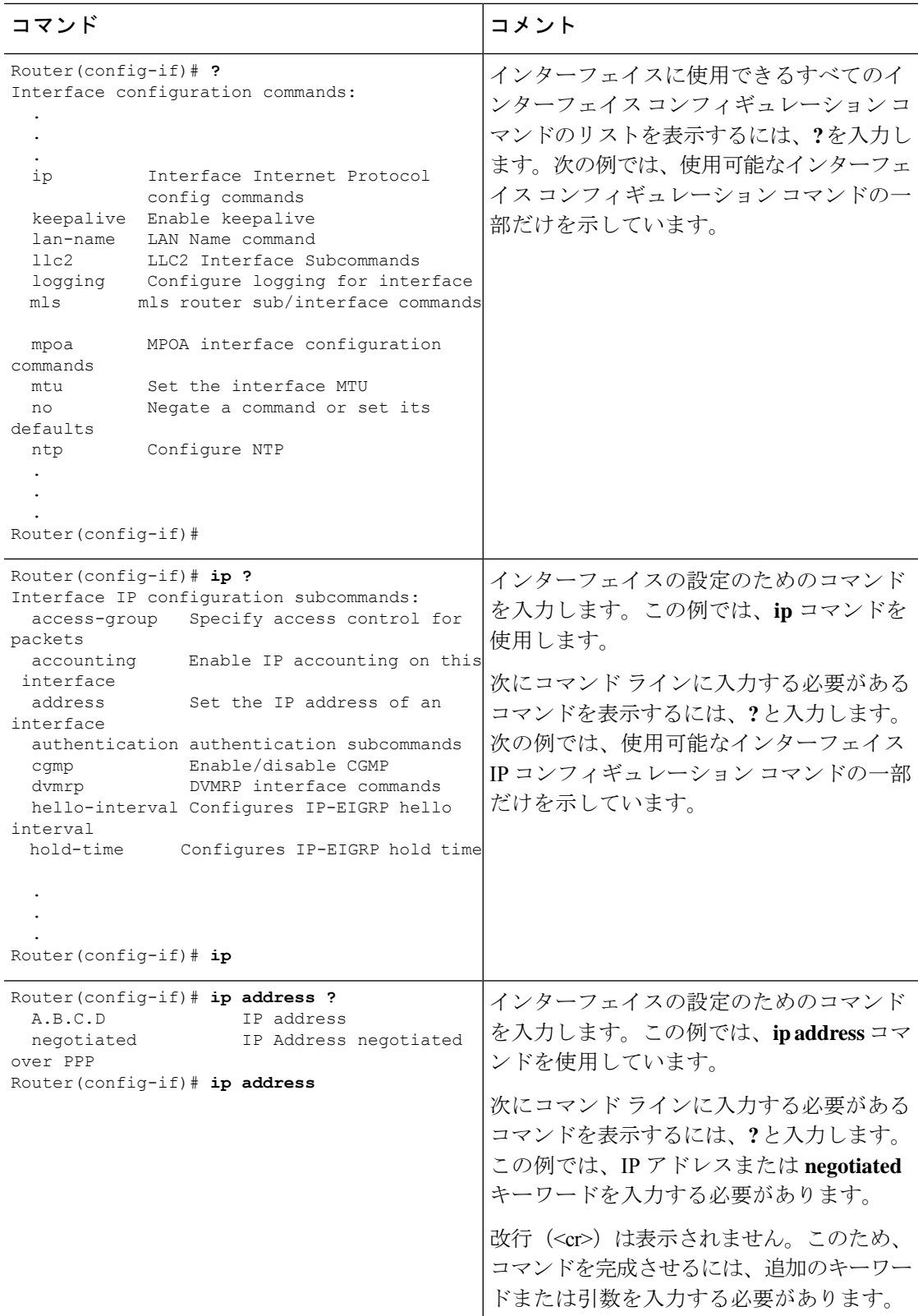

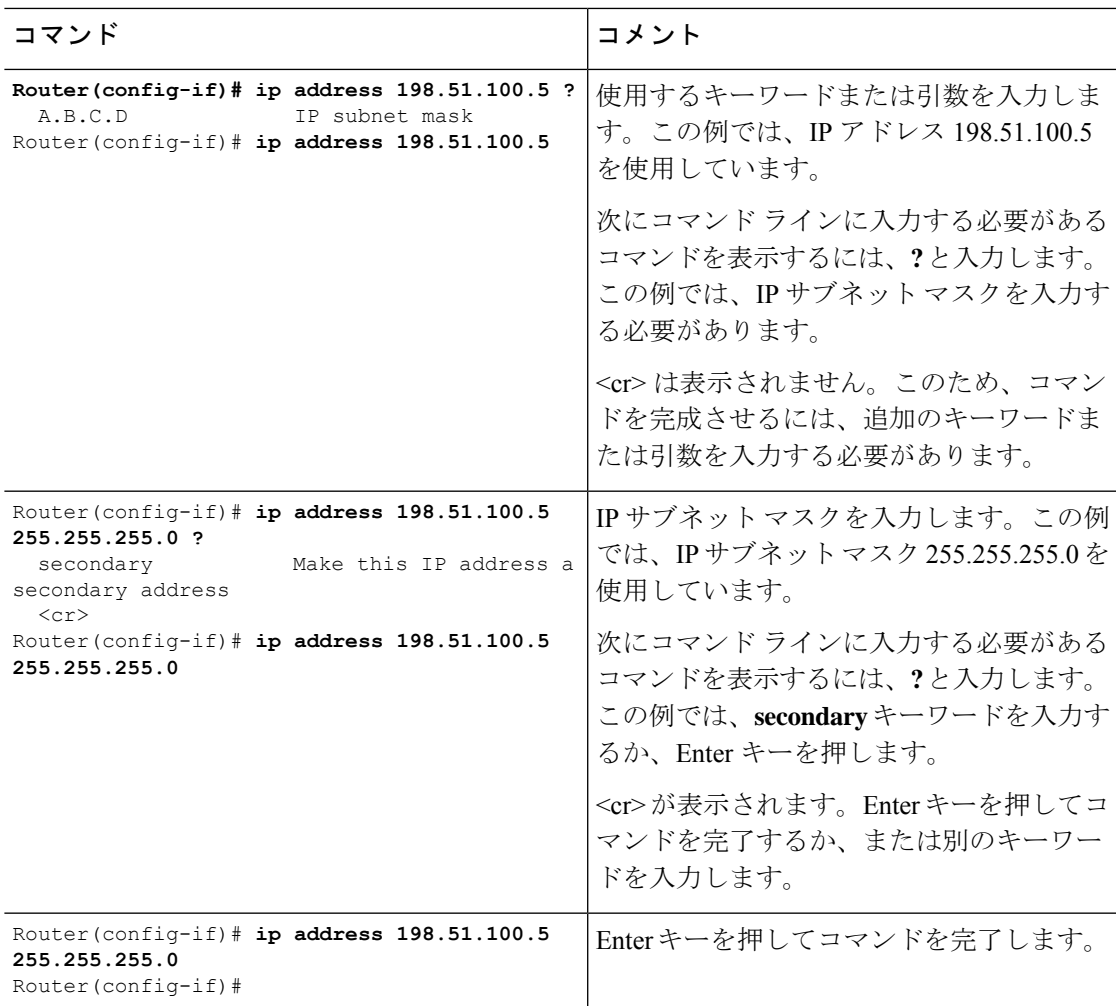

# コマンドの **no** 形式および **default** 形式の使用

ほぼすべてのコンフィギュレーションコマンドに**no**形式があります。一般には、**no**形式を使 用して機能を無効にします。無効化されている機能を再び有効にしたり、デフォルトで無効な 機能を有効にするには、**no** キーワードを指定しないでコマンドを使用します。たとえば、IP ルーティングはデフォルトで有効です。IP ルーティングを無効にするには、**no iprouting** コマ ンドを使用します。IPルーティングを再び有効にするには、**iprouting**コマンドを使用します。 Cisco IOS ソフトウェアのコマンド リファレンスには、コンフィギュレーション コマンドの完 全な構文、および **no** 形式のコマンドの機能が記載されています。

多くの CLI コマンドには **default** 形式もあります。*<command>* **default** command-name を発行す ると、コマンドをデフォルト設定に戻すことができます。Cisco IOS ソフトウェア コマンド リ ファレンスでは、プレーン形式や **no** 形式のコマンドとは異なる機能が **default** 形式のコマンド で実行される場合の、**default**形式の機能が説明されています。システムで使用できるデフォル ト コマンドを表示するには、該当するコマンド モードで **default?** と入力します。

# コンフィギュレーションの変更の保存

設定の変更をスタートアップコンフィギュレーションに保存して、ソフトウェアのリロードや 停電が発生した場合に変更内容が失われないようにするには、**copy running-config startup-config** コマンドを使用します。次に例を示します。

**Router# copy running-config startup-config** Building configuration...

設定の保存に数分かかることがあります。設定が保存されると、次の出力が表示されます。

 $[OK]$ Router#

この作業により、設定が NVRAM に保存されます。

## コンフィギュレーション ファイルの管理

スタートアップ コンフィギュレーション ファイルは nvram: ファイル システムに保存され、実 行コンフィギュレーション ファイルは system: ファイル システムに保存されます。このコン フィギュレーション ファイルの保存設定は、他のいくつかのシスコ ルータ プラットフォーム でも使用されています。

シスコ ルータの日常的なメンテナンスの一環として、スタートアップ コンフィギュレーショ ン ファイルを NVRAM から他のいずれかのルータ ファイル システムにコピーし(さらに追加 でネットワークサーバにもコピーして)、バックアップをとっておく必要があります。スター トアップコンフィギュレーションファイルをバックアップしておくと、何らかの理由でNVRAM 上のスタートアップ コンフィギュレーション ファイルが使用できなくなったときに、スター トアップ コンフィギュレーション ファイルを簡単に回復できます。

スタートアップ コンフィギュレーション ファイルのバックアップには、**copy** コマンドを使用 できます。

コンフィギュレーション ファイルの管理の詳細については、『Cisco IOS XE [Configuration](http://www.cisco.com/c/en/us/td/docs/ios/ios_xe/fundamentals/configuration/guide/2_xe/cf_xe_book.html) [Fundamentals](http://www.cisco.com/c/en/us/td/docs/ios/ios_xe/fundamentals/configuration/guide/2_xe/cf_xe_book.html) Configuration Guide』の「Managing ConfigurationFiles」の項を参照してください。

## **show** コマンドおよび **more** コマンドの出力のフィルタリング

**show**および**more**コマンドの出力を検索してフィルタリングできます。この機能は、大量の出 力を並べ替える必要がある場合や、不要な出力を除外する場合に役立ちます。

この機能を使うには、**show**または**more**コマンドに「パイプ」記号(|)を続け、**begin**、**include**、 **exclude** のキーワードのいずれかを入力します。さらに検索またはフィルタリングの内容を正 規表現で指定します(大文字と小文字は区別されます)。

**show** | {**append** | **begin** | **exclude** | **include** | **redirect** | **section** | **tee**} *regular-expression* この出力は、コンフィギュレーション ファイル内の情報の特定の行に一致します。

#### 例

この例では、**show interface** コマンドの修飾子(**include protocol**)を使用して、式 **protocol** が 表示される出力行のみを示します。

```
Router# show interface | include protocol
GigabitEthernet0/0/0 is administratively down, line protocol is down
     0 unknown protocol drops
GigabitEthernet0/0/1 is administratively down, line protocol is down
     0 unknown protocol drops
GigabitEthernet0/0/2 is administratively down, line protocol is down
     0 unknown protocol drops
GigabitEthernet0/0/3 is administratively down, line protocol is down
     0 unknown protocol drops
GigabitEthernet0 is up, line protocol is up
     0 unknown protocol drops
Loopback0 is up, line protocol is up
     0 unknown protocol drops
```
## デバイスの電源オフ

デバイスの電源スイッチをオフの位置にすることで、デバイスをいつでも安全にオフにできま す。ただし、NVRAM に対する設定の最後の WRITE 処理以降に加えた実行コンフィギュレー ションへの変更は失われます。

デバイスの電源をオフにする前に、スタートアップ後に必要な設定が保存されていることを確 認します。copy running-config startup-config コマンドは、設定を NVRAM に保存します。デバ イスの電源を入れると、保存された設定でデバイスが開始されます。

# プラットフォームおよびシスコ ソフトウェア イメージのサポート情 報の検索

Cisco IOSXEソフトウェアは、特定のプラットフォームをサポートするソフトウェアイメージ で構成されるフィーチャセットとしてパッケージ化されています。特定のプラットフォームで どのフィーチャ セットのグループを使用できるかは、リリースに含まれるシスコ ソフトウェ ア イメージによって異なります。特定のリリースで使用できるソフトウェア イメージのセッ トを確認したり、ある機能が特定の Cisco IOS XE ソフトウェア イメージで使用可能かどうか を確認したりするには、Cisco Feature [Navigator](http://tools.cisco.com/ITDIT/CFN/jsp/index.jsp) を使用するか、『[Release](http://www.cisco.com/c/en/us/support/ios-nx-os-software/ios-xe-3s/products-release-notes-list.html) Notes for Cisco IOS [XE](http://www.cisco.com/c/en/us/support/ios-nx-os-software/ios-xe-3s/products-release-notes-list.html)』を参照してください。

### **Cisco Feature Navigator** の使用

プラットフォームのサポートおよびソフトウェアイメージのサポートに関する情報を検索する には、Cisco Feature [Navigator](http://tools.cisco.com/ITDIT/CFN/jsp/index.jsp) を使用します。Cisco Feature Navigator は、特定のソフトウェア リリース、フィーチャ セット、またはプラットフォームをサポートする Cisco IOS XE のソフ トウェア イメージを判別できるツールです。Navigator ツールを使用するには、Cisco.com のア カウントは必要ありません。

## **Software Advisor** の使用

シスコは Software Advisor ツールを維持しています。「Tools and [Resources](http://tools.cisco.com/Support/Fusion/FusionHome.do)」を参照してくださ い。Software Advisor ツールを使用すると、ある機能が Cisco IOS XE リリースでサポートされ ているかどうかを確認したり、その機能のソフトウェアマニュアルを検索したり、デバイスに 装着されているハードウェアでのCisco IOSXEソフトウェアの最小ソフトウェア要件を確認し たりすることができます。このツールにアクセスするには、Cisco.com の登録ユーザである必 要があります。

## ソフトウェア リリース ノートの使用

以下の事項については、Cisco Catalyst 8000 シリーズ エッジ プラットフォームの『[Release](http://www.cisco.com/c/en/us/support/ios-nx-os-software/ios-xe-3s/products-release-notes-list.html) [Notes](http://www.cisco.com/c/en/us/support/ios-nx-os-software/ios-xe-3s/products-release-notes-list.html)』を参照してください。

- メモリに関する推奨事項
- 重大度 1 および 2 の未解決および解決済みの注意事項

リリースノートには、最新のリリースに固有の情報が記載されています。これらの情報には、 以前のリリースに記載済みの機能に関する情報が含まれていないことがあります。機能に関す るこれまでのすべての情報については、Cisco Feature Navigator(<http://www.cisco.com/go/cfn/>) を参照してください。

# **CLI** セッション管理

非アクティブ タイムアウトを設定して、強制的に適用することができます。セッション ロッ クにより、2 人のユーザが別々に行った変更を相互に上書きできないように保護できます。使 用可能なすべてのキャパシティが内部プロセスによって使用されるのを防ぐために、CLIセッ ションアクセス用に予備の容量が予約されています。たとえば、これによりユーザはルータに リモート アクセスすることができます。

- CLI セッション タイムアウトの変更 (40 ページ)
- CLI セッションのロック (41 ページ)

## **CLI** セッション管理について

非アクティブ タイムアウトを設定して、強制的に適用することができます。セッション ロッ クにより、2 人のユーザがそれぞれ行った変更を相互に上書きできないように保護できます。 使用可能なすべてのキャパシティが内部プロセスによって使用されるのを防ぐために、CLI セッションアクセス用に予備の容量が予約されています。たとえば、これによりユーザはルー タにリモート アクセスできます。

## **CLI** セッション タイムアウトの変更

ステップ **1 configure terminal**

グローバル コンフィギュレーション モードを開始します。

#### ステップ **2 line console 0**

### ステップ **3 session-timeout** *minutes*

*minutes* の値により、タイムアウトになるまでの CLI の待機時間が設定されます。CLI セッション タイム アウトを設定すると、CLI セッションのセキュリティが強化されます。*minutes* に値 0 を指定すると、セッ ション タイムアウトが無効になります。

#### ステップ **4 show line console 0**

セッション タイムアウトとして設定された値を確認します("Idle Session" の値として表示されます)。

## **CLI** セッションのロック

#### 始める前に

CLI セッションの一時パスワードを設定するには、EXEC モードで **lock** コマンドを使用しま す。**lock**コマンドを使用するには、その前に**lockable**コマンドを使用して回線を設定する必要 があります。次の例では、回線が **lockable** として設定され、その後 **lock** コマンドを使用して 一時パスワードが割り当てられます。

#### ステップ **1 Router# configure terminal**

グローバル コンフィギュレーション モードを開始します。

ステップ **2 lock** コマンドを使用できるようにする回線を入力します。

**Router(config)# line console 0**

ステップ **3 Router(config)# lockable**

回線をロック可能にします。

ステップ **4 Router(config)# exit**

#### ステップ **5 Router# lock**

パスワードの入力が求められます。パスワードを 2 回入力する必要があります。

Password: <password> Again: <password> Locked

**CLI** セッションのロック

 $\mathbf{l}$ 

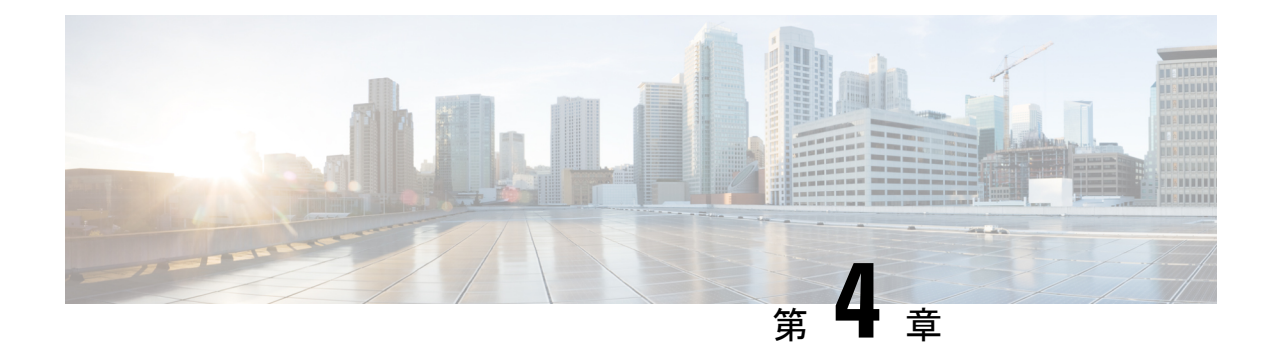

# ライセンスとライセンスモデル

この章では、Cisco Catalyst 8000 エッジ プラットフォーム ファミリで使用可能なライセンス、 サポートされているスループットのオプション、および使用可能なライセンスとスループット を設定する方法について説明します。また、Cisco Catalyst 8000 エッジ プラットフォーム ファ ミリで使用可能なライセンスモデルについても説明します。

- $\label{eq:1} \bigotimes_{\mathbb{Z}}\mathbb{Z}_{\mathbb{Z}}$
- この章の情報は、主に自律モードで動作するデバイスに適用されます。比較と完全性を期すた めに、特定のセクションにはコントローラモードへの参照が含まれています。情報がコント ローラモードに適用される場合、その旨が明確に示されています。 (注)

シスコのライセンスの詳細については、<https://cisco.com/go/licensingguide>を参照してください。

この章の主な内容は、次のとおりです。

- 使用可能なライセンスとライセンスモデルの機能情報 (43 ページ)
- 使用可能なライセンス (45 ページ)
- スループット (50 ページ)
- 使用可能なライセンスとスループットの設定方法 (61 ページ)
- 使用可能なライセンスモデル (78 ページ)

# 使用可能なライセンスとライセンスモデルの機能情報

次の表に、このモジュールで説明した機能に関するリリース情報を示します。この表は、ソフ トウェア リリース トレインで各機能のサポートが導入されたときのソフトウェア リリースだ けを示しています。その機能は、特に断りがない限り、それ以降の一連のソフトウェアリリー スでもサポートされます。

プラットフォームのサポートおよびシスコソフトウェアイメージのサポートに関する情報を検 索するには、Cisco Feature Navigator を使用します。Cisco Feature Navigator にアクセスするに は、[www.cisco.com/go/cfn](http://www.cisco.com/go/cfn) に移動します。Cisco.com のアカウントは必要ありません。

#### 表 **6 :** 使用可能なライセンスとライセンスモデルの機能情報

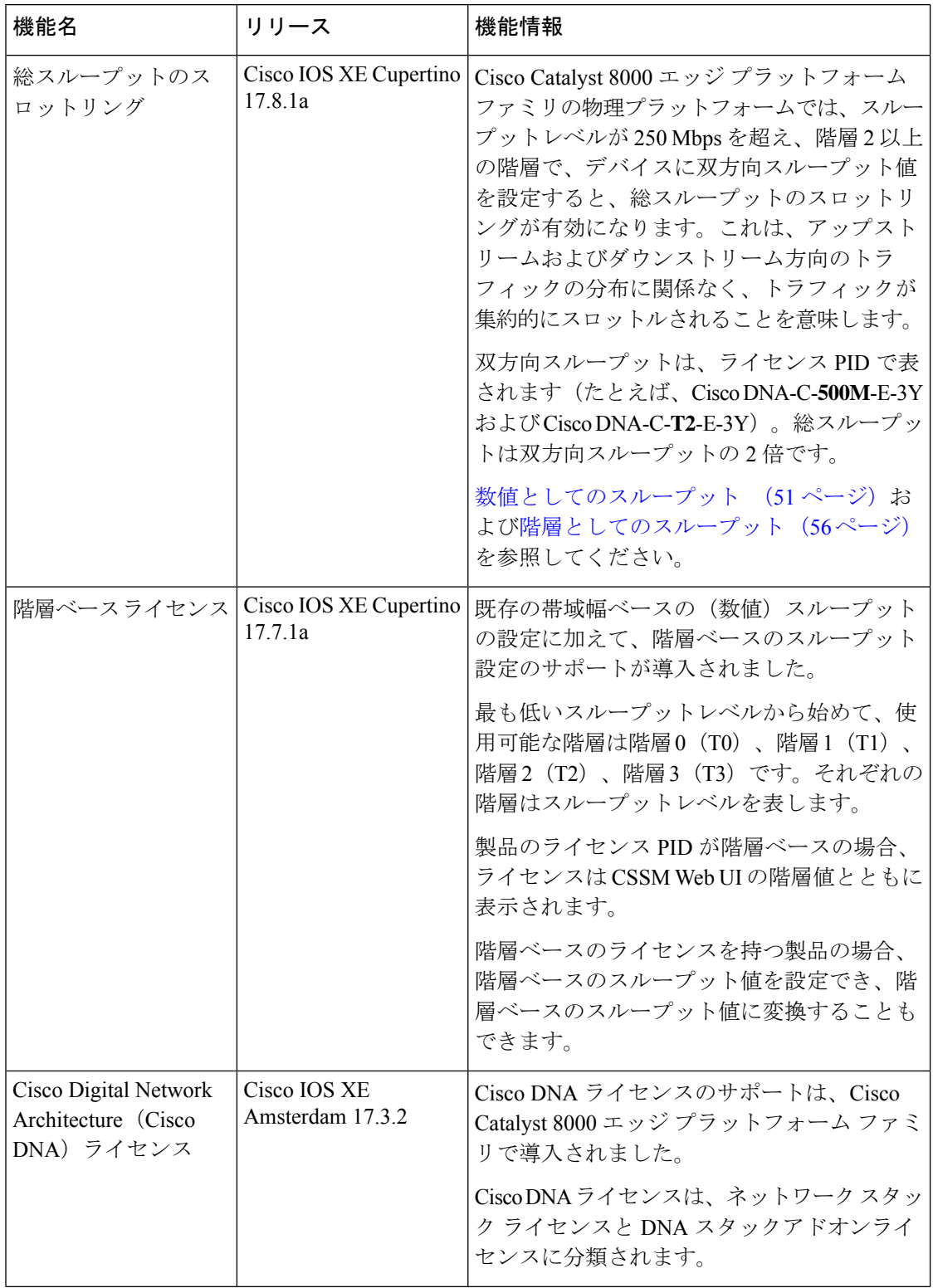

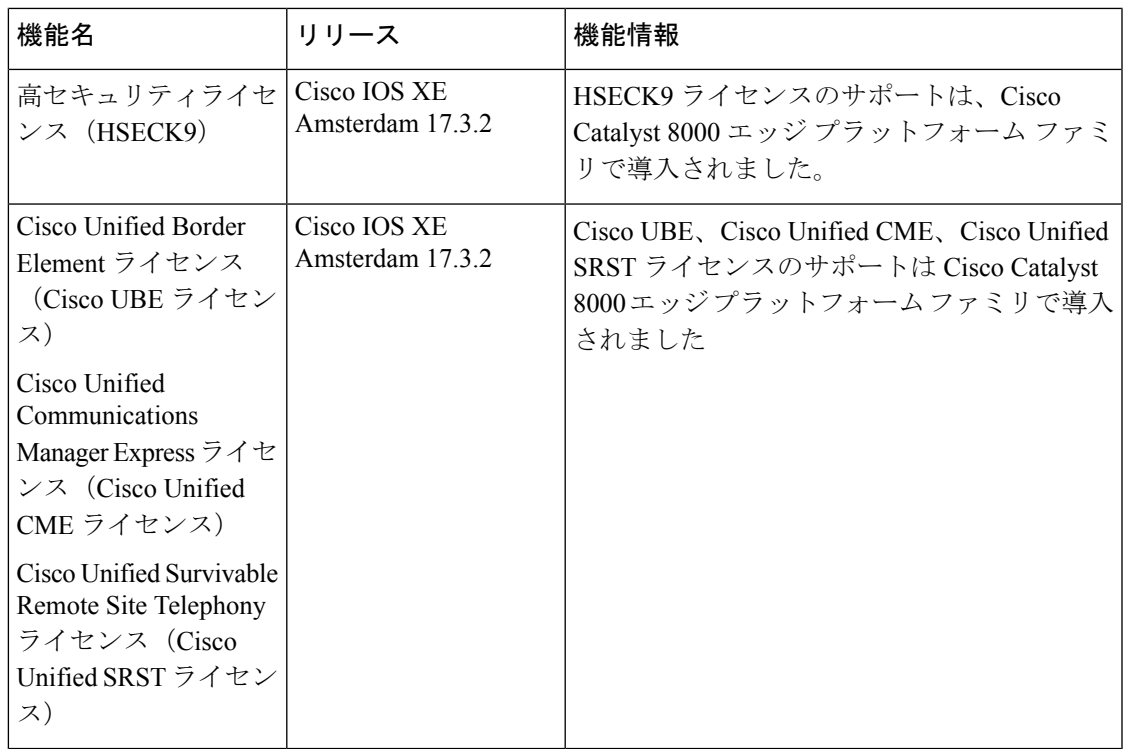

# 使用可能なライセンス

このセクションでは、Cisco Catalyst 8000 エッジ プラットフォーム ファミリで使用可能なすべ てのライセンス、使用ガイドライン、および注文に関する考慮事項について説明します。

# **Cisco DNA** ライセンス

Cisco Digital Network Architecture(Cisco DNA)ソフトウェアライセンスは、いくつかの機能固 有のライセンスを組み合わせたものです。

# 

Cisco DNAライセンスには、次を除くすべての機能ライセンスが含まれています。高セキュリ ティ(HSECK9)、Cisco Unified Border Element(Cisco UBE)、Cisco Unified Communications Manager Express(Cisco Unified CME)、および Cisco Unified Survivable Remote Site Telephony (Cisco Unified SRST)。『Cisco DNA ライセンスの発注時の考慮事項 (47 ページ)』を参照 してください。 (注)

Cisco DNA ライセンスは、ネットワーク スタック ライセンスと DNA スタックアドオンライセ ンスに分類されます。

**Catalyst 8000V** エッジソフトウェア、**Catalyst 8200**、および **8300** シリーズ エッジ プラット フォームで使用可能な **Cisco DNA** ライセンス:

ネットワークスタック ライセンス:

- Network Essentials
- Network Advantage: Network Essentials で使用可能な機能などが含まれます。
- Network Premier: Network Essentials、Network Advantage で使用可能な機能などが含まれま す。

Cisco DNA スタックアドオンライセンス:

- Cisco DNA Essentials: Network Essentials でのみ使用可能なアドオンライセンス。
- Cisco DNA Advantage:Network Advantage でのみ使用可能なアドオンライセンス。Cisco DNA Essentials で使用可能な機能などが含まれます。
- Cisco DNA Premier: Network Premier でのみ使用可能なアドオンライセンス。Cisco DNA Essentials、Cisco DNA Advantage で使用可能な機能などが含まれます。

**Catalyst 8500** シリーズ エッジ プラットフォームで使用可能な **Cisco DNA** ライセンス:

ネットワークスタック ライセンス:

- Network Advantage
- Network Premier: Network Advantage で使用可能な機能などが含まれます。

Cisco DNA スタックアドオンライセンス:

- Cisco DNA Advantage
- Cisco DNA Premier : Network Premier でのみ使用可能なアドオンライセンス。Cisco DNA Advantage で使用可能な機能などが含まれます。

## **Cisco DNA** ライセンスの使用に関するガイドライン

- Cisco Catalyst 8000 エッジ プラットフォーム ファミリのすべてのプラットフォームに適用 されるガイドライン:
	- ネットワークスタックライセンスは恒久的つまり永久ライセンスであり、有効期限は ありません。
	- Cisco DNA スタックアドオンライセンスは、サブスクリプションつまり期限付きライ センスであり、特定の日付までのみ有効です。3 年間および 5 年間のオプションは、 すべての Cisco DNA スタックアドオンライセンスで使用できます。特定の Cisco DNA スタックアドオンライセンスでは、7 年間のサブスクリプションのオプションを使用 できます。
	- 新しいハードウェアを購入する際にCiscoDNAライセンスを注文した場合、ライセン スはデバイスに事前設定されていません。デバイスでブートレベルライセンスを設定 してからスループットを設定する必要があります。

• Cisco IOS XE Cupertino 17.7.1a からサポートされている階層ベースのスループットを 設定する場合、Network Essentials および Cisco DNA Essentials ライセンスでは階層 3 (T3)はサポートされません。

つまり、T3 (スループットが2.5 G以上)を設定するには、Network Advantage やCisco DNA Advantage、または Network Premier や Cisco DNA Premier をブートレベルライセ ンスとして設定する必要があります。

これは、T3 をスループットとして設定している場合、ブートレベルライセンスを Network Essentials および Cisco DNA Essentials に変更できないことも意味します。

• Catalyst 8000V エッジソフトウェアにのみ適用されるガイドライン:

Catalyst 8000V エッジソフトウェアでは、ネットワークスタック ライセンスを設定すると きに、対応する Cisco DNA スタックアドオンライセンスも設定する必要があります。

- Catalyst 8200、8300、8500シリーズエッジプラットフォームにのみ適用されるガイドライ ン:
	- 各 ネットワークスタック ライセンスで使用できる Cisco DNA スタックアドオンライ センスはオプションです。Cisco DNA スタックアドオンライセンスなしでネットワー クスタック ライセンスを設定できますが、対応するネットワークスタック ライセン スなしで Cisco DNA スタックアドオンライセンスを設定することはできません。
	- Cisco DNA スタックアドオンライセンスを使用する場合は、有効期限が切れる前にラ イセンスを更新して引き続き使用するか、Cisco DNA スタックアドオンライセンスを 非アクティブ化してからデバイスをリロードしてネットワークスタックライセンス機 能での運用を継続します。

### **Cisco DNA** ライセンスの発注時の考慮事項

Cisco DNA ライセンスには、すべてのパフォーマンス、ブースト、およびテクノロジー パッ ケージライセンス (securityk9、uck9、およびappxk9)が含まれます。つまり、Cisco DNA ネッ トワークスタックライセンスまたはCiscoDNAスタックアドオンライセンスを注文する際に、 パフォーマンス、ブースト、およびテクノロジーパッケージのライセンスが必要であるか適用 される場合、注文に自動的に追加されます。

購入するライセンス製品 ID (PID) は、Cisco DNA スタックアドオンライセンス PID のみで す。

ライセンスPIDは、使用できるスループットも示します。スループットは、数値または階層で 表すことができます。次に例を示します。

• Cisco DNA-C-**10M**-E-3Y は、スループットが数値で表されるライセンス PID です。**10M** は、10 Mbps の双方向スループットを使用できることを意味します。

スループットの数値と関連する概念の詳細については、スループット (50 ページ) と 数値としてのスループット (51 ページ) のセクションを参照してください。

• Cisco DNA-C-**T0**-E-3Yは、スループットが階層値で表されるライセンスPIDです。**T0**は、 最大 15 Mbps の双方向スループットを使用できることを意味します。

階層ベースのスループットの数値と関連する概念の詳細については、スループット (50 ページ)と階層としてのスループット (56ページ) のセクションを参照してください。

注文するスループットが250Mbpsを超える場合、または階層2以上の階層の場合は、HSECK9 ライセンスも必要です。高セキュリティライセンス (48 ページ)を参照してください。

## 高セキュリティライセンス

高セキュリティ (HSECK9) ライセンスは、輸出規制ライセンスです。これは、完全な暗号化 機能と、250 Mbps を超える、または階層 2 以上の階層のスループットの使用を許可します。

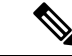

「スループット」という用語は、物理プラットフォームで暗号化されたスループットを指しま す。仮想プラットフォームでは、暗号化されたスループットと非暗号化スループットを組み合 わせたものを指します。 (注)

Cisco Catalyst 8000 エッジ プラットフォーム ファミリのすべてのデバイスで、HSECK9 ライセ ンスは次のように表示されます。Router US Export Lic. for DNA (DNA\_HSEC)。次に例を示しま す。

```
Device# show license authorization
Overall status:
  Active: PID:C8300-1N1S-4T2X,SN:FDO2250A0J5
      Status: SMART AUTHORIZATION INSTALLED on Dec 03 08:24:35 2021 UTC
      Last Confirmation code: 418b11b3
Authorizations:
 Router US Export Lic. for DNA (DNA_HSEC):
   Description: U.S. Export Restriction Compliance license for DNA based Routers
   Total available count: 1
   Enforcement type: EXPORT RESTRICTED
   Term information:
      Active: PID:C8300-1N1S-4T2X,SN:FDO2250A0J5
        Authorization type: SMART AUTHORIZATION INSTALLED
        License type: PERPETUAL
          Term Count: 1
Purchased Licenses:
  No Purchase Information Available
```
## **HSECK9** ライセンスの使用に関するガイドライン

輸出規制ライセンスは、米国の取引規制法の制限対象であり使用前に承認が必要です。この承 認は、Smart Licensing Authorization Code (SLAC)の形式であり、完全な暗号化機能が使用可 能になり、スループットの制限が解除される前に、デバイスにインストールする必要がありま す。使用する HSECK9 ライセンスごとに SLAC が必要です。詳細については、この章の設定 のセクションで説明しています。

### **HSECK9** ライセンスの発注時の考慮事項

Catalyst 8000 ハードウェア プラットフォームと同じ設定で Cisco DNA ライセンスを注文した場 合、HSECK9ライセンスを注文するオプションが使用可能であるか、該当する場合は選択され ています。

Catalyst 8000 ハードウェア プラットフォームとは別の設定で Cisco DNA ライセンスを注文する 場合、必要に応じて、Catalyst 8000 ハードウェア プラットフォームの設定で HSECK9 ライセ ンスを注文する必要があります。

注文する新しいハードウェアで HSECK9 ライセンスを使用する予定の場合は、スマートアカ ウントとバーチャルアカウントの情報を注文時に提供します。これにより、シスコは工場出荷 時に HSECK9 ライセンスの SLAC をハードウェアにインストールできます。デバイスの使用 を開始する前に、デバイスのスループットを設定する必要があります。

HSECK9 ライセンスを(ハードウェアの注文ではなく)個別に注文した場合、SLAC を工場で インストールすることはできません。 (注)

# **Cisco CUBE** ライセンス

Cisco Unified Border Element ライセンス(Cisco UBE ライセンス)では、有効にする前にブート レベルを設定する必要はありません。購入後、設定ガイドを参照して、使用可能な Cisco UBE 機能を設定できます。

CiscoUBEライセンスで使用できる機能については、次の場所にある必要なリリースの『Cisco Unified Border Element Configuration Guide』を参照してください。[https://www.cisco.com/c/en/us/](https://www.cisco.com/c/en/us/support/unified-communications/unified-border-element/products-installation-and-configuration-guides-list.html) [support/unified-communications/unified-border-element/](https://www.cisco.com/c/en/us/support/unified-communications/unified-border-element/products-installation-and-configuration-guides-list.html) [products-installation-and-configuration-guides-list.html](https://www.cisco.com/c/en/us/support/unified-communications/unified-border-element/products-installation-and-configuration-guides-list.html)

サポートされているプラットフォームおよび Cisco UBE ライセンスの購入については、 [https://www.cisco.com/c/ja\\_jp/products/collateral/unified-communications/unified-border-element/data-sheet-c78-729692.html](https://www.cisco.com/c/en/us/products/collateral/unified-communications/unified-border-element/data-sheet-c78-729692.html) のデータシートを参照してください。必要に応じて、Cisco UBE ライセンスを個別に注文する 必要があります。他のライセンスには自動的には含まれません。

Cisco UBEライセンスの使用状況をレポートする方法については、『[SmartLicensing](https://www.cisco.com/c/en/us/td/docs/routers/sl_using_policy/b-sl-using-policy.html) UsingPolicy for Cisco [Enterprise](https://www.cisco.com/c/en/us/td/docs/routers/sl_using_policy/b-sl-using-policy.html) Routing Platforms』を参照してください。このライセンスモデルのコンテキ ストでは、Cisco UBE ライセンスは非強制ライセンスです。

# **Cisco Unified CME** ライセンス

Cisco Unified Communications Manager Express ライセンス(Cisco Unified CME ライセンス)で は、有効にする前にブートレベルを設定する必要はありません。購入後、設定ガイドを参照し て、使用可能な Cisco UBE 機能を設定できます。

Cisco Unified CME ライセンスで使用可能な機能については、『Cisco Unified [Communications](https://www.cisco.com/c/en/us/td/docs/voice_ip_comm/cucme/admin/configuration/manual/cmeadm/cmeover.html) Manager Express System [Administrator](https://www.cisco.com/c/en/us/td/docs/voice_ip_comm/cucme/admin/configuration/manual/cmeadm/cmeover.html) Guide』を参照してください。

サポートされているプラットフォームおよびCiscoUnifiedCMEライセンスの購入については、 [https://www.cisco.com/c/ja\\_jp/products/collateral/unified-communications/unified-communications-manager-express/datasheet-c78-744069.html](https://www.cisco.com/c/en/us/products/collateral/unified-communications/unified-communications-manager-express/datasheet-c78-744069.html) のデータシートを参照してください。必要に応じて、CiscoUnifiedCMEライセンスを個別に注 文する必要があります。他のライセンスには自動的には含まれません。

Cisco Unified CME ライセンスの使用状況をレポートする方法については、『Smart [Licensing](https://www.cisco.com/c/en/us/td/docs/routers/sl_using_policy/b-sl-using-policy.html) UsingPolicy for Cisco Enterprise [RoutingPlatforms](https://www.cisco.com/c/en/us/td/docs/routers/sl_using_policy/b-sl-using-policy.html)』を参照してください。このライセンスモデル のコンテキストでは、Cisco UBE ライセンスは非強制ライセンスです。

# **Cisco Unified SRST** ライセンス

Cisco Unified Survivable Remote Site Telephony ライセンス(Cisco Unified SRST ライセンス)で は、有効にする前にブートレベルを設定する必要はありません。購入後、設定ガイドを参照し て、使用可能な Unified SRST 機能を設定できます。

Cisco UnifiedSRSTライセンスで使用可能な機能については、『Cisco [UnifiedSCCPandSIPSRST](https://www.cisco.com/c/en/us/td/docs/voice_ip_comm/cusrst/admin/sccp_sip_srst/configuration/guide/SCCP_and_SIP_SRST_Admin_Guide.html) System [Administrator](https://www.cisco.com/c/en/us/td/docs/voice_ip_comm/cusrst/admin/sccp_sip_srst/configuration/guide/SCCP_and_SIP_SRST_Admin_Guide.html) Guide (All Versions)』を参照してください。

サポートされているプラットフォームおよびCiscoUnifiedSRSTライセンスの購入については、 [https://www.cisco.com/c/ja\\_jp/products/collateral/unified-communications/unified-communications-manager-express/datasheet-c78-744069.html](https://www.cisco.com/c/en/us/products/collateral/unified-communications/unified-communications-manager-express/datasheet-c78-744069.html) のデータシートを参照してください。必要に応じて、Cisco Unified SRST ライセンスを個別に 注文する必要があります。他のライセンスには自動的には含まれません。

Unified SRST ライセンスの使用状況をレポートする方法については、『Smart [Licensing](https://www.cisco.com/c/en/us/td/docs/routers/sl_using_policy/b-sl-using-policy.html) Using Policy for Cisco [Enterprise](https://www.cisco.com/c/en/us/td/docs/routers/sl_using_policy/b-sl-using-policy.html) Routing Platforms』を参照してください。このライセンスモデルのコ ンテキストでは、Unified SRST ライセンスは非強制ライセンスです。

# スループット

スループットは、デバイス上で転送できるデータの量を示します。この値は、自律モードで設 定できます。スループットを明示的に設定しない場合、デフォルトのスループットが有効にな ります。

#### 暗号化および非暗号化スループット

暗号化スループットは、暗号スループットとも呼ばれ、暗号化アルゴリズムによって保護され るスループットです。

一方、非暗号化スループットはプレーンテキストです。非暗号化スループットは、CiscoExpress Forwarding(CEF)トラフィックとも呼ばれます。

### スロットルされたスループットとスロットルされていないスループット

スロットルされたスループットとは、スループットに対する制限の適用を指します。

スロットルされていないスループットは、制限が適用されないことを意味し、デバイスのス ループットはデバイスの最大能力になります。

#### Ú

物理プラットフォーム(Catalyst 8200、8300、および8500シリーズエッジプラットフォーム) 重要 の場合、このドキュメントでの「スループット」とはすべて、暗号スループットを指します。 さらに、物理プラットフォームでは、非暗号化スループットはデフォルトでスロットルされま せん。

仮想プラットフォーム(Catalyst 8000V エッジソフトウェア)の場合、このドキュメントでの 「スループット」とはすべて、暗号スループットと非暗号化スループットを組み合わせたもの を指します。

#### スループット値

使用できるスループットは、CiscoDNAライセンスを注文するときにライセンス製品ID(PID) で表されます。

- 数値のスループット値を持つライセンス PID の例:Cisco DNA-C-**10M**-E-3Y
- 階層ベースのスループット値を持つライセンス PID の例:Cisco DNA-C-**T0**-E-3Y

詳細については、デバイスで実行されているソフトウェアバージョンと、購入したライセンス PID に応じて、以下の対応するセクションを参照してください。

## 数値としてのスループット

ライセンスPIDの数値のスループット値は双方向です。これは、各方向(アップストリームと ダウンストリーム)で許可される最大スループットです。総スループットは両方向のスルー プットの合計であるため、双方向のスループットが 2 倍になります。

たとえば、ライセンス PID Cisco DNA-C-**10M**-E-3Y を注文した場合、10 Mbps は双方向スルー プットであり、デバイスで設定するスループット値です。この値を設定すると、最大 10 Mbps のアップストリームと 10 Mbps のダウンストリーム スループットがサポートされます。使用 可能な総スループットは 20 Mbps です。

Cisco IOS XE Cupertino 17.8.1a 以降、スループットレベルが 250 Mbps を超える場合、デバイス で双方向スループット値を設定すると、総スループットのスロットリングが有効になります。 これは、アップストリームおよびダウンストリーム方向のトラフィックの分布に関係なく、ト ラフィックが集約的にスロットルされることを意味します。これは、物理プラットフォームで のみサポートされています。

• 例:スループットが **250 Mbps** を超える場合のスロットリング

ライセンス PID Cisco DNA-C-**500M**-A-3Y を注文します。500 Mbps は双方向スループット で、1Gbps は総スループットです。リリースごとの設定と動作は次のとおりです。

- Cisco IOS XE Cupertino 17.7.x までの物理プラットフォームおよび仮想プラットフォー ム:デバイスで 500 Mbps のスループットを設定し、最大 500 Mbps のアップストリー ムと 500 Mbps のダウンストリーム スループットがサポートされます。
- Cisco IOS XE Cupertino 17.8.1a 以降:

物理プラットフォームでは、デバイスで 500 Mbps のスループットを設定します。最 大 1 Gbps のアップストリーム トラフィックと 0 Mbps のダウンストリーム トラフィッ ク、または 100 Mbps のアップストリーム トラフィックと 900 Mbps のダウンストリー ム トラフィック、または合計 1 Gbps の制限内のその他の比率がサポートされます。

仮想プラットフォームでは、デバイスで 500 Mbps のスループットを設定します。最 大 500 Mbps のアップストリームおよび 500 Mbps のダウンストリーム スループット がサポートされます。

• 例:スループットが **250 Mbps** 以下の場合のスロットリング

ライセンスPID Cisco DNA-C-**250M**-A-3Yを注文します。250 Mbpsは双方向スループット、 500 Mbps は総スループットです。リリースごとの設定と動作は次のとおりです。

すべてのリリースの物理プラットフォームと仮想プラットフォームで、デバイスで 250 Mbps のスループットを設定します。最大 250 Mbps のアップストリームと 250 Mbps のダ ウンストリーム スループットが使用可能です。

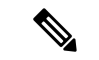

C8200-1N-4T-L では、250 Mbps の数値を設定すると、各方向で最 大 250 Mbps を使用できます。ただし、階層ベースの値 (T2) を 設定すると、500 Mbps を任意のアップストリームとダウンスト リームの比率で使用できます。 (注)

ネットワークに必要なスループットに到達するための推奨される方法は、最初に総スループッ ト(アップストリームとダウンストリーム)を計算し、それを2で割って双方向スループット 値に到達することです。最後に、双方向スループット以上のライセンス PID を選択します。

次の表は、Cisco Catalyst 8000 エッジ プラットフォーム ファミリのすべてのデバイスのスルー プットの仕様を示しています。

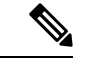

自律モードと SD-WAN コントローラモードのスループットの仕様については、別の表が用意 されています。 (注)

### 自律モードでのスループットとシステム ハードウェア スロットリングの仕様

- サポートされるスループット:デバイスで設定できるスループット値。これらは、指定さ れたデバイスで設定できる唯一のスループット値です。
- ハードウェア スロットル スループット:サポートされているスループットレベルに対し て、システムのハードウェアによって課されるスロットリング制限。以下の表のこの列 は、サポートされているスループットレベルごとにハードウェアがスロットルされている かどうか、およびそのハードウェアのスロットルレベルが何であるかを示しています。値 がスロットルされていないと表示されている場合は、制限を設定してもスループットがス ロットルされないことを意味します。
- HSECK9 が必要か:サポートされているスループットレベルに HSECK9 ライセンスが必 要かどうかを示します (250 Mbps 以下の場合、HSECK9 は必要ありません)。
- スループットタイプ:表内のすべてのスループット値は双方向です。これは、わかりやす くするために表にも記載されています。この列は、スループット値が暗号化されているか どうか、物理プラットフォームで暗号化されているか、仮想プラットフォームで暗号化さ れているかどうかも確認します。

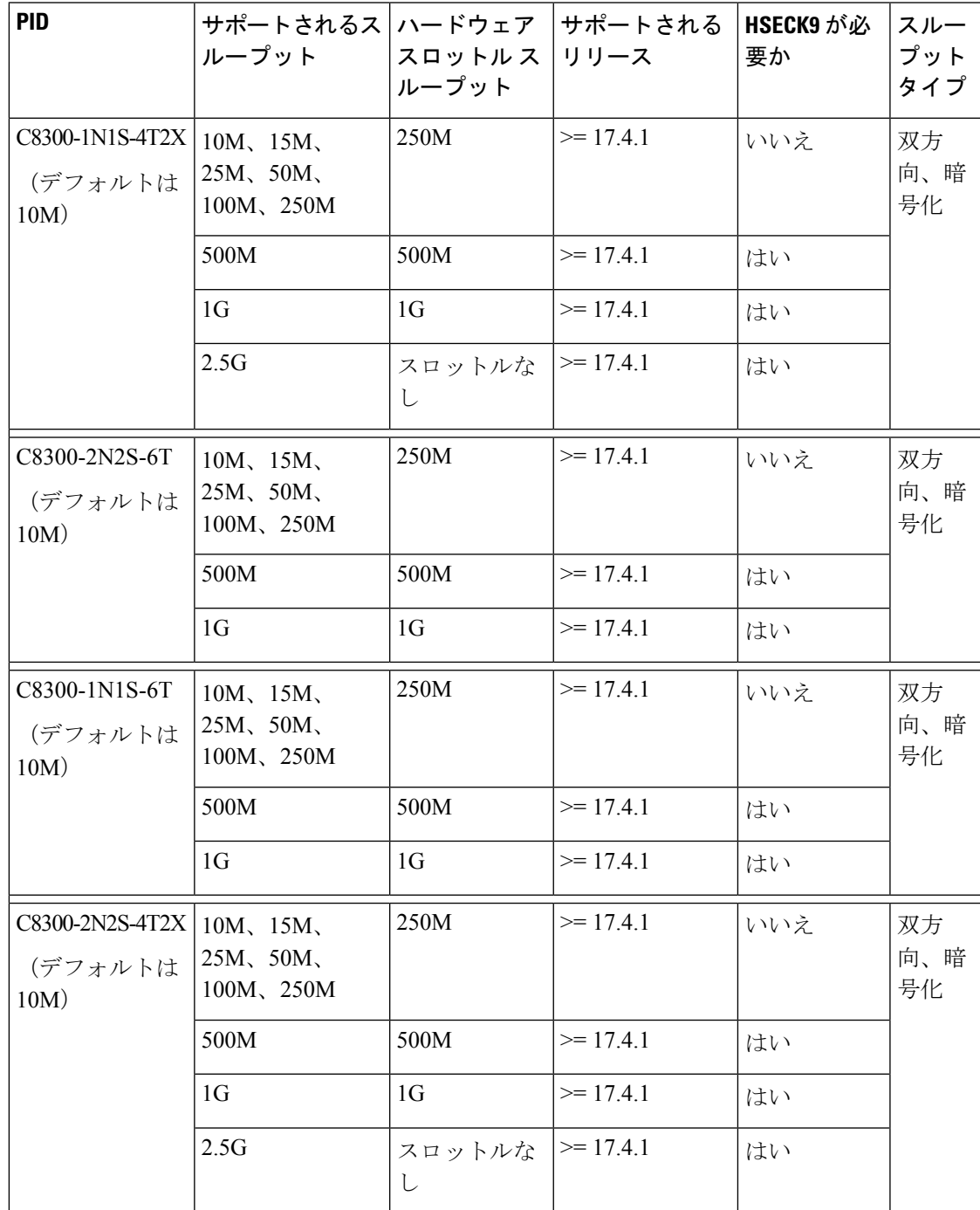

I

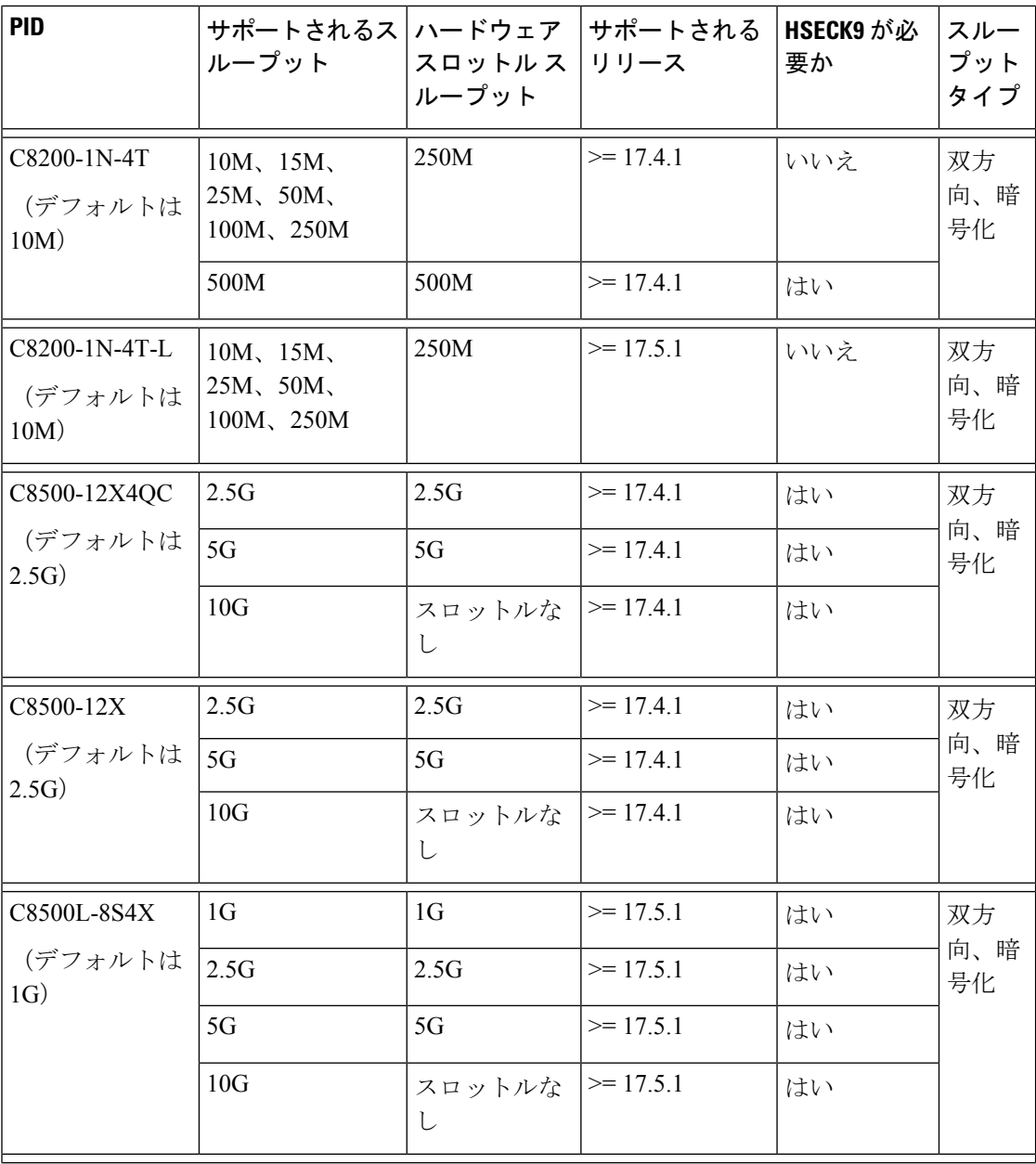
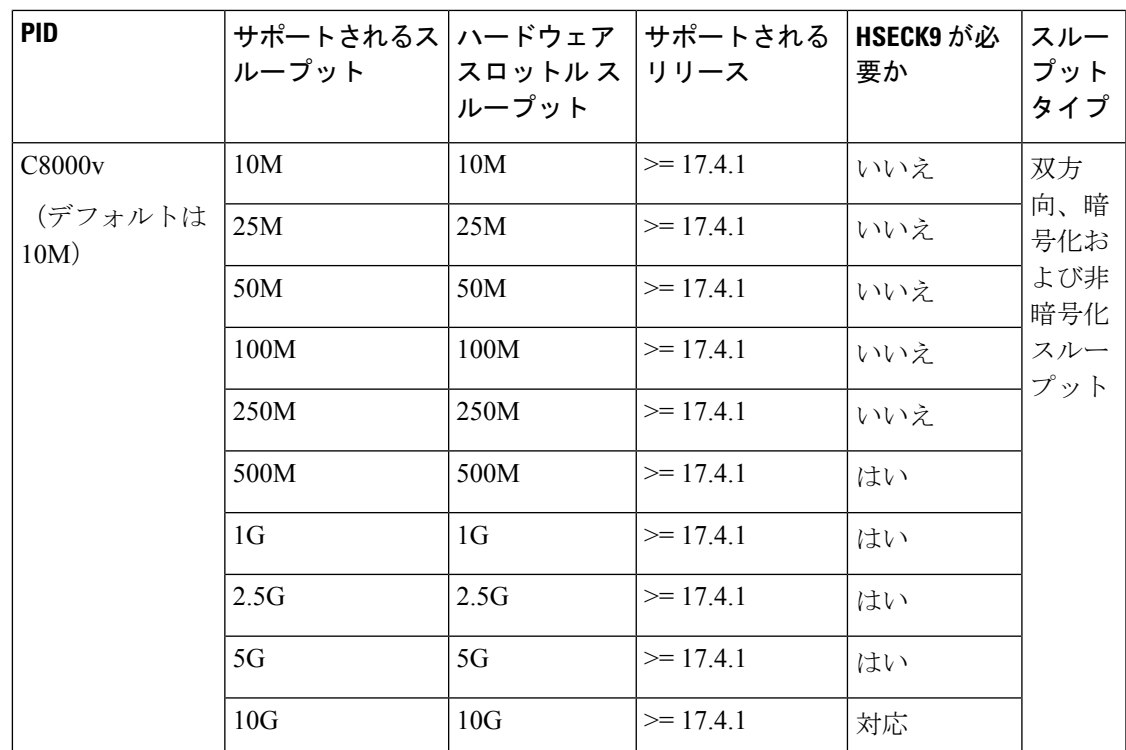

**SD-WAN**コントローラモードでのスループットとシステムハードウェアスロットリング の仕様

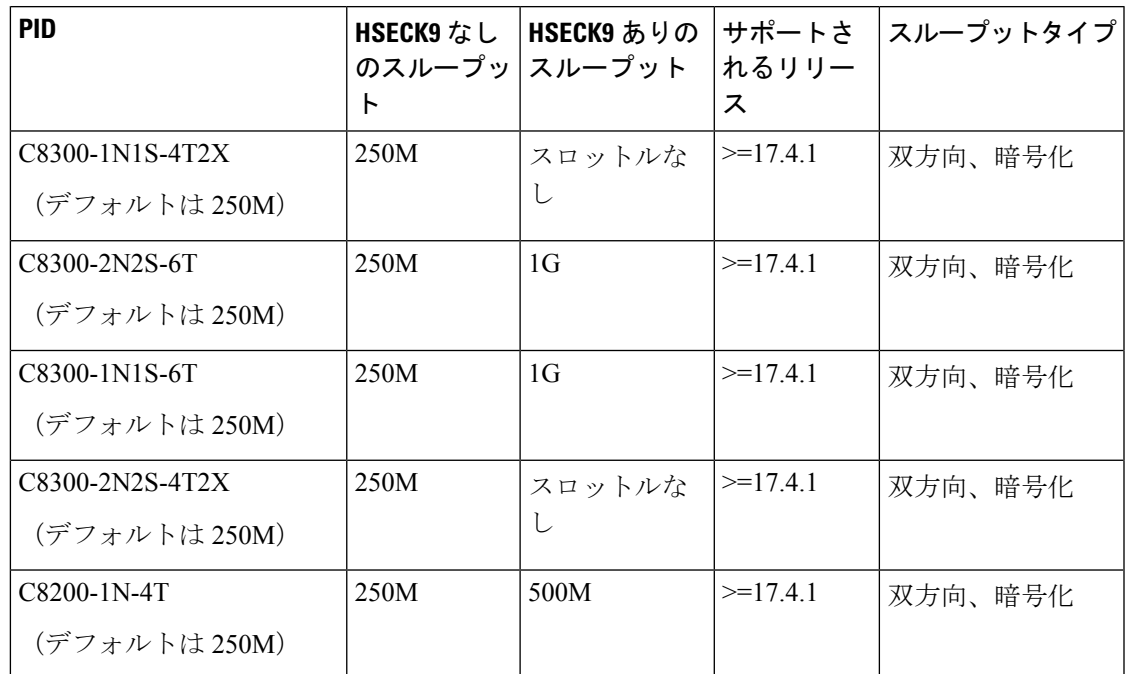

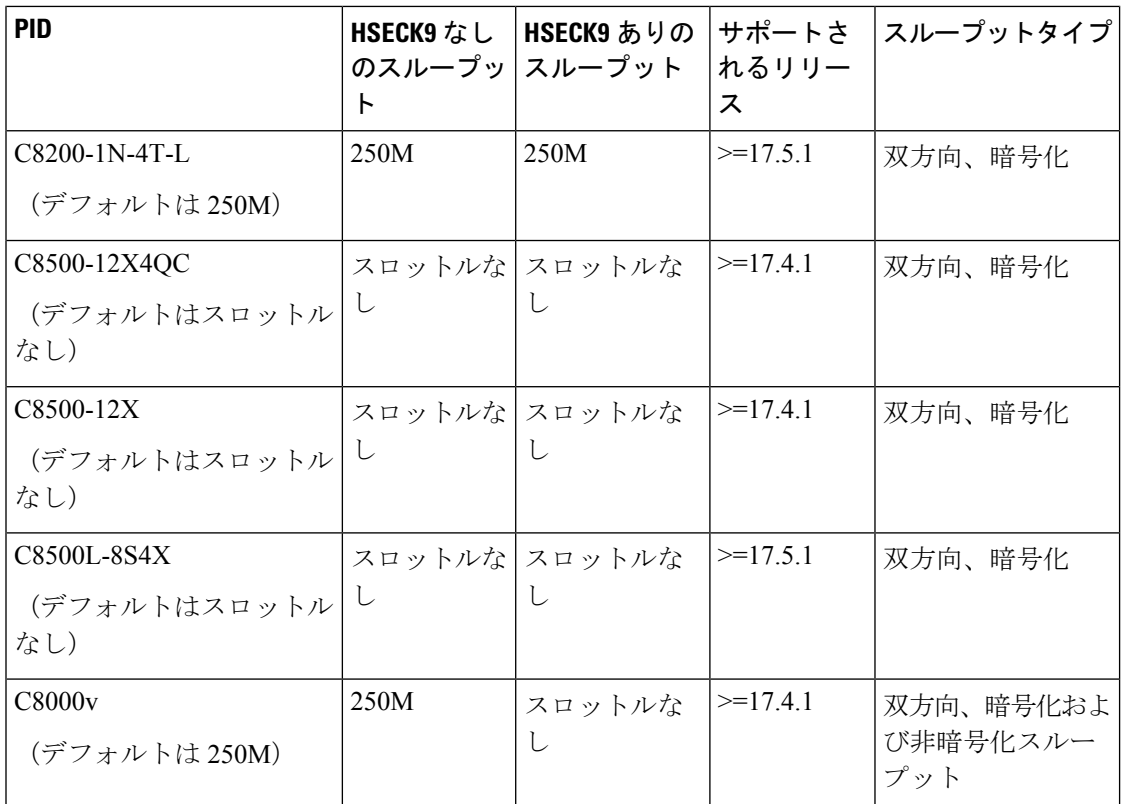

### 階層としてのスループット

階層ベースのスループットの設定は、Cisco IOS XECupertino 17.7.1a以降でサポートされます。

階層はスループットレベルを表します。最も低いスループットレベルから始めて、使用可能な 階層は階層 0 (T0)、階層 1 (T1)、階層 2 (T2)、階層 3 (T3) です。T2 以上の階層は、 HSECK9 ライセンスが必要です。

ライセンス PID の階層ベースのスループット値は双方向です。これは、各方向(アップスト リームとダウンストリーム)で許可される最大スループットです。総スループットは両方向の スループットの合計であるため、双方向のスループットが 2 倍になります。

たとえば、ライセンス PID Cisco DNA-C-**T0**-A-3Y を注文した場合、T0 は双方向スループット であり、デバイスで設定するスループット値です。この値を設定すると、T0 アップストリー ムと T0 ダウンストリームがサポートされます。T0 階層は、最大 15 Mbps のスループットをサ ポートします。したがって、総スループットは 30 Mbps です。

数値のスループット値がどのように階層にマッピングされるか、およびそれぞれのCisco DNA ライセンスでどの階層が使用できるかについては、階層および数値スループットのマッピング の表を参照してください。次の点に注意してください。

• すべての階層が、すべてのCiscoDNAライセンスで利用できるわけではありません。たと えば、T3 は Network Essentials および Cisco DNA-Essentials ライセンスでは使用できませ ん。これは、設定されたスループットとして T3 がある場合、ブートレベルライセンスを

Network Essentials および Cisco DNA Essentials に変更できないことも意味します。これは 階層および数値のスループットのマッピングの表で説明しています。

• プラットフォームによってサポートする最大スループットレベルは異なるため、それぞれ の階層はプラットフォームによって異なる値になります。たとえば、T2は、C8300-2N2S-4T2 の場合は 1G スループット、C8200-1N-4T の場合は 500M、C8200-1N-4T-L の場合は 250M になります。これは階層および数値のスループットのマッピングの表で説明しています。

Cisco IOS XE Cupertino 17.8.1a 以降、T2 以上の階層を設定すると、総スループットのスロット リングが有効になります。これは、アップストリームおよびダウンストリーム方向のトラフィッ クの分布に関係なく、トラフィックが集約的にスロットルされることを意味します。これは、 物理プラットフォームでのみサポートされています。

• 例:スループットが **T2** 以上の階層の場合のスロットリング

ライセンス PID Cisco DNA-C-**T2**-A-3Y を注文します。T2 では、双方向スループットは最 大 1 Gbps で、総スループットは最大 2 Gbps です。リリースごとの設定と動作は次のとお りです。

- Cisco IOS XE Cupertino 17.7.x までの物理プラットフォームおよび仮想プラットフォー ム:デバイスで T2 を設定し、デバイスに応じて、最大 1 Gbps のアップストリームと 最大 1 Gbps のダウンストリーム スループットがサポートされます。
- Cisco IOS XE Cupertino 17.8.1a 以降:

物理プラットフォームでは、T2 を設定し、デバイスに応じて、アップストリームと ダウンストリームの比率で最大 2 Gbps の総スループットを使用できます。

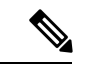

C8200-1N-4T-L では、T2 を設定すると、500 Mbps を任意のアッ プストリームおよびダウンストリームの比率で使用できます。た だし、250M の数値を設定すると、各方向で最大 250 Mbps が使用 可能になります。 (注)

> 仮想プラットフォームでは、デバイスでT2のスループットを設定します。最大1Gbps のアップストリームおよび1Gbpsのダウンストリームスループットが使用可能です。

#### • 例:スループットが **T0** または **T1** の場合のスロットリング

ライセンス PID Cisco DNA-C-**T1**-A-3Y を注文します。T1 では、100 Mbps が双方向スルー プット、200Mbpsが総スループットです。リリースごとの設定と動作は次のとおりです。

すべてのリリースの物理プラットフォームと仮想プラットフォームで、デバイスで T1 の スループットを設定します。最大 100 Mbps のアップストリームと 100 Mbps のダウンスト リーム スループットが使用可能です。

#### 階層および数値のスループットのマッピング

**Y**: Network Premium および Cisco DNA Premium

r

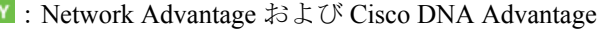

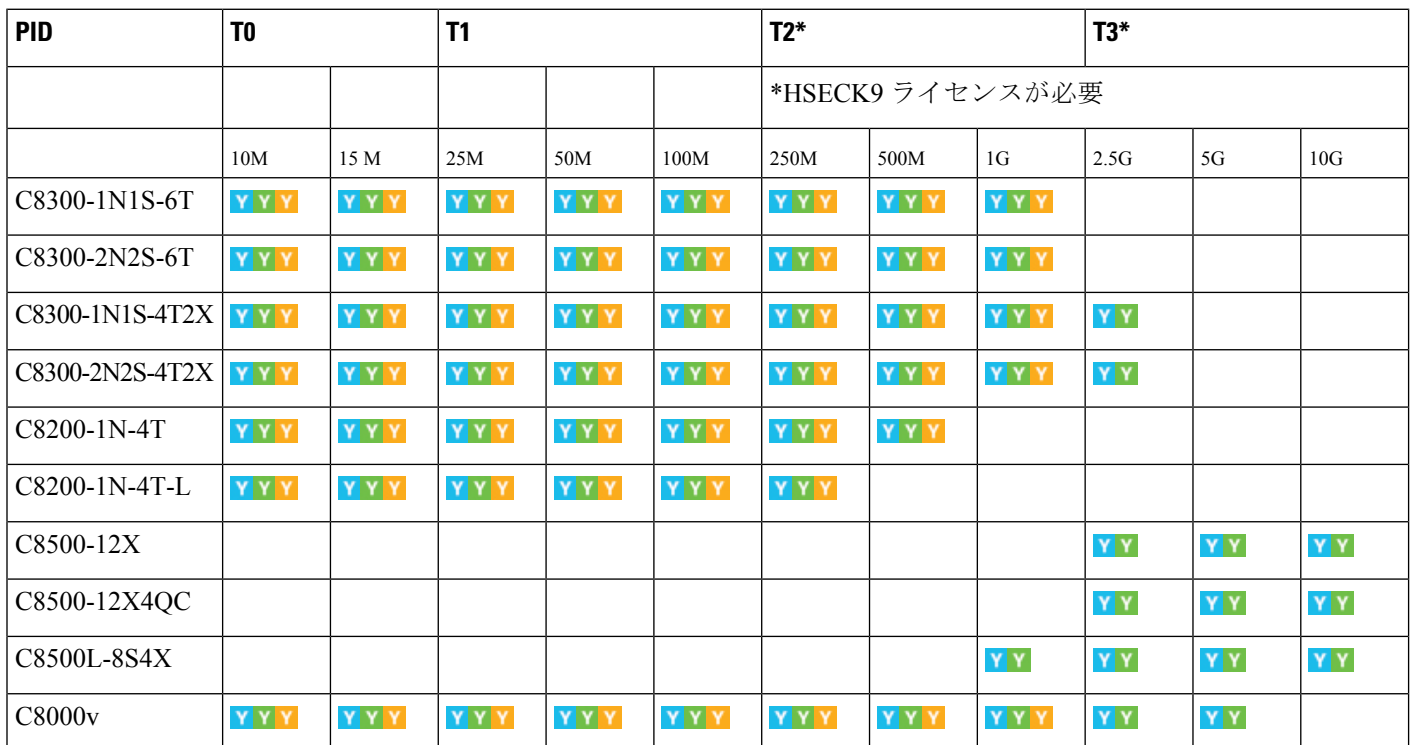

**Y**: Network Essentials および Cisco DNA Essentials

### 数値と階層ベースのスループットの設定

Cisco IOS XE Cupertino 17.7.1a での階層ベースのスループットの設定の導入により、デバイス でスループットを設定する際に、数値と階層ベースの両方のオプションを使用できます。この セクションでは、数値のスループット値を設定するタイミングと、階層ベースのスループット を設定するタイミングについて説明します。

Cisco Smart Software Manager(CSSM)は、すべてのシスコ ソフトウェア ライセンスを管理で きるポータルです。購入したすべてのライセンス PID は、CSSM Web UI の https://software.cisco.com → [Manage licenses] に一覧表示されます。ポータルにログインし、対 応するスマートアカウントとバーチャルアカウントで、[Inventory] > [Licences]に移動して、ア カウントの数値および階層ベースのライセンスを表示します。図 図 1 : CSSM Web UI に表示さ れる数値と階層の値 (60 ページ) は、この 2 つを区別する方法を示しています。

• 数値のライセンス PID を購入した場合、ライセンスは CSSM Web UI に数値のスループッ ト値と階層ベースの値とともに表示されます。このようなライセンスでは、数値のスルー プット値のみを設定することをお勧めします。

『数値のスループットの設定 (65 ページ)』を参照してください。

• 階層ベースのライセンス PID を購入した場合、ライセンスは CSSM Web UI に階層の値の みで表示されます。このようなライセンスの場合、CSSM Web UI の表示と一致するよう に階層ベースのスループット値を設定するか、数値のスループット値を設定できます。

階層ベースのスループットの設定 (69ページ)または数値のスループットの設定 (65 ページ)を参照してください。

CSSM に階層ベースのライセンス PID があり、デバイスで数値の スループット値を設定する場合、機能への影響はありません。 (注)

#### 図 **<sup>1</sup> : CSSM Web UI** に表示される数値と階層の値

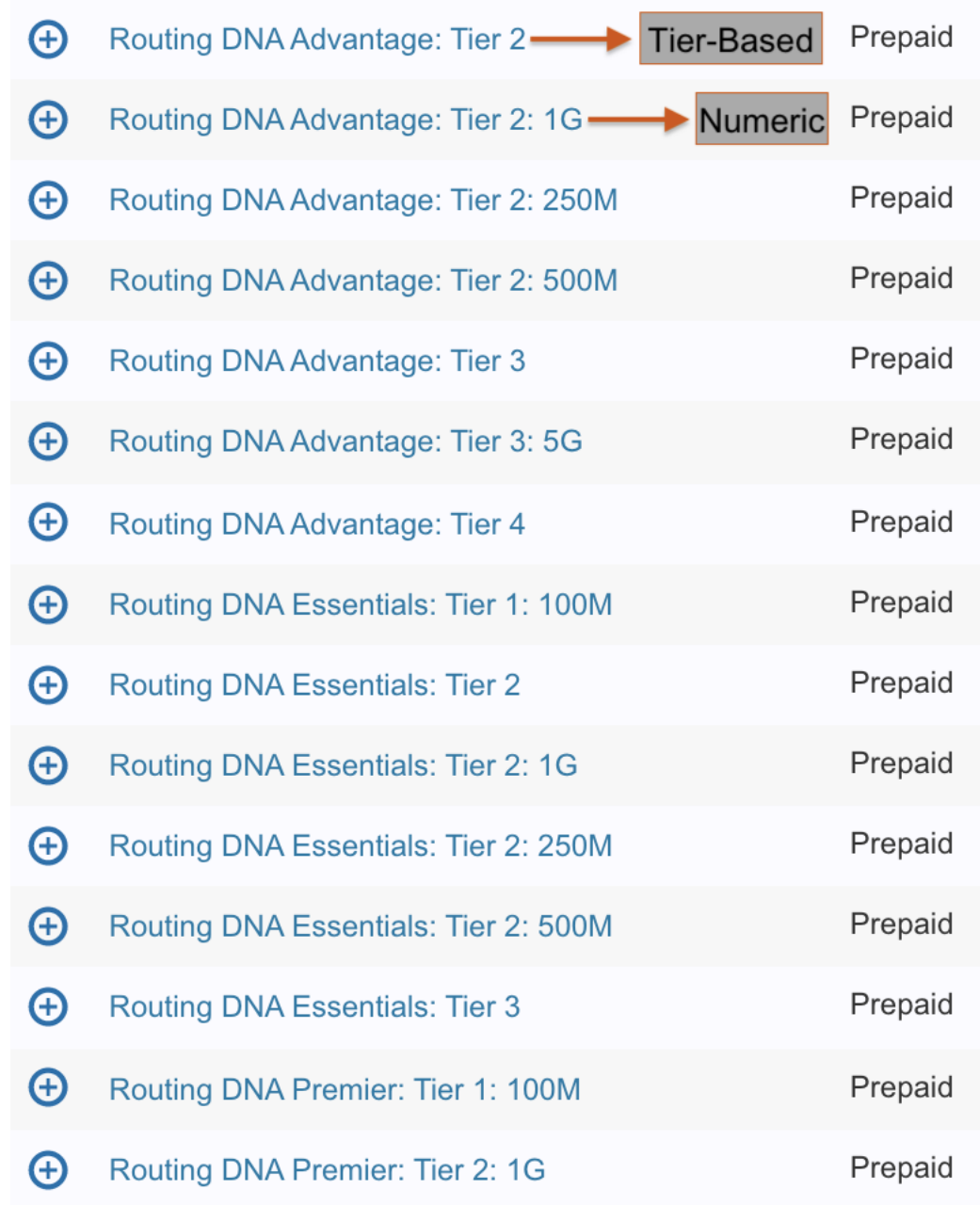

次のシナリオでは、数値から階層ベースのスループットの設定に、または階層ベースのスルー プットの設定から数値に変換できるタイミング、変換が必要なタイミング、および変換がオプ ションであるタイミングをさらに明確にします。

• デバイスに数値のスループット値を設定し、ライセンスPIDが数値のライセンスの場合: 階層ベースのスループット値に変換してはなりません。

• デバイスに数値のスループット値を設定し、ライセンスPIDが階層ベースのライセンスの 場合:スループットの設定を階層ベースの値に変換できますが、これはオプションです。 階層ベースのスループット値に変換しない場合、機能への影響はありません。

階層ベースの値に変換する場合は、数値のスループット値から階層への変換(73ページ) を参照してください。

• 階層ベースのスループット値がサポートされているリリースにアップグレードし、ライセ ンスPIDが階層ベースの場合:アップグレード後にスループットを階層ベースの値に変換 できますが、これはオプションです。階層ベースのスループット値に変換しない場合、機 能への影響はありません。

『数値のスループットをサポートするリリースから階層をサポートするリリースへのアッ プグレード (76 ページ)』を参照してください。

- 階層ベースのスループット値がサポートされているリリースにアップグレードし、ライセ ンス PID が数値である場合:階層ベースのスループット値に変換してはなりません。
- 数値のスループット値のみがサポートされているリリースにダウングレードし、ライセン スPIDとスループットの設定が階層ベースである場合:ダウングレードする前に、設定を 数値のスループット値に変更する必要があります。

階層をサポートするリリースから数値のスループットのみをサポートするリリースへのダ ウングレード (77 ページ)を参照してください。

# 使用可能なライセンスとスループットの設定方法

このセクションでは、Cisco Catalyst 8000 エッジ プラットフォーム ファミリで使用可能なライ センスについて、使用を開始する前に完了する必要のあるタスクについて説明します。

Cisco DNA ライセンスの場合:[Configure a Boot Level License] → [Configure Numeric or Tier-Based Throughput] → [Implement a Smart Licensing Using Policy Topology] → [Report License Usage (If Applicable)]。

HSECK9 ライセンスの場合:**[Configure a Boot Level License]** → **[Implement a Smart Licensing** Using Policy Topology]  $\rightarrow$  [Install SLAC]<sup> $\perp$ </sup>  $\rightarrow$  [Enable HSECK9 on applicable platforms]<sup>2</sup> $\rightarrow$ [Configure Numeric or Tier-Based Throughput]  $\rightarrow$  [Report License Usage (If Applicable)].

Cisco UBE、Cisco Unified CME、または Cisco Unified SRST ライセンスの場合:[Implement a Smart Licensing Using Policy Topology]  $\rightarrow$  [Report License Usage (If Applicable)].

<sup>&</sup>lt;sup>1</sup> SLAC がシスコの工場出荷時にインストールされている場合(新しいハードウェアの場合)、このステップはスキップします

<sup>2</sup> Catalyst 8200 および 8300 シリーズ エッジ プラットフォームだけのグローバル コンフィギュレーション モードで **license feature hseck9** コマンドを入力します。

### ブートレベルライセンスの設定

新しいデバイス用にCiscoDNAライセンスを購入した場合、または既存のデバイスがあり、デ バイスに現在設定されているライセンスを変更(アップグレードまたはダウングレード、追加 または削除)する場合は、次のタスクを実行します。

これによりライセンスレベルが設定されます。設定された変更を有効にする前にリロードが必 要です。

#### 手順の概要

- **1. show version**
- **2. configure terminal**
- **3.** デバイスが物理デバイスか仮想デバイスかに応じて、該当するコマンドを設定します。
	- 物理プラットフォームの場合:[**no**] **license boot level** {**network-advantage** [**addon dna-advantage**] | **network-essentials** [**addon dna-essentials**] | **network-premier** [**addon dna-premier**] }
	- 仮想プラットフォームの場合:[**no**] **license boot level** {**network-advantage** {**addon dna-advantage**} | **network-essentials** {**addon dna-essentials**} | **network-premier** {**addon dna-premier**} }
- **4. exit**
- **5. copy running-config startup-config**
- **6. reload**
- **7. show version**
- **8. show license summary**
- **9.** 完全な使用状況レポート(必要な場合)

#### 手順の詳細

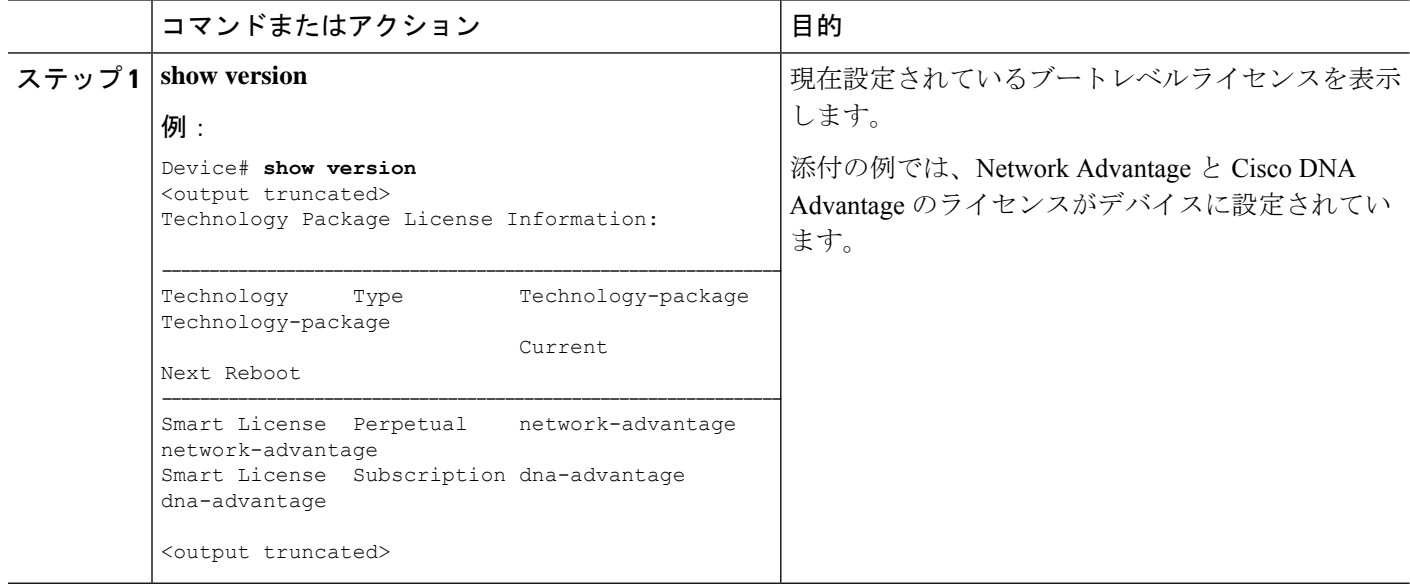

 $\overline{\phantom{a}}$ 

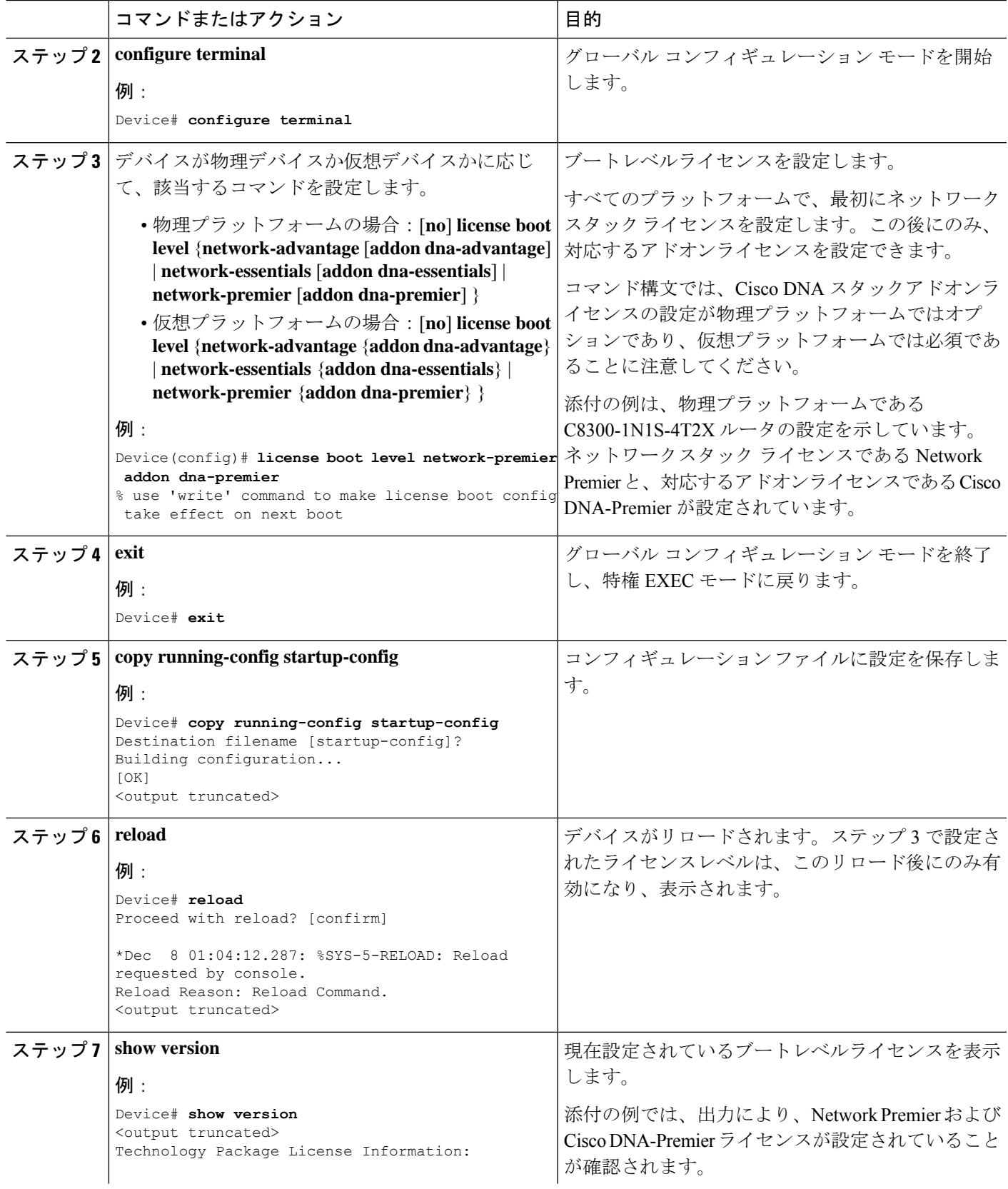

I

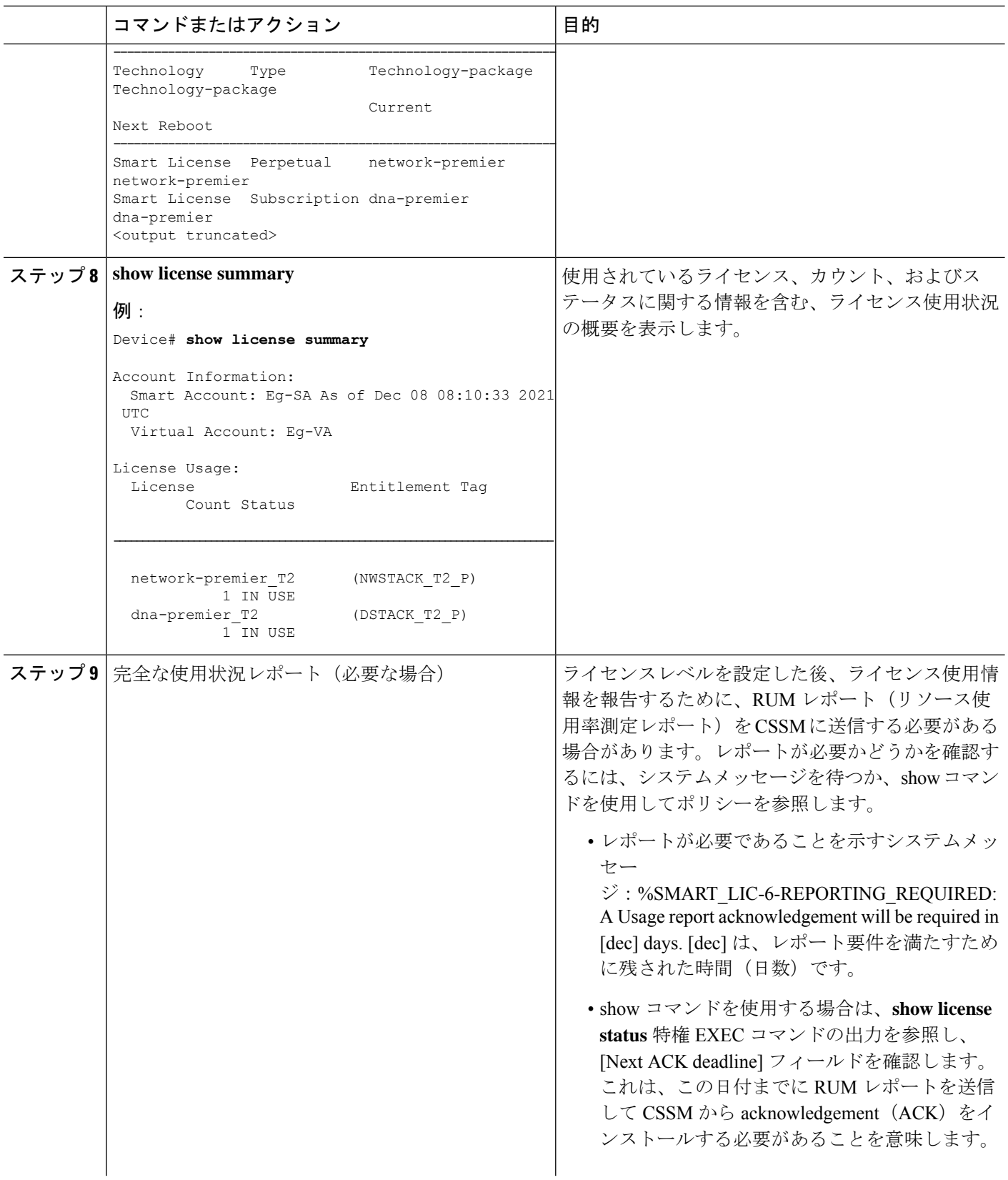

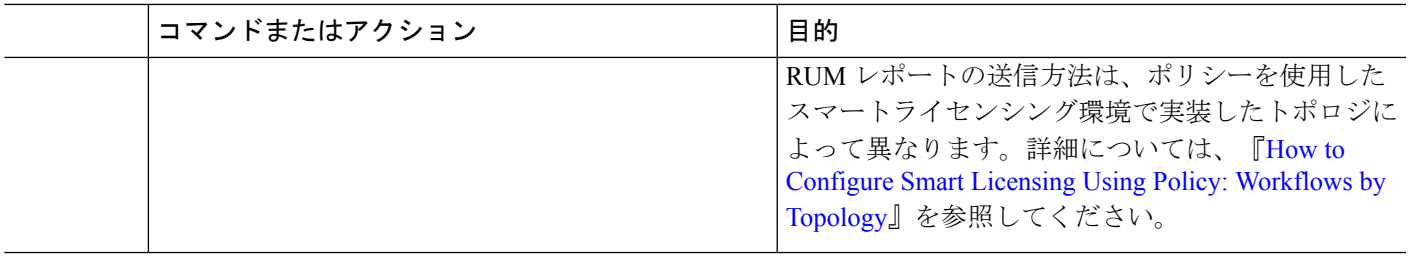

### **HSECK9** ライセンス用の **SLAC** のインストール

Smart Licensing Authorization Code(SLAC)は、Cisco Smart Software Manager(CSSM)ポータ ルで生成、取得されます。

製品を CSSM に接続して SLAC を取得する方法はいくつかあります。CSSM に接続する各方法 がトポロジと呼ばれます。サポートされているトポロジの1つを実装して、対応するメソッド で SLAC をインストールできるようにする必要があります。

すべてのメソッドの詳細については、『Smart Licensing Using Policy for Cisco [Enterprise](https://www.cisco.com/c/en/us/td/docs/routers/sl_using_policy/b-sl-using-policy/introduction.html) Routing [Platforms](https://www.cisco.com/c/en/us/td/docs/routers/sl_using_policy/b-sl-using-policy/introduction.html)』ドキュメントの「Supported [Topologies](https://www.cisco.com/c/en/us/td/docs/routers/sl_using_policy/b-sl-using-policy/info_about.html#Cisco_Concept.dita_d830a4d4-b159-412e-87bb-cc5d105b0358)」を参照してください。

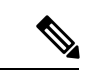

デバイスにブートレベルライセンスがすでに設定されていることを確認します。ブートレベル ライセンスの設定 (62ページ)を参照してください。show version 特権 EXEC コマンドの出 力で、ライセンスが [License Level] フィールドに指定されていることを確認します。 (注)

#### **SLAC** のインストール後に必要なタスク

SLAC をインストールした後、プラットフォームに該当する場合のみ、次の必要なタスクを完 了します。

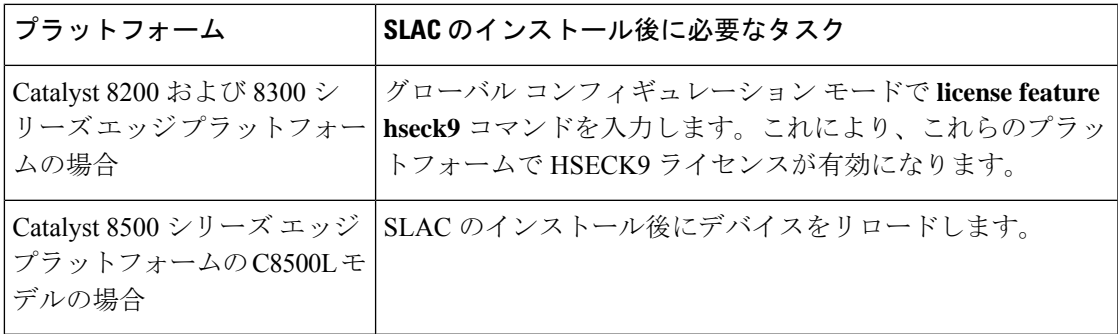

### 数値のスループットの設定

このタスクでは、物理プラットフォームおよび仮想プラットフォームで数値のスループットレ ベルを変更する方法を示します。スループットレベルを設定しない場合、プラットフォームの デフォルトのスループットレベルが有効になります。

スループットレベルを設定するには、物理プラットフォーム(Catalyst 8200、8300、および 8500 シリーズ エッジ プラットフォーム)でリロードが必要です。仮想プラットフォーム (Catalyst 8000V エッジソフトウェア)の場合、リロードは必要ありません。

#### 始める前に

- •数値としてのスループット (51ページ)および数値と階層ベースのスループットの設定 (58ページ)のセクションを参照してください。
- デバイスにブートレベルライセンスがすでに設定されていることを確認します。ブートレ ベルライセンスの設定 (62ページ)を参照してください。show version 特権 EXEC コマ ンドの出力で、ライセンスが [License Level] フィールドに指定されていることを確認しま す。
- 250 Mbps を超えるスループットを設定する場合は、Smart Licensing Using Policy 環境のト ポロジに適用されるメソッドに従って、Smart Licensing Authorization Code(SLAC)がす でにインストールされていることを確認してください。HSECK9ライセンス用のSLACの インストール (65 ページ)を参照してください。
- 使用できるスループットに注意してください。これは、購入した Cisco DNA ライセンス PID に示されています。

#### 手順の概要

- **1.** デバイスが物理デバイスか仮想デバイスかに応じて、該当するコマンドを入力します。
	- 物理プラットフォームの場合:**show platform hardware throughput crypto**
	- 仮想プラットフォームの場合:**show platform hardware throughput level**
- **2. configure terminal**
- **3.** デバイスが物理デバイスか仮想デバイスかに応じて、該当するコマンドを設定します。
	- 物理プラットフォームの場合:**platform hardware throughput crypto** {**100M** | **10M** | **15M** | **1G** | **2.5G** | **250M** | **25M** | **500M** | **50M**}
	- 仮想プラットフォームの場合:**platform hardware throughput level MB** {**100** | **1000** | **10000** | **15** | **25** | **250** | **2500** | **50** | **500** | **5000**}
- **4. exit**
- **5. copy running-config startup-config**
- **6. reload**
- **7.** デバイスが物理デバイスか仮想デバイスかに応じて、該当するコマンドを入力します。
	- 物理プラットフォームの場合:**show platform hardware throughput crypto**
	- 仮想プラットフォームの場合:**show platform hardware throughput level**

#### 手順の詳細

 $\overline{\phantom{a}}$ 

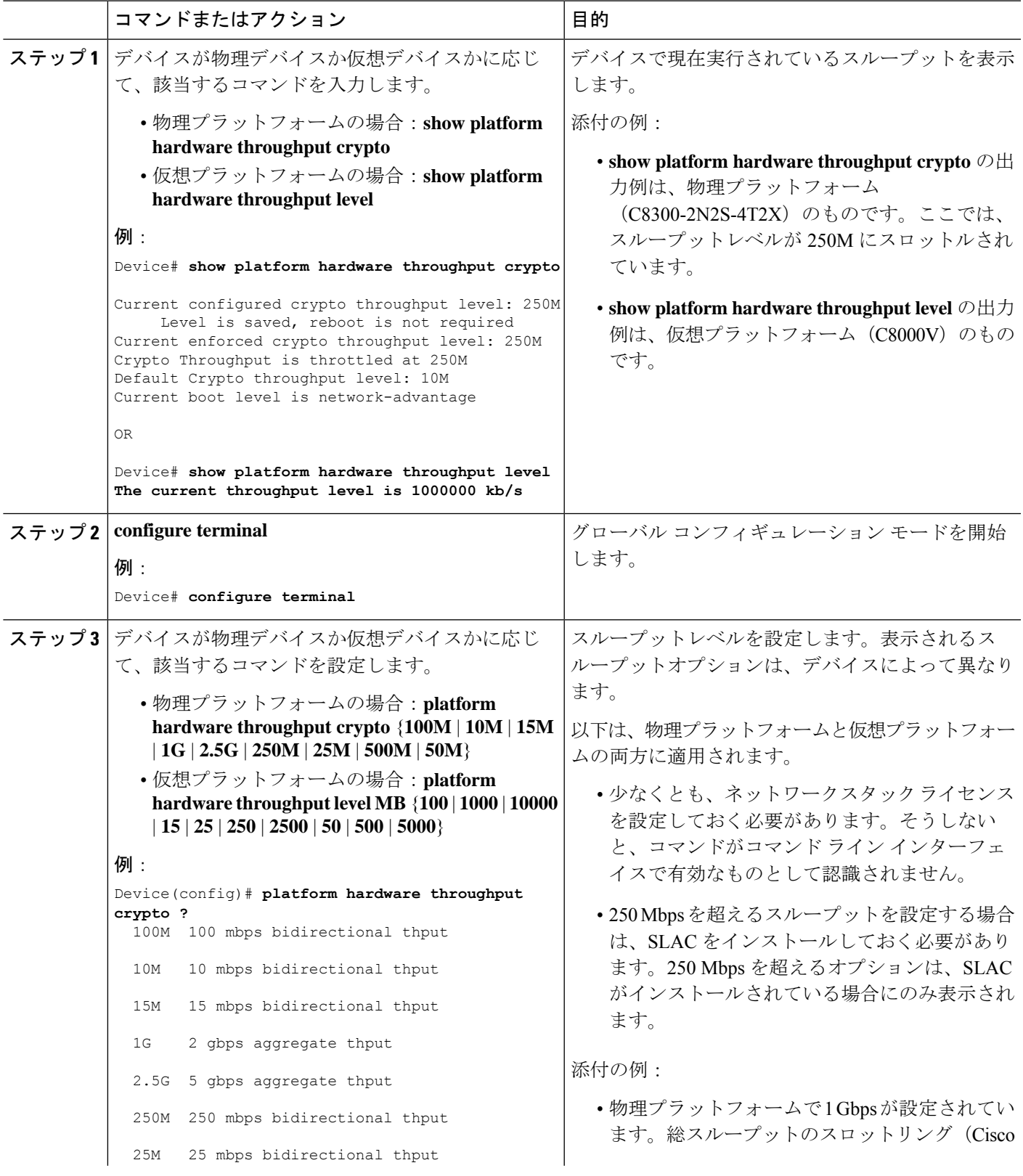

I

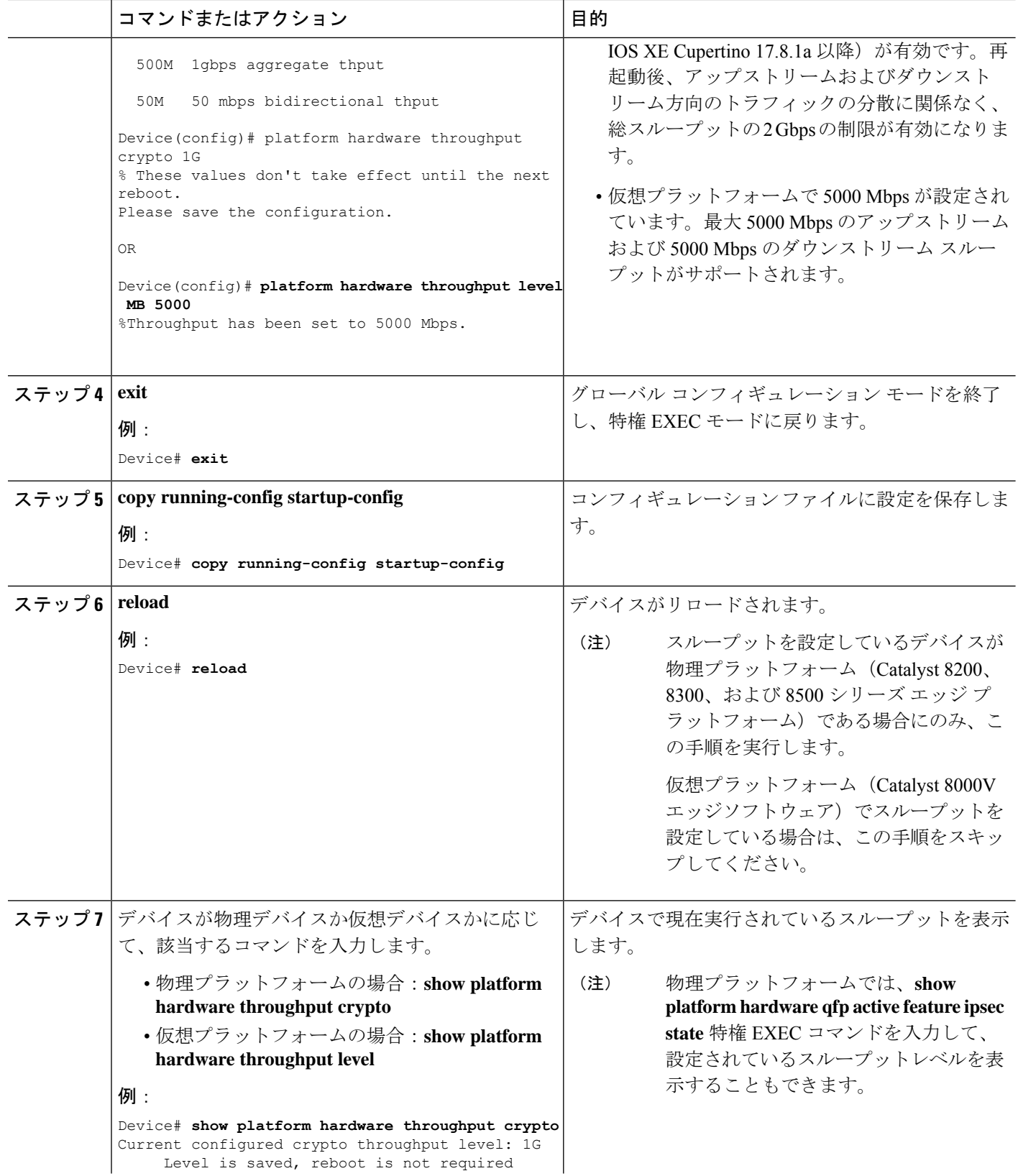

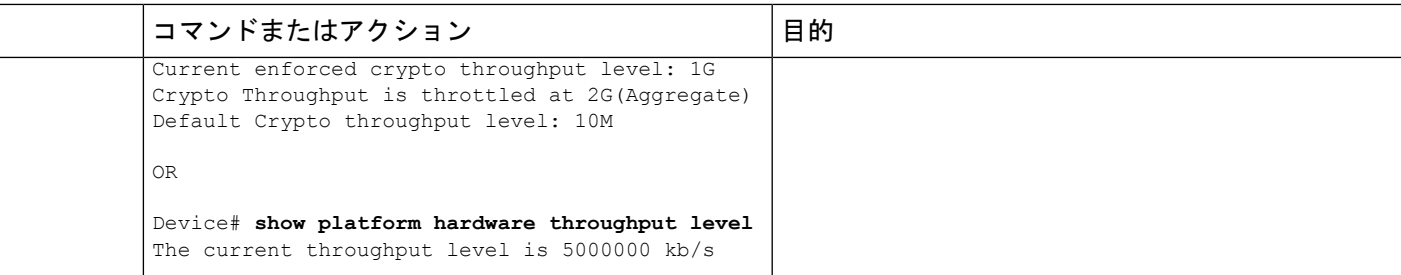

### 階層ベースのスループットの設定

このタスクでは、物理および仮想プラットフォームで階層ベースのスループットレベルを設定 する方法を示します。スループットレベルを設定しない場合、プラットフォームのデフォルト のスループットレベルが有効になります。

階層ベースのスループットレベルは、Cisco IOS XE Cupertino 17.7.1a 以降でのみサポートされ ます。

スループットレベルを設定するには、物理プラットフォーム(Catalyst 8200、8300、および 8500 シリーズ エッジ プラットフォーム)でリロードが必要です。仮想プラットフォーム (Catalyst 8000V エッジソフトウェア)の場合、リロードは必要ありません。

#### 始める前に

- 階層としてのスループット (56ページ) および数値と階層ベースのスループットの設定 (58ページ)のセクションを参照してください。
- デバイスにブートレベルライセンスがすでに設定されていることを確認します。ブートレ ベルライセンスの設定 (62 ページ)を参照してください。**show version** 特権 EXEC コマ ンドの出力で、ライセンスが指定されていることを確認します。
- 階層3(T3)を設定する場合は、ブートレベルライセンスがNetwork Advantage/Cisco DNA Advantage、またはNetworkPremier/Cisco DNA Premierであることを確認してください。T3 は、Network Essentials および Cisco DNA Essentials ではサポートされていません。
- •階層2 (T2)以上の階層を設定する場合は、Smart Licensing Using Policy 環境のトポロジに 適用されるメソッドに従って、Smart Licensing Authorization Code (SLAC) がすでにイン ストールされていることを確認してください。HSECK9 ライセンス用の SLAC のインス トール (65ページ)を参照してください。
	- 物理プラットフォームでは、SLACがインストールされていない場合、T2以上の階層 は表示されません。
	- 仮想プラットフォームでは、SLAC がインストールされていない場合でも、すべての 階層オプションが表示されます。ただし、T2 以上の階層を設定する場合は SLAC が 必要です。
- 使用できるスループットに注意してください。これは、購入した Cisco DNA ライセンス PID に示されています。

手順の概要

- **1.** デバイスが物理デバイスか仮想デバイスかに応じて、該当するコマンドを入力します。
	- 物理プラットフォームの場合:**show platform hardware throughput crypto**
	- 仮想プラットフォームの場合:**show platform hardware throughput level**
- **2. show license authorization**
- **3. configure terminal**
- **4.** デバイスが物理デバイスか仮想デバイスかに応じて、該当するコマンドを設定します。
	- 物理プラットフォームの場合:**platform hardware throughput crypto** {**T0** | **T1** | **T2** | **T3**} • 仮想プラットフォームの場合:**platform hardware throughput level MB** {**T0** | **T1** | **T2** | **T3** }
- **5. exit**
- **6. copy running-config startup-config**
- **7. reload**
- **8.** デバイスが物理デバイスか仮想デバイスかに応じて、該当するコマンドを入力します。
	- 物理プラットフォームの場合:**show platform hardware throughput crypto**
	- 仮想プラットフォームの場合:**show platform hardware throughput level**

### 手順の詳細

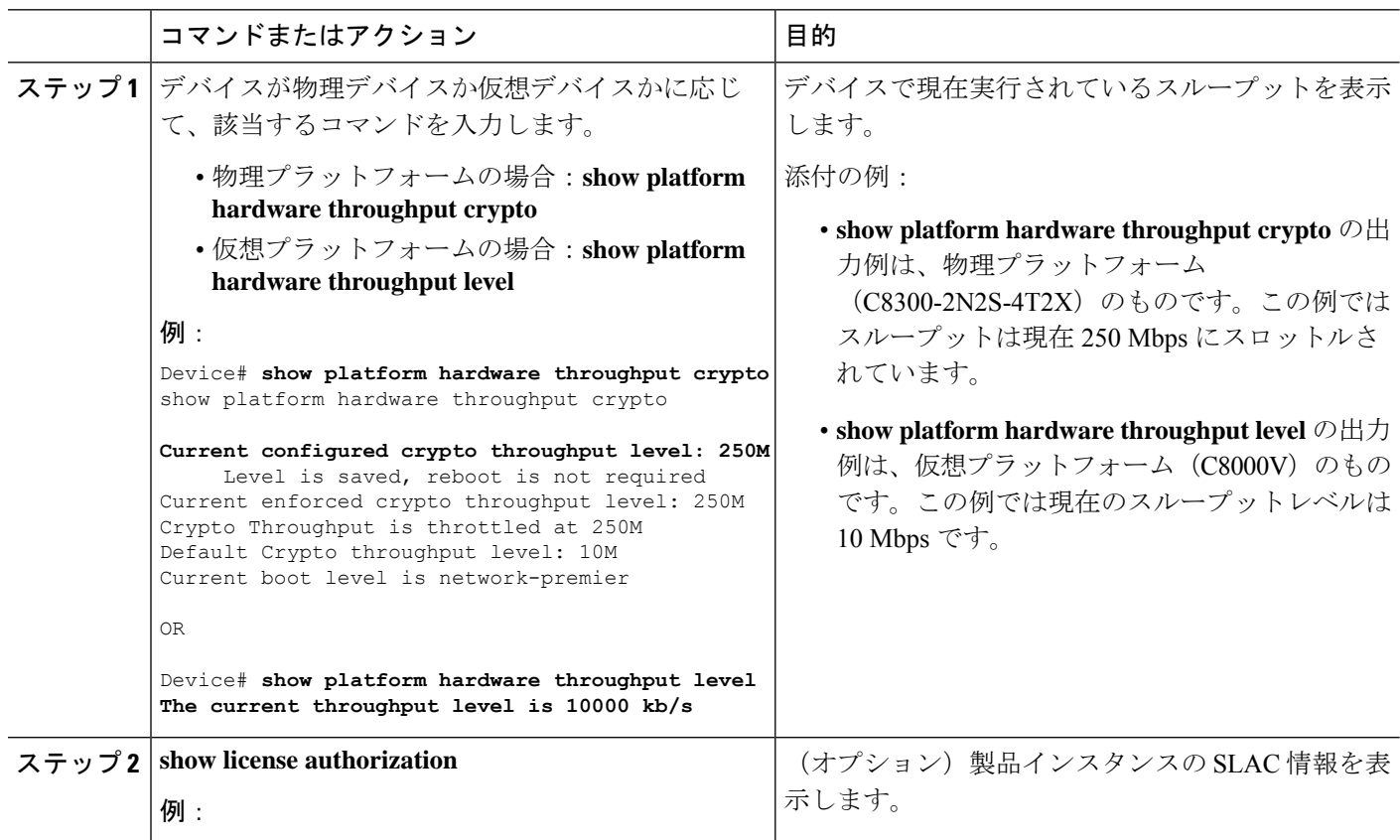

 $\overline{\phantom{a}}$ 

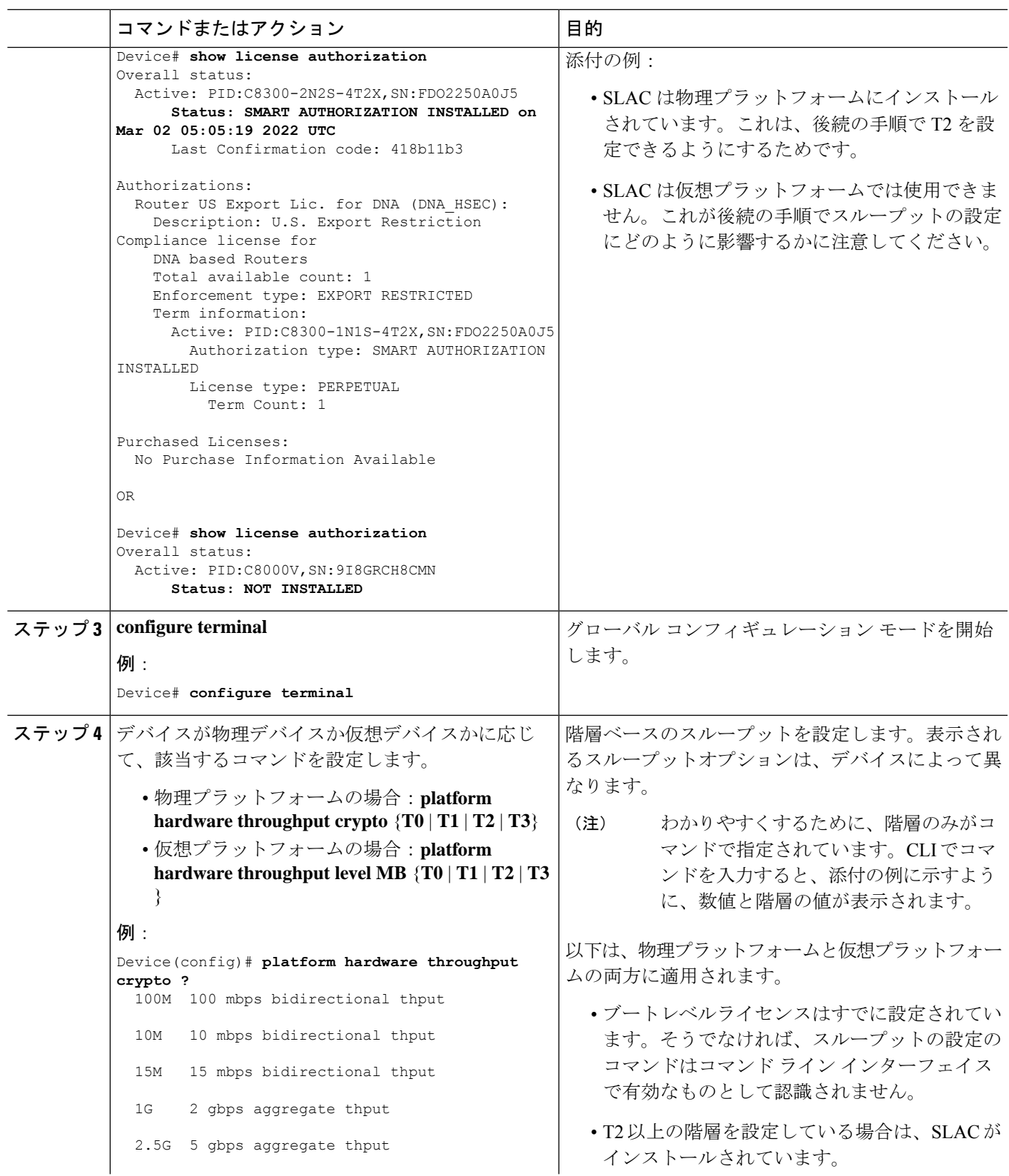

I

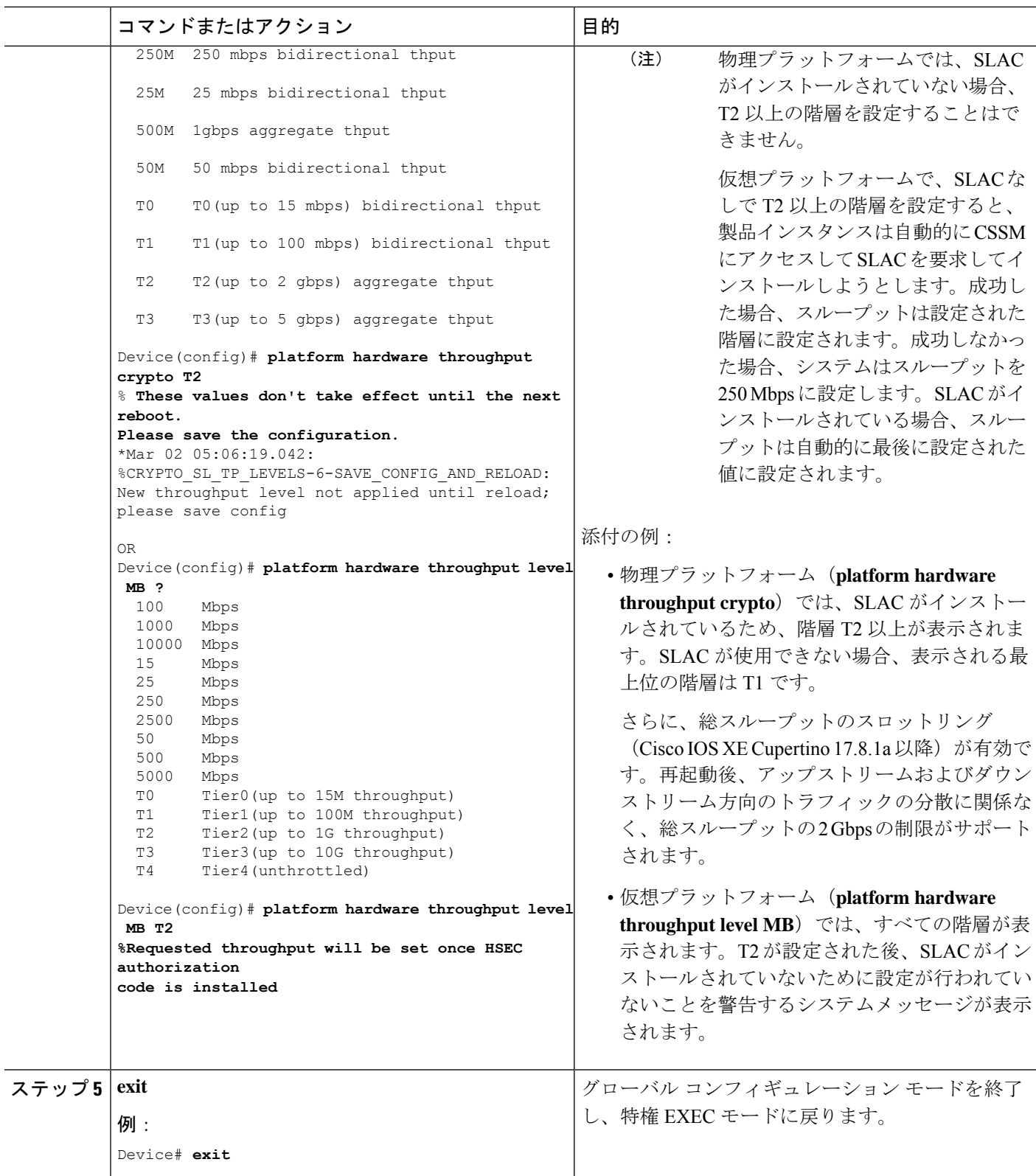

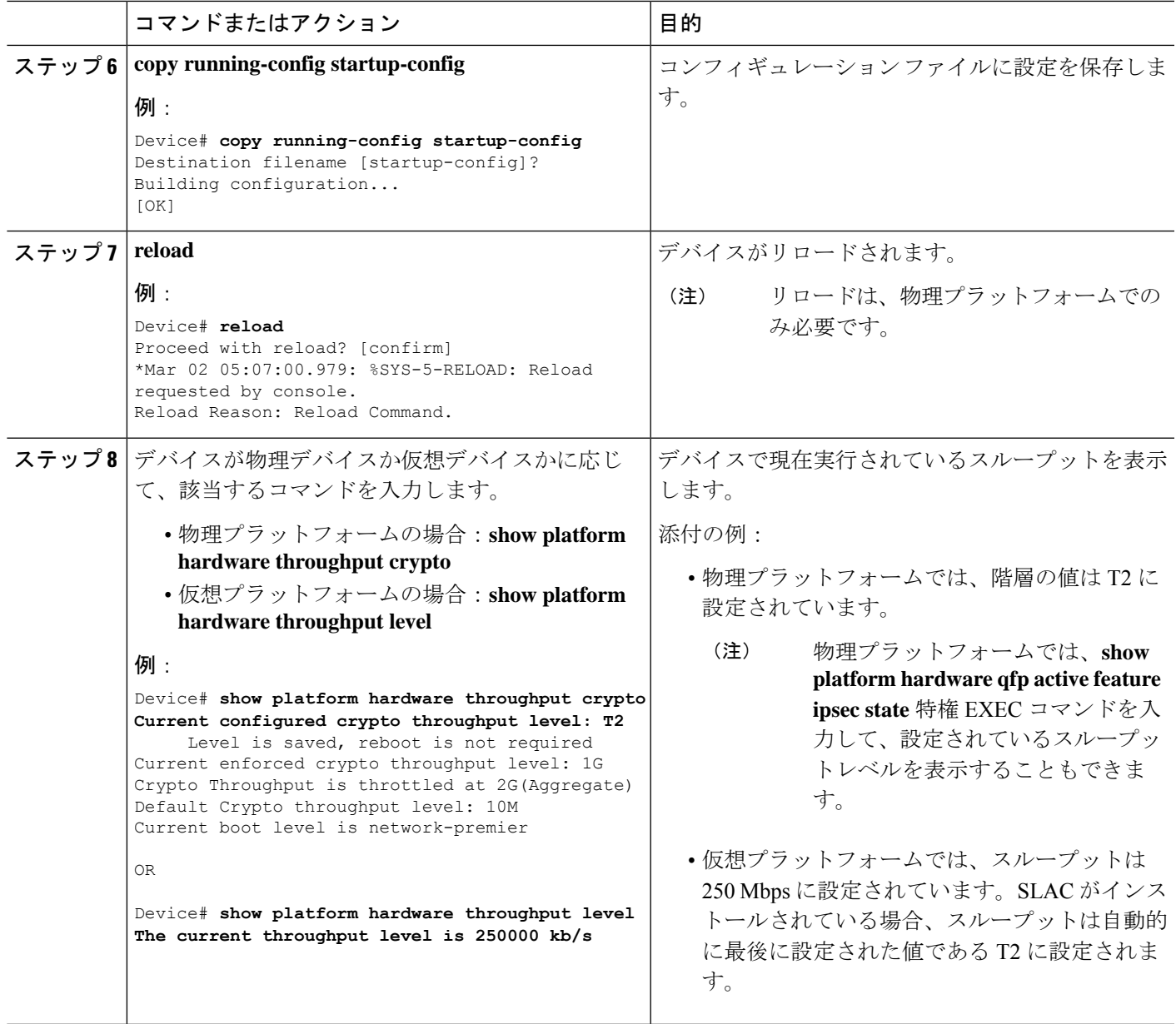

### 数値のスループット値から階層への変換

このタスクでは、数値のスループット値を階層ベースのスループット値に変換する方法を示し ます。数値のスループット値が階層の値にどのようにマッピングされるかを知るには、階層お よび数値のスループットのマッピングの表を参照してください。

スループットレベルを変換するには、物理プラットフォーム(Catalyst 8200、8300、および 8500 シリーズ エッジ プラットフォーム)でリロードが必要です。仮想プラットフォーム (Catalyst 8000V エッジソフトウェア)の場合、リロードは必要ありません。

始める前に

- 数値と階層ベースのスループットの設定 (58 ページ)セクションを参照してください。
- 250 Mbps 以上の数値のスループットを変換する場合は、デバイスに SLAC がインストー ルされていることを確認してください。HSECK9 ライセンス用の SLAC のインストール (65 ページ)を参照してください。
- この製品インスタンスで実行されているソフトウェアバージョンは、CiscoIOSXECupertino 17.7.1 以降のリリースです。

#### 手順の概要

- **1.** デバイスが物理デバイスか仮想デバイスかに応じて、該当するコマンドを入力します。
	- 物理プラットフォームの場合:**show platform hardware throughput crypto**
	- 仮想プラットフォームの場合:**show platform hardware throughput level**
- **2.** デバイスが物理デバイスか仮想デバイスかに応じて、該当するコマンドを入力します。
	- 物理プラットフォームの場合:**license throughput crypto auto-convert** • 仮想プラットフォームの場合:**license throughput level auto-convert**
- **3. copy running-config startup-config**

#### **4. reload**

- **5.** デバイスが物理デバイスか仮想デバイスかに応じて、該当するコマンドを入力します。
	- 物理プラットフォームの場合:**show platform hardware throughput crypto**
	- 仮想プラットフォームの場合:**show platform hardware throughput level**
- **6.** 変換が完了したことを確認します。
	- 物理プラットフォームの場合:**license throughput crypto auto-convert**
	- 仮想プラットフォームの場合:**license throughput level auto-convert**

#### 手順の詳細

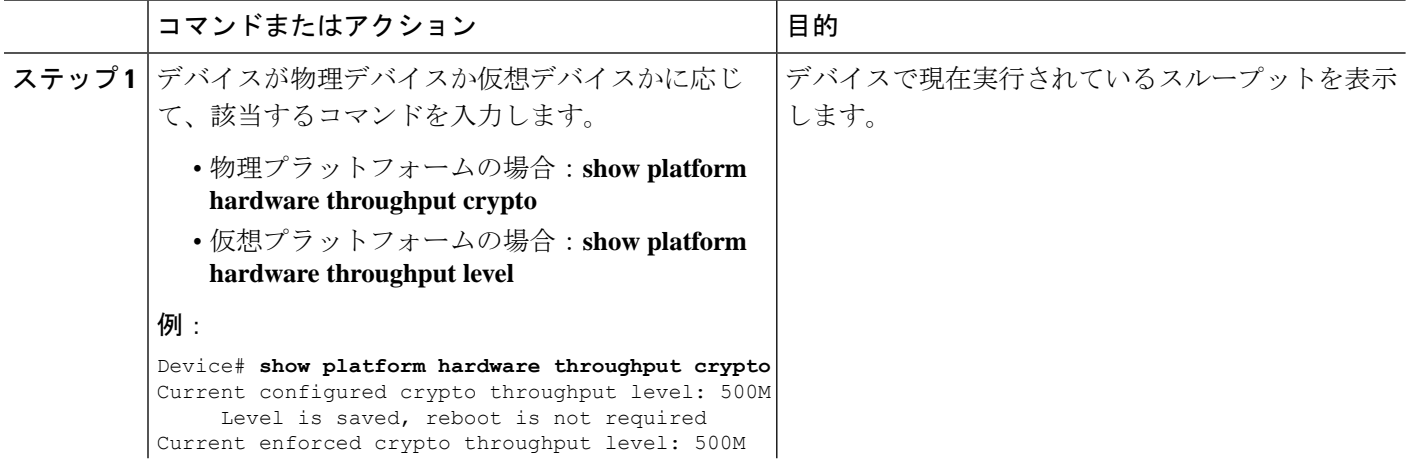

 $\overline{\phantom{a}}$ 

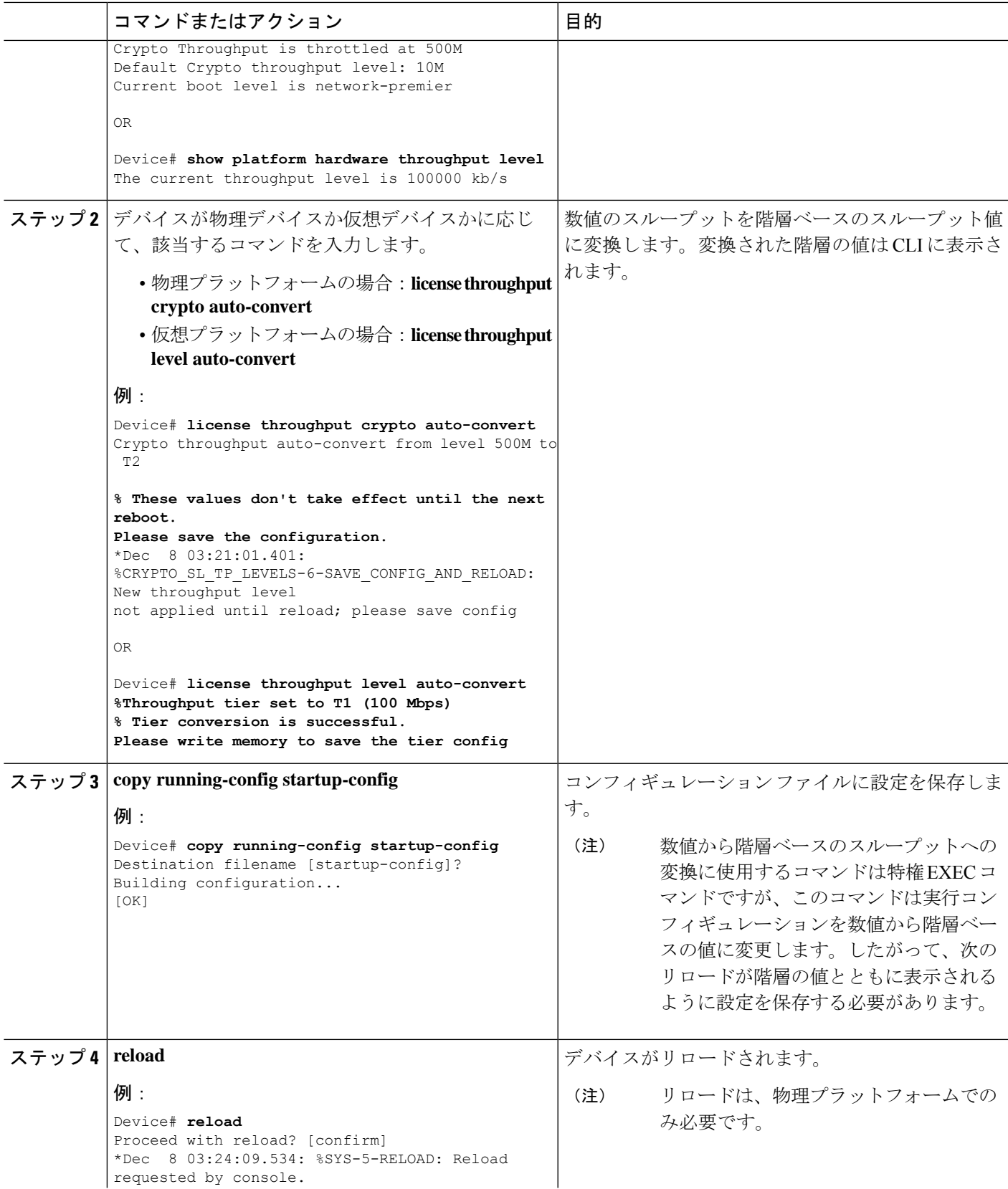

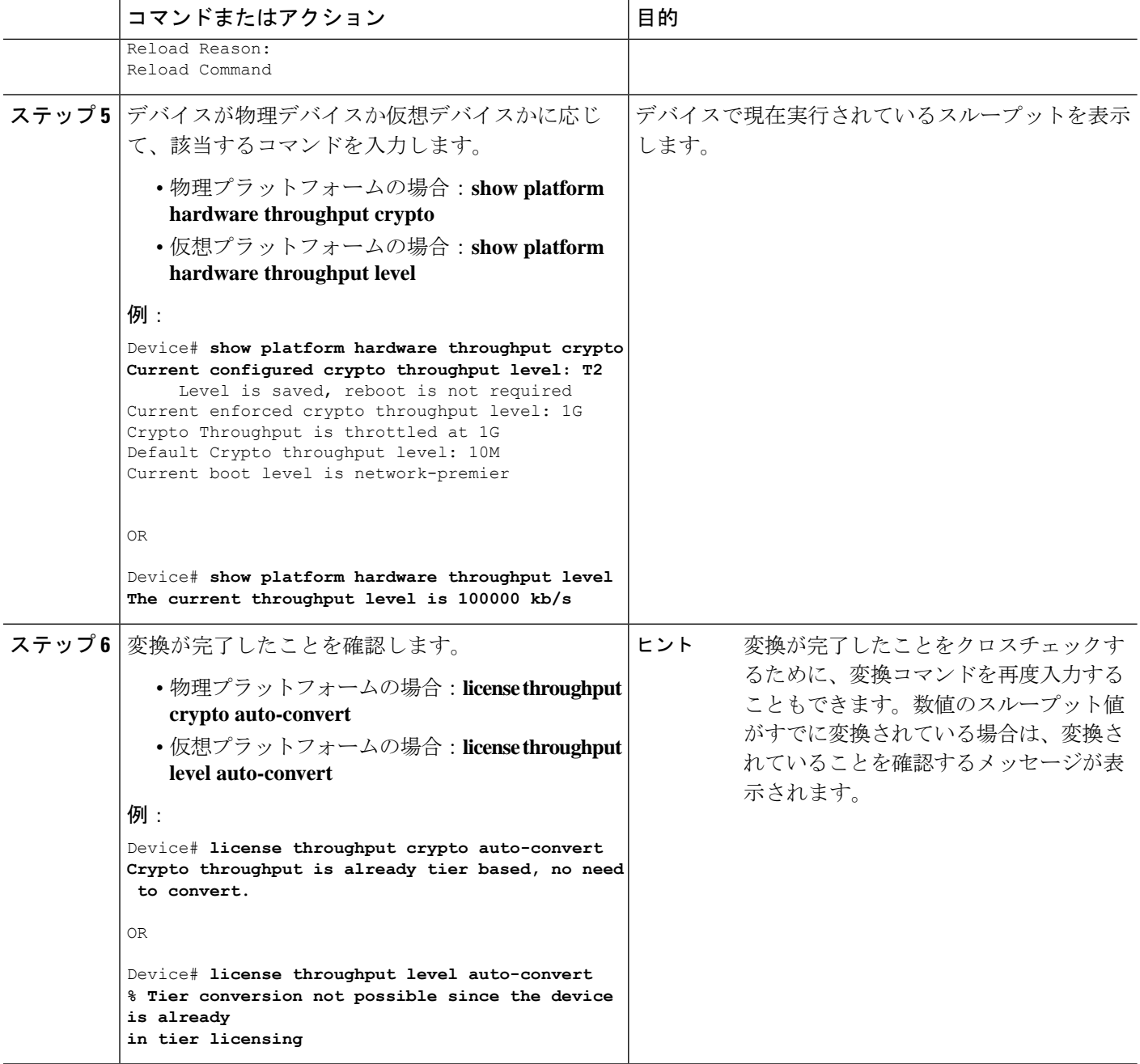

# 数値のスループットをサポートするリリースから階層をサポートする リリースへのアップグレード

Cisco IOS XE Cupertino 17.7.1 以降のリリースにアップグレードし、さらにライセンス PID が階 層ベースの場合、スループットの設定を階層ベースの値に変換するか、数値のスループットの 設定を保持できます。

CSSMに階層ベースのライセンスPIDがあり、デバイスで数値のスループット値が設定されて いる場合、機能への影響はありません。 (注)

階層ベースの値に変換する場合は、設定されているスループットレベルに応じて必要なアク ションに注意してください。

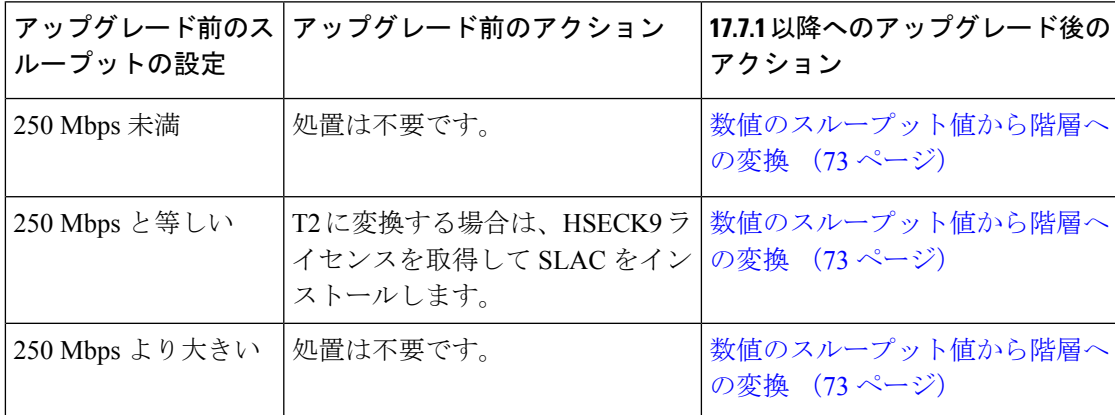

## 階層をサポートするリリースから数値のスループットのみをサポート するリリースへのダウングレード

数値のスループットの設定のみがサポートされているリリースにダウングレードする場合は、 ダウングレードする前に、階層ベースのスループットの設定を数値のスループット値に変換す る必要があります。これは、ライセンスPIDが階層ベースのライセンスPIDである場合でも適 用されます。

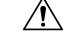

階層ベースのスループット値がダウングレード前に設定されていて、数値に変更せずにダウン グレードした場合、階層の設定は 17.7.1 より前のイメージでは認識されず、設定は失敗しま す。さらに、スループットがダウングレード前のレベルに復元されない場合があり、ダウング レード後に数値のスループットレベルを設定する必要があります。 注意

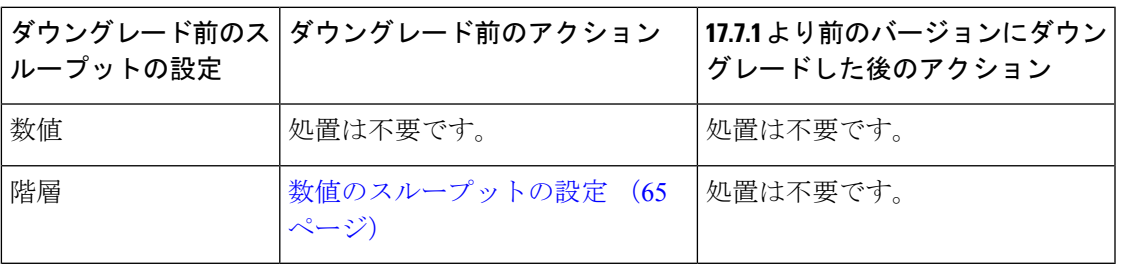

# 使用可能なライセンスモデル

ライセンスモデルは、使用するライセンスをシスコへどのように説明するか、または報告する かを定義します。Cisco Catalyst 8000 エッジ プラットフォーム ファミリでは、次のライセンス モデルを使用できます。

#### ポリシーを使用したスマートライセンス

このライセンスモデルでは、使用するライセンスを購入し、デバイスで設定してから、必要に 応じてライセンスの使用状況を報告します。輸出規制ライセンスおよび適用ライセンスを使用 している場合を除き、ソフトウェアとそれに関連付けられているライセンスの使用を開始する 前に、キーの登録や生成などのライセンス固有の操作を完了する必要はありません。

このライセンスモデルは、Cisco Catalyst 8000 エッジ プラットフォーム ファミリのすべての製 品でサポートされています。

詳細については、『Smart Licensing Using Policy for Cisco [Enterprise](https://www.cisco.com/c/en/us/td/docs/routers/sle_routing/b-cisco-smart-licensing-enhanced-routing.html) Routing Platforms』を参照し てください。

ペイアズユーゴー(**PAYG**)ライセンス

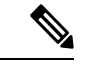

(注) このライセンスモデルは、Catalyst 8000V エッジソフトウェアでのみ使用できます。

Cisco Catalyst 8000V は、自律モードとコントローラモードの両方で、Amazon Web Services (AWS) および Microsoft Azure Marketplace での PAYG ライセンスモデルをサポートします。 Cisco Catalyst 8000V 時間課金 Amazon マシンイメージ(AMI)またはペイアズユーゴー ライセ ンスモデルでは、指定された期間インスタンスを使用できます。

- 自律モードでは、AWS または Azure Marketplace から直接インスタンスを起動して使用を 開始できます。ライセンスはイメージに埋め込まれ、インスタンスを起動すると、選択し たライセンスパッケージと設定されたスループットレベルが有効になります。
- Cisco IOS-XE Bengaluru 17.5.1 からサポートされるコントローラモードでは、『[Onboard](https://www.cisco.com/c/en/us/td/docs/routers/sdwan/vManage_How-Tos/vmanage-howto-xe-book/operations.html#onboard-c8000v-hosted-by-cloud-service-using-payg) Cisco Catalyst 8000V Edge Software Hosted by a Cloud Service, Using PAYG [Licensing](https://www.cisco.com/c/en/us/td/docs/routers/sdwan/vManage_How-Tos/vmanage-howto-xe-book/operations.html#onboard-c8000v-hosted-by-cloud-service-using-payg)』に従っ て、最初にデバイスを Cisco SD-WAN にオンボードする必要があります。この後、AWS からインスタンスを起動すると、無制限のスループットのためにライセンスがすでにイン ストールされたデバイスが表示されます。

#### マネージド サービス ライセンス契約

マネージド サービス ライセンス契約 (MSLA) は、シスコのマネージド サービス プロバイ ダー ビジネス向けに設計された消費ベースのソフトウェア ライセンス モデルです。

• **Cisco SD-WAN** コントローラモードの **MSLA**

Cisco SD-WAN コントローラモードでは、MSLA は Cisco Catalyst 8000 エッジ プラット フォームファミリのすべての製品でサポートされます。詳細については、以下を参照して ください。

『Managed Service Licensing Agreement (MSLA) for Cisco SD-WAN [At-a-Glance](https://www.cisco.com/c/en/us/solutions/collateral/enterprise-networks/sd-wan/at-a-glance-c45-743271.html)』

 $\lceil$  Cisco SD-WAN Getting Started Guide』→ 「Manage Licenses for Smart Licensing Using Policy」

『Cisco vManage How-Tos for Cisco IOS XE [SD-WAN](https://www.cisco.com/c/en/us/td/docs/routers/sdwan/vManage_How-Tos/vmanage-howto-xe-book/configuration-xe.html) Devices』→「Manage Licenses for Smart Licensing Using Policy」

#### • 自律のモードの **MSLA**

自律モードでは、MSLA は Cisco IOS XE Cupertino 17.9.1a 以降の Catalyst 8000V エッジソ フトウェアでのみ使用できます。

ここでは、まずシスコと MSLA を締結し、サブスクリプション ID でライセンスを購入し ます。

サブスクリプション ID 付きのライセンスは、Cisco commerce [workspace](https://apps.cisco.com/Commerce/home) (CCW)で注文で きます。注文したライセンスは、対応するサブスクリプション ID とともに、CSSM の指 定されたスマートアカウントおよびバーチャルアカウントに保管されます。

ライセンスのワークフローを完了するには、サポートされているトポロジを実装する必要 があります。CSSMがライセンス使用情報を受け取ると、スループットと、アクティブ化 され使用中のCiscoDNAサブスクリプション階層に基づいて課金されます。詳細について は、[MSLA](https://www.cisco.com/c/en/us/td/docs/routers/sl_using_policy/b-sl-using-policy/info_about.html#Cisco_Concept.dita_0b155082-81da-4311-8a8d-3201fc947dba) および[ユーティリティモードを](https://www.cisco.com/c/en/us/td/docs/routers/sl_using_policy/b-sl-using-policy/info_about.html#Cisco_Concept.dita_b7fe6016-ab61-4c87-a911-3990e0ce7d4a)参照してください。

I

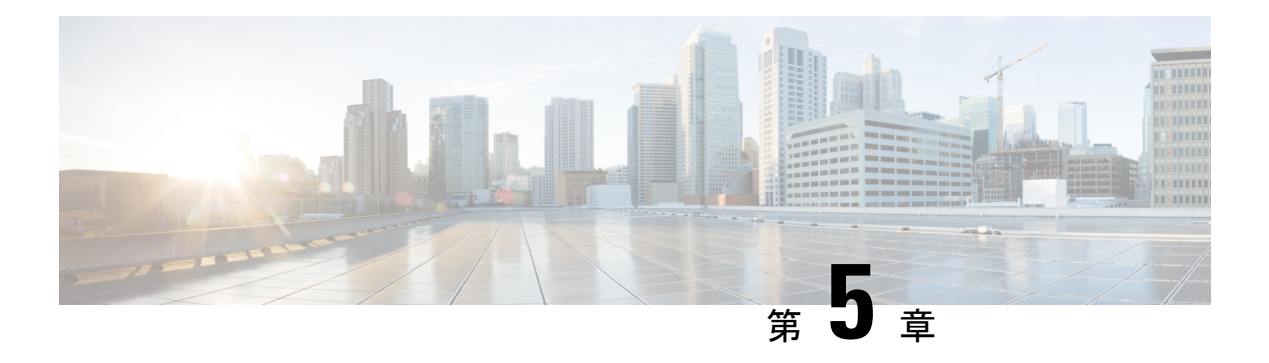

# 許可の変更

認可変更(CoA)は、認証、認可、およびアカウンティング(AAA)セッションの属性を、認 証された後に変更するためのメカニズムを提供します。

ID ベース ネットワーキング サービスは、セッションのクエリ、再認証、および終了、ポート バウンスとポートのシャットダウン、およびサービステンプレートのアクティブ化と非アク ティブ化のための認可変更(CoA)コマンドをサポートします。

- 認可変更の機能情報 (81 ページ)
- 認可変更に関する情報 (82 ページ)
- 認可変更の制約事項 (84 ページ)
- 認可変更の設定方法 (85 ページ)
- 認可変更の設定例 (86 ページ)

# 認可変更の機能情報

次の表に、このモジュールで説明した機能に関するリリース情報を示します。この表は、ソフ トウェア リリース トレインで各機能のサポートが導入されたときのソフトウェア リリースだ けを示しています。その機能は、特に断りがない限り、それ以降の一連のソフトウェアリリー スでもサポートされます。

プラットフォームのサポートおよびシスコソフトウェアイメージのサポートに関する情報を検 索するには、Cisco Feature Navigator を使用します。Cisco Feature Navigator にアクセスするに は、[www.cisco.com/go/cfn](http://www.cisco.com/go/cfn) に移動します。Cisco.com のアカウントは必要ありません。

#### 表 **<sup>7</sup> :** 認可変更の機能情報

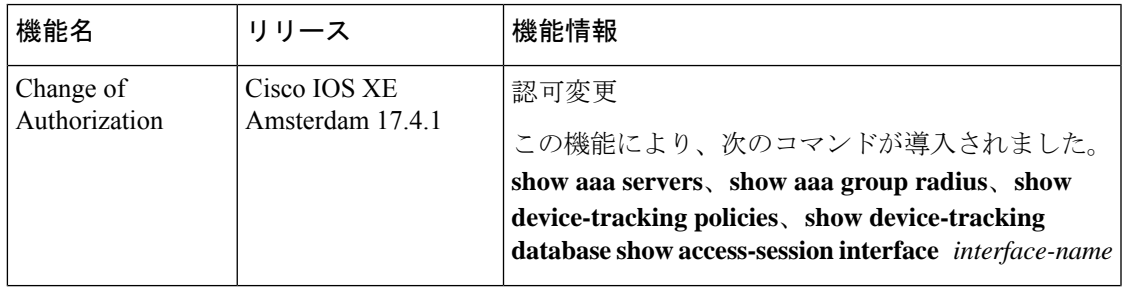

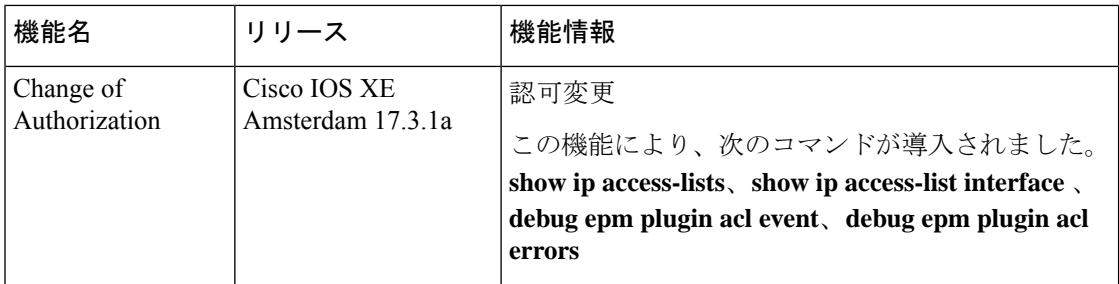

# 認可変更に関する情報

### 認可変更と再認証の手順

認可変更(CoA)は、認証、認可、およびアカウンティング(AAA)セッションの属性を、認 証された後に変更するためのメカニズムを提供します。この手順の主なステップは次のとおり です。

- 認証
- ポスチャ アセスメント
- CoA の再認証
- ネットワーク アクセス認可

AAA でユーザー、またはユーザーグループのポリシーが変更された場合、管理者は、AAA サーバーから Cisco Identity Secure Engine(ISE)などの RADIUS CoA パケットを送信し、認証 を再初期化して新しいポリシーを適用することができます。このセクションでは、使用可能な プリミティブおよびそれらの CoA での使用方法を含む、RADIUS インターフェイスの概要に ついて説明します。

RADIUS CoA は、AAA セッションの属性をセッション認証後に変更するためのメカニズムを 提供します。RADIUSサーバーのユーザーまたはユーザーグループでポリシーが変更された場 合、管理者は RADIUS サーバーから RADIUS CoA プロセスを開始して、新しいポリシーを再 認証または再認可できます。

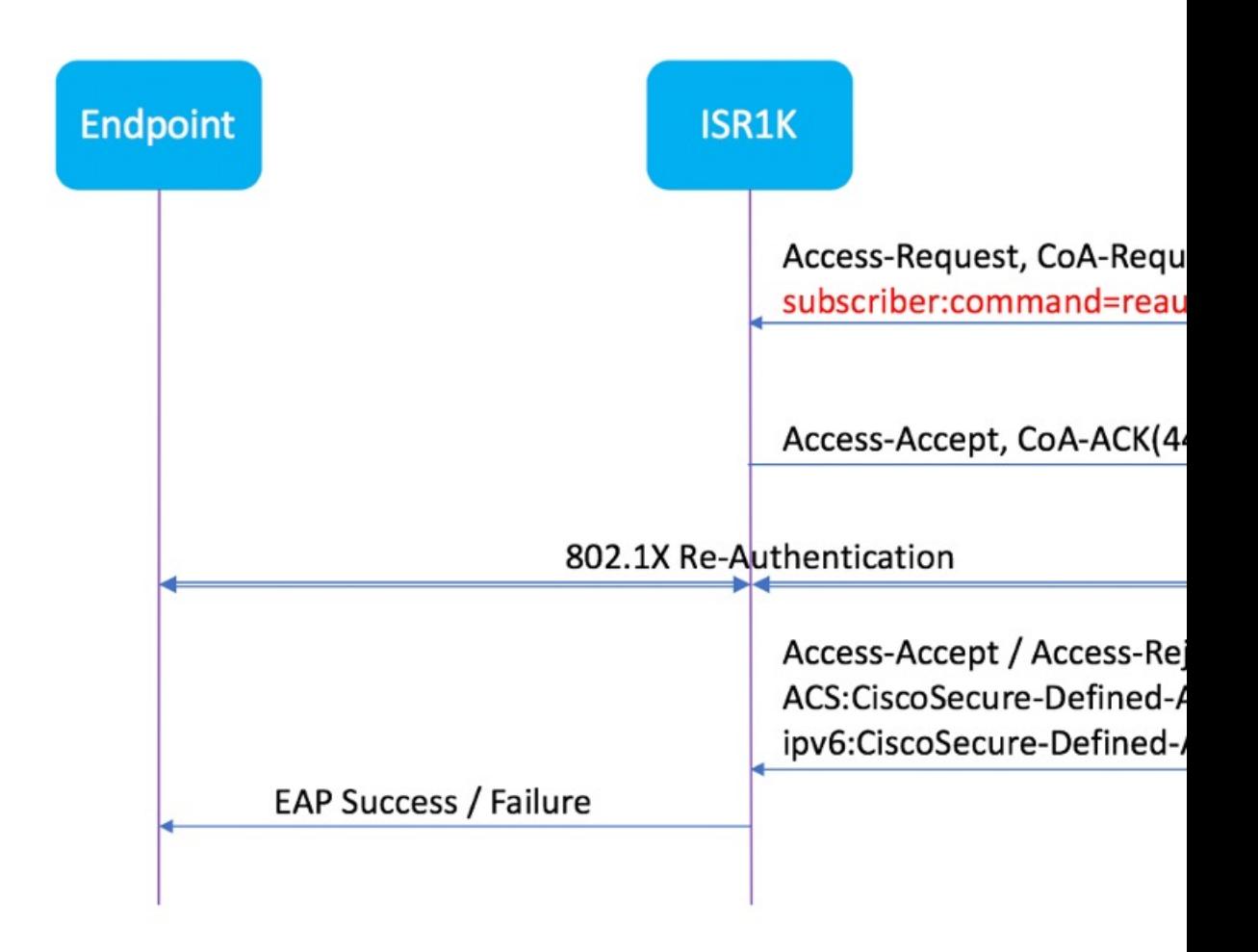

デフォルトでは、RADIUSインターフェイスがデバイスで有効になっています。ただし、次の 属性については、一部の基本的な設定が必要になります。

- セキュリティとパスワード
- アカウンティング

ポスチャアセスメントが成功すると、最後のアセスメントから導出されたコンプライアンス状 態に基づき、CoA再認証コマンドによって特定のクライアントのデバイスに完全なネットワー クアクセスがプッシュされます。ダウンロード可能な ACL を、対応するクライアントに対す る特定のリソースへの Permit-ALL または制限付きアクセスを使用して適用するかどうかは任 意です。セッションの特定、セッションの終了、ホストの再認証、ポートのシャットダウン、 およびポートバウンスでは、セッションごとのCoA要求がサポートされます。このモデルは、 次のように、1つの要求 (CoA-Request) と2つの考えられる応答コードで構成されます。

- CoA acknowledgement (ACK) [CoA-ACK]
- CoA nonacknowledgement (NAK) [CoA-NAK]

### 許可の変更

認可変更 (CoA) は、ポスチャアセスメントの結果に基づいて、エンドポイントのネットワー クアクセスに対する再認証または再認可を開始するためのソリューションの重要な部分です。 この機能は、Cisco AnyConnect バージョン 4.8 および Cisco ISE バージョン 2.6 と統合されてい ます。

次のネットワークトポロジは、キャンパスまたはデータセンターに展開されたISEや他のネッ トワークサービスによるセキュアアクセスに使用される、ネットワーク内のブランチルータと しての一般的な Cisco 1000 シリーズ サービス統合型ルータを示しています。

#### 図 **2 : ISE** や他のネットワークサービスによるセキュアアクセスに使用されるネットワーク内の **Cisco ISR1000**

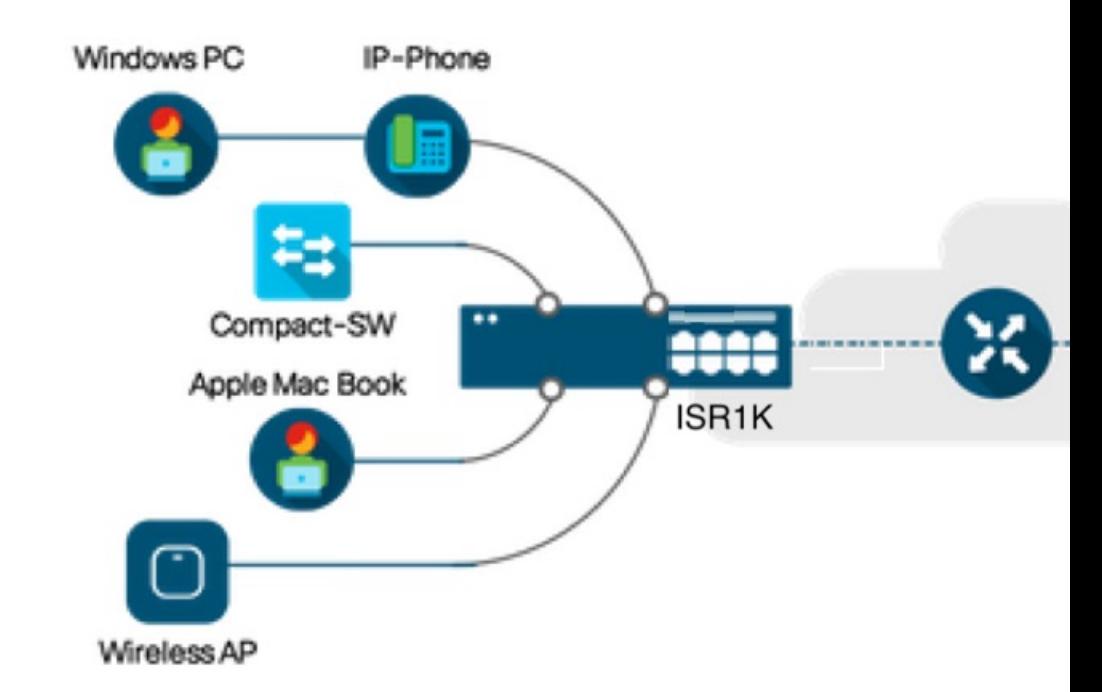

CoAは、ポスチャアセスメントの結果に基づいて、エンドポイントのネットワークアクセスに 対する再認証または再認可を開始するためのソリューションの重要な部分です。ダウンロード 可能な ACL がソリューション全体のターゲット/目的です。この ACL により、クライアント ごとにカスタマイズされたセキュリティポリシーが実現します。

### 認可変更の制約事項

- DACL およびリダイレクト ACL をサポートする TCAM があるのは 8 ポート SKU のみで す。
- xACL は正確な値にのみ一致します(>、<、>=、<= はサポートされていません)。
- •スイッチ ASIC TCAM が保持できるのは合計 255 エントリ (IPv4 ACL エントリ)までで す。
- IPv4 オプションヘッダーはサポートされておらず、ACL パケットインスペクションでの IP フラグメントもサポートされていません。
- IPv6 はこの機能ではサポートされていません。
- ポート ACL はこの機能ではサポートされていません。
- SISF は、none-secure device-tracking(セキュリティレベル「glean」のトラッキングポリ シー)のみをサポートしています。
- マルチ認証 VLAN は、Cisco 1000 シリーズ サービス統合型ルータではサポートされてい ません。
- トラッキングが「enable tracking」に置き換えられることはありません。
- クライアント インターフェイスで操作を複数回繰り返したことに伴い、その都度 VLAN が変更されることはありません。

### 認可変更の設定方法

### **Essential dot1x | SANet** の設定

```
aaa new-model
aaa authentication dot1x default group coa-ise
aaa authorization network default group coa-ise
dot1x system-auth-control
aaa group server radius coa-ise
server name coa
radius server coa
address ipv4 10.10.1.10 auth-port 1812 acct-port 1813
key cisco123
policy-map type control subscriber simple_coa
event session-started match-all
 10 class always do-until-failure
  10 authenticate using dot1x
interface gigabitethernet0/0/1
switchport access vlan 22
switchport mode access
access-session closed
access-session port-control auto
dot1x pae authenticator
service-policy type control subscriber simple_coa
```
### 認可変更の設定

```
aaa server radius dynamic-author
client
server-key ******
auth-type any
ignore server-key
ip access-list extended redirect_acl
```

```
20 deny udp any eq bootps any
 25 deny udp any eq domain any
30 deny udp any any eq bootpc
 40 deny udp any eq bootpc any
 50 deny ip any host %{ise.ip}
 60 permit tcp any any eq www
 70 permit tcp any any eq 443
device-tracking tracking
device-tracking policy tracking_test
security-level glean
no protocol ndp
no protocol dhcp6
tracking enable
interface 0/0/1
 device-tracking attach-policy tracking_test
```
# 認可変更の設定例

### 例:**RADIUS** サーバーが稼働中かどうかの確認

Device# **show aaa servers**

RADIUS: id 1, priority 1, host 10.75.28.231, auth-port 1812, acct-port 1813, hostname host

**State: current UP**, duration 188755s, previous duration 0s Dead: total time 0s, count 0 Platform State from SMD: current UP, duration 188755s, previous duration 0s

### 例:デバイス トラッキング ポリシー

Device# **show aaa group radius coa3 \*\*\*\* port 1813 new-code** User successfully authenticated USER ATTRIBUTES username 0 "coa3"

パラメータが有効になっているかどうかを確認する例:

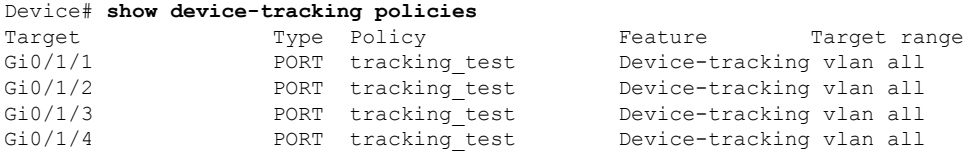

#### SISF テーブルを確認する例:

Device# **show device-tracking database** Binding Table has 1 entries, 1 dynamic (limit 100000) 0001:MAC and LLA match 0002: Orig trunk 0004: Orig access 0008:Orig trusted trunk 0010:Orig trusted access 0020:DHCP assigned 0040:Cga authenticated 0080:Cert authenticated 0100:Statically assigned Network Address Link Address Interface vlan prlvl age state Time left

ARP 10.11.22.20 0050.5683.3f97 Gi0/1/4 22 0005 11s REACHABLE 295 s

アクセスセッションが認証され、自動化されているかどうかを確認する例:

#### Device# **show access-session interface gigabitEthernet 0/1/7 detail**

Interface: GigabitEthernet0/1/7 IIF-ID: 0x0DB9315A MAC Address: b496.913d.4f9b IPv6 Address: Unknown IPv4 Address: 10.10.22.27 User-Name: coa2 **Status: Authorized** Domain: DATA Oper host mode: multi-auth Oper control dir: both Session timeout: N/A Common Session ID: 611C4B0A00000053F483D7B0 Acct Session ID: Unknown Handle: 0x21000049 Current Policy: POLICY\_COA **Server Policies: Filter-ID: Filter\_ID\_COA2** Method status list: Method State dot1x Authc Success

I

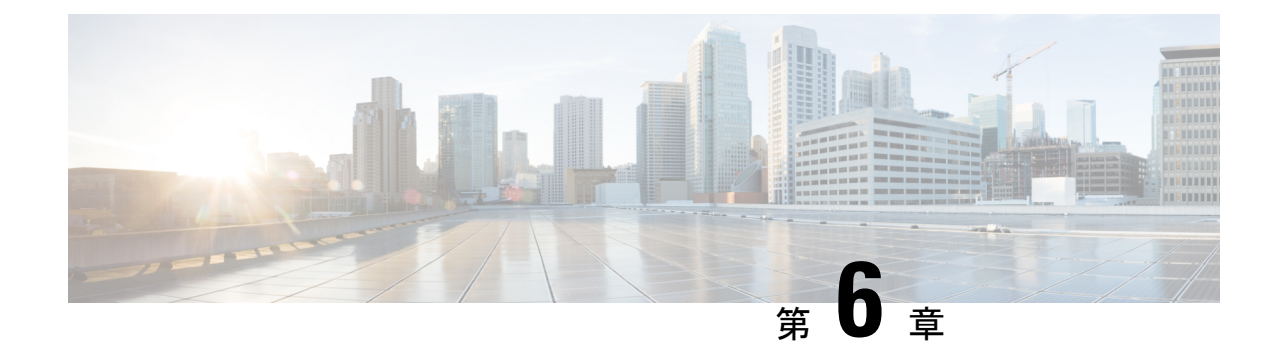

# **Web** ユーザーインターフェイスを使用し たデバイスの管理

Webユーザインターフェイス (WebUI) は、組み込みGUIベースのデバイス管理ツールです。 デバイスをプロビジョニングしたり、デバイスの導入および管理性を簡素化したり、ユーザエ クスペリエンスを向上したりする機能を提供します。デフォルトのイメージが用意されている ため、何かを有効化したりデバイスにライセンスをインストールしたりする必要はありませ ん。WebUIを使用すれば、CLIの専門知識がなくても、設定を構築し、デバイスのモニタリン グとトラブルシューティングを行うことができます。この章は、次のセクションで構成されて います。

- Web UI を使用した工場出荷時のデフォルト状態であるデバイスの設定 (89 ページ)
- Day One 設定に Web ユーザ インターフェースを使用 (94 ページ)
- WebUIを使用したデバイスのプラグアンドプレイ(PnP)導入準備の監視とトラブルシュー ティング (95 ページ)

# **WebUI**を使用した工場出荷時のデフォルト状態であるデ バイスの設定

クイックセットアップウィザードを使用して、基本的なルータ設定を実行できます。ルータを 設定するには、以下の手順を実行します。

(注) Web UI にアクセスする前に、デバイスで基本設定を行う必要があります。

ステップ **1** シリアルケーブルの RJ-45 側をルータの RJ-45 コンソールポートに接続します。

ステップ **2** デバイスの初期設定ウィザードが表示された後、次のシステムメッセージがルータに表示されたら、「**No**」 と入力してデバイスプロンプトを表示します。

Would you like to enter the initial configuration dialog? [yes/no]: no

ステップ **3** コンフィギュレーション モードで、次の設定パラメータを入力します。

```
!
ip dhcp pool WEBUIPool
network 192.168.1.0 255.255.255.0
default-router 192.168.1.1
username admin privilege 15 password 0 default
!
interface gig 0/0/1
ip address 192.168.1.1 255.255.255.0
!
```
- ステップ **4** イーサネットケーブルで PC とルータを接続し、gig 0/0/1 インターフェイスに接続します。
- ステップ **5** PC を DHCP クライアントとして設定し、ルータの IP アドレスを自動的に取得します。
- ステップ **6** ブラウザを起動し、ブラウザのアドレス行にデバイスのIPアドレスを入力します。セキュアな接続の場合 は、「https://192.168.1.1/#/dayZeroRouting」と入力します。あまりセキュアではない接続の場合は、 「http://192.168.1.1/#/dayZeroRouting」と入力します。
- ステップ **7** デフォルトのユーザー名(admin)とデフォルトのパスワードを入力します。

### 基本または詳細モード セットアップ ウィザードの使用

基本モードまたは詳細モードのセットアップを使用してルータを設定するには、次の手順を実 行します。

- ステップ **1** [Basic Mode] または [Advanced Mode] を選択し、[Go To Account Creation Page] をクリックします。
- ステップ **2** ユーザ名とパスワードを入力します。確認のためにパスワードを再入力します。
- ステップ **3** [Create and Launch Wizard] をクリックします。
- ステップ **4** デバイス名とドメイン名を入力します。
- ステップ **5** [Time Zone] ドロップダウンリストから、適切なタイムゾーンを選択します。
- ステップ **6** [Date and Time] ドロップダウンリストから、適切な日時モードを選択します。
- ステップ1 [LAN Settings] をクリックします。
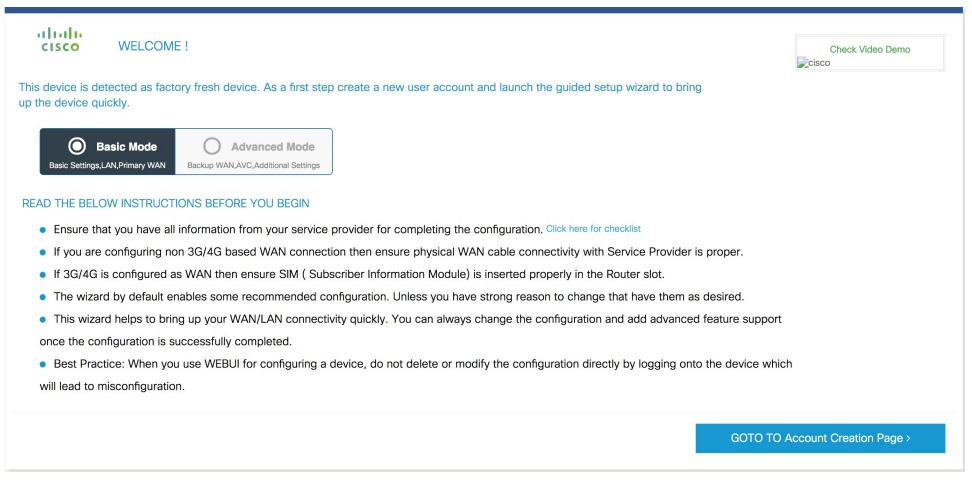

## **LAN** 設定を行います。

- ステップ **1** [Web DHCP Pool/DHCP Pool] 名または [Create and Associate Access VLAN] オプションを選択します。
	- a) [Web DHCP Pool] を選択した場合は、次を指定します。 [Pool Name]:DGCP プール名を入力します。 [Network]:ネットワークアドレスおよびサブネットマスクを入力します。
	- b) [Create and Associate Access VLAN] オプションを選択した場合は、次を指定します。 [Access VLAN]:アクセス VLAN の識別番号を入力します。指定できる範囲は 1 ~ 4094 です。 [Network]:VLAN の IP アドレスを入力します。

[Management Interfaces]:インターフェイスを選択し、右矢印と左矢印を使用して選択したリストボッ クスに移動します。ダブルクリックするかドラッグアンドドロップして、選択したリストボックスに インターフェイスを移動することもできます。

#### ステップ **2** [**Primary WAN Settings**] をクリックします。

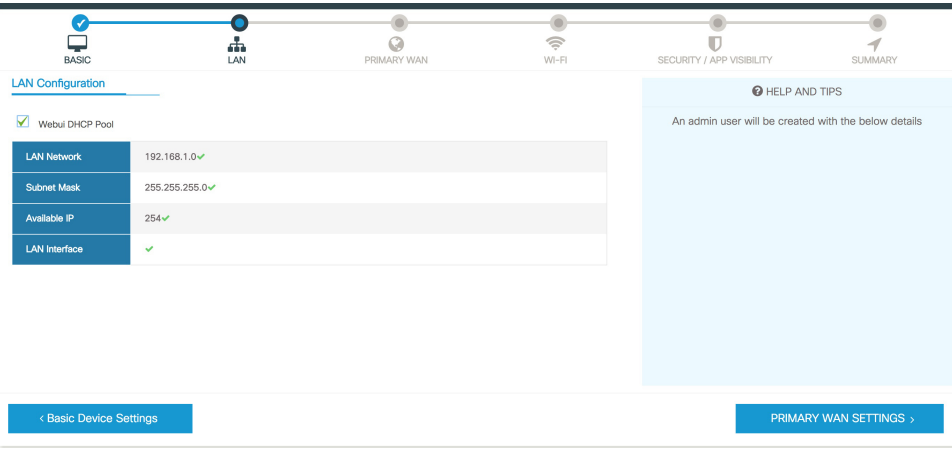

### プライマリ **WAN** 設定を行います。

- ステップ **1** プライマリ WAN タイプを選択します。プライマリ WAN は、ルータがサポートする WAN のタイプに応 じて、シリアル、3G/4G、イーサネット、またはブロードバンド(xDSL)を設定できます。
- **ステップ2** ドロップダウン リストからインターフェイスを選択します。
- ステップ **3** サービス プロバイダーから DNS サーバ情報を直接取得するには、[**Get DNS Server info directly from ISP**] チェックボックスをオンにします。プライマリDNSとセカンダリDNSは手動で入力することもできます。
- ステップ **4** [**Get IP automatically from ISP**] チェックボックスをオンにして、サービスプロバイダーから IP アドレス情 報を直接取得します。IP アドレスおよびサブネット マスクを入力します。
- ステップ **5** [**Enable NAT**] チェックボックスをオンにして、NAT を有効にします。NAT を有効にすることをお勧めし ます。
- ステップ **6** [Enable PPPoE] チェックボックスをオンにして、PPPoE を有効にします。PPPoE を有効にする場合は、必 要な認証モードを選択します。オプションは **PAP** と **CHAP** です。
- ステップ7 サービス プロバイダーから提供されたユーザー名とパスワードを入力します。
- ステップ **8** [**Security/APP Visibility WAN Settings**] をクリックします。

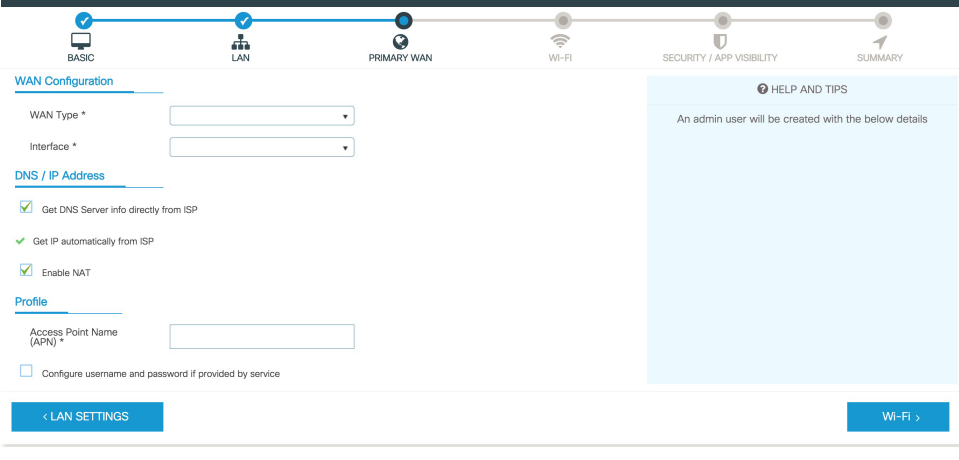

### セカンダリ **WAN** 設定を行います。

詳細設定では、セカンダリ WAN 接続を設定する必要があります。

- ステップ **1** セカンダリWANタイプを選択します。ルータがサポートするWANのタイプに応じて、シリアル、3G/4G、 イーサネット、またはブロードバンド(xDSL)をセカンダリ WAN として設定できます。
- **ステップ2** ドロップダウン リストからインターフェイスを選択します。
- ステップ **3** サービス プロバイダーから DNS サーバ情報を直接取得するには、[**Get DNS Server info directly from ISP**] チェックボックスをオンにします。プライマリDNSとセカンダリDNSは手動で入力することもできます。
- ステップ **4** [**Get IP automatically from ISP**] チェックボックスをオンにして、サービス プロバイダーから IP アドレス情 報を直接取得します。IP アドレスおよびサブネット マスクを入力します。
- ステップ **5** [**Enable NAT**] チェックボックスをオンにして、NAT を有効にします。NAT を有効にすることをお勧めし ます。
- ステップ **6** [Enable PPPoE] チェックボックスをオンにして、PPPoE を有効にします。PPPoE を有効にする場合は、必 要な認証モードを選択します。オプションは **PAP** と **CHAP** です。
- ステップ7 サービスプロバイダーから提供されたユーザー名とパスワードを入力します。
- ステップ **8** [**Security/APP Visibility WAN Settings**] をクリックします。

### セキュリティ設定の構成

- ステップ **1** すべてのパスワードがプレーンテキストで表示されないようにするには、[**Enable RecommendedSettings**)] チェックボックスをオンにします。パスワードは暗号化されます。
- ステップ **2** [**Day 0 Config Summary**] をクリックします。
- ステップ **3** 設定をプレビューするには、[CLI preview] をクリックします。

ステップ **4** [Finish] をクリックして、デイゼロセットアップを完了します。

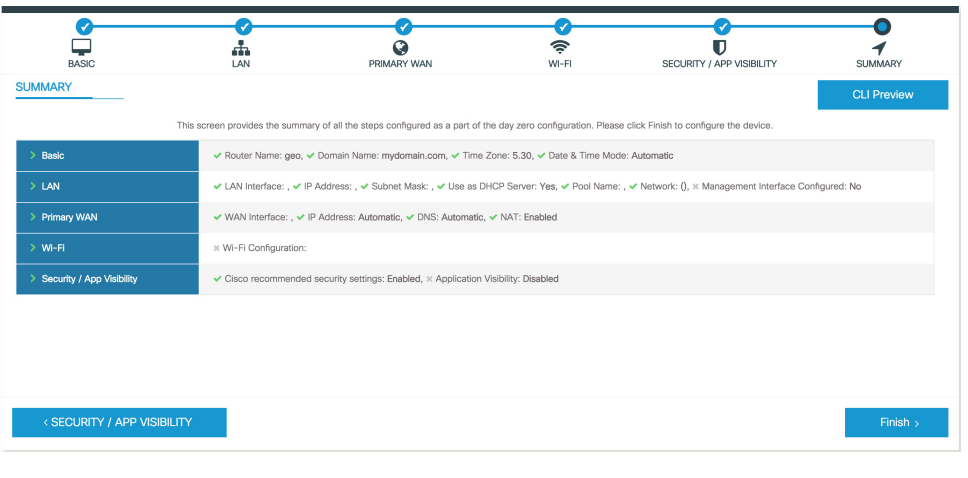

## **Day One** 設定に **Web** ユーザ インターフェースを使用

Web ユーザ インターフェイスの設定:

ステップ **1** HTTP サーバを設定します。デフォルトでは、HTTP サーバの設定がデバイス上に存在する必要がありま す。**ip http server** コマンドと **ip http secure-server** コマンドが実行コンフィギュレーションに存在するかを チェックして、設定を確認します。

> Device #**configure terminal** Device (config)#**ip http server** Device (config)#ip http secure-server

ステップ **2** Web UI にログインするための認証オプションを設定します。次のいずれかの認証方式を使用できます。

a) ローカルデータベースを使用して認証できます。Web UI 認証にローカル データベースを使用するに は、**iphttpauthenticationlocal**コマンドが実行コンフィギュレーションに含まれていることを確認しま す。このコマンドは、デバイスで事前に設定されています。コマンドが存在しない場合は、次の例に 示すようにデバイスを設定します。

Device #**configure terminal** Device (config)#**ip http authentication local**

Web UI の設定画面にアクセスするには、権限 15 を持つユーザが必要です。権限が 15 未満 の場合は、Web UI でダッシュボードとモニタリング画面にのみアクセスできます。 (注)

ユーザアカウントを作成するには、username <username>privilege <privilege>password0<passwordtext> を使用します。

Device #**configure terminal** Device (config)# **username** <username> **privilege** <privilege> **password 0** <passwordtext> b) AAA オプションを使用して認証します。Web UI に AAA 認証を使用するには、デバイスで「ip http authentication aaa」を設定していることを確認します。また、必要な AAA サーバ設定がデバイスに存 在することを確認します。

Device #**configure terminal** Device (config)#**ip http authentication local**

- ステップ **3** ブラウザを起動します。アドレス バーに、デバイスの IP アドレスを入力します。セキュアな接続の場合 は、「https://ip-address」と入力します。
- ステップ **4** デバイスに指定されたデフォルト ユーザ名(cisco)とパスワードを入力します。
- ステップ **5** [Log In] をクリックします。

# **WebUI**を使用したデバイスのプラグアンドプレイ(**PnP**) 導入準備の監視とトラブルシューティング

#### 表 **8 :** 機能の履歴

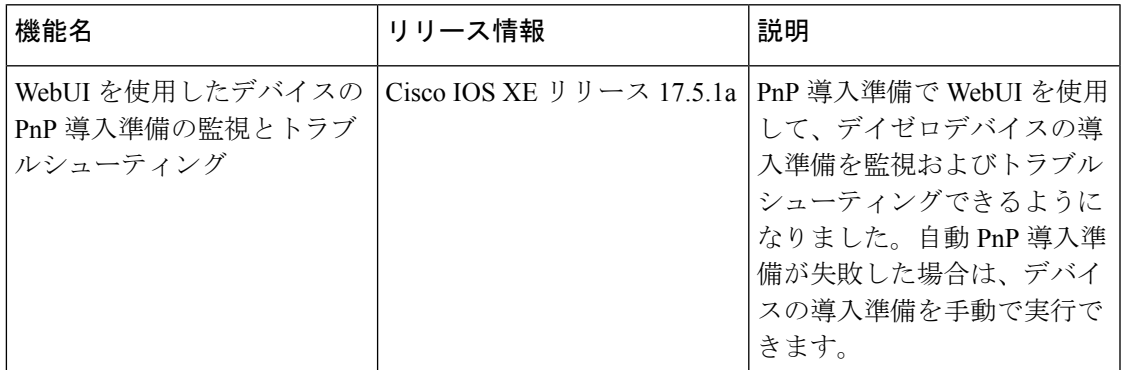

ゼロタッチプロビジョニング(ZTP)またはプラグアンドプレイ(PnP)プロセスを使用して、 Cisco vManage に対するデバイスの導入準備を自動的に実行できます。このセクションでは、 PnPメソッドを使用してデバイスの導入準備をモニタおよびトラブルシューティングする手順 について説明します。WebUIのこの機能を使用すると、PnP導入準備プロセスをモニタおよび トラブルシューティングしたり、そのリアルタイムステータスを確認したりすることもできま す。この導入準備が停止または失敗した場合は、プロセスを終了し、デバイスの導入準備を手 動で行うことができます。

#### 前提条件

- WebUI を実行しているデバイス(Web ブラウザを実行できるコンピュータ)と導入準備 しているデバイスは、デバイスの L2 スイッチポート (NIM) 経由で接続する必要があり ます。
- デバイスの DHCP クライアント ID を文字列「webui」に設定する必要があります。

• デバイスが WebUI での Cisco SD-WAN デイゼロデバイスの導入準備をサポートしている 必要があります。

#### デバイスの **PnP** 導入準備のトラブルシューティング

コントローラモードでのPnPによるデバイスの導入準備をトラブルシューティングするには、 次の手順を実行します。

- **1.** WebUI でコントローラモードを開始します。
	- 自律モードからコントローラモードへの切り替え:

通常、デバイスを初めて起動したときは、自律モードになります。URL <https://192.168.1.1/webui/>に移動し、デフォルトのログイン情報(webui/cisco)を使用 してログインします。デバイスが WebUI での Cisco SD-WAN デイゼロデバイスの導 入準備をサポートしている場合は、[Controller Mode] を選択してコントローラモー ドに切り替えることができます。続行するかどうかを確認するダイアログボックス が表示されます。**[**はい(**Yes**)**]**をクリックします。デバイスがリロードされ、コン トローラモードに切り替えられます。

• コントローラモードでのデバイスの起動:

デバイスがすでにコントローラモードになっている場合は、モードを変更する必要 はありません。[https://192.168.1.1](https://192.168.1.1/) または <https://192.168.1.1/webui> に移動します。デバ イスが WebUI での Cisco SD-WAN デイゼロデバイスの導入準備をサポートしている 場合、URL は <https://192.168.1.1/ciscosdwan/> にリダイレクトされ、Cisco IOS XE SD-WANデバイスのデフォルトのログイン情報(admin/admin)を使用してログイン できます。

- PnP導入準備の時点でデバイスにスタートアップコンフィギュレーションがない場合、WebUI はサポートされるデバイスにおいてデフォルトで有効になります。 (注)
- **2.** [Welcome to Cisco SDWAN Onboarding Wizard] ページで、[Reset Default Password] をクリッ クします。

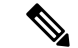

- デイゼロデバイスのデフォルトパスワードが脆弱です。したがって、安全なログインのため、 WebUIでデバイスに初めてログインするときにパスワードをリセットする必要があります。デ バイスが正常に導入準備されると、WebUI 設定は自動的に削除されます。Cisco vManage 上の デバイスのテンプレート設定に WebUI 設定があるまれなケースでは、デバイスの導入準備が 成功した後でも削除されません。 (注)
- **3.** デバイスのハードウェアとソフトウェアの詳細情報ページにリダイレクトされます。パ スワードを入力して [Submit] をクリックします。

**4.** 次のページには、導入準備の進行状況が表示され、PnP Connect ポータルおよび Cisco SD-WAN コントローラのさまざまなコンポーネントのステータスが一覧表示されます。 PnP IPv4 コンポーネントに障害が発生した場合、この障害は、デバイスの PnP 導入準備 が失敗したことを示しています。

導入準備プロセスのログを表示およびダウンロードするには、[SDWAN Onboarding Progress] バーの右側にある情報アイコンをクリックします。

- **5.** 自動 PnP 導入準備が失敗した場合は、[Terminate Automated Onboarding] をクリックしま す。この操作により、デバイスを手動で導入準備できるようになります。
- **6.** ダイアログボックスが表示されます。終了を続行するには、[Yes]をクリックします。終 了の完了までに数分かかる場合があります。
- **7.** [BootstrapConfiguration]ページで、[SelectFile]をクリックし、デバイスのブートストラッ プファイルを選択します。このファイルは、一般的なブートストラップファイル(共通 プラットフォーム固有のファイル)と、Cisco vManageからダウンロード可能なフル設定 ブートストラップファイルのいずれかです。このファイルには、vBond 番号、UUID、 WAN インターフェイス、ルート CA、設定などの詳細情報が含まれている必要がありま す。
- **8.** [Upload] をクリックします。
- **9.** ファイルが正常にアップロードされたら、[Submit] をクリックします。
- **10.** [SDWAN Onboarding Progress] ページに、Cisco SD-WAN コントローラのステータスが再 度表示されます。[Controller Connection History] テーブルを開くには、[SDWAN Control Connections] バーの右側にある情報アイコンをクリックします。このテーブルでは、導 入準備対象デバイスの状態を確認できます。導入準備が完了すると、デバイスの状態が [connect] に変わります。

**Cisco Catalyst 8300** および **Catalyst 8200** シリーズ エッジ プラットフォーム ソフトウェア コンフィギュレーション ガイド

I

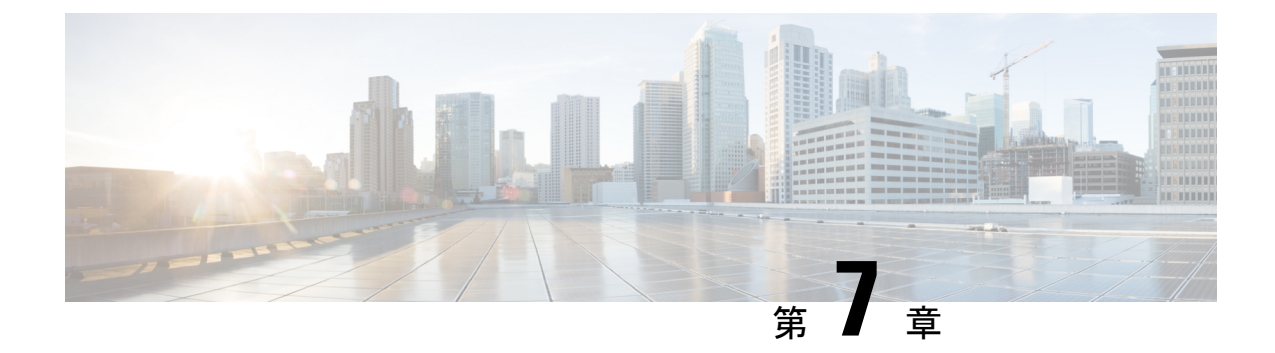

## コンソールポート、**Telnet**、および**SSH**の 処理

この章は、次の項で構成されています。

- コンソール ポート、Telnet、および SSH に関する注意事項と制約事項 (99 ページ)
- コンソール ポートの概要 (100 ページ)
- コンソール ポートの処理について (100 ページ)
- Telnet および SSH の概要 (100 ページ)
- コンソール ポートのトランスポート マップの設定 (100 ページ)
- 持続性 SSH の設定 (103 ページ)
- コンソール ポート、SSH、および Telnet の処理設定の表示 (106ページ)

## コンソール ポート、**Telnet**、および **SSH** に関する注意事 項と制約事項

- トランスポートマップがイーサネット管理インターフェイスに適用されるとき、トランス ポート マップでの Telnet および Secure Shell (SSH)設定は、他のすべての Telnet および SSH 設定をオーバーライドします。
- イーサネット管理インターフェイスを開始するユーザの認証には、ローカルユーザ名とパ スワードだけを使用できます。持続性 Telnet または持続性 SSH を使用してイーサネット 管理インターフェイス経由でデバイスにアクセスするユーザーは、AAA 認証を使用でき ません。
- アクティブな Telnet または SSH セッションがあるイーサネット管理インターフェイスに トランスポート マップを適用すると、アクティブ セッションが切断される可能性があり ます。しかし、インターフェイスからトランスポートマップを削除すると、アクティブな Telnet セッションまたは SSH セッションの接続は切断されません。
- 診断バナーおよび待機バナーの設定は任意ですが、設定することを推奨します。バナー は、特に Telnet または SSH 試行ステータスをユーザに示すインジケータとして役立ちま す。

### コンソール ポートの概要

デバイス上のコンソールポートは、EIA/TIA-232 非同期、フロー制御なしのシリアル接続で、 RJ-45 コネクタを使用します。コンソールポートは、デバイスへのアクセスに使用され、ルー トプロセッサの前面パネルに位置しています。

コンソールポートを使用したデバイスへのアクセスについては、Cisco IOS XE ソフトウェアの 使用 (25 ページ)を参照してください。

## コンソール ポートの処理について

コンソールポートを使用してルータにアクセスする場合は、自動的にCisco IOSCommand-Line Interface (CLI)へ誘導されます。

コンソールポートを介したルータへのアクセス試行で、CLI に接続する前にブレーク信号を 送った場合(**Ctrl-C** または **Ctrl-Shift-6** を押すか、Telnet プロンプトで **send break** コマンドを 入力)、非 RPIOS サブパッケージにアクセス可能であれば、診断モードに誘導されます。こ れらの設定を変更するには、コンソール ポートに設定したトランスポート マップをコンソー ル インターフェイスに適用します。

## **Telnet** および **SSH** の概要

デバイス上の Telnet および SSH を、他のシスコ プラットフォームの Telnet および SSH と同様 に設定して操作することができます。従来の Telnet については、『Cisco IOS [Terminal](http://www.cisco.com/c/en/us/td/docs/ios/12_2/termserv/command/reference/ftersv_r.html) Services Command [Reference,](http://www.cisco.com/c/en/us/td/docs/ios/12_2/termserv/command/reference/ftersv_r.html) Release 12.2』の回線コマンドを参照してください。AAA 認証方式の詳細 については、「[Authentication](http://www.cisco.com/c/en/us/td/docs/ios/12_2/security/command/reference/fsecur_r/srfathen.html) Commands」の章の回線コマンドを参照してください。

従来の SSH の設定については、『Cisco IOS [TerminalServices](http://www.cisco.com/c/en/us/td/docs/ios/12_2/termserv/command/reference/ftersv_r.html) Command Reference, Release 12.2』 の「Configuring Secure Shell」の章を参照してください。

デバイスで持続性 Telnet および持続性 SSH を使用することにより、ネットワーク管理者は、 ユーザーが Telnet や SSH を使って管理イーサネットポート経由でデバイスにアクセスする場 合の着信トラフィックの処理をより明確に定義できます。特に、持続性 Telnet および持続性 SSHを使用すると、Cisco IOSプロセスに障害が発生しても、TelnetまたはSSHを使用してイー サネット管理ポート経由でアクセスできるようにデバイスを設定できるため、より安定した ネットワークアクセスが実現します。

## コンソール ポートのトランスポート マップの設定

このタスクでは、デバイス上のコンソール ポート インターフェイスにトランスポートマップ を設定する方法について説明します。

#### 手順の概要

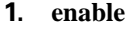

- **2. configure terminal**
- **3. transport-map type console** *transport-map-name*
- **4. connection wait** [**allow** [**interruptible**] **| none** [**disconnect**]]
- **5.** (任意) **banner** [**diagnostic | wait**] *banner-message*
- **6. exit**
- **7. transport type console** *console-line-number* **input** *transport-map-name*

#### 手順の詳細

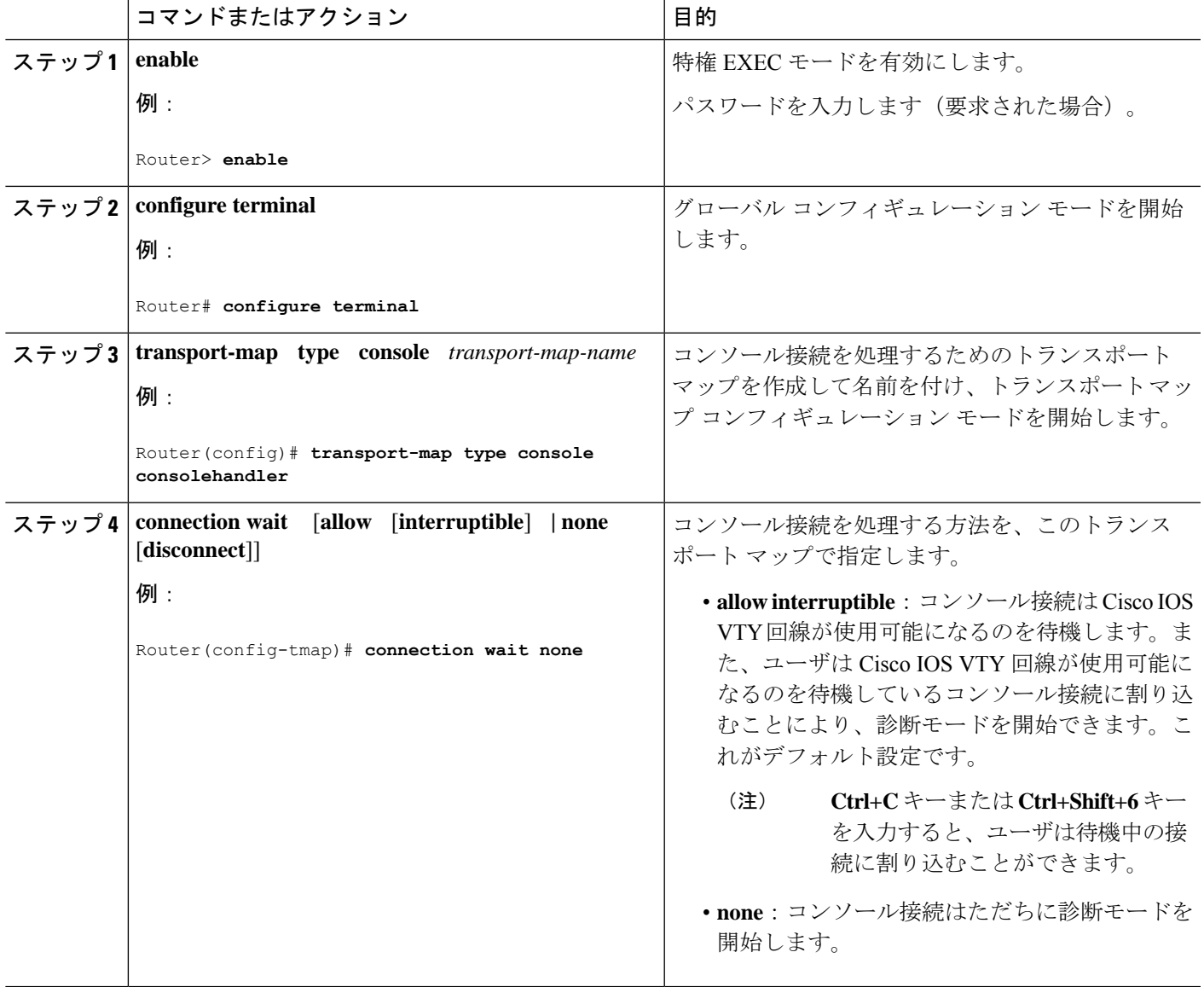

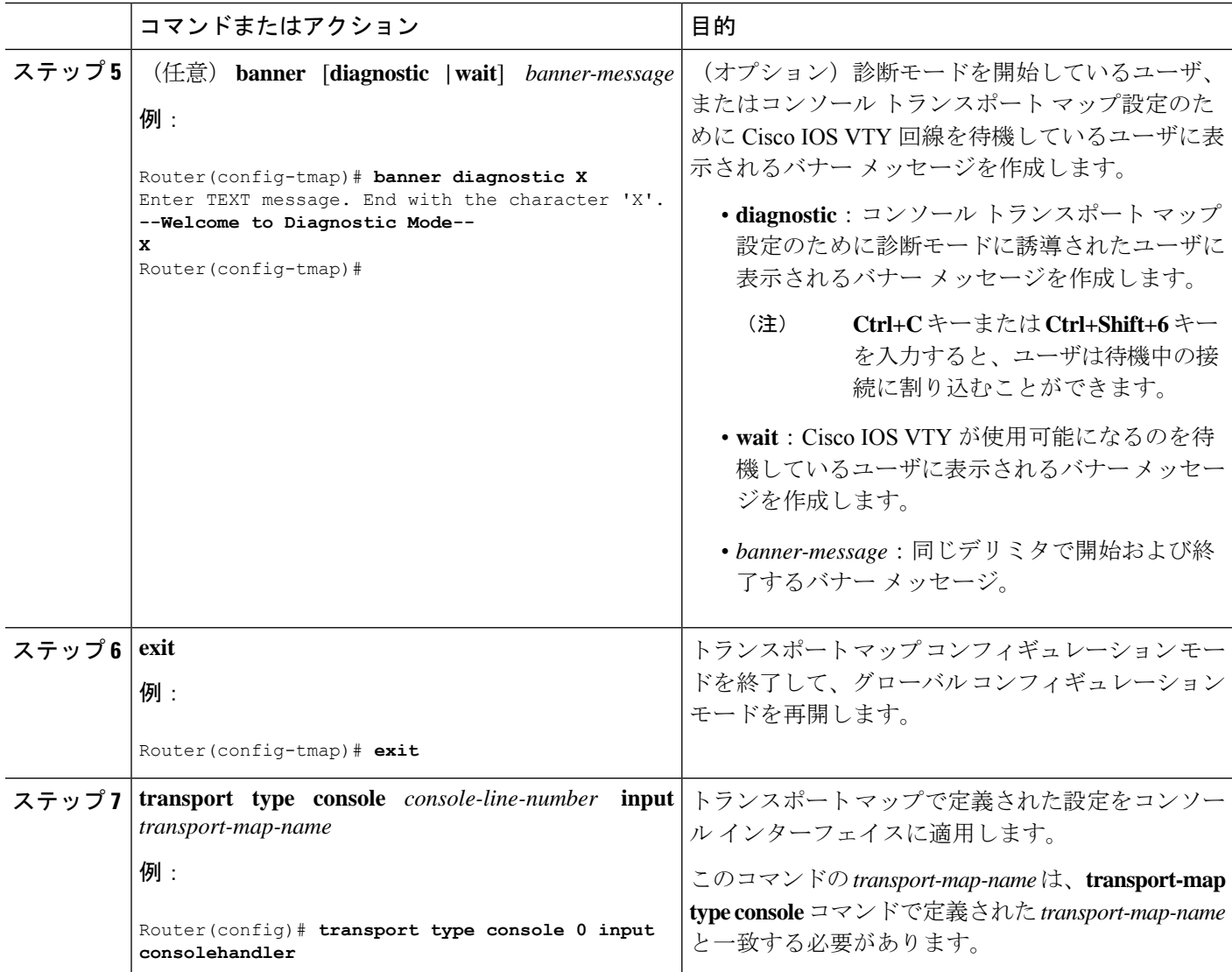

#### 例

次に、コンソール ポートのアクセス ポリシーを設定し、コンソール ポート 0 に接続 するためにトランスポート マップを作成する例を示します。

```
Router(config)# transport-map type console consolehandler
Router(config-tmap)# connection wait allow interruptible
Router(config-tmap)# banner diagnostic X
Enter TEXT message. End with the character 'X'.
--Welcome to diagnostic mode--
X
Router(config-tmap)# banner wait X
Enter TEXT message. End with the character 'X'.
Waiting for IOS vty line
X
Router(config-tmap)# exit
Router(config)# transport type console 0 input consolehandler
```
## 持続性 **SSH** の設定

このタスクでは、デバイスで持続性 SSH を設定する方法を説明します。

#### 手順の概要

- **1. enable**
- **2. configure terminal**
- **3. transport-map type persistent ssh** *transport-map-name*
- **4. connection wait** [**allow** [**interruptible**] **| none** [**disconnect**]]
- **5. rsa keypair-name** *rsa-keypair-name*
- **6.** (任意) **authentication-retries** *number-of-retries*
- **7.** (任意) **banner** [**diagnostic | wait**] *banner-message*
- **8.** (任意) **time-out** *timeout-interval*
- **9. transport interface gigabitethernet 0**
- **10. exit**
- **11. transport type persistent ssh input** *transport-map-name*

#### 手順の詳細

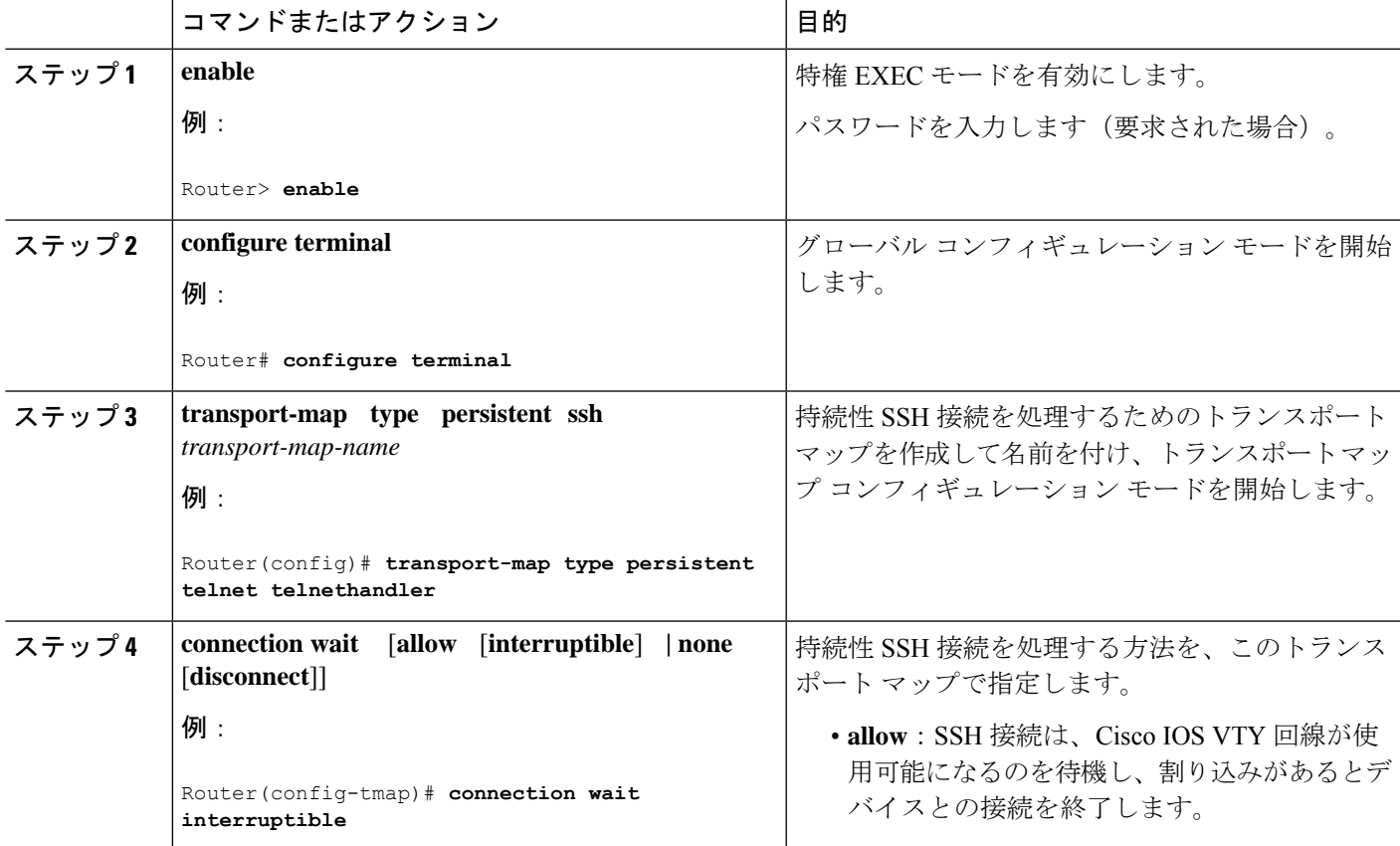

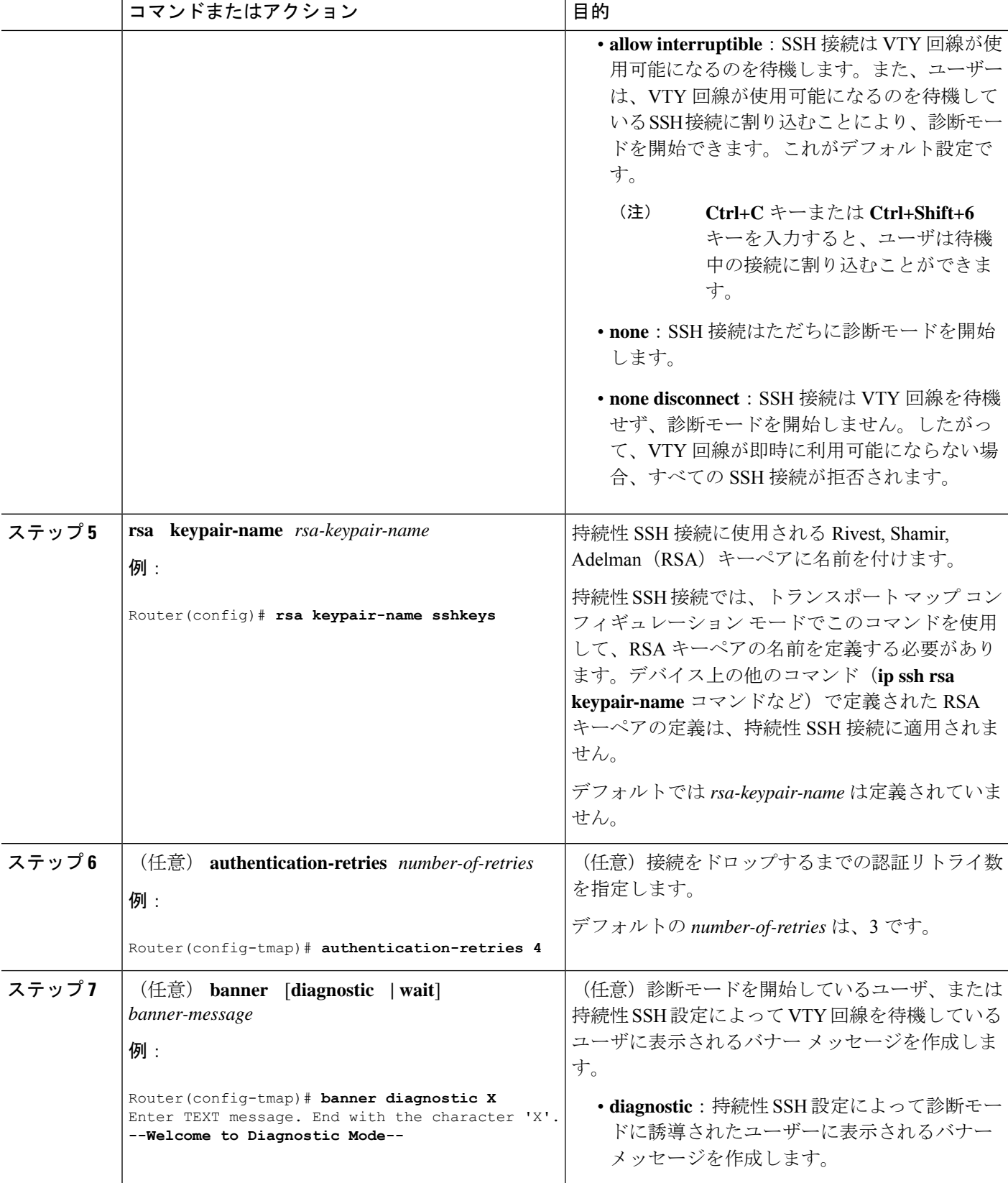

 $\mathbf I$ 

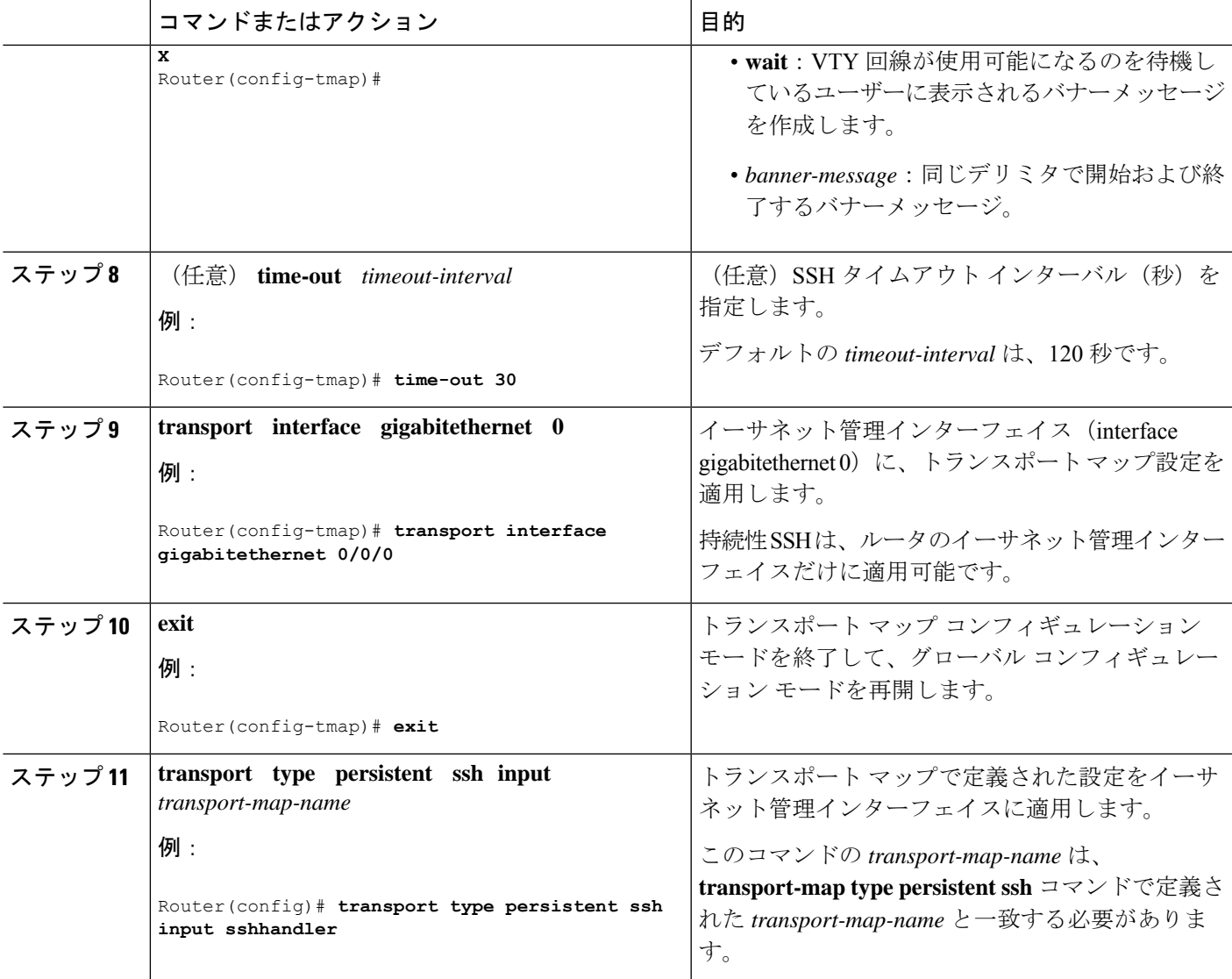

#### 例

次の例では、トランスポートマップの設定によって、すべてのSSH接続は、VTY回線 がアクティブ化されるまで待機してから設定対象のルータに接続します。このトラン スポートマップ設定は、イーサネット管理インターフェイス(インターフェイス gigabitethernet 0/0/0)に適用されます。RSA キーペアには、sshkeys という名前が付け られています。

この例では、持続性 SSH の設定に必要なコマンドだけを使用しています。

```
Router(config)# transport-map type persistent ssh sshhandler
Router(config-tmap)# connection wait allow
Router(config-tmap)# rsa keypair-name sshkeys
Router(config-tmap)# transport interface gigabitethernet 0/0/0
Enter TEXT message. End with the character 'X'.
--Welcome to diagnostic mode--
```

```
X
Router(config-tmap)# banner wait X
Enter TEXT message. End with the character 'X'.
--Waiting for IOS IOS Process--
X
Router(config-tmap)# transport interface gigabitethernet 0/0/0
Router(config-tmap)# exit
Router(config)# transport type persistent telnet input telnethandler
次の例では、トランスポートマップの設定により、SSH経由でイーサネット管理ポー
トへのアクセスを試みるユーザに次の設定が適用されます。
  • SSH ユーザは VTY 回線がアクティブになるのを待機しますが、VTY 回線を介し
   たCisco IOSソフトウェアへのアクセス試行が中断されると、診断モードを開始し
   ます。
  • RSA キー ペアの名前は sshkeys です。
  • この接続により、1 回の認証リトライが許可されます。
  • このトランスポートマップによる SSH 処理の結果として診断モードが開始される
   と、バナー --Welcome to Diagnostic Mode-- が表示されます。
  • 接続が VTY 回線のアクティブ化を待機している場合、バナー --Waiting for vty
   line-- が表示されます。
  • transport type persistent ssh input コマンドが入力され、持続性 SSH が有効になる
   と、トランスポートマップがインターフェイスに適用されます。
Router(config)# transport-map type persistent ssh sshhandler
Router(config-tmap)# connection wait allow interruptible
Router(config-tmap)# rsa keypair-name sshkeys
Router(config-tmap)# authentication-retries 1
Router(config-tmap)# banner diagnostic X
Enter TEXT message. End with the character 'X'.
--Welcome to diagnostic mode--
X
Router(config-tmap)# banner wait X
Enter TEXT message. End with the character 'X'.
--Waiting for vty line--
X
Router(config-tmap)# time-out 30
Router(config-tmap)# transport interface gigabitethernet 0/0/0
Router(config-tmap)# exit
Router(config)# transport type persistent ssh input sshhandler
```
コンソール ポート、**SSH**、および **Telnet** の処理設定の表 示

> コンソールポート、SSH、およびTelnetの処理設定を表示するには、次のコマンドを使用しま す。

• **show transport-map**

#### • **show platform software configuration access policy**

トランスポート マップ設定を表示するには、**show transport-map** コマンドを使用します。 **show transport-map** [**all | name** *transport-map-name* **| type** [**console | persistent** [**ssh | telnet**]]] このコマンドは、ユーザ EXEC モードまたは特権 EXEC モードで使用可能です。

#### 例

次に、デバイスで設定されたトランスポートマップの例(コンソールポート (consolehandler)、 持続性 SSH(sshhandler)、持続性 Telnet トランスポート(telnethandler))を示します。

Router# **show transport-map all** Transport Map: Name: consolehandler Type: Console Transport

Connection: Wait option: Wait Allow Interruptable Wait banner:

Waiting for the IOS CLI

bshell banner:

Welcome to Diagnostic Mode

Transport Map: Name: sshhandler Type: Persistent SSH Transport

Interface: GigabitEthernet0/0/0

Connection: Wait option: Wait Allow Interruptable Wait banner:

Waiting for IOS prompt

Bshell banner: Welcome to Diagnostic Mode

Router# **show transport-map type console** Transport Map: Name: consolehandler Type: Console Transport

Connection: Wait option: Wait Allow Interruptable Wait banner:

Waiting for the IOS CLI

Bshell banner:

Welcome to Diagnostic Mode

Router# **show transport-map type persistent ssh** Transport Map: Name: sshhandler Type: Persistent SSH Transport

Interface: GigabitEthernet0

Connection: Wait option: Wait Allow Interruptable Wait banner:

Waiting for IOS prompt

Bshell banner:

Welcome to Diagnostic Mode

SSH: Timeout: 120 Authentication retries: 5 RSA keypair: sshkeys

Router# **show transport-map name consolehandler** Transport Map: Name: consolehandler Type: Console Transport

Connection: Wait option: Wait Allow Interruptable Wait banner:

Waiting for the IOS CLI

Bshell banner:

Welcome to Diagnostic Mode

着信コンソール ポート、SSH、および Telnet 接続の処理に関する現行設定を表示するには、 **show platform software configuration access policy** コマンドを使用します。このコマンドの出力 には、各接続タイプ(Telnet、SSH、およびコンソール)の現在の待機ポリシーと、現在設定 されているバナーの情報が示されます。

**show transport-map** コマンドとは異なり、**show platform software configuration access policy** コ マンドは診断モードで使用可能です。このため、トランスポートマップ設定情報が必要である にもかかわらず Cisco IOS CLI にアクセスできない場合に、このコマンドを入力できます。

#### 例

Router# **show platform software configuration access policy** The current access-policies

Method : telnet Rule : wait Shell banner: Wait banner : Method : ssh Rule : wait Shell banner: Wait banner : Method : console Rule : wait with interrupt Shell banner: Wait banner :

#### 例

次に、SSH 用の新しいトランスポートマップが設定される前と後の両方で発行される **platform software configurationaccesspolicy** コマンドの例を示します。設定時に、持続 性 SSH トランスポート マップの接続ポリシーとバナーが設定され、SSH のトランス ポート マップがイネーブル化されます。

Router# **show platform software configuration access policy** The current access-policies Method : telnet

Rule : wait with interrupt Shell banner: Welcome to Diagnostic Mode

Wait banner : Waiting for IOS Process

Method : ssh Rule : wait Shell banner: Wait banner :

Method : console Rule : wait with interrupt Shell banner: Wait banner :

#### Router# **configure terminal**

Enter configuration commands, one per line. End with CNTL/Z. Router(config)# **transport-map type persistent ssh sshhandler** Router(config-tmap)# **connection wait allow interruptible** Router(config-tmap)# banner diagnostic X Enter TEXT message. End with the character 'X'. Welcome to Diag Mode X Router(config-tmap)# **banner wait X** Enter TEXT message. End with the character 'X'. Waiting for IOS X Router(config-tmap)# **rsa keypair-name sshkeys** Router(config-tmap)# **transport interface gigabitethernet 1** Router(config-tmap)# **exit** Router(config)# **transport type persistent ssh input sshhandler**

 $\mathcal{L}$ 

Router(config)# **exit**

Router# **show platform software configuration access policy** The current access-policies

Method : telnet Rule : wait with interrupt Shell banner: Welcome to Diagnostic Mode

Wait banner : Waiting for IOS process

Method : ssh Rule : wait with interrupt Shell banner: Welcome to Diag Mode

Wait banner : Waiting for IOS

Method : console Rule : wait with interrupt Shell banner: Wait banner :

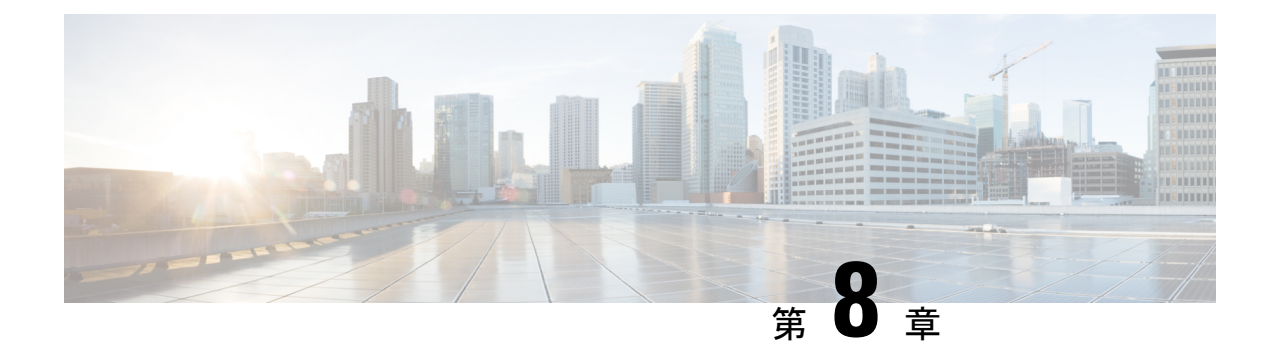

## ソフトウェアのインストール

この章は、次の項で構成されています。

- 概要 (111 ページ)
- ROMMON イメージ (112 ページ)
- プロビジョニング ファイル (112 ページ)
- ファイル システム (113 ページ)
- 自動生成されるファイル ディレクトリおよびファイル (113 ページ)
- フラッシュ ストレージ (115 ページ)
- 自動ブートのコンフィギュレーション レジスタの設定 (115 ページ)
- ソフトウェアのインストール方法とアップグレード方法 (115 ページ)
- インストールコマンドを使用したソフトウェアのインストール (121 ページ)
- 個別のパッケージを使用して実行されるデバイスの管理および設定 (147 ページ)
- NIM でのファームウェアのアップグレード (154 ページ)
- ファームウェア サブパッケージのインストール (165 ページ)
- No Service Password-Recovery の設定 (170 ページ)

概要

ルータにソフトウェアをインストールする際には、統合パッケージ(ブート可能イメージ)を インストールします。これはサブパッケージ(モジュール型ソフトウェアユニット)のバンド ルで構成されており、各サブパッケージはそれぞれ異なる機能セットを制御します。

ソフトウェアをインストールする主要な方法として、次の 2 つの方法があります。

- •統合パッケージを使用して実行されるデバイスの管理と設定 (116ページ):この方法で は、サブパッケージを個別にアップグレードでき、次に説明する方法と比較して、通常は ブート時間が短くなります。モジュールのソフトウェアを個別にアップグレードする場合 は、この方法を使用します。
- •個別のパッケージを使用して実行されるデバイスの管理および設定 (147ページ) :これ は、Cisco ルータ全般でサポートされている標準的な Cisco ルータ イメージ インストール および管理に類似した、シンプルな方法です。

サービスの中断が可能な、予定されている保守期間内にソフトウェアのアップグレードを実行 することをお勧めします。ソフトウェアアップグレードを有効にするには、ルータをリブート する必要があります。

### **ROMMON** イメージ

ROMMONイメージは、ルータのROMモニタ(ROMMON)ソフトウェアで使用されるソフト ウェア パッケージです。このソフトウェア パッケージは、ルータの起動に通常使用される統 合パッケージとは別のものです。ROMMON の詳細については、『Hardware [Installation](http://www.cisco.com) Guide for the Cisco Catalyst 8000 Series Edge [Platforms](http://www.cisco.com)』を参照してください。

独立したROMMONイメージ(ソフトウェアパッケージ)がリリースされることがあります。 新しいROMMONソフトウェアを使ってルータをアップグレードできます。詳細な手順につい ては、ROMMON イメージに付属のマニュアルを参照してください。

ROMMONイメージの新しいバージョンは、常にルータの統合パッケージと同時にリリースさ れるとは限りません。

## プロビジョニング ファイル

ここでは、個別のパッケージを使用して実行されるデバイスの管理および設定 (147ページ) で使用されるファイルとプロセスに関する背景情報を提供します。

デバイスの統合パッケージは、一連のサブパッケージと、packages.conf という名前のプロビ ジョニングファイルで構成されます。ソフトウェアを実行する一般的な方法は、統合パッケー ジを起動する方法です。統合パッケージはメモリーにコピーされ、展開/マウントされて、メ モリー内で実行されます。プロビジョニングファイルの名前は変更可能ですが、サブパッケー ジ ファイルの名前は変更できません。プロビジョニング ファイルとサブパッケージ ファイル は、同じディレクトリに保管される必要があります。個々のサブパッケージファイルが異なる ディレクトリに保管されている場合、プロビジョニング ファイルは適切に機能しません。

例外として、新規またはアップグレードされたモジュール ファームウェア パッケージが後で インストールされる場合は、プロビジョニングファイルと同じディレクトリに含まれている必 要はありません。 (注)

プロビジョニングファイル packages.conf を使って起動するようデバイスを設定すると、Cisco IOS XE ソフトウェアのアップグレード後に boot ステートメントを変更する必要がないため、 便利です。

<sup>(</sup>注)

## ファイル システム

次の表に、Cisco Catalyst 8000 シリーズ エッジ プラットフォーム上で確認できるファイルシス テムのリストを示します。

表 **9 :** デバイスのファイルシステム

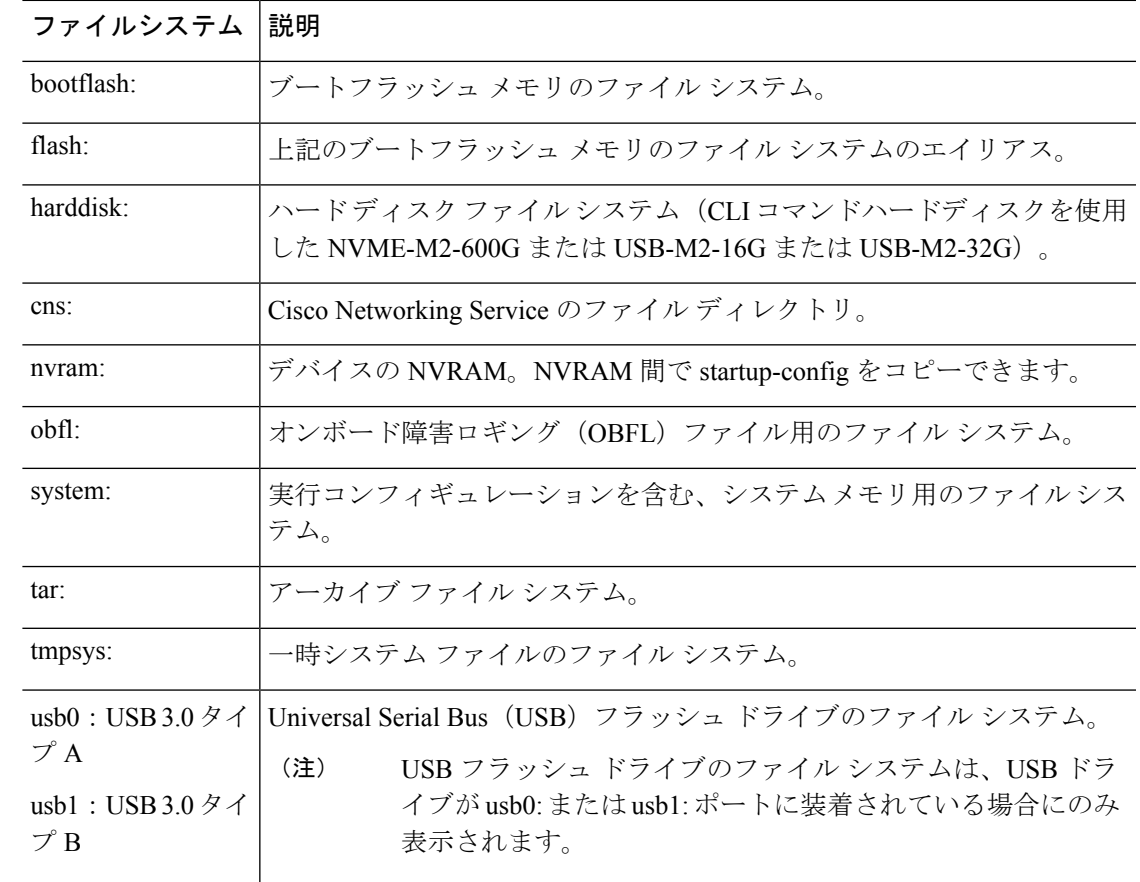

**?** ヘルプ オプションを使用するか、またはコマンド リファレンス ガイドの **copy** コマンドを使 用します。

## 自動生成されるファイル ディレクトリおよびファイル

ここでは、作成可能な自動生成ファイルとディレクトリについて、およびこれらのディレクト リ内のファイルを管理する方法について説明します。

#### 表 **10 :** 自動生成されるファイル

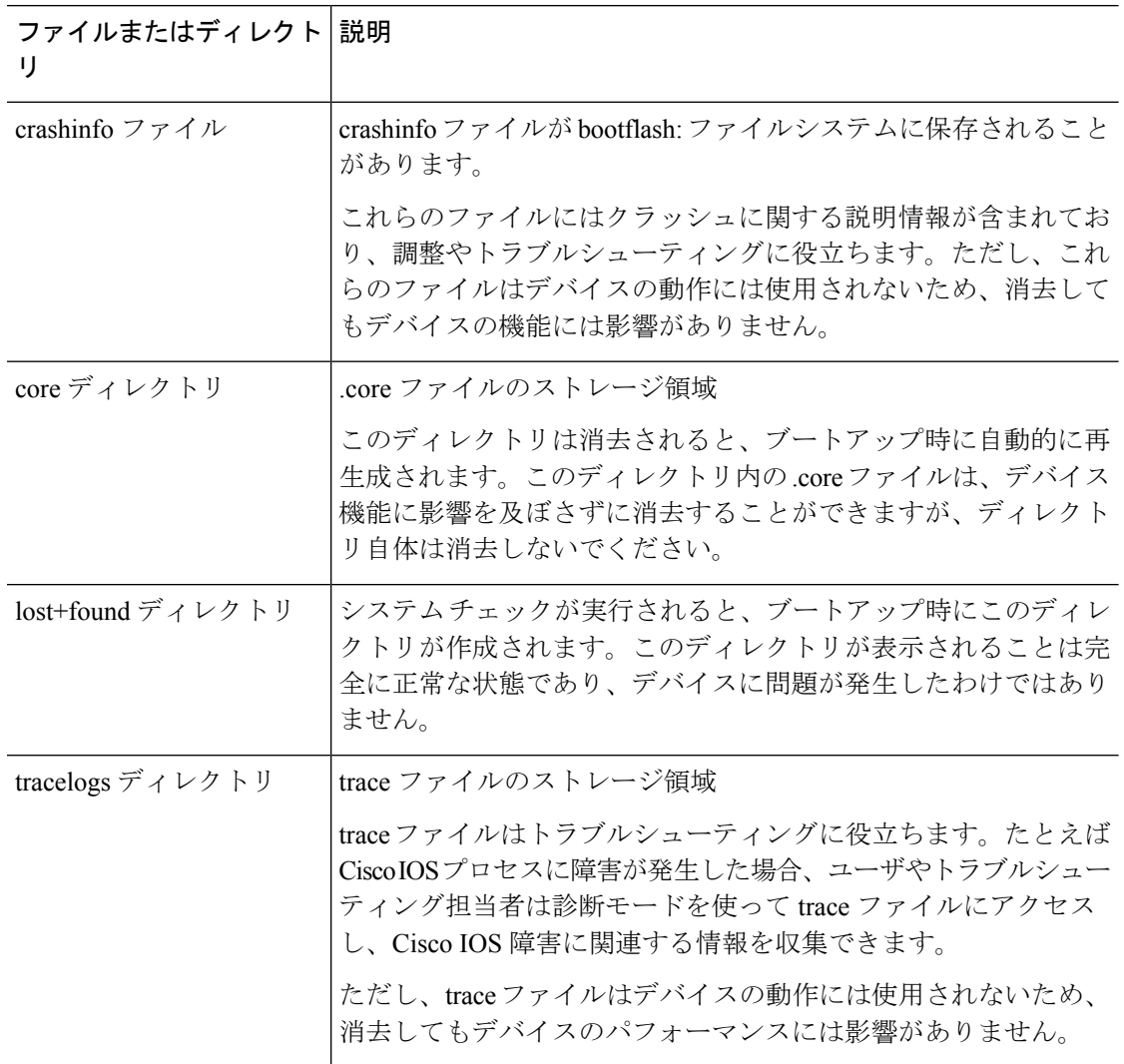

#### 自動生成されるディレクトリに関する重要事項

自動生成されるディレクトリに関する重要な情報は次のとおりです。

• Cisco カスタマー サポートからの指示がない限り、bootflash: ディレクトリに自動生成され たファイルの削除、名前変更、移動、またはその他の変更を行わないでください。

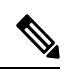

bootflash: に自動生成されたファイルを変更すると、システム パ フォーマンスに予期せぬ結果をもたらす場合があります。 (注)

• crashinfo ファイル、core ファイル、trace ファイルは削除できます。

## フラッシュ ストレージ

サブパッケージは、フラッシュなどのローカルメディアストレージにインストールされます。 フラッシュ ストレージの場合は **dir bootflash:** コマンドを使用するとファイル名がリストされ ます。

(注) デバイスが正常に動作するためにはフラッシュストレージが必要です。

## 自動ブートのコンフィギュレーション レジスタの設定

コンフィギュレーションレジスタを使用して、動作を変更できます。これには、デバイスの起 動方法の制御が含まれます。次のいずれかのコマンドを使用して、ROM で起動するようにコ ンフィギュレーション レジスタを 0x0 に設定します。

- Cisco IOS コンフィギュレーション モードで **config-reg** 0x0 コマンドを使用します。
- ROMMON プロンプトで **confreg** 0x0 コマンドを使用します。

コンフィギュレーション レジスタの詳細については、『Use of the [Configuration](http://www.cisco.com/c/en/us/support/docs/routers/10000-series-routers/50421-config-register-use.html) Register on All Cisco [Routers](http://www.cisco.com/c/en/us/support/docs/routers/10000-series-routers/50421-config-register-use.html)』を参照してください。

(注)

コンフィギュレーション レジスタを 0x2102 に設定すると、Cisco IOS XE ソフトウェアを自動 ブートするようにデバイスが設定されます。

**confreg**を0x2102または0x0に変更した後、コンソールのボーレートが9600に設定されます。 **confreg** を設定した後にコンソールセッションを確立できない場合、または意味のない出力が 表示される場合は、端末エミュレーション ソフトウェアで設定を 9600 に変更してください。 (注)

## ソフトウェアのインストール方法とアップグレード方法

ソフトウェアをインストールまたはアップグレードするには、統合パッケージまたは個別パッ ケージのソフトウェアを使用する以下のいずれかの方法に従います。概要のセクションも参照 してください。

- 統合パッケージを使用して実行されるデバイスの管理と設定 (116 ページ)
- 個別のパッケージを使用して実行されるデバイスの管理および設定 (147 ページ)

### 統合パッケージを使用して実行されるデバイスの管理と設定

- オプションのサブパッケージもまたインストールする必要がある場合、または個別のサブパッ ケージをアップグレードする予定の場合は、この手順を使用しないでください。個別のパッ ケージを使用して実行されるデバイスの管理および設定 (147ページ)を参照してください。 (注)
	- copy および boot コマンドを使用した統合パッケージの管理と設定 (116 ページ)
	- boot コマンドを使用して TFTP 経由で統合パッケージを起動するようにデバイスを設定す る例 (117 ページ)

### **copy** および **boot** コマンドを使用した統合パッケージの管理と設定

統合パッケージをアップグレードするには、**copy**コマンドを使用してルータの**bootflash:**ディ レクトリに統合パッケージをコピーします。こうして統合パッケージのコピーを作成した後、 統合パッケージ ファイルを使ってブートするようルータを設定します。

次の例は、TFTP を使用して **bootflash:** ファイルシステムに統合パッケージファイルをコピー する方法を示しています。さらに、**boot system** コマンドを使用して起動するようにコンフィ ギュレーション レジスタを設定し、**bootsystem** コマンドにより、**bootflash:** ファイルシステム に保存されている統合パッケージを使用して起動するようルータに指示します。その後、新し い設定は **copy running-config startup-config** コマンドにより保存され、システムがリロードさ れてプロセスが終了します。

#### Router# **dir bootflash:** Directory of bootflash:/

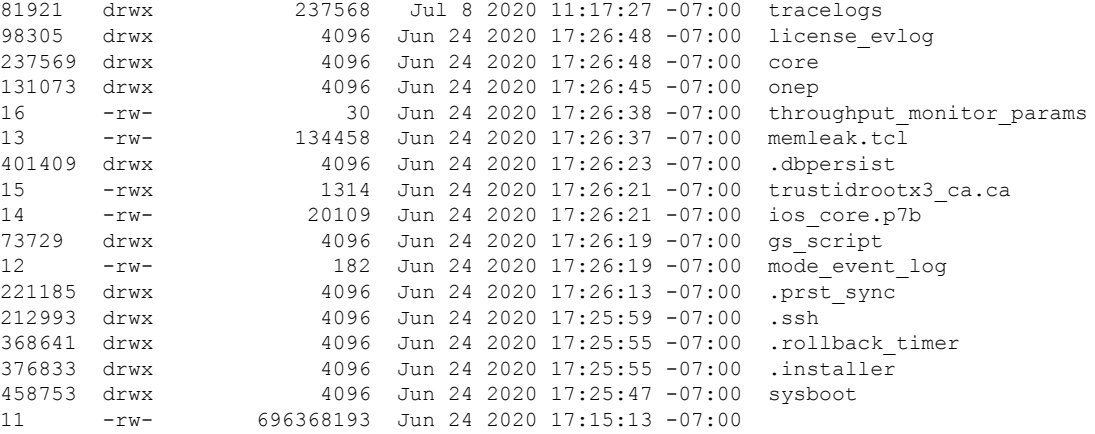

Router# **copy tftp: bootflash:**Address or name of remote host []? 203.0.113.2 Source filename []? /auto/tftp-ngio/test/c8000be-universalk9.17.03.01prd14.SPA.bin Destination filename [c8000be-universalk9.17.03.01prd14.SPA.bin]? Accessing tftp://203.0.113.2//auto/tftp-ngio/test/c8000be-universalk9.17.03.01prd14.SPA.bin... %Error opening tftp://203.0.113.2//auto/tftp-ngio/test/c8000be-universalk9.17.03.01prd14.SPA.bin (Timed out)

```
C8300-Router#
C8300-Router#copy tftp bootflash
Address or name of remote host [203.0.113.2]? 203.0.113.2
Source filename [/auto/tftp-ngio/test/c8000be-universalk9.17.03.01prd14.SPA.bin]?
Destination filename [c8000be-universalk9.17.03.01prd14.SPA.bin]?
Accessing
tftp://203.0.113.2//auto/tftp-ngio/test/c8000be-universalk9.17.03.01prd14.SPA.bin...
Loading /auto/tftp-ngio/test/c8000be-universalk9.17.03.01prd14.SPA.bin from 203.0.113.2
  (via GigabitEthernet0/0/0):
\label{prop:main} The maximum minimum minimum minimum minimum minimum minimum number of samples are shown in the other hand, the number of samples are shown in the other hand, the number of samples are shown in the!!!!!!!!!!!!!!!!!!!!!!!!!!!!!!!!!!!!!!!!!!!!!!!!!!!!!!!!!!!!!!!!!!!!!!!!!!!!!!!!!!!!!!!!!!!!!!!!!!!!!!!!!!!!!!!!!!!!!!!!!!!!!!!!!!!!!!!!!!!!!!!!!!!!!!!!!!!!!!!!!!!!!!!!!!!!!!!!!!!!!!!!!!!!!
!!!!!!!!!!!!!!!!!!!!!!!!!!!!!!!!!!!!!!!!!!!!!!!!!!!!!!!!!!!!!!!!!!!!!!!!!!!!!!!!!!!!!!!!!!!!!!!!!!!!!!!!!!!!!!!!!!!!!!!!!!!!!!!!!!!!!!!!!!!!!!!!!!!!!!!!!!!!!!!!!!!!!!!!!!!!!!!!!!!!!!!!!!!!!
!!!!!!!!!!!!!!!!!!!!!!!!!!!!!!!!!!!!!!!!!!!!!!!!!!!!!!!!!!!!!!!!!!!!!!!!!!!!!!!!!!!!!!!!!!!!!!!!!!!!!!!!!!!!!!!!!!!!!!!!!!!!!!!!!!!!!!!!!!!!!!!!!!!!!!!!!!!!!!!!!!!!!!!!!!!!!!!!!!!!!!!!!!!!!
!!!!!!!!!!!!!!!!!!!!!!!!!!!!!!!!!!!!!!!!!!!!!!!!!!!!!!!!!!!!!!!!!!!!!!!!!!!!!!!!!!!!!!!!!!!!!!!!!!!!!!!!!!!!!!!!!!!!!!!!!!!!!!!!!!!!!!!!!!!!!!!!!!!!!!!!!!!!!!!!!!!!!!!!!!!!!!!!!!!!!!!!!!!!!
!!!!!!!!!!!!!!!!!!!!!!!!!!!!!!!!!!!!!!!!!!!!!!!!!!!!!!!!!!!!!!!!!!!!!!!!!!!!!!!!!!!!!!!!!!!!!!!!!!!!!!!!!!!!!!!!!!!!!!!!!!!!!!!!!!!!!!!!!!!!!!!!!!!!!!!!!!!!!!!!!!!!!!!!!!!!!!!!!!!!!!!!!!!!!
!!!!!!!!!!!!!!!!!!!!!!!!!!!!!!!!!!!!!!!!!!!!!!!!!!!!!!!!!!!!!!!!!!!!!!!!!!!!!!!!!!!!!!!!!!!!!!!!!!!!!!!!!!!!!!!!!!!!!!!!!!!!!!!!!!!!!!!!!!!!!!!!!!!!!!!!!!!!!!!!!!!!!!!!!!!!!!!!!!!!!!!!!!!!!
!!!!!!!!!!!!!!!!!!!!!!!!!!!!!!!!!!!!!!!!!!!!!!!!!!!!!!!!!!!!!!!!!!!!!!!!!!!!!!!!!!!!!!!!!!!!!!!!!!!!!!!!!!!!!!!!!!!!!!!!!!!!!!!!!!!!!!!!!!!!!!!!!!!!!!!!!!!!!!!!!!!!!!!!!!!!!!!!!!!!!!!!!!!!!
!!!!!!!!!!!!!!!!!!!!!!!!!!!!!!!!!!!!!!!!!!!!!!!!!!!!!!!!!!!!!!!!!!!!!!!!!!!!!!!!!!!!!!!!!!!!!!!!!!!!!!!!!!!!!!!!!!!!!!!!!!!!!!!!!!!!!!!!!!!!!!!!!!!!!!!!!!!!!!!!!!!!!!!!!!!!!!!!!!!!!!!!!!!!!
!!!!!!!!!!!!!!!!!!!!!!!!!!!!!!!!!!!!!!!!!!!!!!!!!!!!!!!!!!!!!!!!!!!!!!!!!!!!!!!!!!!!!!!!!!!!!!!!!!!!!!!!!!!!!!!!!!!!!!!!!!!!!!!!!!!!!!!!!!!!!!!!!!!!!!!!!!!!!!!!!!!!!!!!!!!!!!!!!!!!!!!!!!!!!
!!!!!!!!!!!!!!!!!!!!!!!!!!!!!!!!!!!!!!!!!!!!!!!!!!!!!!!!!!!!!!!!!!!!!!!!!!!!!!!!!!!!!!!!!!!!!!!!!!!!!!!!!!!!!!!!!!!!!!!!!!!!!!!!!!!!!!!!!!!!!!!!!!!!!!!!!!!!!!!!!!!!!!!!!!!!!!!!!!!!!!!!!!!!!
!!!!!!!!!!!!!!!!!!!!!!!!!!!!!!!!!!!!!!!!!!!!!!!!!!!!!!!!!!!!!!!!!!!!!!!!!!!!!!!!!!!!!!!!!!!!!!!!!!!!!!!!!!!!!!!!!!!!!!!!!!!!!!!!!!!!!!!!!!!!!!!!!!!!!!!!!!!!!!!!!!!!!!!!!!!!!!!!!!!!!!!!!!!!!
!!!!!!!!!!!!!!!!!!!!!!!!!!!!!!!!!!!!!!!!!!!!!!!!!!!!!!!!!!!!!!!!!!!!!!!!!!!!!!!!!!!!!!!!!!!!!!!!!!!!!!!!!!!!!!!!!!!!!!!!!!!!!!!!!!!!!!!!!!!!!!!!!!!!!!!!!!!!!!!!!!!!!!!!!!!!!!!!!!!!!!!!!!!!!
!!!!!!!!!!!!!!!!!!!!!!!!!!!!!!!!!!!!!!!!!!!!!!!!!!!!!!!!!!!!!!!!!!!!!!!!!!!!!!!!!!!!!!!!!!!!!!!!!!!!!!!!!!!!!!!!!!!!!!!!!!!!!!!!!!!!!!!!!!!!!!!!!!!!!!!!!!!!!!!!!!!!!!!!!!!!!!!!!!!!!!!!!!!!!
!!!!!!!
[OK - 696368193 bytes]
696368193 bytes copied in 478.600 secs (1455011 bytes/sec)
Router# dir bootflash:
Directory of bootflash:/
106497 drwx 4096 Jul 8 2020 11:38:27 -07:00 tracelogs
11 -rw- 696368193 Jul 8 2020 11:34:28 -07:00
c8000be-universalk9.17.03.01prd14.SPA.bin
458753 drwx 4096 Jun 24 2020 17:25:47 -07:00 sysboot
7693897728 bytes total (5950341120 bytes free)
Router# configure terminal
Enter configuration commands, one per line. End with CNTL/Z.
Router(config)# boot system flash bootflash:c8000be-universalk9.17.03.01prd14.SPA.bin
Router(config)# config-reg 0x2102
Router(config)# exit
Router# show run | include boot
boot-start-marker
boot system flash bootflash:c8000be-universalk9.17.03.01prd14.SPA.bin
boot-end-marker
diagnostic bootup level minimal
Router# copy run start
Destination filename [startup-config]?
Building configuration...
[OK]Router# reload
```
## **boot** コマンドを使用して **TFTP** 経由で統合パッケージを起動するよう にデバイスを設定する例

Router#**configure terminal** Enter configuration commands, one per line. End with CNTL/Z. Router(config)#**boot system tftp://10.81.116.4/auto/cebu-tftpboot/test/release/rommon/bin/test-17-3-2r** Router(config)#**config-register 0x2102** Router(config)#**exit** Router# \*Jul 7 01:43:52.098: %SYS-5-CONFIG\_I: Configured from console by console Router#**show run | include boot** boot-start-marker boot system bootflash:c8000be-universalk9.17.03.01prd14.SPA.bin boot system tftp://10.81.116.4/auto/mcebu-tftpboot/test/release/rommon/bin/test-17-3-1r boot-end-marker license boot level network-essentials diagnostic bootup level minimal Router#copy running-config startup-config Destination filename [startup-config]? Building configuration... [OK] Router#**reload** Proceed with reload? [confirm] \*Jul 7 01:55:28.639: %SYS-5-RELOAD: Reload requested by console. Reload Reason: Reload Command.Jul 7 01:55:36.715: %PMAN-5-EXITACvp: Process manager is exiting: process exit with reload chassis code Initializing Hardware ... Checking for PCIe device presence...done System integrity status: 0x610 Rom image verified correctly System Bootstrap, Version 1RU-20191104, DEVELOPMENT SOFTWARE Copyright (c) 1994-2019 by cisco Systems, Inc. Current image running: Boot ROM1 Last reset cause: LocalSoft C8300-1N1S-6T platform with 8388608 Kbytes of main memory ........ Located c8000be-universalk9.17.03.01prd14.SPA.bin ############################################################################################################################################################################################# ############################################################################################################################################################################################# ############################################################################################################################################################################################# ############################################################################################################################################################################################# ############################################################################################################################################################################################# ############################################################################################################################################################################################# Package header rev 3 structure detected IsoSize = 655712256 Calculating SHA-1 hash...Validate package: SHA-1 hash: calculated DF67D179:DAB875C9:D61FB9E7:2E25B30B:48E86BFC expected DF67D179:DAB875C9:D61FB9E7:2E25B30B:48E86BFC RSA Signed RELEASE Image Signature Verification Successful. Image validated RSA Signed RELEASE Image Signature Verification Successful. Image validated Jul 7 01:58:19.327: %BOOT-5-OPMODE LOG: R0/0: binos: System booted in AUTONOMOUS mode Restricted Rights Legend

Use, duplication, or disclosure by the Government is

subject to restrictions as set forth in subparagraph (c) of the Commercial Computer Software - Restricted Rights clause at FAR sec. 52.227-19 and subparagraph (c) (1) (ii) of the Rights in Technical Data and Computer Software clause at DFARS sec. 252.227-7013.

> Cisco Systems, Inc. 170 West Tasman Drive San Jose, California 95134-1706

Cisco IOS Software [Amsterdam], c8000be Software (X86 64 LINUX IOSD-UNIVERSALK9-M), Version 17.3.1prd8, RELEASE SOFTWARE (fc1) Technical Support: http://www.cisco.com/techsupport Copyright (c) 1986-2020 by Cisco Systems, Inc. Compiled Tue 19-May-20 12:00 by mcpre

This software version supports only Smart Licensing as the software licensing mechanism.

PLEASE READ THE FOLLOWING TERMS CAREFULLY. INSTALLING THE LICENSE OR LICENSE KEY PROVIDED FOR ANY CISCO SOFTWARE PRODUCT, PRODUCT FEATURE, AND/OR SUBSEQUENTLY PROVIDED SOFTWARE FEATURES (COLLECTIVELY, THE "SOFTWARE"), AND/OR USING SUCH SOFTWARE CONSTITUTES YOUR FULL ACCEPTANCE OF THE FOLLOWING TERMS. YOU MUST NOT PROCEED FURTHER IF YOU ARE NOT WILLING TO BE BOUND BY ALL THE TERMS SET FORTH HEREIN.

Your use of the Software is subject to the Cisco End User License Agreement (EULA) and any relevant supplemental terms (SEULA) found at http://www.cisco.com/c/en/us/about/legal/cloud-and-software/software-terms.html.

You hereby acknowledge and agree that certain Software and/or features are licensed for a particular term, that the license to such Software and/or features is valid only for the applicable term and that such Software and/or features may be shut down or otherwise terminated by Cisco after expiration of the applicable license term (e.g., 90-day trial period). Cisco reserves the right to terminate any such Software feature electronically or by any other means available. While Cisco may provide alerts, it is your sole responsibility to monitor your usage of any such term Software feature to ensure that your systems and networks are prepared for a shutdown of the Software feature.

All TCP AO KDF Tests Pass cisco C8300-1N1S-6T (1RU) processor with 3763047K/6147K bytes of memory. Processor board ID FDO2320A0CF Router operating mode: Autonomous 6 Gigabit Ethernet interfaces 32768K bytes of non-volatile configuration memory. 8388608K bytes of physical memory. 7090175K bytes of flash memory at bootflash:. 28884992K bytes of M.2 USB at harddisk:.

Dspfarm profile 7 :: No resource, check voice card or dspfarm service is not configured Press RETURN to get started! Router>show version Cisco IOS XE Software, Version 17.03.01prd8 Cisco IOS Software [Amsterdam], c8000be Software (X86 64 LINUX IOSD-UNIVERSALK9-M), Version 17.3.1prd8, RELEASE SOFTWARE (fc1) Technical Support: http://www.cisco.com/techsupport Copyright (c) 1986-2020 by Cisco Systems, Inc. Compiled Tue 19-May-20 12:00 by mcpre

Cisco IOS-XE software, Copyright (c) 2005-2020 by cisco Systems, Inc. All rights reserved. Certain components of Cisco IOS-XE software are licensed under the GNU General Public License ("GPL") Version 2.0. The software code licensed under GPL Version 2.0 is free software that comes with ABSOLUTELY NO WARRANTY. You can redistribute and/or modify such GPL code under the terms of GPL Version 2.0. For more details, see the documentation or "License Notice" file accompanying the IOS-XE software, or the applicable URL provided on the flyer accompanying the IOS-XE software.

ROM: (c)

This product contains cryptographic features and is subject to United States and local country laws governing import, export, transfer and use. Delivery of Cisco cryptographic products does not imply third-party authority to import, export, distribute or use encryption. Importers, exporters, distributors and users are responsible for compliance with U.S. and local country laws. By using this product you agree to comply with applicable laws and regulations. If you are unable to comply with U.S. and local laws, return this product immediately.

A summary of U.S. laws governing Cisco cryptographic products may be found at: http://www.cisco.com/wwl/export/crypto/tool/stqrg.html

If you require further assistance please contact us by sending email to export@cisco.com.

Technology Package License Information:

Technology Package License Information:

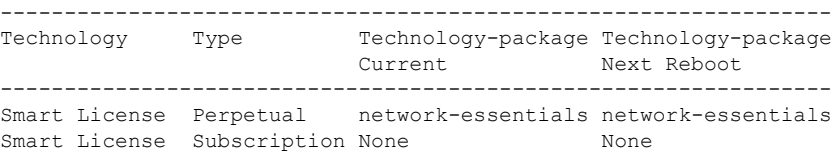

The current crypto throughput level is 1000000 kbps

cisco C8300-1N1S-6T (1RU) processor with 3763047K/6147K bytes of memory. Processor board ID FDO2320A0CF Router operating mode: Autonomous 6 Gigabit Ethernet interfaces 32768K bytes of non-volatile configuration memory. 8388608K bytes of physical memory. 7090175K bytes of flash memory at bootflash:. 28884992K bytes of M.2 USB at harddisk:.

Configuration register is 0x2102

## インストールコマンドを使用したソフトウェアのインス トール

Cisco IOS XE Cupertino 17.7.1a 以降、Cisco Catalyst 8000 エッジプラットフォームはデフォルト でインストールモードで出荷されます。ユーザーは、一連の **install** コマンドを使用して、プ ラットフォームを起動し、Cisco IOS XE ソフトウェアバージョンにアップグレードまたはダウ ングレードできます。

### インストールコマンドを使用したソフトウェアのインストールに関す る制約事項

- ISSU はこの機能ではカバーされません。
- インストールモードでは、システムの再起動が必要です。

### インストールコマンドを使用したソフトウェアのインストールに関す る情報

Cisco IOS XECupertino 17.7.1aリリース以降、インストールモードで出荷されるルータの場合、 一連の**install**コマンドを使用して、インストールモードでプラットフォームを起動、アップグ レード、およびダウングレードできます。この更新は、Cisco Catalyst 8000 エッジプラット フォームに適用されます。

次の表に、バンドルモードとインストールモードの違いを示します。

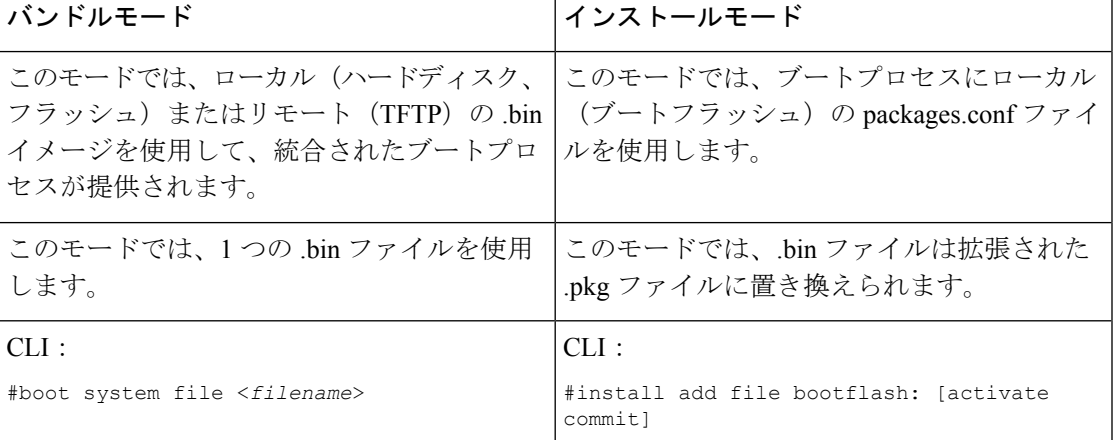

表 **<sup>11</sup> :** バンドルモードとインストールモード

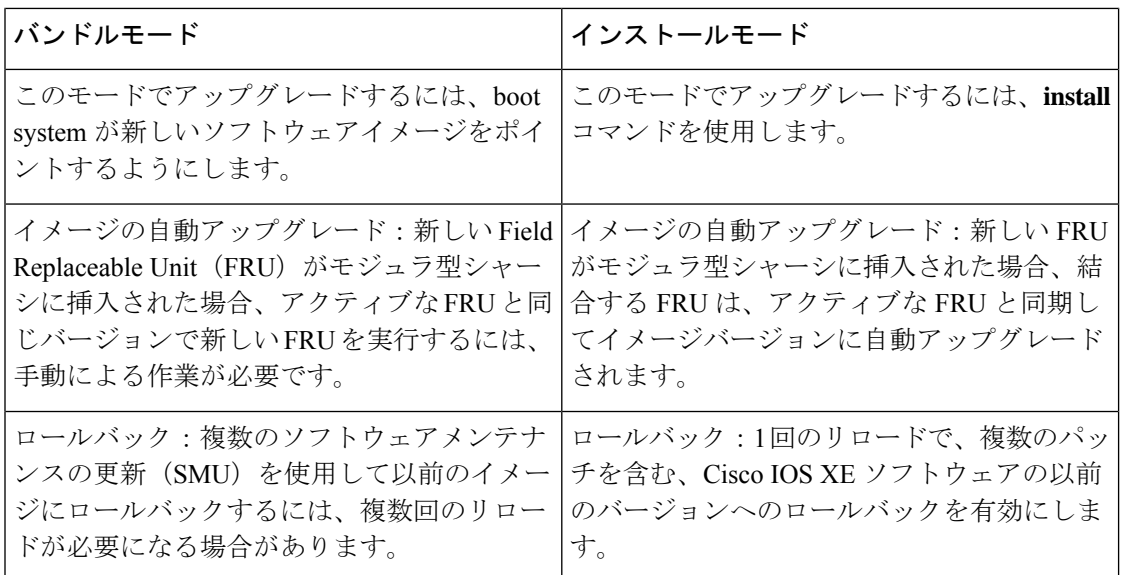

### インストールモードのプロセスフロー

インストールモードのプロセスフローは、プラットフォームでソフトウェアのインストールと アップグレードを実行するための次の3つのコマンドで構成されています。**install add**、**install activate**、**install commit**

次のフローチャートは、**install**コマンドを使用したインストールプロセスを説明しています。

Process with Install Commit

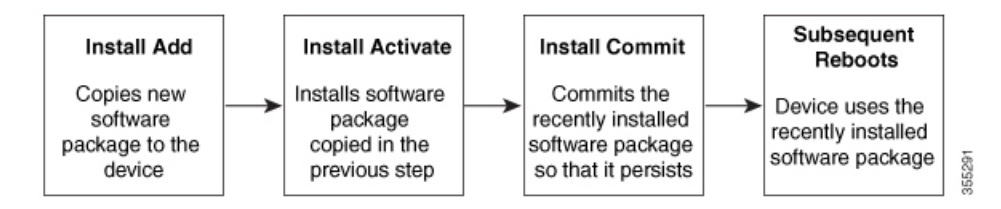

**install add** コマンドは、ソフトウェアパッケージをローカルまたはリモートの場所からプラッ トフォームにコピーします。FTP、HTTP、HTTPs、またはTFTPを使用できます。このコマン ドは、パッケージファイルの個々のコンポーネントをサブパッケージとpackages.confファイル に展開します。またファイルを検証して、イメージファイルがこれからインストールする先の プラットフォーム用のものであることを確認します。

**install activate**コマンドは、必要な検証を実行し、**install add**コマンドを使用して以前に追加さ れたパッケージをプロビジョニングします。また、システムのリロードをトリガーします。

**install commit** コマンドは、**install activate** コマンドを使用して以前にアクティブ化されたパッ ケージを確認し、リロード後も更新が持続されるようにします。

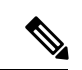

更新をインストールすると、以前にインストールしたソフトウェアイメージが置換されます。 どんな時でも、1 つのデバイスにインストールできるのは 1 つのイメージのみです。 (注)

次の一連のインストールコマンドが使用できます。

#### 表 **12 :** インストールコマンド一覧

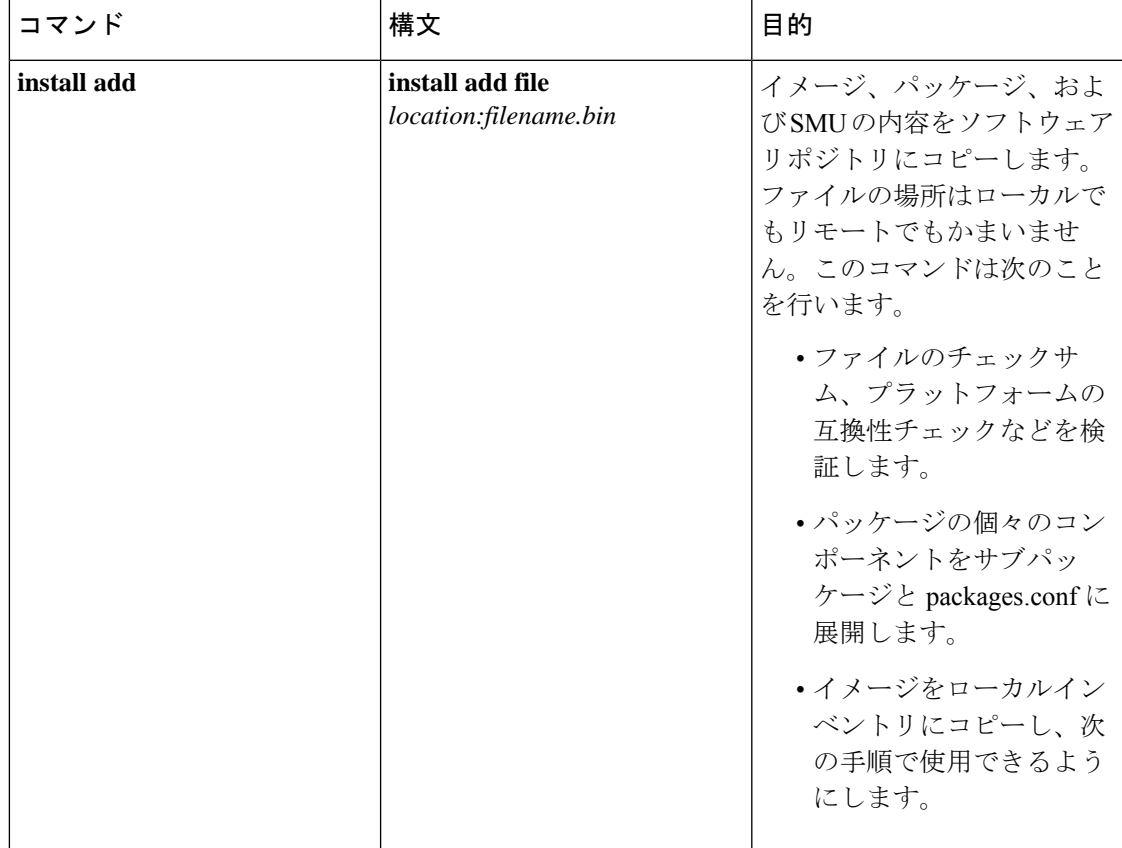

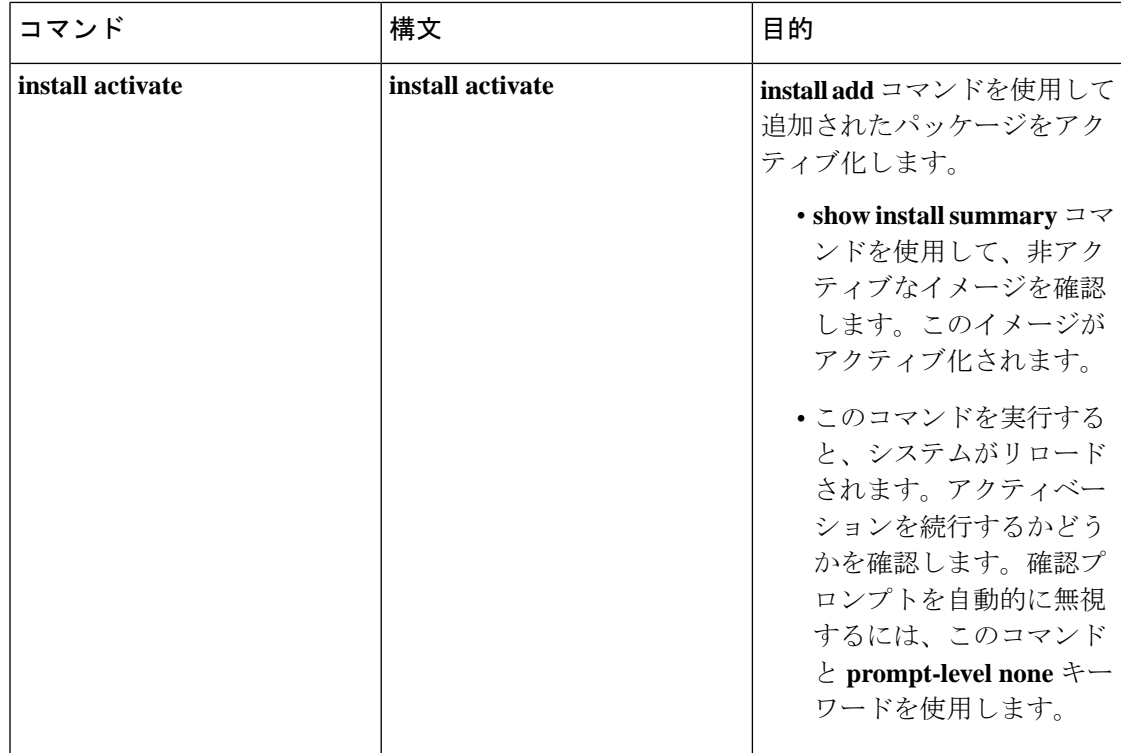

 $\overline{\phantom{a}}$ 

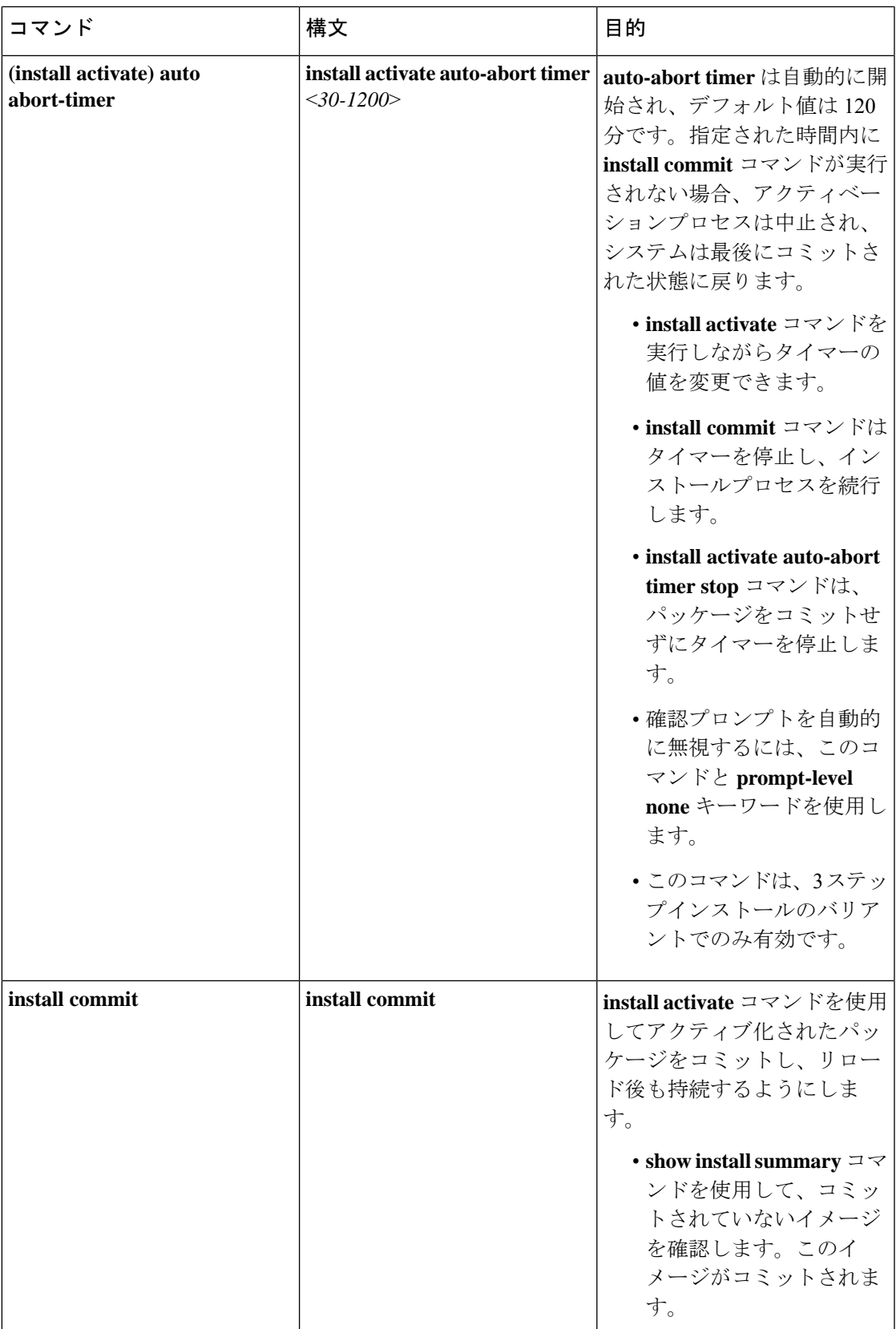

I

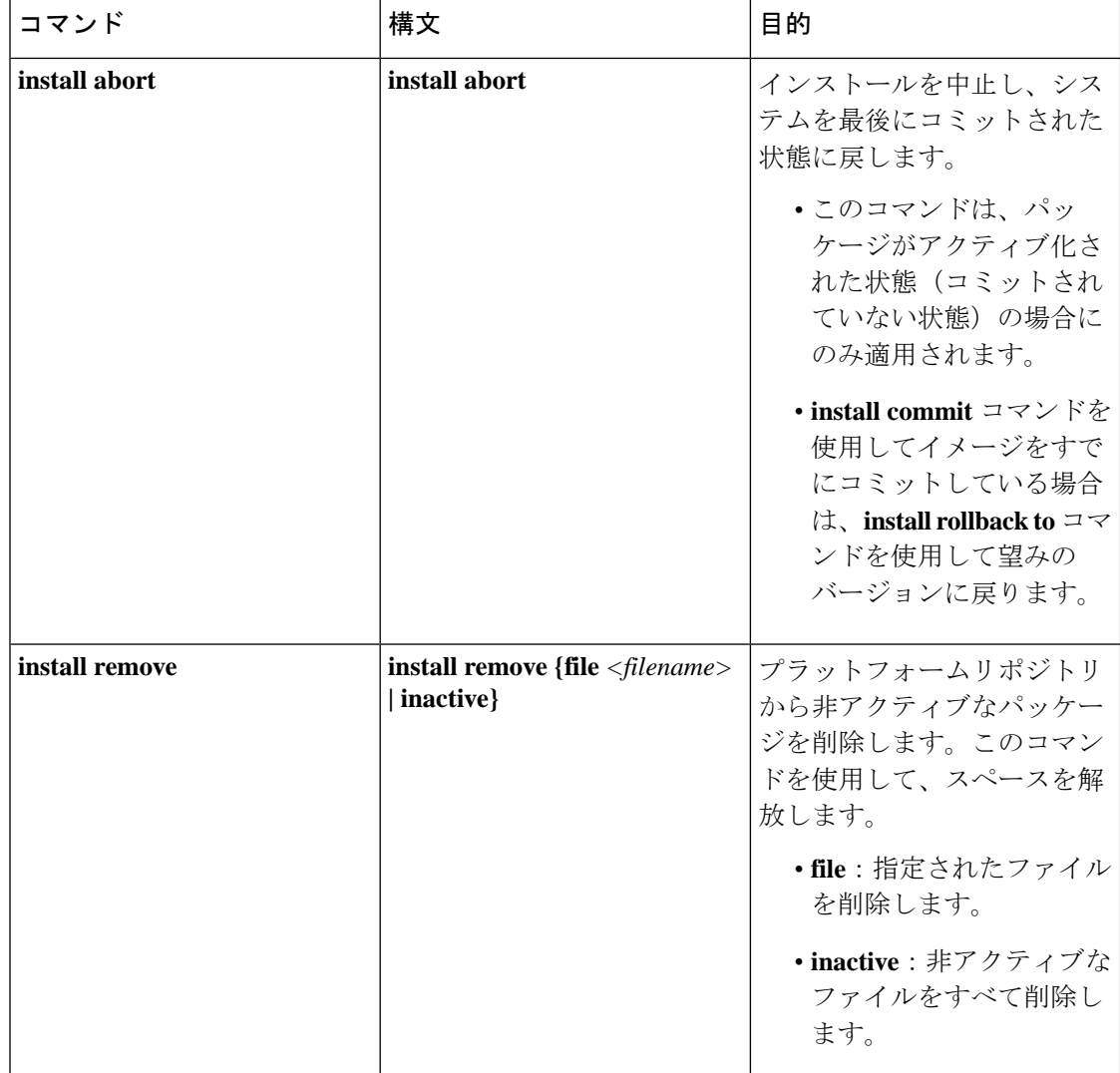
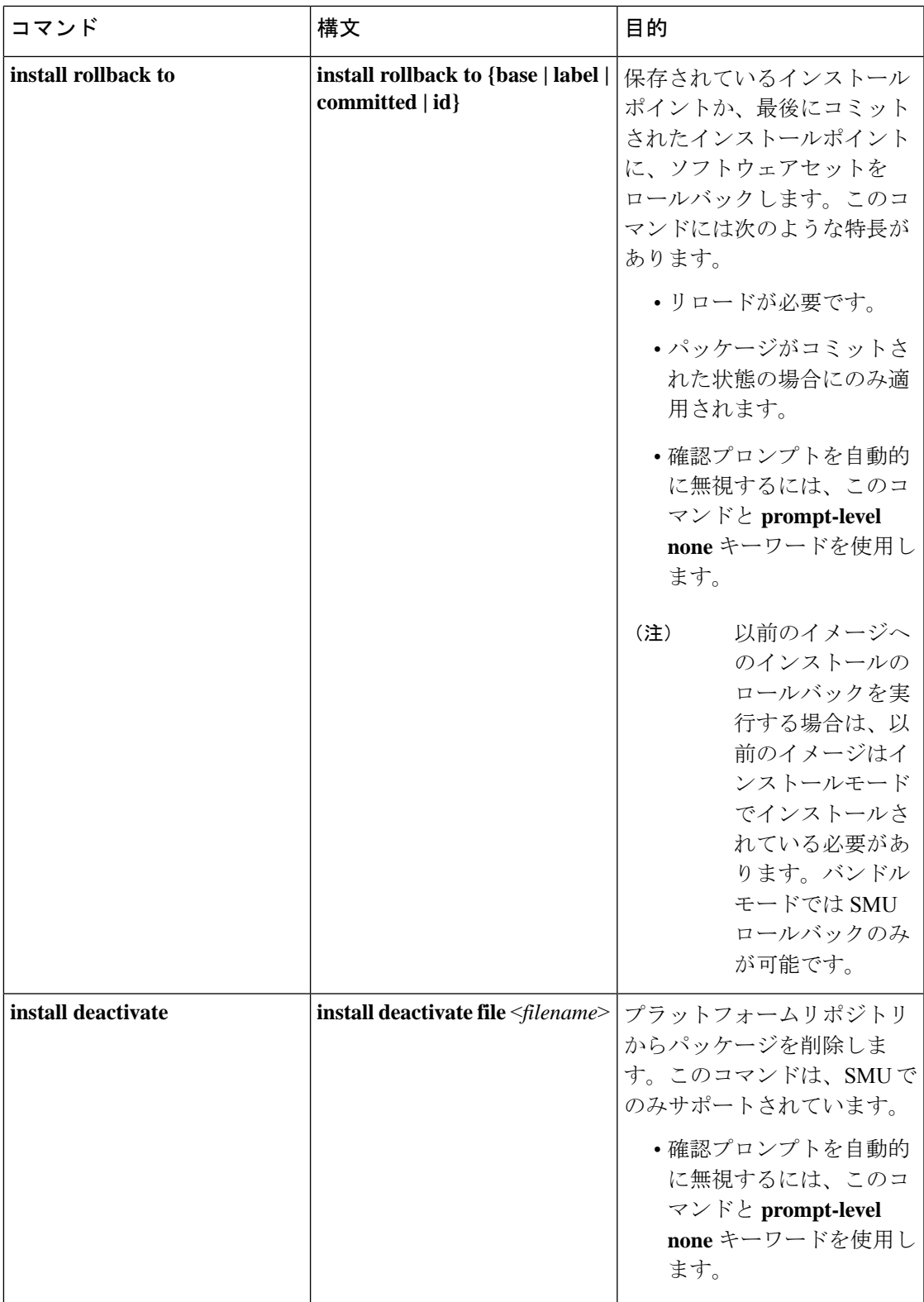

次の show コマンドも使用できます。

I

### 表 **13 : show** コマンドの一覧

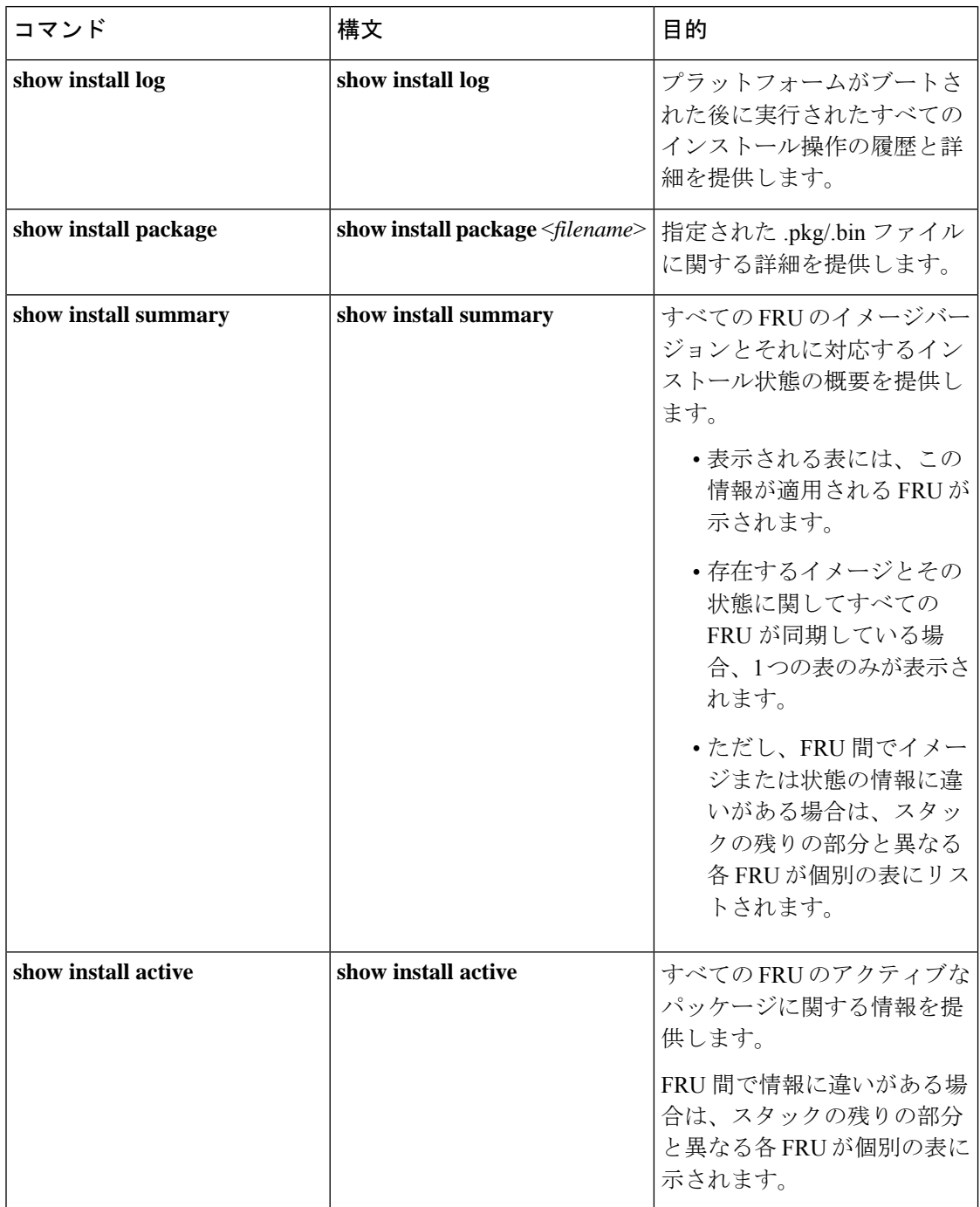

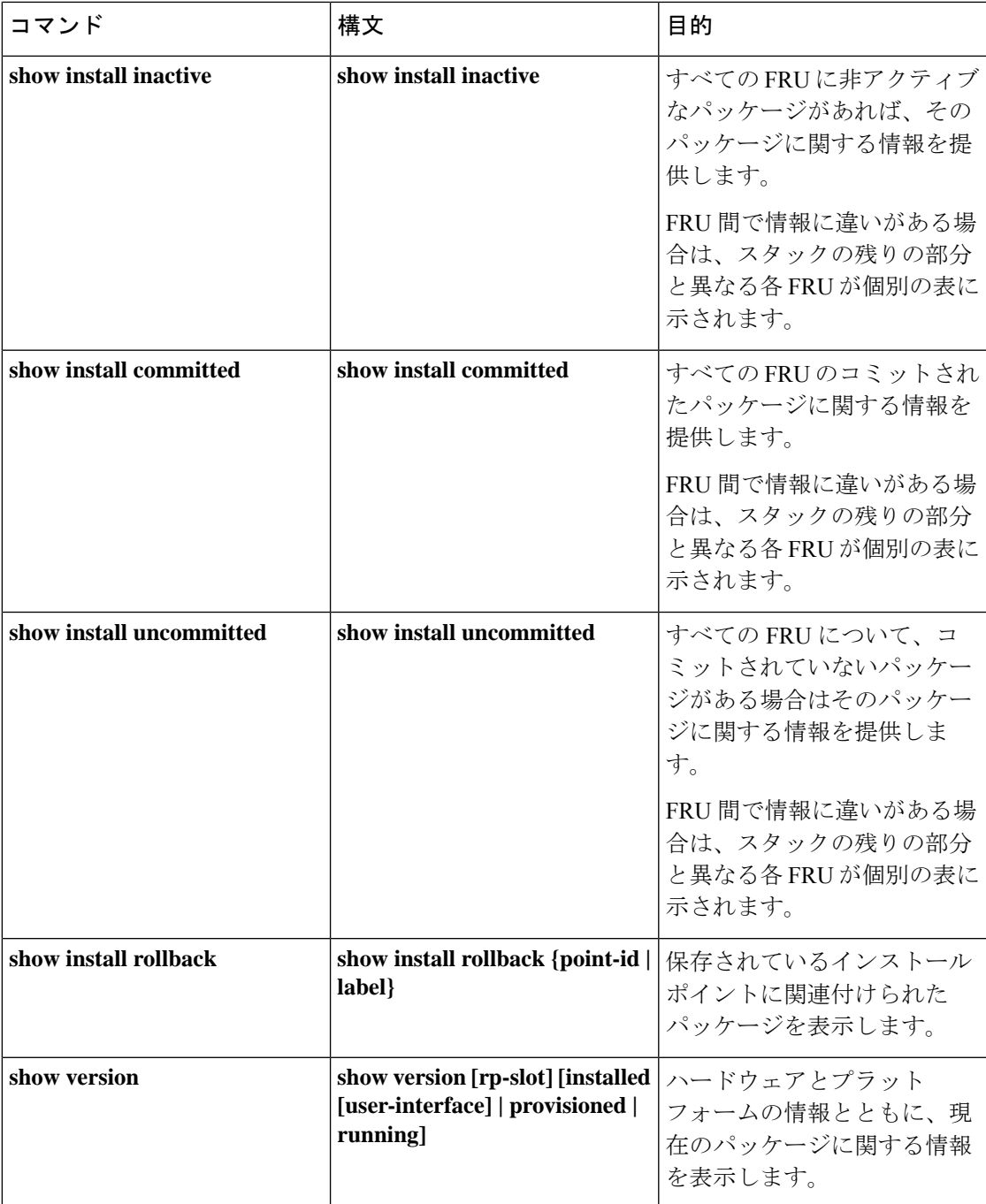

Cisco IOS XE 17.7.1a 以降、これらのコマンドは、サポートされているプラットフォームのデ フォルトモードとして古いインストールワークフローを置き換えます。概要 (111ページ) セ クションで説明されている Cisco IOS XE 17.6.x リリース以前のインストールワークフローは、 Cisco IOS XE 17.7.x でサポートされ、Cisco IOS XE 17.6.x 以前の Cisco Catalyst 8000 エッジプ ラットフォームのデフォルトです。

## プラットフォームをインストールモードで起動

単一のコマンド(1ステップインストール)または複数の個別のコマンド(3ステップインス トール)を使用してソフトウェアパッケージをインストールして、アクティブ化し、コミット できます。

プラットフォームがバンドルモードで動作している場合、1 ステップインストールの手順を使 用して、最初にバンドルモードからインストールモードに変換する必要があります。その後の プラットフォームでのインストールとアップグレードは、1 ステップまたは 3 ステップのバリ アントのいずれかで実行できます。

## **1** ステップインストールまたはバンドルモードからインストールモー ドへの変換

# (注)

- ·すべての CLI アクション (追加、アクティブ化など)は、使用可能なすべての FRU で実 行されます。
	- 保存されていない設定が検出されると、設定保存プロンプトが表示されます。
	- このワークフローの2番目のステップの後に、リロードプロンプトが表示されます。確認 プロンプトを自動的に無視するには、**prompt-level none** キーワードを使用します。
	- プロンプトレベルが [None] に設定されていて、保存されていない設定がある場合、イン ストールは失敗します。コマンドを再発行する前に、設定を保存する必要があります。

以下で説明する1ステップインストールの手順を使用して、バンドルブートモードで実行され ているプラットフォームをインストールモードに変換します。コマンドの実行後、プラット フォームはインストールブートモードでリブートします。

後で、1 ステップインストールの手順を使用してプラットフォームをアップグレードすること もできます。

この手順では、特権 EXEC モードで **install add file activate commit** コマンドを使用して、ソフ トウェアパッケージをインストールし、プラットフォームを新しいバージョンにアップグレー ドします。

#### 手順の概要

- **1. enable**
- **2. install add file location:** *filename* [**activate commit**]
- **3. exit**

#### 手順の詳細

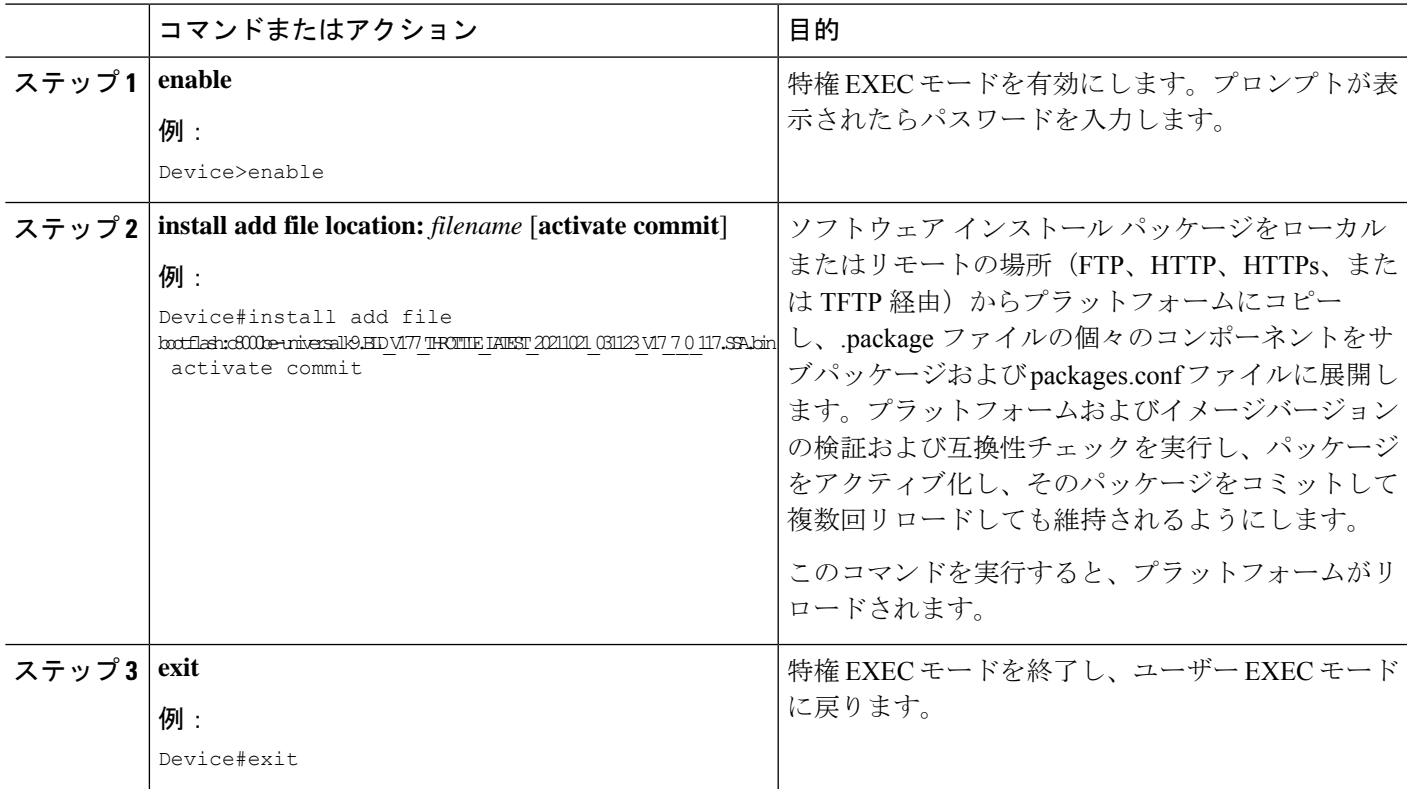

## **3** ステップインストール

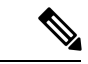

- ·すべての CLI アクション(追加、アクティブ化など)は、使用可能なすべての FRU で実 行されます。 (注)
	- 保存されていない設定が検出されると、設定保存プロンプトが表示されます。
	- このワークフローのinstall activateステップの後に、リロードプロンプトが表示されます。 確認プロンプトを自動的に無視するには、**prompt-level none** キーワードを使用します。

3 ステップインストール手順は、プラットフォームがインストールモードになった後でのみ使 用できます。このオプションにより、インストール時により多くの柔軟性と制御がもたらされ ます。

この手順では、個別の **install add**、**install activate**、および **install commit** コマンドを使用して、 ソフトウェアパッケージをインストールし、プラットフォームを新しいバージョンにアップグ レードします。

I

### 手順の概要

- **1. enable**
- **2. install add file location:** *filename*
- **3. show install summary**
- **4. install activate** [**auto-abort-timer** *<time>*]
- **5. install abort**
- **6. install commit**
- **7. install rollback to committed**
- **8. install remove** {**file** *filesystem: filename* | **inactive**}
- **9. show install summary**
- **10. exit**

### 手順の詳細

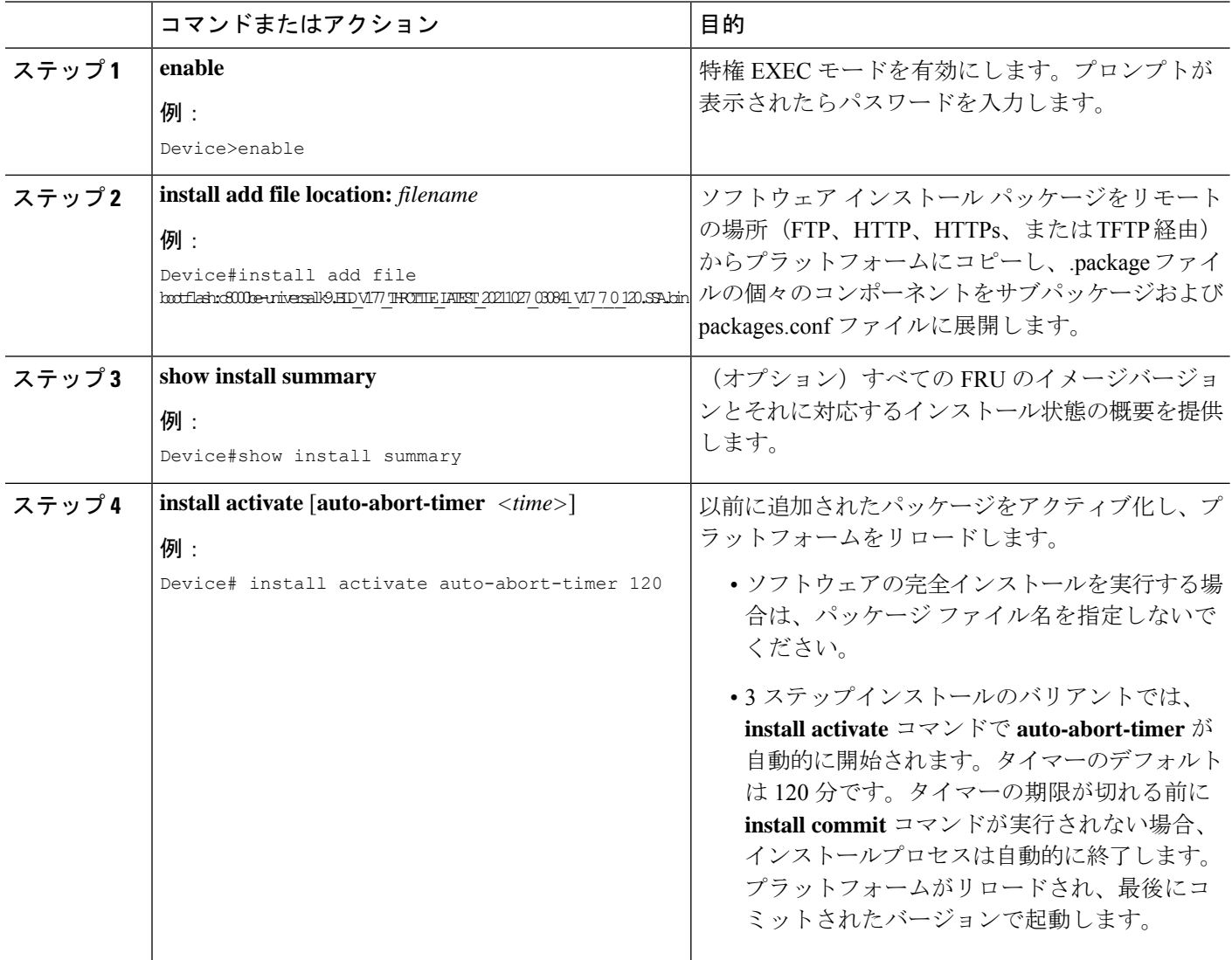

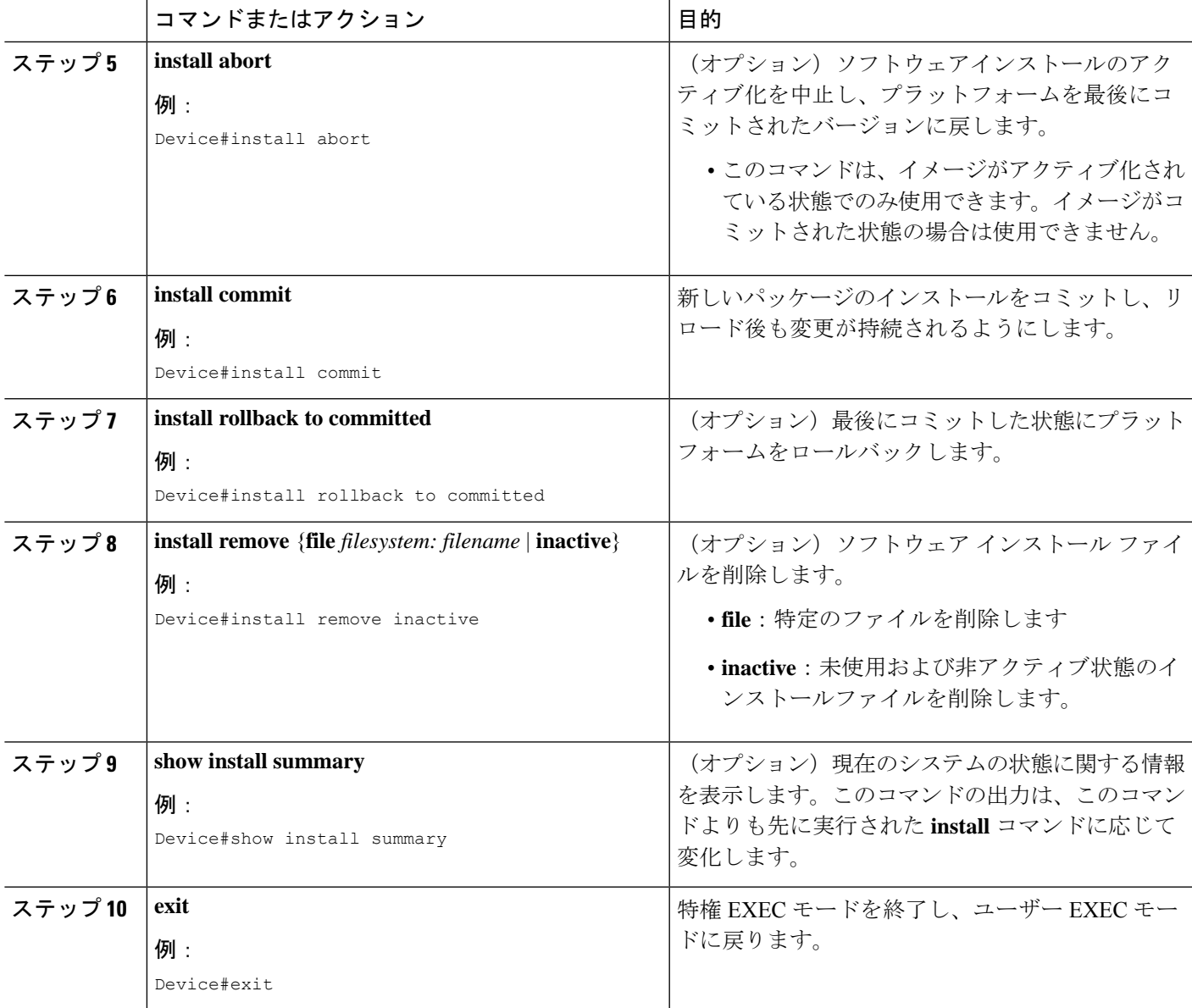

## インストール モードでのアップグレード

1 ステップインストールまたは 3 ステップインストールを使用して、インストールモードでプ ラットフォームをアップグレードします。

## インストールモードでのダウングレード

ダウングレード先のイメージがインストールモードでインストールされている場合、**install rollback** コマンドを使用して、プラットフォームを適切なイメージにポイントすることによ り、プラットフォームを以前のバージョンにダウングレードします。

この **install rollback** コマンドはプラットフォームをリロードし、前のイメージで起動します。

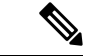

**install remove inactive** コマンドを使用して前のファイルを削除していない場合にのみ、**install rollback** コマンドは成功します。 (注)

または、**install**コマンドを使用して古いイメージをインストールすることでダウングレードす ることもできます。

## ソフトウェアインストールの中止

ソフトウェアパッケージのアクティブ化は次の方法で中止できます。

• 新しいイメージをアクティブ化した後にプラットフォームをリロードすると、3 ステップ インストールのバリアントでは auto-abort-timer がトリガーされます。**install commit** コマ ンドを発行する前にタイマーが期限切れになった場合、インストールプロセスが終了しま す。プラットフォームはリロードし、最後にコミットしたバージョンのソフトウェアイ メージで起動します。

または、**install commit**コマンドを使用せずに、**install auto-abort-timer stop** コマンドを使 用してこのタイマーを停止します。このプロセスでは、新しいイメージはコミットされて いないままです。

• **install abort** コマンドを使用して、新しいソフトウェアのインストール前に実行していた バージョンにプラットフォームを戻します。このコマンドは、**install commit** コマンドを 発行する前に使用します。

## インストールコマンドを使用したソフトウェアインストールの設定例

以下は、1 ステップインストールまたはバンドルモードからインストールモードへの 変換の例です。 Router# install add file bootflash:c8000be-universalk9.BLD\_V177\_THROTTLE\_LATEST\_20211021\_031123\_V17\_7\_0\_117.SSA.bin activate commit install add activate commit: START Thu Oct 28 21:57:21 UTC 2021

System configuration has been modified. Press Yes(y) to save the configuration and proceed. Press No(n) for proceeding without saving the configuration. Press Quit(q) to exit, you may save configuration and re-enter the command.  $[y/n/q]y$ Building configuration...

[OK]Modified configuration has been saved

\*Oct 28 21:57:39.818: %SYS-6-PRIVCFG\_ENCRYPT\_SUCCESS: Successfully encrypted private config file \*Oct 28 21:57:39.925: %INSTALL-5-INSTALL\_START\_INFO: R0/0: install\_engine: Started install one-shot bootflash:c8000be-universalk9.BLD\_V177\_THROTTLE\_LATEST\_20211021\_031123\_V17\_7\_0\_117.SSA.bininstall\_add\_activate\_commit:

Adding PACKAGE

install add activate commit: Checking whether new add is allowed ....

```
--- Starting Add ---
Performing Add on Active/Standby
  [1] Add package(s) on R0
  [1] Finished Add on R0
Checking status of Add on [R0]
Add: Passed on [R0]
Finished Add
```

```
Image added. Version: 17.07.01.0.1515
install_add_activate_commit: Activating PACKAGE
Following packages shall be activated:
```

```
/bootflash/c8000be-rpboot.BLD_V177_THROTTLE_LATEST_20211021_031123_V17_7_0_117.SSA.pkg
/bootflash/c8000be-mono-universalk9.BLD_V177_THROTTLE_LATEST_20211021_031123_V17_7_0_117.SSA.pkg
/bootflash/c8000be-firmware_sm_nim_adpt.BLD_V177_THROTTLE_LATEST_20211021_031123_V17_7_0_117.SSA.pkg
/bootflash/c8000be-firmware_sm_dsp_sp2700.BLD_V177_THROTTLE_LATEST_20211021_031123_V17_7_0_117.SSA.pkg
/bootflash/c8000be-firmware_sm_async.BLD_V177_THROTTLE_LATEST_20211021_031123_V17_7_0_117.SSA.pkg
/bootflash/c8000be-firmware_sm_1t3e3.BLD_V177_THROTTLE_LATEST_20211021_031123_V17_7_0_117.SSA.pkg
/bootflash/c8000be-firmware_sm_10g.BLD_V177_THROTTLE_LATEST_20211021_031123_V17_7_0_117.SSA.pkg
/bootflash/c8000be-firmware_prince.BLD_V177_THROTTLE_LATEST_20211021_031123_V17_7_0_117.SSA.pkg
/bootflash/c8000be-firmware_nim_xdsl.BLD_V177_THROTTLE_LATEST_20211021_031123_V17_7_0_117.SSA.pkg
/bootflash/c8000be-firmware_nim_ssd.BLD_V177_THROTTLE_LATEST_20211021_031123_V17_7_0_117.SSA.pkg
/bootflash/c8000be-firmware_nim_shdsl.BLD_V177_THROTTLE_LATEST_20211021_031123_V17_7_0_117.SSA.pkg
/bootflash/c8000be-firmware_nim_ge.BLD_V177_THROTTLE_LATEST_20211021_031123_V17_7_0_117.SSA.pkg
/bootflash/c8000be-firmware_nim_cwan.BLD_V177_THROTTLE_LATEST_20211021_031123_V17_7_0_117.SSA.pkg
/bootflash/c8000be-firmware_nim_bri_st_fw.BLD_V177_THROTTLE_LATEST_20211021_031123_V17_7_0_117.SSA.pkg
/bootflash/c8000be-firmware_nim_async.BLD_V177_THROTTLE_LATEST_20211021_031123_V17_7_0_117.SSA.pkg<br>/bootflash/c8000be-firmware_ngwic_tle1.BLD_V177_THROTTLE_LATEST_20211021_031123_V17_7_0_117.SSA.pkg
/bootflash/c8000be-firmware_ngwic_t1e1.BLD_V177_THROTTLE_LATEST_20211021_031123_V17
/bootflash/c8000be-firmware_dsp_tilegx.BLD_V177_THROTTLE_LATEST_20211021_031123_V17_7_0_117.SSA.pkg
/bootflash/c8000be-firmware_dsp_sp2700.BLD_V177_THROTTLE_LATEST_20211021_031123_V17_7_0_117.SSA.pkg
/bootflash/c8000be-firmware_dsp_analogbri.BLD_V177_THROTTLE_LATEST_20211021_031123_V17_7_0_117.SSA.pkg
/bootflash/c8000be-firmware_dreamliner.BLD_V177_THROTTLE_LATEST_20211021_031123_V17_7_0_117.SSA.pkg
```
This operation may require a reload of the system. Do you want to proceed?  $[y/n]y$ --- Starting Activate --- Performing Activate on Active/Standby

```
*Oct 28 22:05:49.484: %INSTALL-5-INSTALL_AUTO_ABORT_TIMER_PROGRESS: R0/0: rollback_timer:
Install auto abort timer will expire in 7200 seconds [1] Activate package(s) on R0
  [1] Finished Activate on R0
Checking status of Activate on [R0]
Activate: Passed on [R0]
Finished Activate
```
--- Starting Commit --- Performing Commit on Active/Standby [1] Commit package(s) on R0

Building configuration... [1] Finished Commit on R0 Checking status of Commit on [R0] Commit: Passed on [R0] Finished Commit

 $[OK]$ 

\*Oct 28 22:06:55.375: %SYS-6-PRIVCFG\_ENCRYPT\_SUCCESS: Successfully encrypted private config fileSend model notification for install\_add\_activate\_commit before reload Install will reload the system now! SUCCESS: install\_add\_activate\_commit Thu Oct 28 22:07:22 UTC 2021

Router#

\*Oct 28 22:07:22.661: %INSTALL-5-INSTALL\_COMPLETED\_INFO: R0/0: install\_engine: Completed install one-shot PACKAGE

bootflash:c8000be-universalk9.BLD\_V177\_THROTTLE\_LATEST\_20211021\_031123\_V17\_7\_0\_117.SSA.binOct 28 22:07:26.864: %PMAN-5-EXITACTION: R0/0: pvp: Process manager is exiting: reload action requested

 $\Box$ 

Press RETURN to get started!

#### 以下は、3 ステップインストールの例です。

```
Router# install add file
bootflash:c8000be-universalk9.BLD_V177_THROTTLE_LATEST_20211027_030841_V17_7_0_120.SSA.bin
install_add: START Thu Oct 28 22:36:43 UTC 2021
*Oct 28 22:36:44.526: %INSTALL-5-INSTALL_START_INFO: R0/0: install_engine: Started install
 add
bootflash:c8000be-universalk9.BLD_V177_THROTTLE_LATEST_20211027_030841_V17_7_0_120.SSA.bininstall_add:
Adding PACKAGE
install add: Checking whether new add is allowed ....
--- Starting Add ---
Performing Add on Active/Standby
 [1] Add package(s) on R0
  [1] Finished Add on R0
Checking status of Add on [R0]
Add: Passed on [R0]
Finished Add
Image added. Version: 17.07.01.0.1601
SUCCESS: install_add Thu Oct 28 22:40:25 UTC 2021
Router#
*Oct 28 22:40:25.971: %INSTALL-5-INSTALL_COMPLETED_INFO: R0/0: install_engine: Completed
install add PACKAGE
bootflash:c8000be-universalk9.BLD_V177_THROTTLE_LATEST_20211027_030841_V17_7_0_120.SSA.bin
Router# show install log
[0|install_op_boot]: START Thu Oct 28 22:09:29 Universal 2021
[0|install_op_boot(INFO, )]: Mount IMG INI state base image
[0|install_op_boot]: END SUCCESS Thu Oct 28 22:09:30 Universal 2021
[0|install op boot(INFO, )]: cleanup trap remote invocation 0 operation install op boot
 .. 0 .. 0
[1|display_install_log]: START Thu Oct 28 22:12:11 UTC 2021
[2|install_add]: START Thu Oct 28 22:36:43 UTC 2021
[2|install_add(INFO, )]: Set INSTALL TYPE to PACKAGE
[2|install_add(CONSOLE, )]: Adding PACKAGE
[2|install add(CONSOLE, )]: Checking whether new add is allowed ....
[2|install_add(INFO, )]: check_add_op_allowed: Install type PACKAGE
[remote|install_add]: START Thu Oct 28 22:37:12 UTC 2021
[remote|install_add]: END SUCCESS Thu Oct 28 22:40:10 UTC 2021
[remote|install_add(INFO, )]: cleanup_trap remote_invocation 1 operation install_add
.. 0 .. 0
[2|install_add(INFO, )]: Remote output from R0
[2|install add(INFO, )]: install add: START Thu Oct 28 22:37:12 UTC 2021
Expanding image file:
bootflash:c8000be-universalk9.BLD_V177_THROTTLE_LATEST_20211027_030841_V17_7_0_120.SSA.bin
Verifying parameters
Expanding superpackage
bootflash:c8000be-universalk9.BLD_V177_THROTTLE_LATEST_20211027_030841_V17_7_0_120.SSA.bin
... parameters verified
Validating package type
... package type validated
```
Copying package files c8000be-firmware dreamliner.BLD\_V177\_THROTTLE\_LATEST\_20211027\_030841\_V17\_7\_0\_120.SSA.pkg c8000be-firmware dsp\_analogbri.BLD\_V177\_THROTTLE\_LATEST\_20211027\_030841\_V17\_7\_0\_120.SSA.pkg c8000be-firmware dsp\_sp2700.BLD\_V177\_THROTTLE\_LATEST\_20211027\_030841\_V17\_7\_0\_120.SSA.pkg c8000be-firmware dsp\_tilegx.BLD\_V177\_THROTTLE\_LATEST\_20211027\_030841\_V17\_7\_0\_120.SSA.pkg c8000be-firmware ngwic t1e1.BLD V177 THROTTLE LATEST 20211027 030841 V17 7 0 120.SSA.pkg c8000be-firmware\_nim\_async.BLD\_V177\_THROTTLE\_LATEST\_20211027\_030841\_V17\_7\_0\_120.SSA.pkg

c8000be-firmware\_nim\_bri\_st\_fw.BLD\_V177\_THROTTLE\_LATEST\_20211027\_030841\_V17\_7\_0\_120.SSA.pkg c8000be-firmware\_nim\_cwan.BLD\_V177\_THROTTLE\_LATEST\_20211027\_030841\_V17\_7\_0\_120.SSA.pkg c8000be-firmware nim\_ge.BLD\_V177\_THROTTLE\_LATEST\_20211027\_030841\_V17\_7\_0\_120.SSA.pkg c8000be-firmware\_nim\_shdsl.BLD\_V177\_THROTTLE\_LATEST\_20211027\_030841\_V17\_7\_0\_120.SSA.pkg c8000be-firmware\_nim\_ssd.BLD\_V177\_THROTTLE\_LATEST\_20211027\_030841\_V17\_7\_0\_120.SSA.pkg c8000be-firmware\_nim\_xdsl.BLD\_V177\_THROTTLE\_LATEST\_20211027\_030841\_V17\_7\_0\_120.SSA.pkg c8000be-firmware\_prince.BLD\_V177\_THROTTLE\_LATEST\_20211027\_030841\_V17\_7\_0\_120.SSA.pkg c8000be-firmware\_sm\_10g.BLD\_V177\_THROTTLE\_LATEST\_20211027\_030841\_V17\_7\_0\_120.SSA.pkg c8000be-firmware\_sm\_1t3e3.BLD\_V177\_THROTTLE\_LATEST\_20211027\_030841\_V17\_7\_0\_120.SSA.pkg c8000be-firmware\_sm\_async.BLD\_V177\_THROTTLE\_LATEST\_20211027\_030841\_V17\_7\_0\_120.SSA.pkg

c8000be-firmware\_sm\_dsp\_sp2700.BLD\_V177\_THROTTLE\_LATEST\_20211027\_030841\_V17\_7\_0\_120.SSA.pkg

c8000be-firmware\_sm\_nim\_adpt.BLD\_V177\_THROTTLE\_LATEST\_20211027\_030841\_V17\_7\_0\_120.SSA.pkg

c8000be-mono-universalk9.BLD\_V177\_THROTTLE\_LATEST\_20211027\_030841\_V17\_7\_0\_120.SSA.pkg

c8000be-rpboot.BLD\_V177\_THROTTLE\_LATEST\_20211027\_030841\_V17\_7\_0\_120.SSA.pkg WARNING: A different version of provisioning file packages.conf already exists in bootflash: WARNING: The provisioning file from the expanded bundle will be saved as WARNING: bootflash:c8000be-universalk9.BLD\_V177\_THROTTLE\_LATEST\_20211027\_0.conf ... package files copied SUCCESS: Finished expanding all-in-one software package. Image file expanded SUCCESS: install\_add Thu Oct 28 22:40:10 UTC 2021 [2|install\_add]: END SUCCESS Thu Oct 28 22:40:25 UTC 2021 [2|install\_add(INFO, )]: cleanup trap remote invocation 0 operation install add .. 0 .. 0 [3|COMP\_CHECK]: START Thu Oct 28 22:40:26 UTC 2021 [3|COMP\_CHECK]: END FAILED exit(1) Thu Oct 28 22:40:27 UTC 2021 [3|COMP\_CHECK(INFO, )]: cleanup\_trap remote\_invocation 0 operation COMP\_CHECK .. 1 .. 1 [4|install\_activate]: START Thu Oct 28 22:42:53 UTC 2021

[4|install activate(INFO, require user prompt)]: install cli [4|install\_activate(CONSOLE, )]: Activating PACKAGE [4|install\_activate(INFO, )]: Acquiring transaction lock... [4|install activate(INFO, )]: global trans lock: /bootflash/.installer/install\_global\_trans\_lock [4|install\_activate(INFO, )]: tmp\_global\_trans\_lock: /tmp/tmp\_install\_global\_trans\_lock [4|install activate(INFO, )]: tmp lock does not exist: /tmp/tmp install global trans lock [4|install\_activate(INFO, )]: global trans lock: /bootflash/.installer/install\_global\_trans\_lock [4|install\_activate(INFO, )]: tmp\_global\_trans\_lock: /tmp/tmp\_install\_global\_trans\_lock [4|install\_activate(INFO, )]: local\_trans\_lock: /bootflash/.installer/install\_local\_trans\_lock [4|install activate(INFO, )]: global trans lock: /bootflash/.installer/install\_global\_trans\_lock [4|install activate(INFO, )]: validate lock: lock duration is 7200 [4|install activate(INFO, )]: install type stored in lock PACKAGE, install type PACKAGE, install operation install\_activate [4|install activate(INFO, )]: lock duration: 7200 [4|install\_activate(INFO, )]: extend trans lock done. /bootflash/.installer/install\_global\_trans\_lock [4|install activate(INFO, require user prompt)]: install cli [4|install\_activate( FATAL)]: Cannot proceed activate because of user input [4|install activate(INFO, )]: cleanup trap remote invocation 0 operation install activate .. 6 .. 0 [5|install\_add]: START Thu Oct 28 22:45:48 UTC 2021 [5|install\_add(INFO, )]: Set INSTALL\_TYPE to PACKAGE [5|install\_add(CONSOLE, )]: Adding PACKAGE [5|install add(CONSOLE, )]: Checking whether new add is allowed .... [5|install\_add(INFO, )]: check\_add\_op\_allowed: Install type PACKAGE [5|install\_add( FATAL)]: Super package already added. Add operation not allowed. install remove inactive can be used to discard added packages Router# install activate install\_activate: START Thu Oct 28 23:57:57 UTC 2021 install\_activate: Activating PACKAGE \*Oct 28 23:57:57.823: %INSTALL-5-INSTALL\_START\_INFO: R0/0: install\_engine: Started install activateFollowing packages shall be activated: /bootflash/c8000be-rpboot.BLD\_V177\_THROTTLE\_LATEST\_20211027\_030841\_V17\_7\_0\_120.SSA.pkg /bootflash/c8000be-mono-universalk9.BLD\_V177\_THROTTLE\_LATEST\_20211027\_030841\_V17\_7\_0\_120.SSA.pkg /bootflash/c8000be-firmware\_sm\_nim\_adpt.BLD\_V177\_THROTTLE\_LATEST\_20211027\_030841\_V17\_7\_0\_120.SSA.pkg /bootflash/c8000be-firmware\_sm\_dsp\_sp2700.BLD\_V177\_THROTTLE\_LATEST\_20211027\_030841\_V17\_7\_0\_120.SSA.pkg /bootflash/c8000be-firmware\_sm\_async.BLD\_V177\_THROTTLE\_LATEST\_20211027\_030841\_V17\_7\_0\_120.SSA.pkg /bootflash/c8000be-firmware\_sm\_1t3e3.BLD\_V177\_THROTTLE\_LATEST\_20211027\_030841\_V17\_7\_0\_120.SSA.pkg /bootflash/c8000be-firmware\_sm\_10g.BLD\_V177\_THROTTLE\_LATEST\_20211027\_030841\_V17\_7\_0\_120.SSA.pkg /bootflash/c8000be-firmware\_prince.BLD\_V177\_THROTTLE\_LATEST\_20211027\_030841\_V17\_7\_0\_120.SSA.pkg /bootflash/c8000be-firmware\_nim\_xdsl.BLD\_V177\_THROTTLE\_LATEST\_20211027\_030841\_V17\_7\_0\_120.SSA.pkg /bootflash/c8000be-firmware nim\_ssd.BLD\_V177\_THROTTLE\_LATEST\_20211027\_030841\_V17\_7\_0\_120.SSA.pkg /bootflash/c8000be-firmware\_nim\_shdsl.BLD\_V177\_THROTTLE\_LATEST\_20211027\_030841\_V17\_7\_0\_120.SSA.pkg /bootflash/c8000be-firmware\_nim\_ge.BLD\_V177\_THROTTLE\_LATEST\_20211027\_030841\_V17\_7\_0\_120.SSA.pkg /bootflash/c8000be-firmware\_nim\_cwan.BLD\_V177\_THROTTLE\_LATEST\_20211027\_030841\_V17\_7\_0\_120.SSA.pkg /bootflash/c8000be-firmware\_nim\_bri\_st\_fw.BLD\_V177\_THROTTLE\_LATEST\_20211027\_030841\_V17\_7\_0\_120.SSA.pkg /bootflash/c8000be-firmware\_nim\_async.BLD\_V177\_THROTTLE\_LATEST\_20211027\_030841\_V17\_7\_0\_120.SSA.pkg /bootflash/c8000be-firmware\_ngwic\_t1e1.BLD\_V177\_THROTTLE\_LATEST\_20211027\_030841\_V17\_7\_0\_120.SSA.pkg /bootflash/c8000be-firmware\_dsp\_tilegx.BLD\_V177\_THROTTLE\_LATEST\_20211027\_030841\_V17\_7\_0\_120.SSA.pkg /bootflash/c8000be-firmware\_dsp\_sp2700.BLD\_V177\_THROTTLE\_LATEST\_20211027\_030841\_V17\_7\_0\_120.SSA.pkg /bootflash/c8000be-firmware\_dsp\_analogbri.BLD\_V177\_THROTTLE\_LATEST\_20211027\_030841\_V17\_7\_0\_120.SSA.pkg

This operation may require a reload of the system. Do you want to proceed?  $[y/n]y$ --- Starting Activate --- Performing Activate on Active/Standby

\*Oct 29 00:04:19.400: %INSTALL-5-INSTALL\_AUTO\_ABORT\_TIMER\_PROGRESS: R0/0: rollback\_timer:

/bootflash/c8000be-firmware\_dreamliner.BLD\_V177\_THROTTLE\_LATEST\_20211027\_030841\_V17\_7\_0\_120.SSA.pkg

Install auto abort timer will expire in 7200 seconds [1] Activate package(s) on R0 --- Starting list of software package changes --- Old files list: Modified c8000be-firmware dreamliner.BLD\_V177\_THROTTLE\_LATEST\_20211021\_031123\_V17\_7\_0\_117.SSA.pkg Modified c8000be-firmware dsp\_analogbri.BLD\_V177\_THROTTLE\_LATEST\_20211021\_031123\_V17\_7\_0\_117.SSA.pkg Modified c8000be-firmware dsp\_sp2700.BLD\_V177\_THROTTLE\_LATEST\_20211021\_031123\_V17\_7\_0\_117.SSA.pkg Modified c8000be-firmware dsp\_tilegx.BLD\_V177\_THROTTLE\_LATEST\_20211021\_031123\_V17\_7\_0\_117.SSA.pkg Modified c8000be-firmware\_ngwic\_t1e1.BLD\_V177\_THROTTLE\_LATEST\_20211021\_031123\_V17\_7\_0\_117.SSA.pkg Modified c8000be-firmware nim\_async.BLD\_V177\_THROTTLE\_LATEST\_20211021\_031123\_V17\_7\_0\_117.SSA.pkg Modified c8000be-firmware nim\_bri\_st\_fw.BLD\_V177\_THROTTLE\_LATEST\_20211021\_031123\_V17\_7\_0\_117.SSA.pkg Modified c8000be-firmware\_nim\_cwan.BLD\_V177\_THROTTLE\_LATEST\_20211021\_031123\_V17\_7\_0\_117.SSA.pkg Modified c8000be-firmware\_nim\_ge.BLD\_V177\_THROTTLE\_LATEST\_20211021\_031123\_V17\_7\_0\_117.SSA.pkg Modified c8000be-firmware\_nim\_shdsl.BLD\_V177\_THROTTLE\_LATEST\_20211021\_031123\_V17\_7\_0\_117.SSA.pkg Modified c8000be-firmware\_nim\_ssd.BLD\_V177\_THROTTLE\_LATEST\_20211021\_031123\_V17\_7\_0\_117.SSA.pkg Modified c8000be-firmware\_nim\_xdsl.BLD\_V177\_THROTTLE\_LATEST\_20211021\_031123\_V17\_7\_0\_117.SSA.pkg Modified c8000be-firmware\_prince.BLD\_V177\_THROTTLE\_LATEST\_20211021\_031123\_V17\_7\_0\_117.SSA.pkg Modified c8000be-firmware\_sm\_10g.BLD\_V177\_THROTTLE\_LATEST\_20211021\_031123\_V17\_7\_0\_117.SSA.pkg Modified c8000be-firmware\_sm\_1t3e3.BLD\_V177\_THROTTLE\_LATEST\_20211021\_031123\_V17\_7\_0\_117.SSA.pkg Modified c8000be-firmware\_sm\_async.BLD\_V177\_THROTTLE\_LATEST\_20211021\_031123\_V17\_7\_0\_117.SSA.pkg Modified c8000be-firmware\_sm\_dsp\_sp2700.BLD\_V177\_THROTTLE\_LATEST\_20211021\_031123\_V17\_7\_0\_117.SSA.pkg Modified c8000be-firmware sm\_nim\_adpt.BLD\_V177\_THROTTLE\_LATEST\_20211021\_031123\_V17\_7\_0\_117.SSA.pkg Modified c8000be-mono-universalk9.BLD\_V177\_THROTTLE\_LATEST\_20211021\_031123\_V17\_7\_0\_117.SSA.pkg Modified c8000be-rpboot.BLD\_V177\_THROTTLE\_LATEST\_20211021\_031123\_V17\_7\_0\_117.SSA.pkg New files list: Added c8000be-firmware dreamliner.BLD\_V177\_THROTTLE\_LATEST\_20211027\_030841\_V17\_7\_0\_120.SSA.pkg Added c8000be-firmware dsp\_analogbri.BLD\_V177\_THROTTLE\_LATEST\_20211027\_030841\_V17\_7\_0\_120.SSA.pkg Added c8000be-firmware dsp\_sp2700.BLD\_V177\_THROTTLE\_LATEST\_20211027\_030841\_V17\_7\_0\_120.SSA.pkg Added c8000be-firmware dsp\_tilegx.BLD\_V177\_THROTTLE\_LATEST\_20211027\_030841\_V17\_7\_0\_120.SSA.pkg

```
Added
c8000be-firmware ngwic t1e1.BLD V177 THROTTLE LATEST 20211027 030841 V17 7 0 120.SSA.pkg
      Added
c8000be-firmware nim_async.BLD_V177_THROTTLE_LATEST_20211027_030841_V17_7_0_120.SSA.pkg
      Added
c8000be-firmware nim_bri_st_fw.BLD_V177_THROTTLE_LATEST_20211027_030841_V17_7_0_120.SSA.pkg
      Added
c8000be-firmware_nim_cwan.BLD_V177_THROTTLE_LATEST_20211027_030841_V17_7_0_120.SSA.pkg
      Added
c8000be-firmware_nim_ge.BLD_V177_THROTTLE_LATEST_20211027_030841_V17_7_0_120.SSA.pkg
      Added
c8000be-firmware_nim_shdsl.BLD_V177_THROTTLE_LATEST_20211027_030841_V17_7_0_120.SSA.pkg
      Added
c8000be-firmware_nim_ssd.BLD_V177_THROTTLE_LATEST_20211027_030841_V17_7_0_120.SSA.pkg
      Added
c8000be-firmware_nim_xdsl.BLD_V177_THROTTLE_LATEST_20211027_030841_V17_7_0_120.SSA.pkg
      Added
c8000be-firmware_prince.BLD_V177_THROTTLE_LATEST_20211027_030841_V17_7_0_120.SSA.pkg
      Added
c8000be-firmware_sm_10g.BLD_V177_THROTTLE_LATEST_20211027_030841_V17_7_0_120.SSA.pkg
      Added
c8000be-firmware_sm_1t3e3.BLD_V177_THROTTLE_LATEST_20211027_030841_V17_7_0_120.SSA.pkg
      Added
c8000be-firmware_sm_async.BLD_V177_THROTTLE_LATEST_20211027_030841_V17_7_0_120.SSA.pkg
      Added
c8000be-firmware_sm_dsp_sp2700.BLD_V177_THROTTLE_LATEST_20211027_030841_V17_7_0_120.SSA.pkg
      Added
c8000be-firmware_sm_nim_adpt.BLD_V177_THROTTLE_LATEST_20211027_030841_V17_7_0_120.SSA.pkg
      Added
c8000be-mono-universalk9.BLD_V177_THROTTLE_LATEST_20211027_030841_V17_7_0_120.SSA.pkg
     Added c8000be-rpboot.BLD_V177_THROTTLE_LATEST_20211027_030841_V17_7_0_120.SSA.pkg
   Finished list of software package changes
  [1] Finished Activate on R0
Checking status of Activate on [R0]
Activate: Passed on [R0]
Finished Activate
Send model notification for install_activate before reload
Install will reload the system now!
SUCCESS: install_activate Fri Oct 29 00:05:09 UTC 2021
Router#
*Oct 29 00:05:09.504: %INSTALL-5-INSTALL_COMPLETED_INFO: R0/0: install_engine: Completed
install activate PACKAGEOct 29 00:05:14.494: %PMAN-5-EXITACTION: R0/0: pvp: Process
manager is exiting: reload action requested
Initializing Hardware ...
Checking for PCIe device presence...done
System integrity status: 0x610
System Bootstrap, Version 17.3(4.1r), RELEASE SOFTWARE
Copyright (c) 1994-2021 by cisco Systems, Inc.
Current image running : Boot ROM1
Last reset cause : LocalSoft
C8300-2N2S-6T platform with 8388608 Kbytes of main memory
```
 $\Box$ 

Press RETURN to get started!  $\Box$ Router# install commit install\_commit: START Fri Oct 29 00:13:58 UTC 2021 install\_commit: Committing PACKAGE --- Starting Commit --- Performing Commit on Active/Standby \*Oct 29 00:13:59.552: %INSTALL-5-INSTALL\_START\_INFO: R0/0: install\_engine: Started install commit [1] Commit package(s) on R0 [1] Finished Commit on R0 Checking status of Commit on [R0] Commit: Passed on [R0] Finished Commit SUCCESS: install\_commit Fri Oct 29 00:14:03 UTC 2021 Router# \*Oct 29 00:14:03.712: %INSTALL-5-INSTALL\_COMPLETED\_INFO: R0/0: install\_engine: Completed install commit PACKAGE 以下は、インストールモードでのダウングレードの例です。 ROUTER# install activate file bootflash:c8000be-universalk9.17.06.01a.SPA.bin activate commit install\_add\_activate\_commit: START Fri Dec 10 18:07:17 GMT 2021 \*Dec 10 18:07:18.405 GMT: %INSTALL-5-INSTALL\_START\_INFO: R0/0: install\_engine: Started install one-shot bootflash:c8000be-universalk9.17.06.01a.SPA.bininstall\_add\_activate\_commit: Adding PACKAGE install add activate commit: Checking whether new add is allowed .... --- Starting Add --- Performing Add on Active/Standby [1] Add package(s) on R0 [1] Finished Add on R0 Checking status of Add on [R0] Add: Passed on [R0] Finished Add Image added. Version: 17.06.01a.0.298 install\_add\_activate\_commit: Activating PACKAGE Following packages shall be activated: /bootflash/c8000be-rpboot.17.06.01a.SPA.pkg /bootflash/c8000be-mono-universalk9.17.06.01a.SPA.pkg /bootflash/c8000be-firmware\_sm\_nim\_adpt.17.06.01a.SPA.pkg

/bootflash/c8000be-firmware\_sm\_dsp\_sp2700.17.06.01a.SPA.pkg /bootflash/c8000be-firmware\_sm\_async.17.06.01a.SPA.pkg /bootflash/c8000be-firmware\_sm\_1t3e3.17.06.01a.SPA.pkg /bootflash/c8000be-firmware\_sm\_10g.17.06.01a.SPA.pkg /bootflash/c8000be-firmware\_prince.17.06.01a.SPA.pkg /bootflash/c8000be-firmware\_nim\_xdsl.17.06.01a.SPA.pkg /bootflash/c8000be-firmware\_nim\_ssd.17.06.01a.SPA.pkg /bootflash/c8000be-firmware\_nim\_shdsl.17.06.01a.SPA.pkg /bootflash/c8000be-firmware\_nim\_ge.17.06.01a.SPA.pkg /bootflash/c8000be-firmware\_nim\_cwan.17.06.01a.SPA.pkg /bootflash/c8000be-firmware\_nim\_bri\_st\_fw.17.06.01a.SPA.pkg /bootflash/c8000be-firmware\_nim\_async.17.06.01a.SPA.pkg /bootflash/c8000be-firmware\_ngwic\_t1e1.17.06.01a.SPA.pkg

```
/bootflash/c8000be-firmware_dsp_tilegx.17.06.01a.SPA.pkg
/bootflash/c8000be-firmware_dsp_sp2700.17.06.01a.SPA.pkg
/bootflash/c8000be-firmware_dsp_analogbri.17.06.01a.SPA.pkg
/bootflash/c8000be-firmware_dreamliner.17.06.01a.SPA.pkg
This operation may require a reload of the system. Do you want to proceed? [y/n]y--- Starting Activate --
Performing Activate on Active/Standby
  [1] Activate package(s) on R0
  [1] Finished Activate on R0
Checking status of Activate on [R0]
Activate: Passed on [R0]
Finished Activate
--- Starting Commit ---
Performing Commit on Active/Standby
 [1] Commit package(s) on R0
Building configuration...
 [1] Finished Commit on R0
Checking status of Commit on [R0]
Commit: Passed on [R0]
Finished Commit
[OK]
*Dec 10 18:14:57.782 GMT: %SYS-6-PRIVCFG_ENCRYPT_SUCCESS: Successfully encrypted private
config fileSend model notification for install_add_activate_commit before reload
/usr/binos/conf/install_util.sh: line 164: /bootflash/.prst_sync/reload_info: No such
file or directory
/usr/binos/conf/install_util.sh: line 168: /bootflash/.prst_sync/reload_info: No such
file or directory
cat: /bootflash/.prst_sync/reload_info: No such file or directory
Install will reload the system now!
SUCCESS: install_add_activate_commit Fri Dec 10 18:15:23 GMT 2021
ROUTER#
*Dec 10 18:15:23.955 GMT: %INSTALL-5-INSTALL_COMPLETED_INFO: R0/0: install_engine:
Completed install one-shot PACKAGE bootflash:c8000be-universalk9.17.06.01a.SPA.binDec
10 18:15:27.708: %PMAN-5-EXITACTION: R0/0: pvp: Process manager is exiting: reload action
requested
Initializing Hardware ...
Checking for PCIe device presence...done
System integrity status: 0x610
Rom image verified correctly
System Bootstrap, Version 17.3(5r), RELEASE SOFTWARE
Copyright (c) 1994-2021 by cisco Systems, Inc.
Current image running: Boot ROM0
Last reset cause: LocalSoft
ROUTER platform with 8388608 Kbytes of main memory
\BoxPress RETURN to get started!
\BoxROUTER#
ROUTER# show version
Cisco IOS XE Software, Version 17.06.01a
```
Cisco IOS Software [Bengaluru], c8000be Software (X86 64 LINUX IOSD-UNIVERSALK9-M), Version 17.6.1a, RELEASE SOFTWARE (fc2) Technical Support: http://www.cisco.com/techsupport Copyright (c) 1986-2021 by Cisco Systems, Inc. Compiled Sat 21-Aug-21 03:27 by mcpre

Cisco IOS-XE software, Copyright (c) 2005-2021 by cisco Systems, Inc. All rights reserved. Certain components of Cisco IOS-XE software are licensed under the GNU General Public License ("GPL") Version 2.0. The software code licensed under GPL Version 2.0 is free software that comes with ABSOLUTELY NO WARRANTY. You can redistribute and/or modify such GPL code under the terms of GPL Version 2.0. For more details, see the documentation or "License Notice" file accompanying the IOS-XE software, or the applicable URL provided on the flyer accompanying the IOS-XE software.

ROM: 17.3(5r)

ROUTER uptime is 0 minutes Uptime for this control processor is 2 minutes System returned to ROM by LocalSoft System image file is "bootflash:packages.conf" Last reload reason: LocalSoft

This product contains cryptographic features and is subject to United States and local country laws governing import, export, transfer and use. Delivery of Cisco cryptographic products does not imply third-party authority to import, export, distribute or use encryption. Importers, exporters, distributors and users are responsible for compliance with U.S. and local country laws. By using this product you agree to comply with applicable laws and regulations. If you are unable to comply with U.S. and local laws, return this product immediately.

A summary of U.S. laws governing Cisco cryptographic products may be found at: http://www.cisco.com/wwl/export/crypto/tool/stqrg.html

If you require further assistance please contact us by sending email to export@cisco.com.

Technology Package License Information:

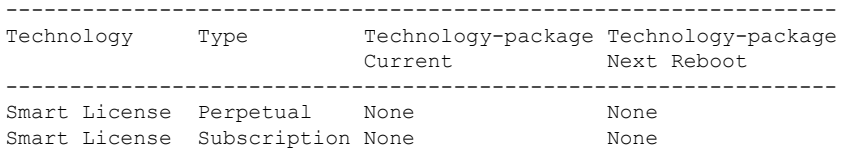

The current crypto throughput level is 250000 kbps

Smart Licensing Status: Registration Not Applicable/Not Applicable

cisco ROUTER (1RU) processor with 3747220K/6147K bytes of memory. Processor board ID FDO2521M27S Router operating mode: Autonomous 5 Gigabit Ethernet interfaces 2 2.5 Gigabit Ethernet interfaces 2 Cellular interfaces 32768K bytes of non-volatile configuration memory. 8388608K bytes of physical memory. 7573503K bytes of flash memory at bootflash:. 1875361792K bytes of NVMe SSD at harddisk:. 16789568K bytes of USB flash at usb0:.

```
Configuration register is 0x2102
以下は、ソフトウェアのインストールを終了する例です。
Router# install abort
install_abort: START Fri Oct 29 02:42:51 UTC 2021
This install abort would require a reload. Do you want to proceed? [y/n]
                                                                       *Oc+2902:42:52.789: %INSTALL-5-INSTALL_START_INFO: R0/0: install_engine: Started install_aborty
--- Starting Abort ---
Performing Abort on Active/Standby
  [1] Abort package(s) on R0
  [1] Finished Abort on R0
Checking status of Abort on [R0]
Abort: Passed on [R0]
Finished Abort
Send model notification for install_abort before reload
Install will reload the system now!
SUCCESS: install_abort Fri Oct 29 02:44:47 UTC 2021
Router#
*Oct 29 02:44:47.866: %INSTALL-5-INSTALL_COMPLETED_INFO: R0/0: install_engine: Completed
install abort PACKAGEOct 29 02:44:51.577: %PMAN-5-EXITACTION: R0/0: pvp: Process manager
is exiting: reload action requested
Initializing Hardware ...
Checking for PCIe device presence...done
System integrity status: 0x610
System Bootstrap, Version 17.3(4.1r), RELEASE SOFTWARE
Copyright (c) 1994-2021 by cisco Systems, Inc.
Current image running : Boot ROM1
Last reset cause : LocalSoft
C8300-2N2S-6T platform with 8388608 Kbytes of main memory
\BoxPress RETURN to get started!
\Box以下は、show コマンドの出力例です。
show install log
Device# show install log
[0|install_op_boot]: START Thu Oct 28 22:09:29 Universal 2021
[0|install_op_boot(INFO, )]: Mount IMG INI state base image
[0|install_op_boot]: END SUCCESS Thu Oct 28 22:09:30 Universal 2021
show install summary
```

```
Device# show install summary
[ R0 ] Installed Package(s) Information:
State (St): I - Inactive, U - Activated & Uncommitted,
           C - Activated & Committed, D - Deactivated & Uncommitted
```
-------------------------------------------------------------------- Type St Filename/Version -------------------------------------------------------------------- IMG C 17.07.01.0.1515 -------------------------------------------------------------------- Auto abort timer: inactive --------------------------------------------------------------------

#### **show install package** *filesystem: filename*

```
Device# show install package
bootflash:c8000be-universalk9.BLD_V177_THROTTLE_LATEST_20211021_031123_V17_7_0_117.SSA.bin
Package: c8000be-universalk9.BLD_V177_THROTTLE_LATEST_20211021_031123_V17_7_0_117.SSA.bin
```

```
Size: 831447859
 Timestamp: 2021-10-23 17:08:14 UTC
 Canonical path:
/bootflash/c8000be-universalk9.BLD_V177_THROTTLE_LATEST_20211021_031123_V17_7_0_117.SSA.bin
```

```
Raw disk-file SHA1sum:
    5c4e7617a6c71ffbcc73dcd034ab58bf76605e3f
  Header size: 1192 bytes<br>Package type: 30000
  Package type:
  Package flags: 0
 Header version: 3
  Internal package information:
    Name: rp_super
   BuildTime: 2021-10-21_13.00
   ReleaseDate: 2021-10-21_03.11
   BootArchitecture: i686
    RouteProcessor: radium
    Platform: C8000BE
    User: mcpre
    PackageName: universalk9
    Build: BLD V177 THROTTLE LATEST 20211021 031123 V17 7 0 117
    CardTypes:
  Package is bootable from media and tftp.
  Package contents:
  Package:
c8000be-firmware_nim_ge.BLD_V177_THROTTLE_LATEST_20211021_031123_V17_7_0_117.SSA.pkg
    Size: 2966620
    Timestamp: 2021-10-21 20:10:44 UTC
    Raw disk-file SHA1sum:
     501d59d5f152ca00084a0da8217bf6f6b95dddb1
    Header size: 1116 bytes<br>Package type: 40000
    Package type:
    Package flags: 0
    Header version: 3
    Internal package information:
      Name: firmware nim ge
      BuildTime: 2021-10-21_13.00
      ReleaseDate: 2021-10-21_03.11
      BootArchitecture: none
      RouteProcessor: radium
      Platform: C8000BE
      User: mcpre
      PackageName: firmware nim ge
      Build: BLD V177 THROTTLE LATEST 20211021 031123 V17 7 0 117
```

```
CardTypes:
   Package is not bootable.
  Package:
c8000be-firmware_prince.BLD_V177_THROTTLE_LATEST_20211021_031123_V17_7_0_117.SSA.pkg
   Size: 10204252
   Timestamp: 2021-10-21 20:10:43 UTC
   Raw disk-file SHA1sum:
     a57bed4ddecfd08af3b456f69d11aaeb962865ea
   Header size: 1116 bytes
   Package type: 40000
   Package flags: 0
   Header version: 3
   Internal package information:
     Name: firmware_prince
     BuildTime: 2021-10-21_13.00
     ReleaseDate: 2021-10-21_03.11
     BootArchitecture: none
     RouteProcessor: radium
     Platform: C8000BE
     User: mcpre
     PackageName: firmware_prince
     Build: BLD_V177_THROTTLE_LATEST_20211021_031123_V17_7_0_117
     CardTypes:
    Package is not bootable.
```
#### **show install active**

```
Device# show install active
[ R0 ] Active Package(s) Information:
State (St): I - Inactive, U - Activated & Uncommitted,
           C - Activated & Committed, D - Deactivated & Uncommitted
--------------------------------------------------------------------
Type St Filename/Version
--------------------------------------------------------------------
IMG C 17.07.01.0.1515
--------------------------------------------------------------------
Auto abort timer: inactive
```
--------------------------------------------------------------------

#### **show install inactive**

Device# show install inactive [ R0 ] Inactive Package(s) Information: State (St): I - Inactive, U - Activated & Uncommitted, C - Activated & Committed, D - Deactivated & Uncommitted -------------------------------------------------------------------- Type St Filename/Version -------------------------------------------------------------------- No Inactive Packages

#### **show install committed**

```
Device# show install committed
[ R0 ] Committed Package(s) Information:
State (St): I - Inactive, U - Activated & Uncommitted,
           C - Activated & Committed, D - Deactivated & Uncommitted
--------------------------------------------------------------------
Type St Filename/Version
          --------------------------------------------------------------------
IMG C 17.07.01.0.1515
```

```
--------------------------------------------------------------------
Auto abort timer: inactive
--------------------------------------------------------------------
```
#### **show install uncommitted**

```
Device# show install uncommitted
[ R0 ] Uncommitted Package(s) Information:
State (St): I - Inactive, U - Activated & Uncommitted,
             C - Activated & Committed, D - Deactivated & Uncommitted
--------------------------------------------------------------------
Type St Filename/Version
      --------------------------------------------------------------------
No Uncommitted Packages
```
## インストールコマンドを使用したソフトウェアインストールのトラブ ルシューティング

問題 ソフトウェアインストールのトラブルシューティング

解決法 インストールの概要、ログ、およびソフトウェアバージョンを表示するには、次のshow コマンドを使用します。

- **show install summary**
- **show install log**
- **show version**
- **show version running**

問題 インストールに関するその他の問題

解決法 インストールに関する問題を解決するには、次のコマンドを使用します。

- **dir <***install directory***>**
- **more location:***packages.conf*
- **showtech-supportinstall**:このコマンドはインストール情報に固有の情報を表示する**show** コマンドを自動的に実行します。
- **request platform software trace archive target bootflash <***location***>**:このコマンドは、最後 のリロード以降にシステム上で実行されているすべてのプロセスに関連するすべてのト レースログをアーカイブし、この情報を指定された場所に保存します。

# 個別のパッケージを使用して実行されるデバイスの管理 および設定

個別のパッケージの実行と統合パッケージの実行のどちらを選択するかについては、「概要」 のセクションを参照してください。

この項では、次の項目について説明します。

- 統合パッケージからのサブパッケージのインストール (148 ページ)
- ファームウェア サブパッケージのインストール (165 ページ)
- フラッシュドライブの統合パッケージからサブパッケージをインストールする (154ペー ジ)

## 統合パッケージからのサブパッケージのインストール

TFTP サーバから統合パッケージを取得するには、次の手順を実行します。

この手順のバリエーションとして、USB フラッシュ ドライブから統合パッケージを取得する こともできます。この方法は、「フラッシュドライブの統合パッケージからサブパッケージを インストールする」で説明されています。

始める前に

TFTP サーバに統合パッケージをコピーします。

### 手順の概要

- **1. show version**
- **2. dir bootflash:**
- **3. show platform**
- **4. mkdir bootflash:** *URL-to-directory-name*
- **5. request platform software package expand file** *URL-to-consolidated-package* **to** *URL-to-directory-name*
- **6. reload**
- **7. boot** *URL-to-directory-name***/packages.conf**
- **8. show version installed**

### 手順の詳細

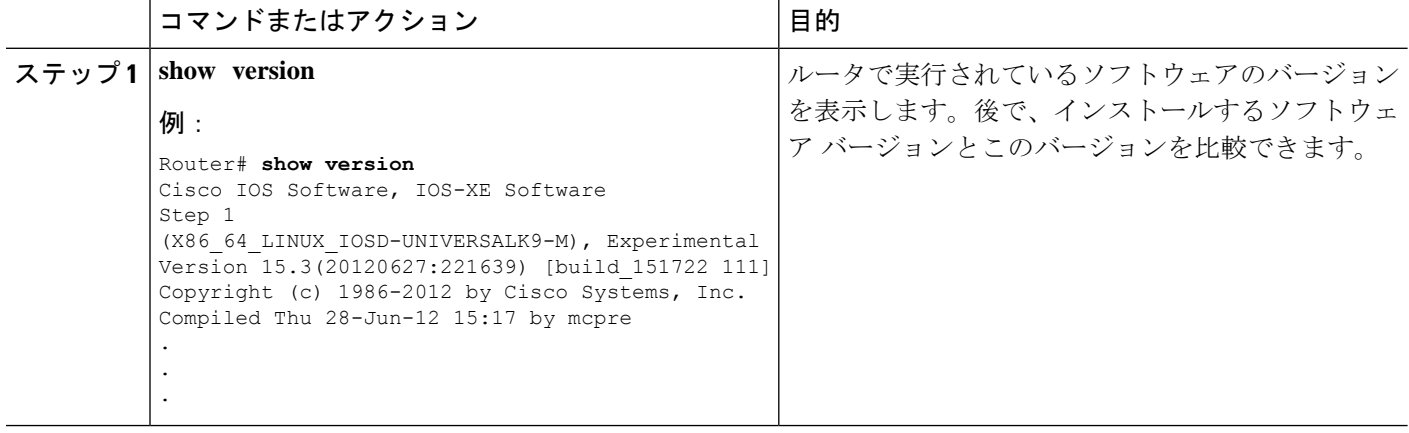

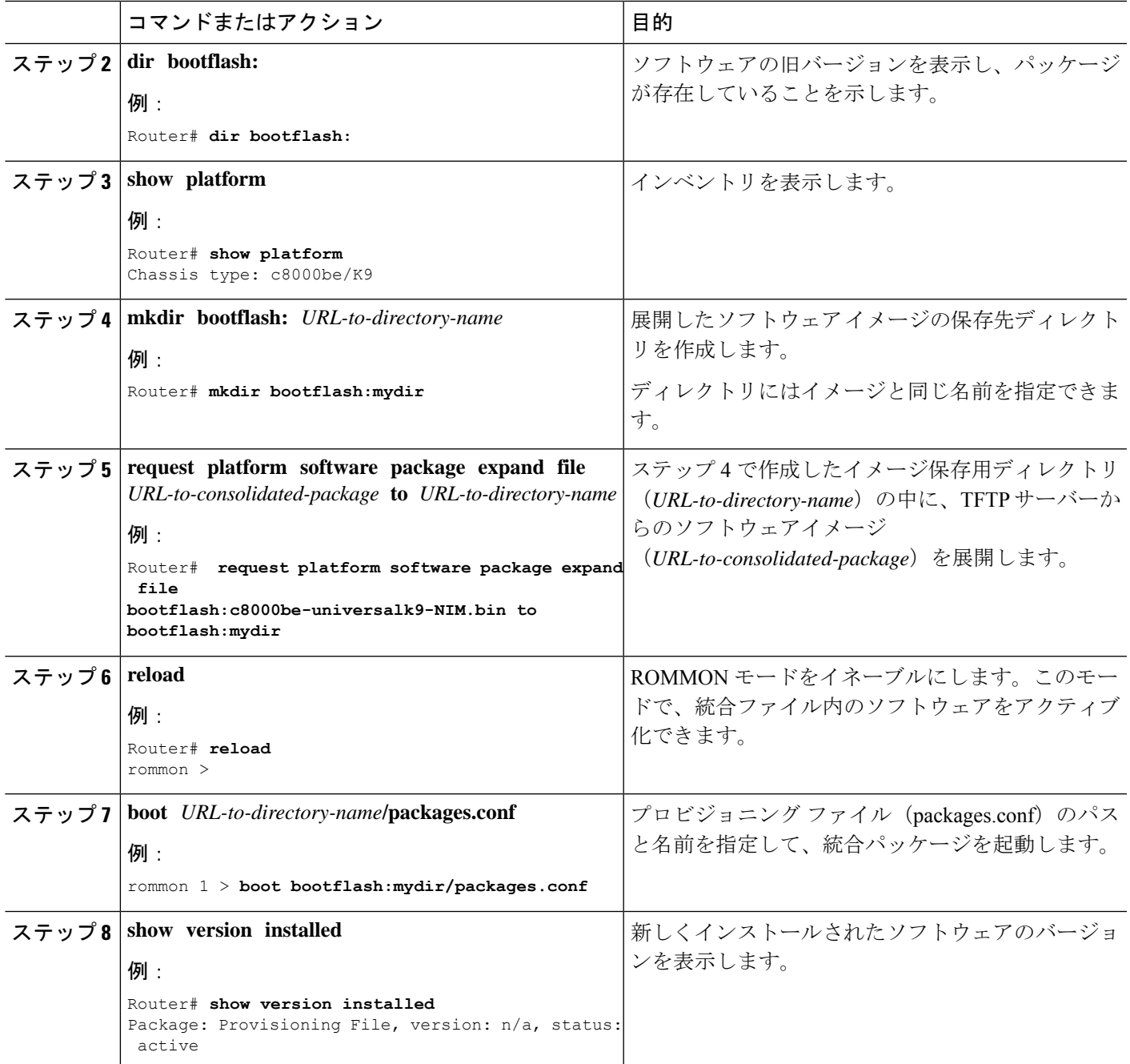

### 例

次の例の冒頭部分では、統合パッケージ(c8000be-universalk9.17.03.01prd14.SPA.bin) が TFTP サーバーにコピーされます。これは必須のステップです。例のそれ以降の部 分では、統合ファイル packages.conf が起動されます。

Router# **copy tftp:c8000be-universalk9.17.03.01prd14.SPA.bin bootflash:** ddress or name of remote host []? 203.0.113.6

Destination filename [c8000be-universalk9.17.03.01prd14.SPA.bin] Accessing tftp://203.0.113.6/c8000be/ic8000be-universalk9.17.03.01prd8.SPA.bin... Loading c8000be/c8000be-universalk9.17.03.01prd14.SPA.bin from 192.0.2.4 (via GigabitEthernet0): !!!!!!!!! [OK - 410506248 bytes]

410506248 bytes copied in 338.556 secs (1212521 bytes/sec)

#### Router# **show version**

Cisco IOS XE Software, Version 17.03.01prd14 Cisco IOS Software [Amsterdam], c8000be Software (X86 64 LINUX IOSD-UNIVERSALK9-M), Version 17.3.1prd14, RELEASE SOFTWARE (fc1) Technical Support: http://www.cisco.com/techsupport Copyright (c) 1986-2020 by Cisco Systems, Inc. Compiled Tue 16-Jun-20 23:44 by mcpre

Cisco IOS-XE software, Copyright (c) 2005-2020 by cisco Systems, Inc. All rights reserved. Certain components of Cisco IOS-XE software are licensed under the GNU General Public License ("GPL") Version 2.0. The software code licensed under GPL Version 2.0 is free software that comes with ABSOLUTELY NO WARRANTY. You can redistribute and/or modify such GPL code under the terms of GPL Version 2.0. For more details, see the documentation or "License Notice" file accompanying the IOS-XE software, or the applicable URL provided on the flyer accompanying the IOS-XE software.

ROM: 17.3(1r)

C8300-Router uptime is 15 minutes Uptime for this control processor is 16 minutes System returned to ROM by Reload Command System image file is "bootflash:c8000be-universalk9.17.03.01prd14.SPA.bin" Last reload reason: Reload Command

This product contains cryptographic features and is subject to United States and local country laws governing import, export, transfer and use. Delivery of Cisco cryptographic products does not imply third-party authority to import, export, distribute or use encryption. Importers, exporters, distributors and users are responsible for compliance with U.S. and local country laws. By using this product you agree to comply with applicable laws and regulations. If you are unable to comply with U.S. and local laws, return this product immediately.

A summary of U.S. laws governing Cisco cryptographic products may be found at: http://www.cisco.com/wwl/export/crypto/tool/stqrg.html

If you require further assistance please contact us by sending email to export@cisco.com.

Technology Package License Information:

----------------------------------------------------------------- Technology Type Technology-package Technology-package Current Next Reboot ----------------------------------------------------------------- Smart License Perpetual None 1997 None Smart License Subscription None 1997 None

The current crypto throughput level is 250000 kbps

Smart Licensing Status: UNREGISTERED/No Licenses in Use

cisco C8300-1N1S-4T2X (1RU) processor with 3763577K/6147K bytes of memory. Processor board ID FDO2401A038 Router operating mode: Autonomous 1 Virtual Ethernet interface 20 Gigabit Ethernet interfaces 4 2.5 Gigabit Ethernet interfaces 5 Ten Gigabit Ethernet interfaces 32768K bytes of non-volatile configuration memory. 8388608K bytes of physical memory. 7573503K bytes of flash memory at bootflash:. 15253504K bytes of M.2 USB at harddisk:. 7819328K bytes of USB flash at usb0:.

Configuration register is 0x2102

Router# **dir bootflash:** Directory of bootflash:/

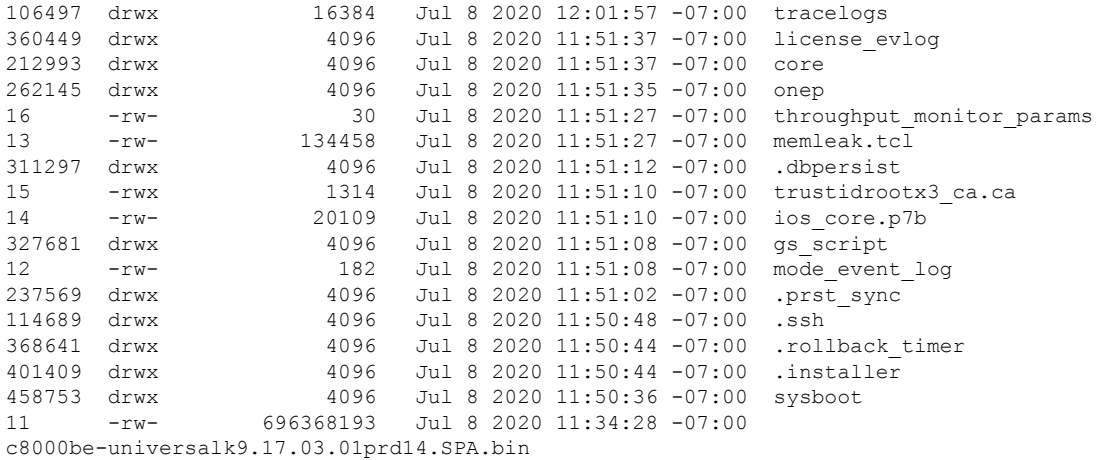

7693897728 bytes total (5945937920 bytes free)

Router# **show platform** Chassis type: C8300-1N1S-4T2X

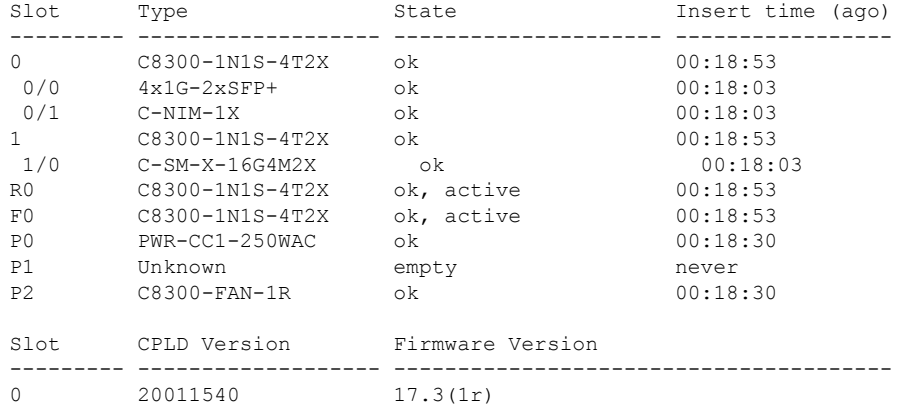

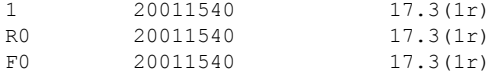

Router# **mkdir bootflash:c8000be-universalk9.17.03.01.dir1** Create directory filename [c8000be-universalk9.17.03.01.dir1]? Created dir bootflash:/c8000be-universalk9.17.03.01.dir1 Router# **request platform software package expand file bootflash:c8000be-universalk9.17.03.01.NIM.bin to bootflash:c8000be-universalk9.17.03.01.dir1** Verifying parameters Validating package type Copying package files SUCCESS: Finished expanding all-in-one software package.

#### Router# **reload**

Proceed with reload? [confirm]

\*Jul 13 19:39:06.354: %SYS-5-RELOAD: Reload requested by console.Reload Reason: Reload Command.

rommon 1 > **boot bootflash:c8000be-universalk9.17.03.01.dir1/packages.conf**

File size is 0x00002836 Located c8000be-universalk9.17.03.01.dir1/packages.conf Image size 10294 inode num 324484, bks cnt 3 blk size 8\*512 # File is comprised of 1 fragments (33%)

is valid shalhash: SHA-1 hash: calculated 62f6235a:fc98eb3a:85ce183e:834f1cb3:8a1f71d1 expected 62f6235a:fc98eb3a:85ce183e:834f1cb3:8a1f71d1 File size is 0x04b3dc00 Located c8000be-universalk9.17.03.01.dir1/c8000be-mono-universalk9.17.03.01-build\_164422SSA.pkg Image size 78896128 inode num 324491, bks cnt 19262 blk size 8\*512 ############################################################################################## File is comprised of 21 fragments (0%)

```
.....
```

```
Router# show version installed
```
Package: Provisioning File, version: n/a, status: active Role: provisioning file File: bootflash:sysboot/packages.conf, on: RP0 Built: n/a, by: n/a File SHA1 checksum: d86dda7aeb6f8bade683712734932e5dd4c2587b Package: mono-universalk9, version: 17.03.01prd14, status: active Role: rp\_base File: bootflash:sysboot/c8000be-mono-universalk9.17.03.01prd14.SPA.pkg, on: RP0 Built: 2020-06-17\_00.17, by: mcpre File SHA1 checksum: 5621bed407a53fcbefe5e3dc567c073e0728d541 Package: rpboot, version: 17.03.01prd14, status: active Role: rp\_boot File: bootflash:sysboot/c8000be-rpboot.17.03.01prd14.SPA.pkg, on: RP0 Built: 2020-06-17\_00.17, by: mcpre File SHA1 checksum: n/a

```
Package: firmware dreamliner, version: 17.03.01prd14, status: active
 Role: firmware_dreamliner
```
File: bootflash:sysboot/c8000be-firmware dreamliner.17.03.01prd14.SPA.pkg, on: RP0/0 Built: 2020-06-17\_00.17, by: mcpre File SHA1 checksum: 1ce360c1e100f86a37fd707461ea2495f8a50abd Package: firmware\_dsp\_analogbri, version: 17.03.01prd14, status: active Role: firmware\_dsp\_analogbri File: bootflash:sysboot/c8000be-firmware\_dsp\_analogbri.17.03.01prd14.SPA.pkg, on: RP0/0 Built: 2020-06-17\_00.17, by: mcpre File SHA1 checksum: 33e13705ab791cb466ed2f4e787e978d40af27da Package: firmware dsp\_sp2700, version: 17.03.01prd14, status: active Role: firmware\_dsp\_sp2700 File: bootflash:sysboot/c8000be-firmware\_dsp\_sp2700.17.03.01prd14.SPA.pkg, on: RP0/0 Built: 2020-06-17\_00.17, by: mcpre File SHA1 checksum: cdefc7b39e8383be190fca59c9a01286dc2a2842 Package: mono-universalk9, version: 17.03.01prd14, status: n/a Role: rp\_security File: bootflash:sysboot/c8000be-mono-universalk9.17.03.01prd14.SPA.pkg, on: RP1/1 Built: 2020-06-17\_00.17, by: mcpre File SHA1 checksum: 5621bed407a53fcbefe5e3dc567c073e0728d541 Package: mono-universalk9, version: 17.03.01prd14, status: n/a Role: rp\_webui File: bootflash:sysboot/c8000be-mono-universalk9.17.03.01prd14.SPA.pkg, on: RP1/1 Built: 2020-06-17\_00.17, by: mcpre File SHA1 checksum: 5621bed407a53fcbefe5e3dc567c073e0728d541 Package: mono-universalk9, version: 17.03.01prd14, status: active Role: fp File: bootflash:sysboot/c8000be-mono-universalk9.17.03.01prd14.SPA.pkg, on: ESP0 Built: 2020-06-17\_00.17, by: mcpre File SHA1 checksum: 5621bed407a53fcbefe5e3dc567c073e0728d541 Package: fp, version: unknown, status: n/a Role: fp File: unknown, on: ESP1 Built: unknown, by: unknown File SHA1 checksum: unknown Package: mono-universalk9, version: 17.03.01prd14, status: active Role: cc\_spa File: bootflash:sysboot/c8000be-mono-universalk9.17.03.01prd14.SPA.pkg, on: SIP0 Built: 2020-06-17\_00.17, by: mcpre File SHA1 checksum: 5621bed407a53fcbefe5e3dc567c073e0728d541 Package: mono-universalk9, version: 17.03.01prd14, status: active Role: cc File: bootflash:sysboot/c8000be-mono-universalk9.17.03.01prd14.SPA.pkg, on: SIP0/0 Built: 2020-06-17\_00.17, by: mcpre File SHA1 checksum: 5621bed407a53fcbefe5e3dc567c073e0728d541 Package: mono-universalk9, version: 17.03.01prd14, status: active Role: cc File: bootflash:sysboot/c8000be-mono-universalk9.17.03.01prd14.SPA.pkg, on: SIP0/1 Built: 2020-06-17\_00.17, by: mcpre File SHA1 checksum: 5621bed407a53fcbefe5e3dc567c073e0728d541 Package: cc, version: unknown, status: n/a Role: cc File: unknown, on: SIP0/2 Built: unknown, by: unknown File SHA1 checksum: unknown

```
Package: cc, version: unknown, status: n/a
 Role: cc
  File: unknown, on: SIP0/3
 Built: unknown, by: unknown
  File SHA1 checksum: unknown
Package: cc, version: unknown, status: n/a
 Role: cc
  File: unknown, on: SIP0/4
 Built: unknown, by: unknown
 File SHA1 checksum: unknown
Package: cc, version: unknown, status: n/a
  Role: cc
 File: unknown, on: SIP0/5
  Built: unknown, by: unknown
  File SHA1 checksum: unknown
Package: mono-universalk9, version: 17.03.01prd14, status: active
 Role: cc_spa
  File: bootflash:sysboot/c8000be-mono-universalk9.17.03.01prd14.SPA.pkg, on: SIP1
  Built: 2020-06-17 00.17, by: mcpre
  File SHA1 checksum: 5621bed407a53fcbefe5e3dc567c073e0728d541
```
## フラッシュ ドライブの統合パッケージからサブパッケージをインス トールする

USB フラッシュドライブの統合パッケージからサブパッケージをインストールする手順は、 「統合パッケージからのサブパッケージのインストール」で説明されている手順に似ていま す。

- ステップ **1 show version**
- ステップ **2 dir usb***n***:**
- ステップ **3 show platform**
- ステップ **4 mkdir bootflash:***URL-to-directory-name*
- ステップ **5 request platform software package expand fileusb***n***:** *package-name to URL-to-directory-name*
- ステップ **6 reload**
- ステップ **7 boot** *URL-to-directory-name/***packages.conf**
- ステップ **8 show version installed**

# **NIM** でのファームウェアのアップグレード

ネットワーク インターフェイス モジュール(NIM)のファームウェアをアップグレードする には、次の手順を実行します。

### 始める前に

インストール期間中にCisco IOSXEイメージ(スーパーパッケージ)を使用してパッケージを packages.confモードで起動すると、デバイスをリロードせずにファームウェアをアップグレー ドまたはダウングレードできます。ファームウェアのアップグレードに進む前に、「ファーム ウェアサブパッケージのインストール」のセクションに記載されている手順に従う必要があり ます。

Cisco IOSXEイメージを使用して、packages.confモードでデバイスを起動しない場合は、ファー ムウェアのアップグレードを進める前に、次の前提条件を満たしておく必要があります。

- •ファームウェア サブパッケージ(NIM ファームウェア)を bootflash:/mydir にコピーしま す。
- プラットフォーム ソフトウェア パッケージ展開ファイル *bootflash:/mydir/<IOS-XE image>* に要求を送信し、スーパーパッケージを展開します。
- ハードウェアモジュールのサブスロットをリロードして、新しいファームウェアでモジュー ルを起動します。
- **show platform software subslot x/y module firmware** コマンドを使用して、モジュールが新 しいファームウェアで起動したことを確認します。

#### 手順の概要

- **1.** Cisco IOS XE イメージをブートフラッシュ **mydir** にコピーします。
- **2. request platform software package expand file** *bootflash:/mydir /<IOS-XE image* を使用 して、スーパーパッケージを展開します。
- **3. reload**。
- **4. boot bootflash:mydir/ /packages.conf**。
- **5. copy** NIMファームウェアサブパッケージを **bootflash:mydir/**フォルダにコピーします。
- **6. request platform software package install** *rp 0 file bootflash:/mydir/<firmware subpackage>*
- **7. hw-module subslot x/y reload** を使用して、新しいファームウェアでモジュールを起動しま す。
- **8. show platform software subslot 0/2 module firmware** を使用して、モジュールが新しい ファームウェアで起動したことを確認します。

### 手順の詳細

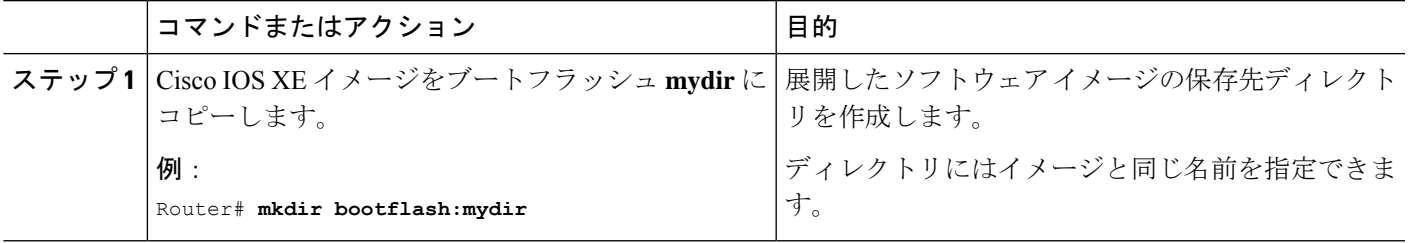

I

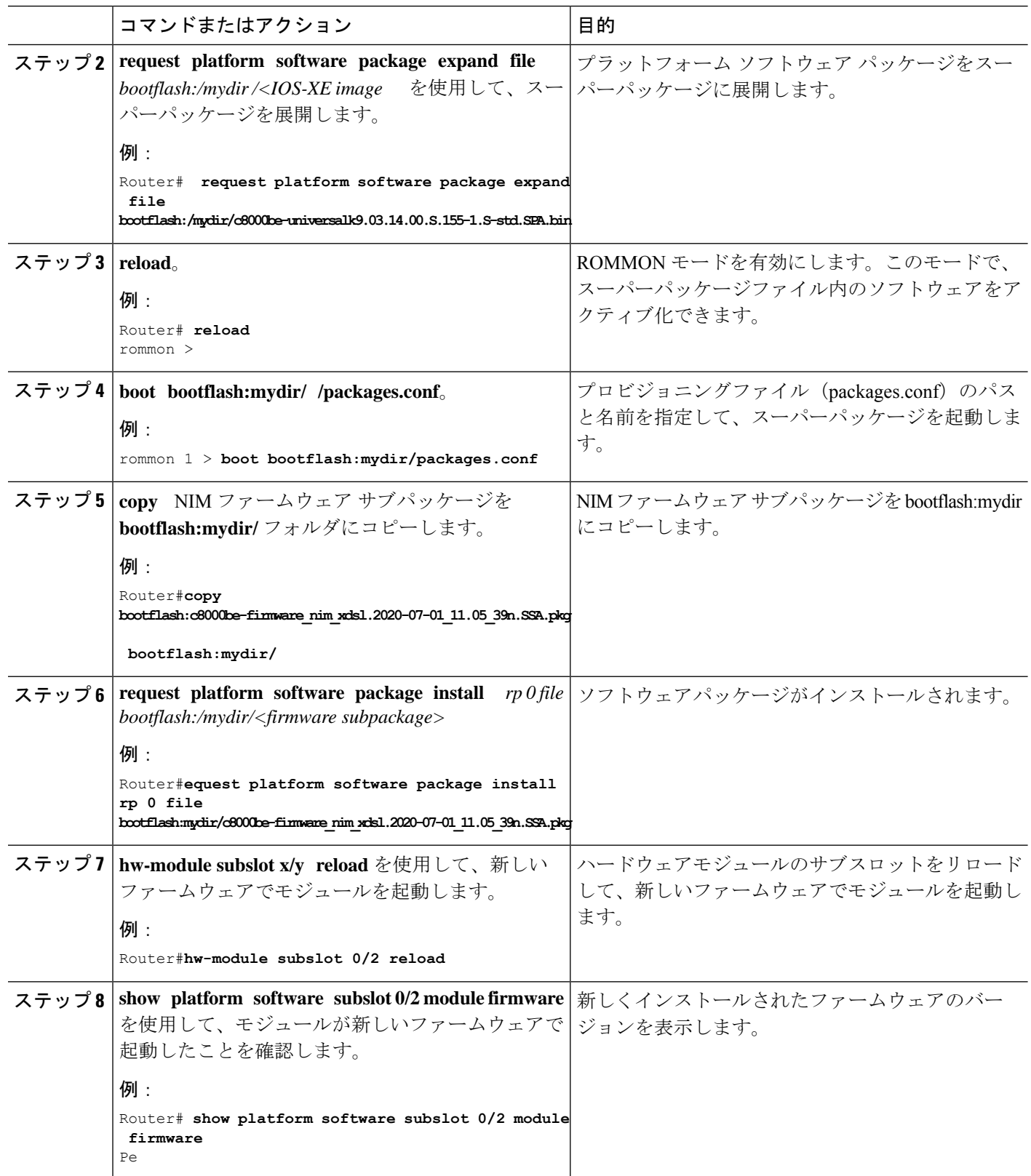

#### 例

次に、デバイスモジュールでファームウェアをアップグレードする例を示します。

### Router**mkdir bootflash:mydir** Create directory filename [mydir]? Created dir bootflash:/mydir Router#c Router#copy bootflash:c8000be-universalk9.17.03.01prd14.S-std.SPA.bin bootflash:mydir/ Destination filename [mydir/c8000be-universalk9.17.03.01prd14.S-std.SPA.bin]? Copy in progress...CCCCCCCCCCCCCCCCCCCCCCCCCCCCCCCCCCCCCCCCCCCCCCCCCCCCCCCCCCCCCCCCCCC CCCCCCCCCCCCCCCCCCCCCCCCCCCCCCCCCCCCCCCCCCCCCCCCCCCCCCCCCCCCCCCCCCCCCCCCCCCCCCCCC CCCCCCCCCCCCCCCCCCCCCCCCCCCCCCCCCCCCCCCCCCCCCCCCCCCCCCCCCCCCCCCCCCCCCCCCCCCCCCCCCCCCCC CCCCCCCCCCCCCCCCCCCCCCCCCCCCCCCCCCCCCCCCCCCCCCCCCCCCCCCCCCCCCCCCCCCCCCCCCCCCCCCCCCCCCC CCCCC 696368193 bytes copied in 478.600 secs (1455011 bytes/sec) Router# Router# Router#dir bootflash:mydir Directory of bootflash:/mydir/ 632738 -rw- 425288648 Dec 12 2014 09:16:42 +00:00 c8000be-universalk9.17.03.01prd14.S-std.SPA.bin 7451738112 bytes total (474025984 bytes free) Router# Router#**request platform software package expand file bootflash:/mydir/c8000be-universalk9.17.03.01prd14.S-std.SPA.bin.S-std.SPA.bin** Verifying parameters Validating package type Copying package files SUCCESS: Finished expanding all-in-one software package. Router#**reload** Proceed with reload? [confirm] Proceed with reload? [confirm] \*Jul 8 11:48:30.917 PDT: %SYS-5-RELOAD: Reload requested by console. Reload Reason: Reload Command. \*Jul 8 11:48:32.768 PDT: %IOSXE\_INFRA-3-RELOAD\_INFO\_SAVE\_FAIL: Unable to save reload information: 23: Invalid argument. Jul 8 11:48:38.652: %PMAN-TACTION: R0/0: pvp: Process manager is exiting: process exit with reload chassis code Initializing Hardware ... Checking for PCIe device presence...done System integrity status: 0x610 Rom image verified correctly System Bootstrap, Version 17.3(1r), RELEASE SOFTWARE Copyright (c) 1994-2020 by cisco Systems, Inc. Current image running: Boot ROM0

**Cisco Catalyst 8300** および **Catalyst 8200** シリーズ エッジ プラットフォーム ソフトウェア コンフィギュレーション ガイド

Last reset cause: LocalSoft

#

C8300-1N1S-4T2X platform with 8388608 Kbytes of main memory rommon 1 **boot bootflash:mydir/packages.conf** File size is 0x000028f1 Located mydir/packages.conf Image size 10481 inode num 632741, bks cnt 3 blk size 8\*512 File size is 0x150ae3cc Located mydir/c8000be-universalk9.17.03.01prd14.S-std.SPA.pkg Image size 353035212 inode num 356929, bks cnt 86191 blk size 8\*512 ################################################################### ###################################################################### Boot image size = 353035212 (0x150ae3cc) bytes Package header rev 1 structure detected Calculating SHA-1 hash...done validate package: SHA-1 hash: calculated 8e966678:8afb08f4:8a88bb8f:fe591121:8bddf4b3 expected 8e966678:8afb08f4:8a88bb8f:fe591121:8bddf4b3 RSA Signed RELEASE Image Signature Verification Successful. Package Load Test Latency : 3799 msec Image validated Dec 12 09:28:50.338 R0/0: %FLASH\_CHECK-3-DISK\_QUOTA: Flash disk quota exceeded [free space is 61864 kB] - Please clean up files on bootflash. Restricted Rights Legend Use, duplication, or disclosure by the Government is subject to restrictions as set forth in subparagraph (c) of the Commercial Computer Software - Restricted Rights clause at FAR sec. 52.227-19 and subparagraph (c) (1) (ii) of the Rights in Technical Data and Computer Software clause at DFARS sec. 252.227-7013. cisco Systems, Inc. 170 West Tasman Drive San Jose, California 95134-1706 Cisco IOS Software [Amsterdam], c8000be Software (X86 64 LINUX IOSD-UNIVERSALK9-M), Version 17.3.1prd14, RELEASE SOFTWARE (fc1) Technical Support: http://www.cisco.com/techsupport Copyright (c) 1986-2020 by Cisco Systems, Inc. Compiled Tue 16-Jun-20 23:44 by mcpre Cisco IOS-XE software, Copyright (c) 2005-2014 by cisco Systems, Inc. All rights reserved. Certain components of Cisco IOS-XE software are

licensed under the GNU General Public License ("GPL") Version 2.0. The software code licensed under GPL Version 2.0 is free software that comes with ABSOLUTELY NO WARRANTY. You can redistribute and/or modify such GPL code under the terms of GPL Version 2.0. For more details, see the documentation or "License Notice" file accompanying the IOS-XE software, or the applicable URL provided on the flyer accompanying the IOS-XE software.

This product contains cryptographic features and is subject to United States and local country laws governing import, export, transfer and use. Delivery of Cisco cryptographic products does not imply third-party authority to import, export, distribute or use encryption. Importers, exporters, distributors and users are responsible for compliance with U.S. and local country laws. By using this product you agree to comply with applicable laws and regulations. If you are unable to comply with U.S. and local laws, return this product immediately. A summary of U.S. laws governing Cisco cryptographic products may be found at: http://www.cisco.com/wwl/export/crypto/tool/stqrg.html If you require further assistance please contact us by sending email to export@cisco.com. cisco c8000be1-X/K9 (2RU) processor with 1681388K/6147K bytes of memory. Processor board ID FTX1736AJUT 2 Ethernet interfaces 4 Gigabit Ethernet interfaces 2 ATM interfaces 32768K bytes of non-volatile configuration memory. 4194304K bytes of physical memory. 7393215K bytes of flash memory at bootflash:. Press RETURN to get started! \*Dec 12 09:28:58.922: %IOS\_LICENSE\_IMAGE\_APPLICATION-6-LICENSE\_LEVEL: Module name = esg Next reboot level = appxk9 and License = appxk9 \*Dec 12 09:28:58.943: %IOS\_LICENSE\_IMAGE\_APPLICATION-6-LICENSE\_LEVEL: Module name  $=$  esg Next reboot level = ipbasek9 and License = ipbasek9 \*Dec 12 09:28:58.981: %Cat THROUGHPUT-6-LEVEL: Throughput level has been set to 1000000 kbps \*Dec 12 09:29:13.302: %SPANTREE-5-EXTENDED\_SYSID: Extended SysId enabled for type vlan \*Dec 12 09:29:14.142: %LINK-3-UPDOWN: Interface Lsmpi0, changed state to up \*Dec 12 09:29:14.142: %LINK-3-UPDOWN: Interface EOBC0, changed state to up \*Dec 12 09:29:14.142: %LINK-3-UPDOWN: Interface GigabitEthernet0, changed state to down \*Dec 12 09:29:14.142: %LINK-3-UPDOWN: Interface LIIN0, changed state to up \*Dec 12 09:28:51.438: %CMRP-3-PFU\_MISSING:cmand: The platform does not detect a power supply in slot 1 \*Dec 12 09:29:01.256: %CMLIB-6-THROUGHPUT\_VALUE:cmand: Throughput license found, throughput set to 1000000 kbps \*Dec 12 09:29:03.223: %CPPHA-7-START:cpp\_ha: CPP 0 preparing ucode \*Dec 12 09:29:03.238: %CPPHA-7-START:cpp\_ha: CPP 0 startup init \*Dec 12 09:29:11.335: %CPPHA-7-START:cpp\_ha: CPP 0 running init \*Dec 12 09:29:11.645: %CPPHA-7-READY:cpp\_ha: CPP 0 loading and initialization complete \*Dec 12 09:29:11.711: %IOSXE-6-PLATFORM:cpp\_cp: Process CPP\_PFILTER\_EA\_EVENT\_\_API\_CALL\_\_REGISTER \*Dec 12 09:29:16.280: %IOSXE\_MGMTVRF-6-CREATE\_SUCCESS\_INFO: Management vrf Mgmt-intf created with ID 1, ipv4 table-id 0x1, ipv6 table-id 0x1E000001 \*Dec 12 09:29:16.330: %LINEPROTO-5-UPDOWN: Line protocol on Interface Lsmpi0, changed state to up \*Dec 12 09:29:16.330: %LINEPROTO-5-UPDOWN: Line protocol on Interface EOBC0, changed state to up \*Dec 12 09:29:16.330: %LINEPROTO-5-UPDOWN: Line protocol on Interface GigabitEthernet0, changed state to down \*Dec 12 09:29:16.330: %LINEPROTO-5-UPDOWN: Line protocol on Interface LIIN0, changed state to up \*Dec 12 09:29:17.521: %SYS-5-LOG\_CONFIG\_CHANGE: Buffer logging disabled \*Dec 12 09:29:18.867: %SYS-5-CONFIG\_I: Configured from memory by console \*Dec 12 09:29:18.870:

```
%IOSXE OIR-6-REMSPA: SPA removed from subslot 0/0, interfaces disabled
*Dec 12 09:29:18.870:
%IOSXE_OIR-6-REMSPA: SPA removed from subslot 0/1, interfaces disabled
*Dec 12 09:29:18.871:
%IOSXE_OIR-6-REMSPA: SPA removed from subslot 0/2, interfaces disabled
*Dec 12 09:29:18.873:
%SPA_OIR-6-OFFLINECARD: SPA (c8000be-X-4x1GE) offline in subslot 0/0
*Dec 12 09:29:18.874: %SPA_OIR-6-OFFLINECARD: SPA (NIM-VA-B) offline in subslot 0/1
*Dec 12 09:29:18.874: %SPA_OIR-6-OFFLINECARD: SPA (NIM-VAB-A) offline in subslot 0/2
*Dec 12 09:29:18.876: %IOSXE_OIR-6-INSCARD: Card (fp) inserted in slot F0
*Dec 12 09:29:18.876: %IOSXE_OIR-6-ONLINECARD: Card (fp) online in slot F0
*Dec 12 09:29:18.882: %IOSXE_OIR-6-INSSPA: SPA inserted in subslot 0/0
*Dec 12 09:29:18.884: %IOSXE_OIR-6-INSSPA: SPA inserted in subslot 0/1
*Dec 12 09:29:18.884: %IOSXE_OIR-6-INSSPA: SPA inserted in subslot 0/2
*Dec 12 09:29:18.935: %SYS-5-RESTART: System restarted --
Cisco IOS Software, c8000be Software (X86 64 LINUX IOSD-UNIVERSALK9-M), Version 15.5(1)S,
RELEASE SOFTWARE (fc5)
Technical Support: http://www.cisco.com/techsupport
Copyright (c) 1986-2014 by Cisco Systems, Inc.
Compiled Thu 20-Nov-14 18:28 by mcpre
*Dec 12 09:29:18.895: %SPA-3-ENVMON_NOT_MONITORED:iomd: Environmental monitoring
is not enabled for c8000be-X-4x1GE[0/0]
*Dec 12 09:29:19.878: %LINK-5-CHANGED: Interface GigabitEthernet0,
changed state to administratively down
*Dec 12 09:29:22.419: %SPA_OIR-6-ONLINECARD: SPA (c8000be-X-4x1GE) online in subslot 0/0
*Dec 12 09:29:22.610: %SYS-6-BOOTTIME: Time taken to reboot after reload = 194 seconds
*Dec 12 09:29:24.354: %LINK-3-UPDOWN: Interface GigabitEthernet0/0/0,
changed state to down
*Dec 12 09:29:24.415: %LINK-3-UPDOWN: Interface GigabitEthernet0/0/2,
changed state to down
*Dec 12 09:29:24.417: KJNK-3-UPDOWN: Interface GigabitEthernet0/0/3,
changed state to down
*Dec 12 09:29:30.919: %LINK-3-UPDOWN: Interface GigabitEthernet0/0/0,
changed state to up
*Dec 12 09:29:30.925: %LINK-3-UPDOWN: Interface GigabitEthernet0/0/2,
changed state to up
*Dec 12 09:29:30.936: %LINK-3-UPDOWN: Interface GigabitEthernet0/0/3,
 changed state to up
*Dec 12 09:29:31.919: %LINEPROTO-5-UPDOWN: Line protocol on Interface
GigabitEthernet0/0/0, changed state to up
*Dec 12 09:29:31.930: %LINEPROTO-5-UPDOWN: Line protocol on
Interface GigabitEthernet0/0/2, changed state to up
*Dec 12 09:29:31.936: %LINEPROTO-5-UPDOWN: Line protocol on
Interface GigabitEthernet0/0/3, changed state to up
*Dec 12 09:29:34.147: %SSH-5-ENABLED: SSH 1.99 has been enabled
*Dec 12 09:30:29.152: %SPA_OIR-6-ONLINECARD: SPA (NIM-VA-B) online in subslot 0/1
*Dec 12 09:30:29.470: %SPA_OIR-6-ONLINECARD: SPA (NIM-VAB-A) online in subslot 0/2
*Dec 12 09:30:31.152: %LINK-3-UPDOWN: Interface Ethernet0/1/0, changed state to down
*Dec 12 09:30:31.152: %LINK-3-UPDOWN: Interface ATM0/1/0, changed state to down
*Dec 12 09:30:31.470: %LINK-3-UPDOWN: Interface Ethernet0/2/0, changed state to down
*Dec 12 09:30:31.470: %LINK-3-UPDOWN: Interface ATM0/2/0, changed state to down
*Dec 12 09:31:03.074: %CONTROLLER-5-UPDOWN: Controller VDSL 0/2/0, changed state to up
*Dec 12 09:31:05.075: %LINK-3-UPDOWN: Interface Ethernet0/2/0, changed state to up
*Dec 12 09:31:06.076: %LINEPROTO-5-UPDOWN: Line protocol on Interface Ethernet0/2/0,
changed state to up
*Dec 12 09:31:12.559: %CONTROLLER-5-UPDOWN: Controller VDSL 0/1/0, changed state to up
*Dec 12 09:31:20.188: %LINK-3-UPDOWN: Interface ATM0/1/0, changed state to up
*Dec 12 09:31:21.188: %LINEPROTO-5-UPDOWN: Line protocol on Interface ATM0/1/0,
changed state to up
Router>
Router>en
Password:
```
Router# Router#show controller vdsl 0/2/0 Controller VDSL 0/2/0 is UP Daemon Status: UP XTU-R (DS) XTU-C (US) Chip Vendor ID: 'BDCM' 'BDCM' Chip Vendor Specific: 0x0000 0xA41B Chip Vendor Country: 0xB500 0xB500 Modem Vendor ID: 'CSCO' ' ' Modem Vendor Specific: 0x4602 0x0000 Modem Vendor Country: 0xB500 0x0000 Serial Number Far: Modem Version Near: 15.5(1)S Modem Version Far: 0xa41b Modem Status(L1): TC Sync (Showtime!) DSL Config Mode: VDSL2 Trained Mode(L1): G.993.2 (VDSL2) Profile 30a TC Mode: PTM Selftest Result: 0x00 DELT configuration: disabled DELT state: not running Failed full inits: 0 Short inits: 0 Failed short inits: 0 Modem FW Version: 4.14L.04 Modem PHY Version: A2pv6F039h.d24o\_rc1 Line 1: XTU-R (DS) XTU-C (US) Trellis: ON ON SRA: disabled disabled SRA count: 0 0 Bit swap: enabled enabled Bit swap count: 9 0 Profile 30a: enabled Line Attenuation: 3.5 dB 0.0 dB Signal Attenuation: 0.0 dB 0.0 dB Noise Margin: 30.9 dB 12.4 dB Attainable Rate: 200000 kbits/s 121186 kbits/s Actual Power: 13.3 dBm 7.2 dBm Per Band Status: D1 D2 D3 U0 U1 U2 U3 Line Attenuation(dB): 0.9 1.5 5.5 N/A 0.1 0.9 3.8 Signal Attenuation(dB): 0.8 1.5 5.5 N/A 0.0 0.2 3.2 Noise Margin(dB): 31.1 31.0 30.9 N/A 12.3 12.4 12.5 Total FECC: 0 0<br>Total ES: 0 0 Total ES: 0 Total SES: 0 0 Total LOSS: 0 0 Total UAS: 51 51 Total LPRS: 0 0<br>Total LOFS: 0 0 Total LOFS: 0 Total LOLS: 0 0 DS Channel1 DS Channel0 US Channel1 US Channel0 Speed (kbps): NA 100014 NA 100014 SRA Previous Speed: NA 0 NA 0 0

Previous Speed: NA 0 NA 0<br>Reed-Solomon EC: NA 0 NA 0 Reed-Solomon EC: NA 0 NA 0<br>CRC Errors: NA 0 NA 0 CRC Errors: NA Header Errors: NA 0 NA 0 Interleave (ms): NA 9.00 NA 0.00 Actual INP: NA 4.00 NA 0.00 Training Log : Stopped Training Log Filename : flash:vdsllog.bin Router# Router# Router#**copy bootflash:c8000be-firmware\_nim\_xdsl.2014-11-17\_11.05\_39n.SSA.pkg bootflash:mydir/** Destination filename [mydir/c8000be-firmware\_nim\_xdsl.2014-11-17\_11.05\_39n.SSA.pkg]? Copy in progress...CCCCCCCCCCCCCCCCCCCCCCCCCCCCCCCCCCCCCCCCCCCCCCCCCCCCCCCCCCCC CCCCCCCCCCCCCCCCCCCCCCCCCCCCCCCCCCCCCCCCCC 6640604 bytes copied in 1.365 secs (4864911 bytes/sec) Router# Router#**request platform software package install rp 0 file** bootflash:mydir/c8000be-firmware\_nim\_xdsl.2014-11-17\_11.05\_39n.SSA.pkg --- Starting local lock acquisition on R0 --- Finished local lock acquisition on R0 --- Starting file path checking --- Finished file path checking --- Starting image file verification --- Checking image file names Locating image files and validating name syntax Found c8000be-firmware\_nim\_xdsl.2014-11-17\_11.05\_39n.SSA.pkg Verifying image file locations Inspecting image file types Processing image file constraints Creating candidate provisioning file Finished image file verification --- Starting candidate package set construction --- Verifying existing software set Processing candidate provisioning file Constructing working set for candidate package set Constructing working set for running package set Checking command output Constructing merge of running and candidate packages Checking if resulting candidate package set would be complete Finished candidate package set construction --- Starting ISSU compatiblity verficiation --- Verifying image type compatibility Checking IPC compatibility with running software Checking candidate package set infrastructure compatibility Checking infrastructure compatibility with running software Checking package specific compatibility Finished ISSU compatiblity verficiation --- Starting impact testing --- Checking operational impact of change Finished impact testing --- Starting list of software package changes --- Old files list: Removed c8000be-firmware\_nim\_xdsl.03.14.00.S.155-1.S-std.SPA.pkg
```
New files list:
  Added c8000be-firmware nim_xdsl.2014-11-17_11.05_39n.SSA.pkg
Finished list of software package changes
--- Starting commit of software changes ---
Updating provisioning rollback files
Creating pending provisioning file
Committing provisioning file
Finished commit of software changes
--- Starting analysis of software changes ---
Finished analysis of software changes
--- Starting update running software ---
Blocking peer synchronization of operating information
Creating the command set placeholder directory
  Finding latest command set
  Finding latest command shortlist lookup file
  Finding latest command shortlist file
 Assembling CLI output libraries
  Assembling CLI input libraries
Skipping soft links for firmware upgrade
Skipping soft links for firmware upgrade
 Assembling Dynamic configuration files
  Applying interim IPC and database definitions
rsync: getaddrinfo: cc2-0 873: Name or service not known rsync error:
error in socket IO (code 10) at /auto/mcpbuilds19/
release/03.14.00.S/BLD-V03_14_00_S_FC5/contrib/rsync/clientserver.c(104) [sender=2.6.9]
rsync: getaddrinfo: cc2-0 873: Name or service not known rsync error:
error in socket IO (code 10) at /auto/mcpbuilds19/
release/03.14.00.S/BLD-V03_14_00_S_FC5/contrib/rsync/clientserver.c(104) [sender=2.6.9]
rsync: getaddrinfo: cc2-0 873: Name or service not known rsync error:
error in socket IO (code 10) at /auto/mcpbuilds19
/release/03.14.00.S/BLD-V03_14_00_S_FC5/contrib/rsync/clientserver.c(104) [sender=2.6.9]
 Replacing running software
  Replacing CLI software
  Restarting software
  Applying final IPC and database definitions
rsync: getaddrinfo: cc2-0 873: Name or service not known rsync error:
error in socket IO (code 10) at /auto/mcpbuilds19/
release/03.14.00.S/BLD-V03_14_00_S_FC5/contrib/rsync/clientserver.c(104) [sender=2.6.9]
  Generating software version information
  Notifying running software of updates
  Unblocking peer synchronization of operating information
Unmounting old packages
Cleaning temporary installation files
  Finished update running software
SUCCESS: Finished installing software.
Router#
Router#show platform software subslot 0/2 module firmware
Avg Load info
                       -------------------------------------------
1.83 1.78 1.44 3/45 607
Kernel distribution info
-------------------------------------------
Linux version 3.4.11-rt19 (sapanwar@blr-atg-001) (gcc version 4.6.2
(Buildroot 2011.11) ) #3 SMP PREEMPT Fri Nov 7 09:26:19 IST 2014
Module firmware versions
       -------------------------------------------
Modem Fw Version: 4.14L.04
```
Modem Phy Version: A2pv6F039h.d24o\_rc1 Boot Loader: Secondry ------------------------------------------- Version: 1.1 Modem Up time ------------------------------------------- 0D 0H 25M 38S Router# Router#**hw-module subslot 0/2 reload** Proceed with reload of module? [confirm] Router# \*Dec 12 09:55:59.645: %IOSXE\_OIR-6-SOFT\_RELOADSPA: SPA(NIM-VAB-A) reloaded on subslot 0/2 \*Dec 12 09:55:59.646: %SPA\_OIR-6-OFFLINECARD: SPA (NIM-VAB-A) offline in subslot 0/2 \*Dec 12 09:55:59.647: %CONTROLLER-5-UPDOWN: Controller VDSL 0/2/0, changed state to down \*Dec 12 09:57:22.514: new extended attributes received from iomd(slot 0 bay 2 board 0) \*Dec 12 09:57:22.514: %IOSXE\_OIR-6-SOFT\_RELOADSPA: SPA(NIM-VAB-A) reloaded on subslot 0/2 \*Dec 12 09:57:22.515: %SPA\_OIR-6-OFFLINECARD: SPA (NIM-VAB-A) offline in subslot 0/2 Router# Router# \*Dec 12 09:58:35.471: %SPA\_OIR-6-ONLINECARD: SPA (NIM-VAB-A) online in subslot 0/2 \*Dec 12 09:58:37.470: %LINK-3-UPDOWN: Interface Ethernet0/2/0, changed state to down \*Dec 12 09:58:37.470: %LINK-3-UPDOWN: Interface ATM0/2/0, changed state to down Router# Router#**show platform software subslot 0/2 module firmware** Avg Load info ------------------------------------------- 0.84 0.23 0.08 1/45 598 Kernel distribution info  $-$ Linux version 3.4.11-rt19 (sapanwar@blr-atg-001) (gcc version 4.6.2 (Buildroot 2011.11) ) #6 SMP PREEMPT Mon Nov 17 10:51:41 IST 2014 Module firmware versions ------------------------------------------- Modem Fw Version: 4.14L.04 Modem Phy Version: A2pv6F039n.d24o\_rc1 Boot Loader: Secondry ------------------------------------------- Version: 1.1 Modem Up time ------------------------------------------- 0D 0H 0M 42S

Router#

# ファームウェア サブパッケージのインストール

## 始める前に

必要なファームウェアパッケージを含む統合パッケージを入手し、パッケージを展開します。 (個別のパッケージを使用して実行されるデバイスの管理および設定(147ページ)を参照)。 ファームウェアパッケージの場所と名前を書きとめ、以下の手順でその情報を *URL-to-package-name* に使用します。

たとえば個別のパッケージを使用して実行されるデバイスの管理および設定 (147ページ) な どを使ってデバイスがすでに設定されている場合は、ファームウェアサブパッケージをインス トールできます。

ファームウェアサブパッケージは個別にはリリースされません。統合パッケージを展開した後 で、統合パッケージ内のファームウェアパッケージを選択できます。その後、次の手順に従っ てファームウェア パッケージをインストールできます。

# $\label{eq:1} \mathscr{O}_{\mathbb{Z}}$

統合パッケージに関するリリースノートを参照して、統合パッケージ内のファームウェアと、 デバイスに現在インストールされているCisco IOSXEソフトウェアバージョンとの互換性があ ることを確認してください。 (注)

### 手順の概要

- **1. show version**
- **2. dir bootflash:**
- **3. show platform**
- **4. mkdir bootflash:** *URL-to-directory-name*
- **5. request platform software package expand file** *URL-to-consolidated-package* **to** *URL-to-directory-name*
- **6. reload**
- **7. boot** *URL-to-directory-name* **/packages.conf**
- **8. show version installed**

### 手順の詳細

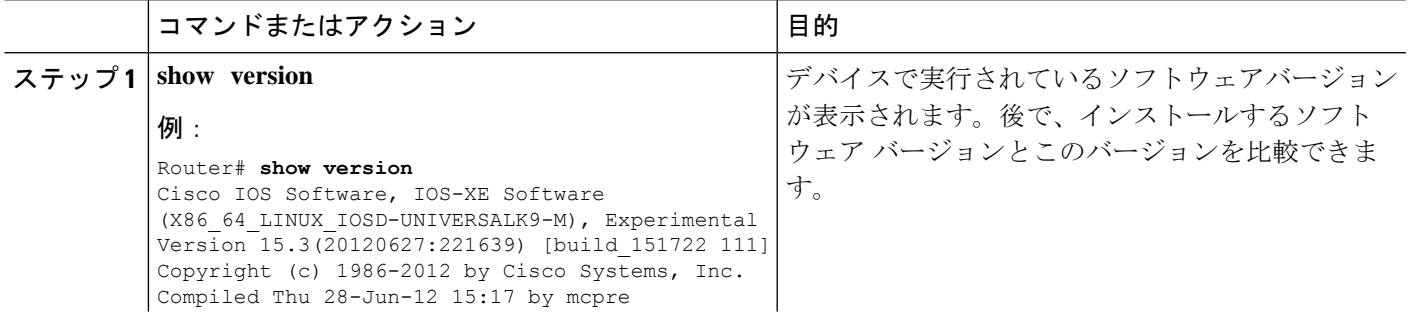

I

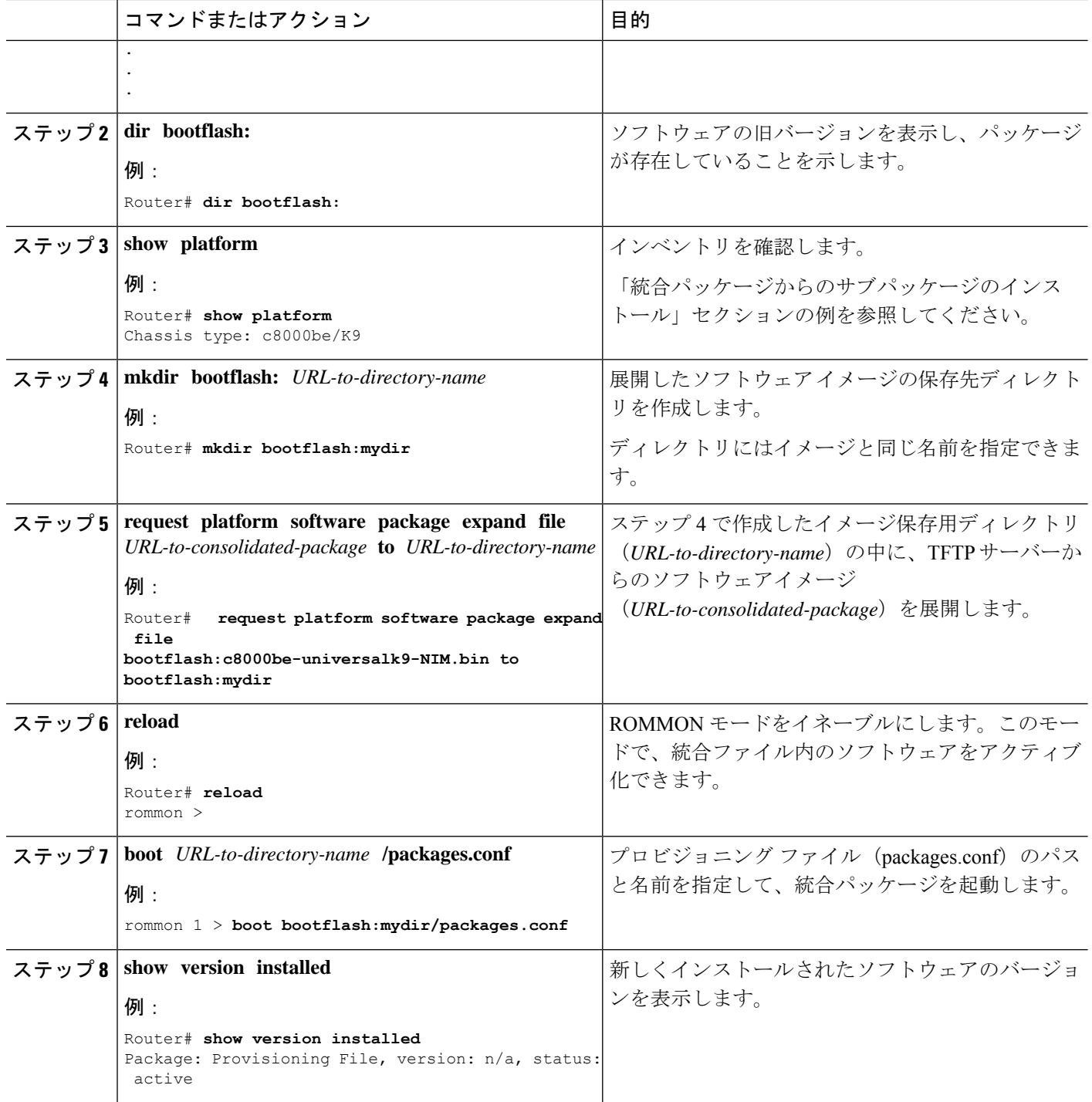

### 例

次の例の冒頭部分では、統合パッケージ (c8000be-universalk9.164422SSA.bin) が TFTP サーバーにコピーされます。これは必須のステップです。例のそれ以降の部分では、 統合ファイル packages.conf が起動されます。

Router# **tftp:c8000be/c8000be-universalk9.164422SSA.bin bootflash:** Address or name of remote host []? 192.0.2.1 Destination filename [c8000be-universalk9.164422SSA.bin]? Accessing tftp://192.0.2.1/c8000be/c8000be-universalk9.164422SSA.bin... Loading c8000be/c8000be-universalk9.164422SSA.bin from 192.0.2.1 (via GigabitEthernet0): !!!!!!!! [OK - 410506248 bytes]

410506248 bytes copied in 338.556 secs (1212521 bytes/sec)

Router# **show version** Cisco IOS Software, IOS-XE Software (X86\_64\_LINUX\_IOSD-UNIVERSALK9-M), Experimental Version 15.3(20120627:221639) [build\_151722 111] Copyright (c) 1986-2012 by Cisco Systems, Inc. Compiled Thu 28-Jun-12 15:17 by mcpre

IOS XE Version: 2012-06-28\_15.31\_mcpre

Cisco IOS-XE software, Copyright (c) 2005-2012 by cisco Systems, Inc. All rights reserved. Certain components of Cisco IOS-XE software are licensed under the GNU General Public License ("GPL") Version 2.0. The software code licensed under GPL Version 2.0 is free software that comes with ABSOLUTELY NO WARRANTY. You can redistribute and/or modify such GPL code under the terms of GPL Version 2.0. For more details, see the documentation or "License Notice" file accompanying the IOS-XE software, or the applicable URL provided on the flyer accompanying the IOS-XE software.

ROM: IOS-XE ROMMON

Router uptime is 0 minutes Uptime for this control processor is 3 minutes System returned to ROM by reload System image file is "tftp:c8000be/c8000be.bin" Last reload reason: Reload Command

This product contains cryptographic features and is subject to United States and local country laws governing import, export, transfer and use. Delivery of Cisco cryptographic products does not imply third-party authority to import, export, distribute or use encryption. Importers, exporters, distributors and users are responsible for compliance with U.S. and local country laws. By using this product you agree to comply with applicable laws and regulations. If you are unable to comply with U.S. and local laws, return this product immediately.

A summary of U.S. laws governing Cisco cryptographic products may be found at: http://www.cisco.com/wwl/export/crypto/tool/stqrg.html

If you require further assistance please contact us by sending email to export@cisco.com.

License Level: adventerprise License Type: EvalRightToUse Next reload license Level: adventerprise cisco c8000be/K9 (2RU) processor with 1136676K/6147K bytes of memory. Processor board ID FGL161611AB 4 Gigabit Ethernet interfaces 32768K bytes of non-volatile configuration memory. 4194304K bytes of physical memory. 7393215K bytes of Compact flash at bootflash:.

Configuration register is 0x8000

#### Router# **dir bootflash:** Directory of bootflash:/

 drwx 16384 May 3 2012 19:58:37 +00:00 lost+found drwx 4096 Jun 6 2012 15:20:20 +00:00 core drwx 4096 Jul 13 2012 19:19:00 +00:00 .prst\_sync drwx 4096 May 3 2012 19:59:30 +00:00 .rollback\_timer drwx 40960 Jul 13 2012 19:19:32 +00:00 tracelogs drwx 4096 May 3 2012 19:59:42 +00:00 .installer -rw- 1305 May 7 2012 17:43:42 +00:00 startup-config -rw- 1305 May 7 2012 17:43:55 +00:00 running-config -r-- 1541 Jun 4 2012 18:32:41 +00:00 debug.conf -rw- 1252 May 22 2012 19:58:39 +00:00 running-config-20120522 drwx 4096 Jun 4 2012 15:29:01 +00:00 vman\_fdb

7451738112 bytes total (7067635712 bytes free)

```
Router# show platform
Chassis type: c8000be/K9
```
Slot Type State Insert time (ago)

```
--------- ------------------- --------------------- -----------------
```
0 c8000be/K9 ok 15:57:33 0/0 c8000be-6X1GE ok 15:55:24 1 Ic8000be/K9 ok 15:57:33 1/0 SM-1T3/E3 ok 15:55:24 2 c8000be/K9 ok 15:57:33 2/0 SM-1T3/E3 ok 15:55:24 R0 c8000be/K9 ok, active 15:57:33 F0 c8000be-FP ok, active 15:57:33 P0 Unknown ps, fail never P1 XXX-XXXX-XX ok 15:56:58 P2 ACS-4450-FANASSY ok 15:56:58

Slot CPLD Version Firmware Version<br>-------- ----------------- -----

--------- ------------------- --------------------------------------- 0 12090323 15.3(01r)S [ciscouser-c8000beRO... 1 12090323 15.3(01r)S [ciscouser-c8000beRO... 2 12090323 15.3(01r)S [ciscouser-c8000beRO... R0 12090323 15.3(01r)S [ciscouser-c8000beRO... F0 12090323 15.3(01r)S [ciscouser-c8000beRO...

#### Router# **mkdir bootflash:c8000be-universalk9.dir1**

```
Create directory filename [c8000be-universalk9.dir1]?
Created dir bootflash:/c8000be-universalk9.dir1
Router# request platform software package expand file bootflash:c8000be-universalk9.NIM.bin
t \circbootflash:c8000be-universalk9.dir1
Verifying parameters
Validating package type
Copying package files
SUCCESS: Finished expanding all-in-one software package.
```
Router# **reload** Proceed with reload? [confirm] \*Jul 13 19:39:06.354: %SYS-5-RELOAD: Reload requested by console. Reload Reason: Reload Command. rommon 1 > **boot bootflash:c8000be-universalk9.dir1/packages.conf** File size is 0x00002836 Located c8000be-universalk9.dir1/packages.conf Image size 10294 inode num 324484, bks cnt 3 blk size 8\*512 # File is comprised of 1 fragments (33%) is valid sha1hash: SHA-1 hash: calculated 62f6235a:fc98eb3a:85ce183e:834f1cb3:8a1f71d1 expected 62f6235a:fc98eb3a:85ce183e:834f1cb3:8a1f71d1 File size is 0x04b3dc00 Located c8000be-universalk9.dir1/c8000be-mono-universalk9-build\_164422SSA.pkg Image size 78896128 inode num 324491, bks cnt 19262 blk size  $8*\overline{5}12$ ############################################################################################## File is comprised of 21 fragments (0%) ..... Router# **show version installed** Package: Provisioning File, version: n/a, status: active File: bootflash:c8000be-universalk9.dir1/packages.conf, on: RP0 Built: n/a, by: n/a File SHA1 checksum: ad09affd3f8820f4844f27acc1add502e0b8f459 Package: rpbase, version: 2012-07-10 16.22 mcpre, status: active File: bootflash:c8000be-universalk9.dir1/c8000be-mono-universalk9-build\_164422SSA.pkg, on: RP0 Built: 2012-07-10 16.22, by: mcpre File SHA1 checksum: 5e95c9cbc4eaf5a4a5a1ac846ee2d0f41d1a026b Package: firmware attributes, version: 2012-07-10 16.22 mcpre, status: active File: bootflash:c8000be-universalk9.dir1/c8000be-firmware attributes 164422SSA.pkg, on: RP0/0 Built: 2012-07-10 16.22, by: mcpre File SHA1 checksum: 71614f2d9cbe7f96d3c6e99b67d514bd108c6c99 Package: firmware dsp sp2700, version: 2012-07-10 16.22 mcpre, status: active File: bootflash:c8000be-universalk9.dir1/c8000be-firmware\_dsp\_164422SSA.pkg, on: RP0/0 Built: 2012-07-10\_16.22, by: mcpre File SHA1 checksum: 8334565edf7843fe246783b1d5c6ed933d96d79e Package: firmware\_fpge, version: 2012-07-10 16.22 mcpre, status: active

File: bootflash:c8000be-universalk9.dir1/c8000be-firmware\_fpge\_164422SSA.pkg, on: RP0/0 Built: 2012-07-10 16.22, by: mcpre File SHA1 checksum: eb72900ab32c1c50652888ff486cf370ac901dd7

Package: firmware sm 1t3e3, version: 2012-07-10 16.22 mcpre, status: active File: bootflash:c8000be-universalk9.dir1/c8000be-firmware\_sm\_1t3e3\_164422SSA.pkg, on: RP0/0 Built: 2012-07-10\_16.22, by: mcpre File SHA1 checksum: 803005f15d8ea71ab088647e2766727ac2269871

Package: rpcontrol, version: 2012-07-10 16.22 mcpre, status: active File: bootflash:c8000be-universalk9.dir1/c8000be-mono-universalk9 164422SSA.pkg, on: RP0/0 Built: 2012-07-10 16.22, by: mcpre

```
File SHA1 checksum: 980fd58fe581e9346c44417b451d1c09ebb640c2
Package: rpios-universalk9, version: dir1, status: active
File: bootflash:c8000be-universalk9.dir1/c8000be-mono-universalk9_164422SSA.pkg, on:
RP0/0
Built: 2012-07-10_16.23, by: mcpre
File SHA1 checksum: 27084f7e30a1d69d45a33e05d1b00345040799fb
Package: rpaccess, version: 2012-07-10 16.22 mcpre, status: active
File: bootflash:c8000be-universalk9.dir1/c8000be-mono-universalk9_164422SSA.pkg, on:
RP0/0
Built: 2012-07-10_16.22, by: mcpre
File SHA1 checksum: 0119802deda2da91c38473c47a998fb3ed423448
Package: rpcontrol, version: 2012-07-10 16.22 mcpre, status: n/a
File: bootflash:c8000be-universalk9.dir1/c8000be-rpcontrol-BLD-BLD_MCP_DEV_LATEST_20120710
164422SSA.pkg, on: RP0/1
Built: 2012-07-10_16.22, by: mcpre
File SHA1 checksum: 980fd58fe581e9346c44417b451d1c09ebb640c2
Package: rpios-universalk9, version: 2012-07-10 16.23 mcpre, status: n/a
File: bootflash:c8000be-universalk9.dir1/c8000be-rpios-universalk9-BLD-BLD_MCP_DEV_LATEST
20120710_164422SSA.pkg, on: RP0/1
Built: 2012-07-10 16.23, by: mcpre
File SHA1 checksum: 27084f7e30a1d69d45a33e05d1b00345040799fb
Package: rpaccess, version: 2012-07-10 16.22 mcpre, status: n/a
File: bootflash:c8000be-universalk9.dir1/c8000be-rpaccess-BLD-BLD_MCP_DEV_LATEST_20120710
164422SSA.pkg, on: RP0/1
Built: 2012-07-10_16.22, by: mcpre
File SHA1 checksum: 0119802deda2da91c38473c47a998fb3ed423448
Package: rpbase, version: 2012-07-10 16.22 mcpre, status: n/a
File: bootflash:c8000be-universalk9.dir1/c8000be-rpbase-BLD-BLD_MCP_DEV_LATEST_20120710
164422SSA.pkg, on: RP1
Built: 2012-07-10_16.22, by: mcpre
File SHA1 checksum: 5e95c9cbc4eaf5a4a5a1ac846ee2d0f41d1a026b
Package: firmware fpge, version: 2012-07-10 16.22 mcpre, status: n/a
```
# **No Service Password-Recovery** の設定

Cisco IOS のパスワード回復手順に従って、システムの起動時とリロード時に Break キーを使 用することで、コンソールを使用してROMMONモードにアクセスできます。デバイスソフト ウェアがROMMONモードからロードされている場合、設定は新しいパスワードで更新されま す。パスワード回復手順により、コンソールへのアクセス権を持つ誰もがデバイスおよびデバ イスのネットワークにアクセスする権限を与えられることになります。

NoServicePassword-Recovery 機能は、サービスパスワード回復手順を使用してデバイスおよび ネットワークにアクセスできないようにすることを目的としています。

## コンフィギュレーション レジスタおよびシステム ブート設定

コンフィギュレーションレジスタの最小4ビット (ビット3、2、1、および0)がブートフィー ルドを構成します。ブートフィールドは、デバイスを手動で ROM から起動するか、フラッ シュまたはネットワークから自動で起動するかを指定します。たとえば、コンフィギュレー

ション レジスタのブートフィールドの値が 0x2 から 0xF までの任意の値に設定されている場 合、デバイスは、レジスタブートフィールドの値を使用して、ネットワークサーバーから自動 起動するためのデフォルトブートファイル名を生成します。

ビット8が1に設定されると、スタートアップコンフィギュレーションが無視されます。ビッ ト 6 が 1 に設定されると、Break キー検出が有効になります。この機能を有効にするには、コ ンフィギュレーションレジスタを自動起動に設定する必要があります。他のコンフィギュレー ション レジスタ設定では、機能をイネーブルにできなくなります。

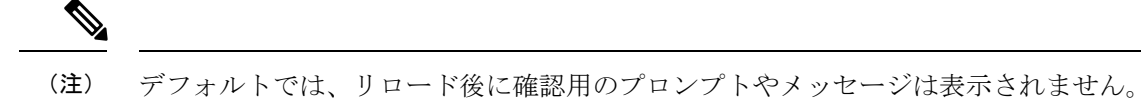

# **No Service Password-Recovery** をイネーブルにする方法

次の 2 つの方法で、No Service Password-Recovery を有効にできます。

- **no service password-recovery** コマンドを使用します。このオプションを有効にすると、パ スワードを回復できるようになります。
- **no service password-recovery strict** コマンドを使用します。このオプションを有効にする と、デバイスの回復ができなくなります。

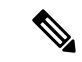

注意事項として、この機能を有効にする前に、有効な Cisco IOS イメージが bootflash: に存在し ていることを確認する必要があります。 (注)

no service password-recoveryコマンドを開始する場合、シスコでは、デバイスから離れた場所に システム コンフィギュレーション ファイルのコピーを保存することを推奨しています。

操作の開始にあたって、設定、モジュール、ソフトウェアバージョン、ROMMONバージョン の変更など、変更の重要性に関係なく、デバイスに変更を加える前に、この機能を無効にして ください。

コンフィギュレーションレジスタのブートビットを有効にして、ビット8を0に設定にするこ とでスタートアップコンフィギュレーションをロードし、ビット6を0に設定することでCisco IOS XE の Break キーを無視し、下位 4 ビット 3 〜 0 を 0x2 〜 0xF の任意の値に設定すること で Cisco IOS XE イメージを自動ブートさせる必要があります。NoServicePassword-Recovery 機 能を有効にすると、コンフィギュレーション レジスタの変更は保存されません。

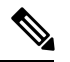

ビット8を1に設定すると、スタートアップコンフィギュレーションが無視されます。ビット 6 を 1 に設定すると、Cisco IOS XE での Break キーの検出が有効になります。ビット 6 とビッ ト 8 の両方を 0 に設定すると、No Service Password-Recovery 機能が有効になります。 (注)

次に、No Service Password-Recovery 機能を有効にする方法の例を示します。

```
Router> enable
Router# show version
Router# configure terminal
Router(config)# config-register 0x2012
Router(config)# no service password-recovery
Router(config)# exit
```
## 有効化された **No Service Password-Recovery** 機能によるデバイスの回復

**no service password-recovery** コマンドを使用して No Service Password-Recovery 機能を有効にし た後にデバイスを回復するには、起動時に表示される「PASSWORD RECOVERY FUNCTIONALITY IS DISABLED」というメッセージを探します。「..」が表示されたら、Break キーを押します。Break キーアクションの確認を求めるプロンプトが表示されます。

- アクションを確認すると、スタートアップコンフィギュレーションが消去され、有効化さ れたNoServicePassword-Recovery機能により、デバイスが工場出荷時のデフォルト設定で 起動します。
- Break キーアクションを確認しないと、有効化された No Service Password-Recovery 機能に より、デバイスが通常どおりに起動します。

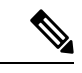

**no service password-recovery strict** コマンドを使用して No Service Password-Recovery 機能を有 効した場合は、デバイスを回復できません。 (注)

次の例では、起動時に Break キーアクションが入力され、その後に Break キーアクションが確 認されます。スタートアップ コンフィギュレーションが消去され、有効化された No Service Password-Recovery 機能により、デバイスが工場出荷時のデフォルト設定で起動します。

Initializing Hardware ...

```
Checking for PCIe device presence...done
System integrity status: 0x610
Rom image verified correctly
```
System Bootstrap, Version 17.3(1r), RELEASE SOFTWARE Copyright (c) 1994-2020 by cisco Systems, Inc.

Current image running: Boot ROM0

Last reset cause: LocalSoft C8300-1N1S-4T2X platform with 8388608 Kbytes of main memory

PASSWORD RECOVERY FUNCTIONALITY IS DISABLED

..

telnet> send brk

..

PASSWORD RECOVERY IS DISABLED.

Do you want to reset the router to the factory default

configuration and proceed [y/n] ? y

Router clearing configuration. Please wait for ROMMON prompt...

File size is 0x17938a80

Located c8000be-universalk9.BLD V153 3 S XE310 THROTTLE LATEST 20130623 234109.SSA.bin

Image size 395545216 inode num 26, bks cnt 96569 blk size 8\*512

次の例では、起動時に Break キーアクションが入力され、その後に Break キーアクションが確 認されません。この場合、有効化されたNoServicePassword-Recovery機能により、デバイスが 通常どおりに起動します。

Checking for PCIe device presence...done System integrity status: 0x610 Rom image verified correctly

System Bootstrap, Version 17.3(1r), RELEASE SOFTWARE Copyright (c) 1994-2020 by cisco Systems, Inc.

Current image running: Boot ROM0

Last reset cause: LocalSoft C8300-1N1S-4T2X platform with 8388608 Kbytes of main memory

PASSWORD RECOVERY FUNCTIONALITY IS DISABLED

..

telnet> send brk

...

PASSWORD RECOVERY IS DISABLED.

Do you want to reset the router to the factory default configuration and proceed [y/n] ? n

Router continuing with existing configuration...

File size is 0x17938a80

Located c8000be-universalk9.BLD\_V153\_3\_S\_XE310\_THROTTLE\_LATEST\_20130623\_234109.SSA.bin

Image size 395545216 inode num 26, bks cnt 96569 blk size 8\*512

######################################################################## …

#### **No Service Password-Recovery** の設定例

次に、自動起動に設定されているコンフィギュレーション レジスタ設定を取得し、 Password-Recovery機能を無効にしてから、設定がシステムのリロード後も維持されることを確 認する方法の例を示します。

Router# show version

Cisco Internetwork Operating System Software

```
IOS (tm) 5300 Software (C7200-P-M), Version 12.3(8)YA, RELEASE SOFTWARE (fc1)
TAC Support: http://www.cisco.com/tac
Copyright (c) 1986-2004 by Cisco Systems, Inc.
Compiled Wed 05-Mar-04 10:16 by xxx
Image text-base: 0x60008954, data-base: 0x61964000
ROM: System Bootstrap, Version 12.3(8)YA, RELEASE SOFTWARE (fc1)
...
125440K bytes of ATA PCMCIA card at slot 0 (Sector size 512 bytes).
8192K bytes of Flash internal SIMM (Sector size 256K).
Configuration register is 0x2102
Router# configure terminal
Router(config)# no service password-recovery
WARNING:
Executing this command will disable the password recovery mechanism.
Do not execute this command without another plan for password recovery.
Are you sure you want to continue? [yes]: yes
...
Router(config)# exit
Router#
Router# reload
Proceed with reload? [confirm] yes
00:01:54: %SYS-5-RELOAD: Reload requested
System Bootstrap, Version 12.3...
Copyright (c) 1994-2004 by cisco Systems, Inc.
C7400 platform with 262144 Kbytes of main memory
PASSWORD RECOVERY FUNCTIONALITY IS DISABLED
...
次に、no service password-recovery strict コマンドを使用して、パスワード回復機能を無効にす
る例を示します。
Router# configure terminal
Router(config)# no service password-recovery strict
```
WARNING:

Do not execute this command without another plan for password recovery.

 $\overline{\phantom{a}}$ 

..

Are you sure you want to continue? [yes]: **yes**

I

**No Service Password-Recovery** をイネーブルにする方法

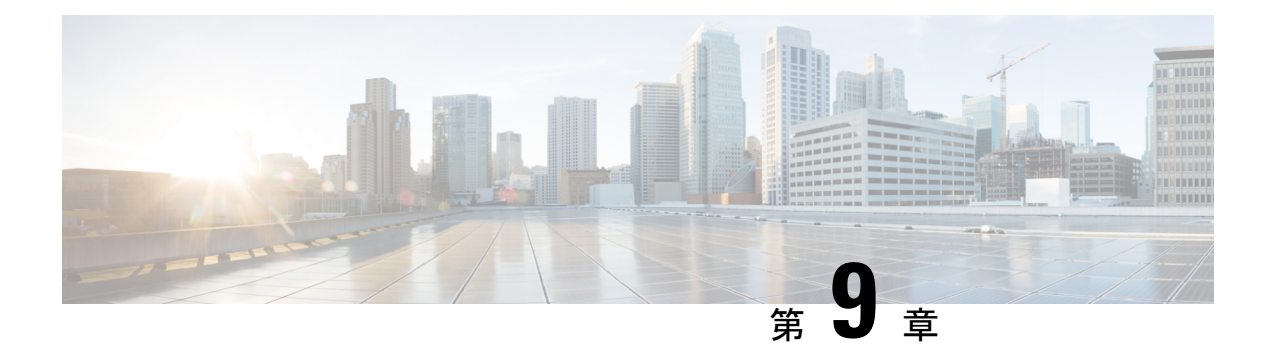

# スロットおよびサブスロットの設定

この章では、スロットとサブスロットについて説明します。スロットはデバイスのシャーシス ロット番号を示し、サブスロットはサービスモジュールが装着されているスロットを示しま す。

スロットおよびサブスロットの詳細については、次のマニュアルの「スロットおよびインター フェイスについて」セクションを参照してください。

- Cisco Catalyst 8300 シリーズ エッジ プラットフォーム [ハードウェア設置ガイド](https://www.cisco.com/c/en/us/td/docs/routers/cloud_edge/c8300/hardware_installation/b-catalyst-8300-series-edge-platforms-hig.html)
- Cisco Catalyst 8200 シリーズ エッジ プラットフォーム ハードウェア設置ガイド

この章で説明する内容は、次のとおりです。

• インターフェイスの設定 (177 ページ)

# インターフェイスの設定

ここでは、ギガビットインターフェイスを設定する方法について説明し、ルータインターフェ イスの設定例も示します。

- ギガビット イーサネット インターフェイスの設定 (177 ページ)
- インターフェイスの設定:例 (179 ページ)
- すべてのインターフェイスのリストの表示:例 (179 ページ)
- インターフェイスに関する情報の表示:例 (180 ページ)

# ギガビット イーサネット インターフェイスの設定

### 手順の概要

- **1. enable**
- **2. configure terminal**
- **3. interface GigabitEthernet** *slot/subslot/port*

I

- **4. ip address** *ip-address mask* [**secondary**] **dhcp pool**
- **5. negotiation auto**
- **6. end**

## 手順の詳細

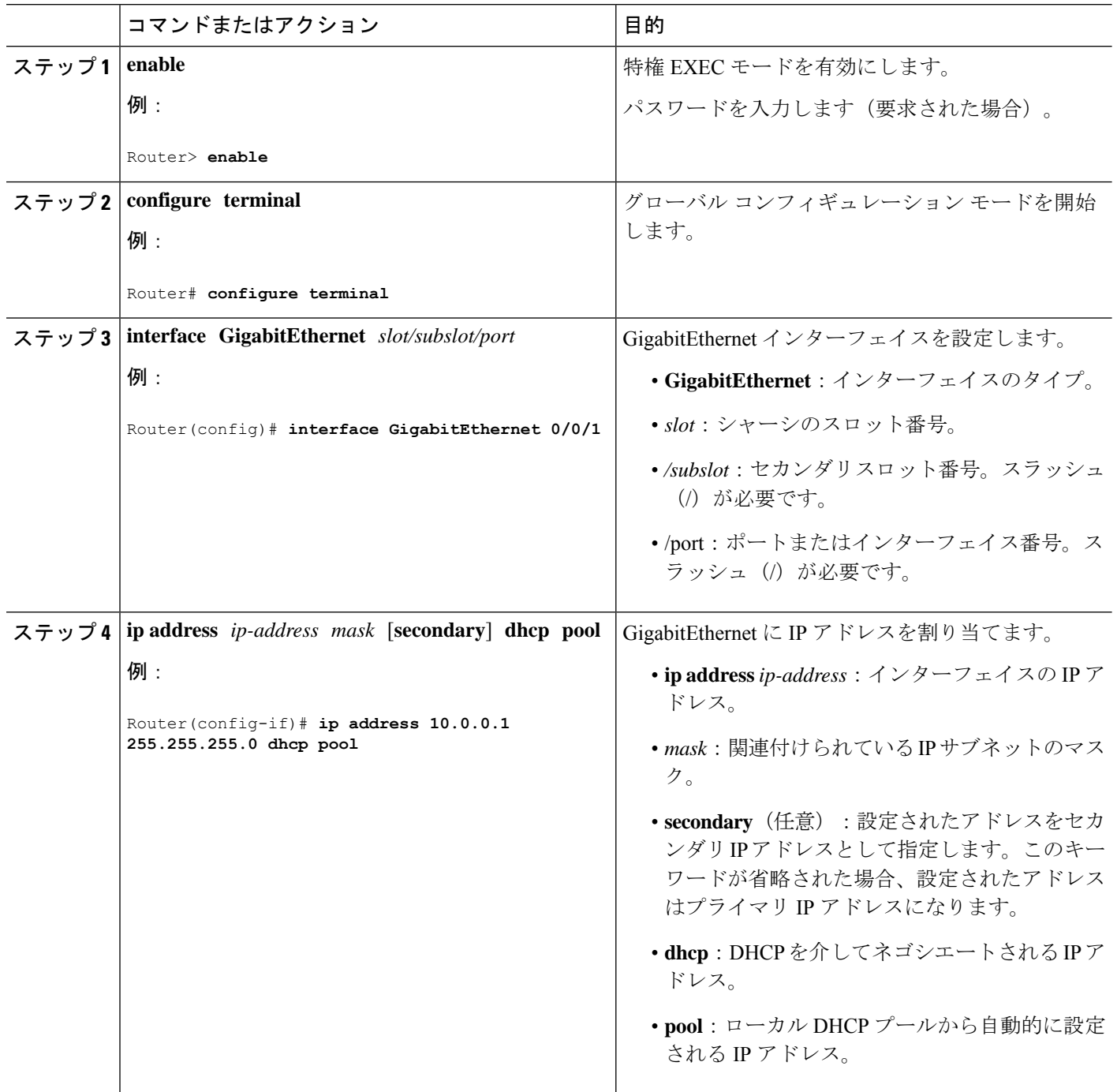

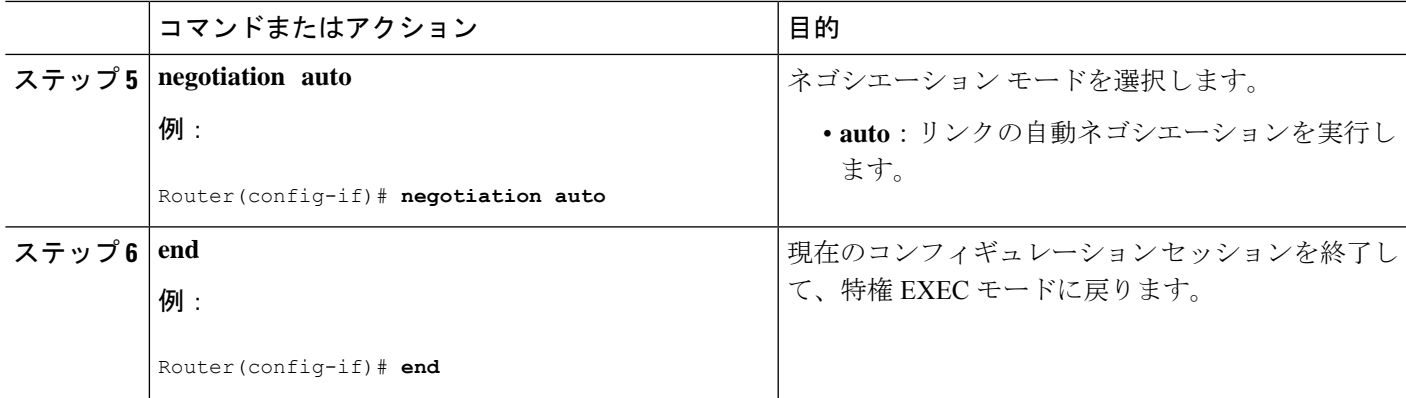

# インターフェイスの設定:例

次に、**interface gigabitEthernet**コマンドを使用してインターフェイスを追加し、IPアドレスを 設定する例を示します。**0/0/0** はスロット/サブスロット/ポートを示します。ポートには 0 ~ 5 の番号が割り振られます。

```
Router# show running-config interface gigabitEthernet 0/0/0
Building configuration...
Current configuration : 71 bytes
!
interface gigabitEthernet0/0/0
no ip address
negotiation auto
end
Router# configure terminal
```
Enter configuration commands, one per line. End with CNTL/Z. Router(config)# **interface gigabitEthernet 0/0/0**

# すべてのインターフェイスのリストの表示:例

この例では、**show platform software interface summary**、**show interfacessummary**、**show platform software status control-process brief** の各コマンドを使用して、すべてのインターフフェイスを 表示します。

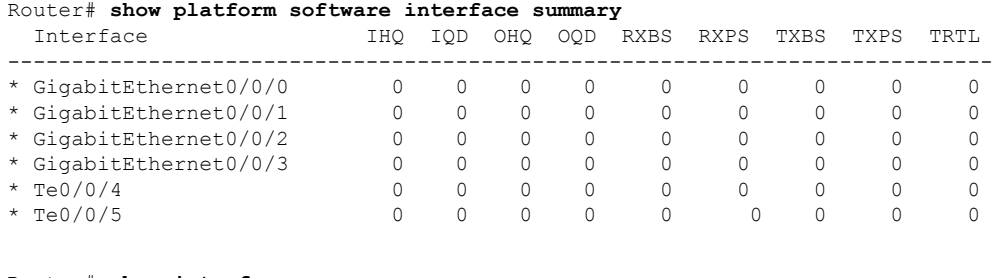

#### Router# **show interfaces summary**

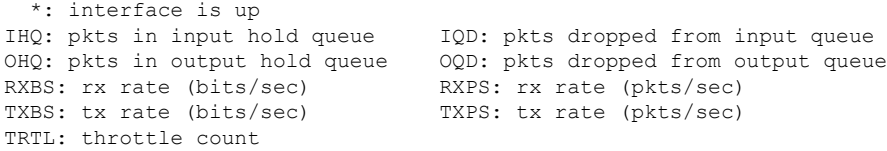

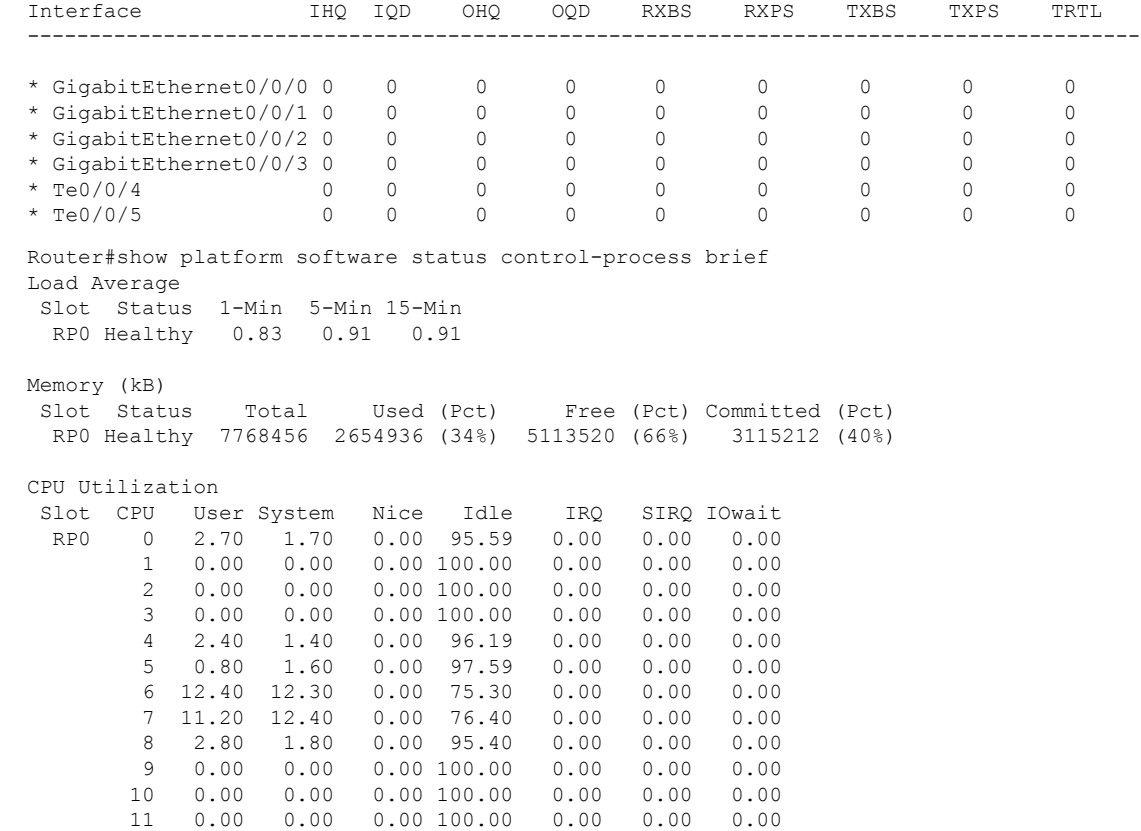

# インターフェイスに関する情報の表示:例

次に、**show ipinterfacebrief** コマンドを使用して、インターフェイスの IP 情報とステータスの 要約(仮想インターフェイスバンドル情報を含む)を表示する例を示します。

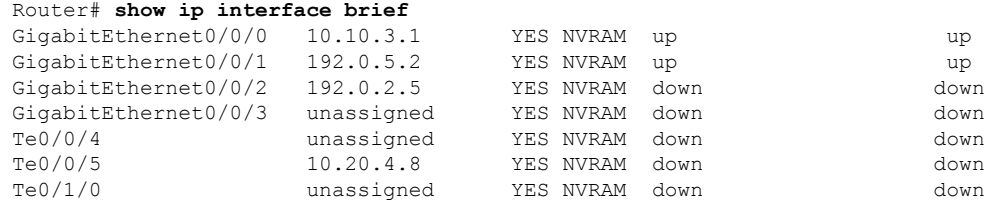

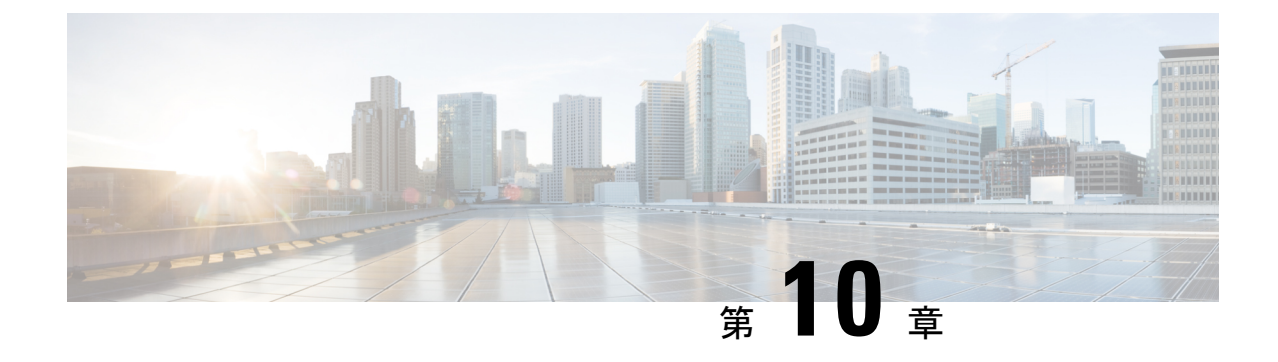

# **Cisco Thousand Eyes**エンタープライズエー ジェント アプリケーションのホスティン グ

この章では Cisco Thousand Eyes エンタープライズ エージェント アプリケーションのホスティ ングについて説明します。この章で説明する内容は、次のとおりです。

- CiscoThousandEyesエンタープライズエージェントアプリケーションのホスティング(181 ページ)
- サポートされるプラットフォームとシステム要件 (183 ページ)
- Cisco ThousandEyes アプリケーションのインストールと実行のワークフロー (184ページ)
- エージェントのパラメータの変更 (188 ページ)
- アプリケーションのアンインストール (188 ページ)
- Cisco ThousandEyes アプリケーションのトラブルシューティング (188 ページ)

# **Cisco ThousandEyes** エンタープライズ エージェント アプ リケーションのホスティング

CiscoThousandEyesは、ネットワークインテリジェンスプラットフォームであり、エージェン トを使用してさまざまなテストを実行し、ネットワークとアプリケーションのパフォーマンス をモニタできます。このアプリケーションを使用して、ビジネスに影響を及ぼすネットワーク およびサービス全体のエンドツーエンドパスを表示できます。Cisco ThousandEyes アプリケー ションは、内部、外部、およびインターネットネットワークのネットワーク トラフィック パ スをリアルタイムでアクティブにモニターし、ネットワークパフォーマンスの分析を支援しま す。また、Cisco ThousandEyes アプリケーションはルーティングとデバイスデータで強化され たアプリケーション可用性に関する分析情報を提供し、デジタルエクスペリエンスの多次元的 な表示を可能にします。

Cisco IOS XE リリース 17.6.1 以降、アプリケーション ホスティング機能を使用して、Cisco ThousandEyes Enterprise Agent をコンテナアプリケーションとして Cisco Catalyst 8300 および Catalyst 8200シリーズエッジプラットフォームに展開できます。このエージェントアプリケー

ションは、Cisco IOx docker-type オプションを使用して docker イメージとして実行されます。 コントローラモードでCisco ThousandEyesを設定する方法の詳細については、『[CiscoSD-WAN](https://www.cisco.com/c/en/us/td/docs/routers/sdwan/configuration/system-interface/ios-xe-17/systems-interfaces-book-xe-sdwan/sdwan-thousandeyes.html) Systems and Interfaces [Configuration](https://www.cisco.com/c/en/us/td/docs/routers/sdwan/configuration/system-interface/ios-xe-17/systems-interfaces-book-xe-sdwan/sdwan-thousandeyes.html) Guide』を参照してください。

図 **<sup>3</sup> : ThousandEyes** アプリケーションによるネットワークの表示

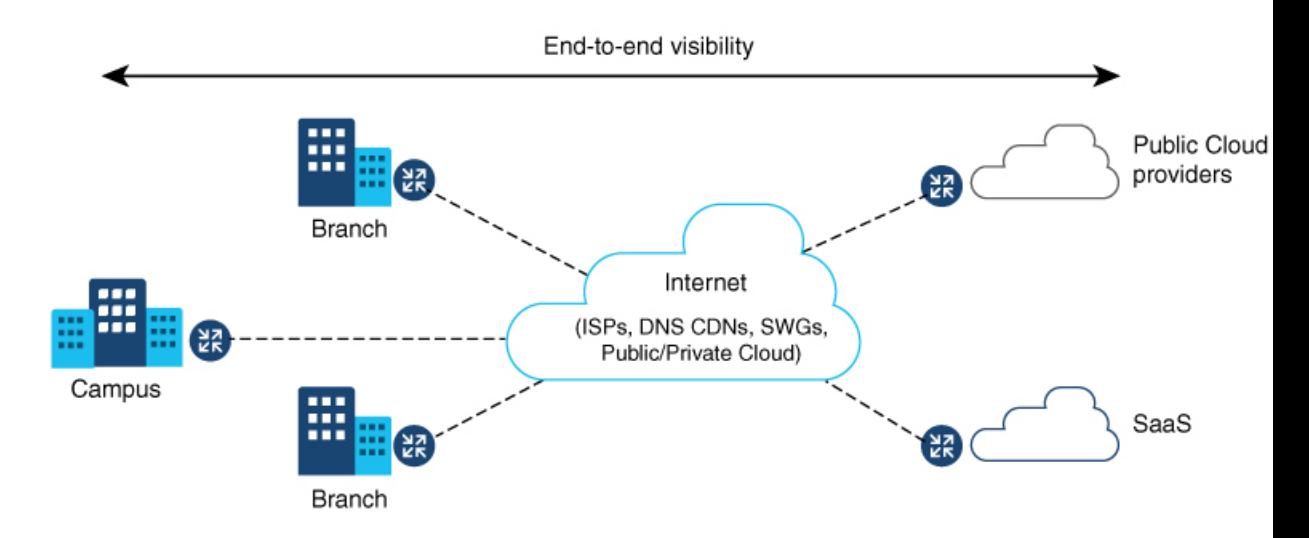

# **Cisco ThousandEyes Enterprise**エージェントアプリケーションの機能情 報

次の表に、このモジュールで説明した機能に関するリリース情報を示します。この表は、ソフ トウェア リリース トレインで各機能のサポートが導入されたときのソフトウェア リリースだ けを示しています。その機能は、特に断りがない限り、それ以降の一連のソフトウェアリリー スでもサポートされます。

プラットフォームのサポートおよびシスコソフトウェアイメージのサポートに関する情報を検 索するには、Cisco Feature Navigator を使用します。Cisco Feature Navigator にアクセスするに は、[www.cisco.com/go/cfn](http://www.cisco.com/go/cfn) に移動します。Cisco.com のアカウントは必要ありません。

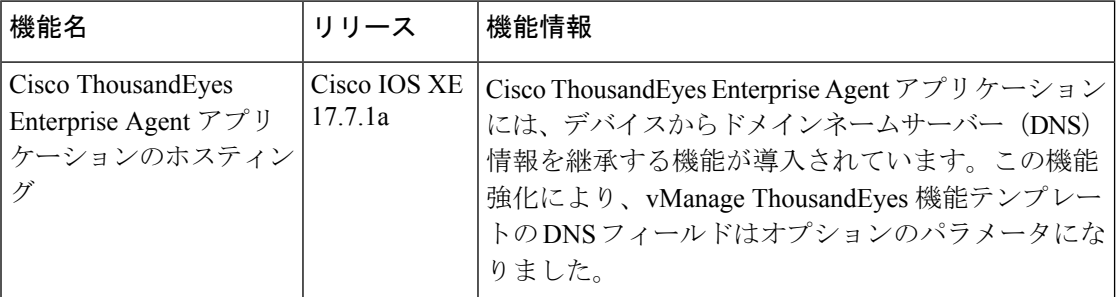

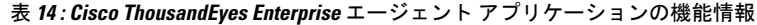

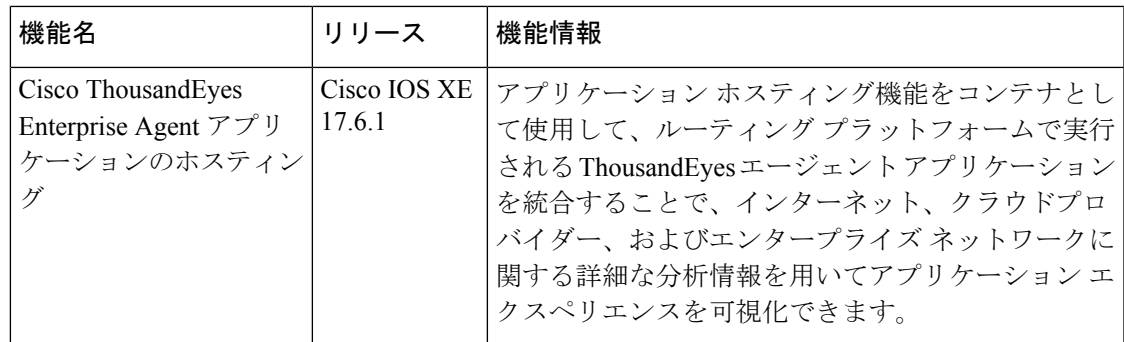

# サポートされるプラットフォームとシステム要件

次の表に、サポートされるプラットフォームとシステム要件を示します。

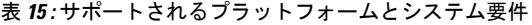

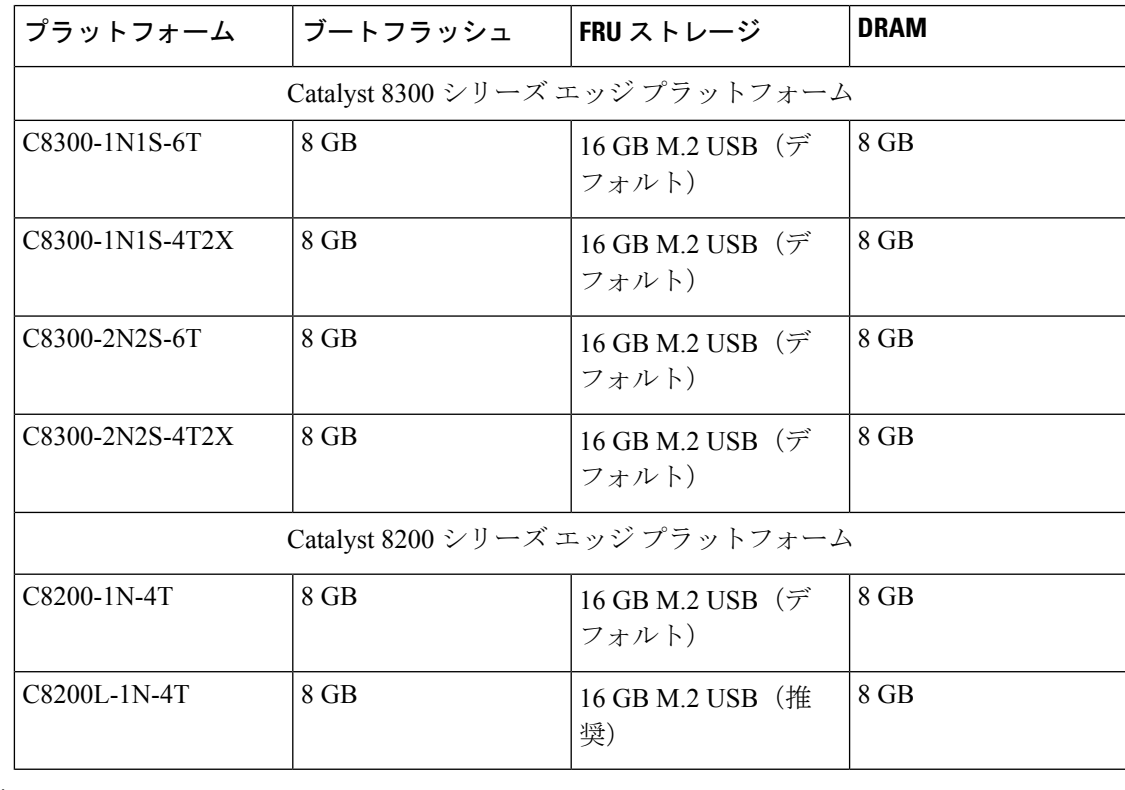

Cisco ThousandEyes Enterprise Agent を実行するための最小 DRAM およびストレージの要件は 8 GB です。デバイスに十分なメモリまたはストレージがない場合は、DRAM をアップグレード するか、または M.2 USB などの外部ストレージを追加することをお勧めします。使用可能な リソースが他のアプリケーションを実行するのに十分でない場合、Cisco IOxはエラーメッセー ジを生成します。 (注)

# **Cisco ThousandEyes** アプリケーションのインストールと 実行のワークフロー

デバイスに Cisco ThousandEyes イメージをインストールして実行するには、次の手順を実行し ます。

- ステップ **1** Cisco ThousandEyes ポータルで新しいアカウントを作成します。
- ステップ **2** [ソフトウェアのダウンロード](https://app.thousandeyes.com/settings/agents/enterprise/?section=agents&add-agent)ページから Cisco ThousandEyes アプリケーションパッケージをダウンロード し、エージェントバージョン 4.0.2 を使用していることを確認します。
- ステップ **3** デバイスでイメージをコピーします。
- ステップ **4** イメージをインストールして起動します。
- ステップ **5** エージェントをコントローラに接続します。
	- Cisco IOS XE 17.6.1 ソフトウェアとともに Cisco ThousandEyes アプリケーションパッケージをサ ポートするプラットフォームを注文した場合、CiscoThousandEyesアプリケーションパッケージ はデバイスのブートフラッシュで使用できます。 (注)

## **Cisco ThousandEyes** アプリケーションをホストするワークフロー

アプリケーションをインストールして起動するには、次の手順を実行します。

### 始める前に

Cisco ThousandEyes ポータルで新しいアカウントを作成し、トークンを生成します。Cisco ThousandEyes エージェント アプリケーションは、このトークンを使用して、正しい Cisco ThousandEyes アカウントを認証し、チェックインします。トークンが無効であるというメッ セージが表示された場合に、その問題のトラブルシューティングを行うには、CiscoThousandEyes アプリケーションのトラブルシューティング (188 ページ)を参照してください。

正しいトークンとドメインネームサーバー(DNS)情報を設定すると、デバイスが自動的に検 出されます。 (注)

ステップ **1** デバイスで Cisco IOx アプリケーション環境を有効にします。

• 非 SD-WAN(自立モード)イメージには次のコマンドを使用します。

```
config terminal
 iox
end
```
write

• SD-WAN(コントローラモード)イメージには次のコマンドを使用します。

```
config-transaction
iox
commit
```
ステップ **2** IOx コマンドが受け入れられる場合は、数秒間待機してから、**show iox** コマンドを使用して IOx プロセス が動作しているかどうかを確認します。出力に、show IOxman プロセスが実行中であると表示される必要 があります。

Device #show iox

```
IOx Infrastructure Summary:
---------------------------
IOx service (CAF) 192.0.2.8 : Running
IOx service (HA) : Not Supported
IOx service (IOxman) : Running<br>IOx service (Sec storage) : Not Supported
IOx service (Sec storage)
Libvirtd 1.3.4 : Running
```
- ステップ **3** ThousandEyes アプリケーション LXC tarball がデバイスの *bootflash:* で使用可能であることを確認します。
- ステップ **4** 仮想ポート グループ インターフェイスを作成して、Cisco ThousandEyes アプリケーションへのトラフィッ クパスを有効にします。

```
interface VirtualPortGroup 0
         ip address 192.0.2.22 255.255.255.0
        exit
```
**ステップ5** 生成されたトークンを使用して、アプリケーション ホスティング アプリケーションを設定します。

```
app-hosting appid te
         app-vnic gateway1 virtualportgroup 0 guest-interface 0
         guest-ipaddress 192.0.2.22 netmask 255.255.255.0
         app-default-gateway 192.0.2.22 guest-interface 0
         app-resource docker
            prepend-pkg-opts  Required to get the default run-time options from package.yaml
            run-opts 1 "--hostname thousandeyes"
            run-opts 2 "-e TEAGENT_ACCOUNT_TOKEN=<ThousandEyes token>"
      run-opts 3 "-e TEAGENT_PROXY_TYPE=STATIC -e TEAGENT_PROXY_LOCATION=proxy.something.other:80"
         name-server0 192.0.2.10 □ ISP's DNS server
        end
```

```
app-hosting appid te
app-resource docker
 prepend-pkg-opts
 run-opts 2 "--hostname
```
プロキシ設定は、CiscoThousandEyesエージェントがプロキシなしでインターネットにアクセス できない場合にのみ使用できます。また、ホスト名はオプションです。インストール時にホス ト名を指定しない場合、デバイスのホスト名が Cisco ThousandEyes エージェントのホスト名と して使用されます。デバイスのホスト名が Cisco ThousandEyes ポータルに表示されます。DNS ネームサーバー情報はオプションです。Cisco ThousandEyes エージェントがプライベート IP ア ドレスを使用する場合は、NAT 経由でデバイスへの接続を確立します。 (注)

ステップ **6 install** コマンドを使用してアプリケーションがデバイスにインストールされたときに、アプリケーション を自動的に実行するように **start** コマンドを設定します。

```
app-hosting appid te
         start
```
ステップ **7** ThousandEyes アプリケーションをインストールします。

app-hosting install appid <*appid*> package [bootflash: | harddisk: | https:]

次のオプションから ThousandEyes アプリケーションをインストールする場所を選択します。

Device# app-hosting install appid te package ? bootflash: Package path ISR4K case if image is locally available in bootflash: harddisk: Package path  $\Box$  Cat8K case if image is locally available in M.2 USB https: Package path  $\Box$  Download over the internet if image is not locally present in router. URL to ThousandEyes site hosting agent image to be provided here

ステップ **8** アプリケーションが動作しているかどうかを確認します。

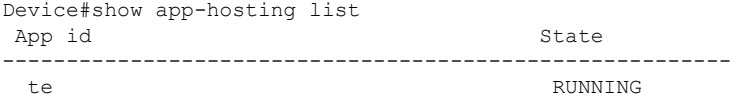

これらの手順のいずれかに失敗した場合は、**show logging** コマンドを使用して IOx エラーメッ セージを確認します。ディスク容量が不足しているというエラーメッセージが表示される場合 は、ストレージメディア(ブートフラッシュまたはハードディスク)をクリーンアップして空 き容量を増やします。**show app-hosting resource** コマンドを使用して、CPU とディスクメモリ を確認します。 (注)

# デバイスへのイメージのダウンロードとコピー

イメージをダウンロードしてブートフラッシュにコピーするには、次の手順を実行します。

- ステップ **1** Cisco ThousandEyes イメージが bootflash:/<directory name> に事前にコピーされているかどうかを確認しま す。
- ステップ **2** デバイスのディレクトリにイメージがない場合は、次の手順を実行します。

a) デバイスがインターネットに直接アクセスできる場合は、**applicationinstall command.**コマンドでhttps:. オプションを使用します。このオプションにより、Cisco ThousandEyes ソフトウェアのダウンロード ページから bootflash:/apps にイメージがダウンロードされ、アプリケーションがインストールされま す。

Device# app-hosting install appid <appid string> package [bootflash: | flash | http | https:// | ftp | ] URL to image location hosted on ThousandEyes portal

Device# **app-hosting install appid te1000 package https://downloads.thousandeyes.com/enterprise-agent/thousandeyes-enterprise-agent-4.0.2.cisco.tar**

```
Installing package
'https://downloads.thousandeyes.com/enterprise-agent/thousandeyes-enterprise-agent-4.0.2.cisco.tar'
for 'te1000'.
Use 'show app-hosting list' for progress.
*Jun 29 23:43:29.244: %IOSXE-6-PLATFORM: R0/0: IOx: App verification successful
*Jun 29 23:45:00.449: %IM-6-INSTALL_MSG: R0/0: ioxman: app-hosting: Install succeeded: te1000
installed successfully Current state is DEPLOYED
*Jun 29 23:45:01.801: %IOSXE-6-PLATFORM: R0/0: IOx: App verification successful
*Jun 29 23:45:51.054: %IM-6-START_MSG: R0/0: ioxman: app-hosting: Start succeeded: te1000 started
successfully Current state is RUNNING
Device#show app-hosting detail appid te1000 ( Details of Application)
App id : te1000
Owner : iox
State : RUNNING
Application
 Type : docker
 Name : ThousandEyes Enterprise Agent
 Version : 4.0
 Author : ThousandEyes <support@thousandeyes.com>
 Path : bootflash:thousandeyes-enterprise-agent-4.0-22.cisco.tar
Resource reservation
 Memory : 500 MB
 Disk : 1 MB
 CPU : 1500 units
 CPU-percent : 70 %
```
- b) デバイスにプロキシサーバーがある場合は、イメージを bootflash:/apps に手動でコピーします。
- c) [ソフトウェアのダウンロードペ](https://app.thousandeyes.com/settings/agents/enterprise/?section=agents&add-agent)ージからCiscoThousandEyesアプリケーションパッケージをダウンロー ドし、エージェントバージョン 4.0.2 を使用していることを確認します。
- d) bootflash: にアプリケーション ディレクトリを作成し、イメージをコピーします。

Device# mkdir bootflash:apps Create directory filename [apps]? Created dir bootflash:/apps

- e) Cisco ThousandEyes イメージを *bootflash:apps* ディレクトリにコピーします。
- f) **verify** コマンドを使用してイメージを検証します。

verify /md5 bootflash:apps/<file name>

## **Cisco ThousandEyes** エージェントとコントローラの接続

## 始める前に

エージェントをコントローラに接続する前に、インターネットに接続していることを確認しま す。

Cisco ThousandEyes アプリケーションが稼働状態になると、エージェント(ThousandEyes エージェント) プロセスがクラウド環境で実行されているコントローラに接続します。

接続に関連する問題がある場合、関連するエラーメッセージがアプリケーション固有のログ (*/var/logs*)に記録されます。 (注)

# エージェントのパラメータの変更

エージェントのパラメータを変更するには、次のアクションを実行します。

- ステップ **1 app-hosting stop appid appid** コマンドを使用して、アプリケーションを停止します。
- ステップ **2 app-hosting deactivate appid appid** コマンドを使用して、アプリケーションを非アクティブ化します。
- ステップ **3** アプリケーション ホスティングの設定に必要な変更を加えます。
- ステップ **4 app-hosting activate appid appid** コマンドを使用して、アプリケーションをアクティブ化します。
- ステップ **5 app-hosting start appid appid**コマンドを使用して、アプリケーションを起動します。

# アプリケーションのアンインストール

アプリケーションをアンインストールするには、次の手順を実行します。

- ステップ **1 app-hosting stop appid te** コマンドを使用して、アプリケーションを停止します。
- ステップ **2 show app-hosting list** コマンドを使用して、アプリケーションがアクティブ状態であるかどうかを確認しま す。
- ステップ **3 app-hosting deactivate appid te** コマンドを使用して、アプリケーションを非アクティブ化します。
- ステップ **4** アプリケーションがアクティブ状態でないことを確認します。**show app-hosting list** コマンドを使用して、 アプリケーションのステータスを確認します。
- ステップ **5 app-hosting install appid te** コマンドを使用して、アプリケーションをアンインストールします。
- ステップ **6** アンインストールプロセスが完了したら、**show app-hosting list** コマンドを使用して、アプリケーションが 正常にアンインストールされたかどうかを確認します。

# **Cisco ThousandEyes** アプリケーションのトラブルシュー ティング

Cisco ThousandEyes アプリケーションをトラブルシューティングするには、次の手順を実行し ます。

- **1. app-hosting connect appid appid session /bin/bash** コマンドを使用して、Cisco ThousandEyes エージェント アプリケーションに接続します。
- **2.** アプリケーション */etc/te-agent.cfg* に適用されている設定を確認します。
- **3.** */var/log/agent/te-agent.log* のログを表示します。これらのログを使用して、設定のトラブル シューティングを行うことができます。

## **ThousandEyes** アプリケーションのステータスの確認

```
Cisco ThousandEyes アプリケーションが実行状態の場合、ThousandEyes ポータルに登録されま
す。エージェントが実行状態になってから数分以内にアプリケーションが表示されない場合
は、app-hosting connect appid thousandeyes_enterprise_agent session コマンドを使用して確認
します。
```

```
Device#app-hosting connect appid thousandeyes_enterprise_agent session
Device# cat /var/log/agent/te-agent.log
2021-02-04 08:59:29.642 DEBUG [e4736a40] [te.agent.AptPackageInterface] {} Initialized
APT package interface
2021-02-04 08:59:29.642 INFO [e4736a40] [te.agent.main] {} Agent version 1.103.0 starting.
  Max core size is 0 and max open files is 1024
2021-02-04 08:59:29.642 DEBUG [e4736a40] [te.agent.db] {} Vacuuming database
2021-02-04 08:59:29.643 INFO [e4736a40] [te.agent.db] {} Found version 0, expected
version 50
2021-02-04 08:59:29.672 INFO [e4708700] [te.probe.ServerTaskExecutor] {} ProbeTaskExecutor
started with 2 threads.
2021-02-04 08:59:29.673 INFO [e2f05700] [te.probe.ProbeTaskExecutor.bandwidth] {}
ProbeTaskExecutor started with 1 threads.
2021-02-04 08:59:29.673 INFO [e2704700] [te.probe.ProbeTaskExecutor.realtime] {}
ProbeTaskExecutor started with 1 threads.
2021-02-04 08:59:29.673 INFO [e1f03700] [te.probe.ProbeTaskExecutor.throughput] {}
ProbeTaskExecutor started with 1 threads.
2021-02-04 08:59:29.674 DEBUG [e4736a40] [te.agent.DnssecTaskProceessor] {} Agent is not
running bind
2021-02-04 08:59:29.674 DEBUG [e4736a40] [te.snmp.RequestDispatcher] {} Initialised
SNMP++ session
2021-02-04 08:59:29.674 DEBUG [e4736a40] [te.snmp.RequestDispatcher] {} Initialised
SNMP++ session
2021-02-04 08:59:29.674 DEBUG [e4736a40] [te.snmp.RequestDispatcher] {} Initialised
SNMP++ session
2021-02-04 08:59:29.674 INFO [e4736a40] [te.agent.main] {} Agent starting up
2021-02-04 08:59:29.675 INFO [e4736a40] [te.agent.main] {} No agent id found, attempting
to obtain one
2021-02-04 08:59:29.675 INFO [e4736a40] [te.agent.ClusterMasterAdapter] {} Attempting
to get agent id from sc1.thousandeyes.com
2021-02-04 08:59:29.679 ERROR [e4736a40] [te.agent.main] {} Error calling create_agent:
Curl error - Couldn't resolve host name
2021-02-04 08:59:29.680 INFO [e4736a40] [te.agent.main] {} Sleeping for 30 seconds
Note :
```
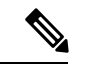

(注)

DNS サーバーの接続を確認します。Cisco ThousandEyes エージェントがプライベート IP アド レスに割り当てられている場合は、NAT 設定を確認します。

**Cisco ThousandEyes** アプリケーションのトラブルシューティング

I

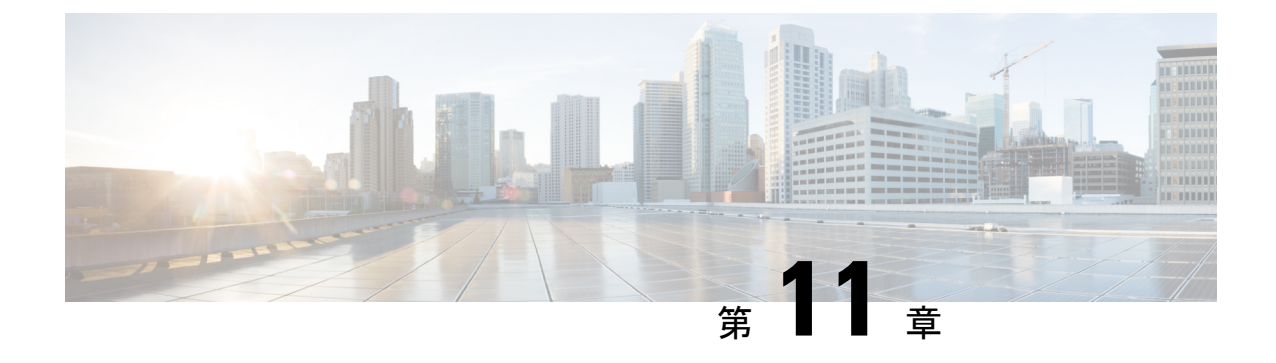

# プロセス ヘルス モニタリング

この章では、デバイスの各種コンポーネントの正常性を管理および監視する方法について説明 します。ここで説明する内容は、次のとおりです。

- コントロール プレーンのリソースの監視 (191 ページ)
- アラームを使用したハードウェアの監視 (196 ページ)

# コントロール プレーンのリソースの監視

ここでは、Cisco IOS プロセスとコントロール プレーン全体の観点から見たメモリおよび CPU の監視について説明します。

- 定期的な監視による問題の回避 (191 ページ)
- Cisco IOS プロセスのリソース (192 ページ)
- コントロール プレーン全体のリソース (193 ページ)

## 定期的な監視による問題の回避

プロセスを正しく動作させるには、プロセスのステータス/正常性を監視して通知する機能が 必要です。プロセスに障害が発生すると、Syslogエラーメッセージが表示され、プロセスの再 起動またはデバイスのリブートが実行されます。プロセスがスタックしているかクラッシュし たことをモニターが検出すると、syslogエラーメッセージが表示されます。プロセスが再起動 可能な場合は再起動され、それ以外の場合はデバイスが再起動されます。

システムリソースの監視によって、起こり得る問題を発生前に検出できるため、システムの停 止を回避できます。次に、定期的な監視のメリットを示します。

• 数年にわたって稼働しているラインカードのメモリ不足が原因で、大規模な停止が発生す る可能性があります。メモリの使用状況を監視することで、ラインカードのメモリの問題 を特定でき、停止を防止できます。

• 定期的な監視によって、正常なシステム負荷の基準が確立されます。ハードウェアやソフ トウェアをアップグレードした時に、この情報を比較の根拠として使用し、アップグレー ドがリソースの使用率に影響を与えたかどうかを確認できます。

## **Cisco IOS** プロセスのリソース

アクティブ プロセスの CPU 使用率統計情報を表示し、これらのプロセスで使用されているメ モリの容量を確認するには、**show memory** コマンドと **show process cpu** コマンドを使用できま す。これらのコマンドは、Cisco IOS プロセスのみのメモリと CPU の使用状況を示します。プ ラットフォーム全体のリソースに関する情報は含まれません。たとえば、8 GB RAM を搭載 し、1 つの Cisco IOS プロセスを実行しているシステムで **show memory** コマンドを実行する と、次のメモリ使用状況が表示されます。

#### Router# **show memory**

Tracekey : 1#08d3ff66f05826cb63fb2b7325fcbed0

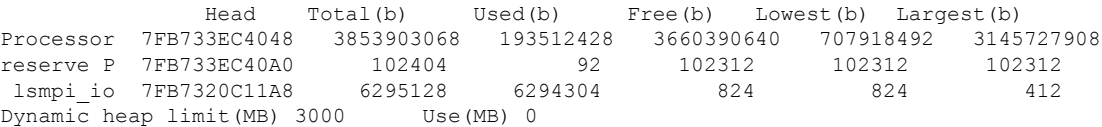

**show process cpu** コマンドは、Cisco IOS CPU の平均使用率を次のように表示します。

#### Router# **show process cpu**

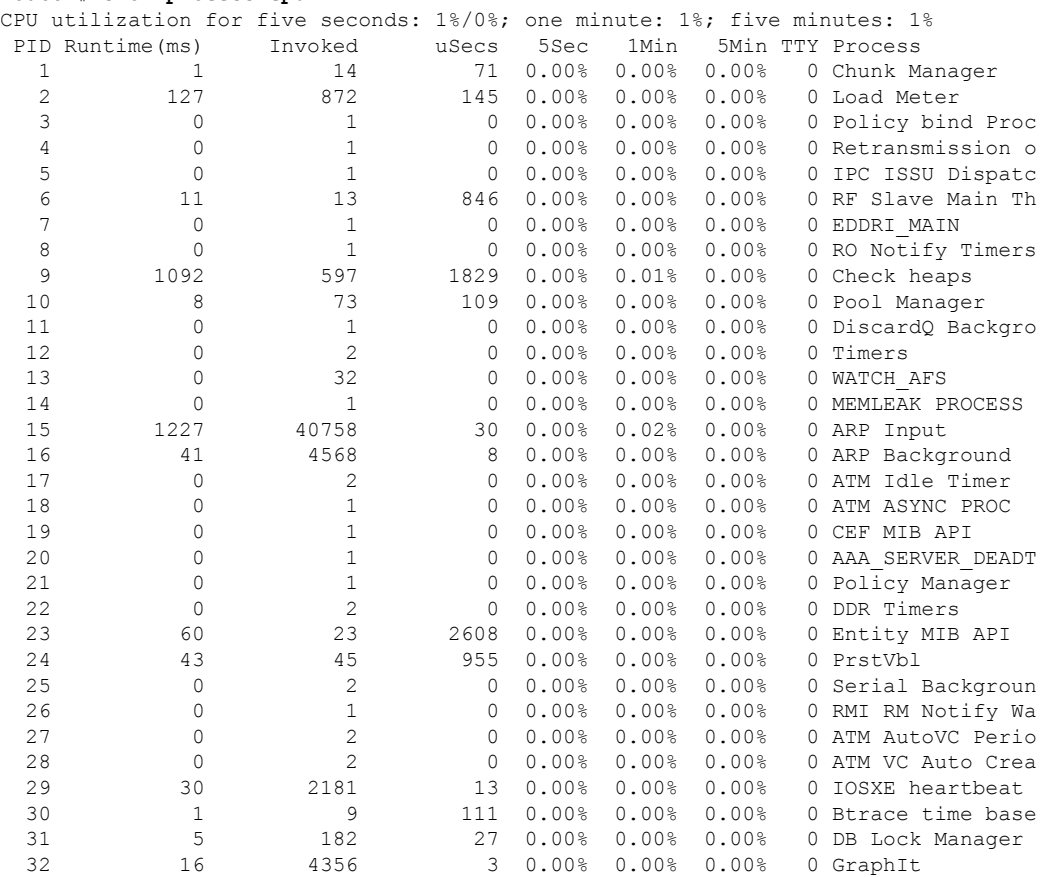

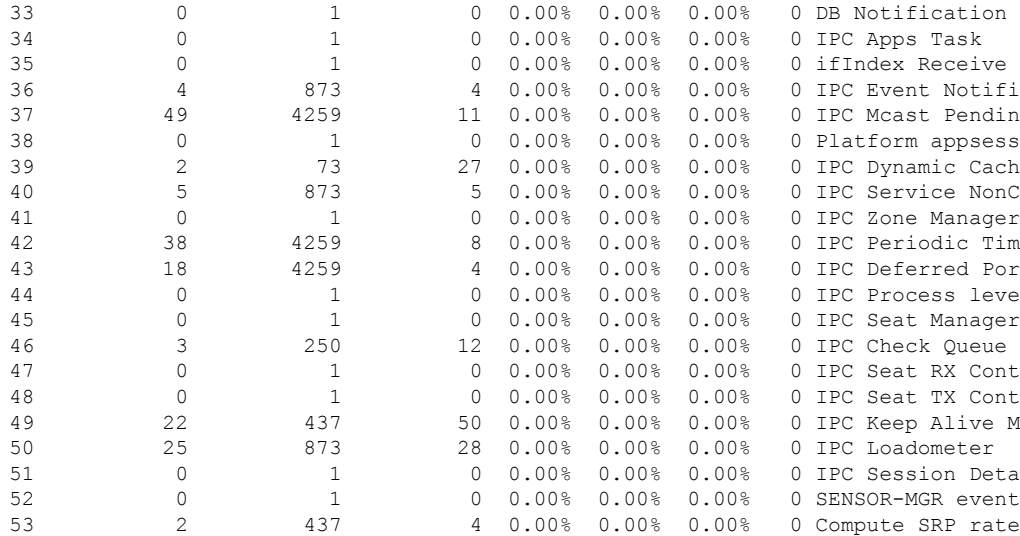

# コントロール プレーン全体のリソース

各コントロール プロセッサのコントロール プレーンのメモリおよび CPU の使用状況により、 コントロール プレーン全体のリソースを管理できます。**show platform resources** コマンドを使 用すると、IOS XE プラットフォームの全体的なシステムの正常性とリソース使用率をモニタ できます。また、コントロールプレーンのメモリと CPU の使用状況についての情報を表示す るには、**show platform software status control-processorbrief** コマンド(サマリービュー)また は **show platform software status control-processor** コマンド(詳細ビュー)を使用できます。

すべてのコントロール プロセッサのステータスとして [Healthy] が表示されるのが正常です。 他に表示されうるステータスの値は、[Warning] と [Critical] です。[Warning] は、デバイスが動 作中であるものの、動作レベルの確認が必要であることを示しています。[Critical]は、デバイ スで障害が発生する可能性が高いことを示しています。

[Warning] または [Critical] ステータスが表示されたら、次の対処方法に従ってください。

- 設定内の要素の数を減らすか、動的なサービスの容量を制限して、システムに対する静的 および動的な負荷を減らします。
- ルータと隣接機器の数を減らしたり、ACLなどのルールの数を制限したり、VLANの数を 減らしたりなどの対処を行います。

ここでは、**show platform software status control-processor** コマンドの出力のフィールドについ て説明します。

### **Load Average**

[Load Average] は、CPU リソースのプロセス キューまたはプロセス コンテンションを示しま す。たとえば、シングルコアプロセッサで瞬間的な負荷が 7 の場合は、7 つのプロセスが実行 可能な状態になっていて、そのうちの 1 つが現在実行中という意味です。デュアルコアプロ セッサで負荷が 7 となっている場合、7 つのプロセスが実行可能な状態になっていて、そのう ちの 2 つが現在実行中であることを示します。

#### **Memory Utilization**

[Memory Utilization] は次のフィールドで示されます。

- Total:ラインカードの合計メモリ
- Used:使用済みメモリ
- Free:使用可能なメモリ
- Committed:プロセスに割り当てられている仮想メモリ

## **CPU Utilization**

[CPU Utilization] は CPU が使用されている時間の割合を表すもので、次のフィールドで示され ます。

- CPU:割り当て済みプロセッサ
- User:Linux カーネル以外のプロセス
- System:Linux カーネルのプロセス
- Nice:プライオリティの低いプロセス
- Idle:CPU が非アクティブだった時間の割合
- IRQ:割り込み
- SIRQ:システムの割り込み
- IOwait:CPU が入出力を待っていた時間の割合

### 例:**show platform software status control-processor** コマンド

```
次に show platform software status control-processor コマンドのいくつかの使用例を示
します。
```

```
Router# show platform software status control-processor
RP0: online, statistics updated 3 seconds ago
RP0: online, statistics updated 5 seconds ago
Load Average: healthy
 1-Min: 1.35, status: healthy, under 9.30
 5-Min: 1.06, status: healthy, under 9.30
  15-Min: 1.02, status: healthy, under 9.30
Memory (kb): healthy
 Total: 7768456
 Used: 2572568 (33%), status: healthy
 Free: 5195888 (67%)
 Committed: 3112968 (40%), under 90%
Per-core Statistics
CPU0: CPU Utilization (percentage of time spent)
 User: 3.00, System: 2.40, Nice: 0.00, Idle: 94.60
  IRQ: 0.00, SIRQ: 0.00, IOwait: 0.00
CPU1: CPU Utilization (percentage of time spent)
  User: 0.00, System: 0.00, Nice: 0.00, Idle:100.00
  IRQ: 0.00, SIRQ: 0.00, IOwait: 0.00
```
CPU2: CPU Utilization (percentage of time spent) User: 0.00, System: 0.00, Nice: 0.00, Idle:100.00 IRQ: 0.00, SIRQ: 0.00, IOwait: 0.00 CPU3: CPU Utilization (percentage of time spent) User: 0.00, System: 0.00, Nice: 0.00, Idle:100.00 IRQ: 0.00, SIRQ: 0.00, IOwait: 0.00 CPU4: CPU Utilization (percentage of time spent) User: 7.30, System: 1.70, Nice: 0.00, Idle: 91.00 IRQ: 0.00, SIRQ: 0.00, IOwait: 0.00 CPU5: CPU Utilization (percentage of time spent) User: 3.30, System: 1.50, Nice: 0.00, Idle: 95.20 IRQ: 0.00, SIRQ: 0.00, IOwait: 0.00 CPU6: CPU Utilization (percentage of time spent) User: 17.91, System: 11.81, Nice: 0.00, Idle: 70.27 IRQ: 0.00, SIRQ: 0.00, IOwait: 0.00 CPU7: CPU Utilization (percentage of time spent) User: 11.91, System: 13.31, Nice: 0.00, Idle: 74.77 IRQ: 0.00, SIRQ: 0.00, IOwait: 0.00 CPU8: CPU Utilization (percentage of time spent) User: 2.70, System: 2.00, Nice: 0.00, Idle: 95.30 IRQ: 0.00, SIRQ: 0.00, IOwait: 0.00 CPU9: CPU Utilization (percentage of time spent) User: 0.00, System: 0.00, Nice: 0.00, Idle:100.00 IRQ: 0.00, SIRQ: 0.00, IOwait: 0.00 CPU10: CPU Utilization (percentage of time spent) User: 0.00, System: 0.00, Nice: 0.00, Idle:100.00 IRQ: 0.00, SIRQ: 0.00, IOwait: 0.00 CPU11: CPU Utilization (percentage of time spent) User: 0.00, System: 0.00, Nice: 0.00, Idle:100.00 IRQ: 0.00, SIRQ: 0.00, IOwait: 0.00

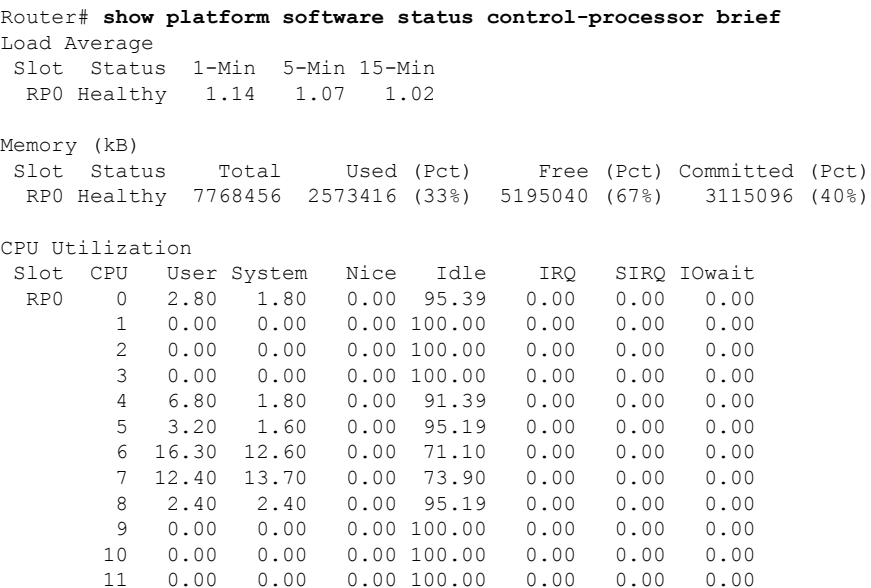

# アラームを使用したハードウェアの監視

- デバイスの設計とハードウェアの監視 (196 ページ)
- ブートフラッシュ ディスクの監視 (196 ページ)
- ハードウェア アラームの監視方法 (196 ページ)

## デバイスの設計とハードウェアの監視

問題が検出されるとルータからアラーム通知が送信されます。これにより、ネットワークをリ モートで監視できます。**show** コマンドを使用してデバイスを定期的にポーリングする必要は ありませんが、必要に応じてオンサイト モニタリングを実行できます。

## ブートフラッシュ ディスクの監視

ブートフラッシュディスクには、2つのコアダンプを保存できる十分な空き領域が必要です。 この条件が監視されて、ブートフラッシュ ディスクが 2 つのコア ダンプを保存するには小さ すぎる場合には、次の例に示すような syslog アラームが生成されます。

Aug 22 13:40:41.038 R0/0: %FLASH\_CHECK-3-DISK\_QUOTA: Flash disk quota exceeded [free space is 7084440 kB] - Please clean up files on bootflash.

ブートフラッシュディスクのサイズは、少なくともデバイスに搭載されている物理メモリと同 じサイズでなければなりません。この条件を満たしていない場合、次の例に示すような syslog アラームが生成されます。

%IOSXEBOOT-2-FLASH\_SIZE\_CHECK: (rp/0): Flash capacity (8 GB) is insufficient for fault analysis based on installed memory of RP (16 GB) %IOSXEBOOT-2-FLASH\_SIZE\_CHECK: (rp/0): Please increase the size of installed flash to at least 16 GB (same as physical memory size)

## ハードウェア アラームの監視方法

- •オンサイトのネットワーク管理者が可聴アラームまたは可視アラームに対応する (196ペー ジ)
- コンソールまたは syslog でのアラーム メッセージの確認 (197 ページ)
- SNMP経由でアラームが報告された場合のネットワーク管理システムによるネットワーク 管理者への警告 (200 ページ)

## オンサイトのネットワーク管理者が可聴アラームまたは可視アラームに対応する

• 可聴アラームと可視アラームについて (197 ページ)

- 可聴アラームのクリア (197 ページ)
- 可視アラームのクリア (197 ページ)

### 可聴アラームと可視アラームについて

電源モジュールの DB-25 アラーム コネクタを使用することにより、外部デバイスを電源モ ジュールに接続できます。外部デバイスは視覚アラーム用 DC 電球または聴覚アラーム用ベル です。

デバイスの前面プレートにあるCRIT、MIN、またはMAJのいずれかのLEDがアラームによっ て点灯する場合、可視アラームまたは可聴アラームが有線接続されていると、アラームによっ て電源DB-25コネクタのアラームリレーも作動し、ベルが鳴るか、または電球が点滅します。

## 可聴アラームのクリア

可聴アラームを解除するには、次のいずれかの作業を行います。

- 前面プレートの **Audible Cut Off** ボタンを押す
- **clear facility-alarm** コマンドを入力する

### 可視アラームのクリア

視覚アラームを解除するには、アラーム条件を解決する必要があります。**clear facility-alarm** コマンドを入力しても、前面プレートのアラームLEDの解除やDC電球の消灯はできません。 たとえば、アクティブなモジュールをグレースフルに非アクティブ化せずに取り外したために クリティカル アラーム LED が点灯した場合、このアラームを解決する唯一の方法はモジュー ルを再度取り付けることです。

## コンソールまたは **syslog** でのアラーム メッセージの確認

ネットワーク管理者は、システム コンソールまたはシステム メッセージ ログ (syslog)に送 信されるアラーム メッセージを確認することにより、アラーム メッセージを監視できます。

- logging alarm コマンドの有効化 (197 ページ)
- アラーム メッセージの例 (198 ページ)
- アラーム メッセージの確認と分析 (200 ページ)

#### **logging alarm** コマンドの有効化

アラーム メッセージをコンソールや syslog などのロギング デバイスに送信するには、**logging alarm** コマンドを有効にする必要があります。このコマンドはデフォルトでは無効になってい ます。

ログに記録されるアラームの重大度レベルを指定できます。指定したしきい値以上のアラーム が発生するたびに、アラーム メッセージが生成されます。たとえば、次のコマンドではクリ ティカル アラーム メッセージだけがロギング デバイスに送信されます。

Router(config)# **logging alarm critical**

アラームの重大度を指定しない場合、すべての重大度のレベルのアラームメッセージがロギン グ デバイスに送信されます。

### アラーム メッセージの例

正しい非アクティブ化の実行前にモジュールが取り外された場合にコンソールに送信されるア ラームメッセージの例を、次に示します。モジュールを再び装着すると、アラームは消去され ます。

#### モジュールが取り外された場合

\*Aug 22 13:27:33.774: %C-SM-X-16G4M2X: Module removed from subslot 1/1, interfaces disabled \*Aug 22 13:27:33.775: %SPA\_OIR-6-OFFLINECARD: Module (SPA-4XT-SERIAL) offline in subslot 1/1

## モジュールが再び装着された場合

\*Aug 22 13:32:29.447: %CC-SM-X-16G4M2X: Module inserted in subslot 1/1 \*Aug 22 13:32:34.916: %SPA\_OIR-6-ONLINECARD: Module (SPA-4XT-SERIAL) online in subslot 1/1 \*Aug 22 13:32:35.523: %LINK-3-UPDOWN: SIP1/1: Interface EOBC1/1, changed state to up

#### アラーム

アラームを表示するには、**show facility-alarm status**コマンドを使用します。電源のクリティカ ル アラームの例を次に示します。

### Router# **show facility-alarm status**

System Totals Critical: 1 Major: 0 Minor: 0

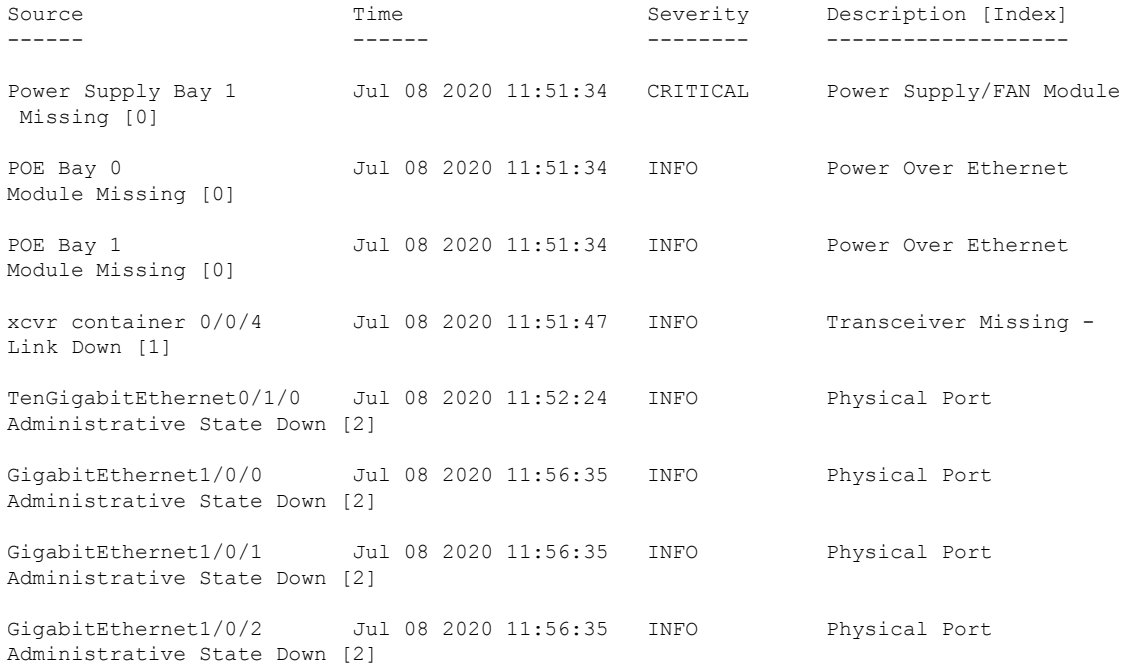
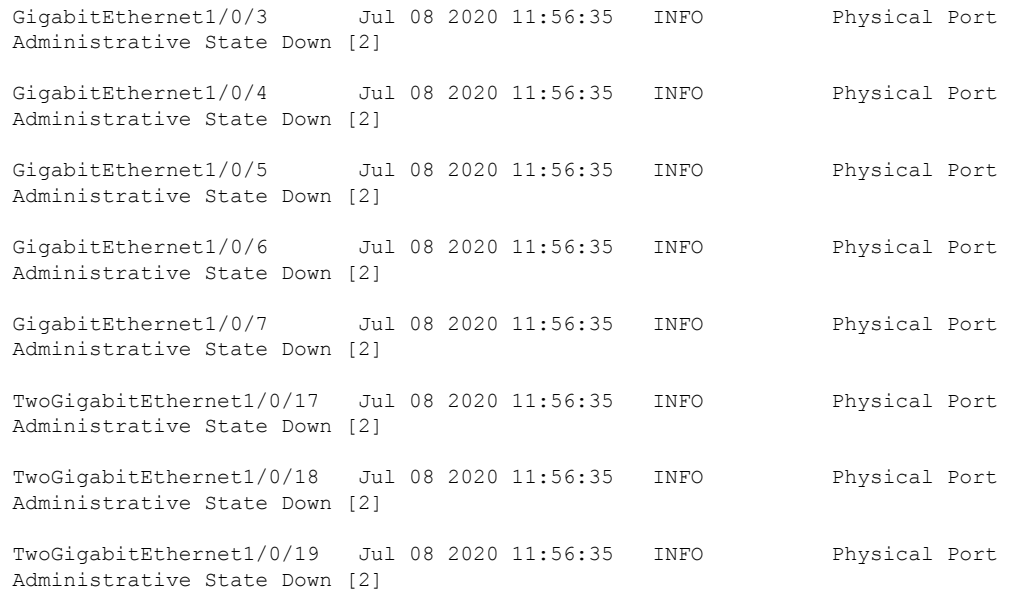

クリティカルアラームを表示するには、次の例に示すように **show facility-alarm status critical** コマンドを使用します。

#### Router# **show facility-alarm status critical**

System Totals Critical: 1 Major: 0 Minor: 0

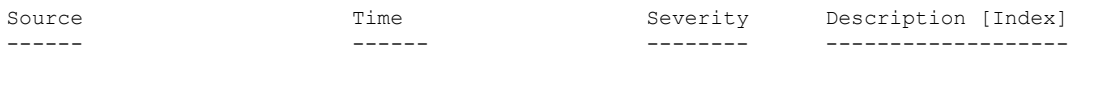

Power Supply Bay 1 Jul 08 2020 11:51:34 CRITICAL Power Supply/FAN Module Missing [0]

デバイスの主要ハードウェアコンポーネントの動作状態を表示するには、**show platform diag** コマンドを使用します。

#### Router# **show platform diag** Chassis type: C8300-1N1S-4T2X

Slot: 0, C8300-1N1S-4T2X Running state : ok Internal state : online Internal operational state : ok Physical insert detect time : 00:00:24 (01:29:20 ago) Software declared up time : 00:01:01 (01:28:44 ago) CPLD version : 20011540

Firmware version : 17.3(1r)

Sub-slot: 0/0, 4x1G-2xSFP+ Operational status : ok Internal state : inserted Physical insert detect time : 00:01:14 (01:28:30 ago) Logical insert detect time : 00:01:14 (01:28:30 ago) Sub-slot: 0/1, C-NIM-1X Operational status : ok Internal state : inserted Physical insert detect time : 00:01:14 (01:28:31 ago)

Logical insert detect time : 00:01:14 (01:28:31 ago)

Slot: 1, C8300-1N1S-4T2X Running state : ok Internal state : online Internal operational state : ok Physical insert detect time : 00:00:24 (01:29:20 ago) Software declared up time : 00:01:02 (01:28:43 ago) CPLD version : 20011540 Firmware version : 17.3(1r) Sub-slot: 1/0, C-SM-X-16G4M2X Operational status : ok Internal state : inserted Physical insert detect time : 00:01:14 (01:28:30 ago) Logical insert detect time : 00:01:14 (01:28:30 ago) Slot: R0, C8300-1N1S-4T2X Running state : ok, active

#### アラーム メッセージの確認と分析

アラームメッセージの確認を容易にするために、コンソールまたはsyslogに送信されたアラー ムメッセージを分析するスクリプトを作成できます。スクリプトは、アラーム、セキュリティ の警告、インターフェイスのステータスなどのイベントに関するレポートを表示できます。

syslog メッセージも、CISCO-SYSLOG-MIB に定義されている履歴表を使用して、簡易ネット ワーク管理プロトコル(SNMP)経由でアクセスできます。

### **SNMP** 経由でアラームが報告された場合のネットワーク管理システムによるネットワー ク管理者への警告

アプリケーション層プロトコルであるSNMPは、ネットワーク内のデバイスを監視および管理 するための、標準化されたフレームワークと共通の言語を提供します。アラームを監視するす べての方法の中で、SNMPは、企業とサービスプロバイダーのセットアップで複数のデバイス を監視するための最適な方法です。

SNMPは、サービスに影響を及ぼす可能性のある障害、アラーム、状況を通知します。これに より、ネットワーク管理者は、ログの確認、デバイスのポーリング、ログレポートの確認を行 う代わりに、ネットワーク管理システム(NMS)経由でデバイス情報を入手できます。

SNMP を使用してアラーム通知を取得するには、次の MIB を使用します。

- ENTITY-MIB, RFC 4133(CISCO-ENTITY-ALARM-MIB および CISCO-ENTITY-SENSOR-MIB の稼働に必要)
- CISCO-ENTITY-ALARM-MIB
- CISCO-ENTITY-SENSOR-MIB(トランシーバ環境アラーム情報用。この情報は CISCO-ENTITY-ALARM-MIB では提供されません)

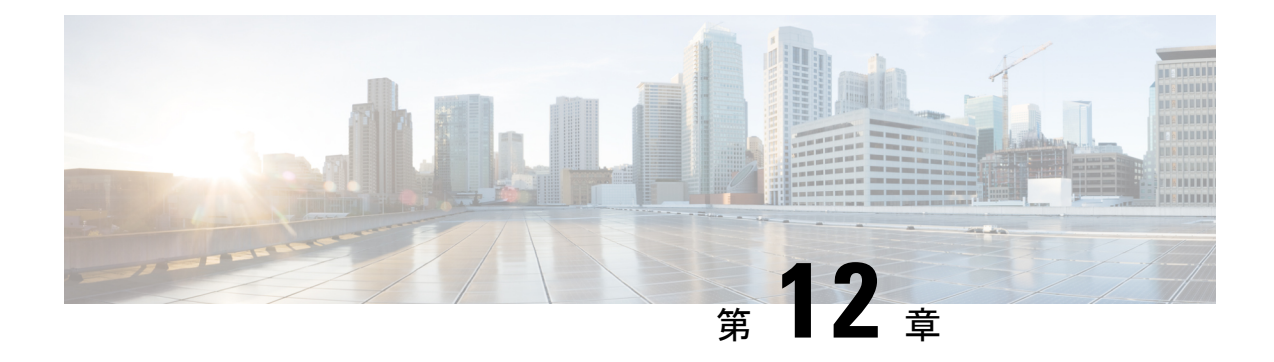

# システム メッセージ

システム メッセージは、ログ ファイルに保存されるか、またはルータで実行中のソフトウェ アから他のデバイスに転送されます。これらのメッセージは syslog メッセージとも呼ばれま す。システムメッセージは、監視およびトラブルシューティングのためのロギング情報を提供 します。

この章で説明する内容は、次のとおりです。

- プロセス管理について (201 ページ)
- エラー メッセージの詳細の検索方法 (201 ページ)

## プロセス管理について

Telnet プロトコルを使ってコンソールにログインし、Telnet プロトコルをサポートする任意の ワークステーションからシステム コンポーネントを監視することで、システム メッセージを 確認できます。

ソフトウェアの開始と監視は、プロセス管理と呼ばれます。ルータのプロセス管理インフラス トラクチャはプラットフォームに依存しないため、Cisco IOS XE が稼働するプラットフォーム 全体でエラーメッセージが一貫しています。ユーザがプロセス管理に直接関与する必要はあり ませんが、プロセス障害などの問題を示すシステム メッセージを確認することをお勧めしま す。

## エラー メッセージの詳細の検索方法

プロセス管理またはSyslogエラーメッセージの詳細については、『System Error [Messages](https://www.cisco.com/c/en/us/td/docs/ios-xml/ios/16_xe/smg/xe-16-10/b-sem-16-10-1.html) Guide For Access and Edge [Routers](https://www.cisco.com/c/en/us/td/docs/ios-xml/ios/16_xe/smg/xe-16-10/b-sem-16-10-1.html) Guide』を参照してください。

エラーメッセージに表示される説明と推奨処置の例を以下に示します。

エラー メッセージ: %PMAN-0-PROCESS\_NOTIFICATION : The process lifecycle notification component failed because [chars]

説明 推奨処置

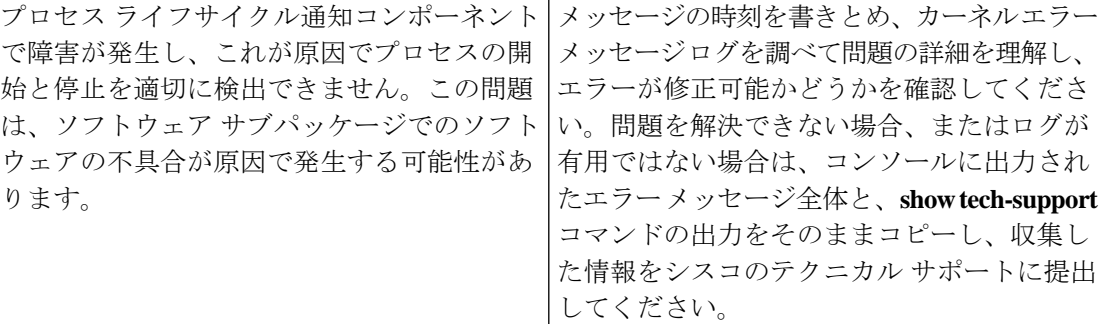

 $\mathbf{L}$ 

エラー メッセージ:%PMAN-0-PROCFAILCRIT A critical process [chars] has failed (rc [dec])

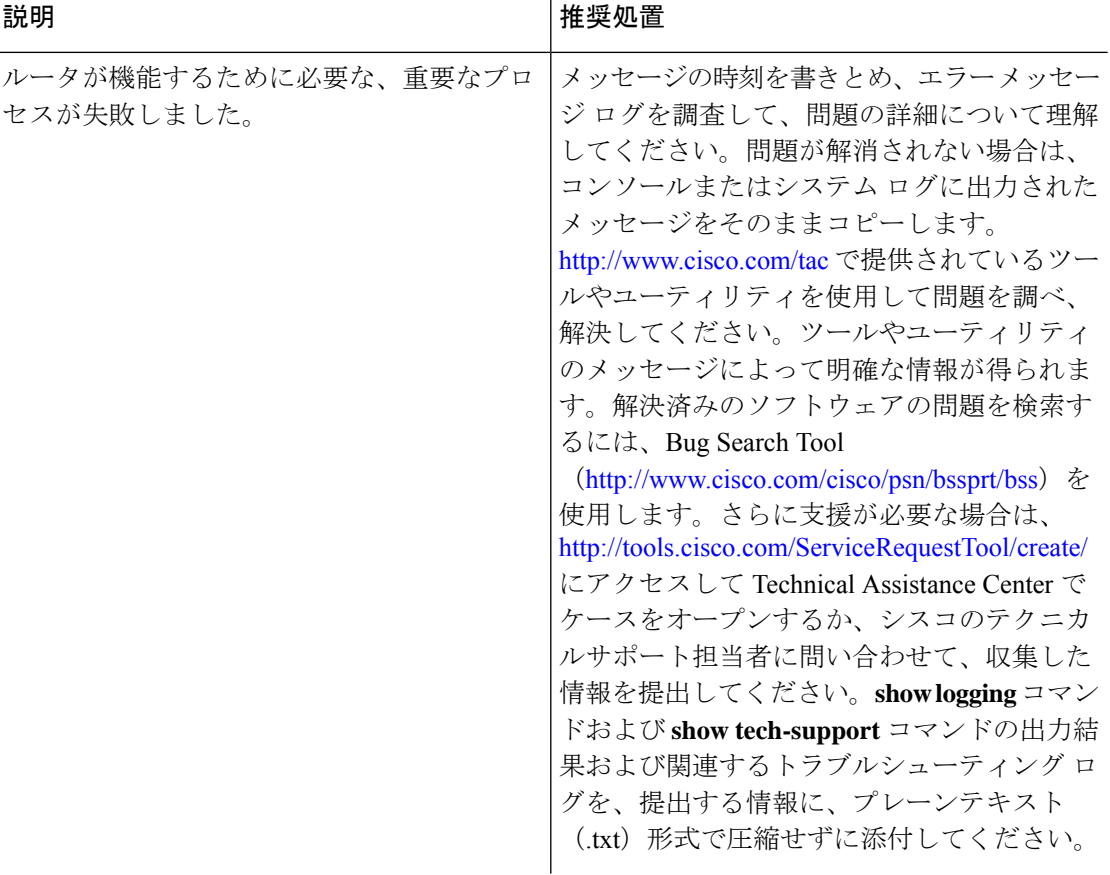

エラー メッセージ:%PMAN-3-PROCFAILOPT An optional process [chars] has failed (rc [dec])

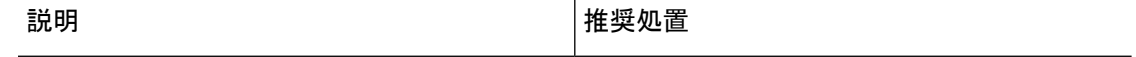

 $\overline{\phantom{a}}$ 

| トラフィックの転送に影響しないプロセスで、<br>障害が発生しました。 | メッセージの時刻を書きとめ、カーネルエラー<br>メッセージログを調査して、問題の詳細につ<br>いて理解してください。このメッセージの受<br>信後もトラフィックは引き続き転送されます<br>が、このメッセージが原因でルータの一部の<br>機能が無効になる可能性があるため、エラー<br>を調査する必要があります。ログが有用では<br>ないか、そこに示されている問題を解決でき<br>ない場合は、コンソールまたはシステム ログ<br>に出力されたメッセージをそのままコピーし<br>ます。http://www.cisco.com/tac で提供されてい<br>るツールやユーティリティを使用して問題を<br>調べ、解決してください。ツールやユーティ<br>リティのメッセージによって明確な情報が得<br>られます。解決済みのソフトウェアの問題を<br>検索するには、Bug Search Tool<br>(http://www.cisco.com/cisco/psn/bssprt/bss) を<br>使用します。さらに支援が必要な場合は、<br>http://tools.cisco.com/ServiceRequestTool/create/<br>にアクセスして Technical Assistance Center で<br>ケースをオープンするか、シスコのテクニカ<br>ルサポート担当者に問い合わせて、収集した<br>情報を提出してください。show logging コマン<br>ドおよび show tech-support コマンドの出力結<br>果および関連するトラブルシューティングロ<br>グを、提出する情報に、プレーンテキスト<br>(.txt) 形式で圧縮せずに添付してください。 |
|-------------------------------------|----------------------------------------------------------------------------------------------------|
|-------------------------------------|----------------------------------------------------------------------------------------------------|

エラー メッセージ:%PMAN-3-PROCFAIL The process [chars] has failed (rc [dec])

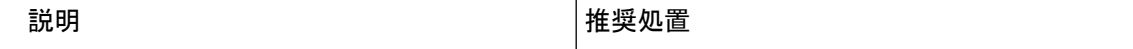

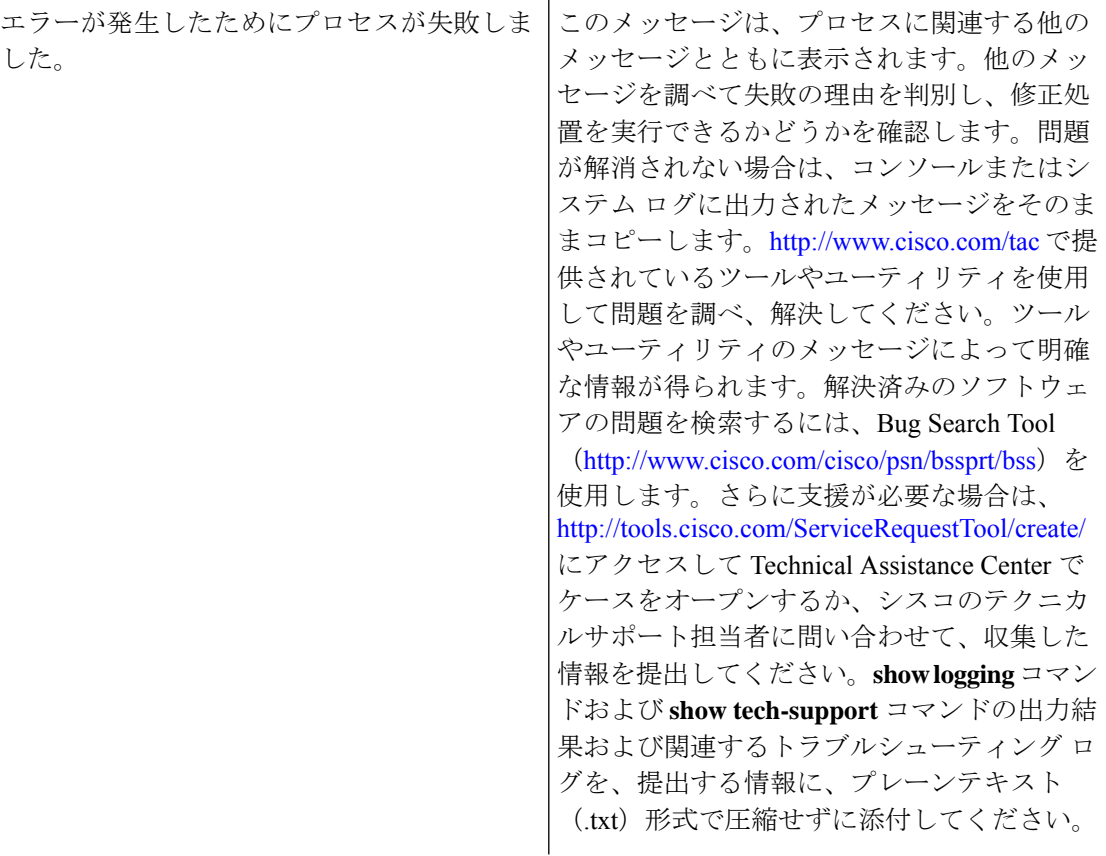

エラー メッセージ:%PMAN-3-PROCFAIL\_IGNORE [chars] process exits and failures are being ignored due to debug settings. Normal router functionality will be affected. Critical router functions like RP switchover, router reload, FRU resets, etc. may not function properly.

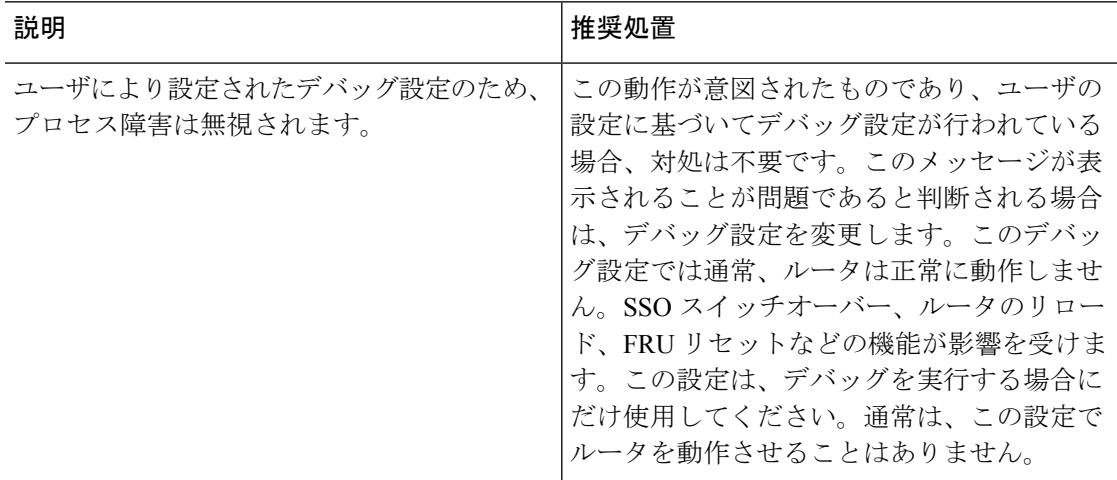

エラー メッセージ:%PMAN-3-PROCHOLDDOWN The process [chars] has been helddown (rc [dec])

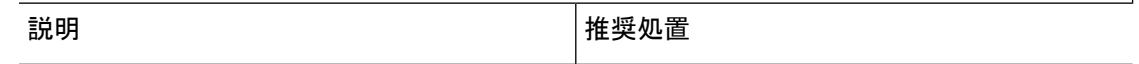

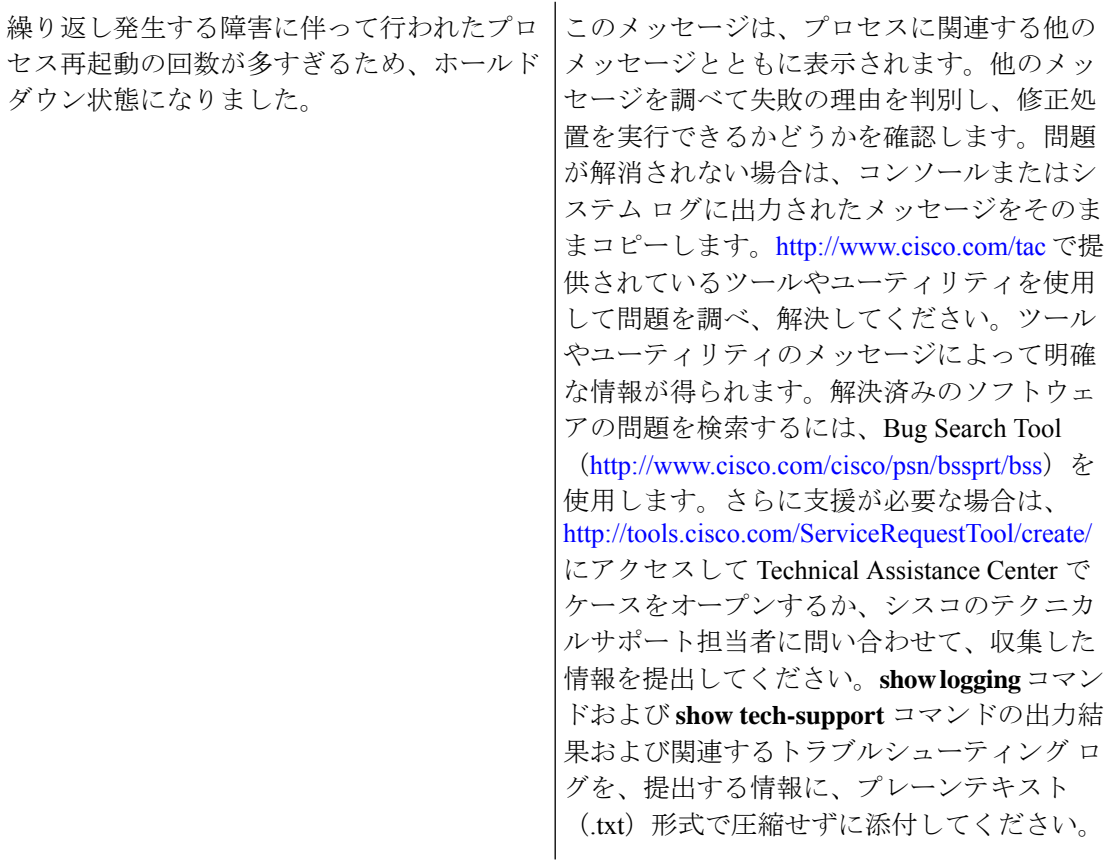

エラー メッセージ:%PMAN-3-RELOAD\_RP\_SB\_NOT\_READY : Reloading: [chars]

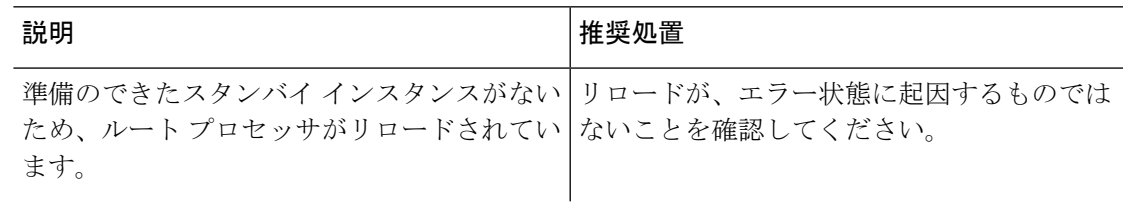

エラー メッセージ: %PMAN-3-RELOAD RP : Reloading: [chars]

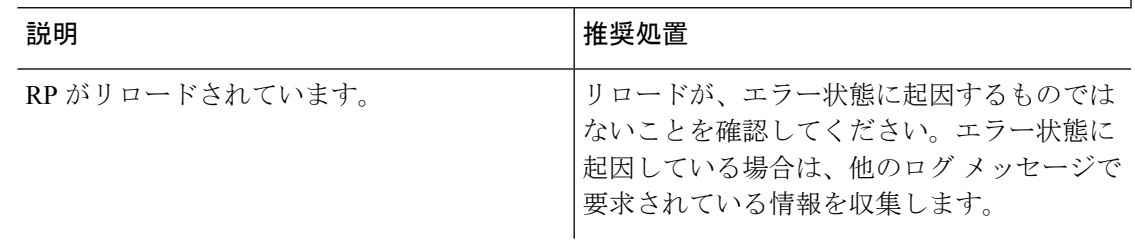

エラー メッセージ:%PMAN-3-RELOAD\_SYSTEM : Reloading: [chars]

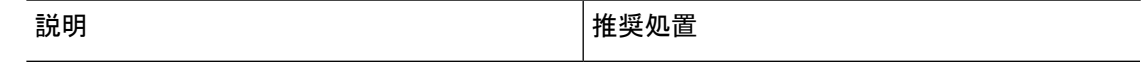

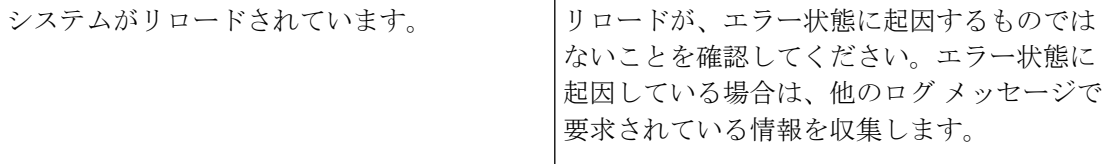

エラー メッセージ:%PMAN-3-PROC\_BAD\_EXECUTABLE : Bad executable or permission problem with process [chars]

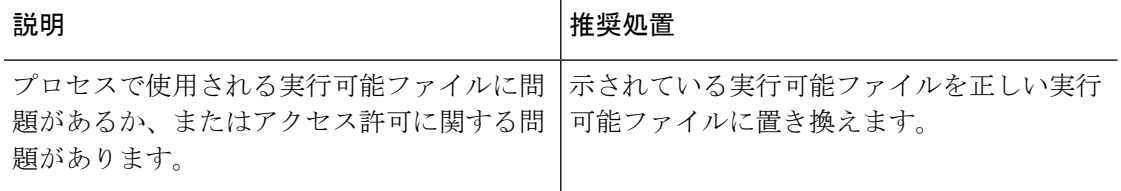

エラー メッセージ:%PMAN-3-PROC\_BAD\_COMMAND:Non-existent executable or bad library used for process <process name>

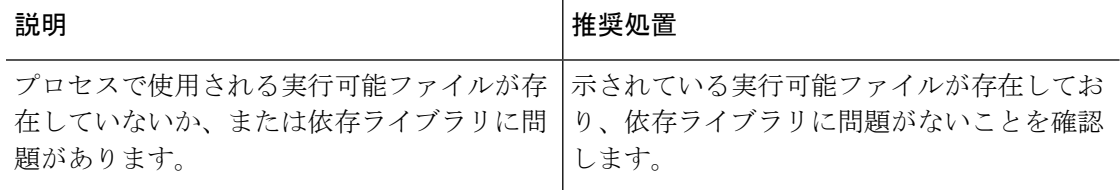

エラー メッセージ:%PMAN-3-PROC\_EMPTY\_EXEC\_FILE : Empty executable used for process [chars]

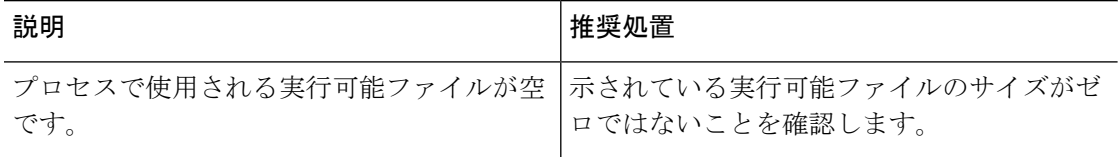

エラー メッセージ: %PMAN-5-EXITACTION : Process manager is exiting: [chars]

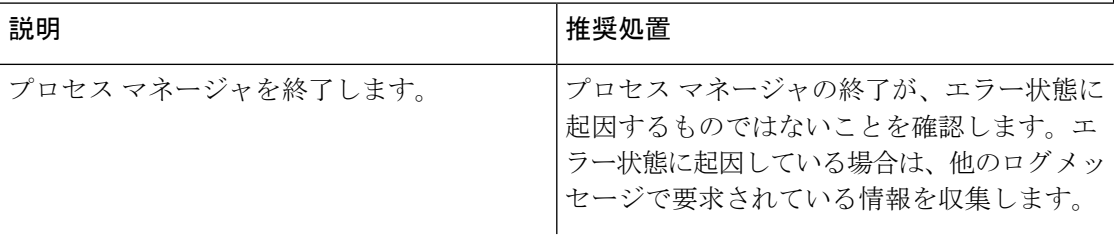

エラー メッセージ: %PMAN-6-PROCSHUT : The process [chars] has shutdown

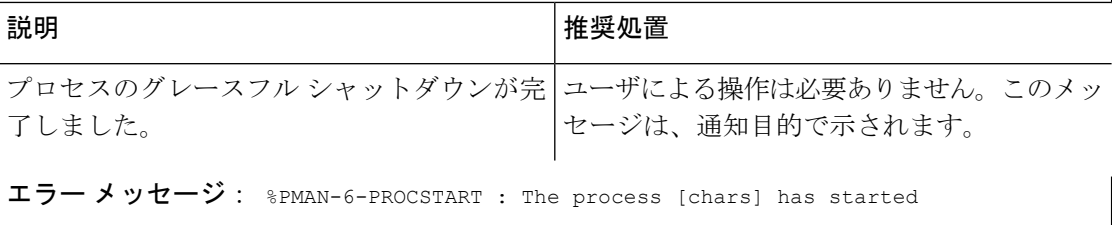

 $\overline{\phantom{a}}$ 

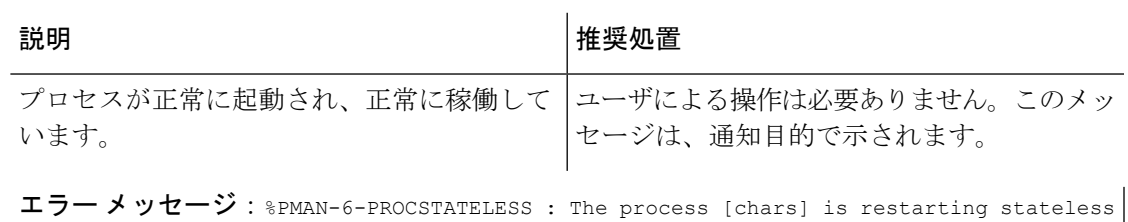

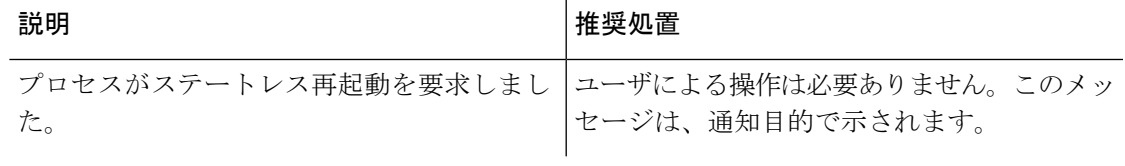

I

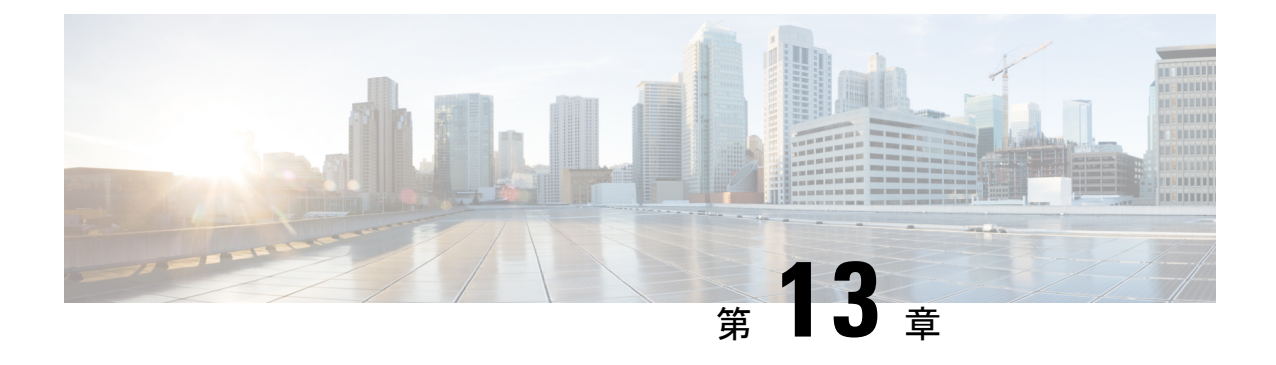

# トレース管理

この章で説明する内容は、次のとおりです。

- トレースの概要 (209 ページ)
- トレースの機能 (209 ページ)
- トレースレベル (213 ページ)
- トレース レベルの表示 (215 ページ)
- トレース レベルの設定 (216 ページ)
- トレース バッファのデータの表示 (216 ページ)
- 例:パケットトレースの使用 (217 ページ)

### トレースの概要

トレースは、内部イベントをログする機能です。トレース メッセージを含むトレース ファイ ルが自動的に作成され、ルータの hard disk: ファイル システムの tracelogs ディレクトリに保存 されます(ブートフラッシュにトレース ファイルが保存されます)。

トレースファイルのデータは、次の処理を行う場合に役立ちます。

- トラブルシューティング:ルータの問題を特定して解決するのに役立ちます。システムで 他の問題が同時に発生している場合でも、診断モードでトレースファイルにアクセスでき ます。
- デバッグ:システム アクションと操作の詳細を取得するのに役立ちます。

### トレースの機能

トレースは、ルータの内部イベントの内容を記録します。モジュールに関するすべてのトレー ス出力を含むトレース ファイルが定期的に作成および更新され、tracelog ディレクトリに保存 されます。トレースファイルは、システムパフォーマンスに影響を及ぼすことなく、このディ レクトリから消去して、ファイルシステムのスペースを回復することができます。ファイル転 送機能(FTP、TFTPなど)を使用してこれらのファイルを他の宛先にコピーできます。また、 プレーン テキスト エディタで開くことができます。

- (注) ルータでトレースをディセーブルにすることはできません。
	- トレース情報を表示し、トレース レベルを設定するには、次のコマンドを使用します。
		- **show logging process module**:特定のモジュールに関する最新のトレース情報を表示しま す。このコマンドは特権EXECモードおよび診断モードで使用可能です。診断モードでこ のコマンドを使用すると、Cisco IOS XE の障害発生時にトレース ログ情報を収集できま す。
		- **set platform software trace**:出力に保存されるメッセージのタイプを決定するトレースレ ベルを設定します。トレースレベルの詳細については、トレースレベル (213ページ)を 参照してください。

### **UDF** オフセットを使用したパケットトレーサの設定

オフセットを使用してパケットトレース UDF を設定するには、次の手順を実行します。

#### 手順の概要

- **1. enable**
- **2. configure terminal**
- **3. udf** *udf name* **header** {**inner | outer**} {**13|14**} **offset** *offset-in-bytes* **length** *length-in-bytes*
- **4. udf** *udf name* {**header | packet-start**} *offset-base offset length*
- **5. ip access-list extended** {*acl-name* **|***acl-num*}
- **6. ip access-list extended { deny | permit } udf udf-name value mask**
- **7. debug platform condition [ipv4 | ipv6] [ interface** *interface***] [access-list** *access-list -name* **|** *ipv4-address* **/** *subnet-mask* **|** *ipv6-address* **/** *subnet-mask***] [ ingress | egress |both ]**
- **8. debug platform condition start**
- **9. debugplatform packet-tracepacket** *pkt-num* **[ fia-trace |summary-only] [ circular ] [data-size** *data-size***]**
- **10. debug platform packet-trace {punt | inject|copy | drop |packet | statistics}**
- **11. debug platform condition stop**
- **12. exit**

#### 手順の詳細

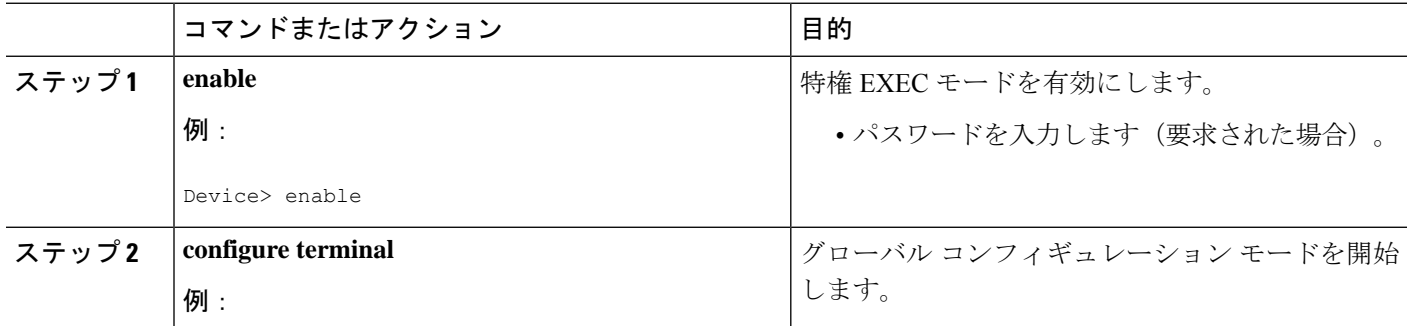

 $\overline{\phantom{a}}$ 

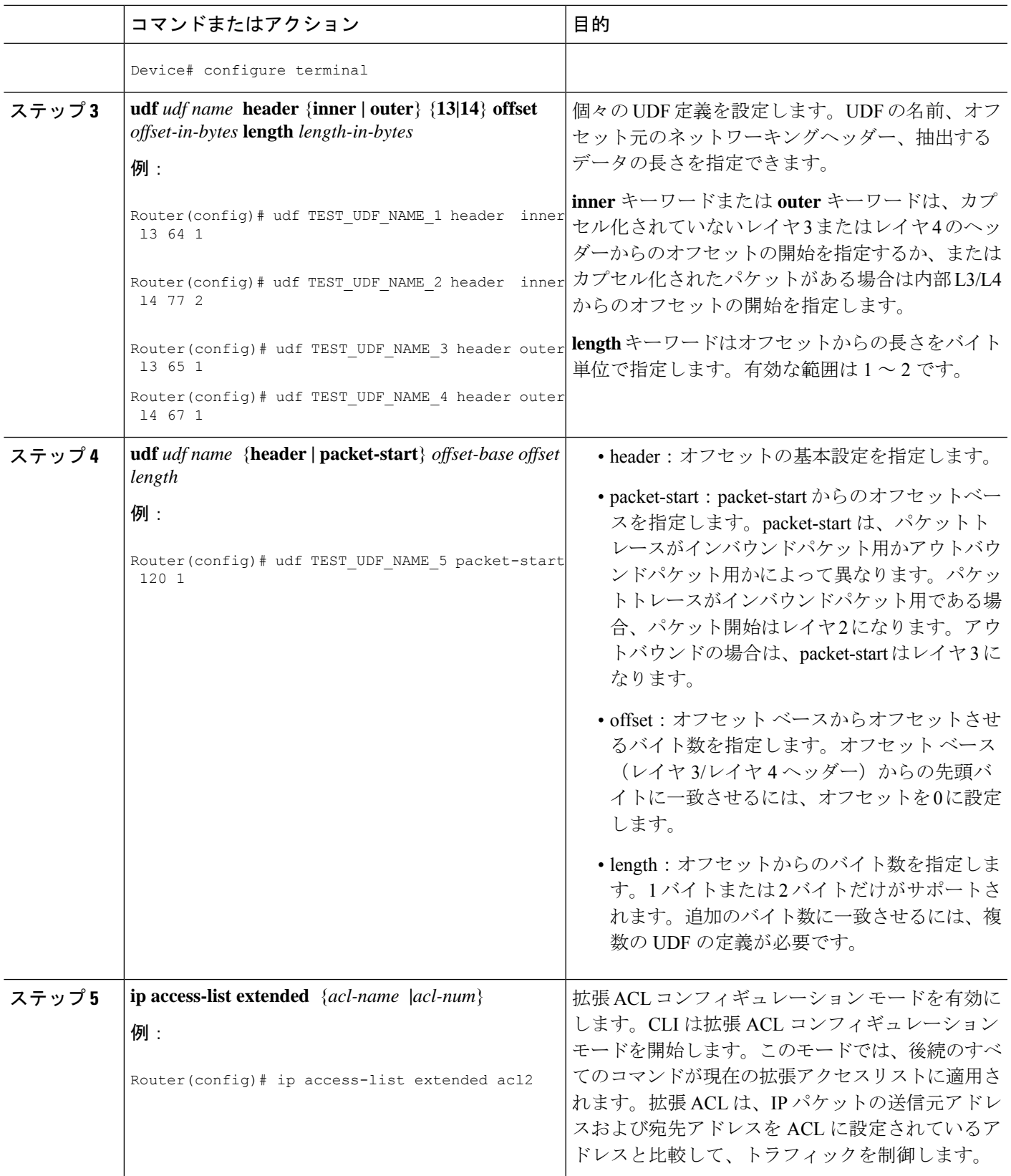

I

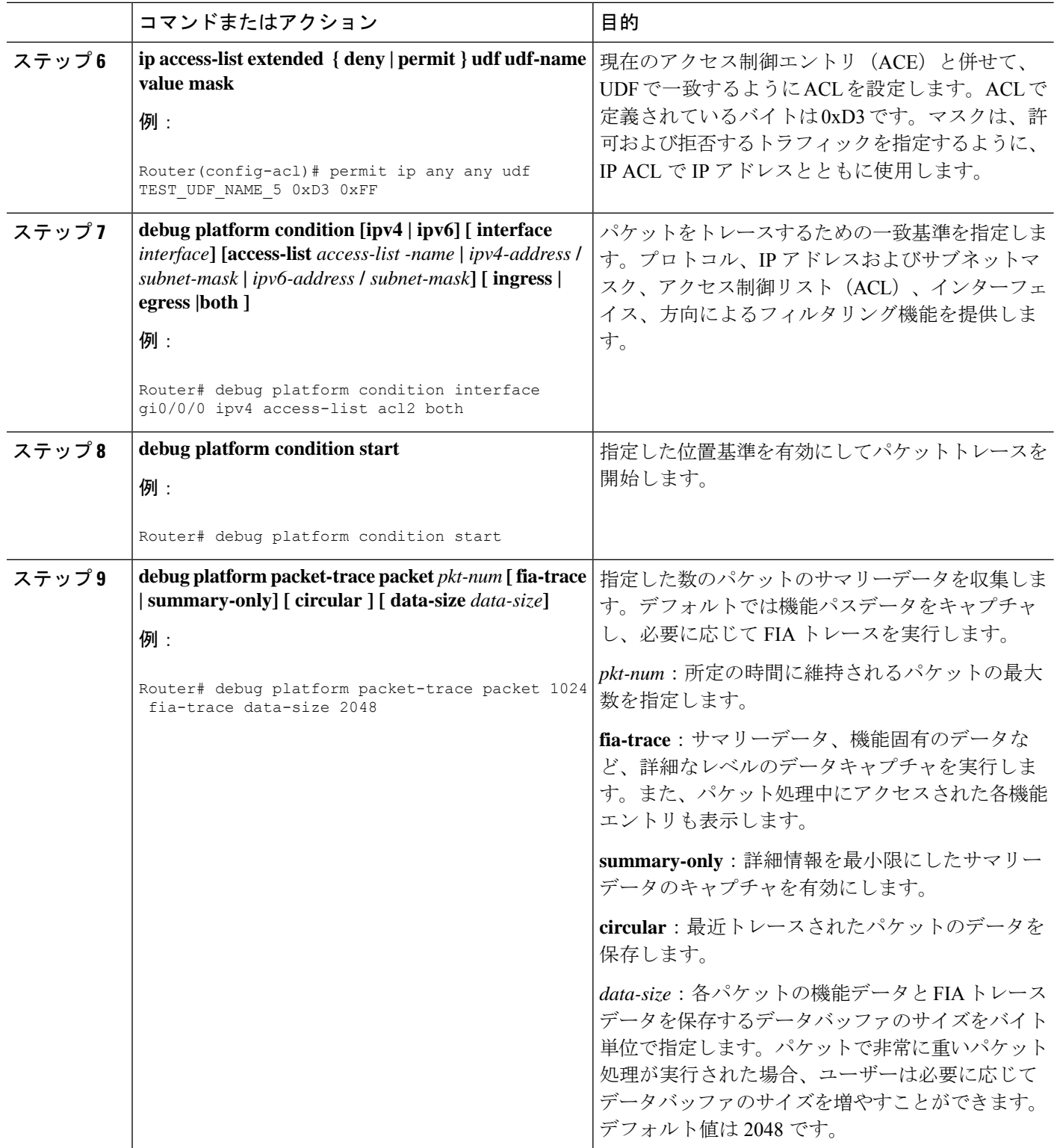

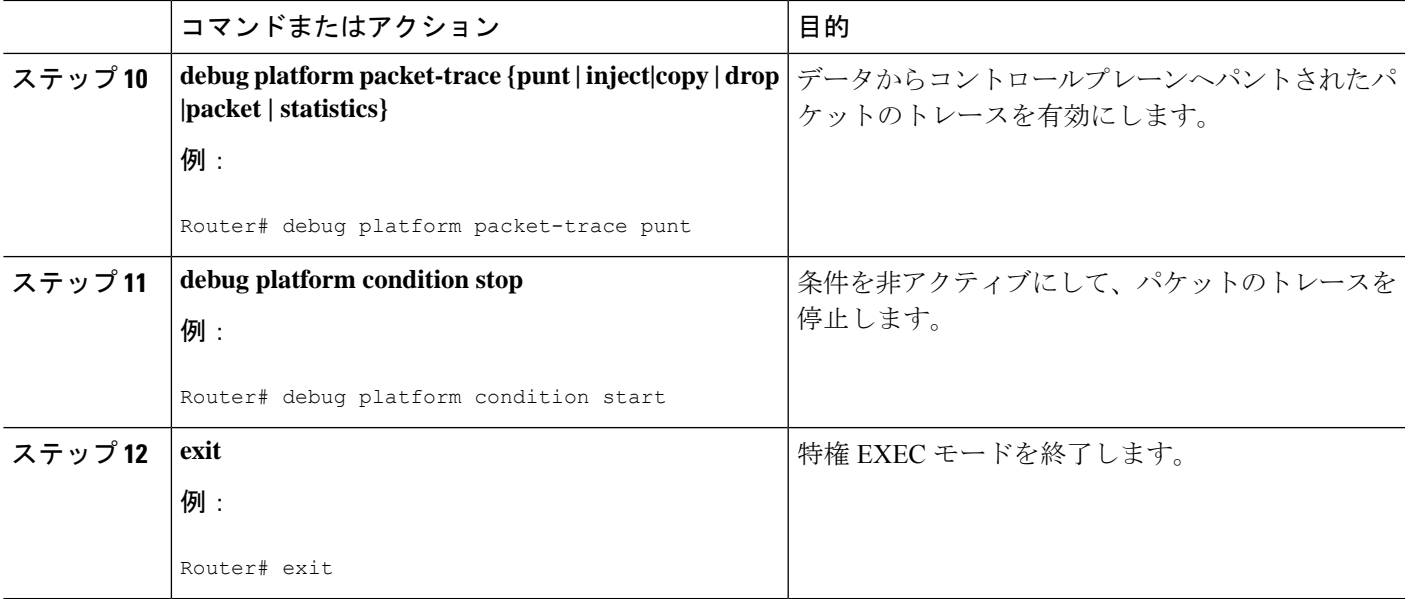

## トレースレベル

トレースレベルは、トレースバッファまたはトレースファイルに保存する必要のあるモジュー ル情報の量を決定します。

次の表に、使用可能なすべてのトレース レベルと、各トレース レベルで表示されるメッセー ジのタイプについて説明します。

#### 表 **16 :** トレースレベルとその内容

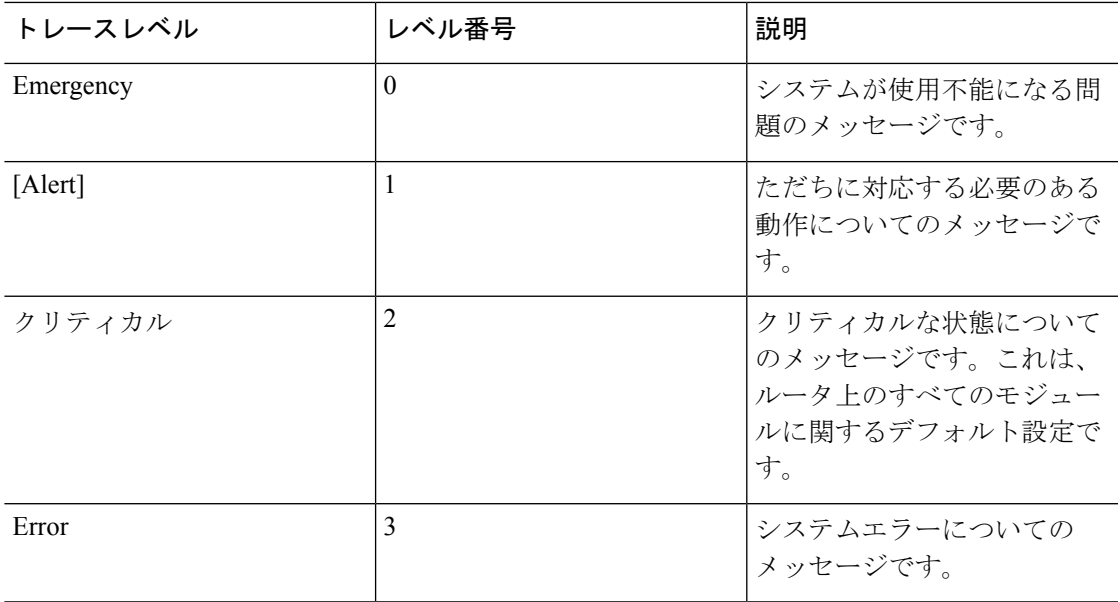

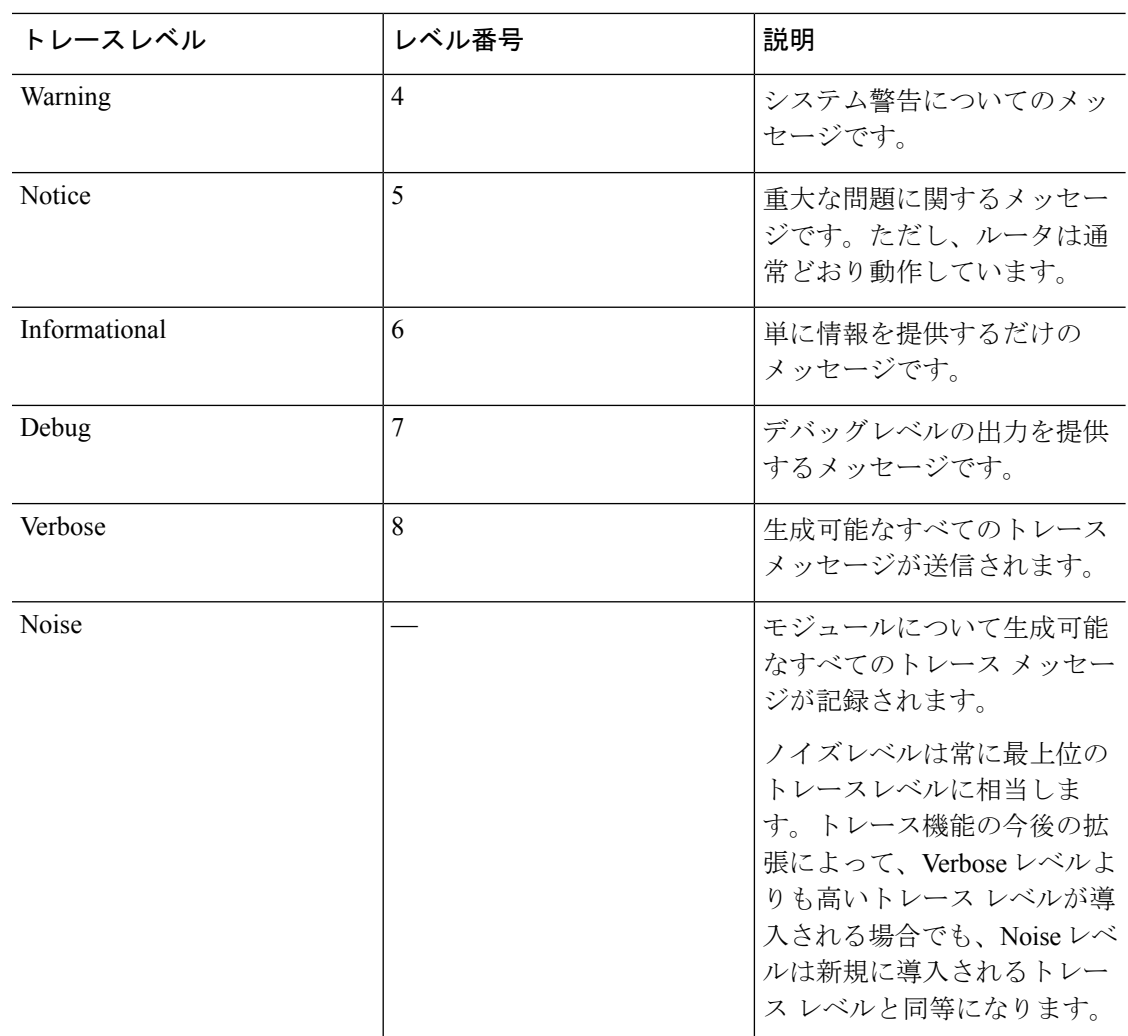

トレース レベルが設定されている場合、設定されているトレース レベル自体と、それより低 いすべてのトレース レベルの両方のメッセージが収集されます。

たとえば、トレースレベルを3(エラー)に設定すると、トレースファイルにはレベル0(緊 急)、1(アラート)、2(重要)、および 3(エラー)のメッセージが出力されます。

トレース レベルを 4(警告)に設定すると、レベル 0(緊急)、1(アラート)、2 (重要)、 3 (エラー)、および4 (警告)のメッセージが出力されます。

ルータのすべてのモジュールのデフォルト トレース レベルは 5(通知)です。

トレース レベルは、コンフィギュレーション モードでは設定されません。このため、ルータ のリロード後にトレース レベル設定がデフォルト値に戻ります。

 $\sqrt{!}$ 

注意 モジュールのトレース レベルをデバッグ レベル以上に設定すると、パフォーマンスに悪影響 を及ぼす可能性があります。

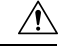

多数のモジュールで高いトレースレベルを設定すると、パフォーマンスが大幅に低下する可能 注意 性があります。特定の状況で高いトレースレベルが必要な場合は、複数のモジュールで高いレ ベルを設定する代わりに、常に1つのモジュールのトレースレベルを高く設定することをお勧 めします。

## トレース レベルの表示

デフォルトでは、ルータ上のすべてのモジュールが 5(通知)に設定されます。ユーザが変更 しないかぎり、この設定はそのまま維持されます。

ルータのモジュールのトレースレベルを表示するには、特権EXECモードまたは診断モードで **show logging process** コマンドを入力します。

次の例では、**show logging process** コマンドを使用して、アクティブな RP 上のフォワーディン グ マネージャ プロセスのトレースレベルを表示します。

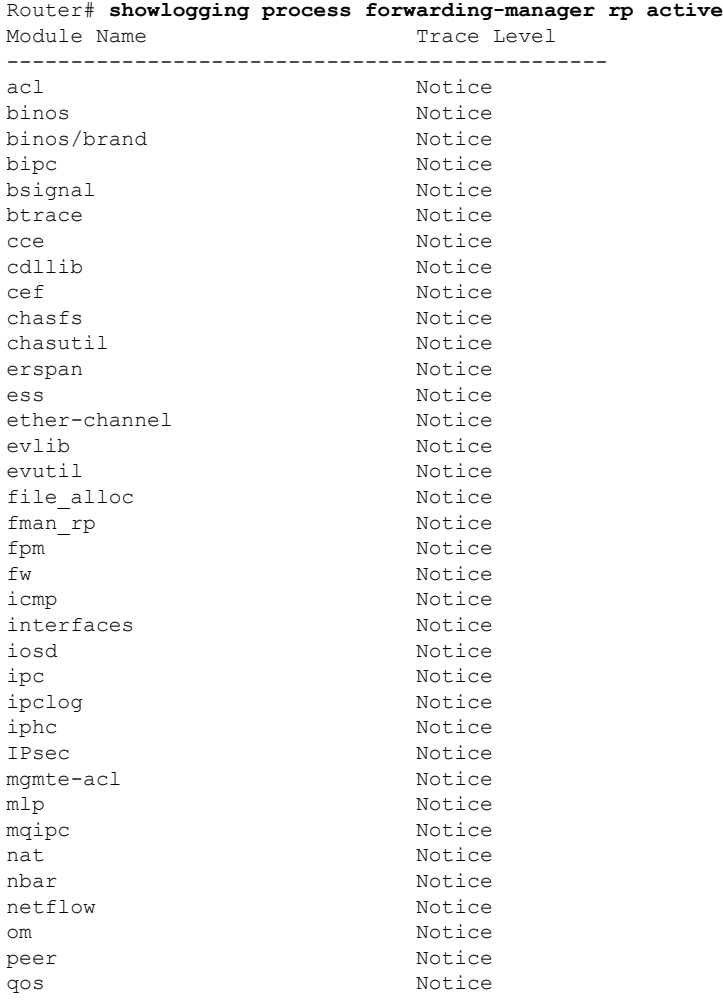

**Cisco Catalyst 8300** および **Catalyst 8200** シリーズ エッジ プラットフォーム ソフトウェア コンフィギュレーション ガイド

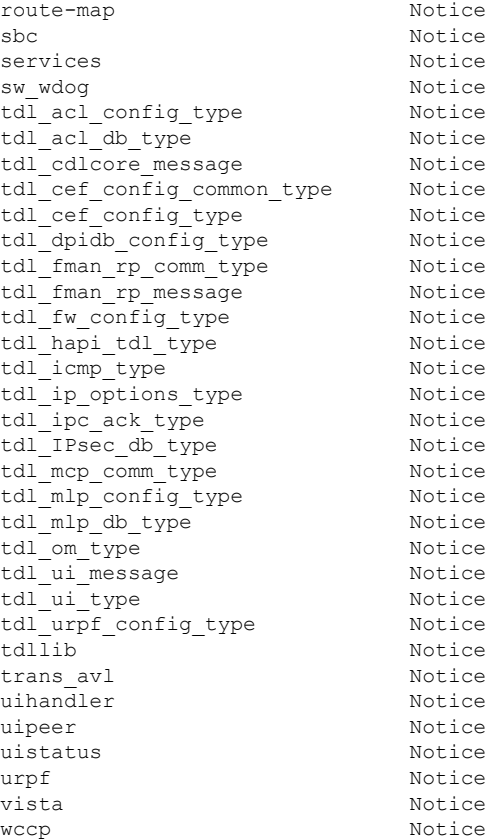

## トレース レベルの設定

ルータに含まれる1つのモジュールのトレースレベル、またはルータにおける特定プロセスに 含まれるすべてのモジュールのトレースレベルを設定するには、特権EXECモードまたは診断 モードで **set platform software trace** コマンドを入力します。

次の例では、スロット 0 の ESP プロセッサの Forwarding Manager で ACL モジュールに関する トレースレベルを info に設定します。

**set platform software trace forwarding-manager F0 acl info**

# トレース バッファのデータの表示

トレースバッファ内またはファイル内のトレースメッセージを表示するには、特権EXECモー ドまたは診断モードで **show logging process** コマンドを入力します。次の例では、**show logging process command** コマンドを使用して、Route Processor スロット 0 での Host Manager プロセス のトレースメッセージを表示します。

Router# **show logging process host-manager R0**  $08/23$   $12:09:14.408$  [uipeer]: (info): Looking for a ui req msg 08/23 12:09:14.408 [uipeer]: (info): Start of request handling for con 0x100a61c8 08/23 12:09:14.399 [uipeer]: (info): Accepted connection for 14 as 0x100a61c8 08/23 12:09:14.399 [uipeer]: (info): Received new connection 0x100a61c8 on descriptor 14 08/23 12:09:14.398 [uipeer]: (info): Accepting command connection on listen fd 7 08/23 11:53:57.440 [uipeer]: (info): Going to send a status update to the shell manager in slot 0 08/23 11:53:47.417 [uipeer]: (info): Going to send a status update to the shell manager in slot 0

## 例:パケットトレースの使用

次に、パケットトレースを使用して Cisco ASR 1006 ルータの NAT 設定でパケットドロップの トラブルシューティングを行うシナリオの例を示します。この例には、パケットトレース機能 によって提供される詳細レベルを効果的に利用して問題に関する情報を収集し、問題を切り分 けて、解決策を見つける方法が示されています。

このシナリオでは、問題があることはわかりますが、どこからトラブルシューティングを開始 すればよいかはわかりません。したがって、多数の着信パケットのパケットトレースのサマ リーにアクセスすることを検討する必要があります。

```
Router# debug platform condition ingress
Router# debug platform packet-trace packet 2048 summary-only
Router# debug platform condition start
Router# debug platform condition stop
Router# show platform packet-trace summary
Pkt Input 0utput State Reason
0 Gi0/0/0 Gi0/0/0 DROP 402 (NoStatsUpdate)
1 internal0/0/rp:0 internal0/0/rp:0 PUNT 21 (RP<->QFP keepalive)
2 internal0/0/recycle:0 Gi0/0/0 FWD
```
この出力には、ギガビット イーサネット インターフェイス 0/0/0 の NAT 設定が原因でパケッ トがドロップされていることが示されています。これによって、問題は特定のインターフェイ スで発生していることがわかります。この情報を使用して、トレースするパケットを制限し、 データキャプチャのパケット数を減らし、検査レベルを上げることができます。

```
Router# debug platform packet-trace packet 256
Router# debug platform packet-trace punt
Router# debug platform condition interface Gi0/0/0
Router# debug platform condition start
Router# debug platform condition stop
Router# show platform packet-trace summary
Router# show platform packet-trace 15
Packet: 15 CBUG ID: 238
Summary
 Input : GigabitEthernet0/0/0
 Output : internal0/0/rp:1
  State : PUNT 55 (For-us control)
 Timestamp
   Start : 1166288346725 ns (06/06/2016 09:09:42.202734 UTC)
   Stop : 1166288383210 ns (06/06/2016 09:09:42.202770 UTC)
Path Trace
  Feature: IPV4
   Input : GigabitEthernet0/0/0
   Output : <unknown>
   Source : 10.64.68.3
   Destination : 224.0.0.102
```

```
Protocol : 17 (UDP)
     SrcPort : 1985
     DstPort : 1985
IOSd Path Flow: Packet: 15 CBUG ID: 238
 Feature: INFRA
   Pkt Direction: IN
   Packet Rcvd From CPP
 Feature: IP
   Pkt Direction: IN
   Source : 10.64.68.122
   Destination : 10.64.68.255
  Feature: IP
   Pkt Direction: IN
   Packet Enqueued in IP layer
   Source : 10.64.68.122
   Destination : 10.64.68.255
   Interface : GigabitEthernet0/0/0
 Feature: UDP
   Pkt Direction: IN
   src : 10.64.68.122(1053)
   dst : 10.64.68.255(1947)
   length : 48
Router#show platform packet-trace packet 10
Packet: 10 CBUG ID: 10
Summary
 Input : GigabitEthernet0/0/0
 Output : internal0/0/rp:0
 State : PUNT 55 (For-us control)
 Timestamp
   Start : 274777907351 ns (01/10/2020 10:56:47.918494 UTC)
   Stop : 274777922664 ns (01/10/2020 10:56:47.918509 UTC)
Path Trace
  Feature: IPV4(Input)
   Input : GigabitEthernet0/0/0
   Output : <unknown>
   Source : 10.78.106.2
   Destination : 224.0.0.102
   \frac{224.0.0}{Protocol} : 17 (UDP)
     SrcPort : 1985
     DstPort : 1985
IOSd Path Flow: Packet: 10 CBUG ID: 10
 Feature: INFRA
   Pkt Direction: IN
Packet Rcvd From DATAPLANE
Feature: IP
   Pkt Direction: IN
   Packet Enqueued in IP layer
   Source : 10.78.106.2
   Destination : 224.0.0.102
   Interface : GigabitEthernet0/0/0
 Feature: UDP
   Pkt Direction: IN DROP
   Pkt : DROPPED
   UDP: Discarding silently
   src : 881 10.78.106.2(1985)
   dst : 224.0.0.102(1985)
   length : 60
Router#show platform packet-trace packet 12
Packet: 12 CBUG ID: 767
Summary
```

```
Input : GigabitEthernet3<br>Output : internal0/0/rp:0
       : internal0/0/rp:0
 State : PUNT 11 (For-us data)
 Timestamp
  Start : 16120990774814 ns (01/20/2020 12:38:02.816435 UTC)
  Stop : 16120990801840 ns (01/20/2020 12:38:02.816462 UTC)
Path Trace
 Feature: IPV4(Input)
  Input : GigabitEthernet3
  Output : <unknown>
  Source : 12.1.1.1
  Destination : 12.1.1.2
  Protocol : 6 (TCP)
    SrcPort : 46593
    DstPort : 23
IOSd Path Flow: Packet: 12 CBUG ID: 767
 Feature: INFRA
  Pkt Direction: IN
  Packet Rcvd From DATAPLANE
 Feature: IP
  Pkt Direction: IN
  Packet Enqueued in IP layer
  Source : 12.1.1.1
  Destination : 12.1.1.2
  Interface : GigabitEthernet3
 Feature: IP
  Pkt Direction: IN
  FORWARDEDTo transport layer
  Source : 12.1.1.1
  Destination : 12.1.1.2
  Interface : GigabitEthernet3
 Feature: TCP
  Pkt Direction: IN
  tcp0: I NoTCB 12.1.1.1:46593 12.1.1.2:23 seq 1925377975 OPTS 4 SYN WIN 4128
Router# show platform packet-trace summary
Pkt Input Culture Construction Culture Culture State Reason
0 INJ.2 Gi1 FWD
1 Gi1 internal0/0/rp:0 PUNT 11 (For-us data)
2 INJ.2 Gi1 FWD
3 Gi1 internal0/0/rp:0 PUNT 11 (For-us data)
4 INJ.2 Gi1 FWD
5 INJ.2 Gi1 FWD
6 Gi1 internal0/0/rp:0 PUNT 11 (For-us data)
7 Gil internal0/0/rp:0 PUNT 11 (For-us data)
8 Gil internal0/0/rp:0 PUNT 11 (For-us data)
9 Gi1 internal0/0/rp:0 PUNT 11 (For-us data)
10 INJ.2 Gi1 FWD
11 INJ.2 Gi1 FWD
12 INJ.2 Gi1 FWD
13 Gi1 internal0/0/rp:0 PUNT 11 (For-us data)
14 Gi1 internal0/0/rp:0 PUNT 11 (For-us data)
15 Gi1 internal0/0/rp:0 PUNT 11 (For-us data)<br>16 INJ.2 Gi1 Gi1 FWD
16 INJ.2 Gi1 FWD
次に、パケットトレースデータの統計を表示する例を示します。
Router#show platform packet-trace statistics
Packets Summary
```

```
Matched 3
 Traced 3
Packets Received
```
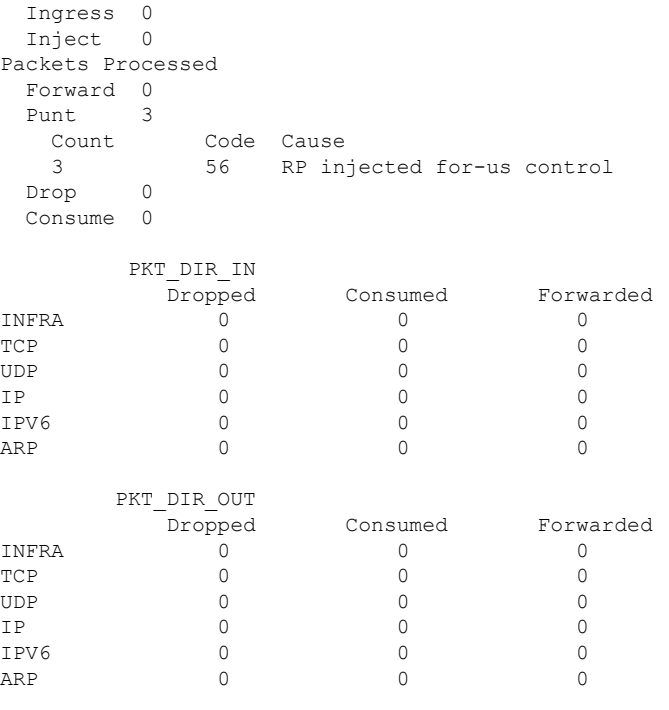

次に、コントロールプレーンからフォワーディングプロセッサに挿入およびパントされるパ ケットを表示する例を示します。

```
Router#debug platform condition ipv4 10.118.74.53/32 both
Router#Router#debug platform condition start
Router#debug platform packet-trace packet 200
Packet count rounded up from 200 to 256
```

```
Router#show platform packet-tracer packet 0
show plat pack pa 0
Packet: 0 CBUG ID: 674
Summary
 Input : GigabitEthernet1
 Output : internal0/0/rp:0
 State : PUNT 11 (For-us data)
 Timestamp
   Start : 17756544435656 ns (06/29/2020 18:19:17.326313 UTC)
   Stop : 17756544469451 ns (06/29/2020 18:19:17.326346 UTC)
Path Trace
 Feature: IPV4(Input)
   Input : GigabitEthernet1
   Output : <unknown>
   Source : 10.118.74.53
   Destination : 198.51.100.38
   Protocol : 17 (UDP)
     SrcPort : 2640
     DstPort : 500
IOSd Path Flow: Packet: 0 CBUG ID: 674
  Feature: INFRA
 Pkt Direction: IN
   Packet Rcvd From DATAPLANE
 Feature: IP
 Pkt Direction: IN
   Packet Enqueued in IP layer
```
Source : 10.118.74.53 Destination : 198.51.100.38 Interface : GigabitEthernet1 Feature: IP Pkt Direction: IN FORWARDED To transport layer Source : 10.118.74.53 Destination : 198.51.100.38 Interface : GigabitEthernet1 Feature: UDP Pkt Direction: IN DROPPED UDP: Checksum error: dropping Source : 10.118.74.53(2640) Destination : 198.51.100.38(500) Router#**show platform packet-tracer packet 2** Packet: 2 CBUG ID: 2 IOSd Path Flow: Feature: TCP Pkt Direction: OUTtcp0: O SYNRCVD 198.51.100.38:22 198.51.100.55:52774 seq 3052140910 OPTS 4 ACK 2346709419 SYN WIN 4128 Feature: TCP Pkt Direction: OUT FORWARDED TCP: Connection is in SYNRCVD state ACK : 2346709419 SEQ : 3052140910 Source : 198.51.100.38(22) Destination : 198.51.100.55(52774) Feature: IP Pkt Direction: OUTRoute out the generated packet.srcaddr: 198.51.100.38, dstaddr: 198.51.100.55 Feature: IP Pkt Direction: OUTInject and forward successful srcaddr: 198.51.100.38, dstaddr: 198.51.100.55 Feature: TCP Pkt Direction: OUTtcp0: O SYNRCVD 198.51.100.38:22 198.51.100.55:52774 seq 3052140910 OPTS 4 ACK 2346709419 SYN WIN 4128 Summary Input : INJ.2 Output : GigabitEthernet1 State : FWD Timestamp Start : 490928006866 ns (06/29/2020 13:31:30.807879 UTC) Stop : 490928038567 ns (06/29/2020 13:31:30.807911 UTC) Path Trace Feature: IPV4(Input) Input : internal0/0/rp:0 Output : <unknown> Source : 172.18.124.38 Destination : 172.18.124.55 Protocol : 6 (TCP) SrcPort : 22 DstPort : 52774 Feature: IPSec

T

Result : IPSEC RESULT DENY Action : SEND CLEAR SA Handle : 0 Peer Addr : 55.124.18.172 Local Addr: 38.124.18.172

Router#

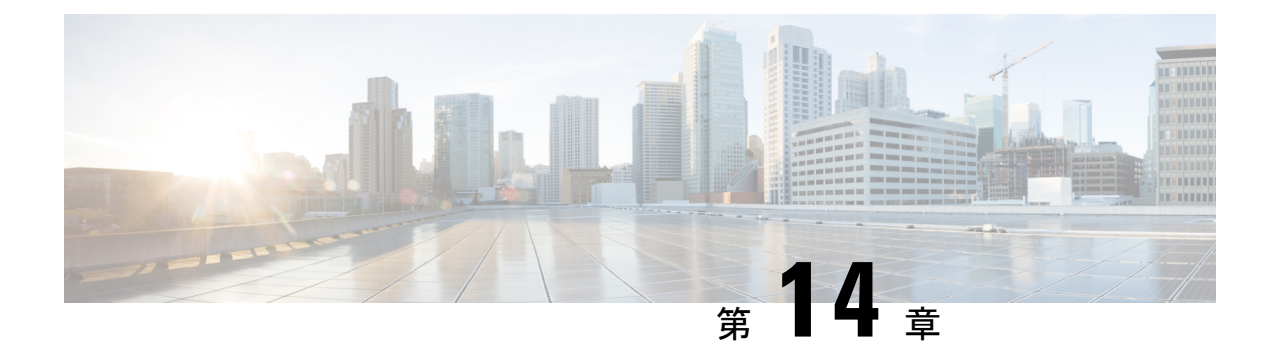

# 環境モニタリングおよび **PoE** 管理

Cisco Catalyst 8300 シリーズ エッジ プラットフォームには、ルータの環境を定期的に監視する ハードウェア機能とソフトウェア機能があります。この章では、ルータの環境モニタリング機 能について説明します。この機能により、重大なイベントを監視し、さまざまなルータコン ポーネントのステータスに関する統計レポートを生成できます。この章は、次の項で構成され ています。

- 環境モニタ (223 ページ)
- 環境モニタおよびリポート機能 (224 ページ)
- 電源モードの設定 (238 ページ)

## 環境モニタ

ルータには、システム温度を監視する複数のセンサーを備えた強力な環境モニタシステムがあ ります。重大なイベントが発生すると、マイクロプロセッサは HOST CPU への割り込みを生 成し、定期的なステータスおよび統計情報レポートを生成します。環境モニタシステムの主要 な機能の一部を以下に示します。

- CPU、マザーボード、ミッドプレーンの温度の監視
- ファン回転速度の監視
- 異常なイベントの記録と通知の生成
- 簡易ネットワーク管理プロトコル(SNMP)トラップの監視
- •オンボード障害ロギング (OBFL) データの生成と収集
- Call Home イベント通知の送信
- システム エラー メッセージの記録
- 現在の設定およびステータスの表示

## 環境モニタおよびリポート機能

モニタおよびリポート機能により、環境状態が悪化する前に状態を特定し、解決することがで きるので、システムの正常な稼働を維持できます。

- 環境モニタ機能 (224 ページ)
- 環境レポート機能 (226 ページ)

### 環境モニタ機能

環境モニタ機能では、センサーを使用して、シャーシ内部を流れる冷却空気の温度を監視しま す。

ローカル電源モジュールで監視できるものは、次のとおりです。

- 入出力電流
- 出力電圧
- 入出力電力
- 温度
- ファン回転速度

デバイスは、次の環境動作条件を満たしている必要があります。

- •動作温度(公称):0℃ ~ 40℃(32°F ~ 104°F)
- •動作湿度(公称):10% ~ 85% RH (結露しないこと)
- •動作湿度(短期):10% ~ 85% RH (結露しないこと)
- 動作高度:海抜高度 0 m ~ 3000 m (0 ~ 10,000 フィート)
- AC 入力範囲:85 ~ 264 VAC

また、各電源はそれぞれの内部温度と電圧を監視します。電源モジュールの状態は、許容範囲 内(ノーマル)または許容範囲外(クリティカル)のどちらかです。内部電源の温度または電 圧がクリティカル レベルに達すると、電源はシステム プロセッサと相互作用することなく シャットダウンします。

次の表に、環境モニタリング システムで使用されるステータス状態のレベルを示します。

#### 表 **<sup>17</sup> :** 環境モニタリング システムで使用されるステータス状態のレベル

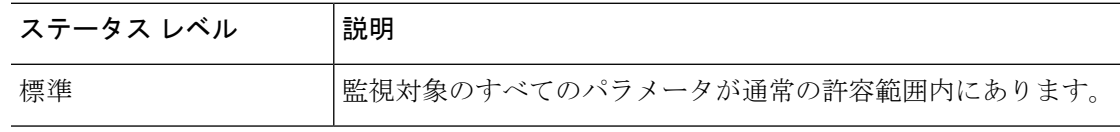

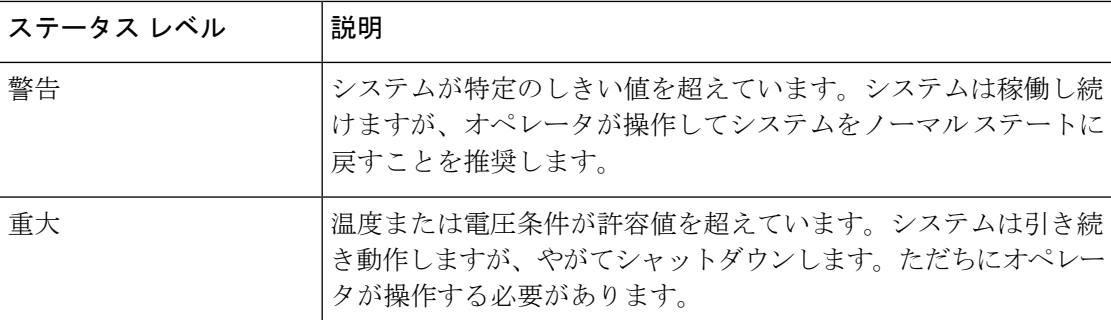

たとえば以下に示す状態が発生した場合、環境モニタリング システムからコンソールにメッ セージが送信されます。

#### ファン障害

システム電源がオンである場合、すべてのファンが作動するはずです。1 つのファンに障害が 発生してもシステムは引き続き稼働しますが、次のメッセージが表示されます。 %IOSXE\_PEM-3-FANFAIL: The fan in slot 2/0 is encountering a failure condition

#### センサーが許容範囲外

センサーが許容範囲外になると、次のメッセージが表示されます。 %ENVIRONMENTAL-1-ALERT: V: 1.0v PCH, Location: R0, State: Warning, Reading: 1102 mV %ENVIRONMENTAL-1-ALERT: V: PEM Out, Location: P1, State: Warning, Reading: 0 mV %ENVIRONMENTAL-1-ALERT: Temp: Temp 3, Location R0, State : Warning, Reading : 90C

#### <u>ファン トレイ(スロット P2</u>)の取り外し

ファン トレイ(スロット P2)が取り外されると、次のメッセージが表示されます。 %IOSXE\_PEM-6-REMPEM\_FM: PEM/FM slot P2 removed

#### ファン トレイ (スロット P2)の再挿入

ファントレイ (スロット P2) が再び挿入されると、次のメッセージが表示されます。 %IOSXE\_PEM-6-INSPEM\_FM: PEM/FM slot P2 inserted

#### **ファン トレイ (スロット2)が正常稼働している**

スロット 2 のファン トレイが正常に稼働している場合は、次のメッセージが表示されます。 %IOSXE\_PEM-6-PEMOK: The PEM in slot P2 is functioning properly

#### スロット2 (ファン トレイ) のファン 0 が動作していない

スロット2のファントレイのファン0が正常に動作していない場合は、次のメッセージが表示 されます。

%IOSXE\_PEM-3-FANFAIL: The fan in slot 2/0 is encountering a failure condition

#### スロット2 (ファン トレイ)のファン 0 が正常に動作しいる

スロット2のファントレイのファン0が正常に動作している場合は、次のメッセージが表示さ れます。

%IOSXE PEM-6-FANOK: The fan in slot 2/0 is functioning properly

#### スロット **1** の主電源モジュールがオフになっている

スロット 1 の主電源モジュールに電源がオフになると、次のメッセージが表示されます。

%IOSXE\_PEM-3-PEMFAIL: The PEM in slot 1 is switched off or encountering a failure condition.

#### スロット **1** に主電源モジュールが装着された

スロット 1 に主電源モジュールに電源が装着されると、次のメッセージが表示されます。

%IOSXE\_PEM-6-INSPEM\_FM: PEM/FM slot P1 inserted %IOSXE PEM-6-PEMOK: The PEM in slot 1 is functioning properly

#### 温度および電圧が最大または最小しきい値を超えている

温度または電圧の最大しきい値と最小しきい値を示す警告メッセージを次の例に示します。

```
Warnings :
--------
For all the temperature sensors (name starting with "Temp:") above,
the critical warning threshold is 100C (100C and higher)
the warning threshold is 80C (range from 80C to 99C)
the low warning threshold is 1C (range from -inf to 1C).
For all voltage sensors (names starting with "V:"),
```
the high warning threshold starts at that voltage +10%. (voltage + 10% is warning) the low warning threshold starts at the voltage -10%. (voltage - 10% is warning)

### 環境レポート機能

次のコマンドを使用して、環境ステータス レポートを取得および表示できます。

- **debug environment**
- **debug platform software cman env monitor polling**
- **debug ilpower**
- **debug power** [**inline | main**]
- **show diag all eeprom**
- **show diag slot R0 eeprom detail**
- **show environment**
- **show environment all**
- **show inventory**
- **show platform all**
- **show platform diag**
- **show platform software status control-processor**
- **show version**
- **show power**
- **show power inline**

これらのコマンドは、温度や電圧などのパラメータの現在値を表示します。

環境モニタリング システムにより、これらのパラメータの値が 60 秒ごとに更新されます。こ れらのコマンドの簡単な例を以下に示します。

#### **debug environment**:例

Router# **debug environment location P0** Environmental sensor Temp: Temp 1 P0 debugging is on Environmental sensor Temp: Temp 2 P0 debugging is on Environmental sensor Temp: Temp 3 P0 debugging is on Environmental sensor V: PEM Out P0 debugging is on Environmental sensor I: PEM In P0 debugging is on Environmental sensor I: PEM Out P0 debugging is on Environmental sensor W: In pwr P0 debugging is on Environmental sensor W: Out pwr P0 debugging is on Environmental sensor RPM: fan0 P0 debugging is on  $*$ Jul 8 21:49:23.292 PDT: Sensor: Temp: Temp 1 P0, In queue 1<br> $*$ Jul 8 21:49:23.292 PDT: State=Normal Reading=35 State=Normal Reading=35 \*Jul 8 21:49:23.292 PDT: Rotation count=0 Poll period=20000 \*Jul 8 21:49:23.292 PDT: Sensor: Temp: Temp 1 P0 State=Normal Reading=35 Inserting into queue 1 on spoke 189. \*Jul 8 21:49:23.292 PDT: Rotation count=20 Displacement=0 Sensor: Temp: Temp 2 P0, In queue 1 \*Jul 8 21:49:23.292 PDT: State=Normal Reading=40 \*Jul 8 21:49:23.292 PDT: Rotation count=0 Poll period=20000 \*Jul 8 21:49:23.292 PDT: Sensor: Temp: Temp 2 P0 State=Normal Reading=40 Inserting into queue 1 on spoke 189. \*Jul 8 21:49:23.292 PDT: Rotation count=20 Displacement=0 \*Jul 8 21:49:23.292 PDT: Sensor: Temp: Temp 3 P0, In queue 1 \*Jul 8 21:49:23.292 PDT: State=Normal Reading=44 \*Jul 8 21:49:23.292 PDT: Rotation count=0 Poll period=20000 \*Jul 8 21:49:23.292 PDT: Sensor: Temp: Temp 3 P0 State=Normal Reading=44 \*Jul 8 21:49:23.292 PDT: Inserting into queue 1 on spoke 189. Rotation count=20 Displacement=0 \*Jul 8 21:49:23.292 PDT: Sensor: V: PEM In P0, In queue 1 \*Jul 8 21:49:23.292 PDT: State=Normal Reading=118501 \*Jul 8 21:49:23.292 PDT: Rotation count=0 Poll period=20000 \*Jul 8 21:49:23.293 PDT: Sensor: V: PEM In P0 State=Normal Reading=118501 \*Jul 8 21:49:23.293 PDT: Inserting into queue 1 on spoke 189. \*Jul 8 21:49:23.293 PDT: Rotation count=20 Displacement=0 \*Jul 8 21:49:23.293 PDT: Sensor: V: PEM Out P0, In queue 1 \*Jul 8 21:49:23.293 PDT: State=Normal Reading=12000 Rotation count=0 Poll period=20000 \*Jul 8 21:49:23.293 PDT: Sensor: V: PEM Out P0 State=Normal Reading=12000 \*Jul 8 21:49:23.293 PDT: Inserting into queue 1 on spoke 189. \*Jul 8 21:49:23.293 PDT: Rotation count=20 Displacement=0 \*Jul 8 21:49:23.293 PDT: Sensor: I: PEM In P0, In queue 1 \*Jul 8 21:49:23.293 PDT: State=Normal Reading=820 \*Jul 8 21:49:23.293 PDT: Rotation count=0 Poll period=20000

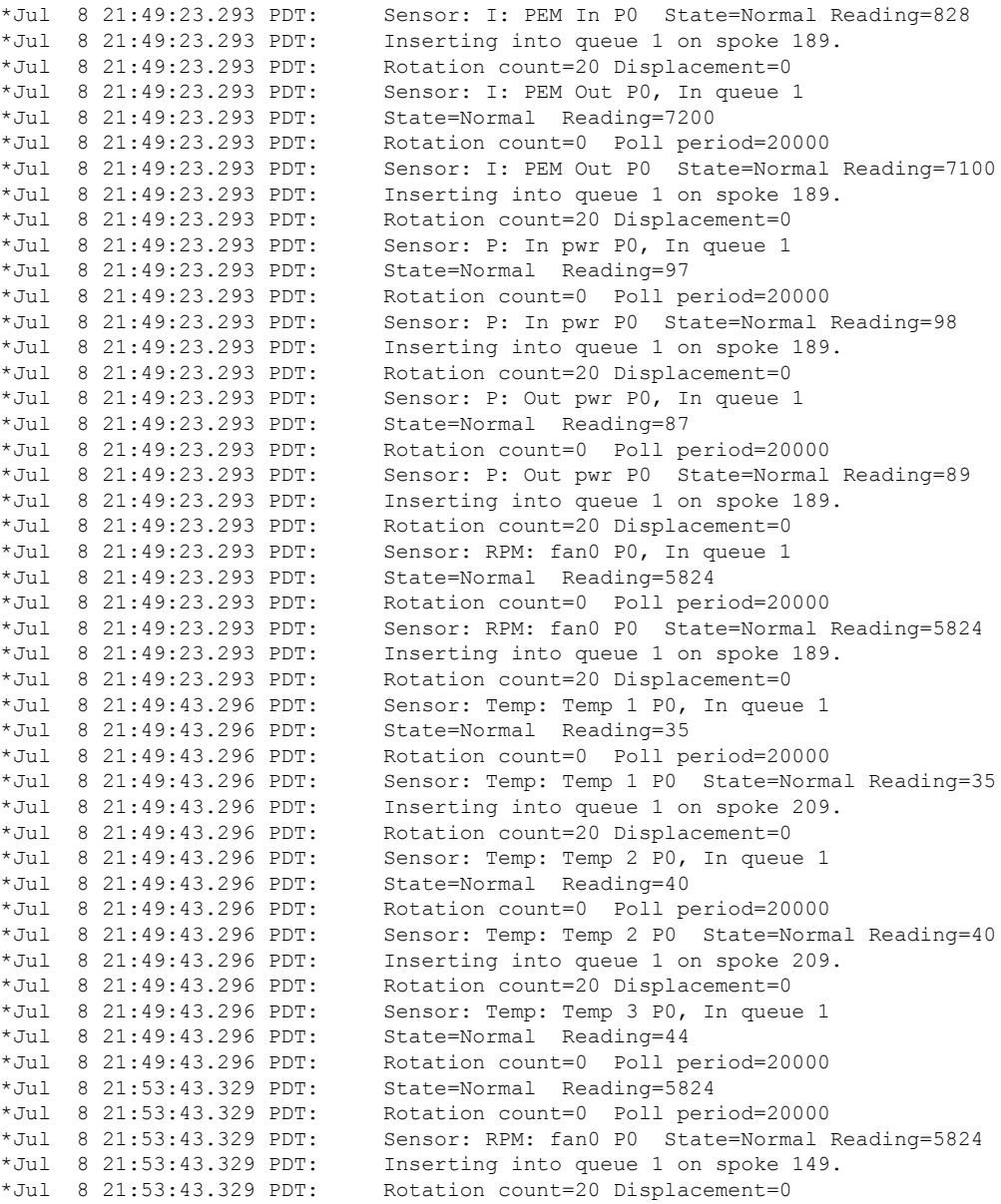

#### **debug platform software cman env monitor polling**:例

Router# **debug platform software cman env monitor polling** platform software cman env monitor polling debugging is on Router# \*Jul 8 21:56:23.351 PDT: Sensor: Temp: Temp 1 P0, In queue 1 \*Jul 8 21:56:23.351 PDT: State=Normal Reading=35 \*Jul 8 21:56:23.351 PDT: Rotation count=0 Poll period=20000 \*Jul 8 21:56:23.351 PDT: IOS-RP-ENVMON: sensor READ callback Temp: Temp 1, P0, 35 \*Jul 8 21:56:23.351 PDT: Sensor: Temp: Temp 1 P0 State=Normal Reading=35 8 21:56:23.351 PDT: Inserting into queue 1 on spoke 9. \*Jul 8 21:56:23.351 PDT: Rotation count=20 Displacement=0 \*Jul 8 21:56:23.351 PDT: Sensor: Temp: Temp 2 P0, In queue 1 \*Jul 8 21:56:23.351 PDT: State=Normal Reading=40

\*Jul 8 21:56:23.351 PDT: Rotation count=0 Poll period=20000 \*Jul 8 21:56:23.351 PDT: IOS-RP-ENVMON: sensor READ callback Temp: Temp 2, P0, 40 \*Jul 8 21:56:23.351 PDT: Sensor: Temp: Temp 2 P0 State=Normal Reading=40 \*Jul 8 21:56:23.351 PDT: Inserting into queue 1 on spoke 9. \*Jul 8 21:56:23.351 PDT: Rotation count=20 Displacement=0 \*Jul 8 21:56:23.351 PDT: Sensor: Temp: Temp 3 P0, In queue 1 \*Jul 8 21:56:23.351 PDT: State=Normal Reading=44 \*Jul 8 21:56:23.351 PDT: Rotation count=0 Poll period=20000 \*Jul 8 21:56:23.351 PDT: IOS-RP-ENVMON: sensor READ callback Temp: Temp 3, P0, 44 \*Jul 8 21:56:23.351 PDT: Sensor: Temp: Temp 3 P0 State=Normal Reading=44 \*Jul 8 21:56:23.351 PDT: Inserting into queue 1 on spoke 9. \*Jul 8 21:56:23.351 PDT: Rotation count=20 Displacement=0 \*Jul 8 21:56:23.351 PDT: Sensor: V: PEM In P0, In queue 1 \*Jul 8 21:56:23.351 PDT: State=Normal Reading=118501 \*Jul 8 21:56:23.351 PDT: Rotation count=0 Poll period=20000 \*Jul 8 21:56:23.351 PDT: IOS-RP-ENVMON: sensor READ callback V: PEM In, P0, 118501 \*Jul 8 21:56:23.351 PDT: Sensor: V: PEM In P0 State=Normal Reading=118501 \*Jul 8 21:56:23.351 PDT: Inserting into queue 1 on spoke 9. \*Jul 8 21:56:23.351 PDT: Rotation count=20 Displacement=0 \*Jul 8 21:56:23.351 PDT: Sensor: V: PEM Out P0, In queue 1 \*Jul 8 21:56:23.351 PDT: State=Normal Reading=12100 \*Jul 8 21:56:23.351 PDT: Rotation count=0 Poll period=20000 \*Jul 8 21:56:23.351 PDT: IOS-RP-ENVMON: sensor READ callback V: PEM Out, P0, 12000 \*Jul 8 21:56:23.351 PDT: Sensor: V: PEM Out P0 State=Normal Reading=12000 \*Jul 8 21:56:23.351 PDT: Inserting into queue 1 on spoke 9. \*Jul 8 21:56:23.351 PDT: Rotation count=20 Displacement=0 \*Jul 8 21:56:23.351 PDT: Sensor: I: PEM In P0, In queue 1 \*Jul 8 21:56:23.351 PDT: State=Normal Reading=820 \*Jul 8 21:56:23.351 PDT: Rotation count=0 Poll period=20000 \*Jul 8 21:56:23.351 PDT: IOS-RP-ENVMON: sensor READ callback I: PEM In, P0, 828 \*Jul 8 21:56:23.351 PDT: Sensor: I: PEM In P0 State=Normal Reading=828 \*Jul 8 21:56:23.351 PDT: Inserting into queue 1 on spoke 9. \*Jul 8 21:56:23.351 PDT: Rotation count=20 Displacement=0 \*Jul 8 21:56:23.351 PDT: Sensor: I: PEM Out P0, In queue 1 \*Jul 8 21:56:23.351 PDT: State=Normal Reading=7200 \*Jul 8 21:56:23.351 PDT: Rotation count=0 Poll period=20000 \*Jul 8 21:56:23.351 PDT: IOS-RP-ENVMON: sensor READ callback I: PEM Out, P0, 7100 \*Jul 8 21:56:23.352 PDT: Sensor: I: PEM Out P0 State=Normal Reading=7100 \*Jul 8 21:56:23.352 PDT: Inserting into queue 1 on spoke 9. \*Jul 8 21:56:23.352 PDT: Rotation count=20 Displacement=0 \*Jul 8 21:56:23.352 PDT: Sensor: P: In pwr P0, In queue 1 \*Jul 8 21:56:23.352 PDT: State=Normal Reading=97 \*Jul 8 21:56:23.352 PDT: Rotation count=0 Poll period=20000 \*Jul 8 21:56:23.352 PDT: IOS-RP-ENVMON: sensor READ callback P: In pwr, P0, 98 \*Jul 8 21:56:23.352 PDT: Sensor: P: In pwr P0 State=Normal Reading=98 \*Jul 8 21:56:23.352 PDT: Inserting into queue 1 on spoke 9. \*Jul 8 21:56:23.352 PDT: Rotation count=20 Displacement=0 \*Jul 8 21:56:23.352 PDT: Sensor: P: Out pwr P0, In queue 1 \*Jul 8 21:56:23.352 PDT: State=Normal Reading=88 \*Jul 8 21:56:23.352 PDT: Rotation count=0 Poll period=20000 \*Jul 8 21:56:23.352 PDT: IOS-RP-ENVMON: sensor READ callback P: Out pwr, P0, 88 \*Jul 8 21:56:23.352 PDT: Sensor: P: Out pwr P0 State=Normal Reading=88 \*Jul 8 21:56:23.352 PDT: Inserting into queue 1 on spoke 9. \*Jul 8 21:56:23.352 PDT: Rotation count=20 Displacement=0 \*Jul 8 21:56:23.352 PDT: Sensor: RPM: fan0 P0, In queue 1 \*Jul 8 21:56:23.352 PDT: State=Normal Reading=5888 \*Jul 8 21:56:23.352 PDT: Rotation count=0 Poll period=20000 \*Jul 8 21:56:23.352 PDT: IOS-RP-ENVMON: sensor READ callback RPM: fan0, P0, 5888 \*Jul 8 21:56:23.352 PDT: Sensor: RPM: fan0 P0 State=Normal Reading=5888 \*Jul 8 21:56:23.352 PDT: Inserting into queue 1 on spoke 9. \*Jul 8 21:56:23.352 PDT: Rotation count=20 Displacement=0 \*Jul 8 21:56:23.352 PDT: IOS-RP-ENVMON: sensor READ callback RPM: fan0, P2, 12600 \*Jul 8 21:56:23.352 PDT: IOS-RP-ENVMON: sensor READ callback RPM: fan1, P2, 12840 \*Jul 8 21:56:23.352 PDT: IOS-RP-ENVMON: sensor READ callback RPM: fan2, P2, 12900

\*Jul 8 21:56:23.352 PDT: IOS-RP-ENVMON: sensor READ callback P: pwr, P2, 8 \*Jul 8 21:56:23.352 PDT: IOS-RP-ENVMON: sensor READ callback Temp: Inlet 1, R0, 29 \*Jul 8 21:56:23.352 PDT: IOS-RP-ENVMON: sensor READ callback Temp: Inlet 2, R0, 30 \*Jul 8 21:56:23.352 PDT: IOS-RP-ENVMON: sensor READ callback Temp: Outlet 1, R0, 35 \*Jul 8 21:56:23.352 PDT: IOS-RP-ENVMON: sensor READ callback Temp: Outlet 2, R0, 36 \*Jul 8 21:56:23.352 PDT: IOS-RP-ENVMON: sensor READ callback Temp: CP-CPU, R0, 42 \*Jul 8 21:56:23.352 PDT: IOS-RP-ENVMON: sensor READ callback V: 12v, R0, 12127 \*Jul 8 21:56:23.352 PDT: IOS-RP-ENVMON: sensor READ callback V: 5v, R0, 5022 \*Jul 8 21:56:23.352 PDT: IOS-RP-ENVMON: sensor READ callback V: 3.3v, R0, 3308 \*Jul 8 21:56:23.352 PDT: IOS-RP-ENVMON: sensor READ callback V: 3.0v, R0, 3023 \*Jul 8 21:56:23.352 PDT: IOS-RP-ENVMON: sensor READ callback V: 2.5v, R0, 2490 \*Jul 8 21:56:23.352 PDT: IOS-RP-ENVMON: sensor READ callback V: 1.8v, R0, 1798 \*Jul 8 21:56:23.352 PDT: IOS-RP-ENVMON: sensor READ callback V: 1.2v, R0, 1203 \*Jul 8 21:56:23.352 PDT: IOS-RP-ENVMON: sensor READ callback V: 1.2v\_CPU, R0, 1201 \*Jul 8 21:56:23.352 PDT: IOS-RP-ENVMON: sensor READ callback V: 1.05v\_CPU, R0, 1052 \*Jul 8 21:56:23.352 PDT: IOS-RP-ENVMON: sensor READ callback V: 1.05v, R0, 1062 \*Jul 8 21:56:23.352 PDT: IOS-RP-ENVMON: sensor READ callback V: 1.0v, R0, 1002 \*Jul 8 21:56:23.352 PDT: IOS-RP-ENVMON: sensor READ callback V: 0.6v, R0, 593 \*Jul 8 21:56:23.352 PDT: IOS-RP-ENVMON: sensor READ callback P: pwr, R0, 86 \*Jul 8 21:56:25.352 PDT: IOS-RP-ENVMON: sensor READ callback P: pwr: Pwr, 0/1, 5 \*Jul 8 21:56:32.354 PDT: IOS-RP-ENVMON: sensor READ callback P: pwr: Pwr, 1/0, 27

#### **debug ilpower**:例

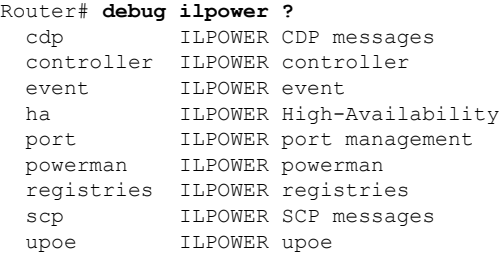

#### **debug power [inline|main]**:例

この例では、1 台の 1000 W 電源と 1 台の 450 W 電源があります。インラインパワーお よび主電源の出力を示します。

```
Router# debug power ?
 inline ILPM inline power related
 main Main power related
 <cr> <cr>
Router# debug power
POWER all debug debugging is on
```

```
Router# show debugging | include POWER
POWER:
POWER main debugging is on
POWER inline debugging is on
Router#
..
*Jul 8 21:56:23.351: %ENVIRONMENTAL-6-NOTICE: V: PEM Out, Location: P1, State: Warning,
Reading: 0 mV
*Jul 8 21:56:23.351: %IOSXE_PEM-6-PEMOK: The PEM in slot P1 is functioning properly
```
\*Jul 8 21:56:23.351: %PLATFORM\_POWER-6-MODEMATCH: Main power is in Boost mode \*Jul 8 21:56:23.351: Power M: Received Msg for 12V/Main, total power 1450, Run same as cfg Yes

\*Jul 8 21:56:23.351: Power M: Received Msg for POE/ILPM, total power 500, Run same as cfg No \*Jul 8 21:56:23.351: Power I: Updating pool power is 500 watts \*Jul 8 21:56:23.351: Power I: Intimating modules of total power 500 watts \*Jul 8 21:56:23.351: Power M: Received Msg for 12V/Main, total power 1450, Run same as cfg Yes \*Jul 8 21:56:23.351: Power M: Received Msg for POE/ILPM, total power 500, Run same as cfg No \*Jul 8 21:56:23.351: Power I: Updating pool power is 500 watts \*Jul 8 21:56:23.351: Power I: Intimating modules of total power 500 watts Router#

#### **show diag all eeprom**:例

Router# **show diag all eeprom** MIDPLANE EEPROM data: Product Identifier (PID) : C8300-1N1S-6T Version Identifier (VID) : V00 PCB Serial Number : FDO231403QE<br>Hardware Revision : 1.0 Hardware Revision CLEI Code : TBDTBDTBDT Power/Fan Module P0 EEPROM data: Product Identifier (PID) : PWR-4430-AC Version Identifier (VID) : V02 PCB Serial Number : LIT23032XFS CLEI Code : IPUPAMFAAB Power/Fan Module P1 EEPROM data is not initialized External PoE Module POE0 EEPROM data is not initialized External PoE Module POE1 EEPROM data is not initialized Internal PoE is not present Slot R0 EEPROM data: Product Identifier (PID) : C8300-1N1S-6T Version Identifier (VID) : V00 PCB Serial Number : FDO231403QE<br>Hardware Revision : 1.0 Hardware Revision CLEI Code : TBDTBDTBDT Slot F0 EEPROM data: Product Identifier (PID) : C8300-1N1S-6T Version Identifier (VID) : V00 PCB Serial Number : FDO231403QE Hardware Revision : 1.0 CLEI Code : TBDTBDTBDT Slot 0 EEPROM data: Product Identifier (PID) : C8300-1N1S-6T Version Identifier (VID) : V00 PCB Serial Number : FDO231403QE Hardware Revision : 1.0 CLEI Code : TBDTBDTBDT Slot 1 EEPROM data: Product Identifier (PID) : C8300-1N1S-6T Version Identifier (VID) : V00 PCB Serial Number : FDO231403QE

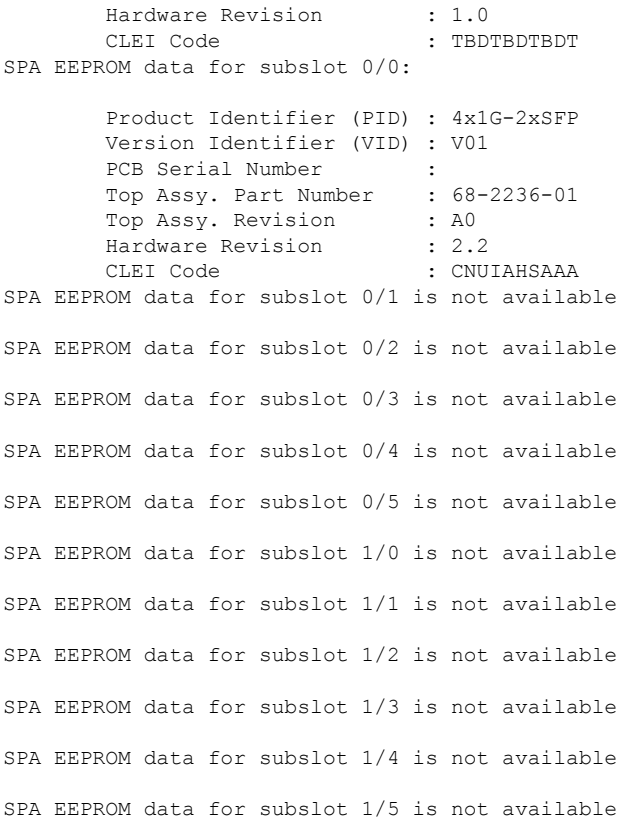

#### **show environment**:例

#### この例で、スロット POE0 および POE1 の出力に注目してください。

Router# **show environment** Number of Critical alarms: 0

Number of Major alarms: 0 Number of Minor alarms: 0

Slot Sensor Current State Reading Threshold(Minor,Major,Critical,Shutdown) ---------- -------------- --------------- ------------

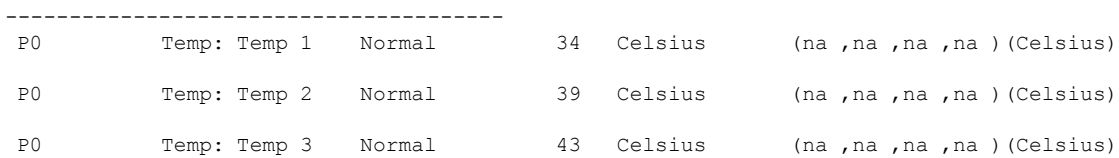

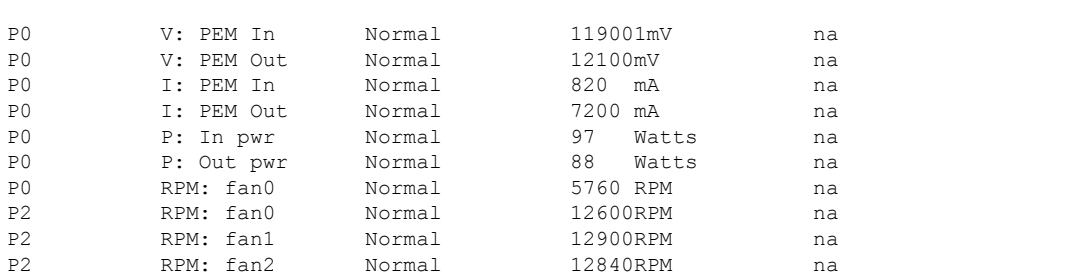

I

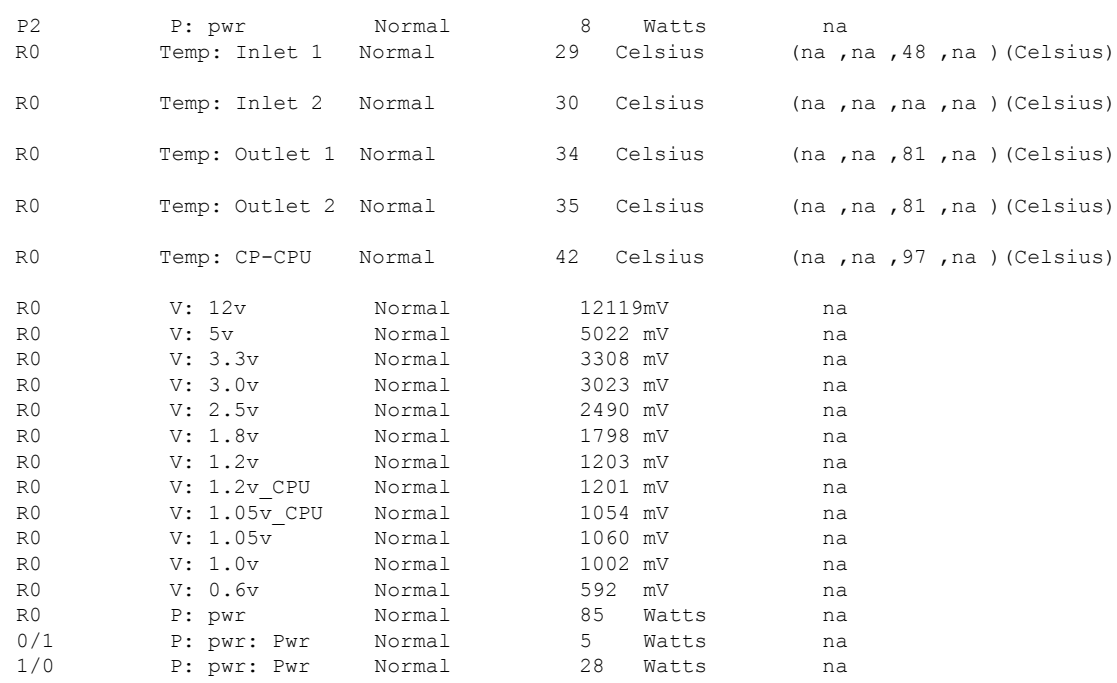

#### **show environment all**:例

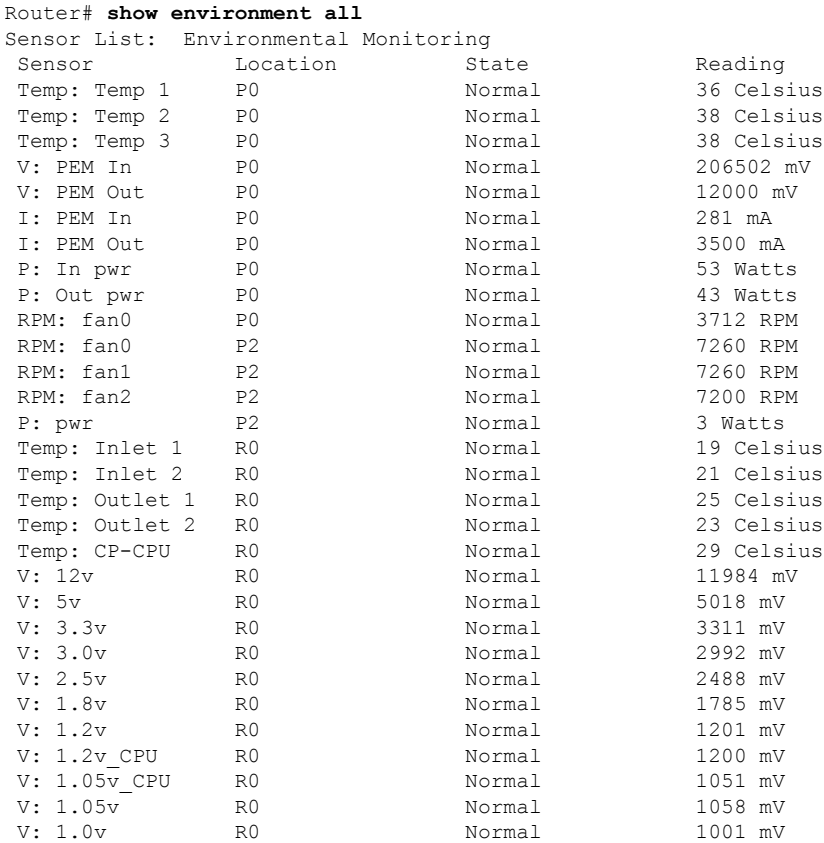

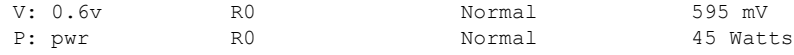

#### **show inventory**:例

Router# **show inventory**

+++++++++++++++++++++++++++++++++++++++++++++++++++++++++++++++++++++++ INFO: Please use "show license UDI" to get serial number for licensing. +++++++++++++++++++++++++++++++++++++++++++++++++++++++++++++++++++++++ NAME: "Chassis", DESCR: "Cisco C8300-1N1S-6T Chassis" PID: C8300-1N1S-6T , VID: V00 , SN: FDO2320A0C NAME: "Fan Tray", DESCR: "Cisco C8300 1RU Fan Assembly" PID: C8300-FAN-1R , VID: , SN: NAME: "module 0", DESCR: "Cisco C8300-1N1S-6T Built-In NIM controller" PID: C8300-1N1S-6T , VID: , SN: NAME: "NIM subslot 0/0", DESCR: "Front Panel 6 ports Gigabitethernet Module" PID: 4x1G-2xSFP , VID: V01 , SN: NAME: "module 1", DESCR: "Cisco C8300-1N1S-6T Built-In SM controller" PID: C8300-1N1S-6T , VID: , SN: NAME: "module R0", DESCR: "Cisco C8300-1N1S-6T Route Processor" PID: C8300-1N1S-6T , VID: V00 , SN: FDO231403QE NAME: "module F0", DESCR: "Cisco C8300-1N1S-6T Forwarding Processor" PID: C8300-1N1S-6T , VID: , SN:

#### **show platform**:例

Router# **show platform** Chassis type: C8300-1N1S-6T

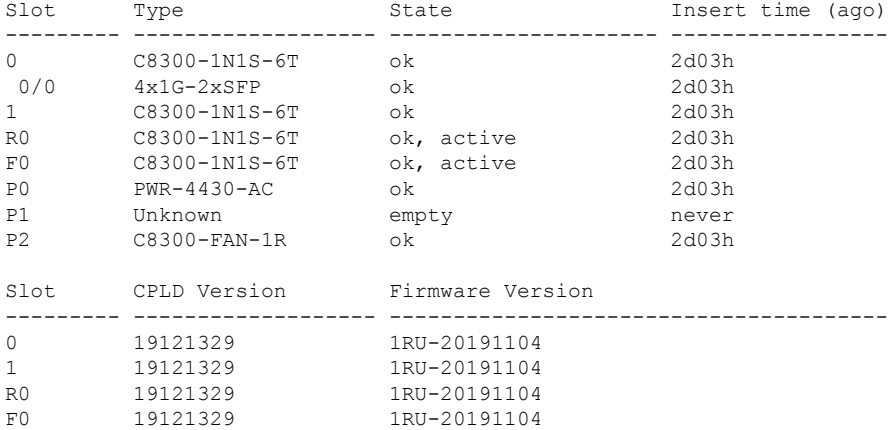
$\overline{\phantom{a}}$ 

### **show platform diag**:例

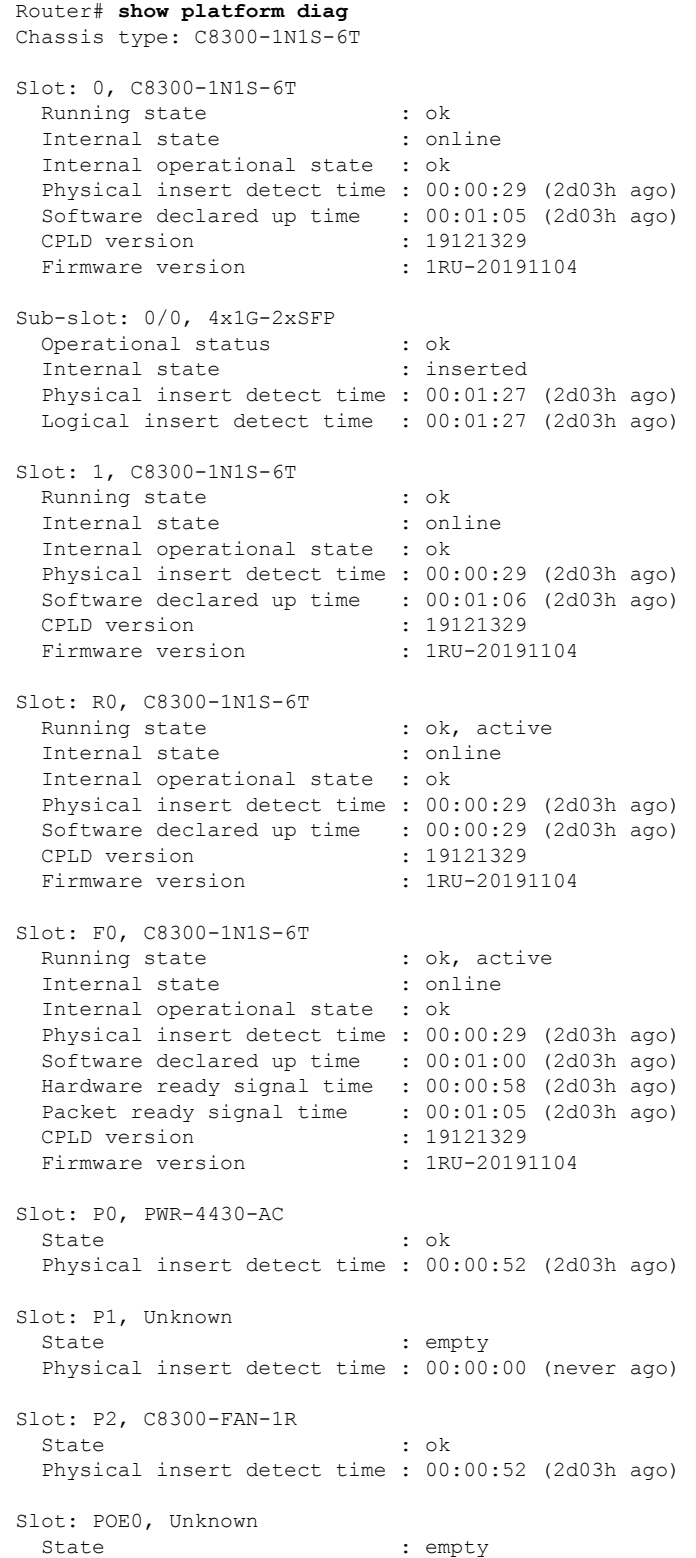

```
Physical insert detect time : 00:00:00 (never ago)
Slot: POE1, Unknown
 State : empty
 Physical insert detect time : 00:00:00 (never ago)
Slot: GE-POE, Unknown
 State : NA
 Physical insert detect time : 00:00:00 (never ago)
```
#### **show platform software status control-processor**:例

```
Router# show platform software status control-processor
RP0: online, statistics updated 10 seconds ago
Load Average: healthy
 1-Min: 0.53, status: healthy, under 5.00
  5-Min: 0.90, status: healthy, under 5.00
  15-Min: 0.87, status: healthy, under 5.00
Memory (kb): healthy
  Total: 3884836
 Used: 1976928 (51%), status: healthy
 Free: 1907908 (49%)
 Committed: 3165956 (81%), under 90%
Per-core Statistics
CPU0: CPU Utilization (percentage of time spent)
  User: 2.10, System: 2.20, Nice: 0.00, Idle: 95.69
 IRQ: 0.00, SIRQ: 0.00, IOwait: 0.00
CPU1: CPU Utilization (percentage of time spent)
 User: 2.80, System: 2.60, Nice: 0.00, Idle: 94.50
  IRQ: 0.00, SIRQ: 0.10, IOwait: 0.00
CPU2: CPU Utilization (percentage of time spent)
  User: 1.90, System: 2.10, Nice: 0.00, Idle: 96.00
 IRQ: 0.00, SIRQ: 0.00, IOwait: 0.00
CPU3: CPU Utilization (percentage of time spent)
 User: 10.12, System: 0.60, Nice: 0.00, Idle: 89.27
  IRQ: 0.00, SIRQ: 0.00, IOwait: 0.00
```
#### **show diag slot RO eeprom detail**:例

Router# **show diag slot R0 eeprom detail** Slot R0 EEPROM data:

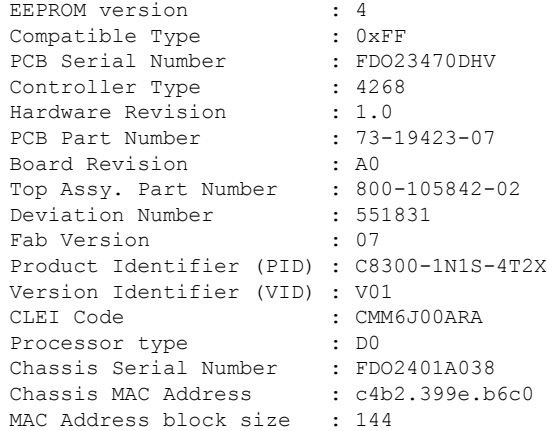

Manufacturing Test Data : 00 00 00 00 00 00 00 00 Asset ID :

#### **show version**:例

Router# **show version**

Cisco IOS XE Software, Version 17.03.01prd8 Cisco IOS Software [Amsterdam], c8000be Software (X86 64 LINUX IOSD-UNIVERSALK9-M), Version 17.3.1prd8, RELEASE SOFTWARE  $(fc1)$ Technical Support: http://www.cisco.com/techsupport Copyright (c) 1986-2020 by Cisco Systems, Inc. Compiled Tue 19-May-20 12:00 by mcpre

Cisco IOS-XE software, Copyright (c) 2005-2020 by cisco Systems, Inc. All rights reserved. Certain components of Cisco IOS-XE software are licensed under the GNU General Public License ("GPL") Version 2.0. The software code licensed under GPL Version 2.0 is free software that comes with ABSOLUTELY NO WARRANTY. You can redistribute and/or modify such GPL code under the terms of GPL Version 2.0. For more details, see the documentation or "License Notice" file accompanying the IOS-XE software, or the applicable URL provided on the flyer accompanying the IOS-XE software.

ROM: (c)

Router uptime is 2 days, 3 hours, 26 minutes Uptime for this control processor is 2 days, 3 hours, 27 minutes System returned to ROM by Reload Command System image file is "bootflash:c8000be-universalk9.17.03.01prd8.SPA.bin" Last reload reason: Reload Command

This product contains cryptographic features and is subject to United States and local country laws governing import, export, transfer and use. Delivery of Cisco cryptographic products does not imply third-party authority to import, export, distribute or use encryption. Importers, exporters, distributors and users are responsible for compliance with U.S. and local country laws. By using this product you agree to comply with applicable laws and regulations. If you are unable to comply with U.S. and local laws, return this product immediately.

A summary of U.S. laws governing Cisco cryptographic products may be found at: http://www.cisco.com/wwl/export/crypto/tool/stqrg.html

If you require further assistance please contact us by sending email to export@cisco.com.

Technology Package License Information:

----------------------------------------------------------------- Technology Type Technology-package Technology-package Current Next Reboot ----------------------------------------------------------------- Smart License Perpetual network-essentials network-essentials Smart License Subscription None 1997 None

The current crypto throughput level is 1000000 kbps

Smart Licensing Status: UNREGISTERED/EVAL MODE

cisco C8300-1N1S-6T (1RU) processor with 3763047K/6147K bytes of memory. Processor board ID FDO2320A0CF Router operating mode: Autonomous 6 Gigabit Ethernet interfaces 32768K bytes of non-volatile configuration memory. 8388608K bytes of physical memory. 7090175K bytes of flash memory at bootflash:. 28884992K bytes of M.2 USB at harddisk:.

Configuration register is 0x2102

# 電源モードの設定

デバイスおよび接続しているPower overEthernet(PoE)モジュールの両方の電源を設定できま す。

- エッジプラットフォームの電源モードの設定 (238 ページ)
- 外部 PoE サービス モジュールの電源モードの設定 (239 ページ)
- 電源モードの設定例 (239 ページ)
- 使用可能な PoE 電力 (241 ページ)

電源モードの詳細については、「電源オプションの概要」のセクションを参照してください。

- Cisco Catalyst 8300 シリーズ エッジ プラットフォーム [ハードウェア設置ガイド](https://www.cisco.com/c/en/us/td/docs/routers/cloud_edge/c8300/hardware_installation/b-catalyst-8300-series-edge-platforms-hig/m_c_sm.html)
- Cisco Catalyst 8200 シリーズ エッジ プラットフォーム [ハードウェア設置ガイド](https://www.cisco.com/c/en/us/td/docs/routers/cloud_edge/c8200/hardware_install/b-cat-8200-series-edge-platforms-hig.html)

## エッジプラットフォームの電源モードの設定

**power mainredundant**コマンドを使用して、エッジプラットフォームの主電源を設定します。

- **power main redundant**:主電源を Redundant モードに設定します。
- **no power main redundant**:主電源を Boost モードに設定します。

Boost モードは、C8300-2N2S-4T2X および C8300-2N2S-6T プラットフォームでのみサポー トされます。

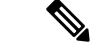

(注) デバイスの電源のデフォルトモードは Redundant モードです。

## 外部 **PoE** サービス モジュールの電源モードの設定

**power inline redundant** コマンドを使用して、外部 PoE サービスモジュールの電源を次のよう に設定します。

- **power inline redundant**:外部 PoE サービスモジュール電源を redundant モードに設定しま す。
- **no power inline redundant**:外部 PoE サービスモジュール電源を boost モードに設定しま す。boost モードは、C8300-2N2S-4T2X および C8300-2N2S-6T プラットフォームでのみサ ポートされます。

(注) 外部 PoE サービス モジュールの電源のデフォルト モードは redundant (冗長)モードです。

**show power**コマンドは、boostとredundantのどちらのモードが設定されているか、およびその モードがシステムで現在実行中かどうかを示します。

### 電源モードの設定例

#### 例:主電源装置および **PoE** モジュールの設定モード:**Boost**

Boost モードは、C8300-2N2S-4T2X および C8300-2N2S-6T プラットフォームでのみサ ポートされます。この例では、**show power** コマンドにより、設定済みのモードとして Boost が表示されます。これは現在のランタイム状態でもあります。Main PSU には、 主電源の情報が表示されます。PoE Module には、インライン/PoE 電源の情報が表示さ れます。この例では、主電源の現在のランタイム状態が、設定された状態(Boostモー ド)と同じになっています。

```
Router# show power
Main PSU :
    Configured Mode : Boost
    Current runtime state same : Yes
    Total power available : 2000 Watts
POE Module :
    Configured Mode : Boost
    Current runtime state same : Yes
    Total power available : 1000 Watts
Router#
```
### 例:主電源装置および **PoE** モジュールの設定モード:**Boost**

この例では、**show power** コマンドにより、デバイスに存在する電源が表示されます。 主電源装置と PoE モジュールは Boost モードに設定されており、これは現在のランタ イム状態と異なります。現在のランタイム状態は Redundant モードです。この理由と して、ルータに存在する主電源が1つのみであることが考えられます。使用可能なPoE 電力 (241 ページ)の「動作モード」表のモード例 4 を参照してください。

**show platform** コマンドを入力すると、デバイスに存在する電源を表示できます。

```
Router# show power
Main PSU :
   Configured Mode : Boost
   Current runtime state same : No
   Total power available : 1000 Watts
POE Module :
   Configured Mode : Boost
   Current runtime state same : No
   Total power available : 500 Watts
Router#
```
#### 例:主電源装置および **PoE** モジュールの設定モード:**Redundant**

この例では、**show power** コマンドにより、主電源とインラインパワーの両方に設定さ れたモードとして Redundant が表示されます。システムには 450 W の電源と 100 W の 電源がそれぞれ1台ずつあります。

```
Router# show powerMain PSU :
   Configured Mode : Redundant
   Current runtime state same : No
   Total power available : 250 Watts
POE Module :
   Configured Mode : Redundant
   Current runtime state same : No
   Total power available : 0 Watts
```
Router#

#### 例:主電源の設定モード:**Boost**

この例では、**power main redundant** コマンドの **no** 形式を使用して、主電源が Boost モードになるように設定されます。これにより、主電源は1450 WのBoostモード、イ ンラインパワーは 500 W の Redundant モードに設定されます。

```
Router# configure terminal
Enter configuration commands, one per line. End with CNTL/Z.
Router(config)# no power main redundant
Router(config)#
*Jan 31 03:35:22.284: %PLATFORM_POWER-6-MODEMATCH: Inline power is in Redundant mode
Router(config)#
Router(config)# exit
Router#
*Jan 31 03:36:13.111: %SYS-5-CONFIG_I: Configured from console by console
Router# show power
Main PSU :
   Configured Mode : Boost
   Current runtime state same : Yes
   Total power available : 1450 Watts
POE Module :
   Configured Mode : Redundant
   Current runtime state same : Yes
    Total power available : 500 Watts
Router#
```
#### 例:**PoE** 電源の設定モード:**Boost**

この例では、**power inline redundant**コマンドの**no**形式を使用して、インラインパワー をBoostモードに設定しようとしています。インラインパワーのモードは、Boostモー ドには変更されません。Boost モードに変更するには、Redundant モードで使用可能な 総電力として 1000 W が必要となるためです。インラインパワーのモードは Redundant です。これは、PoE モジュールの次の値によって示されます。

- Configured Mode : Boost
- Current runtime state same : No

```
Router# configure terminal
Enter configuration commands, one per line. End with CNTL/Z.
Router(config)# no power inline redundant
Router(config)#
*Jan 31 03:42:40.947: %PLATFORM_POWER-6-MODEMISMATCH: Inline power not in Boost mode
Router(config)#
Router(config)# exit
Router#
*Jan 31 03:36:13.111: %SYS-5-CONFIG_I: Configured from console by console
Router# show power
Main PSU :
   Configured Mode : Boost
    Current runtime state same : Yes
   Total power available : 1450 Watts
POE Module :
    Configured Mode : Boost
    Current runtime state same : No
    Total power available : 500 Watts
Router#
```
### 使用可能な **PoE** 電力

外部 PoE モジュールで PoE 機能を使用可能にするには、電源から供給される総電力が 500 W 以上である必要があります。

## 

(注)

外部 PoE モジュールで PoE 機能が動作することを確認するには **show platform** コマンドおよび **show power** コマンドを使用して、ルータの PoE 電力の可用性を検証します。

外部 PoE サービスモジュール用に十分な PoE 電力があることを判別するには、**show platform** コマンドと **show power** コマンドを使用し、主電源および PoE インバータのワット値に基づい て、使用可能な PoE 電力量を計算します。

P0 および P1 主電源の値を使用して、総電力量(主電源用)を求めます。次に、PoE1 および PoE2 の電源インバータの値を使用して、PoE 総電力量を計算します。

実際の設定に類似していると思われる操作モードの例を、次の表に示します。

接続している PoE サービス モジュールで PoE 機能が動作するためには、表の最終列の「PoE 総電力」の値が 500 W 以上である必要があります。

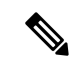

外部PoEモジュールを挿入する前に、ルータに電源インバーターを追加します。このようにし ないと、PoE総電力量が十分であったとしても、外部PoEモジュールによりPoE電力が使用さ れず、PoE 機能が適切に機能させるためにモジュールをリブートする必要が生じます。 (注)

主電源で電力モードとして Boost または Redundant を設定すると、PoE 総電力量の値に影響が 生じることがあります。

次の表に、総電力量をワット単位で示します。主電源のワット数は、「主電源P0」および「主 電源 P1」列に示されます。PoE インバーターのワット数は、「PoE0」および「PoE1」列に示 されます。

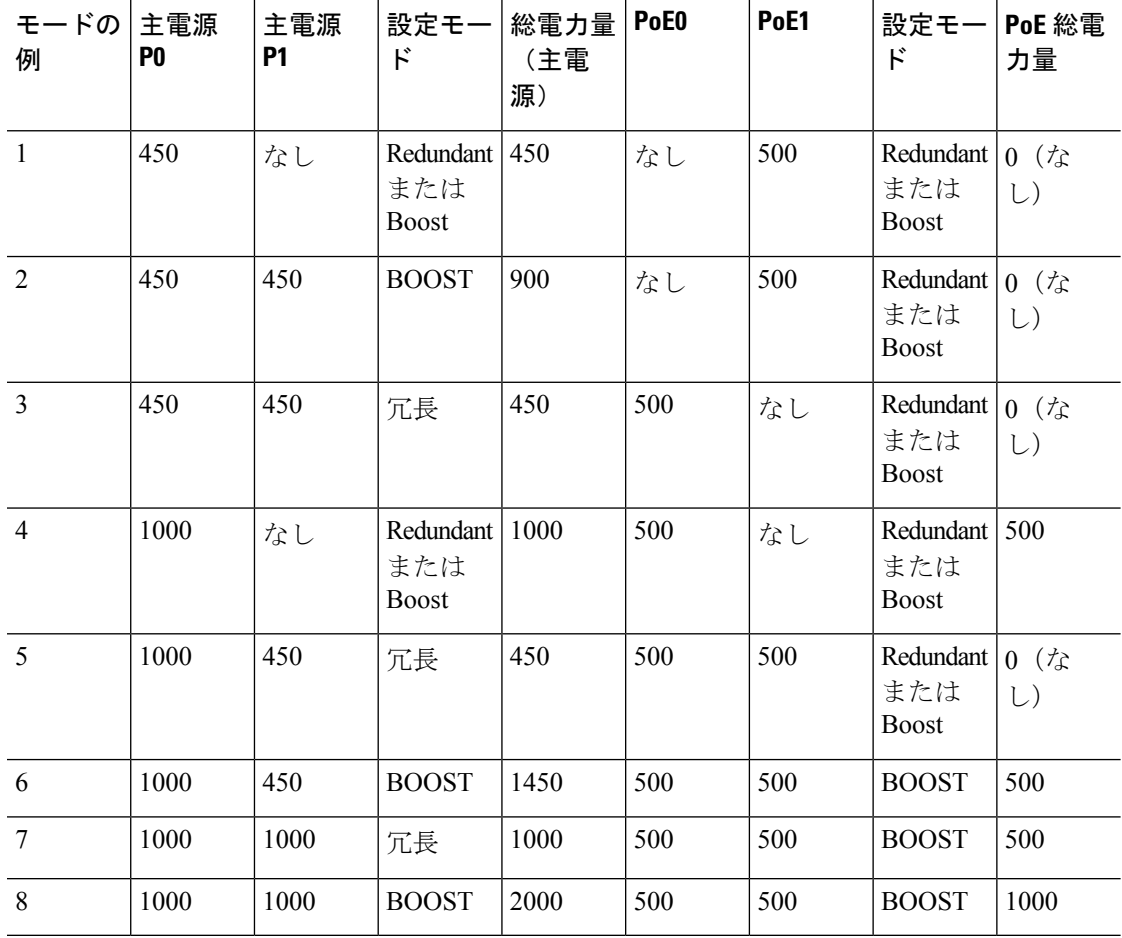

#### 表 **18 :** 動作モード

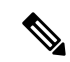

上記の表では、500 W以上のPoE総電力量が使用可能になるには、(主電源の)「総電力量」 が 1000 W 以上でなければなりません。 (注)

PoE総電力量が1000 W(上記のモード例8を参照)の場合、1000 Wの主電源(Boostモード) が2台と、PoE インバータ (Boost モード)が2台必要です。

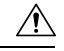

電源と電源インバータを取り外す際には(特に Boost モードで動作している場合は)注意が必 要です。総消費電力が、1 台の電源だけで供給可能な電力を超えている場合、この状態で電源 を取り外すとハードウェアが損傷する可能性があります。その結果、システムが不安定になっ たり使用できない状態になることがあります。 注意

同様に、サービス モジュールに PoE 電力を供給する PoE インバーターが 1 台だけの場合、こ の状態でPoEインバーターを取り外すと、ハードウェアが損傷し、システムが不安定または使 用不能になることがあります。

使用可能な **PoE** 電力

 $\mathbf I$ 

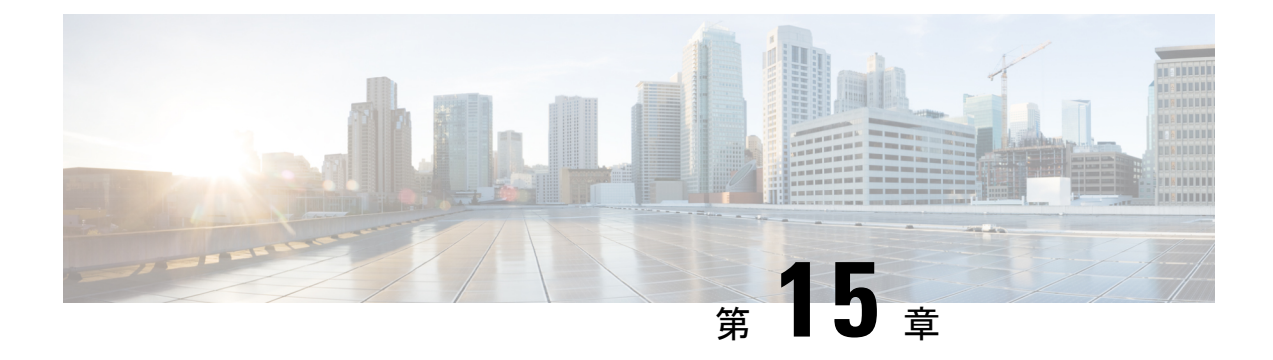

# ハイ アベイラビリティの設定

Ciscoハイアベイラビリティ(HA)テクノロジーにより、ネットワークのどの部分でも発生し 得る中断から迅速にリカバリでき、ネットワーク全体の保護が実現します。ネットワークの ハードウェアとソフトウェアは、Ciscoハイアベイラビリティテクノロジーと連携して、中断 から迅速にリカバリすることに加えて、ユーザとネットワークアプリケーションに対して障害 の透過性を提供します。

ここでは、デバイスでシスコの高可用性機能を設定する方法について説明します。

- Cisco ハイ アベイラビリティについて (245 ページ)
- シャーシ間ハイ アベイラビリティ (245 ページ)
- 双方向フォワーディング検出 (246 ページ)
- Cisco ハイ アベイラビリティの設定 (247 ページ)

# **Cisco** ハイ アベイラビリティについて

ルータ独自のハードウェアおよびソフトウェア アーキテクチャは、あらゆるネットワーク イ ベントの発生時にルータのアップタイムを最大化するように設計されているため、すべての ネットワーク シナリオで最大アップタイムと復元力が実現します。

ここでは、Cisco 8300 シリーズ エッジ プラットフォームで使用されるシスコの高可用性の一 部について説明します。

- シャーシ間ハイ アベイラビリティ (245 ページ)
- 双方向フォワーディング検出 (246 ページ)

# シャーシ間ハイ アベイラビリティ

シャーシ間ハイ アベイラビリティ(HA)機能は、ボックスツーボックス冗長性機能とも呼ば れます。シャーシ間高可用性を使用すると、相互にバックアップとして動作するデバイスのペ アを設定できます。いくつかのフェールオーバー条件に基づいてアクティブデバイスを決定す るよう、この機能を設定できます。フェールオーバーが発生すると、中断なくスタンバイデバ イスが引き継ぎ、コールシグナリングの処理と、メディア転送タスクの実行を開始します。

冗長インターフェイスのグループは、冗長グループと呼ばれます。次の図は、アクティブ/ス タンバイデバイスのシナリオを示しています。また、1つの発信インターフェイスを持つデバ イスのペアについて、冗長グループを設定する方法を示します。

図 **<sup>4</sup> :** 冗長グループの設定

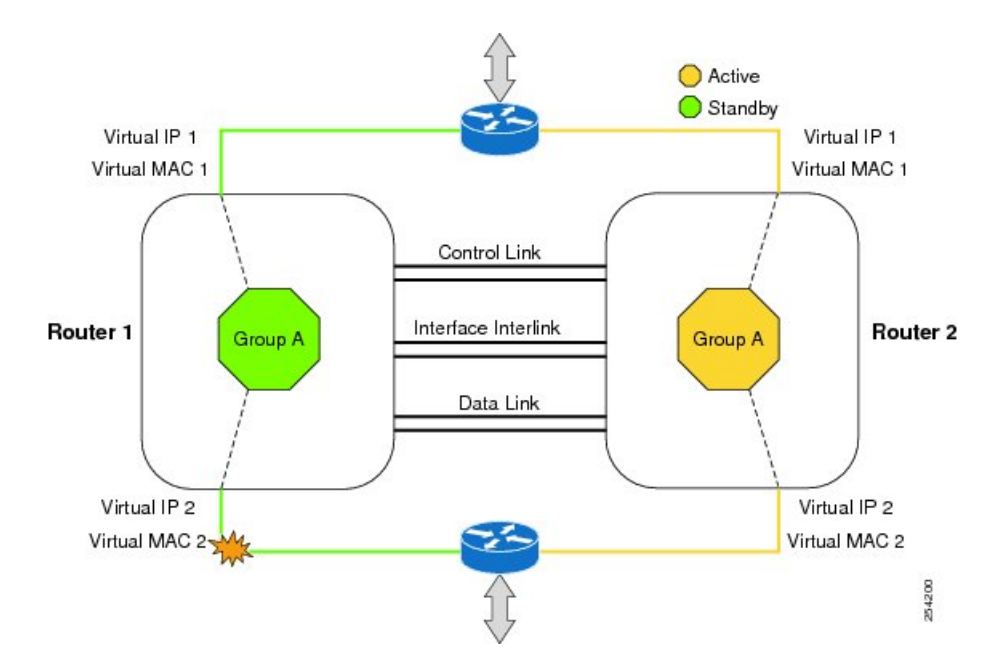

設定可能なコントロールリンクおよびデータ同期リンクによってデバイスが結合されます。コ ントロールリンクは、デバイスのステータスを通信するために使用されます。データ同期リン クを使ってステートフル情報を転送し、コールとメディア フローに関してステートフル デー タベースを同期します。冗長インターフェイスの各ペアは同じ一意のID番号(RIIとも呼びま す)で設定されます。デバイスでのシャーシ間HA設定の詳細については、シャーシ間ハイア ベイラビリティの設定 (247 ページ) を参照してください。

## 双方向フォワーディング検出

双方向フォワーディング検出(BFD)は、すべてのメディアタイプ、カプセル化、トポロジ、 およびルーティングプロトコルのために短時間での転送パス障害検出を提供するよう設計され た検出プロトコルです。BFDは、転送パス障害を高速で検出するだけでなく、ネットワーク管 理者のために一貫した障害検出方式を提供します。ネットワーク管理者は BFD を使用するこ とで、さまざまなルーティングプロトコルのHELLOメカニズムにより、変動速度ではなく一 定速度で転送パス障害を検出できるため、ネットワークプロファイリングおよびプランニング が容易になります。また、再収束時間の整合性が保たれ、予測可能になります。

BFD の詳細については、『IP Routing: BFD [Configuration](https://www.cisco.com/c/en/us/td/docs/ios-xml/ios/iproute_bfd/configuration/xe-16-10/irb-xe-16-10-book.html) Guide』の「Bidirectional Forwarding Detection」を参照してください。

## 双方向フォワーディング検出オフロード

双方向フォワーディング検出オフロード機能は、障害検出にかかる時間を短縮するために、 BDF セッション管理をフォワーディング エンジンにオフロードできるようにします。BFD オ フロードにより、ルーティング テーブル再計算のために迅速な障害検出パケット(メッセー ジ)をルーティング プロトコルに送信することで、全体的なネットワーク コンバージェンス 時間が短縮されます。BFD オフロードの設定 (248 ページ)を参照してください。

# **Cisco** ハイ アベイラビリティの設定

- シャーシ間ハイ アベイラビリティの設定 (247 ページ)
- 双方向フォワーディングの設定 (248 ページ)
- シャーシ間ハイ アベイラビリティの検証 (249 ページ)
- BFD オフロードの検証 (256 ページ)

## シャーシ間ハイ アベイラビリティの設定

#### 前提条件

- アクティブデバイスとスタンバイデバイスは、同じバージョンのCisco IOSXEソフトウェ アを実行する必要があります。
- アクティブ デバイスとスタンバイは、制御パス用の L2 接続を介して接続する必要があり ます。
- タイムスタンプとコール タイマーが一致するように、両方のデバイスでネットワーク タ イム プロトコル(NTP)を設定するか、クロックを同じに設定する必要があります。
- データの正確な同期のために、アクティブデバイスとスタンバイデバイスの両方でVirtual Route Forwarding(VRF)を同じ順序で定義する必要があります。
- 遅延時間は、タイム アウトを防止するため、すべての制御リンクおよびデータ リンクで 最小にする必要があります。
- GigabitEtherChannelなどの物理的に冗長なリンクを、制御パスおよびデータパスに使用す る必要があります。

#### 制約事項

- ボックスツーボックスアプリケーションのフェールオーバー時間は、非ボックスツーボッ クス アプリケーションではより高くなります。
- LAN および MESH シナリオはサポートされません。
- VRFはサポートされておらず、ZBFW高可用性データおよび制御インターフェイスでは設 定できません。
- Front Panel Gigabit Ethernet(FPGE)インターフェイスでサポートされる仮想 MAC の最大 数は、プラットフォームによって異なります。FPGE インターフェイスについては、 『Hardware [Installation](http://www.cisco.com) Guide for Cisco Catalyst 8300 Edge Platform』を参照してください。
- スタンバイデバイスに複製された設定は、スタートアップコンフィギュレーションに適用 されず、実行コンフィギュレーションに適用されます。アクティブデバイスから同期され た変更を適用するには、スタンバイデバイスで **write memory** コマンドを実行する必要が あります。

#### シャーシ間ハイ アベイラビリティの設定方法

ルータでのシャーシ間高可用性の設定の詳細については、『IP Addressing: NAT [Configuration](http://www.cisco.com/c/en/us/td/docs/ios-xml/ios/ipaddr_nat/configuration/xe-3s/nat-xe-3s-book.html) Guide, Cisco IOS XE [Release](http://www.cisco.com/c/en/us/td/docs/ios-xml/ios/ipaddr_nat/configuration/xe-3s/nat-xe-3s-book.html) 3S』を参照してください。

### 双方向フォワーディングの設定

使用中のデバイスでの BFD の設定については、『IP Routing BFD [Configuration](http://www.cisco.com/c/en/us/td/docs/ios-xml/ios/iproute_bfd/configuration/xe-3s/irb-xe-3s-book/irb-bi-fwd-det.html) Guide』を参照 してください。

BFD コマンドについては、『Cisco IOS IP Routing: [Protocol-Independent](http://www.cisco.com/c/en/us/td/docs/ios/iproute_pi/command/reference/iri_book/iri_pi1.html) Command Reference』を 参照してください。

### **BFD** オフロードの設定

#### 制約事項

- BFD バージョン 1 のみサポートされます。
- これを設定すると、オフロードされる BFD セッションだけがサポートされ、RP の BFD セッションはサポートされません。
- BFD の非同期モードまたはエコーなしモードだけがサポートされます。
- 511 非同期 BFD セッションがサポートされます。
- BFD ハードウェア オフロードは、エコーなしモードの IPv4 セションでのみサポートされ ます。
- BFD オフロードは、ポート チャネル インターフェイスでのみサポートされます。
- BFD オフロードは、イーサネット インターフェース用にのみサポートされます。
- BFD オフロードは、IPv6 BFD セッションではサポートされません。
- BFD オフロードは、TE/FRR を使用する BFD セッションではサポートされません。

#### **BFD** オフロードの設定方法

BFDオフロード機能はデフォルトでイネーブルに設定されています。ルートプロセッサでBFD ハードウェアオフロードを設定できます。詳細については、『[ConfiguringBFD](http://www.cisco.com/c/en/us/td/docs/routers/7600/install_config/ES40_config_guide/es40_sw_config/es40_chap4.html)』と『[IPRouting](http://www.cisco.com/c/en/us/td/docs/ios-xml/ios/iproute_bfd/configuration/xe-3s/irb-xe-3s-book.html) BFD [Configuration](http://www.cisco.com/c/en/us/td/docs/ios-xml/ios/iproute_bfd/configuration/xe-3s/irb-xe-3s-book.html) Guide』を参照してください。

## シャーシ間ハイ アベイラビリティの検証

シャーシ間高可用性を検証するには、次の **show** コマンドを使用します。

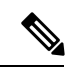

(注)

シャーシ間ハイアベイラビリティの設定に関する前提条件とマニュアルへのリンクが、シャー シ間ハイ アベイラビリティの設定 (247ページ)にリストされています。

- **show redundancy application group [group-id | all]**
- **show redundancy application transport {client | group [group-id]}**
- **show redundancy application control-interface group [group-id]**
- **show redundancy application faults group [group-id]**
- **show redundancy application protocol {protocol-id | group [group-id]}**
- **show redundancy application if-mgr group [group-id]**
- **show redundancy application data-interface group [group-id]**

次の例は、デバイスで設定された冗長アプリケーショングループを示します。

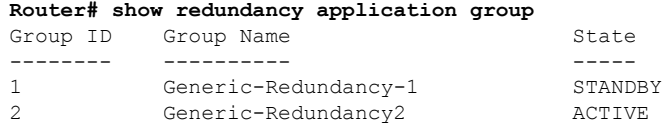

次の例は、冗長アプリケーション グループ 1 の詳細を示します。

Router# **show redundancy application group 1** Group ID:1 Group Name:Generic-Redundancy-1

Administrative State: No Shutdown Aggregate operational state : Up My Role: STANDBY Peer Role: ACTIVE Peer Presence: Yes Peer Comm: Yes Peer Progression Started: Yes

RF Domain: btob-one RF state: STANDBY HOT Peer RF state: ACTIVE

次の例は、冗長アプリケーション グループ 2 の詳細を示します。

**Router# show redundancy application group 2** Group ID:2

Group Name:Generic-Redundancy2

Administrative State: No Shutdown Aggregate operational state : Up My Role: ACTIVE Peer Role: STANDBY Peer Presence: Yes Peer Comm: Yes Peer Progression Started: Yes

RF Domain: btob-two RF state: ACTIVE Peer RF state: STANDBY HOT

次の例は、冗長アプリケーション トランスポート クライアントの詳細を示します。

#### **Router# show redundancy application transport client**

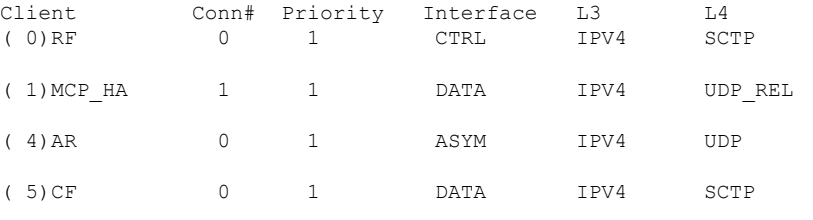

次の例は、冗長アプリケーション トランスポート グループの設定の詳細を示します。

#### **Router# show redundancy application transport group**

Transport Information for RG (1)  $C$ lient = RF

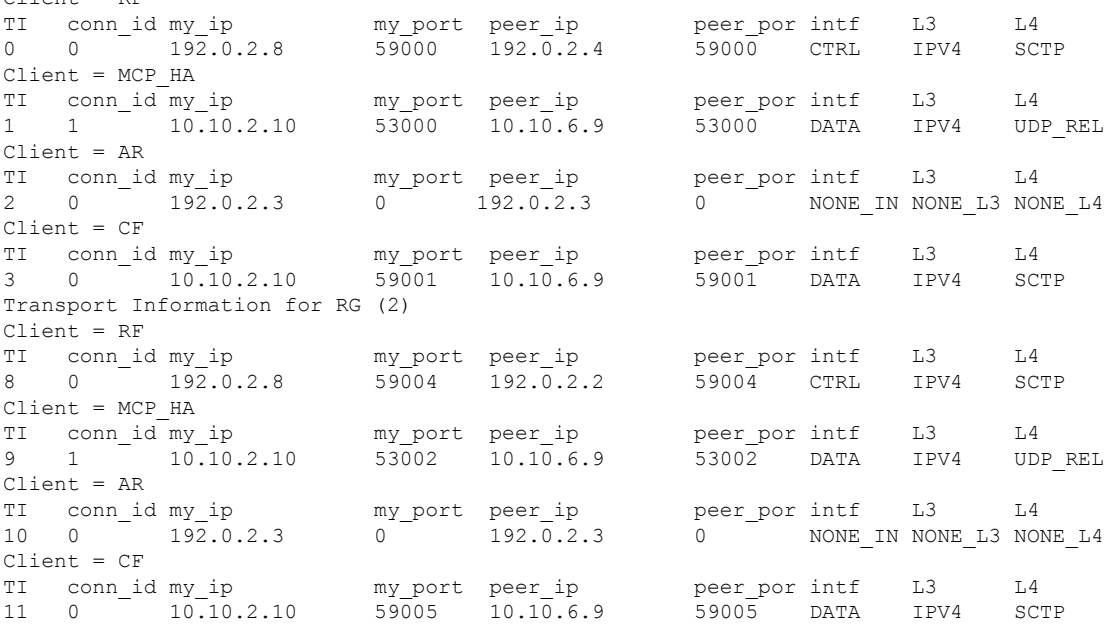

次の例は、冗長アプリケーション トランスポート グループ 1 の設定の詳細を示します。

#### **Router# show redundancy application transport group 1**

Transport Information for RG (1) Client = RF TI conn\_id my\_ip my\_port peer\_ip peer\_por intf L3 L4<br>0 0 192.0.2.8 59000 192.0.2.4 59000 CTRL IPV4 SCTP  $59000$  192.0.2.4 Client = MCP\_HA TI conn\_id my\_ip my\_port peer\_ip peer\_por intf L3 L4

1 1 10.10.2.10 53000 10.10.2.10 53000 DATA IPV4 UDP\_REL Client = AR TI conn\_id my\_ip my\_port peer\_ip peer\_por intf L3 L4 2 0 192.0.2.3 0 192.0.2.3 0 NONE\_IN NONE\_L3 NONE\_L4 Client = CF TI conn\_id my\_ip my\_port peer\_ip peer\_por intf L3 L4 3 0 10.10.2.10 59001 10.10.2.10 59001 DATA IPV4 SCTP

次の例は、冗長アプリケーション トランスポート グループ 2 の設定の詳細を示します。

#### **Router# show redundancy application transport group 2**

Transport Information for RG (2)

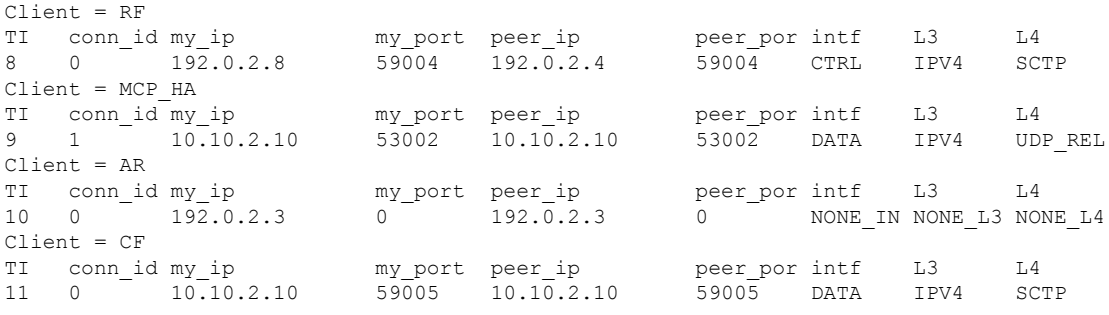

次の例は、冗長アプリケーション コントロール インターフェイス グループの設定の詳細を示 します。

#### **Router# show redundancy application control-interface group**

The control interface for rg[1] is GigabitEthernet0/0/0 Interface is Control interface associated with the following protocols: 2 1 BFD Enabled Interface Neighbors: Peer: 192.0.2.4 Active RGs: 1 Standby RGs: 2 BFD handle: 0

The control interface for rg[2] is GigabitEthernet0/0/0 Interface is Control interface associated with the following protocols: 2 1 BFD Enabled Interface Neighbors: Peer: 192.0.2.4 Active RGs: 1 Standby RGs: 2 BFD handle: 0

次の例は、冗長アプリケーション コントロール インターフェイス グループ 1 の設定の詳細を 示します。

**Router# show redundancy application control-interface group 1** The control interface for rg[1] is GigabitEthernet0/0/0 Interface is Control interface associated with the following protocols: 2 1 BFD Enabled Interface Neighbors: Peer: 192.0.2.4 Active RGs: 1 Standby RGs: 2 BFD handle: 0

次の例は、冗長アプリケーション コントロール インターフェイス グループ 2 の設定の詳細を 示します。

**Router# show redundancy application control-interface group 2** The control interface for rg[2] is GigabitEthernet0/0/0 Interface is Control interface associated with the following protocols: 2 1 BFD Enabled Interface Neighbors: Peer: 192.0.2.4 Active RGs: 1 Standby RGs: 2 BFD handle: 0

次の例は、冗長アプリケーション フォールト グループの設定の詳細を示します。

```
Router# show redundancy application faults group
```
Faults states Group 1 info: Runtime priority: [50] RG Faults RG State: Up. Total # of switchovers due to faults: 0 Total # of down/up state changes due to faults: 2 Faults states Group 2 info: Runtime priority: [135] RG Faults RG State: Up. Total # of switchovers due to faults: 0 Total # of down/up state changes due to faults: 2

次の例は、冗長アプリケーション フォールト グループ 1 に固有の設定の詳細を示します。

#### **Router# show redundancy application faults group 1**

Faults states Group 1 info: Runtime priority: [50] RG Faults RG State: Up. Total # of switchovers due to faults: 0 Total # of down/up state changes due to faults: 2

次の例は、冗長アプリケーション フォールト グループ 2 に固有の設定の詳細を示します。

#### **Router# show redundancy application faults group 2**

Faults states Group 2 info: Runtime priority: [135] RG Faults RG State: Up. Total # of switchovers due to faults: 0 Total # of down/up state changes due to faults: 2

次の例は、冗長アプリケーション プロトコル グループの設定の詳細を示します。

#### **Router# show redundancy application protocol group**

```
RG Protocol RG 1
   ------------------
Role: Standby
Negotiation: Enabled
Priority: 50
Protocol state: Standby-hot
Ctrl Intf(s) state: Up
Active Peer: address 192.0.4.2, priority 150, intf Gi0/0/0
Standby Peer: Local
Log counters:
role change to active: 0
role change to standby: 1
disable events: rg down state 1, rg shut 0
ctrl intf events: up 2, down 1, admin_down 1
reload events: local request 0, peer request 0
```
RG Media Context for RG 1 -------------------------- Ctx State: Standby Protocol ID: 1 Media type: Default Control Interface: GigabitEthernet0/0/0 Current Hello timer: 3000 Configured Hello timer: 3000, Hold timer: 10000 Peer Hello timer: 3000, Peer Hold timer: 10000 Stats: Pkts 117, Bytes 7254, HA Seq 0, Seq Number 117, Pkt Loss 0 Authentication not configured Authentication Failure: 0 Reload Peer: TX 0, RX 0 Resign: TX 0, RX 0 Active Peer: Present. Hold Timer: 10000

Pkts 115, Bytes 3910, HA Seq 0, Seq Number 1453975, Pkt Loss 0 RG Protocol RG 2 ------------------ Role: Active Negotiation: Enabled Priority: 135 Protocol state: Active Ctrl Intf(s) state: Up Active Peer: Local Standby Peer: address 192.0.4.2, priority 130, intf Gi0/0/0 Log counters: role change to active: 1 role change to standby: 1 disable events: rg down state 1, rg shut 0 ctrl intf events: up 2, down 1, admin\_down 1 reload events: local request 0, peer request 0 RG Media Context for RG 2 -------------------------- Ctx State: Active Protocol ID: 2 Media type: Default Control Interface: GigabitEthernet0/0/0 Current Hello timer: 3000 Configured Hello timer: 3000, Hold timer: 10000 Peer Hello timer: 3000, Peer Hold timer: 10000 Stats: Pkts 118, Bytes 7316, HA Seq 0, Seq Number 118, Pkt Loss 0 Authentication not configured Authentication Failure: 0 Reload Peer: TX 0, RX 0 Resign: TX 0, RX 1 Standby Peer: Present. Hold Timer: 10000 Pkts 102, Bytes 3468, HA Seq 0, Seq Number 1453977, Pkt Loss 0 次の例は、冗長アプリケーション プロトコル グループ 1 の設定の詳細を示します。 **Router# show redundancy application protocol group 1** RG Protocol RG 1 ------------------ Role: Standby Negotiation: Enabled Priority: 50 Protocol state: Standby-hot Ctrl Intf(s) state: Up Active Peer: address 192.0.4.2, priority 150, intf Gi0/0/0 Standby Peer: Local Log counters: role change to active: 0 role change to standby: 1 disable events: rg down state 1, rg shut 0 ctrl intf events: up 2, down 1, admin\_down 1 reload events: local request 0, peer request 0 RG Media Context for RG 1 -------------------------- Ctx State: Standby Protocol ID: 1 Media type: Default Control Interface: GigabitEthernet0/0/0 Current Hello timer: 3000 Configured Hello timer: 3000, Hold timer: 10000

Peer Hello timer: 3000, Peer Hold timer: 10000 Stats: Pkts 120, Bytes 7440, HA Seq 0, Seq Number 120, Pkt Loss 0 Authentication not configured Authentication Failure: 0 Reload Peer: TX 0, RX 0 Resign: TX 0, RX 0 Active Peer: Present. Hold Timer: 10000 Pkts 118, Bytes 4012, HA Seq 0, Seq Number 1453978, Pkt Loss 0

次の例は、冗長アプリケーション プロトコル グループ 2 の設定の詳細を示します。

```
Router# show redundancy application protocol group 2
```
RG Protocol RG 2 ------------------ Role: Active Negotiation: Enabled Priority: 135 Protocol state: Active Ctrl Intf(s) state: Up Active Peer: Local Standby Peer: address 192.0.4.2, priority 130, intf Gi0/0/0 Log counters: role change to active: 1 role change to standby: 1 disable events: rg down state 1, rg shut 0 ctrl intf events: up 2, down 1, admin\_down 1 reload events: local request 0, peer request 0

```
RG Media Context for RG 2
```

```
--------------------------
Ctx State: Active
Protocol ID: 2
Media type: Default
Control Interface: GigabitEthernet0/0/0
Current Hello timer: 3000
Configured Hello timer: 3000, Hold timer: 10000
Peer Hello timer: 3000, Peer Hold timer: 10000
Stats:
Pkts 123, Bytes 7626, HA Seq 0, Seq Number 123, Pkt Loss 0
Authentication not configured
Authentication Failure: 0
Reload Peer: TX 0, RX 0
Resign: TX 0, RX 1
Standby Peer: Present. Hold Timer: 10000
Pkts 107, Bytes 3638, HA Seq 0, Seq Number 1453982, Pkt Loss 0
```
次の例は、冗長アプリケーション プロトコル 1 の設定の詳細を示します。

```
Router# show redundancy application protocol 1
Protocol id: 1, name: rg-protocol-1
BFD: ENABLE
Hello timer in msecs: 3000
Hold timer in msecs: 10000
OVLD-1#show redundancy application protocol 2
Protocol id: 2, name: rg-protocol-2
BFD: ENABLE
Hello timer in msecs: 3000
Hold timer in msecs: 10000
```
次の例は、冗長アプリケーション インターフェイス マネージャ グループの設定の詳細を示し ます。

Router# **show redundancy application if-mgr group** RG ID: 1

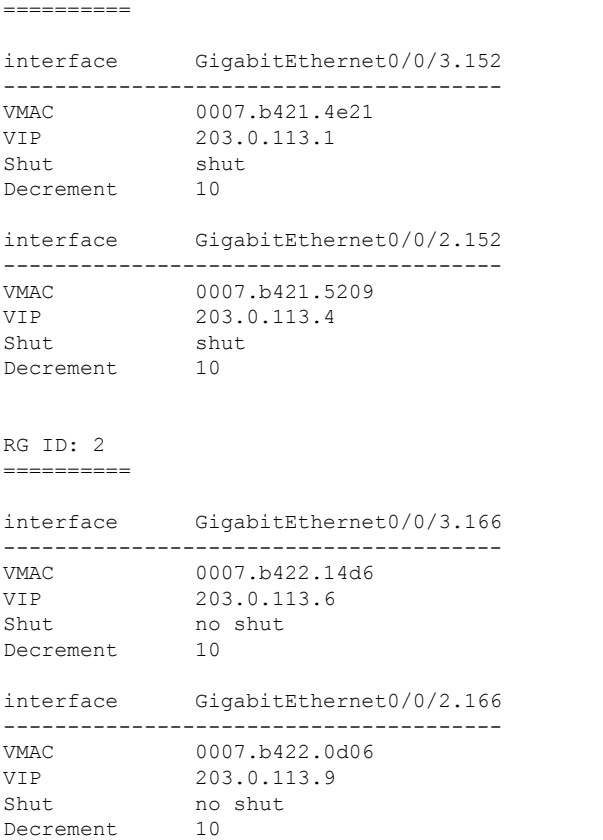

次の例は、冗長アプリケーション インターフェイス マネージャ グループ 1 およびグループ 2 の設定の詳細を示します。

**Router# show redundancy application if-mgr group 1**

RG ID: 1 ==========

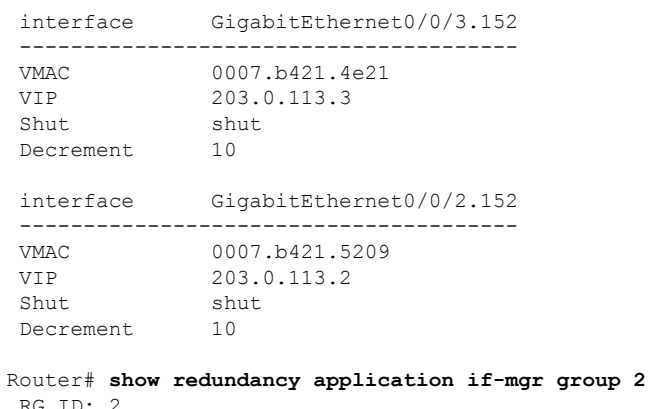

RG ID: 2 ==========

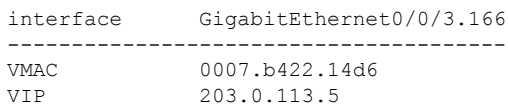

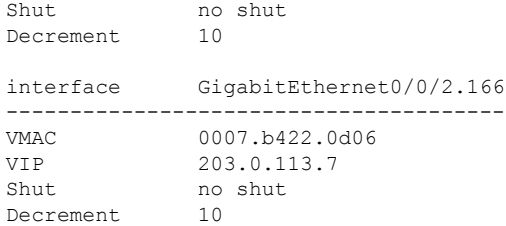

次の例は、冗長アプリケーションデータインターフェイスグループの設定の詳細を示します。

**Router# show redundancy application data-interface group** The data interface for rg[1] is GigabitEthernet0/0/1 The data interface for rg[2] is GigabitEthernet0/0/1

次の例は、冗長アプリケーション データ インターフェイス グループ 1 およびグループ 2 に固 有の設定の詳細を示します。

**Router# show redundancy application data-interface group 1** The data interface for rg[1] is GigabitEthernet0/0/1

**Router # show redundancy application data-interface group 2** The data interface for rg[2] is GigabitEthernet0/0/1

## **BFD** オフロードの検証

デバイスの BFD オフロード機能を検証および監視するには、次のコマンドを使用します。

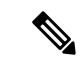

- BFDオフロードの設定については、双方向フォワーディングの設定 (248ページ)に説明があ ります。 (注)
	- **show bfd neighbors [details]**
	- **debug bfd [packet | event]**
	- **debug bfd event**

**show bfd neighbors** コマンドは、BFD 隣接関係データベースを表示します。

**Router# show bfd neighbor**

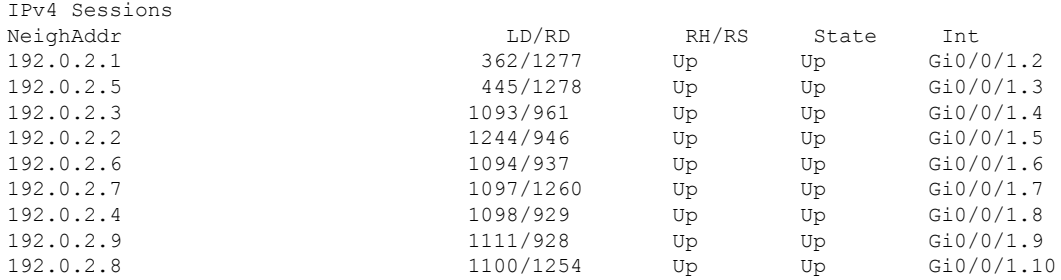

**debug bfd neighbor detail** コマンドは、BFD パケットに関連するデバッグ情報を表示します。

**Router# show bfd neighbor detail**

```
IPv4 Sessions
NeighAddr LD/RD RH/RS State Int
192.0.2.1 362/1277 Up Up Gi0/0/1.2
Session state is UP and not using echo function.
Session Host: Hardware
OurAddr: 192.0.2.2
Handle: 33
Local Diag: 0, Demand mode: 0, Poll bit: 0
MinTxInt: 50000, MinRxInt: 50000, Multiplier: 3
Received MinRxInt: 50000, Received Multiplier: 3
Holddown (hits): 0(0), Hello (hits): 50(0)
Rx Count: 3465, Rx Interval (ms) min/max/avg: 42/51/46
Tx Count: 3466, Tx Interval (ms) min/max/avg: 39/52/46
Elapsed time watermarks: 0 0 (last: 0)
Registered protocols: CEF EIGRP
Uptime: 00:02:50
Last packet: Version: 1 - Diagnostic: 0
          State bit: Up - Demand bit: 0
          Poll bit: 0 - Final bit: 0
          C bit: 1
          Multiplier: 3 - Length: 24
          My Discr.: 1277 - Your Discr.: 362
          Min tx interval: 50000 - Min rx interval: 50000
          Min Echo interval: 0
```
**show bfd summary** コマンドは、BFD の概要情報を表示します。

**Router# show bfd summary**

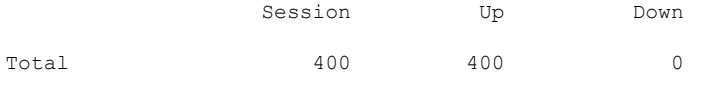

**show bfd drops** コマンドは、BFD でドロップされたパケットの数を表示します。

#### **Router# show bfd drops** BFD Drop Statistics

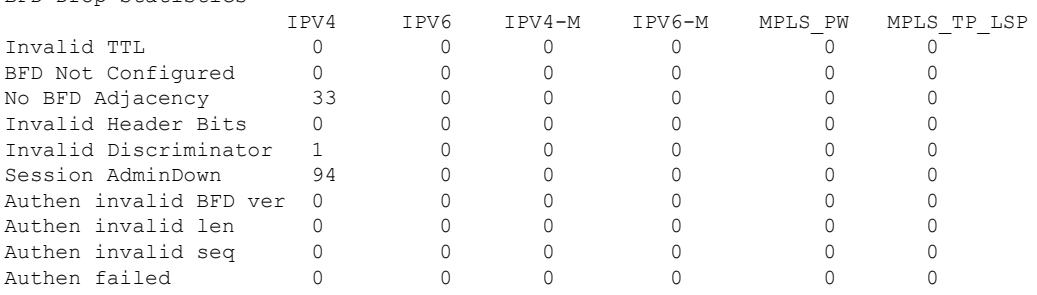

**debug bfd packet** コマンドは、BFD 制御パケットに関するデバッグ情報を表示します。

#### **Router# debug bfd packet**

\*Nov 12 23:08:27.982: BFD-DEBUG Packet: Rx IP:192.0.2.1 ld/rd:1941/0 diag:0(No Diagnostic) Down C cnt:4 ttl:254 (0) \*Nov 12 23:08:27.982: BFD-DEBUG Packet: Tx IP:192.0.2.1 ld/rd:983/1941 diag:3(Neighbor Signaled Session Down) Init C cnt:44 (0) \*Nov 12 23:08:28.007: BFD-DEBUG Packet: Rx IP:192.0.2.1 ld/rd:1941/983 diag:0(No Diagnostic) Up PC cnt:4 ttl:254 (0) \*Nov 12 23:08:28.007: BFD-DEBUG Packet: Tx IP:192.0.2.1 ld/rd:983/1941 diag:0(No Diagnostic) Up F C cnt:0 (0) \*Nov 12 23:08:28.311: BFD-DEBUG Packet: Rx IP:192.0.2.1 ld/rd:1941/983 diag:0(No Diagnostic) Up FC cnt:0 ttl:254 (0) \*Nov 12 23:08:28.311: BFD-DEBUG Packet: Tx IP:192.0.2.1 ld/rd:983/1941 diag:0(No Diagnostic) Up C cnt:0 (0) \*Nov 12 23:08:28.311: BFD-DEBUG Packet: Rx IP:192.0.2.3 ld/rd:1907/0 diag:0(No Diagnostic)

Down C cnt:3 ttl:254 (0) \*Nov 12 23:08:28.311: BFD-DEBUG Packet: Tx IP:192.0.2.3 ld/rd:993/1907 diag:3(Neighbor Signaled Session Down) Init C cnt:43 (0) \*Nov 12 23:08:28.311: BFD-DEBUG Packet: Rx IP:192.0.2.1 ld/rd:1941/983 diag:0(No Diagnostic) Up C cnt:0 ttl:254 (0) \*Nov 12 23:08:28.626: BFD-DEBUG Packet: Rx IP:192.0.2.3 ld/rd:1907/993 diag:0(No Diagnostic) Up PC cnt:3 ttl:254 (0) \*Nov 12 23:08:28.626: BFD-DEBUG Packet: Tx IP:192.0.2.3 ld/rd:993/1907 diag:0(No Diagnostic) Up F C cnt:0 (0) \*Nov 12 23:08:28.645: BFD-DEBUG Packet: Rx IP:192.0.2.3 ld/rd:1907/993 diag:0(No Diagnostic) Up C cnt:0 ttl:254 (0) \*Nov 12 23:08:28.700: BFD-DEBUG Packet: Rx IP:192.0.2.3 ld/rd:1907/993 diag:0(No Diagnostic) Up FC cnt:0 ttl:254 (0) \*Nov 12 23:08:28.700: BFD-DEBUG Packet: Tx IP:192.0.2.3 ld/rd:993/1907 diag:0(No Diagnostic) Up C cnt:0 (0) \*Nov 12 23:08:28.993: BFD-DEBUG Packet: Rx IP:192.0.2.3 ld/rd:1907/993 diag:0(No Diagnostic) Up C cnt:0 ttl:254 (0)

**debug bfd event** コマンドは、BFD 状態遷移に関するデバッグ情報を表示します。

#### **Router# deb bfd event**

\*Nov 12 23:11:29.503: BFD-DEBUG Event: notify client(EIGRP) IP:192.0.2.6, ld:1401, handle:77, event:DOWN adminDown, (0) \*Nov 12 23:11:29.503: BFD-DEBUG Event: notify client(CEF) IP:192.0.2.6, ld:1401, handle:77, event:DOWN adminDown, (0) \*Nov 12 23:11:29.503: BFD-DEBUG Event: notify client(EIGRP) IP:192.0.2.10, ld:1400, handle:39, event:DOWN adminDown, (0) \*Nov 12 23:11:29.503: BFD-DEBUG Event: notify client(CEF) IP:192.0.2.10, ld:1400, handle:39, event:DOWN adminDown, (0) \*Nov 12 23:11:29.503: BFD-DEBUG Event: notify client(EIGRP) IP:192.0.2.8, ld:1399, handle:25, event:DOWN adminDown, (0) \*Nov 12 23:11:29.503: BFD-DEBUG Event: notify client(CEF) IP:192.0.2.8, ld:1399, handle:25, event:DOWN adminDown, (0) \*Nov 12 23:11:29.503: BFD-DEBUG Event: notify client(EIGRP) IP:192.0.2.5, ld:1403, handle:173, event:DOWN adminDown, (0) \*Nov 12 23:11:29.503: BFD-DEBUG Event: notify client(CEF) IP:192.0.2.6, ld:1403, handle:173, event:DOWN adminDown, (0) \*Nov 12 23:11:29.503: BFD-DEBUG Event: notify client(EIGRP) IP:192.0.2.4, ld:1402, handle:95, event:DOWN adminDown, (0) \*Nov 12 23:11:29.503: BFD-DEBUG Event: notify client(CEF) IP:192.0.2.4, ld:1402, handle:95, event:DOWN adminDown, (0) \*Nov 12 23:11:30.639: BFD-HW-API: Handle 1404: Timers: Tx timer 1000000 Detect timer 0 \*Nov 12 23:11:30.639: BFD-HW-API: Handle 1404: Flags: Poll 0 Final 0 \*Nov 12 23:11:30.639: BFD-HW-API: Handle 1404: Buffer: 0x23480318 0x0000057C 0x00000000 0x000F4240 0x000F4240 0x00000000 size 24 \*Nov 12 23:11:30.641: BFD-HW-API: Handle 1405: Timers: Tx timer 1000000 Detect timer 0 \*Nov 12 23:11:30.641: BFD-HW-API: Handle 1405: Flags: Poll 0 Final 0 \*Nov 12 23:11:30.641: BFD-HW-API: Handle 1405: Buffer: 0x23480318 0x0000057D 0x00000000 0x000F4240 0x000F4240 0x00000000 size 24 \*Nov 12 23:11:30.649: BFD-DEBUG Packet: Rx IP:192.0.2.6 ld/rd:1601/1404 diag:7(Administratively Down) AdminDown C cnt:0 ttl:254 (0) \*Nov 12 23:11:30.650: BFD-DEBUG Event: V1 FSM ld:1404 handle:207 event:RX ADMINDOWN state:UP (0) \*Nov 12 23:11:30.650: BFD-DEBUG Event: resetting timestamps ld:1404 handle:207 (0) \*Nov 12 23:11:30.650: BFD-DEBUG Event: notify client(CEF) IP:192.0.2.1, ld:1404, handle:207, event:DOWN adminDown, (0) \*Nov 12 23:11:30.650: BFD-DEBUG Packet: Tx IP:192.0.2.1 ld/rd:1404/0 diag:3(Neighbor Signaled Session Down) Down C cnt:0 (0) \*Nov 12 23:11:30.650: BFD-DEBUG Packet: Rx IP:192.0.2.1 ld/rd:1620/1405 diag:7(Administratively Down) AdminDown C cnt:0 ttl:254 (0) \*Nov 12 23:11:30.650: BFD-DEBUG Event: V1 FSM ld:1405 handle:209 event:RX ADMINDOWN state:UP (0) \*Nov 12 23:11:30.650: BFD-DEBUG Event: resetting timestamps ld:1405 handle:209 (0) \*Nov 12 23:11:30.650: BFD-DEBUG Event: notify client(CEF) IP:192.0.2.1, ld:1405,

handle:209, event:DOWN adminDown, (0) \*Nov 12 23:11:30.650: BFD-DEBUG Packet: Tx IP:192.0.2.7 ld/rd:1405/0 diag:3(Neighbor Signaled Session Down) Down C cnt:0 (0) \*Nov 12 23:11:30.650: BFD-DEBUG Event: notify client(EIGRP) IP:192.0.2.7, ld:1404, handle:207, event:DOWN adminDown, (0) \*Nov 12 23:11:30.650: BFD-DEBUG Event: notify client(CEF) IP:192.0.2.7, ld:1404, handle:207, event:DOWN adminDown, (0) \*Nov 12 23:11:30.650: BFD-DEBUG Event: notify client(EIGRP) IP:192.0.2.7, ld:1405, handle:209, event:DOWN adminDown, (0) \*Nov 12 23:11:30.650: BFD-DEBUG Event: notify client(CEF) IP:192.0.2.7, ld:1405, handle:209, event:DOWN adminDown, (0) \*Nov 12 23:11:31.035: %DUAL-5-NBRCHANGE: EIGRP-IPv4 100: Neighbor 192.0.2.8

 $\mathbf I$ 

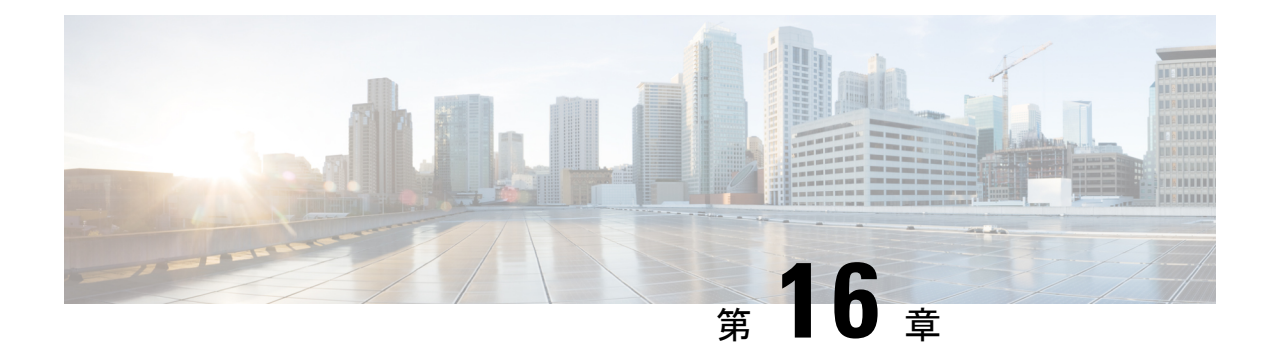

# セキュア ストレージの設定

セキュア ストレージ機能では、重要な設定情報を暗号化して保護できます。VPN、IPSec とそ の他の非対称キーペア、事前共有秘密、タイプ6のパスワード暗号化キーおよび特定のクレデ ンシャルを暗号化します。インスタンス固有の暗号キーは、危険にさらされることを防ぐため にハードウェアのトラスト アンカーに保管されます。

デフォルトでは、この機能はハードウェアのトラストアンカーを備えたプラットフォームで有 効です。この機能は、ハードウェアのトラストアンカーがないプラットフォームではサポート されません。

- セキュア ストレージの有効化 (261 ページ)
- セキュア ストレージの無効化 (262 ページ)
- 暗号化のステータスの確認 (263 ページ)
- プラットフォーム ID の確認 (263 ページ)

# セキュア ストレージの有効化

### 始める前に

デフォルトでは、この機能はプラットフォームで有効です。この手順は、無効になっているプ ラットフォームで使用します。

#### 手順の概要

- **1.** Config terminal
- **2.** service private-config-encryption
- **3.** do write memory

### 手順の詳細

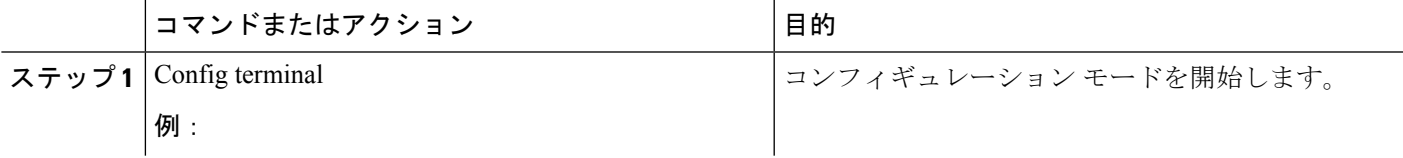

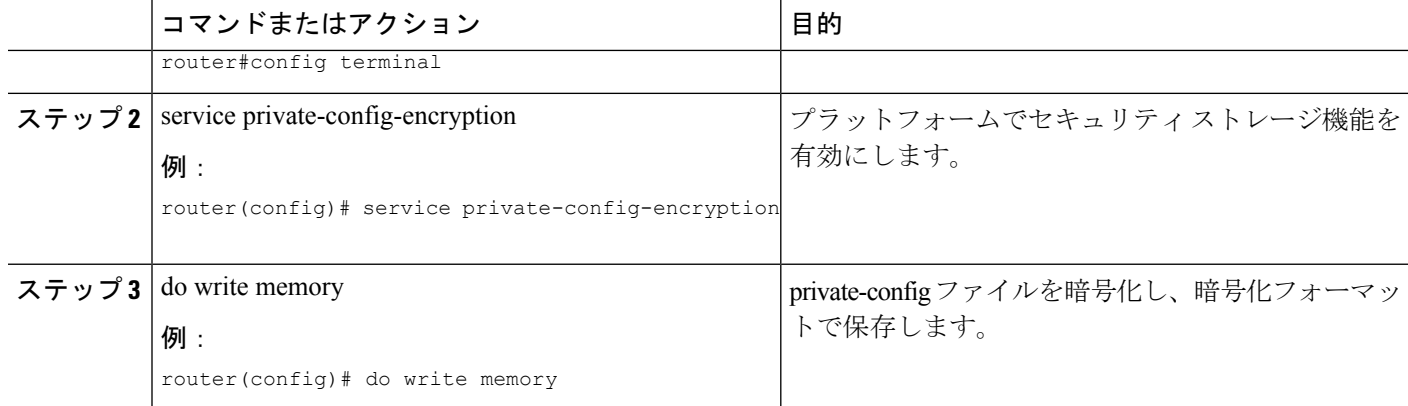

### 例

次に、セキュア ストレージをイネーブルにする例を示します。

router#**config terminal** router(config)# **service private-config-encryption** router(config)# **do write memory**

# セキュア ストレージの無効化

### 始める前に

プラットフォームでセキュア ストレージ機能を無効にするには、次のタスクを実行します。

### 手順の概要

- **1.** Config terminal
- **2.** no service private-config-encryption
- **3.** do write memory

### 手順の詳細

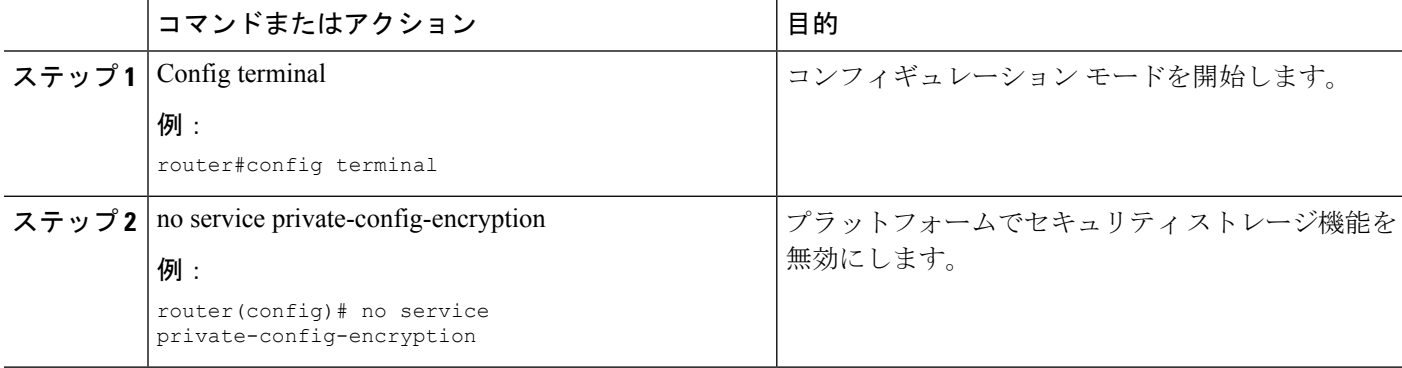

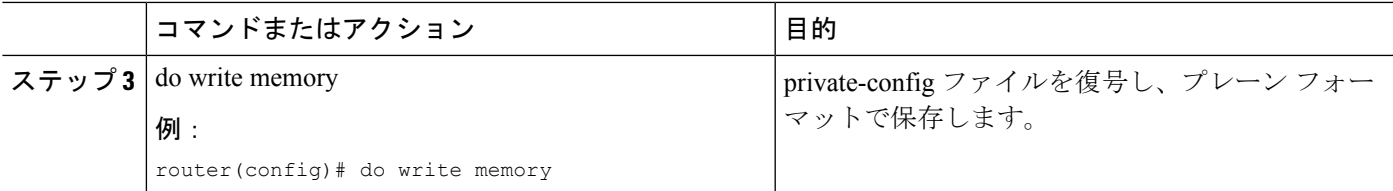

#### 例

次に、セキュア ストレージをディセーブルにする例を示します。

```
router#config terminal
router(config)# no service private-config-encryption
router(config)# do write memory
```
# 暗号化のステータスの確認

暗号化のステータスを確認するには、**show parser encrypt file status** コマンドを使用します。 次のコマンド出力は、機能は利用できるが、ファイルが暗号化されていないことを示します。 ファイルは「プレーン テキスト」形式です。

```
router#show parser encrypt file status
Feature: Enabled
File Format: Plain Text
Encryption Version: Ver1
```
次のコマンド出力は、機能は有効で、ファイルが暗号化されていることを示します。ファイル は「暗号テキスト」形式です。

router#**show parser encrypt file status** Feature: Enabled File Format: Cipher Text Encryption Version: Ver1

# プラットフォーム **ID** の確認

標準の PEF 形式で SUDI 証明書を表示するには、show platform sudi certificate コマンドを使用 します。コマンド出力から、プラットフォーム ID を簡単に確認できます。

コマンド出力にある最初の証明書は Cisco Root CA 2048 で、2 番目はシスコの下位 CA(ACT2 SUDI CA)です。3 番目は SUDI 証明書です。

router#**show platform sudi certificate sign nonce 123**

-----BEGIN CERTIFICATE-----

MIIDQzCCAiugAwIBAgIQX/h7KCtU3I1CoxW1aMmt/zANBgkqhkiG9w0BAQUFADA1 MRYwFAYDVQQKEw1DaXNjbyBTeXN0ZW1zMRswGQYDVQQDExJDaXNjbyBSb290IENB IDIwNDgwHhcNMDQwNTE0MjAxNzEyWhcNMjkwNTE0MjAyNTQyWjA1MRYwFAYDVQQK Ew1DaXNjbyBTeXN0ZW1zMRswGQYDVQQDExJDaXNjbyBSb290IENBIDIwNDgwggEg MA0GCSqGSIb3DQEBAQUAA4IBDQAwggEIAoIBAQCwmrmrp68Kd6ficba0ZmKUeIhH xmJVhEAyv8CrLqUccda8bnuoqrpu0hWISEWdovyD0My5jOAmaHBKeN8hF570YQXJ FcjPFto1YYmUQ6iEqDGYeJu5Tm8sUxJszR2tKyS7McQr/4NEb7Y9JHcJ6r8qqB9q VvYgDxFUl4F1pyXOWWqCZe+36ufijXWLbvLdT6ZeYpzPEApk0E5tzivMW/VgpSdH jWn0f84bcN5wGyDWbs2mAag8EtKpP6BrXruOIIt6keO1aO6g58QBdKhTCytKmg9l Eg6CTY5j/e/rmxrbU6YTYK/CfdfHbBcl1HP7R2RQgYCUTOG/rksc35LtLgXfAgED o1EwTzALBgNVHQ8EBAMCAYYwDwYDVR0TAQH/BAUwAwEB/zAdBgNVHQ4EFgQUJ/PI FR5umgIJFq0roIlgX9p7L6owEAYJKwYBBAGCNxUBBAMCAQAwDQYJKoZIhvcNAQEF BQADggEBAJ2dhISjQal8dwy3U8pORFBi71R803UXHOjgxkhLtv5MOhmBVrBW7hmW Yqpao2TB9k5UM8Z3/sUcuuVdJcr18JOagxEu5sv4dEX+5wW4q+ffy0vhN4TauYuX cB7w4ovXsNgOnbFp1iqRe6lJT37mjpXYgyc81WhJDtSd9i7rp77rMKSsH0T8lasz Bvt9YAretIpjsJyp8qS5UwGH0GikJ3+r/+n6yUA4iGe0OcaEb1fJU9u6ju7AQ7L4 CYNu/2bPPu8Xs1gYJQk0XuPL1hS27PKSb3TkL4Eq1ZKR4OCXPDJoBYVL0fdX4lId kxpUnwVwwEpxYB5DC2Ae/qPOgRnhCzU=

-----END CERTIFICATE-----

-----BEGIN CERTIFICATE-----

MIIEPDCCAySgAwIBAgIKYQlufQAAAAAADDANBgkqhkiG9w0BAQUFADA1MRYwFAYD VQQKEw1DaXNjbyBTeXN0ZW1zMRswGQYDVQQDExJDaXNjbyBSb290IENBIDIwNDgw HhcNMTEwNjMwMTc1NjU3WhcNMjkwNTE0MjAyNTQyWjAnMQ4wDAYDVQQKEwVDaXNj bzEVMBMGA1UEAxMMQUNUMiBTVURJIENBMIIBIjANBgkqhkiG9w0BAQEFAAOCAQ8A MIIBCgKCAQEA0m5l3THIxA9tN/hS5qR/6UZRpdd+9aE2JbFkNjht6gfHKd477AkS 5XAtUs5oxDYVt/zEbslZq3+LR6qrqKKQVu6JYvH05UYLBqCj38s76NLk53905Wzp 9pRcmRCPuX+a6tHF/qRuOiJ44mdeDYZo3qPCpxzprWJDPclM4iYKHumMQMqmgmg+ xghHIooWS80BOcdiynEbeP5rZ7qRuewKMpl1TiI3WdBNjZjnpfjg66F+P4SaDkGb BXdGj13oVeF+EyFWLrFjj97fL2+8oauV43Qrvnf3d/GfqXj7ew+z/sXlXtEOjSXJ URsyMEj53Rdd9tJwHky8neapszS+r+kdVQIDAQABo4IBWjCCAVYwCwYDVR0PBAQD AgHGMB0GA1UdDgQWBBRI2PHxwnDVW7t8cwmTr7i4MAP4fzAfBgNVHSMEGDAWgBQn 88gVHm6aAgkWrSugiWBf2nsvqjBDBgNVHR8EPDA6MDigNqA0hjJodHRwOi8vd3d3 LmNpc2NvLmNvbS9zZWN1cml0eS9wa2kvY3JsL2NyY2EyMDQ4LmNybDBQBggrBgEF BQcBAQREMEIwQAYIKwYBBQUHMAKGNGh0dHA6Ly93d3cuY2lzY28uY29tL3NlY3Vy aXR5L3BraS9jZXJ0cy9jcmNhMjA0OC5jZXIwXAYDVR0gBFUwUzBRBgorBgEEAQkV AQwAMEMwQQYIKwYBBQUHAgEWNWh0dHA6Ly93d3cuY2lzY28uY29tL3NlY3VyaXR5 L3BraS9wb2xpY2llcy9pbmRleC5odG1sMBIGA1UdEwEB/wQIMAYBAf8CAQAwDQYJ KoZIhvcNAQEFBQADggEBAGh1qclr9tx4hzWgDERm371yeuEmqcIfi9b9+GbMSJbi ZHc/CcCl0lJu0a9zTXA9w47H9/t6leduGxb4WeLxcwCiUgvFtCa51Iklt8nNbcKY /4dw1ex+7amATUQO4QggIE67wVIPu6bgAE3Ja/nRS3xKYSnj8H5TehimBSv6TECi i5jUhOWryAK4dVo8hCjkjEkzu3ufBTJapnv89g9OE+H3VKM4L+/KdkUO+52djFKn hyl47d7cZR4DY4LIuFM2P1As8YyjzoNpK/urSRI14WdIlplR1nH7KNDl5618yfVP 0IFJZBGrooCRBjOSwFv8cpWCbmWdPaCQT2nwIjTfY8c=

-----END CERTIFICATE-----

-----BEGIN CERTIFICATE-----

```
MIIDhzCCAm+gAwIBAgIEAJT3DDANBgkqhkiG9w0BAQsFADAnMQ4wDAYDVQQKEwVD
aXNjbzEVMBMGA1UEAxMMQUNUMiBTVURJIENBMB4XDTE1MTExNDA5MzMzN1oXDTI1
MTExNDA5MzMzN1owczEsMCoGA1UEBRMjUElEOldTLUMzNjUwLTEyWDQ4VVEgU046
RkRPMTk0NkJHMDUxDjAMBgNVBAoTBUNpc2NvMRgwFgYDVQQLEw9BQ1QtMiBMaXRl
IFNVREkxGTAXBgNVBAMTEFdTLUMzNjUwLTEyWDQ4VVEwggEiMA0GCSqGSIb3DQEB
AQUAA4IBDwAwggEKAoIBAQC6SARWyImWrRV/x7XQogAE+02WmzKki+4arMVBvl9o
GgvJfkoJDdaHOROSUkEE3qXtd8N3lfKy3TZ+jtHD85m2aGz6+IRx/e/lLsQzi6dl
WIB+N94pgecFBONPR9wJriox1IGD3B43b0hMLkmro4R5Zrs8XFkDo9k1tBU7F2O7
GEzb/WkO5NLexznef2Niglx9fCDL0HC27BbsR5+03p8jhG0+mvrp8M9du1HKiGin
ZIV4XgTMp1/k/TVaIepEGZuWM3hxdUZjkNGG1c1m+oB8vLX3UlSL76sDBBoiaprD
rjXBgBIozyFW8tTjh50jMDG84hKD5s31ifOe4KpqEcnVAgMBAAGjbzBtMA4GA1Ud
DwEB/wQEAwIF4DAMBgNVHRMBAf8EAjAAME0GA1UdEQRGMESgQgYJKwYBBAEJFQID
oDUTM0NoaXBJRD1VWUpOTlZJMENBUkhVM1Z1SUVSbFl5QXlPQ0F4TXpvek5Ub3lN
U0EwS0NnPTANBgkqhkiG9w0BAQsFAAOCAQEADjtM8vdlf+p1WKSKX1C1qQ4aEnD5
p8T5e4iTer7Y1fbCrHIEEm3mnip+568j299z0H8V7PDp1ljuLHyMFTC+945F9RfA
eAuVWVb5A9dnGL8MssBJe2lVSnZwrWkT1EIdxLYrTiPAQHtll6CN77S4u/f71oYE
tzPE5AGfyGw7ro1MEPVGffaQmYUDAwKFNBH1uI7c2S1qlwk4WWZ6xxci+lhaQnIG
pWzapaiAYL1XrcBz4KwFc1ZZpQT6hHw24jzYaYimvCo+/kSKuA9xNdtSu18ycox0
zKnXQ17s6aChMMt7Y8Nh4iz9BDejoOF6/b3sM0wRi+2/4j+6/GhcMRs0Og==
-----END CERTIFICTAE
```
Signature version: 1

Signature:

405C70D802B73947EDBF8D0D2C8180F10D4B3EF9694514219C579D2ED52F7D583E0F40813FC4E9F549B2EB1C21725F7C B1C79F98271E47E780E703E67472380FB52D4963E1D1FB9787B38E28B8E696570A180B7A2F131B1F174EA79F5DB4765DF67386126D8 9E07EDF6C26E0A81272EA1437D03F2692937082756AE1F1BFAFBFACD6BE9CF9C84C961FACE9FA0FE64D85AE4FA086969D0702C536ABD B8FBFDC47C14C17D02FEBF4F7F5B24D2932FA876F56B4C07816270A0B4195C53D975C85AEAE3A74F2DBF293F52423ECB7B853967080A 9C57DA3E4B08B2B2CA623B2CBAF7080A0AEB09B2E5B756970A3A27E0F1D17C8A243

 $\mathbf{l}$ 

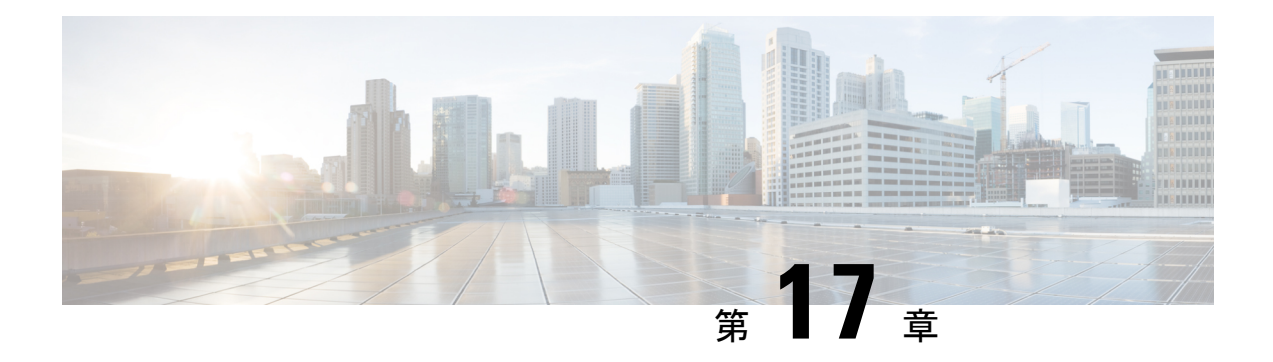

# **Call Home** の設定

Call Home 機能は、クリティカルなシステム イベントを E メールおよび Web 上で通知します。 ポケットベル サービス、通常の電子メール、または XML ベースの自動解析アプリケーション との適切な互換性のために、さまざまなメッセージの形式が使用できます。この機能の一般的 な使用方法としては、ネットワークサポート技術者の直接ページング、ネットワークオペレー ション センターへの E メール通知、サポート Web サイトへの XML 送信、シスコのテクニカ ル サポート(TAC)で事例を直接生成するための Cisco Smart Call Home サービスの使用など があります。

この章は、次の項で構成されています。

- 機能情報の確認 (267 ページ)
- Call Home の前提条件 (268 ページ)
- Call Home の概要 (268 ページ)
- Call Home の設定方法 (270 ページ)
- 診断シグニチャの設定 (296 ページ)
- Call Home 設定情報の表示 (305 ページ)
- Call Home のデフォルト設定 (310 ページ)
- アラート グループの起動イベントとコマンド (311 ページ)
- メッセージの内容 (318 ページ)

## 機能情報の確認

ご使用のソフトウェアリリースでは、このモジュールで説明されるすべての機能がサポートさ れているとは限りません。最新の機能情報と注意事項については、ご使用のプラットフォーム とソフトウェアリリースに対応したリリースノートを参照してください。

プラットフォームのサポート、および Cisco IOS、Catalyst OS ソフトウェア イメージのサポー トに関する情報を検索するには、Cisco Feature Navigator を使用します。Cisco Feature Navigator にアクセスするには、<http://tools.cisco.com/ITDIT/CFN/>を参照してください。CiscoFeatureNavigator にアクセスするために、シスコのアカウントは必要ありません。

## **Call Home** の前提条件

Call Home を設定するための前提条件を次に示します。

- 受信者が受け取ったメッセージの送信元を判別できるように、連絡先の電子メールアドレ ス(Smart Call Home のフル登録では必須、Call Mode が匿名モードでイネーブルになって いる場合は任意)、電話番号(任意)、住所情報(任意)を設定する必要があります。
- 少なくとも1つの宛先プロファイル(定義済みまたはユーザ定義)を設定する必要があり ます。使用する宛先プロファイルは、受信エンティティがポケットベル、電子メールアド レス、または CiscoSmart Call Home などの自動サービスのいずれであるかによって異なり ます。

宛先プロファイルが E メール メッセージ送信を使用している場合、シンプル メール転送 プロトコル(SMTP)サーバを指定する必要があります。

- ルータは E メール サーバまたは宛先 HTTP サーバに IP 接続されている必要があります。
- Cisco Smart Call Home を使用する場合は、完全な Cisco Smart Call Home サービスを提供す るために、デバイスを対象とした有効なサービス契約が必要です。

## **Call Home** の概要

CallHome機能を使用すると、設定、環境条件、インベントリ、syslog、スナップショット、お よびクラッシュ イベントについての情報を含むアラート メッセージを送信できます。これら のアラート メッセージは、電子メール ベースまたは Web ベースのメッセージとして提供され ます。複数のメッセージ フォーマットから選択できるので、ポケットベル サービス、標準的 な電子メール、または XML ベースの自動解析アプリケーションとの互換性が得られます。こ の機能では、複数の受信者(CallHome宛先プロファイルという)にアラートを送信できます。 宛先プロファイルごとに、メッセージ形式とコンテンツのカテゴリを設定できます。CiscoTAC (callhome@cisco.com)にアラートを送信するための事前定義された宛先プロファイルが用意 されています。また、独自の宛先プロファイルを定義することもできます。

柔軟なメッセージの配信オプションとフォーマットオプションにより、個別のサポート要件を 簡単に統合できます。

- ここでは、次の内容について説明します。
	- Call Home を使用するメリット
	- Smart Call Home サービスの取得

### **Call Home** を使用するメリット

Call Home 機能には次のようなメリットがあります。

- 次のような複数のメッセージ形式オプション:
	- ショート テキスト:ポケットベルまたは印刷形式のレポートに最適。
	- プレーン テキスト:人間が読むのに適した形式に完全整形されたメッセージ情報。
	- XML: XML および Adaptive Markup Language (AML) Document Type Definitions (DTD)を使用するマシンが判読可能な形式です。XML 形式では、シスコ TAC と通 信できます。
- 複数のメッセージ宛先への同時配信が可能。
- 複数のメッセージ カテゴリ(設定、環境条件、インベントリ、syslog、スナップショッ ト、クラッシュ イベントなど)。
- •シビラティ(重大度)とパターンマッチによるメッセージのフィルタリング
- 定期的なメッセージ送信のスケジューリング

### **Smart Call Home** サービスの取得

シスコと直接サービス契約を結んでいる場合は、Smart Call Home サービスに登録できます。 SmartCall Homeは、SmartCall Homeメッセージを分析し、背景説明と推奨措置を提供します。 既知の問題、特にオンライン診断障害については、TAC に Automatic Service Request が作成さ れます。

Smart Call Home には、次の機能があります。

- 継続的なデバイス ヘルス モニタリングとリアルタイムの診断アラート。
- SmartCallHomeメッセージの分析。必要に応じて、自動サービス要求(詳細な診断情報が 含まれる)が作成され、該当する TAC チームにルーティングされるため、問題解決を高 速化できます。
- セキュアなメッセージ転送が、ご使用のデバイスから直接、またはHTTPプロキシサーバ やダウンロード可能な転送ゲートウェイ(TG)を経由して行われます。TG集約ポイント は、複数のデバイスをサポートする場合またはセキュリティ要件によって、デバイスをイ ンターネットに直接接続できない場合に使用できます。
- すべての Smart Call Home デバイスの Smart Call Home メッセージと推奨事項、インベント リ情報、および設定情報に Web アクセスすることにより、関連するフィールド通知、セ キュリティ勧告、およびサポート終了日情報にアクセスできます。

Smart Call Home で次の項目を登録する必要があります。

- ルータの SMARTnet 契約番号
- 電子メール アドレス
- Cisco.com のユーザ名

SmartCall Homeの詳細については、<https://supportforums.cisco.com/community/4816/smart-call-home> を参照してください。

### **Anonymous Reporting**

Smart Call Home は、多くのシスコ サービス契約に含まれるサービス機能で、顧客が問題をよ り迅速に解決できるように支援することを目的としています。また、クラッシュメッセージか ら取得した情報は、シスコが現場の機器や発生している問題を理解しやすくします。SmartCall Homeを使用しない場合でも、AnonymousReportingをイネーブルにすると、シスコはデバイス から最小限のエラーおよびヘルス情報をセキュアに受信できます。Anonymous Reporting をイ ネーブルにした場合、顧客が誰であるかは匿名のままで、識別情報は送信されません。

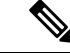

Anonymous Reporting をイネーブルにすると、シスコまたはシスコに代わって業務を行うベン ダーに指定データを転送することに同意することになります(米国以外の国を含む)。シスコ では、すべてのお客様のプライバシーを保護しています。シスコでの個人情報の取り扱いにつ いては、シスコのプライバシー ステートメント([http://www.cisco.com/web/siteassets/legal/](http://www.cisco.com/web/siteassets/legal/privacy.html) [privacy.html](http://www.cisco.com/web/siteassets/legal/privacy.html))参照してください。 (注)

Call Home が匿名で設定されていると、クラッシュ、インベントリ、およびテスト メッセージ だけがシスコに送信されます。顧客の識別情報は送信されません。

これらのメッセージの送信内容の詳細については、アラートグループの起動イベントとコマン ド (311 ページ)を参照してください。

## **Call Home** の設定方法

以下の項では、1 つのコマンドを使用して Call Home を設定する方法について説明します。

- Smart Call Home の設定(単一コマンド) (271 ページ)
- Smart Call Home の設定と有効化 (272 ページ)

以下の項では、詳細な設定およびオプションの設定について説明します。

- Call Home のイネーブル化とディセーブル化 (272 ページ)
- 連絡先情報の設定 (273 ページ)
- 宛先プロファイルの設定 (275 ページ)
- アラート グループへの登録 (279 ページ)
- 一般的な電子メール オプションの設定 (284 ページ)
- Call Home メッセージ送信のレート制限の指定 (287 ページ)
- HTTP プロキシ サーバの指定 (287 ページ)
- Call Home メッセージの IOS コマンドを実行するための AAA 認証の有効化 (288 ページ)
- syslog スロットリングの設定 (289 ページ)
- Call Home データ プライバシーの設定 (289 ページ)
- Call Home 通信の手動送信 (290 ページ)

## **Smart Call Home** の設定(単一コマンド)

1 つのコマンドですべての Call Home の基本設定をイネーブルにするには、次の手順を実行し ます。

#### 手順の概要

- **1. configure terminal**
- **2. call-home reporting** {**anonymous** | **contact-email-addr** *email-address*} [**http-proxy** {*ipv4-address* | *ipv6-address* | *name*} **port** *port-number*]

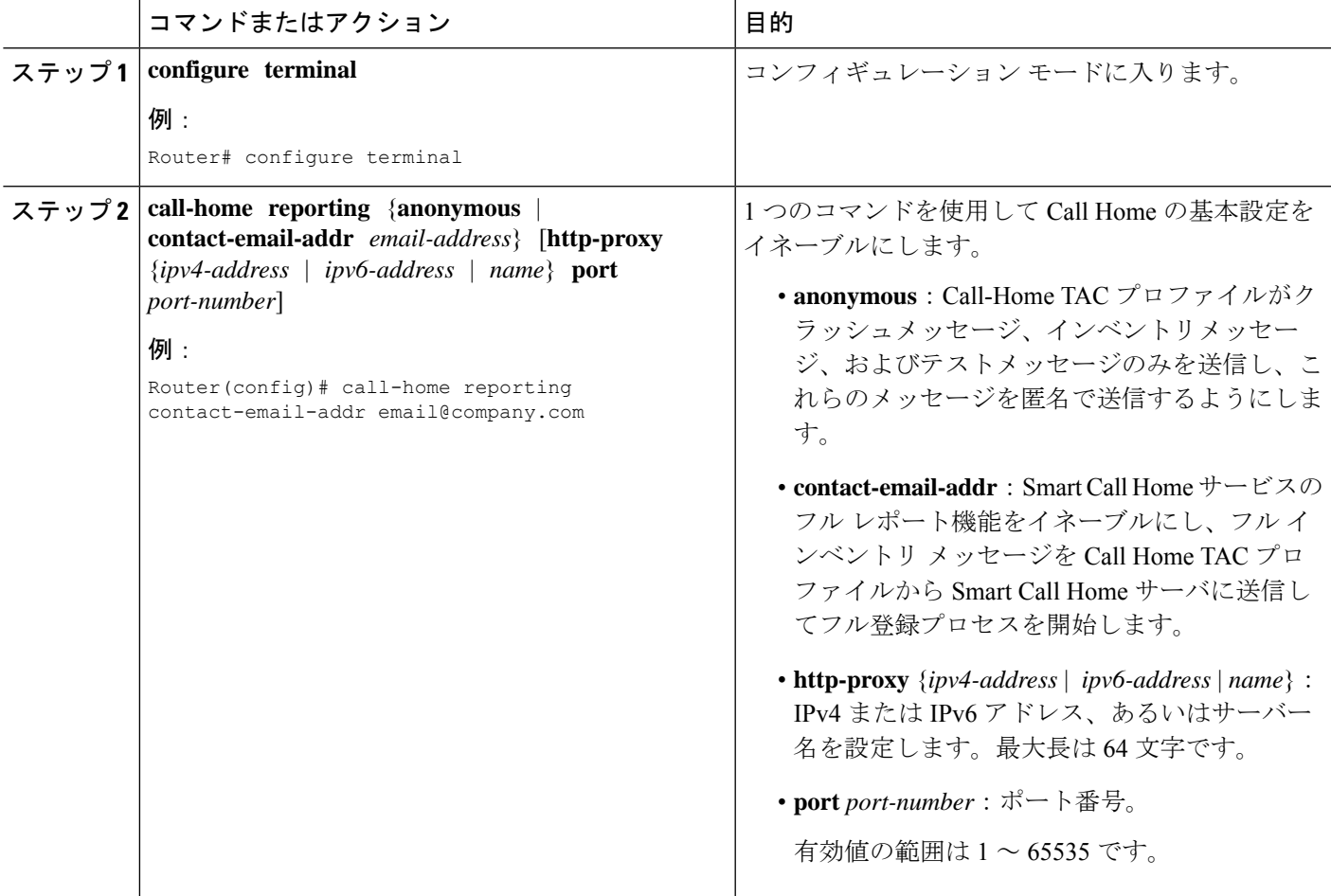

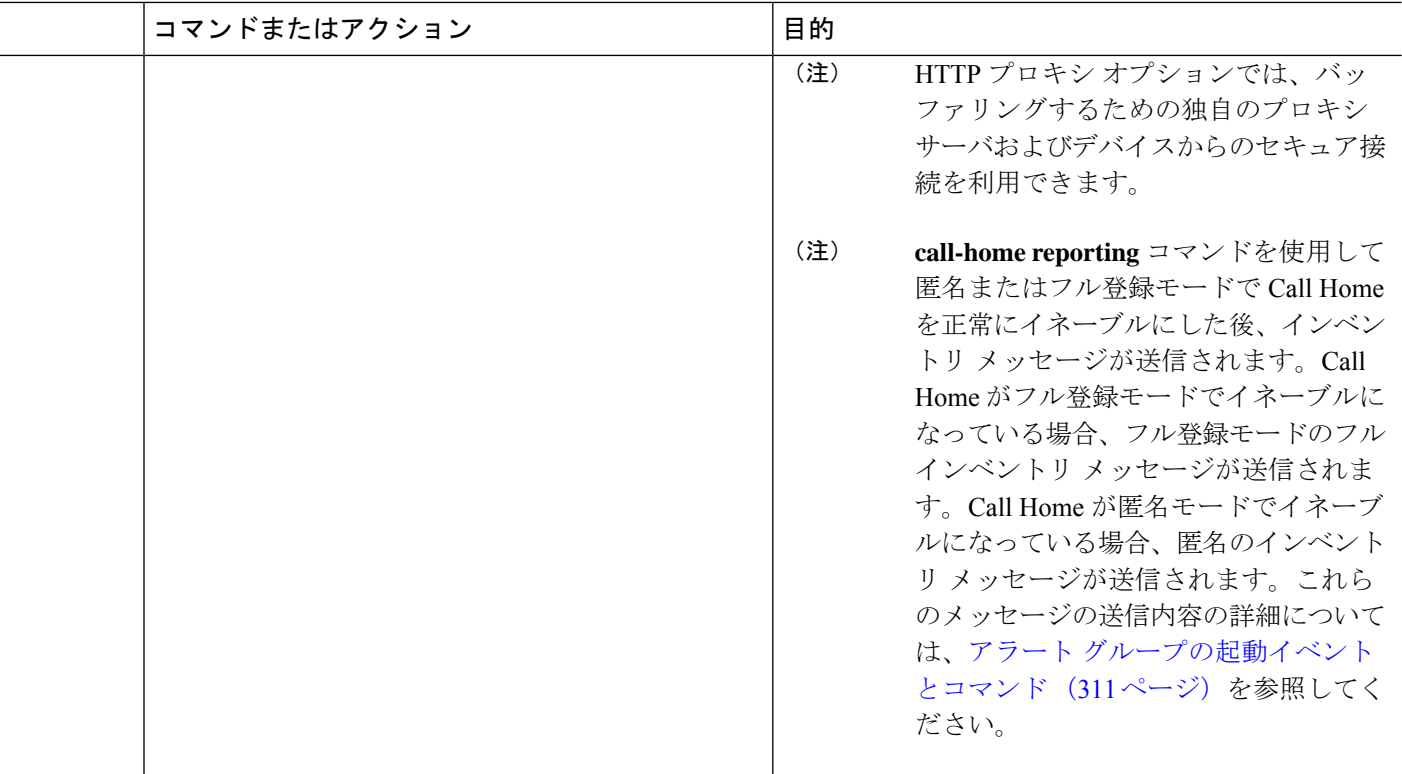

## **Smart Call Home** の設定と有効化

Cisco Smart Call Home サービスのアプリケーションおよび設定に関する情報については、 <https://supportforums.cisco.com/community/4816/smart-call-home> にある『Smart Call Home User Guide』の「Getting Started」の項を参照してください。このマニュアルには、デバイスから直 接、または転送ゲートウェイ(TG)集約ポイントを介して Smart Call Home メッセージを送信 するための設定例が含まれています。

HTTPS には追加的なペイロード暗号化が含まれているため、セキュリティ上の理由から、 HTTPS 転送オプションを使用することをお勧めします。インターネットへの接続に集約ポイ ントまたはプロキシが必要な場合は、Cisco.com からダウンロード可能な転送ゲートウェイ ソ フトウェアを使用できます。 (注)

## **Call Home** のイネーブル化とディセーブル化

Call Home 機能をイネーブルまたはディセーブルにするには、次の手順に従います。

#### 手順の概要

- **1. configure terminal**
- **2. service call-home**

#### **3. no service call-home**

#### 手順の詳細

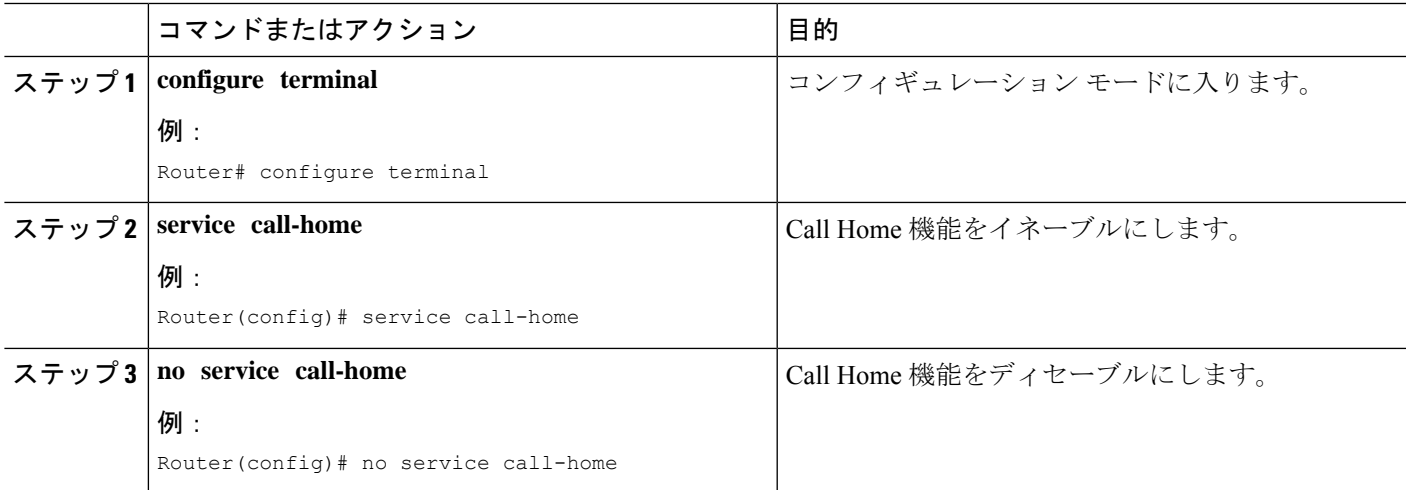

## 連絡先情報の設定

各ルータには、連絡先電子メールアドレスが含まれる必要があります(ただしCall Homeが匿 名モードでイネーブルに設定されている場合を除く)。任意で、電話番号、住所、契約 ID、 カスタマー ID、サイト ID を割り当てることができます。

連絡先情報を割り当てるには、次の手順を実行します。

#### 手順の概要

- **1. configure terminal**
- **2. call-home**
- **3. contact-email-addr** *email-address*
- **4. phone-number +***phone-number*
- **5. street-address** *street-address*
- **6. customer-id** *text*
- **7. site-id** *text*
- **8. contract-id** *text*

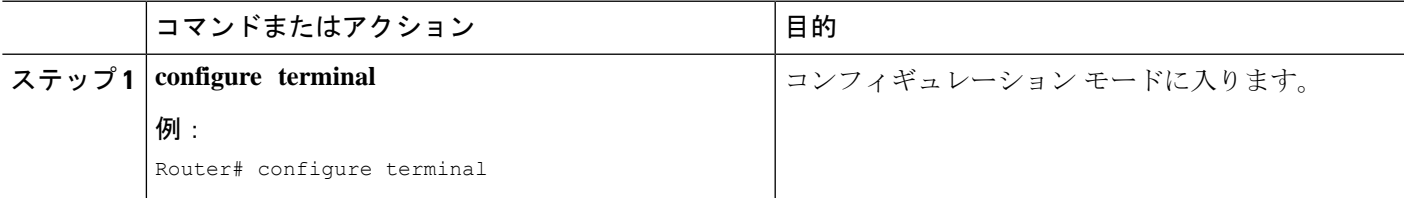

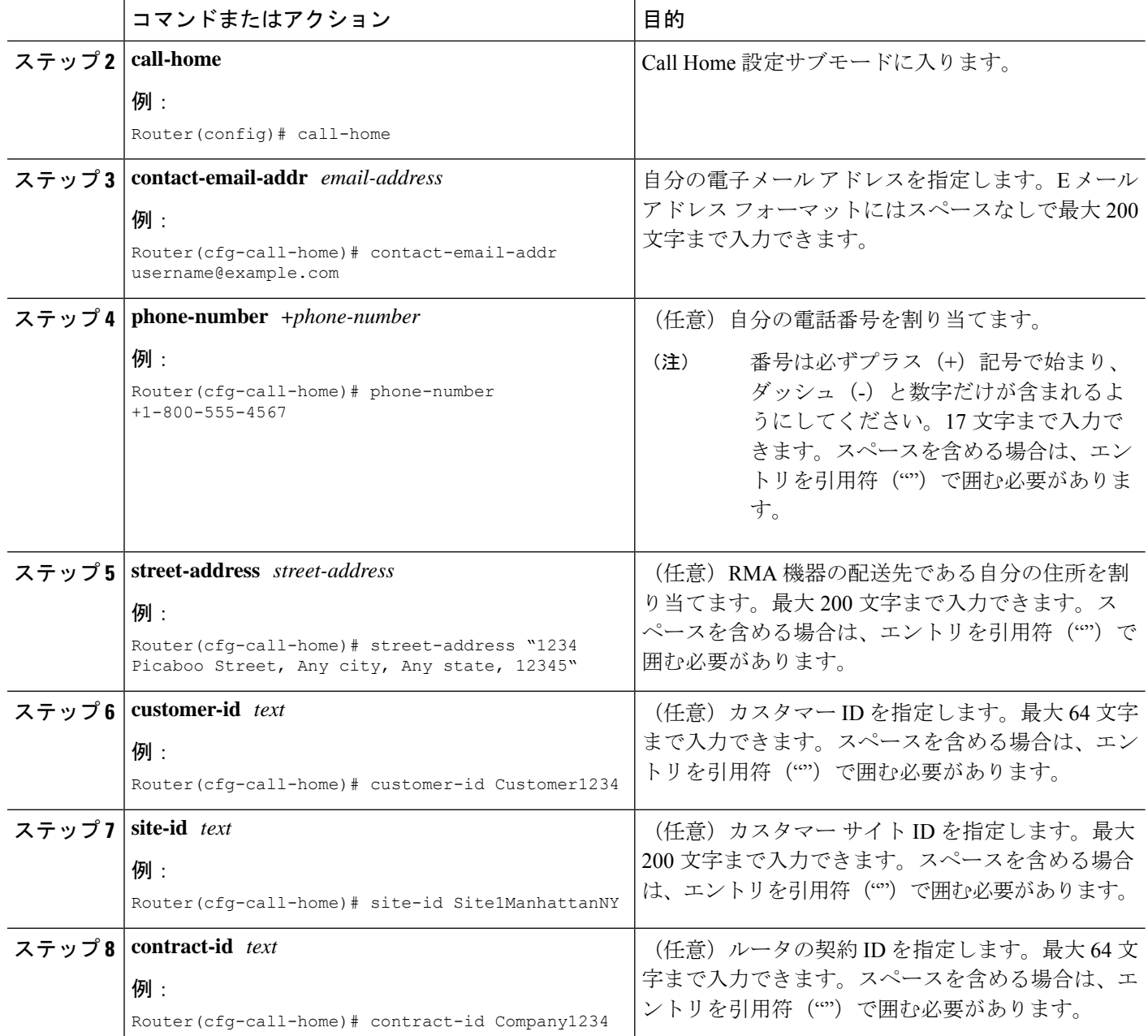

#### 例

次に、連絡先情報を設定する例を示します。

```
Router# configure terminal
Enter configuration commands, one per line. End with CNTL/Z.
Router(config)# call-home
Router(cfg-call-home)# contact-email-addr username@example.com
Router(cfg-call-home)# phone-number +1-800-555-4567
Router(cfg-call-home)# street-address "1234 Picaboo Street, Any city, Any state, 12345"
Router(cfg-call-home)# customer-id Customer1234
```
Router(cfg-call-home)# **site-id Site1ManhattanNY** Router(cfg-call-home)# **contract-id Company1234** Router(cfg-call-home)# **exit**

## 宛先プロファイルの設定

宛先プロファイルには、アラート通知に必要な配信情報が入っています。少なくとも1つの宛 先プロファイルが必要です。1 つまたは複数のタイプの複数の宛先プロファイルを設定できま す。

新しい宛先プロファイルを作成して定義することも、定義済みの宛先プロファイルをコピーし て使用することもできます。新しい宛先プロファイルを定義する場合は、プロファイル名を割 り当てる必要があります。

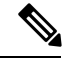

(注)

Cisco Smart Call Home サービスを使用する場合、宛先プロファイルは XML メッセージ フォー マットでなければなりません。

次の属性を宛先プロファイルに設定できます。

• プロファイル名: ユーザ定義の宛先プロファイルを一意に識別する文字列。プロファイル 名は 31 文字までで大文字と小文字は区別されません。

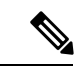

- (注) プロファイル名として **all** は使用できません。
	- 転送方法:アラートを送信するための転送メカニズム(電子メールまたは HTTP(HTTPS を含む))。
		- ユーザ定義の宛先プロファイルの場合、E メールがデフォルトで、どちらかまたは両 方の転送メカニズムをイネーブルにできます。両方の方法をディセーブルにすると、 E メールがイネーブルになります。
		- あらかじめ定義された Cisco TAC プロファイルの場合、いずれかの転送メカニズムを イネーブルにできますが、同時にはイネーブルにできません。
	- 宛先アドレス:アラートを送信する転送方法に関連した実際のアドレス。
	- メッセージ形式:アラートの送信に使用するメッセージ形式。ユーザ定義宛先プロファイ ルの形式オプションは、ロングテキスト、ショートテキスト、またはXMLです。デフォ ルトは XML です。定義済みのシスコ TAC プロファイルの場合、XML しか使用できませ  $h_{\circ}$
	- メッセージ サイズ:宛先メッセージの最大サイズ。有効範囲は 50 ~ 3,145,728 バイトで す。デフォルト値は 3,145,728 バイトです。

Anonymous Reporting:顧客 ID を匿名のままにするよう選択できます。これにより、識別 情報が送信されません。

- 関心のあるアラート グループへの登録:各自の関心事項を示すアラート グループに登録 することができます。
- ここでは、次の内容について説明します。
	- 新しい宛先プロファイルの作成 (276 ページ)
	- 宛先プロファイルのコピー (277 ページ)
	- プロファイルの匿名モードの設定 (278 ページ)

### 新しい宛先プロファイルの作成

新しい宛先プロファイルを作成し、設定するには、次の手順に従います。

#### 手順の概要

- **1. configure terminal**
- **2. call-home**
- **3. profile** *name*
- **4.** [**no**] **destination transport-method** {**email** | **http**}
- **5. destination address** {**email** *email-address* | **http** *url*}
- **6. destination preferred-msg-format** {**long-text** | **short-text** | **xml**}
- **7. destination message-size-limit** *bytes*
- **8. active**
- **9. end**
- **10. show call-home profile** {*name* | **all**}

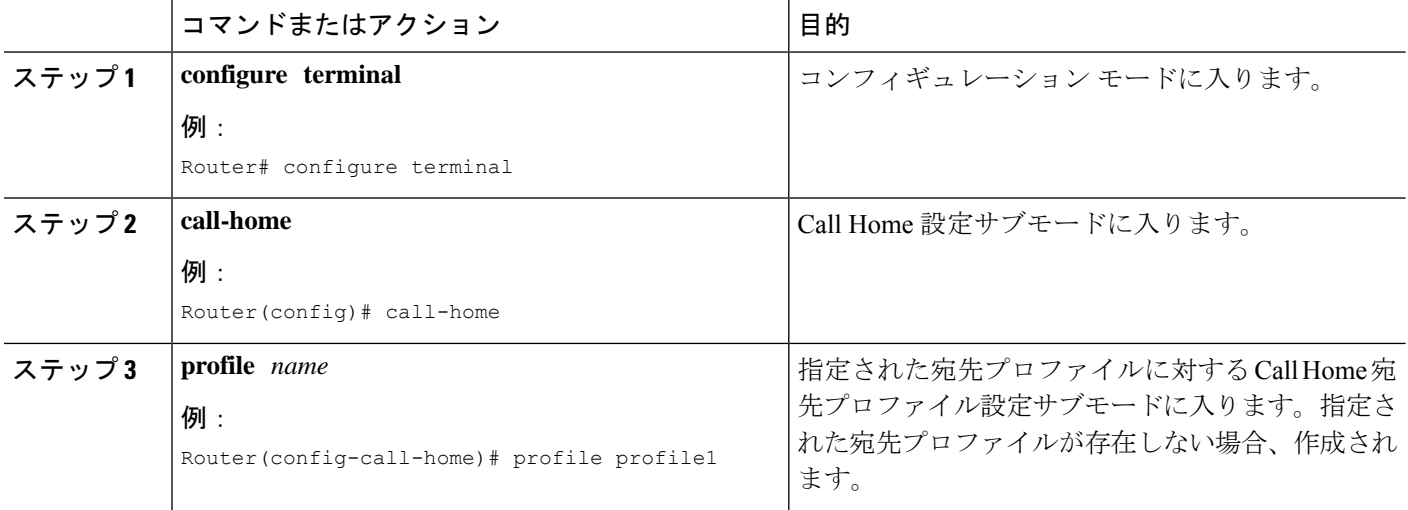

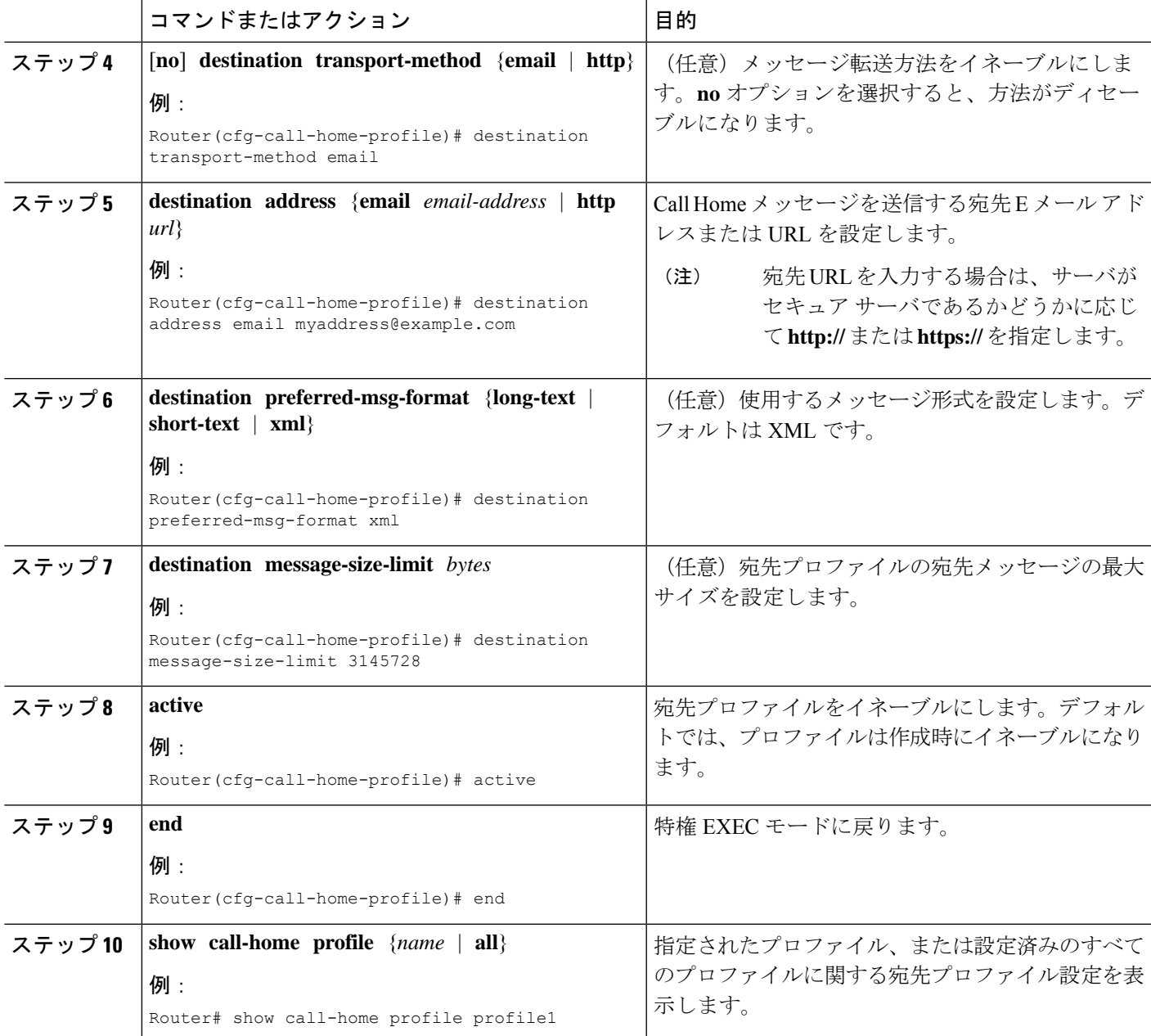

### 宛先プロファイルのコピー

既存のプロファイルをコピーして新しい宛先プロファイルを作成するには、次の手順に従いま す。

手順の概要

- **1. configure terminal**
- **2. call-home**
- **3. copy profile** *source-profile target-profile*

#### 手順の詳細

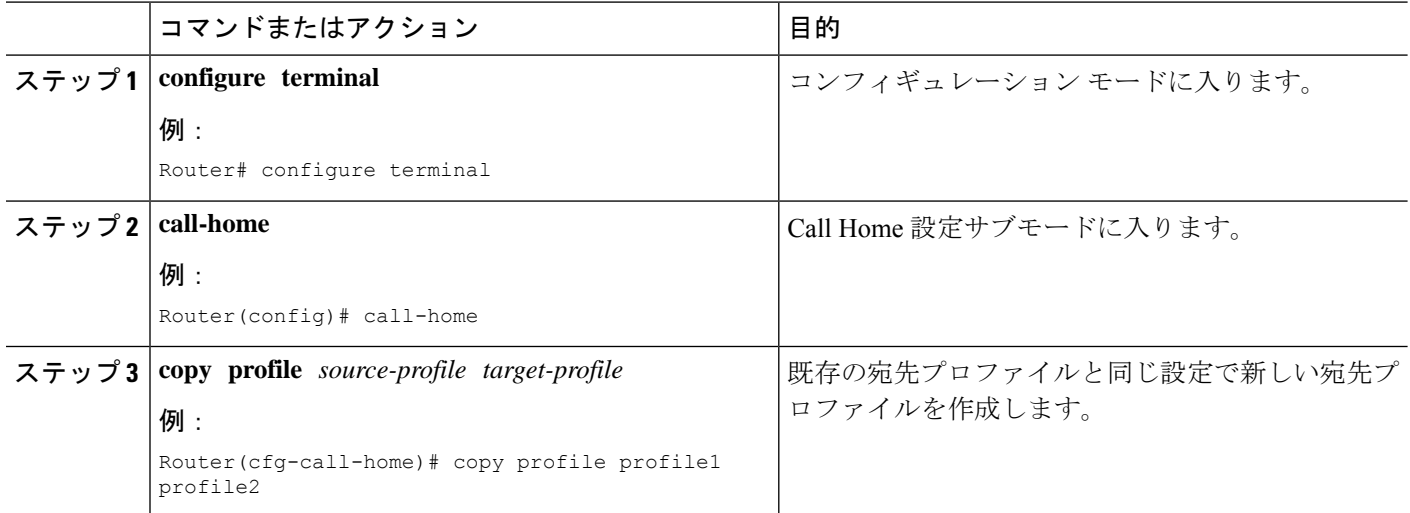

### プロファイルの匿名モードの設定

匿名プロファイルを設定するには、次の手順に従います。

#### 手順の概要

- **1. configure terminal**
- **2. call-home**
- **3. profile** *name*
- **4. anonymous-reporting-only**

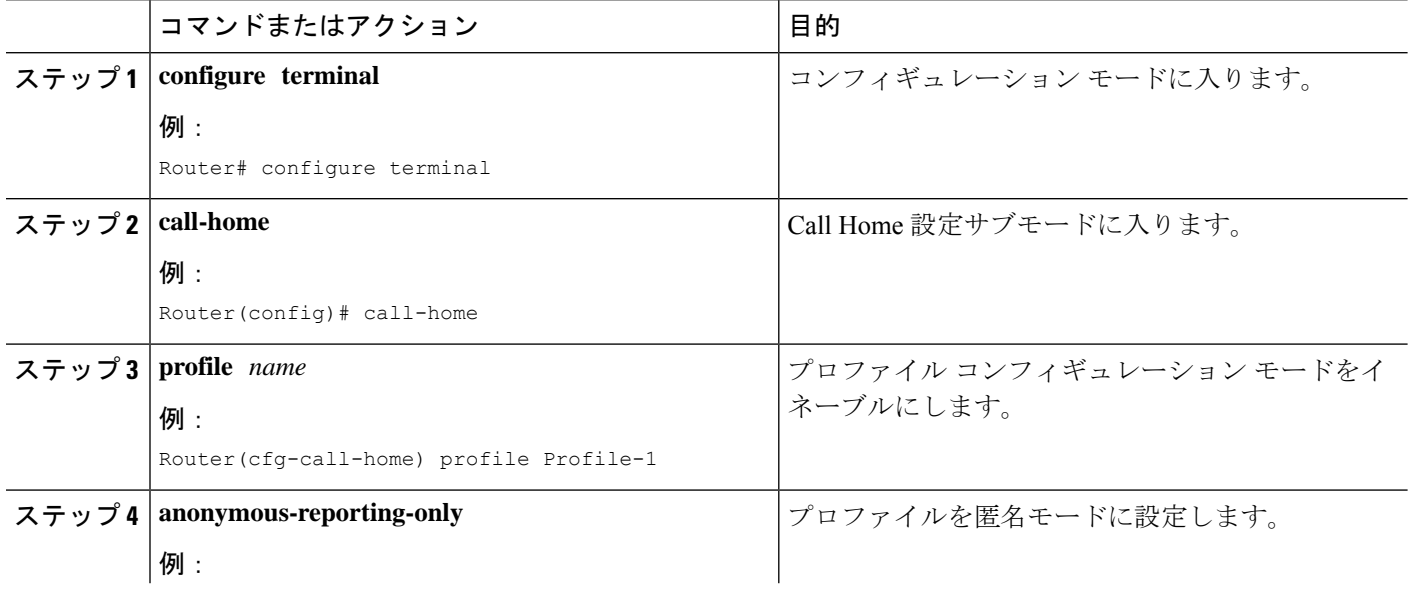

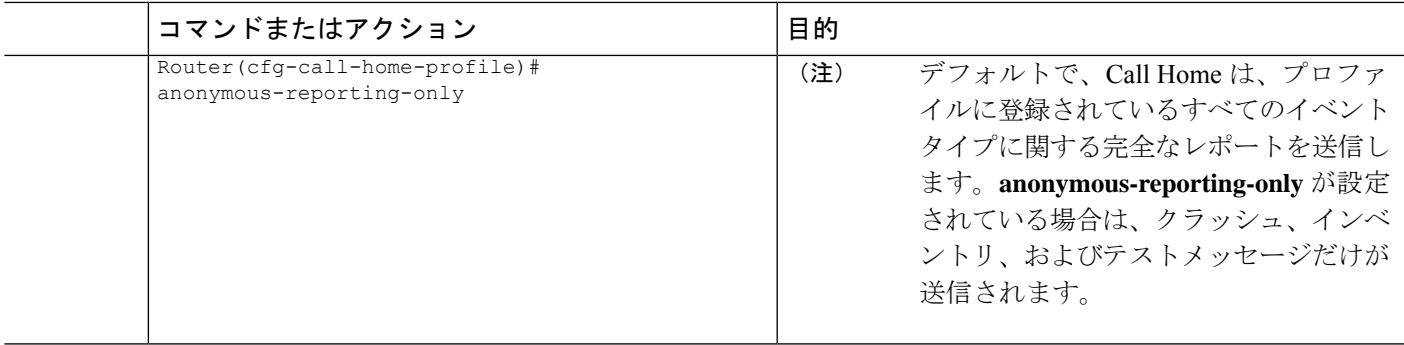

## アラート グループへの登録

アラートグループは、すべてのルータでサポートされているCall Homeアラートをあらかじめ 定義したサブセットです。Call Home アラートはタイプごとに別のアラート グループにグルー プ化されます。次のアラート グループが使用可能です。

- Crash
- 設定
- Environment
- Inventory
- Snapshot
- Syslog

ここでは、次の内容について説明します。

- 定期通知 (282 ページ)
- メッセージシビラティ(重大度)しきい値 (283 ページ)
- スナップショット コマンド リストの設定 (283 ページ)

各アラートグループの起動イベントをアラートグループの起動イベントとコマンド (311ペー ジ)に示します。アラート グループ メッセージの内容を メッセージの内容 (318 ページ)に 示します。

宛先プロファイルごとに受信するアラート グループを 1 つまたは複数選択できます。

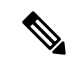

Call Home アラートは、その Call Home アラートが含まれているアラート グループに登録され ている宛先プロファイルにしか送信されません。さらに、アラートグループをイネーブルにす る必要があります。 (注)

宛先プロファイルを1つまたは複数のアラートグループに加入させる場合、次の手順に従いま す。

#### 手順の概要

- **1. configure terminal**
- **2. call-home**
- **3. alert-group** {**all** | **configuration** | **environment** | **inventory** | **syslog** | **crash** | **snapshot**}
- **4. profile** *name*
- **5. subscribe-to-alert-group all**
- **6. subscribe-to-alert-group configuration** [**periodic** {**daily** *hh:mm* | **monthly** *date hh:mm* | **weekly** *day hh:mm*}]
- **7. subscribe-to-alert-group environment** [**severity** {**catastrophic** | **disaster** | **fatal** | **critical** | **major** | **minor** | **warning** | **notification** | **normal** | **debugging**}]
- **8. subscribe-to-alert-group inventory** [**periodic** {**daily** *hh:mm* | **monthly** *date hh:mm* | **weekly** *day hh:mm*}]
- **9. subscribe-to-alert-group syslog** [**severity** {**catastrophic** | **disaster** | **fatal** | **critical** | **major** | **minor** | **warning** | **notification** | **normal** | **debugging**}]
- **10. subscribe-to-alert-group crash**
- **11. subscribe-to-alert-group snapshot periodic** {**daily** *hh:mm* | **hourly** *mm* | **interval** *mm* | **monthly** *date hh:mm* | **weekly** *day hh:mm*}
- **12. exit**

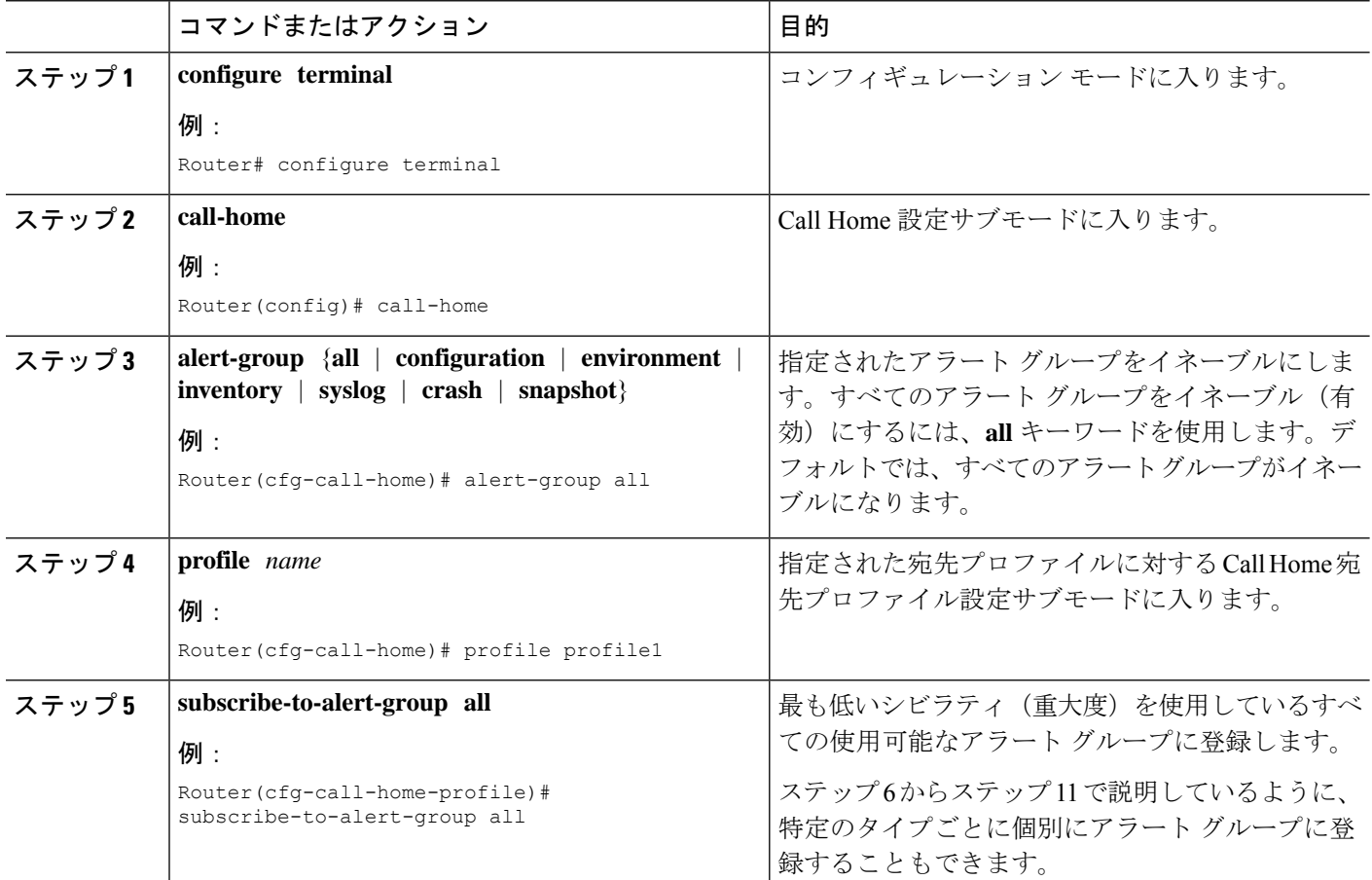

 $\overline{\phantom{a}}$ 

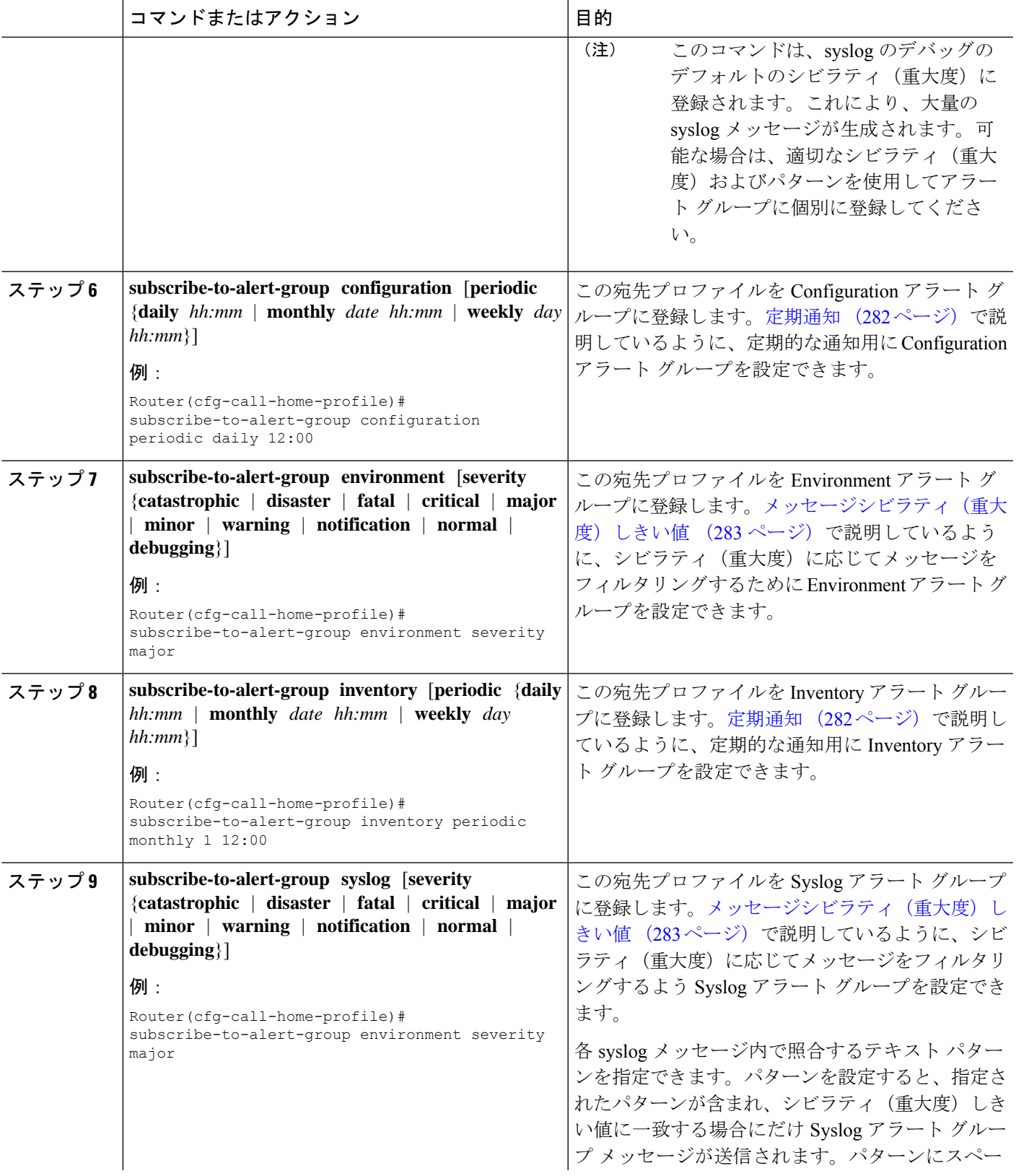

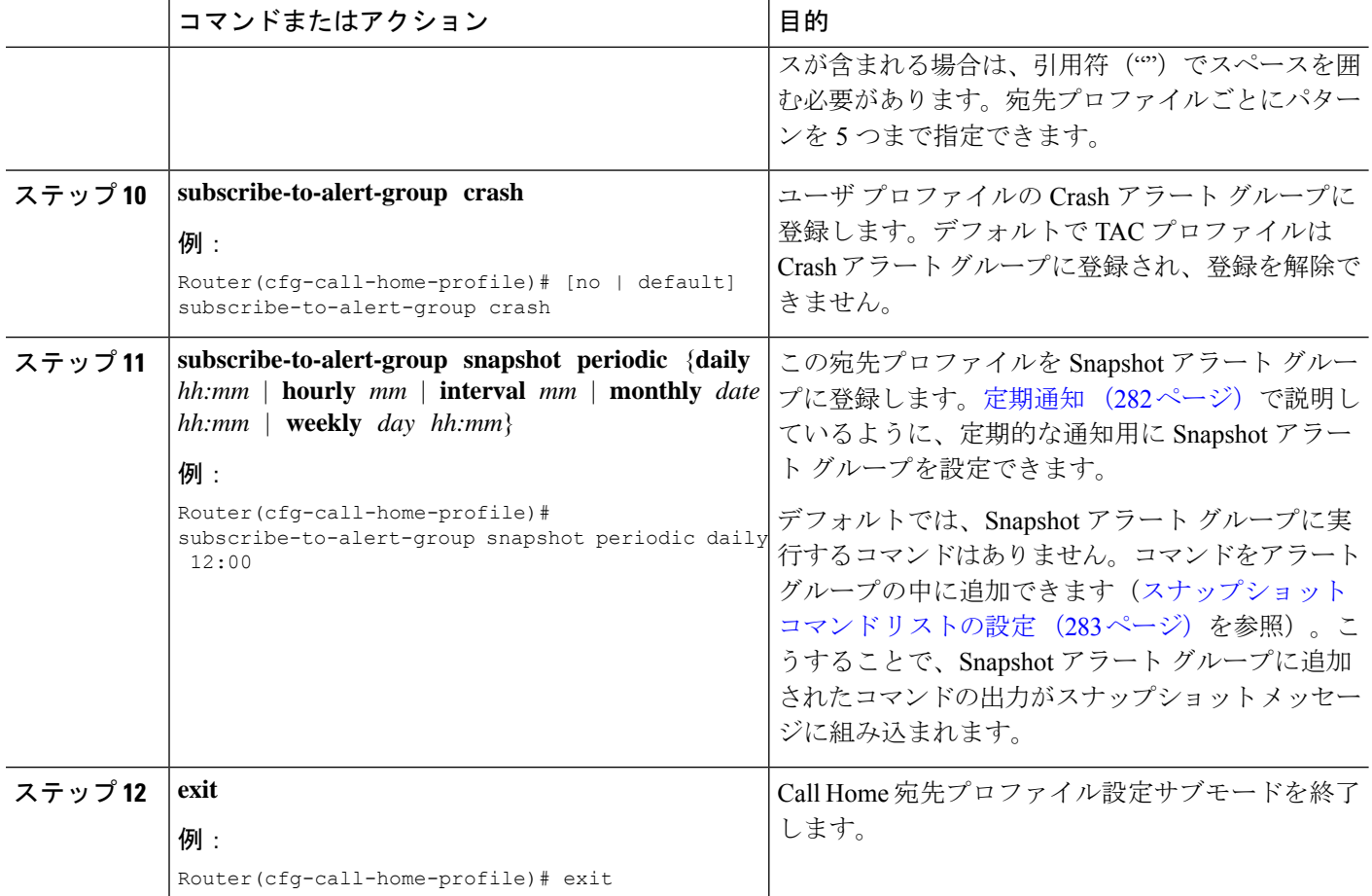

### 定期通知

Configuration、Inventory、または Snapshot アラート グループに宛先プロファイルを登録すると き、アラート グループ メッセージを非同期的に受信するか、または指定の時間に定期的に受 信するかを選択できます。送信期間は、次のいずれかにできます。

- 日次:24 時間表記の時間:分形式(*hh:mm*)で送信する時刻を指定します(例:14:30)。
- 週次:*day hh:mm* の形式で曜日と時刻を指定します。day は曜日を省略せずスペルアウト します(例:Monday)。
- 月次:*date hh:mm* の形式で 1 ~ 31 の日と時刻を指定します。
- 間隔:定期的なメッセージが送信される間隔を 1 ~ 60 分で指定します。
- 毎時: 定期的なメッセージが送信される時刻(分)を0~59分で指定します。

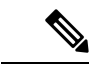

(注) 毎時および間隔による定期通知は、Snapshot アラート グループでのみ使用可能です。

### メッセージシビラティ(重大度)しきい値

宛先プロファイルを Environment、または Syslog アラート グループに登録するとき、メッセー ジシビラティ(重大度)に基づいてアラート グループ メッセージを送信するためのしきい値 を設定できます。宛先プロファイルに指定したしきい値より低い値のメッセージは、宛先に送 信されません。

シビラティ(重大度)しきい値の設定に使用されるキーワードを、次の表に示します。シビラ ティ(重大度)しきい値の範囲は、catastrophic(レベル9、最高緊急度)からdebugging(レベ ル0、最低緊急度)です。SyslogまたはEnvironmentアラートグループのシビラティ(重大度) しきい値が設定されていない場合、デフォルトは debugging (レベル 0)です。Configuration アラートグループおよび Inventory アラートグループではシビラティ (重大度)は設定できま せん。シビラティ(重大度)は常に normal に固定されます。

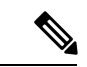

Call Home のシビラティ(重大度)は、システムメッセージロギングのシビラティ(重大度) とは異なります。 (注)

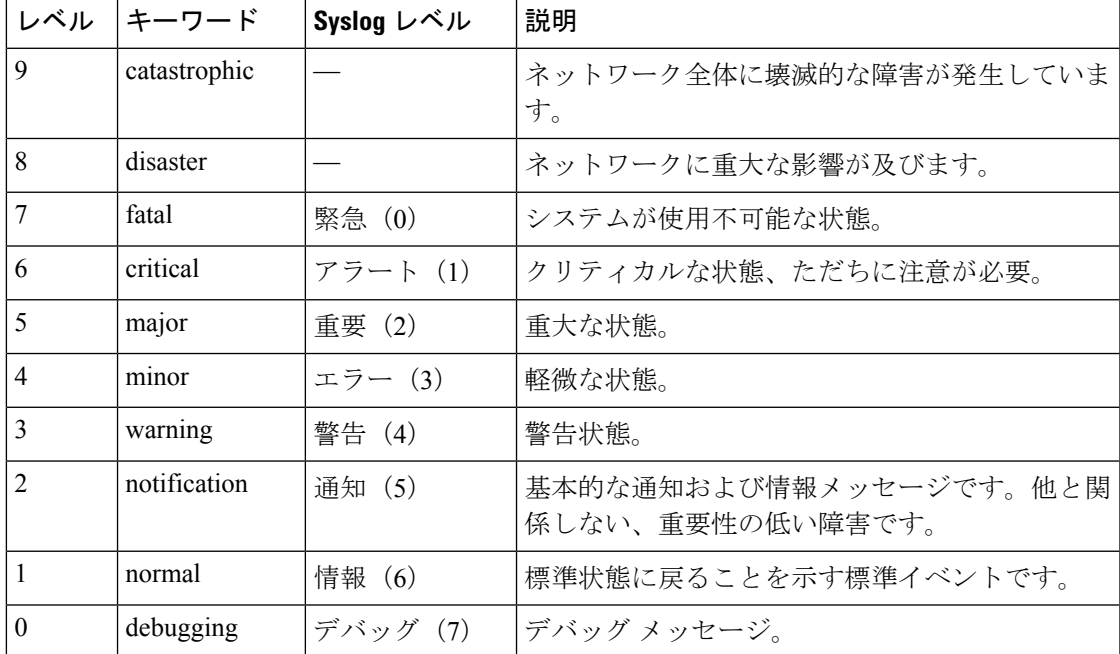

表 **<sup>19</sup> :** シビラティ(重大度)と **syslog** レベルのマッピング

### スナップショット コマンド リストの設定

スナップショット コマンド リストを設定するには、次の手順を実行します。

#### 手順の概要

#### **1. configure terminal**

- **2. call-home**
- **3.** [**no** | **default**] **alert-group-config snapshot**
- **4.** [**no** | **default**] **add-command** *command string*
- **5. exit**

#### 手順の詳細

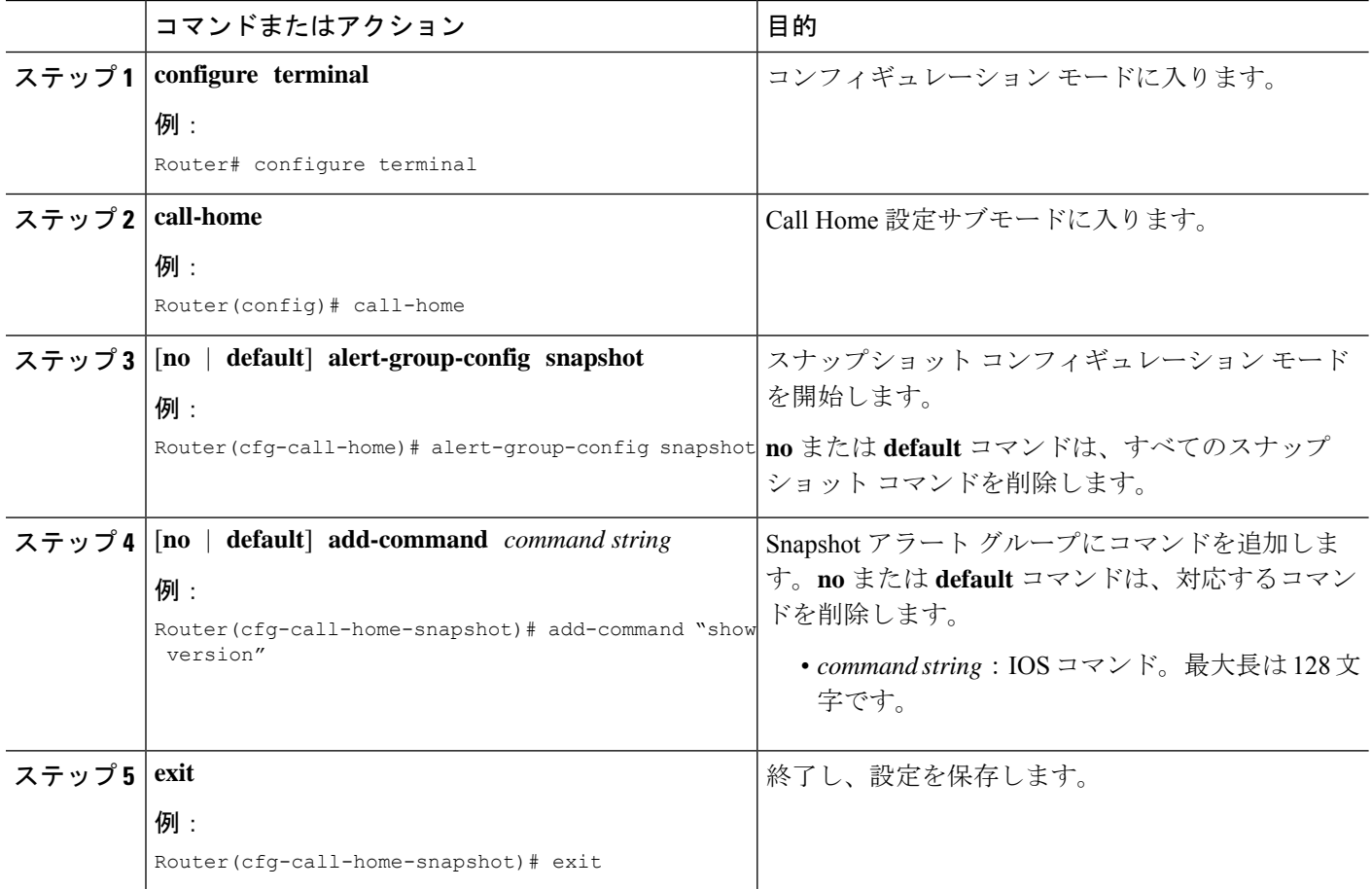

## 一般的な電子メール オプションの設定

Eメールメッセージ転送を使用するには、少なくとも1つのSimpleMailTransferProtocol(SMTP; シンプル メール転送プロトコル) E メール サーバ アドレスを設定する必要があります。発信 元と返信先 E メール アドレスを設定し、バックアップ E メール サーバを 4 つまで指定できま す。

- 一般的な電子メール オプションの設定時には、次の点に注意してください。
	- バックアップ E メール サーバは、異なるプライオリティ番号を使用して、**mail-server** コ マンドを繰り返すと定義できます。
	- **mail-server priority** number パラメータは 1 ~ 100 に設定可能です。プライオリティが最も 高い(プライオリティ番号が最も低い)サーバを最初に試します。

一般的な E メール オプションを設定するには、次の手順に従います。

#### 手順の概要

- **1. configure terminal**
- **2. call-home**
- **3. mail-server** [{*ipv4-address* | *ipv6-address*} | *name*] **priority** *number*
- **4. sender from** *email-address*
- **5. sender reply-to** *email-address*
- **6. source-interface** *interface-name*
- **7. vrf** *vrf-name*

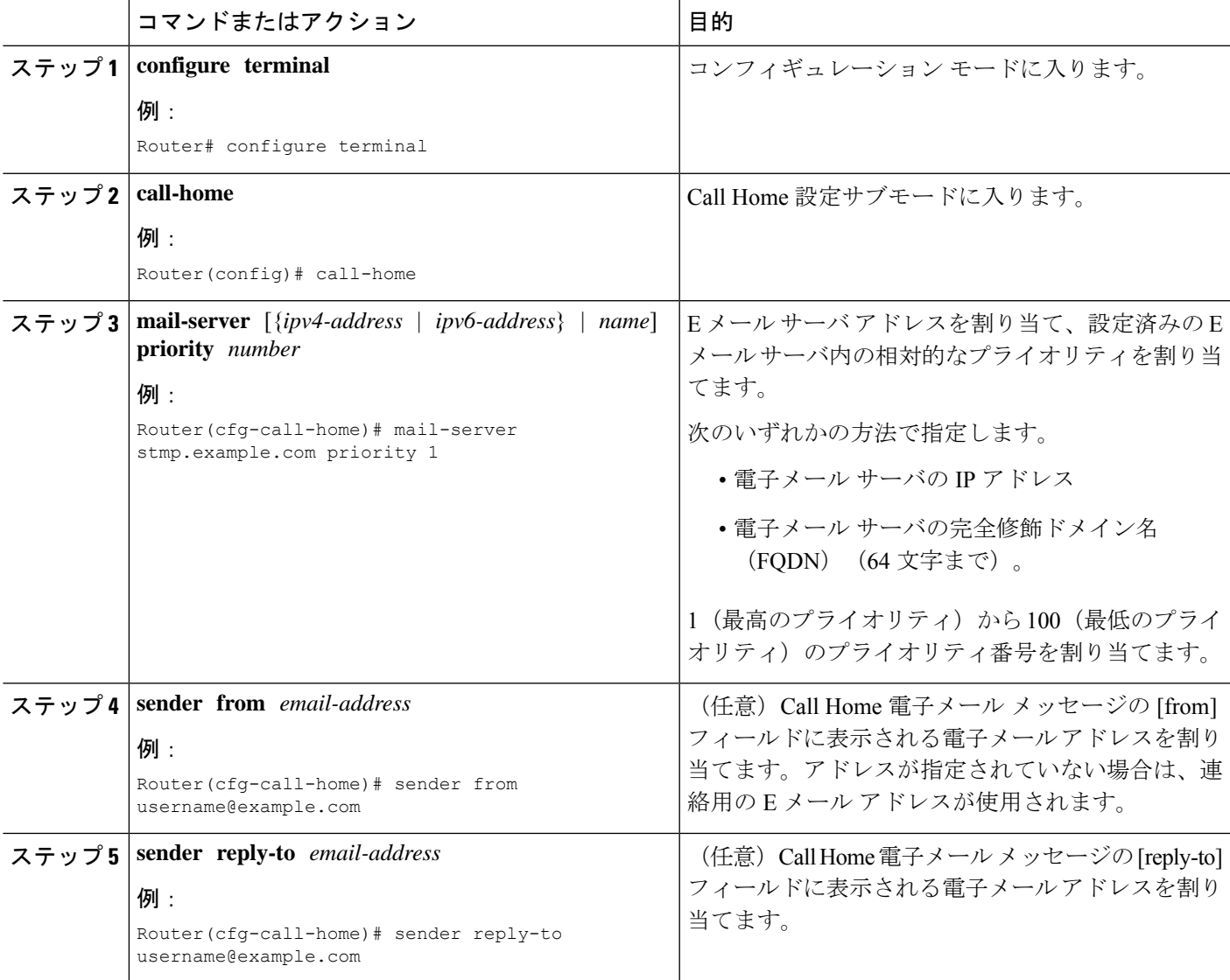

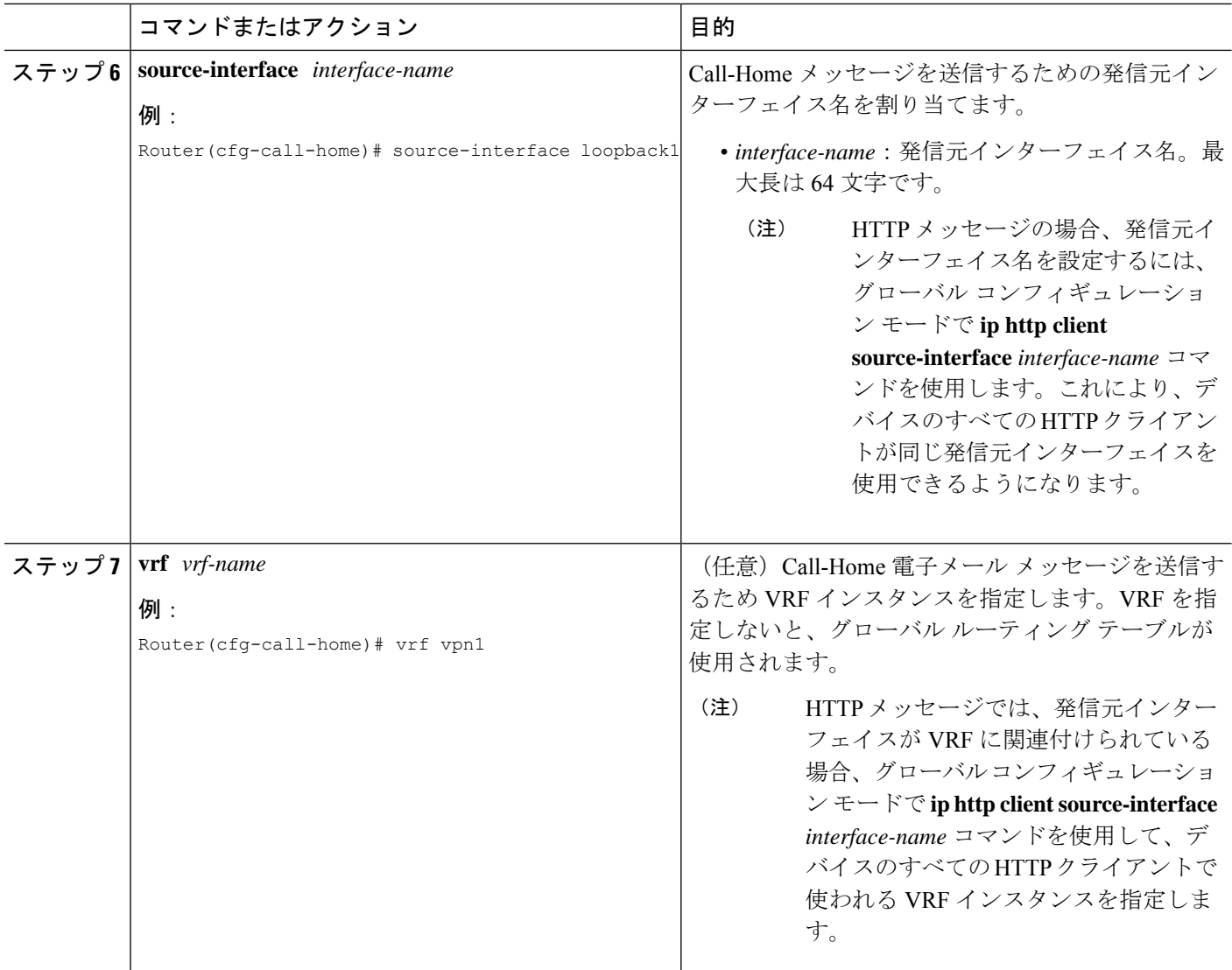

#### 例

次に、プライマリ E メール サーバおよびセカンダリ E メール サーバなど、一般的な E メール パラメータの設定例を示します。

```
Router# configure terminal
Enter configuration commands, one per line. End with CNTL/Z.
Router(config)# call-home
Router(cfg-call-home)# mail-server smtp.example.com priority 1
Router(cfg-call-home)# mail-server 192.0.2.1 priority 2
Router(cfg-call-home)# sender from username@example.com
Router(cfg-call-home)# sender reply-to username@example.com
Router(cfg-call-home)# source-interface loopback1
Router(cfg-call-home)# vrf vpn1
Router(cfg-call-home)# exit
Router(config)#
```
## **Call Home** メッセージ送信のレート制限の指定

Call Home メッセージ送信のレート制限を指定するには、次の手順を実行します。

#### 手順の概要

- **1. configure terminal**
- **2. call-home**
- **3. rate-limit** *number*

#### 手順の詳細

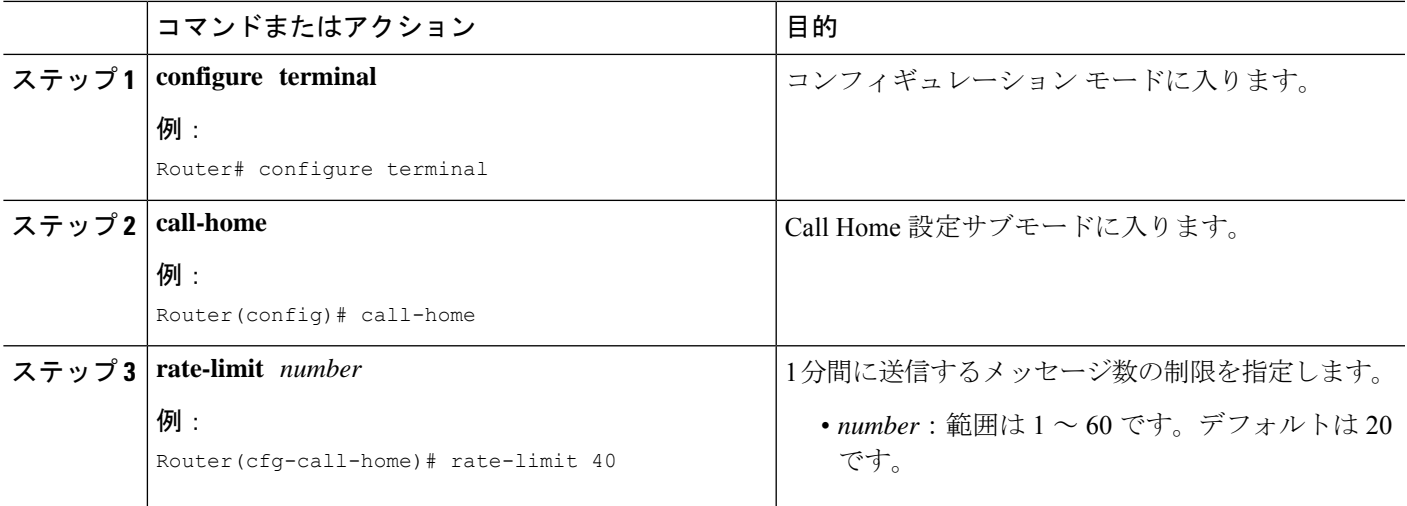

## **HTTP** プロキシ サーバの指定

宛先に Call Home HTTP(S)メッセージを送信するために HTTP プロキシ サーバを指定するに は、次の手順を実行します。

#### 手順の概要

- **1. configure terminal**
- **2. call-home**
- **3. http-proxy** {*ipv4-address* | *ipv6-address* | *name*} **port** *port-number*

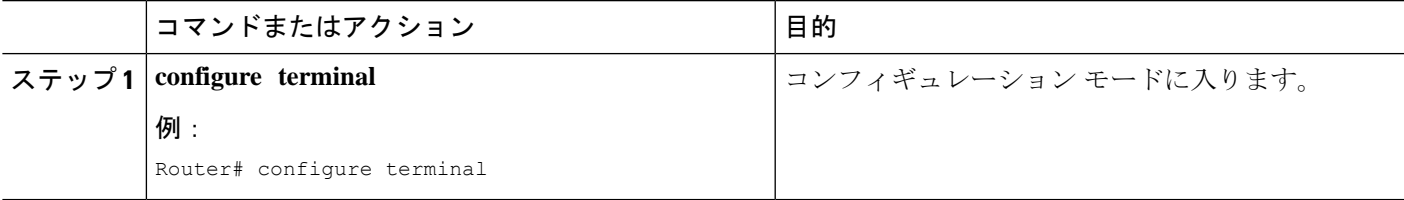

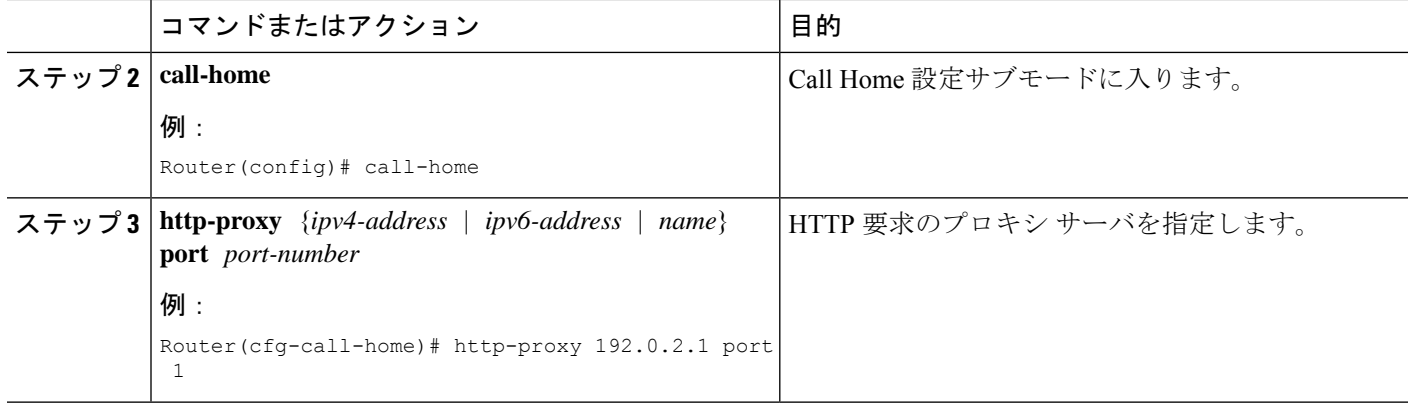

## **Call Home** メッセージの **IOS** コマンドを実行するための **AAA** 認証の有 効化

宛先に Call Home HTTP(S)メッセージを送信するために HTTP プロキシ サーバを指定するに は、次の手順を実行します。

#### 手順の概要

- **1. configure terminal**
- **2. call-home**
- **3. aaa-authorization**
- **4. aaa-authorization** [**username** *username*]

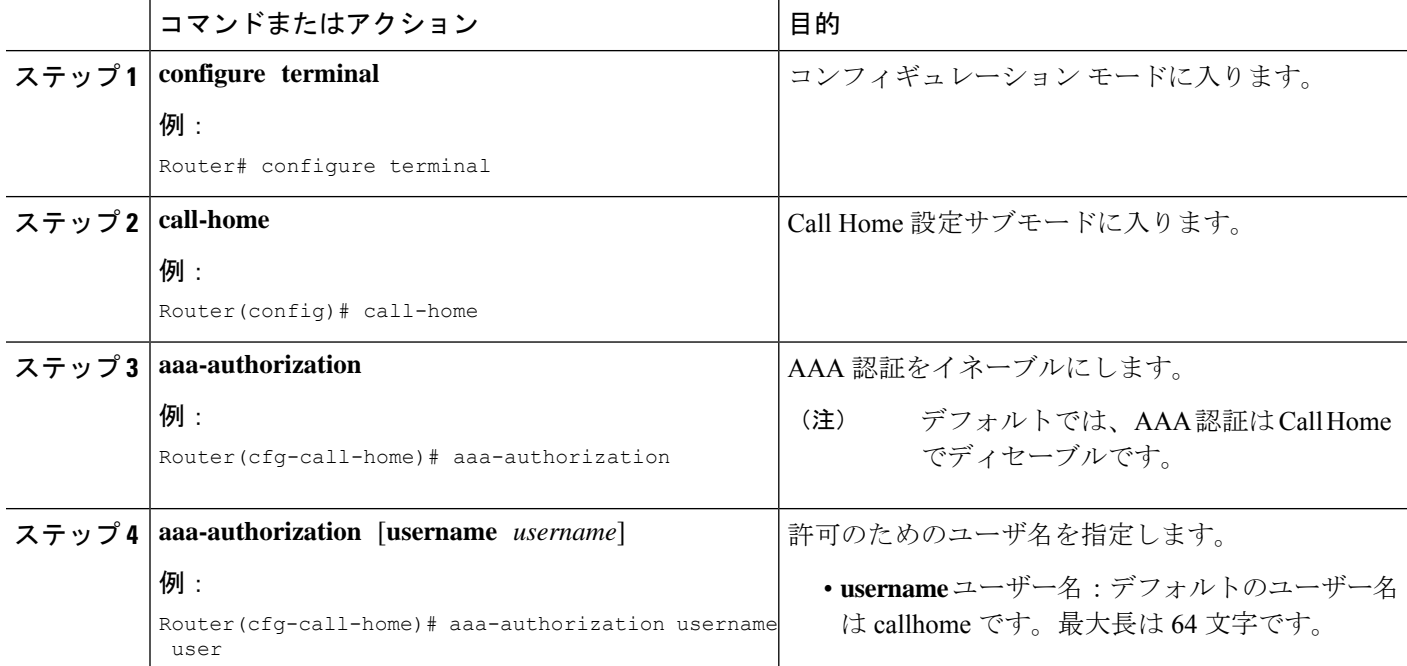

## **syslog** スロットリングの設定

宛先に Call Home HTTP(S)メッセージを送信するために HTTP プロキシ サーバを指定するに は、次の手順を実行します。

#### 手順の概要

- **1. configure terminal**
- **2. call-home**
- **3.** [**no**] **syslog-throttling**

#### 手順の詳細

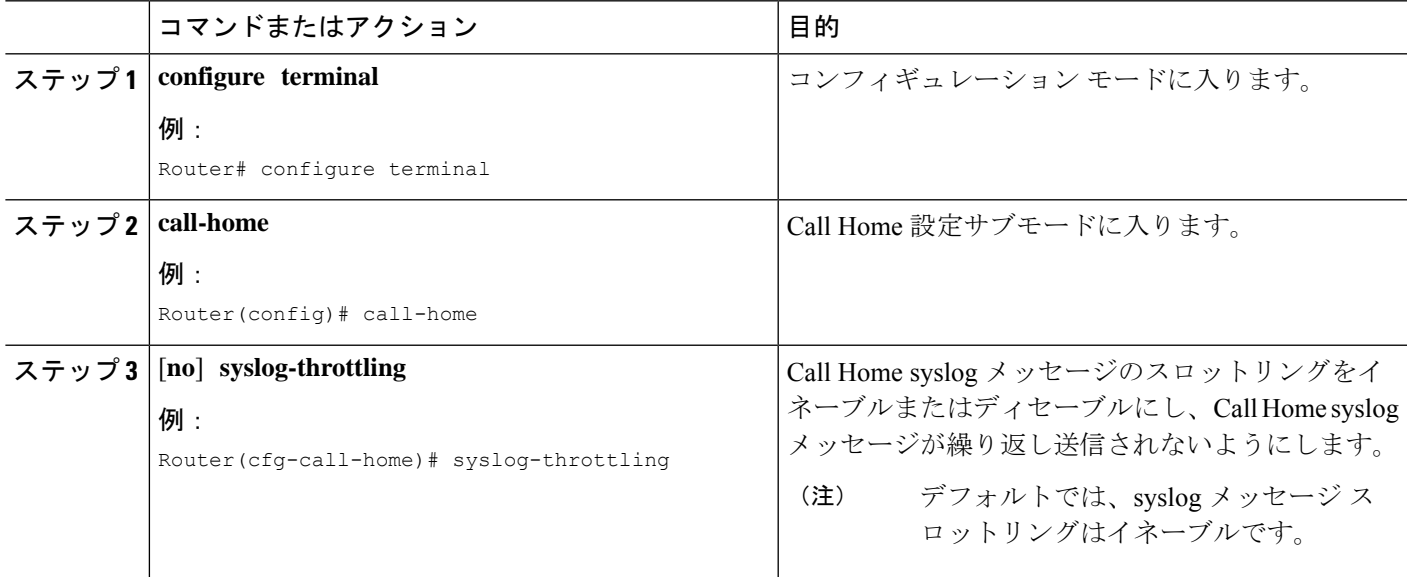

## **Call Home** データ プライバシーの設定

data-privacy コマンドは、顧客のプライバシーを保護するために、IP アドレスなどのデータの スクラビング処理を行います。data-privacyコマンドをイネーブルにすると、大量のデータのス クラビング処理を行ったときに CPU 使用率に影響を及ぼすことがあります。現在、**show running-config all** および **show startup-config data** コマンド出力の中の設定メッセージを除い て、**show** コマンドの出力はスクラビング処理されません。

#### 手順の概要

- **1. configure terminal**
- **2. call-home**
- **3. data-privacy** {**level** {**normal** | **high**} | **hostname**}

#### 手順の詳細

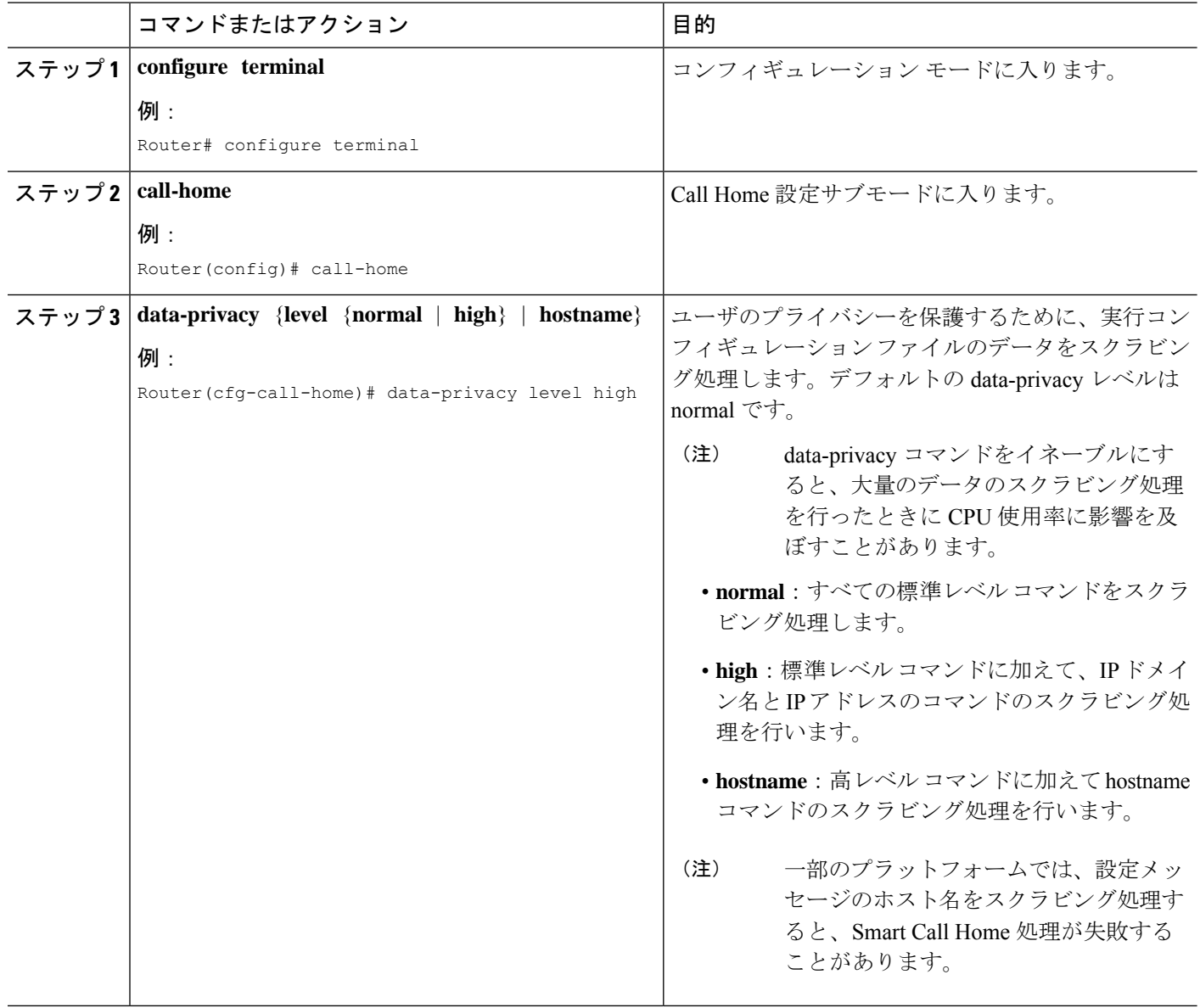

## **Call Home** 通信の手動送信

数種類の Call Home 通信を手動で送信できます。Call Home 通信を送信するには、この項の作 業を実行します。ここでは、次の内容について説明します。

- Call Home テスト メッセージの手動送信 (291 ページ)
- Call Home アラート グループ メッセージの手動送信 (291 ページ)
- Call Home 分析およびレポート要求の送信 (292 ページ)

• 1 つのコマンドまたはコマンド リスト用のコマンド出力メッセージの手動送信 (294 ペー ジ)

### **Call Home** テスト メッセージの手動送信

**call-home test** コマンドを使用して、ユーザー定義の Call Home テストメッセージを送信できま す。

Call Home テスト メッセージを手動で送信するには、次の手順に従います。

#### 手順の概要

**1. call-home test** [*"test-message"*] **profile** *name*

#### 手順の詳細

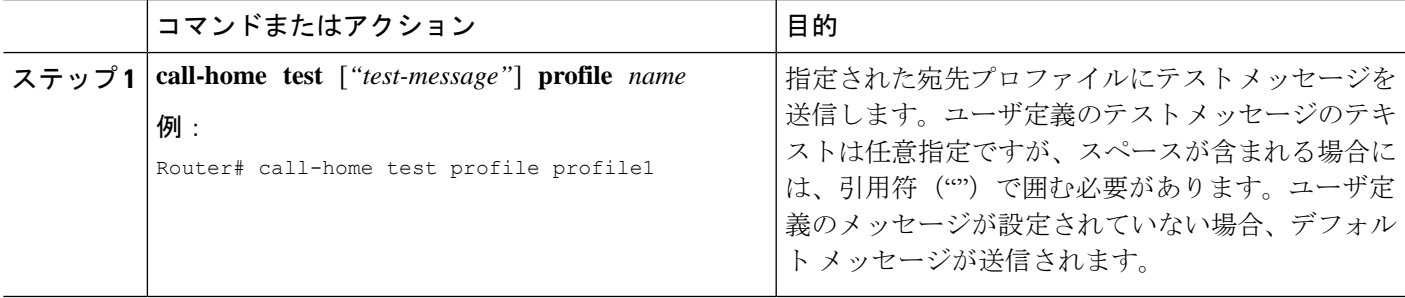

### **Call Home** アラート グループ メッセージの手動送信

**call-home send** コマンドを使用して、特定のアラートグループメッセージを手動で送信できま す。

Call Home アラート グループメッセージを手動で送信する場合は、次の注意事項に従ってくだ さい。

- 手動で送信できるのは、Crash、Snapshot、Configuration、およびInventoryアラートグルー プだけです。
- Crash、Snapshot、Configuration、または Inventory アラート グループ メッセージを手動で トリガーする場合、宛先プロファイル名を指定すると、プロファイルのアクティブステー タス、加入ステータス、またはシビラティ(重大度)設定に関係なく、宛先プロファイル にメッセージが送信されます。
- Crash、Snapshot、Configuration、または Inventory アラート グループ メッセージを手動で トリガーするとき、宛先プロファイル名を指定しないと、normalまたは指定されたアラー トグループへの定期的な登録に指定されたアクティブなプロファイルすべてにメッセージ が送信されます。

Call Home アラート グループ メッセージを手動でトリガーするには、次の手順に従います。

#### 手順の概要

- **1. call-home send alert-group snapshot** [**profile** *name*]
- **2. call-home send alert-group crash** [**profile** *name*]
- **3. call-home send alert-group configuration** [**profile** *name*]
- **4. call-home send alert-group inventory** [**profile** *name*]

#### 手順の詳細

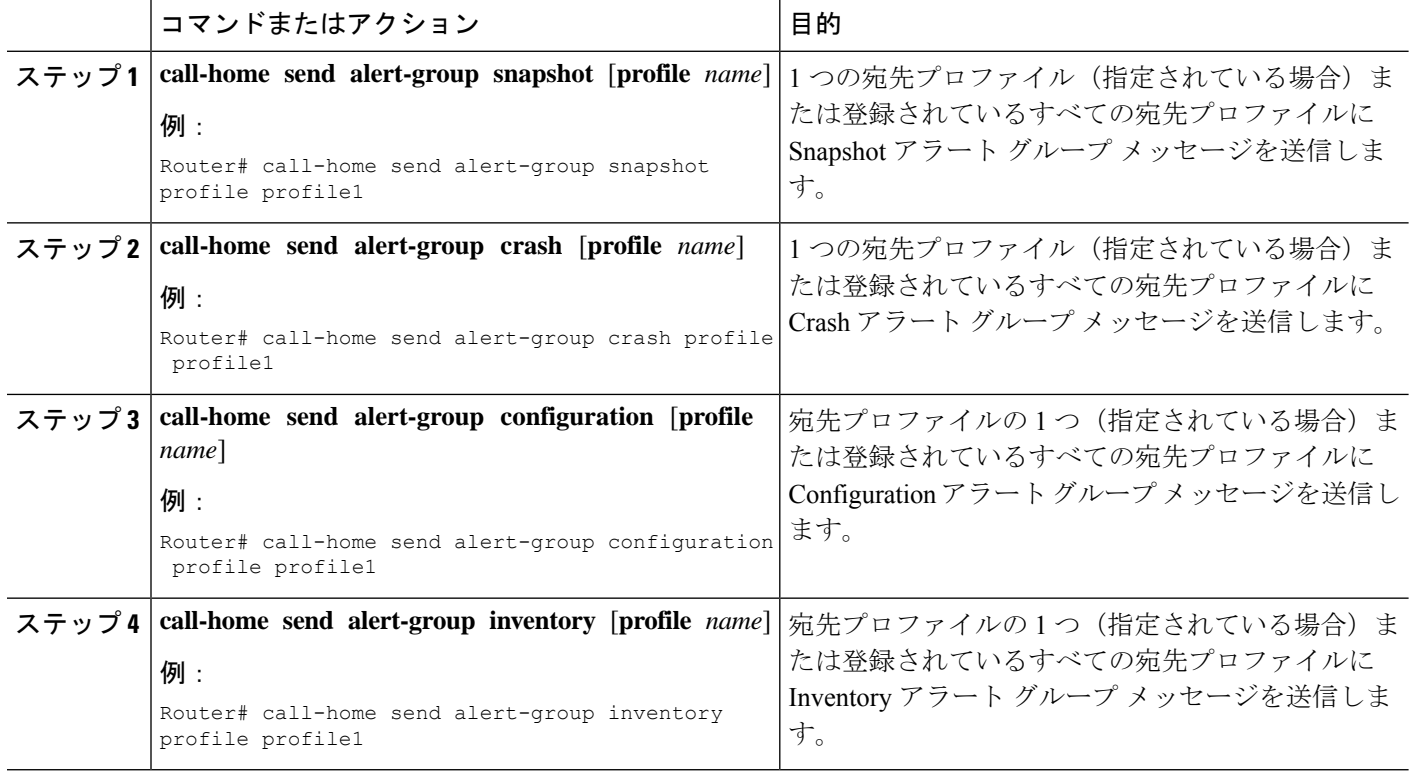

### **Call Home** 分析およびレポート要求の送信

**call-home request** コマンドを使用すると、システムに関する情報を Cisco に送信して、システ ム固有の便利な分析/およびレポート情報を受け取ることができます。セキュリティの警告、 既知のバグ、ベスト プラクティス、コマンド リファレンスなど、さまざまなレポートを要求 できます。

Call Home 分析およびレポート要求を手動で送信する場合、次の注意事項に従ってください。

• **profile** *name* を指定すると、要求はプロファイルに送信されます。プロファイルが指定さ れていない場合、要求は Cisco TAC プロファイルに送信されます。Call Home 要求の受信 者プロファイルをイネーブルにする必要はありません。要求メッセージを Cisco TAC に転 送し、Smart Call Home サービスから返信を受信できるように、Transport Gateway が設定さ れた電子メール アドレスをプロファイルに指定します。

- **ccoid** *user-id* は、Smart Call Home ユーザの登録済み ID です。*user-id* を指定すると、応答 は登録ユーザの E メール アドレスに送信されます。*user-id* を指定しなければ、応答はデ バイスの連絡先電子メール アドレスに送信されます。
- 要求するレポートのタイプを指定するキーワードに基づいて、次の情報が返されます。
	- **config-sanity**:現在の実行コンフィギュレーションに関連するベスト プラクティス情 報。
	- **bugs-list**:実行バージョンおよび現在適用されている機能に関する既知のバグ。
	- **command-reference**:実行コンフィギュレーションのすべてのコマンドに対する参照 リンク。
	- **product-advisory**:ネットワーク内のデバイスに影響する可能性のあるProductSecurity Incident Response Team (PSIRT) 通知、サポート終了 (EOL) または販売終了 (EOS) 通知、あるいは Field Notice(FN)。

Cisco OutputInterpreterツールから分析およびレポート情報の要求を送信するには、次の手順に 従います。

#### 手順の概要

- **1. call-home request output-analysis** *"show-command"* [**profile** *name*] [**ccoid** *user-id*]
- **2. call-home request** {**config-sanity** | **bugs-list** | **command-reference** | **product-advisory**} [**profile** *name*] [**ccoid** *user-id*]

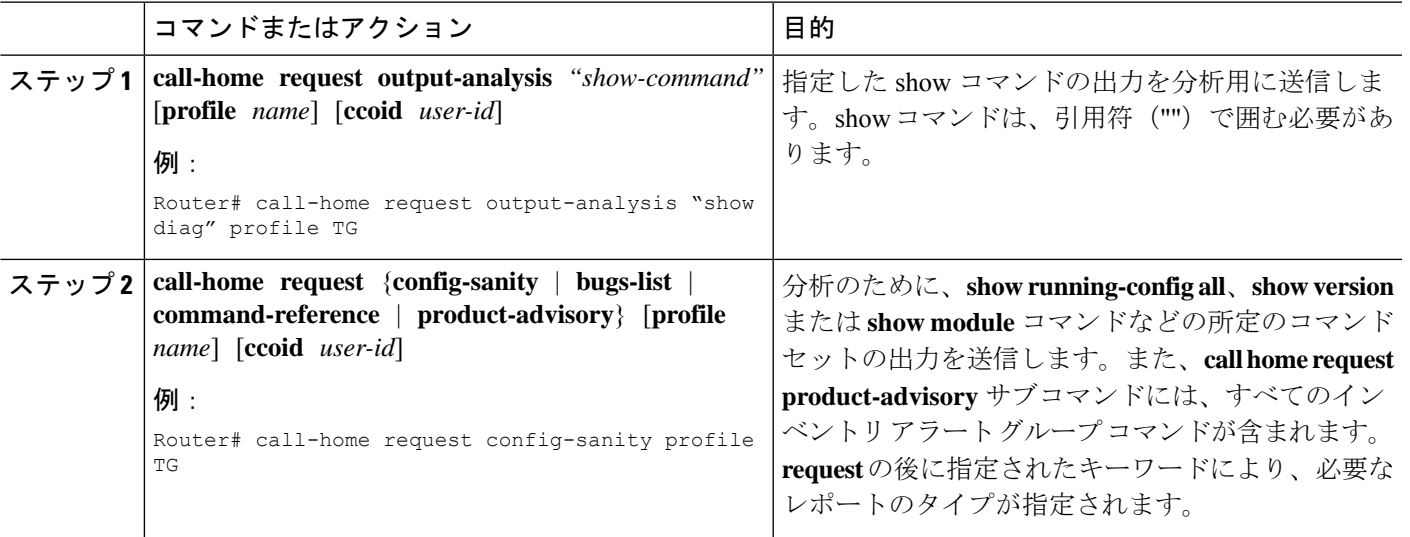

### 手順の詳細

#### 例

次に、ユーザ指定の **show** コマンドの分析要求の例を示します。

Router# **call-home request output-analysis "show diag" profile TG**

### **1** つのコマンドまたはコマンド リスト用のコマンド出力メッセージの手動送信

**call-home send** コマンドを使用して、1 つの IOS コマンドまたは IOS コマンドのリストを実行 し、コマンド出力を HTTP または電子メールプロトコルを介して送信できます。

コマンド出力を送信する場合は、次の注意事項に従ってください。

- IOSコマンドまたはIOSコマンドリストとして、すべてのモジュール用のコマンドを含め て、任意の実行コマンドを指定できます。コマンドは、引用符("")で囲む必要がありま す。
- 「email」キーワードを使って電子メール オプションを選択し、電子メール アドレスを指 定すると、コマンド出力はそのアドレスに送信されます。電子メールオプションもHTTP オプションも指定しない場合、出力は指定のサービス要求番号と共にロングテキスト形式 で Sisco TAC (attach@cisco.com)に送信されます。
- 「email」キーワードも「http」キーワードも指定しない場合、ロングテキスト形式とXML メッセージ形式の両方でサービス要求番号が必要とされ、電子メールの件名行にサービス 要求番号が示されます。
- HTTPオプションを指定している場合、CiscoTac-1プロファイルの宛先HTTPまたはHTTPS URL が宛先として使用されます。Smart Call Home から電子メール アドレスにメッセージ を転送するよう、宛先の電子メールアドレスを指定できます。ユーザは、宛先の電子メー ルアドレスまたは SR番号のいずれかを指定する必要があります(両方を指定することも できます)。

コマンドを実行し、コマンド出力を送信するには、次の手順を実行します。

#### 手順の概要

**1. call-home send** {*cli command* | *cli list*} [**email** *email* **msg-format** {**long-text** | **xml**} | **http** {**destination-email-address** *email*}] [**tac-service-request** *SR#*]

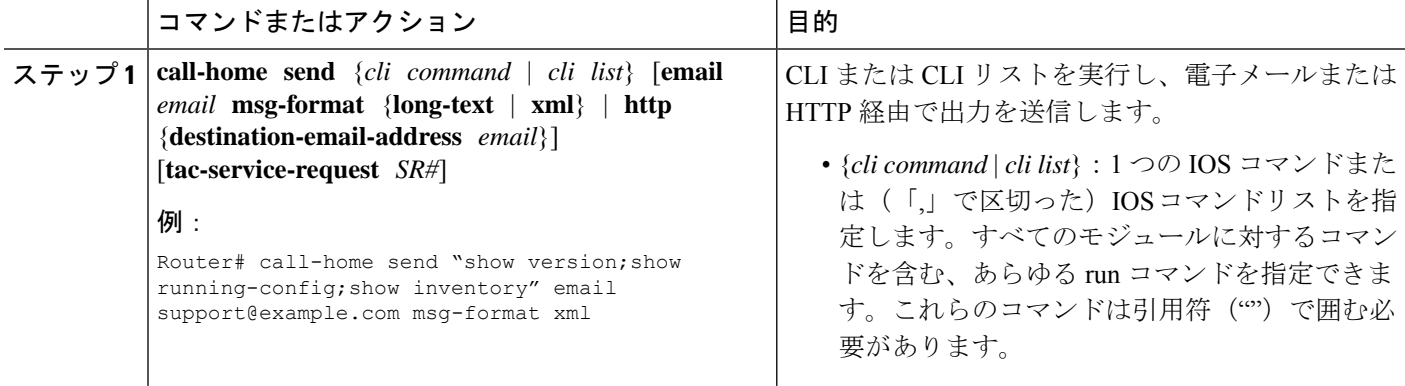

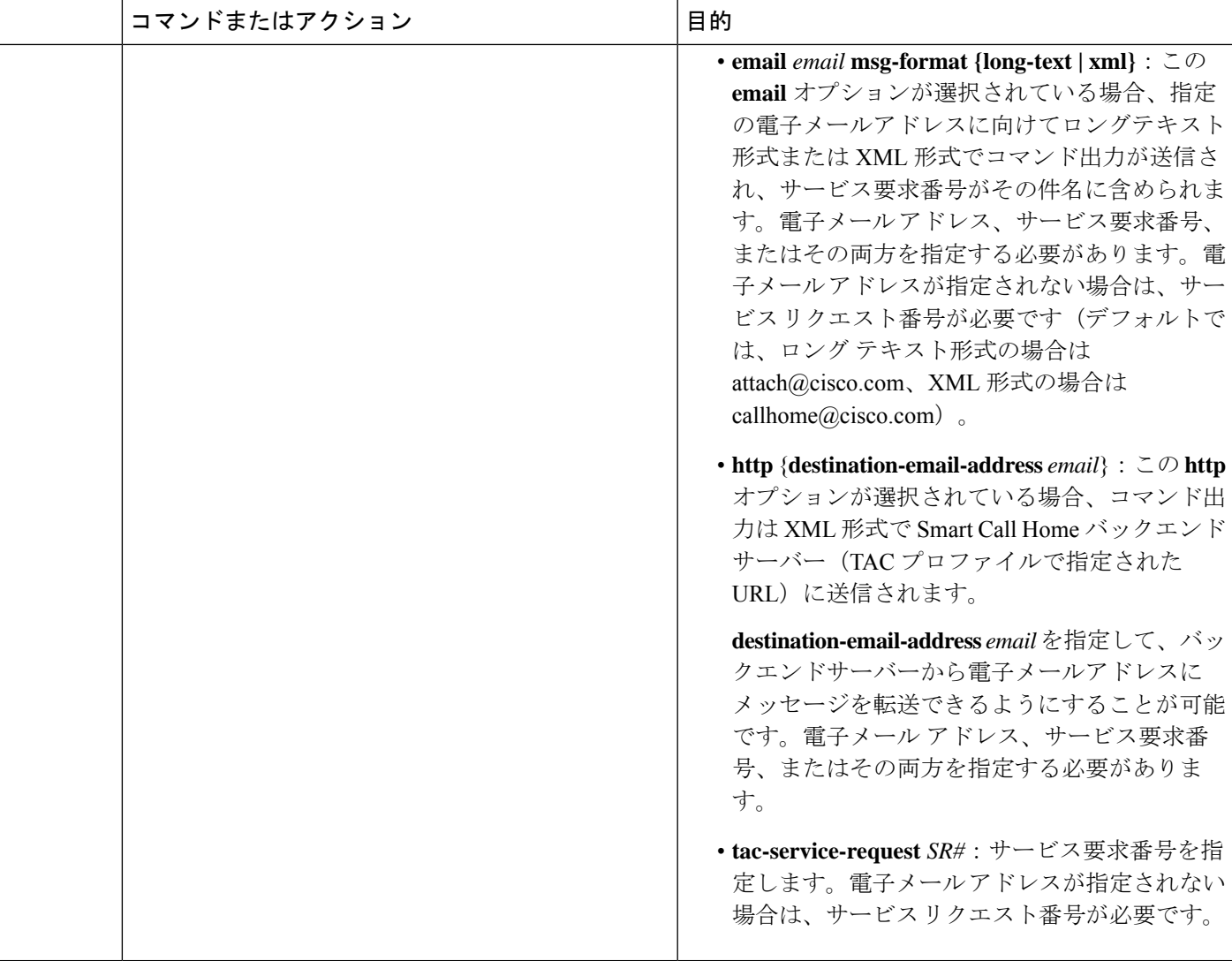

#### 例

次に、コマンドの出力をユーザ指定の電子メールアドレスに送信する例を示します。

Router# **call-home send "show diag" email support@example.com**

次に、SR番号が指定され、ロングテキスト形式でattach@cisco.comに送信されるコマ ンド出力の例を示します。

Router# **call-home send "show version; show run" tac-service-request 123456**

次に、XMLメッセージ形式でcallhome@cisco.comに送信されるコマンド出力の例を示 します。

Router# **call-home send "show version; show run" email callhome@cisco.com msg-format xml**

次に、SR 番号が指定され、XML メッセージ形式で Cisco TAC バックエンド サーバへ 送信されたコマンド出力の例を示します。

Router# **call-home send "show version; show run" http tac-service-request 123456**

次に、Cisco TAC バックエンド サーバに HTTP プロトコルを使用して送信され、ユー ザが指定した電子メール アドレスに転送されたコマンド出力の例を示します。

Router# **call-home send "show version; show run" http destination-email-address user@company.com**

# 診断シグニチャの設定

診断シグニチャ機能は、デジタル署名されたシグニチャをデバイスにダウンロードします。診 断シグニチャ(DS)ファイルは、診断イベントの情報を含んでいるフォーマット済みファイ ルです。これにより、シスコソフトウェアをアップグレードすることなくトラブルシューティ ングを実行できます。DS の目的は、お客様のネットワークで発生している既知の問題を解決 するために使用可能なトラブルシューティング情報を検出/収集できる、柔軟性の高いインテ リジェンスを提供することです。

## 診断シグニチャについて

- 診断シグニチャの概要 (296 ページ)
- 診断シグニチャの前提条件 (297 ページ)
- 診断シグニチャのダウンロード (298 ページ)
- 診断シグニチャのワークフロー (298 ページ)
- 診断シグニチャのイベントとアクション (299 ページ)
- 診断シグニチャのイベント検出 (299 ページ)
- 診断シグニチャのアクション (300 ページ)
- 診断シグニチャの変数 (300 ページ)

### 診断シグニチャの概要

Call Home システムの診断シグニチャ(DS)に備わっている柔軟なフレームワークにより、新 しいイベントおよび対応する CLI を定義できます。これらの CLI を使用すると、シスコ ソフ トウェアをアップグレードせずにこれらのイベントを分析できます。

DS により、標準の Call Home 機能でサポートされていないイベント タイプとトリガー タイプ を追加的に定義できます。DS サブシステムは、ファイルをデバイスにダウンロードして処理 し、診断シグニチャ イベントのコールバックを処理します。

診断シグニチャ機能は、ファイルの形式のデジタル署名シグニチャをデバイスにダウンロード します。DS ファイルは、診断イベントの情報を照合し、これらのイベントのトラブルシュー ティング手段を提供する、フォーマット済みファイルです。

DS ファイルには、イベントの説明を指定する XML データと、必要なアクションを実行する CLIコマンドまたはスクリプトが含まれています。これらのファイルは、整合性、信頼性、セ キュリティを証明するために、シスコまたはサード パーティによりデジタル署名されていま す。

DS ファイルの構造は、次のいずれかです。

- イベントタイプを指定する、メタデータに基づく単純な署名。また、イベントの照合やア クションの実行(たとえばCLIを使用した情報の収集)に使用できるその他の情報もこれ に含まれます。さらに、この署名は、特定のバグに対する回避策としてデバイスの設定を 変更することもできます。
- •組み込みイベントマネージャ (EEM) Tool Command Language (Tcl) スクリプトに基づく 署名。これはイベント レジスタ行で新しいイベントを指定し、Tcl スクリプトで追加のア クションを指定します。
- 上記の両方の形式の組み合わせ。

DS ファイルには次の基本情報が含まれています。

- **ID**(一意の番号):DS の検索に使用できる DS ファイルを表す一意のキー。
- 名前(**ShortDescription**):選択用リストで使用できる、DS ファイルに関する一意の記 述。
- 説明:署名に関する詳細な記述。
- リビジョン:バージョン番号。DS の内容が更新されると大きくなります。
- **•イベントおよびアクション**:検出対象のイベントと、イベントの発生後に実行すべきアク ションを定義します。

#### 診断シグニチャの前提条件

デバイスに診断シグニチャ(DS)をダウンロードして設定する前に、次の条件を満たしてい ることを確認します。

- デバイスに 1 つ以上の DS を割り当てる必要があります。デバイスへの DS の割り当ての 詳細については、診断シグニチャのダウンロード (298 ページ)を参照してください。
- DSファイルをダウンロードするためにはHTTP/Secure HTTP(HTTPS)トランスポートが 必要です。宛先 HTTPS サーバの認証をイネーブルにするには、認証局(CA)証明書をイ ンストールする必要があります。

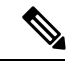

(注) トラストプール機能を設定する場合は、CA 証明書は不要です。

### 診断シグニチャのダウンロード

診断シグニチャ(DS)ファイルをダウンロードするには、セキュアHTTP(HTTPS)プロトコ ルが必要です。デバイスにファイルをダウンロードする方式として電子メール転送方式をすで に設定している場合、DS をダウンロードして使用するには、割り当て済みプロファイル転送 方式を HTTPS に変更する必要があります。

Ciscoソフトウェアは既知の証明機関 (CA) からの証明書プールをプロビジョニング、保存、 および管理する方式を作成するためにPKIトラストプール管理機能を使用します。デバイスで はこの機能がデフォルトでイネーブルに設定されています。トラストプール機能により、CA 証明書が自動的にインストールされます。CA 証明書は、宛先 HTTPS サーバの認証に必要で す。

DSファイルをダウンロードするためのDS更新要求には、標準ダウンロードと強制ダウンロー ドの 2 種類があります。標準ダウンロードは、最近更新された DS ファイルを要求します。標 準ダウンロード要求をトリガーするには、定期的な設定を使用するか、またはオンデマンドで CLI を開始します。標準ダウンロード更新は、要求された DS バージョンがデバイス上の DS バージョンと異なる場合にのみ実行されます。定期的なダウンロードは、DS Web ポータルか らデバイスにすでに割り当てられた DS が存在する場合にのみ開始されます。割り当てが行わ れた後、同じデバイスからの定期インベントリメッセージへの応答の中に、定期的なDSのダ ウンロードおよび更新を開始するようデバイスに通知するフィールドが含まれます。DS 更新 要求メッセージには、DS のステータスとリビジョン番号が含まれます。これにより、最新リ ビジョン番号の DS だけがダウンロードされます。

強制ダウンロードでは、特定の 1 つの DS または一連の DS がダウンロードされます。強制ダ ウンロード更新要求をトリガーする唯一の方法は、オンデマンドでCLIを開始することです。 強制ダウンロード更新要求では、デバイス上の現在の DS ファイルのバージョンに関係なく、 最新バージョンの DS ファイルがダウンロードされます。

DS ファイルにはデジタル署名が付いています。ダウンロードされるすべての DS ファイルに 対して署名の検証が実行され、ファイルが信頼できるソースからのものであることが確認され ます。

#### 診断シグニチャのワークフロー

Cisco ソフトウェアでは診断シグニチャ(DS)機能がデフォルトでイネーブルに設定されてい ます。診断シグニチャを使用する際のワークフローを次に示します。

- ダウンロードする DS を見つけて、それらをデバイスに割り当てます。このステップは、 標準の定期ダウンロードでは必須ですが、強制ダウンロードでは必要ではありません。
- デバイスは、標準の定期ダウンロードまたはオンデマンドの強制ダウンロードで、割り当 てられているすべての DS または特定の 1 つの DS をダウンロードします。
- デバイスはすべての DS のデジタル署名を検証します。検証に合格すると、デバイスは ブートフラッシュやハードディスクなどの固定型ディスクにDSファイルを保存します。 これにより、デバイスのリロード後に DS ファイルを読み取ることができます。ルータで は、DS ファイルが bootflash:/call home ディレクトリに保存されます。
- デバイスは DS の最新リビジョンを取得してデバイス内の古いリビジョンを置き換えるた めに、標準の定期 DS ダウンロード要求を送信し続けます。
- デバイスはイベントを監視し、イベントが発生すると、DS ファイルに定義されているア クションを実行します。

### 診断シグニチャのイベントとアクション

イベントセクションとアクションセクションは、診断シグニチャで使用される主な領域です。 イベントセクションでは、イベント検出に使用されるすべてのイベントの属性を定義します。 アクションセクションでは、イベント発生後に実行する必要があるすべてのアクション(たと えば show コマンド出力を収集して解析のために Smart Call Home に送信)がリストされます。

### 診断シグニチャのイベント検出

診断シグニチャ(DS)のイベント検出の方法として、単一イベント検出と複数イベント検出 の 2 つが定義されています。

#### 単一イベント検出

単一イベント検出では、DS 内で 1 つのイベント ディテクタだけが定義されます。イベントの 指定形式は、次の 2 種類のいずれかです。

- DS イベント指定タイプ:サポートされているイベント タイプは、syslog、定期、設定、 即時活性挿抜(OIR)、および Call Home です。「即時」とは、このタイプの DS はイベ ントを検出せず、ダウンロードされると直ちにそのアクションが実行されることを示して います。Call-Home タイプは、既存のアラート グループに関して定義されている現在の CLI コマンドを変更します。
- •組み込みイベント マネージャ (EEM) 指定タイプ: Cisco ソフトウェアを変更することな く、すべての新しい EEM イベント ディテクタをサポートします。

EEMを使用したイベント検出以外では、ToolCommand Language(Tcl)スクリプトを使っ てイベント検出タイプが指定されると、DS がトリガーされます。

#### 複数イベント検出

複数イベント検出では、複数のイベントディテクタ、対応する複数の追跡対象オブジェクト状 態、およびイベント発生期間を定義します。複数イベント検出の指定形式には、追跡対象イベ ントディテクタに関する複合イベント相関を含めることができます。たとえば、3つのイベン トディテクタ(syslog、OIR、IPSLA)が、DS ファイルの作成時に定義されます。これらのイ ベント ディテクタに関して指定される相関は、syslog イベントおよび OIR イベントが同時に トリガーされるか、または IPSLA が単独でトリガーされる場合に、DS がアクションを実行す ることを示します。

### 診断シグニチャのアクション

診断シグニチャ(DS)ファイルは、イベントの発生時に開始すべきさまざまなアクションで 構成されます。アクションタイプは、特定のイベントに対応して開始されるアクションの種類 を示します。

変数は、ファイルをカスタマイズするために使用される DS 内の要素です。

DS アクションは、次の 4 つのタイプに分類されます。

- call-home
- command
- emailto
- script

DS アクション タイプ call-home および emailto はイベント データを収集し、Call-Home サーバ または定義済み電子メール アドレスにメッセージを送信します。このメッセージでは、メッ セージ タイプとして「diagnostic-signature」、メッセージ サブタイプとして DS ID が使用され ます。

DSアクションタイプに関して定義されているコマンドは、デバイスの設定の変更、showコマ ンド出力の収集、またはデバイスでの任意のEXECコマンドの実行を行うCLIコマンドを開始 します。DS アクション タイプ script は、Tcl スクリプトを実行します。

#### 診断シグニチャの変数

変数は診断シグニチャ (DS) 内で参照され、DS ファイルをカスタマイズするために使用され ます。DS変数を他の変数と区別するために、すべてのDS変数名にはプレフィックスds が付 いています。サポートされる DS 変数のタイプを以下に示します。

- システム変数:設定を変更することなく、デバイスにより自動的に割り当てられる変数。 診断シグニチャ機能では、ds\_hostname および ds\_signature\_id の 2 つのシステム変数がサ ポートされています。
- 環境変数:call-home diagnostic-signature コンフィギュレーション モードで **environment** *variable-name variable-value* コマンドを使って手動で割り当てられる値。すべての DS 環境 変数の名前と値を表示するには、**show call-home diagnostic-signature** コマンドを使用しま す。未解決の環境変数が DS ファイルに含まれている場合、変数が解決されるまで、この DS は保留状態のままになります。
- プロンプト変数:特権 EXEC モードで **call-home diagnostic-signature install** *ds-id* コマンド を使って手動で割り当てられる値。この値を設定しない場合、DS のステータスは保留中 になります。
- 正規表現変数:事前定義されたCLIコマンド出力との、正規表現を使用したパターンマッ チによって割り当てられる値。この値は DS の実行中に割り当てられます。
- syslog イベント変数:DS ファイルでの syslog イベント検出中に割り当てられる値。この 変数は、syslog イベント検出に関してのみ有効です。

## 診断シグニチャの設定方法

 $\label{eq:1} \bigotimes_{\mathbb{Z}}\mathbb{Z}_{\mathbb{Z}}$ 

- 診断シグニチャの Call Home サービスの設定 (301 ページ)
- 診断シグニチャの設定 (303 ページ)

### 診断シグニチャの **Call Home** サービスの設定

診断シグニチャ(DS)に関連する通知の送信先である連絡先の電子メール アドレスや、DS ファイルのダウンロード元である HTTP/secure HTTP(HTTPS) URL などの属性を設定するた めに、Call Home サービス機能を設定します。

また、新しいユーザプロファイルを作成し、正しい属性を設定し、そのプロファイルをDSプ ロファイルとして割り当てることもできます。定期的なダウンロードの場合、フルインベント リ メッセージの直後に要求が送信されます。インベントリの定期設定を変更すると、DS の定 期ダウンロードも再スケジュールされます。

デフォルトでは、事前定義された Cisco TAC-1 プロファイルが DS プロファイルとしてイネー ブルに設定されます。これを使用することをお勧めします。これを使用する場合、必要となる 設定は、宛先転送方式の設定を **http** に変更することだけです。 (注)

手順の概要

- **1. configure terminal**
- **2. service call-home**
- **3. call-home**
- **4. contact-email-addr** *email-address*
- **5. mail-server** {*ipv4-addr* | *name*} **priority** *number*
- **6. profile** *profile-name*
- **7. destination transport-method** {**email** | **http**}
- **8. destination address** {**email** *address* | **http** *url*}
- **9. subscribe-to-alert-group inventory** [**periodic** {**daily** *hh:mm* | **monthly** *day hh:mm* | **weekly** *day hh:mm*}]
- **10. exit**

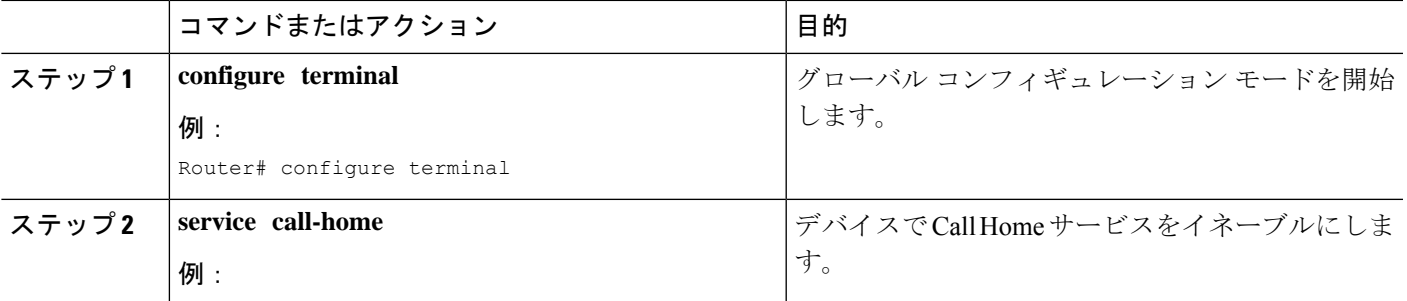

 $\mathbf{l}$ 

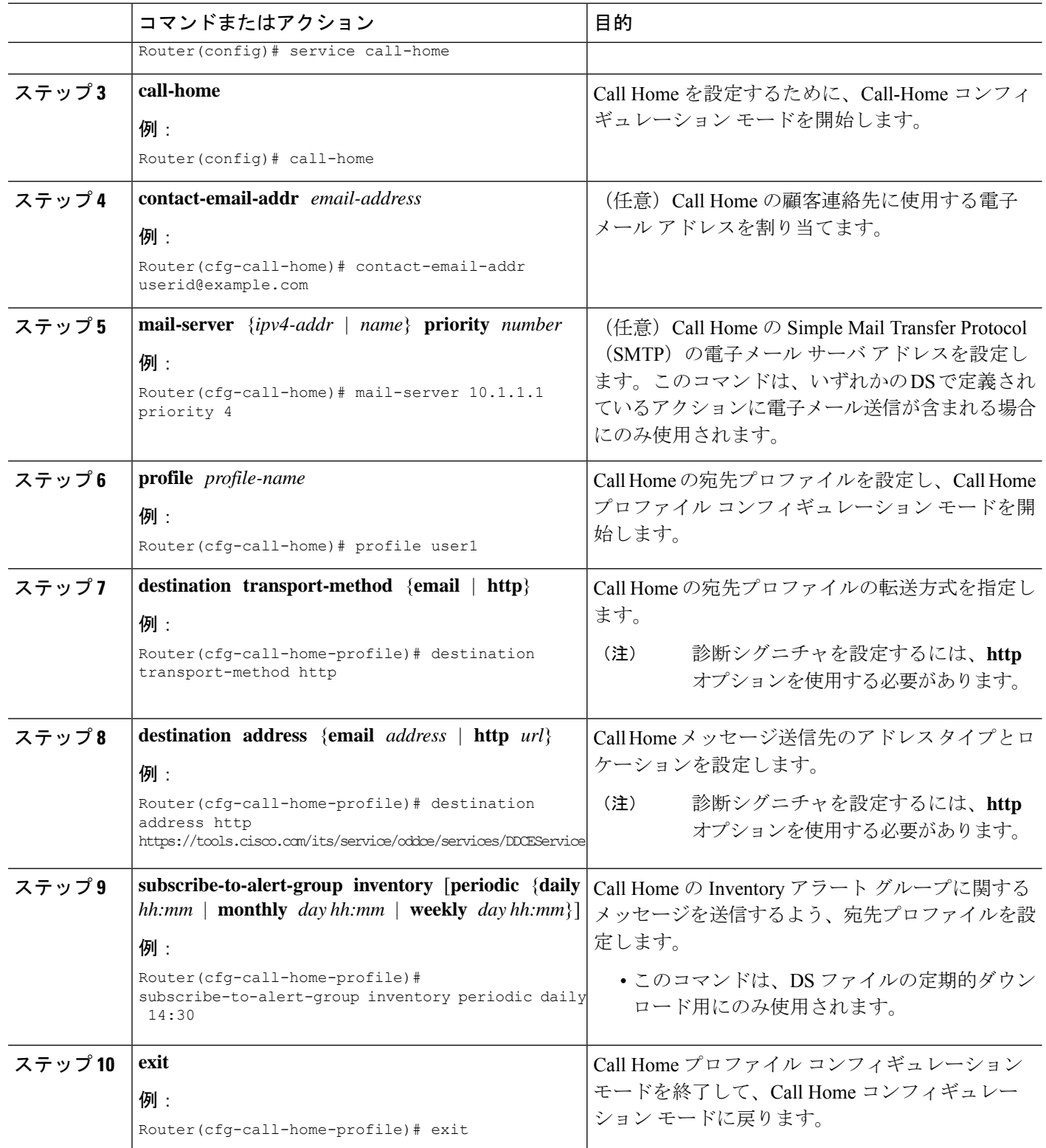

#### 次のタスク

前述の手順で設定したプロファイルを DS プロファイルとして設定し、その他の DS パラメー タを設定します。

### 診断シグニチャの設定

#### 始める前に

Call Home 機能を設定して、Call Home プロファイルの属性を設定します。デフォルトの Cisco TAC-1 プロファイルを使用するか、新しく作成したユーザ プロファイルを使用できます。

#### 手順の概要

- **1. call-home**
- **2. diagnostic-signature**
- **3. profile** *ds-profile-name*
- **4. environment** *ds\_env-var-name ds-env-var-value*
- **5. end**
- **6. call-home diagnostic-signature** [{**deinstall** | **download**} {*ds-id* | **all**} | **install** *ds-id*]
- **7. show call-home diagnostic-signature** [*ds-id* {**actions** | **events** | **prerequisite** | **prompt** | **variables** | **failure** | **statistics** | **download**}]

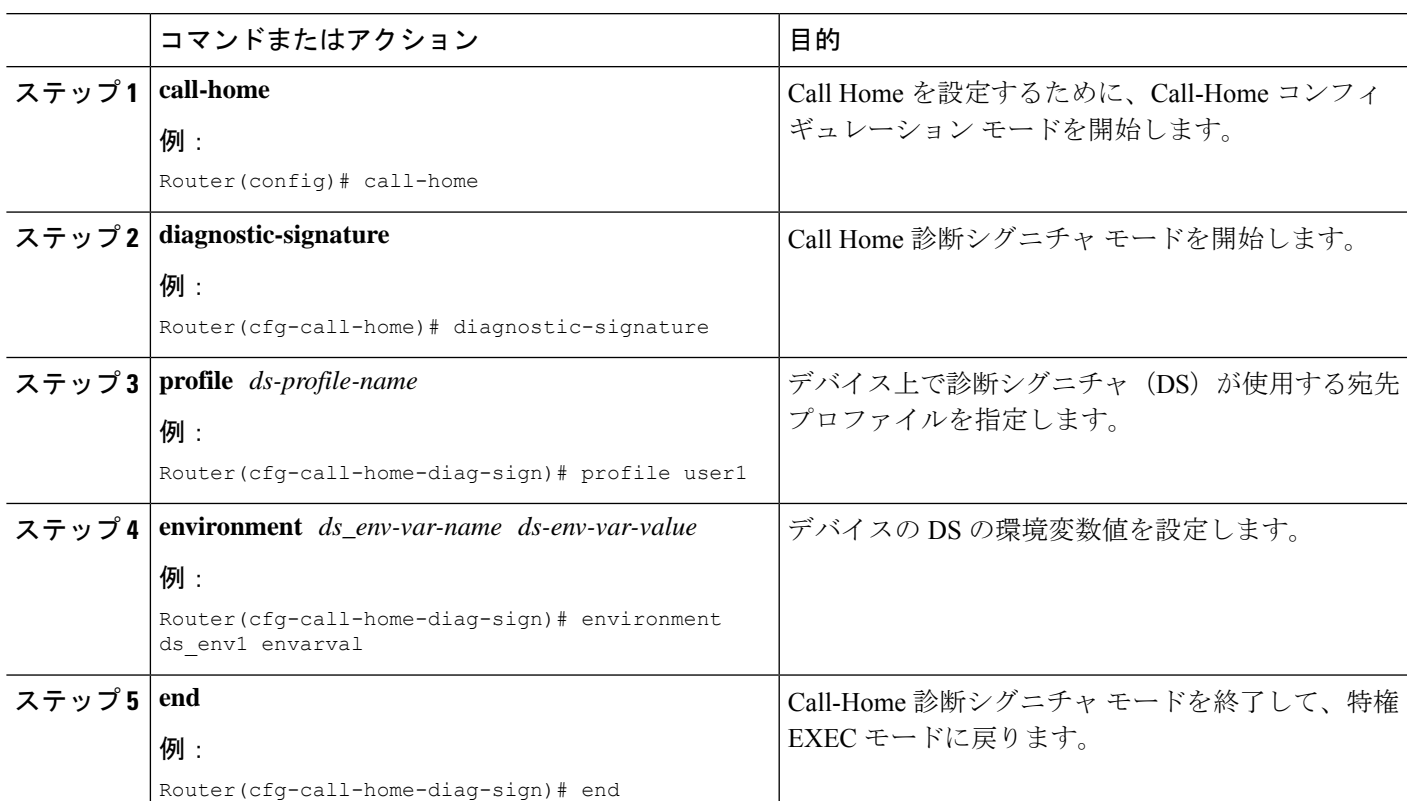

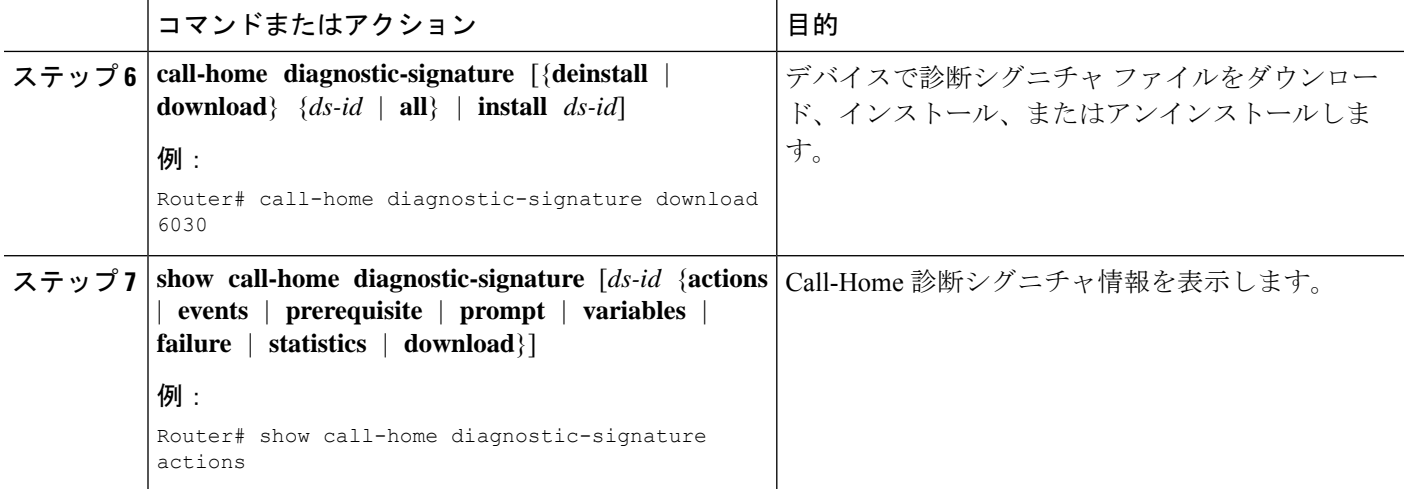

#### 診断シグニチャの設定例

次に、診断シグニチャ(DS)ファイルの定期的なダウンロード要求をイネーブルにす る例を示します。この設定では、毎日午後 2:30 にサービス Call-Home サーバに向けて ダウンロード要求が送信され、DSファイルのチェックをします。転送方法はHTTPに 設定されます。

```
Router> enable
Router# configure terminal
Router(config)# service call-home
Router(config)# call-home
Router(cfg-call-home)# contact-email-addr userid@example.com
Router(cfg-call-home)# mail-server 10.1.1.1 priority 4
Router(cfg-call-home)# profile user-1
Router(cfg-call-home-profile)# destination transport-method http
Router(cfg-call-home-profile)# destination address http
https://tools.cisco.com/its/service/oddce/services/DDCEService
Router(cfg-call-home-profile)# subscribe-to-alert-group inventory periodic daily 14:30
Router(cfg-call-home-profile)# exit
Router(cfg-call-home)# diagnostic-signature
Router(cfg-call-home-diag-sign)# profile user1
Router(cfg-call-home-diag-sign)# environment ds_env1 envarval
Router(cfg-call-home-diag-sign)# end
```
次に、前述の構成での **show call-home diagnostic-signature** コマンドの出力例を示しま す。

outer# **show call-home diagnostic-signature**

Current diagnostic-signature settings: Diagnostic-signature: enabled Profile: user1 (status: ACTIVE) Environment variable: ds\_env1: abc Downloaded DSes: DS ID DS Name Revision Status Last Update (GMT+00:00) -------- ------------------------------- -------- ---------- ------------------- 6015 CronInterval 1.0 registered 2013-01-16 04:49:52 6030 ActCH 1.0 registered 2013-01-16 06:10:22

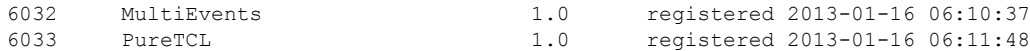

## **Call Home** 設定情報の表示

**show call-home** コマンドをさまざまな形式で使用して、Call Home 設定情報を表示できます。 設定済み Call Home 情報を表示するには、次の手順に従います。

#### 手順の概要

- **1. show call-home**
- **2. show call-home detail**
- **3. show call-home alert-group**
- **4. show call-home mail-server status**
- **5. show call-home profile** {**all** | *name*}
- **6. show call-home statistics** [**detail** | **profile** *profile\_name*]

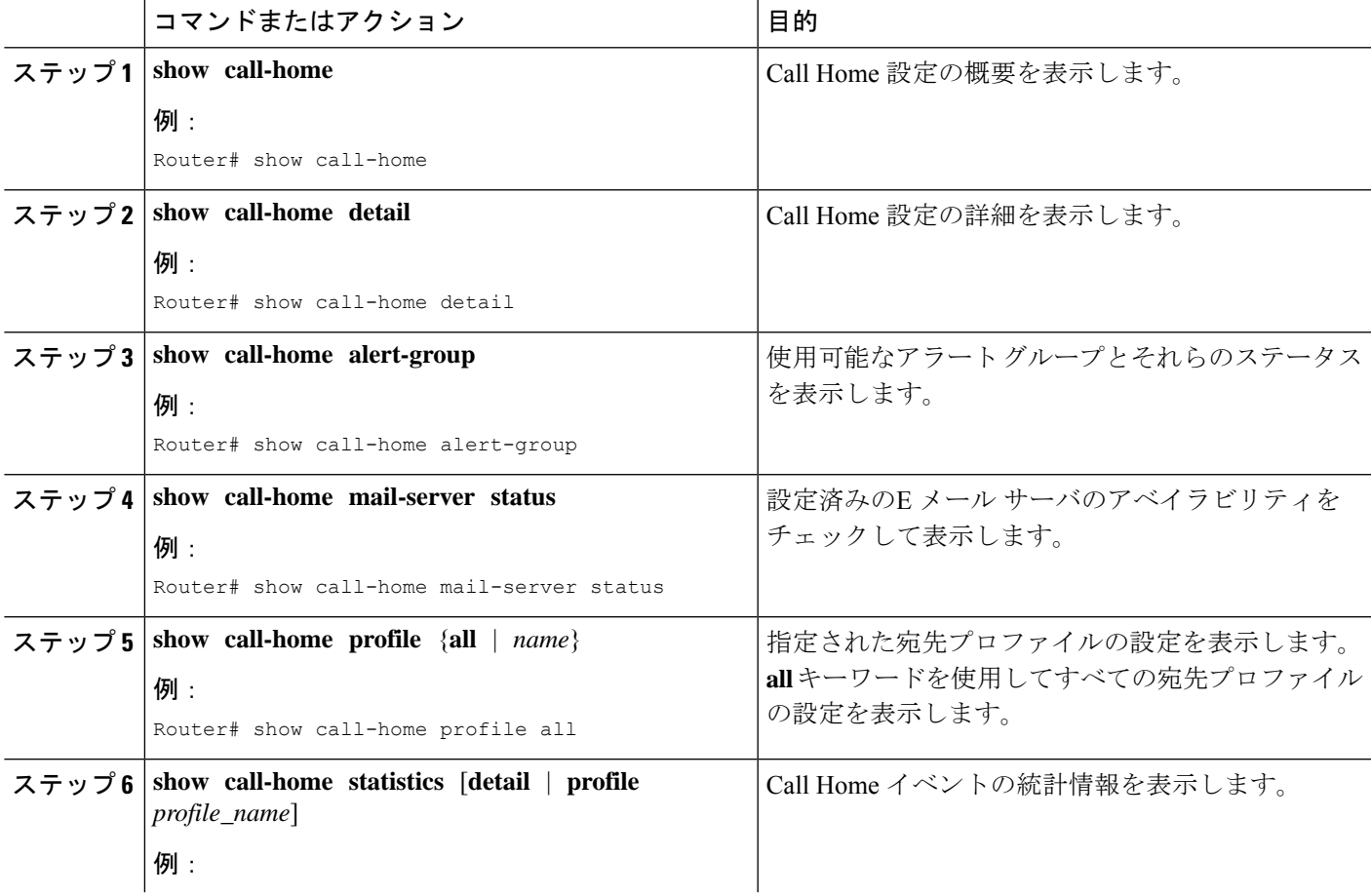

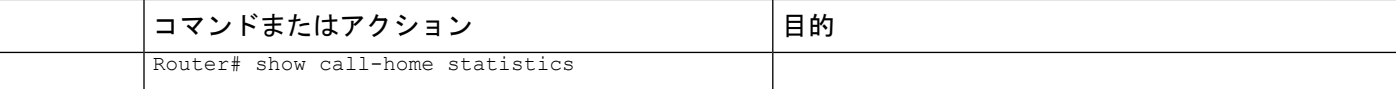

例

**Call Home** 情報の要約

**Call Home** 情報の詳細

使用可能な **Call Home** アラート グループ

**E** メール サーバのステータス情報

すべての宛先プロファイルの情報

ユーザ定義宛先プロファイルの情報

#### **Call Home** の統計情報

次に、**show call-home** コマンドの異なるオプションを使用した場合の出力例を示しま す。

```
Router# show call-home
Current call home settings:
    call home feature : enable
    call home message's from address: router@example.com
   call home message's reply-to address: support@example.com
   vrf for call-home messages: Not yet set up
   contact person's email address: technical@example.com
   contact person's phone number: +1-408-555-1234
   street address: 1234 Picaboo Street, Any city, Any state, 12345
   customer ID: ExampleCorp
    contract ID: X123456789
    site ID: SantaClara
   source ip address: Not yet set up
    source interface: GigabitEthernet0/0
   Mail-server[1]: Address: 192.0.2.1 Priority: 1
   Mail-server[2]: Address: 209.165.202.254 Priority: 2
   http proxy: 192.0.2.2:80
    aaa-authorization: disable
    aaa-authorization username: callhome (default)
    data-privacy: normal
    syslog throttling: enable
   Rate-limit: 20 message(s) per minute
    Snapshot command[0]: show version
```
```
Available alert groups:
   Keyword State Description
        ------------------------ ------- -------------------------------
   configuration Enable configuration info
   crash Enable crash and traceback info
   environment Enable environmental info
   inventory Enable inventory info
   snapshot Enable snapshot info
   syslog Enable syslog info
Profiles:
   Profile Name: campus-noc
   Profile Name: CiscoTAC-1
Router#
Router# show call-home detail
Current call home settings:
   call home feature : enable
   call home message's from address: router@example.com
   call home message's reply-to address: support@example.com
   vrf for call-home messages: Not yet set up
   contact person's email address: technical@example.com
   contact person's phone number: +1-408-555-1234
   street address: 1234 Picaboo Street, Any city, Any state, 12345
   customer ID: ExampleCorp
   contract ID: X123456789
   site ID: SantaClara
   source ip address: Not yet set up
   source interface: GigabitEthernet0/0
   Mail-server[1]: Address: 192.0.2.1 Priority: 1
   Mail-server[2]: Address: 209.165.202.254 Priority: 2
   http proxy: 192.0.2.2:80
   aaa-authorization: disable
   aaa-authorization username: callhome (default)
   data-privacy: normal
   syslog throttling: enable
   Rate-limit: 20 message(s) per minute
   Snapshot command[0]: show version
   Snapshot command[1]: show clock
Available alert groups:
   Keyword State Description
   ------------------------ ------- -------------------------------
                         configuration Enable configuration info
    crash Enable crash and traceback info
    environment Enable environmental info
   inventory Enable inventory info
   snapshot Enable snapshot info
   syslog Enable syslog info
Profiles:
Profile Name: campus-noc
   Profile status: ACTIVE
   Preferred Message Format: xml
   Message Size Limit: 3145728 Bytes
   Transport Method: email
   Email address(es): noc@example.com
```

```
HTTP address(es): Not yet set up
   Alert-group Severity
   ------------------------ ------------
   configuration
   crash normal
   environment debug
   inventory normal
   Syslog-Pattern Severity
   ------------------------ ------------
 .*CALL_LOOP.* debug
Profile Name: CiscoTAC-1
   Profile status: INACTIVE
   Profile mode: Full Reporting
   Preferred Message Format: xml
   Message Size Limit: 3145728 Bytes
   Transport Method: email
   Email address(es): callhome@cisco.com
   HTTP address(es): https://tools.cisco.com/its/service/oddce/services/DDCEService
   Periodic configuration info message is scheduled every 14 day of the month at 11:12
   Periodic inventory info message is scheduled every 14 day of the month at 10:57
   Alert-group Severity
    ------------------------ ------------
   crash normal
   environment minor
   Syslog-Pattern Severity
   ------------------------ ------------
 .*CALL_LOOP.* debug
Router#
Router# show call-home alert-group
Available alert groups:
   Keyword State Description
   ------------------------ ------- -------------------------------
   configuration Enable configuration info
   crash Enable crash and traceback info
   environment Enable environmental info
   inventory Enable inventory info
   snapshot Enable snapshot info
   syslog Enable syslog info
Router#
Router# show call-home mail-server status
Please wait. Checking for mail server status ...
   Mail-server[1]: Address: 192.0.2.1 Priority: 1 [Not Available]
   Mail-server[2]: Address: 209.165.202.254 Priority: 2 [Available]
Router#
Router# show call-home profile all
Profile Name: campus-noc
   Profile status: ACTIVE
   Preferred Message Format: xml
   Message Size Limit: 3145728 Bytes
   Transport Method: email
   Email address(es): noc@example.com
   HTTP address(es): Not yet set up
```
Alert-group Severity ------------------------ ----------- configuration crash normal environment debug inventory normal Syslog-Pattern Severity ------------------------ ------------ .\*CALL\_LOOP.\* debug Profile Name: CiscoTAC-1 Profile status: INACTIVE Profile mode: Full Reporting Preferred Message Format: xml Message Size Limit: 3145728 Bytes Transport Method: email Email address(es): callhome@cisco.com HTTP address(es): https://tools.cisco.com/its/service/oddce/services/DDCEService Periodic configuration info message is scheduled every 14 day of the month at 11:12 Periodic inventory info message is scheduled every 14 day of the month at 10:57 Alert-group Severity ------------------------ ----------- crash normal environment minor Syslog-Pattern Severity ------------------------ ------------ .\*CALL\_LOOP.\* debug Router# Router# **show call-home profile campus-noc** Profile Name: campus-noc Profile status: ACTIVE Preferred Message Format: xml Message Size Limit: 3145728 Bytes Transport Method: email Email address(es): noc@example.com HTTP address(es): Not yet set up Alert-group Severity ------------------------ ----------- configuration crash normal environment debug inventory normal Syslog-Pattern Severity ------------------------ ------------ .\*CALL\_LOOP.\* debug Router# Router# show call-home statistics Message Types Total **Email** Email HTTP ------------- -------------------- -------------------- ------------------ Total Success 3 3 3 0  $Config$  3 3 0 Crash 0 0 0 Environment 0 0 0 Inventory 0

Snapshot 0 0 0

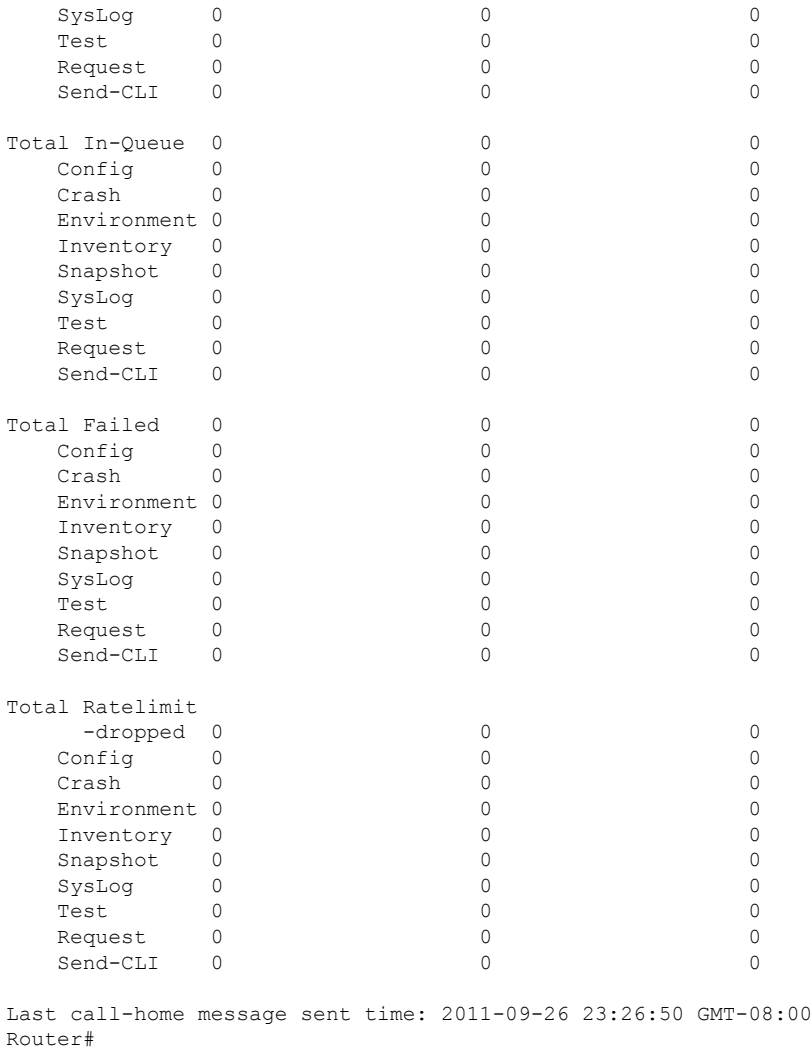

# **Call Home** のデフォルト設定

次の表に、Call Home のデフォルト設定を示します。

表 **20 : Call Home** のデフォルト設定

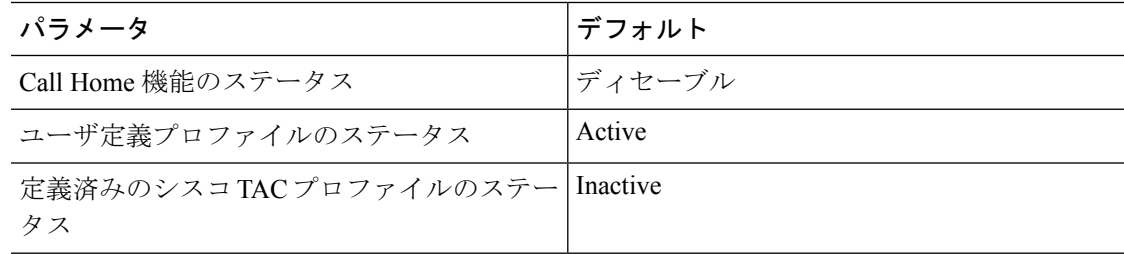

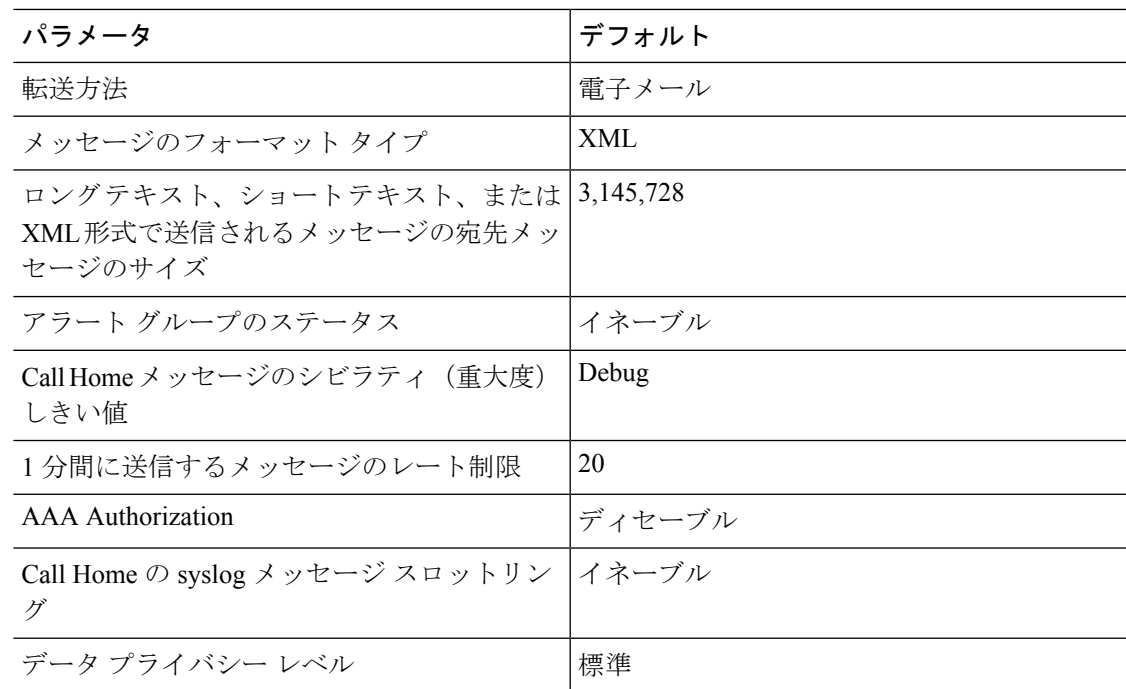

# アラート グループの起動イベントとコマンド

Call Home起動イベントはアラートグループに分類され、各アラートグループには、イベント 発生時に実行されるコマンドが割り当てられます。転送されるメッセージにはコマンド出力が 含まれます。次の表では、各アラートグループに含まれる起動イベントを示します。アラート グループの各イベントのシビラティ(重大度)と、実行されるコマンドも示します。

I

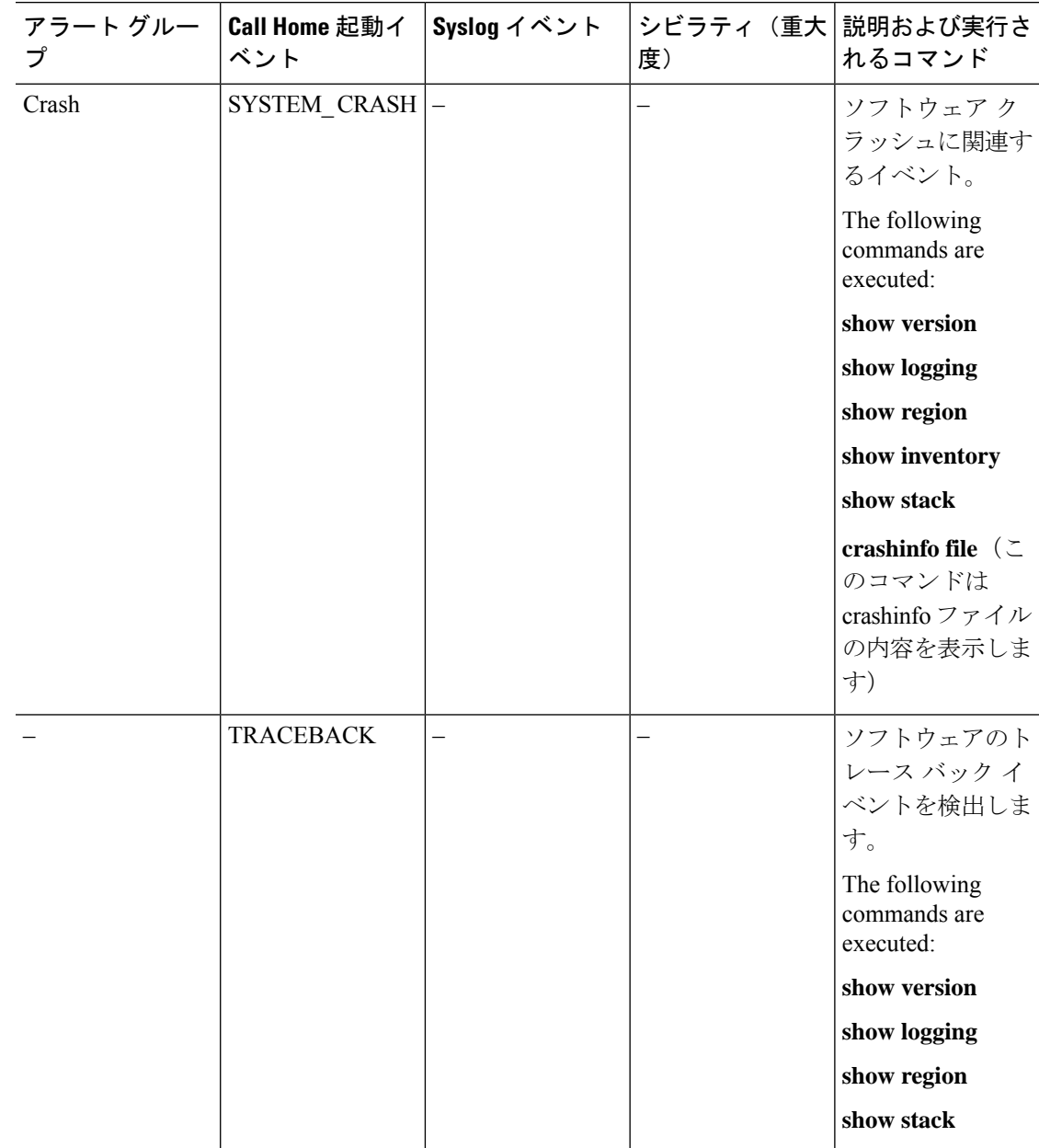

表 **21 : Call Home** アラート グループ、イベント、および動作

 $\overline{\phantom{a}}$ 

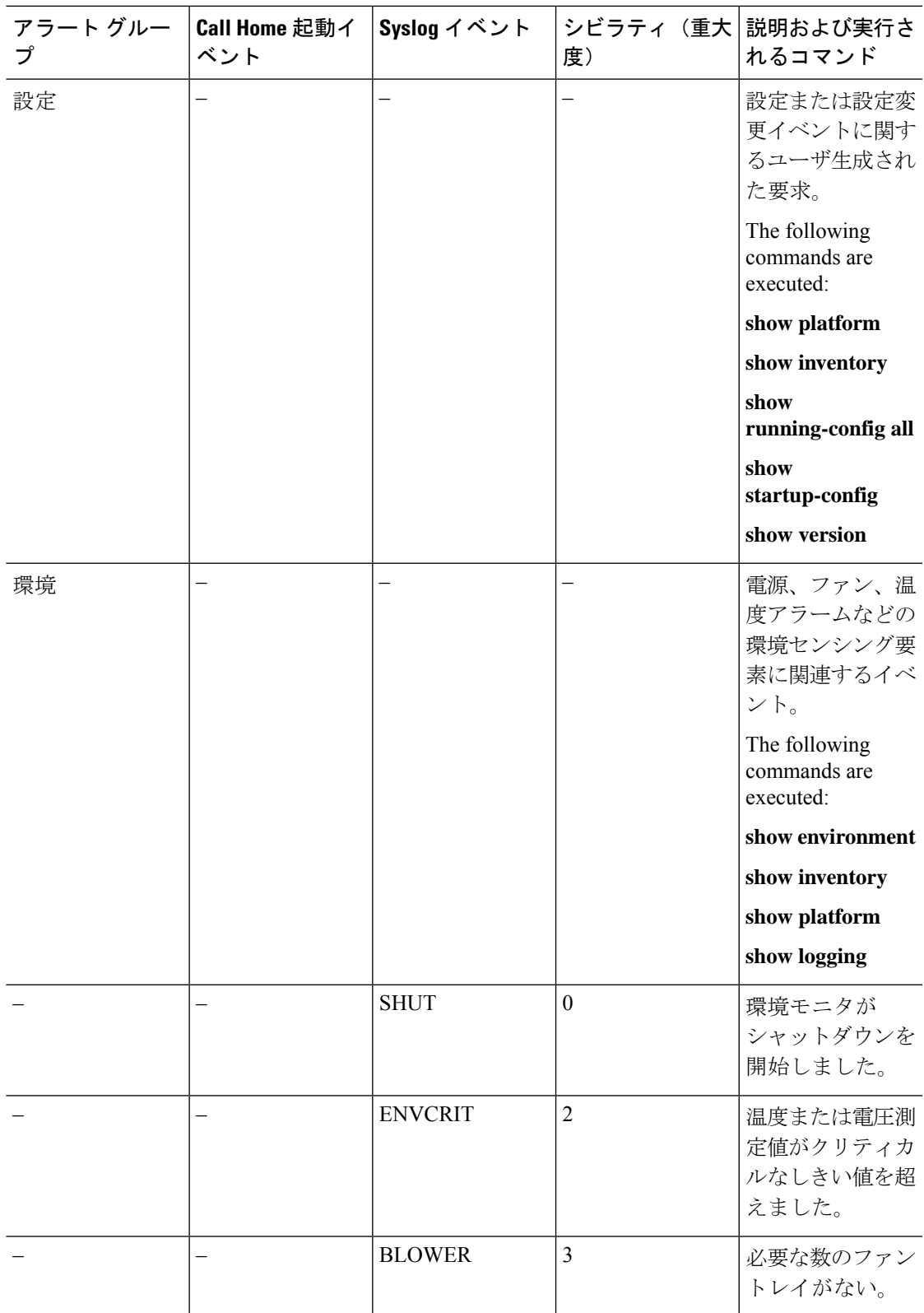

 $\mathbf I$ 

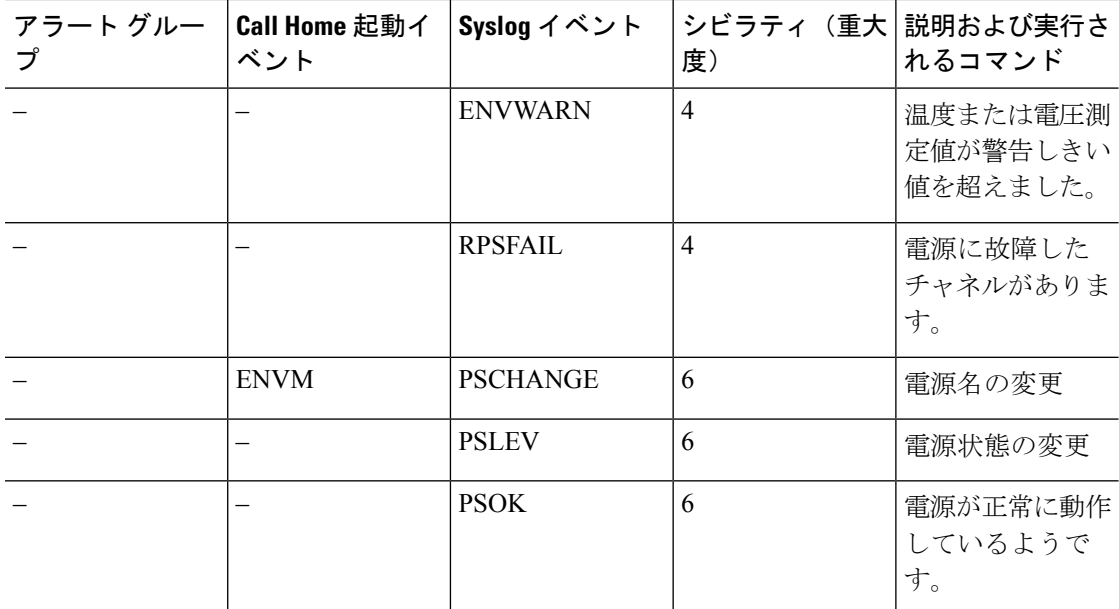

I

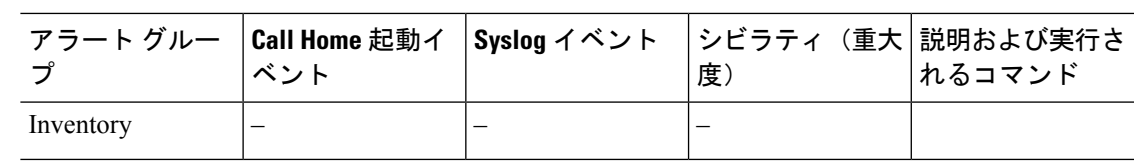

I

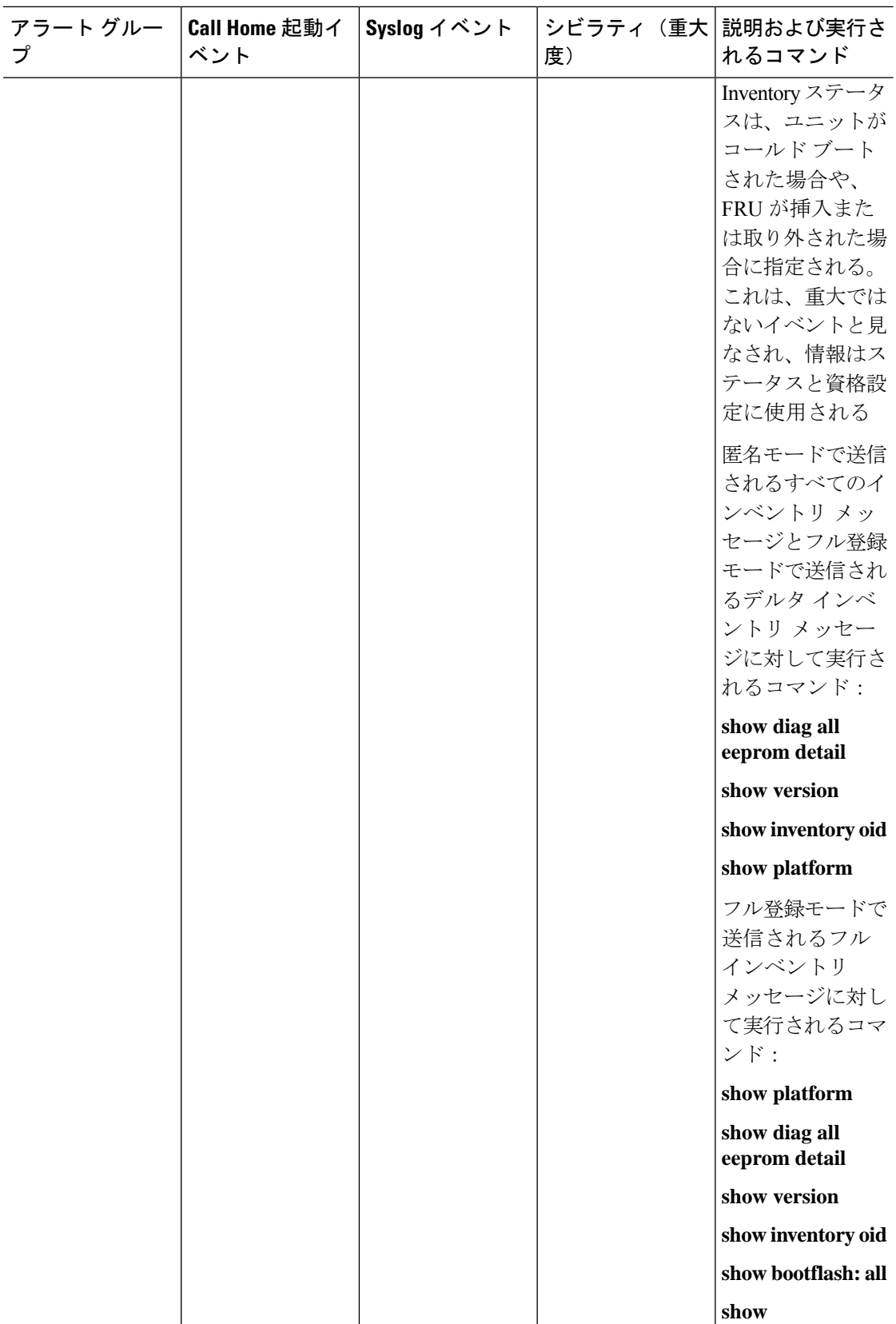

 $\overline{\phantom{a}}$ 

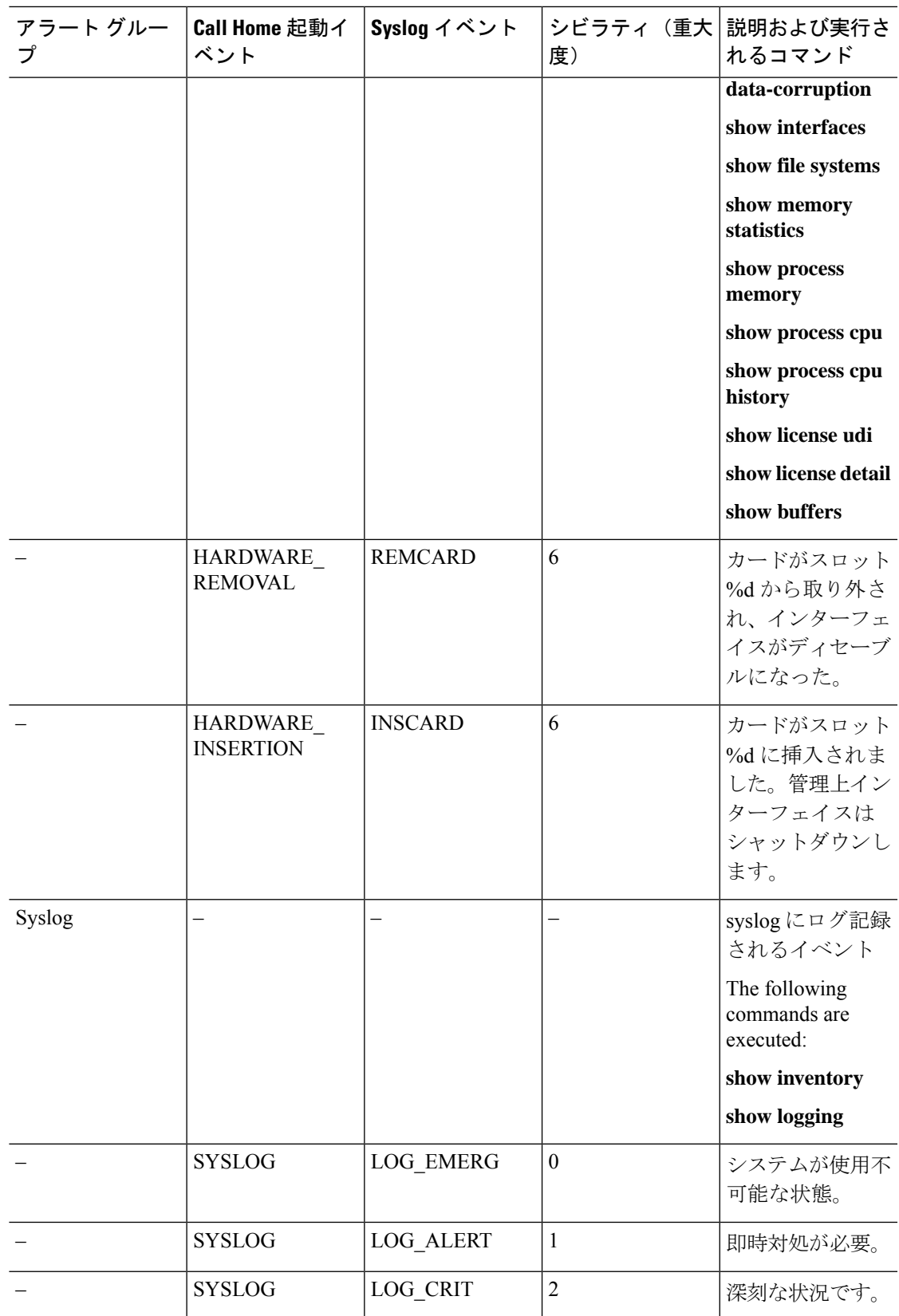

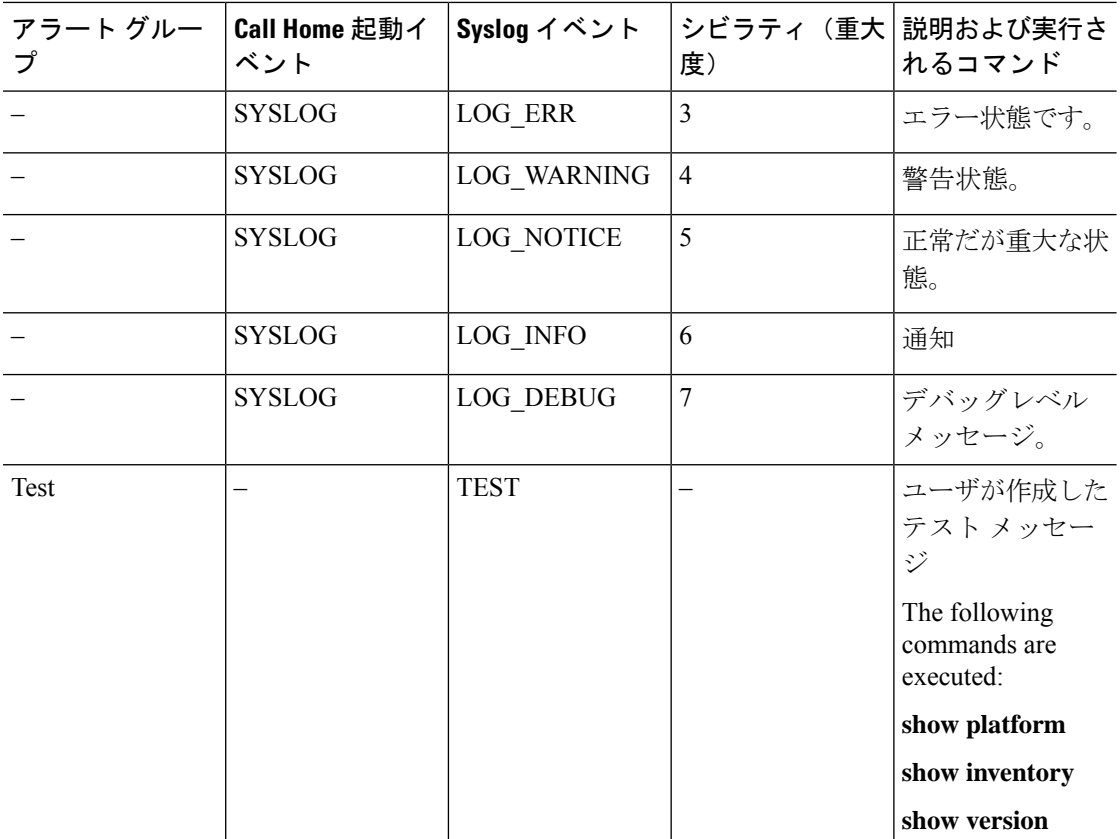

## メッセージの内容

ここでは、アラート グループ メッセージの内容の形式を示すいくつかの表を示します。 次の表に、ショート テキスト メッセージの内容フィールドを示します。

表 **22 :** ショート テキスト メッセージの形式

| データ項目      | 説明                         |
|------------|----------------------------|
| デバイス ID    | 設定されたデバイス名                 |
| 日時スタンプ     | 起動イベントのタイム スタンプ            |
| エラー判別メッセージ | 起動イベントの簡単な説明 (英語)          |
| アラームの緊急度   | システム メッセージに適用されるようなエラー レベル |

次の表に、すべてのロングテキストメッセージとXMLメッセージに共通する内容フィールド を示します。特定のアラート グループ メッセージに固有のフィールドは、共通フィールドの 間に挿入されます。挿入ポイントは表に示しています。

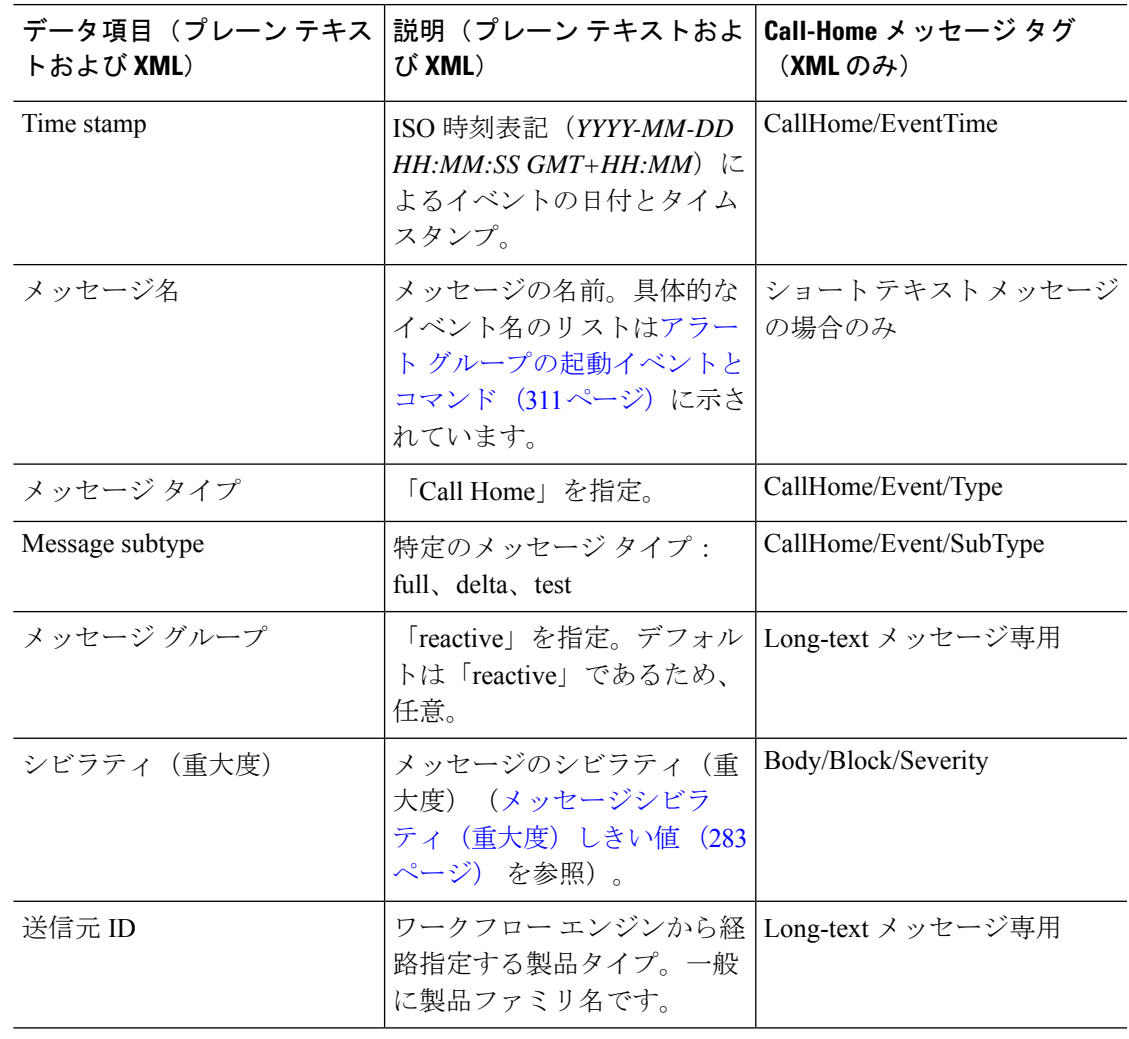

表 **23 :** ロング テキスト メッセージと **XML** メッセージすべてに共通のフィールド

 $\mathbf I$ 

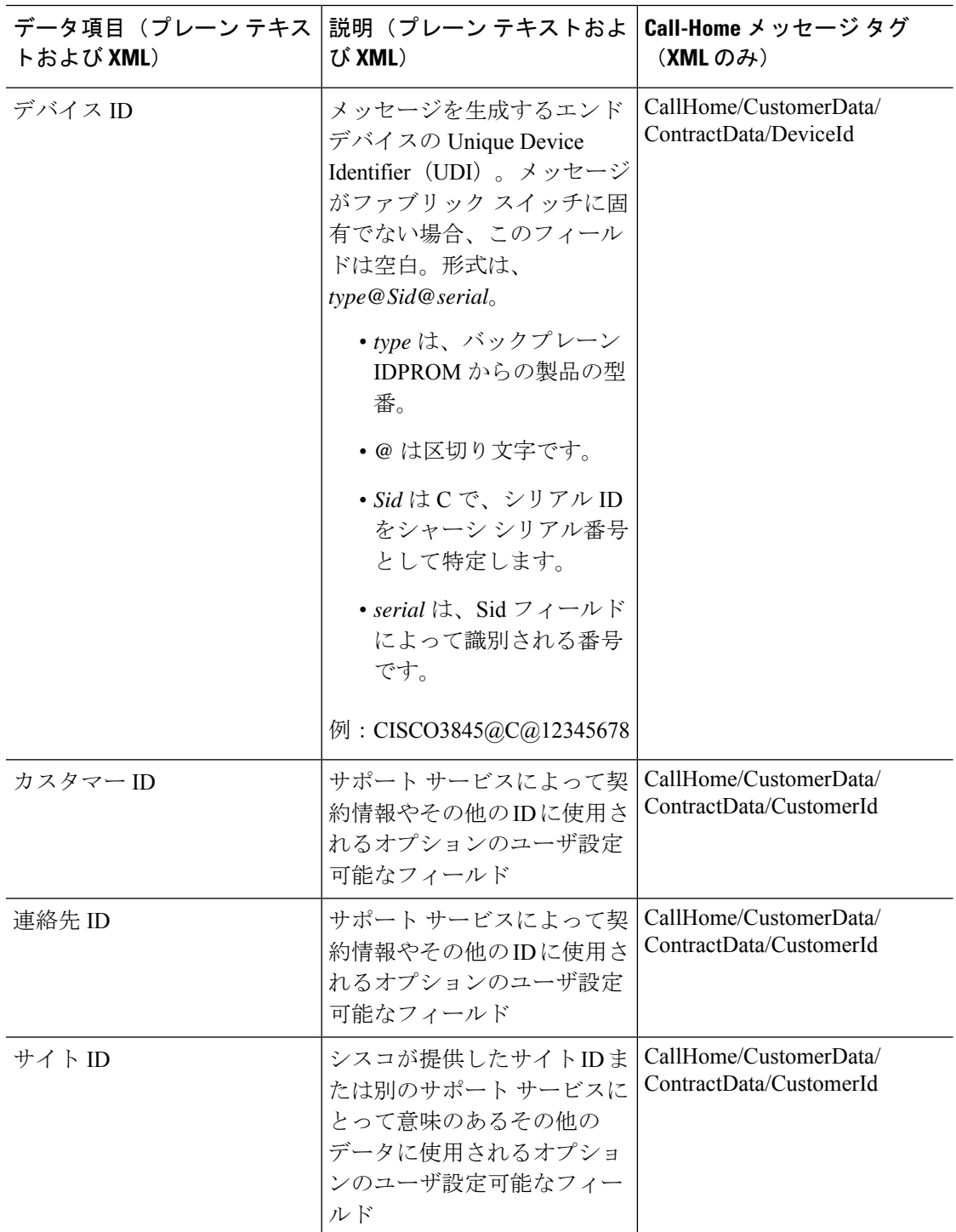

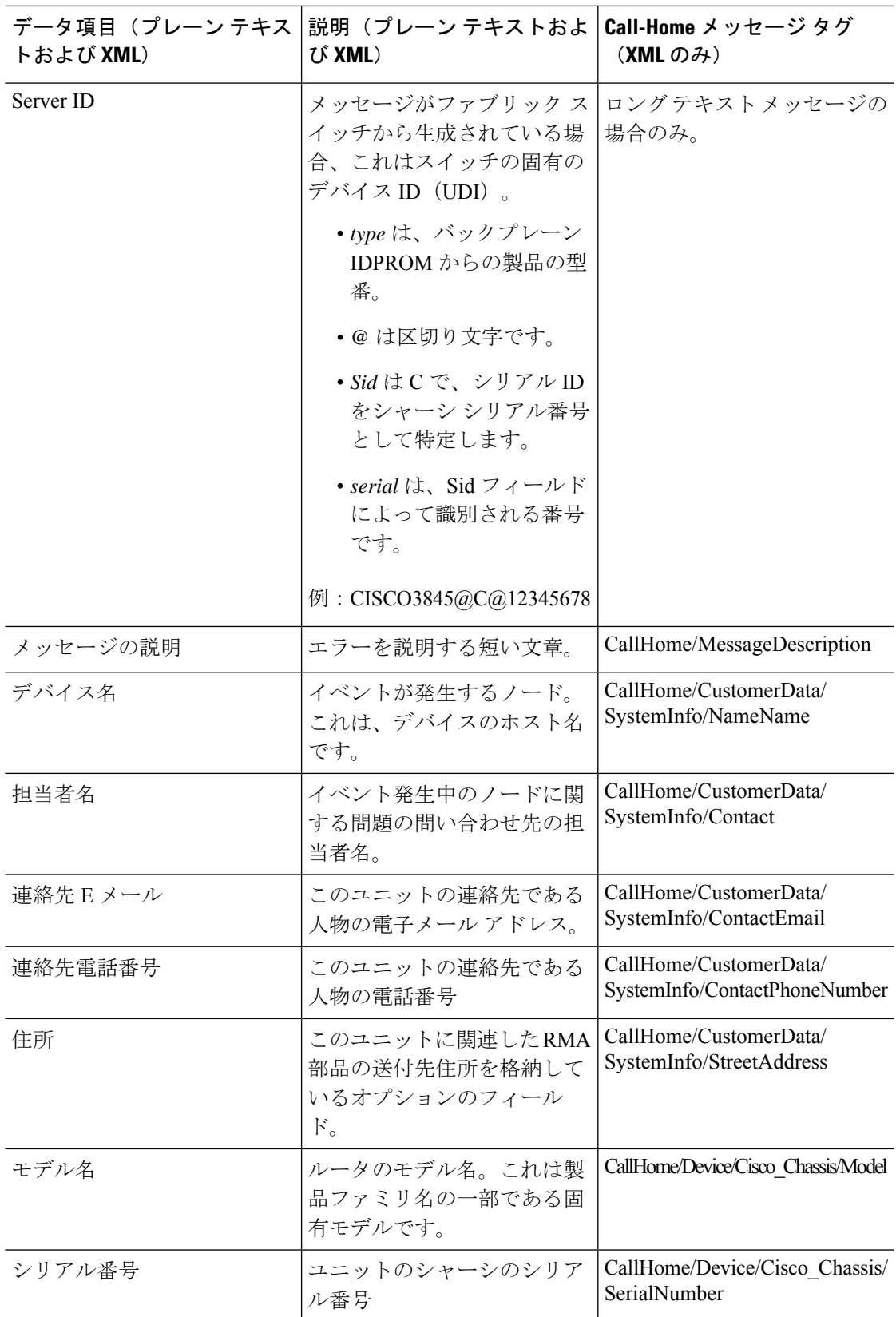

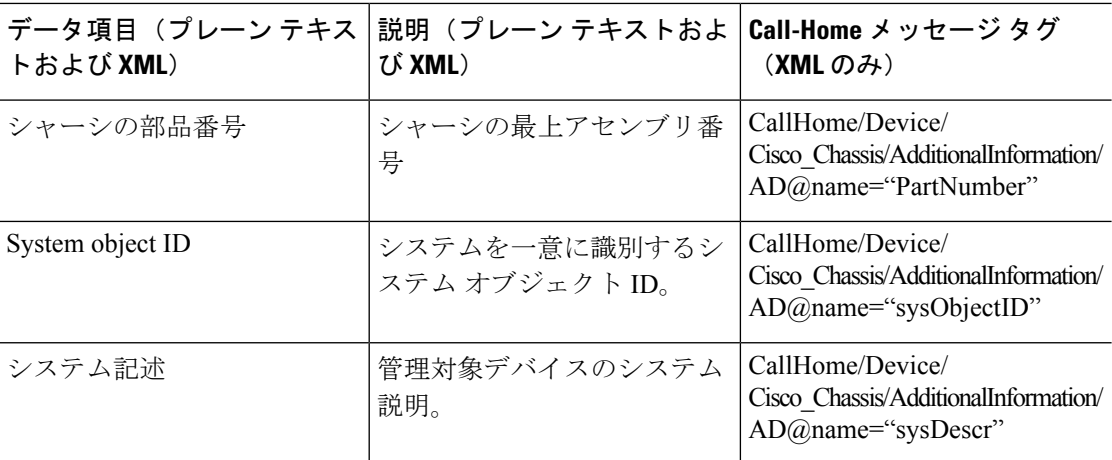

次の表に、特定のアラート グループ メッセージに固有の挿入フィールドを示します。

- 
- このアラートグループに対して複数のコマンドが実行されると、次のフィールドが繰り返され る場合があります。 (注)

表 **24 :** 特定のアラート グループ メッセージに固有の挿入フィールド

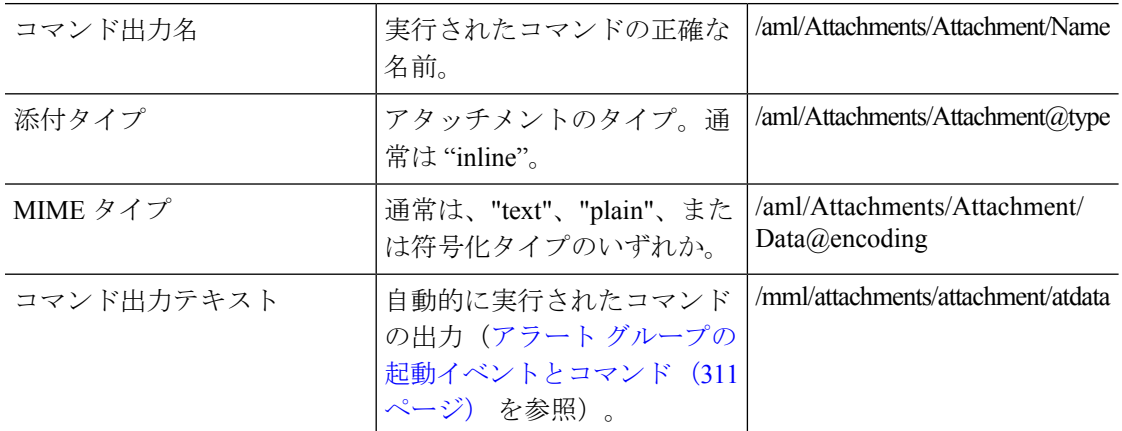

次の表に、対処的メッセージ (TAC ケースを必要とするシステム障害)と予防的メッセージ (システムパフォーマンスの低下を引き起こす可能性のある問題)に挿入される内容フィール ドを示します。

表 **25 :** 対処的または予防的イベント メッセージに挿入されるフィールド

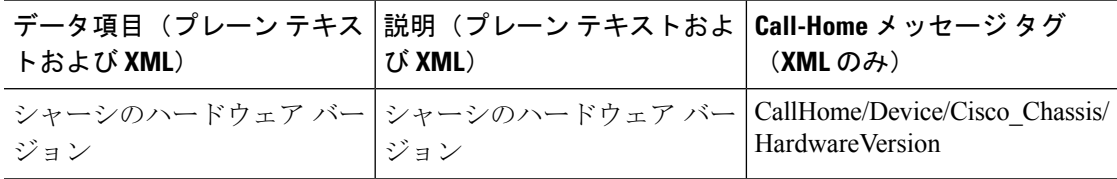

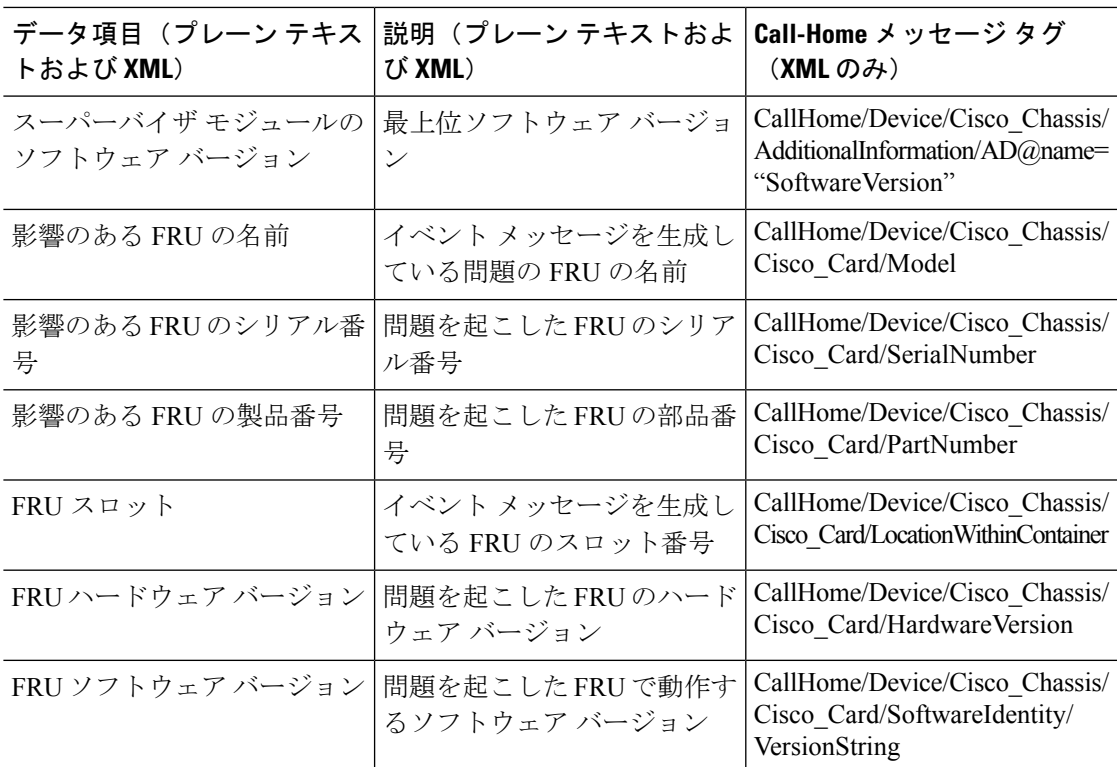

次の表に、インベントリ メッセージに挿入される内容フィールドを示します。

表 **26 :** コンポーネント イベント メッセージの挿入フィールド

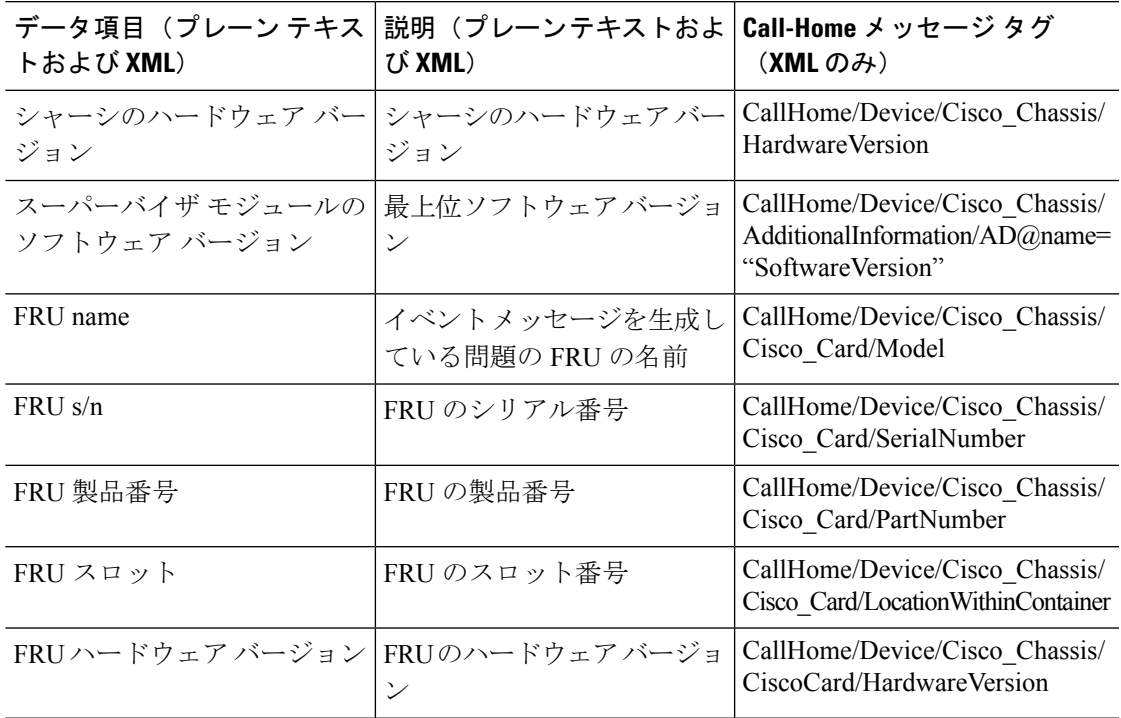

 $\mathbf I$ 

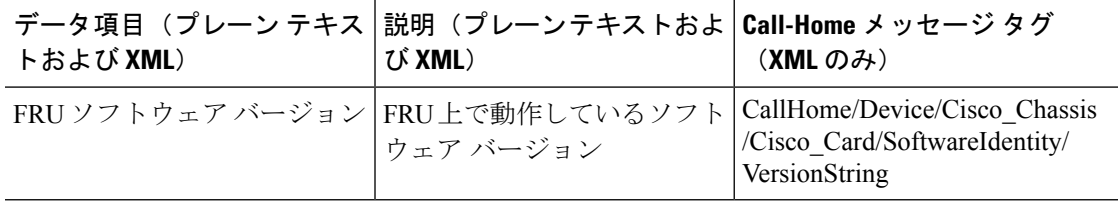

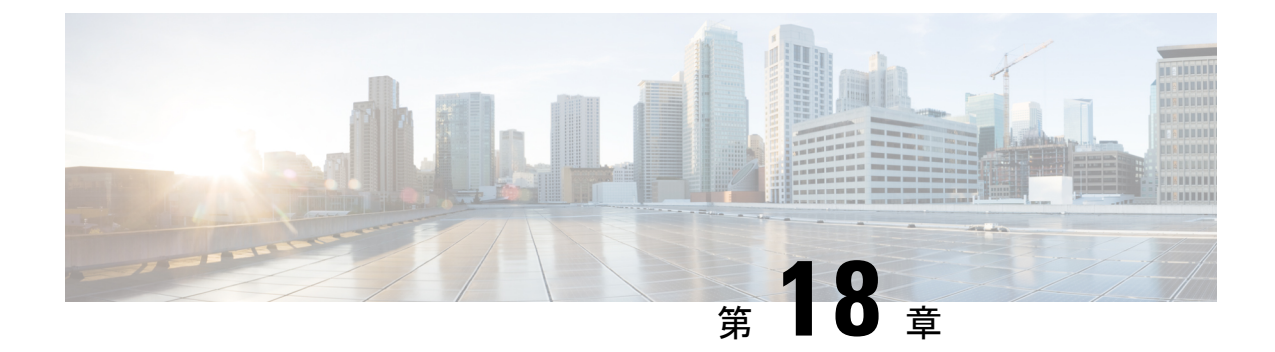

# **Cisco**拡張サービスモジュールおよびネッ トワーク インターフェイス モジュールの 管理

ルータは Cisco 拡張サービス モジュールおよび Cisco ネットワーク インターフェイス モジュー ル(NIM)をサポートしています。これらのモジュールは、アダプタ(キャリアカード)を使 用して、ルータのさまざまなスロットに装着されます。詳細については、次のマニュアルを参 照してください。

- Cisco Catalyst 8300 シリーズ エッジ プラットフォーム [ハードウェア設置ガイド](https://www.cisco.com/)
- Cisco Catalyst 8200 シリーズ エッジ プラットフォーム ハードウェア設置ガイド

この章で説明する内容は、次のとおりです。

- Cisco サービスモジュールおよびネットワーク インターフェイス モジュールについての情 報 (325 ページ)
- サポートされるモジュール (326 ページ)
- ネットワーク インターフェイス モジュールと拡張サービスモジュール (326 ページ)
- プラットフォームでの SM および NIM の導入 (326 ページ)
- モジュールおよびインターフェイスの管理 (335 ページ)
- 設定例 (336 ページ)

# **Cisco** サービスモジュールおよびネットワーク インター フェイス モジュールについての情報

ルータは、アーキテクチャに組み込まれているモジュール管理機能を使用して、サポートされ ているCiscoサービスモジュール(SM)、ネットワークインターフェイスモジュール(NIM) およびPIM(着脱可能インターフェイスモジュール)を設定、管理、制御します。この新しい 一元化されたモジュール管理機能により、システムのすべてのモジュールを、そのタイプや用 途とは無関係に共通の方法で制御および監視できます。ルータでサポートされるすべてのCisco

拡張サービス モジュールとネットワーク インターフェイス モジュールは、標準 IP プロトコル を使用してホスト ルータと通信します。Cisco IOS ソフトウェアは、モジュール間の切り替え に異種データ パス統合を使用します。

- サポートされるモジュール (326 ページ)
- ネットワーク インターフェイス モジュールと拡張サービスモジュール (326 ページ)

## サポートされるモジュール

CiscoCatalyst 8000エッジプラットフォームでサポートされるインターフェイスおよびモジュー ルの詳細については、『Hardware [Installation](https://www.cisco.com/) Guide for Cisco Catalyst 8000 Series Edge Platform』 を参照してください。

# ネットワークインターフェイスモジュールと拡張サービ スモジュール

サポートされているネットワーク インターフェイス モジュールとサービスモジュールの詳細 については、Cisco Catalyst 8300 シリーズ エッジ プラットフォームの[データシートを](https://www.cisco.com/c/en/us/products/collateral/routers/catalyst-8300-series-edge-platforms/datasheet-c78-744088.html)参照して ください。

# プラットフォームでの **SM** および **NIM** の導入

- モジュール ファームウェアのダウンロード (326 ページ)
- SM と NIM のインストール (327 ページ)
- コンソール接続または Telnet 経由でのモジュールへのアクセス (327 ページ)
- 活性挿抜 (328 ページ)

### モジュール ファームウェアのダウンロード

サービスモジュールを使用できるようにするには、ルータにモジュールファームウェアをロー ドする必要があります。詳細については、ファームウェアサブパッケージのインストール (165 ページ)を参照してください。

ファームウェアをダウンロードするために、モジュールは内部eth0インターフェイスを介して RP に接続します。最初に、モジュールは BOOTP を介して自身の IP アドレスを取得します。 また、BOOTP はイメージのダウンロードに使われる TFTP サーバのアドレスも提供します。 イメージがロードされ、モジュールが起動された後、モジュールはDHCPを介して実行中のイ メージの IP アドレスを提供します。

## **SM** と **NIM** のインストール

詳細については、『Hardware [Installation](https://www.cisco.com/) Guide for Cisco Catalyst 8300 Edge Platform』および 『Hardware Installation Guide for Cisco Catalyst 8200 Series Edge Platforms』の「Installing and Removing NIMs and SMs」を参照してください。

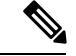

(注) Cisco Catalyst 8200 シリーズ エッジ プラットフォームでサポートされているモジュール

## コンソール接続または **Telnet** 経由でのモジュールへのアクセス

モジュールにアクセスするには、その前にルータ コンソールまたは Telnet 経由でホスト ルー タに接続する必要があります。ルータに接続したら、モジュールに接続されているギガビット イーサネット インターフェイスで IP アドレスを設定する必要があります。ルータ上で特権 EXEC モードで **hw-module session** コマンドを使用して、モジュールへのセッションを開始し ます。

モジュールへの接続を確立するには、Telnet またはセキュアシェル (SSH) を使用してルータ コンソールに接続し、ルータ上で特権 EXEC モードで **hw-module session** *slot/subslot* コマンド を使用して、スイッチへのセッションを開始します。

次の設定例を使用して、接続を確立します。

• 次に、**hw-module session**コマンドを使用してルータからセッションを開始する例を示しま す。

Router# **hw-module session slot/card** Router# **hw-module session 0/1 endpoint 0**

Establishing session connect to subslot 0/1

• 次に、キーボードで **Ctrl-A** を押した後に **Ctrl-Q** を押して、ルータからセッションを終了 する例を示します。

```
type ^a^q
picocom v1.4
port is : /dev/ttyDASH2
```
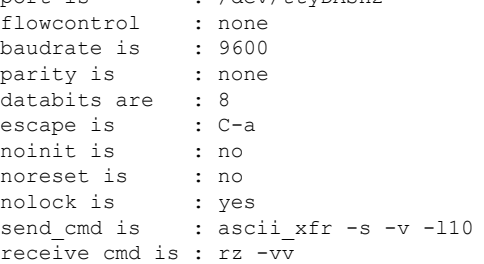

## 活性挿抜

ルータは Cisco 拡張サービス モジュールおよび Cisco ネットワーク インターフェイス モジュー ルの活性挿抜(OIR)をサポートしています。OIR機能を使用して、次の作業を実行できます。

- モジュールの活性挿抜の準備 (328 ページ)
- モジュールの非アクティブ化 (328 ページ)
- いくつかのコマンドモードでのモジュールおよびインターフェイスの非アクティブ化(329 ページ)
- SSD/HDD キャリア カード NIM の非アクティブ化および再アクティブ化 (331 ページ)
- モジュールの再アクティブ化 (332 ページ)
- モジュールの非アクティブ化およびアクティブ化の確認 (332 ページ)

### モジュールの活性挿抜の準備

ルータでは、装着されている別のモジュールの取り外しに関係なく、モジュールの活性挿抜 (OIR) がサポートされています。つまり、アクティブなモジュールをルータに装着したまま で、別のモジュールをいずれかのサブスロットから取り外すことができます。モジュールを直 ちに交換する予定がない場合は、サブスロットにブランク フィラー プレートを必ず取り付け てください。

### モジュールの非アクティブ化

先にモジュールを非アクティブ化することなく、ルータからモジュールを取り外すことができ ます。ただし、モジュールを取り外す前に、モジュールを正しく非アクティブにすること(ま たはグレースフルに電源をオフにすること)を推奨します。正常に非アクティブにするには、 EXEC モードで **hw-module subslot** *slot/subslot* **stop** コマンドを実行します。

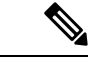

モジュールのOIRを準備しているときには、モジュールを非アクティブ化する前に各インター フェイスを個別にシャット ダウンする必要はありません。EXEC モードで **hw-module subslot** *slot/subslot* **stop** コマンドを実行すると、インターフェイスのトラフィックが自動的に停止し、 OIR に備えてモジュールと共にこれらのインターフェイスが非アクティブ化されます。同様 に、OIR の後にモジュールのインターフェイスを個別に再起動する必要はありません。 (注)

次の例では、**show facility-alarm status**コマンドを使用して、モジュールがシステムから取り外 された時点でクリティカルアラームが生成されるかどうかを確認します。

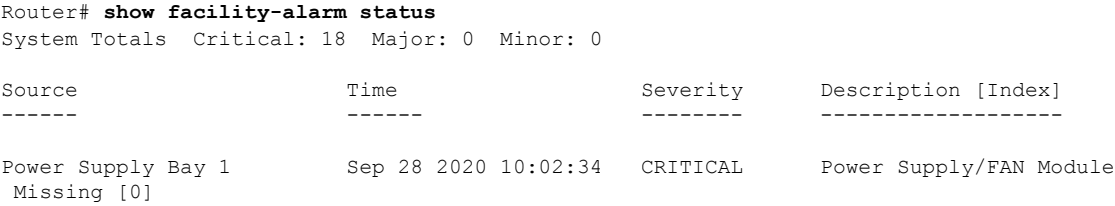

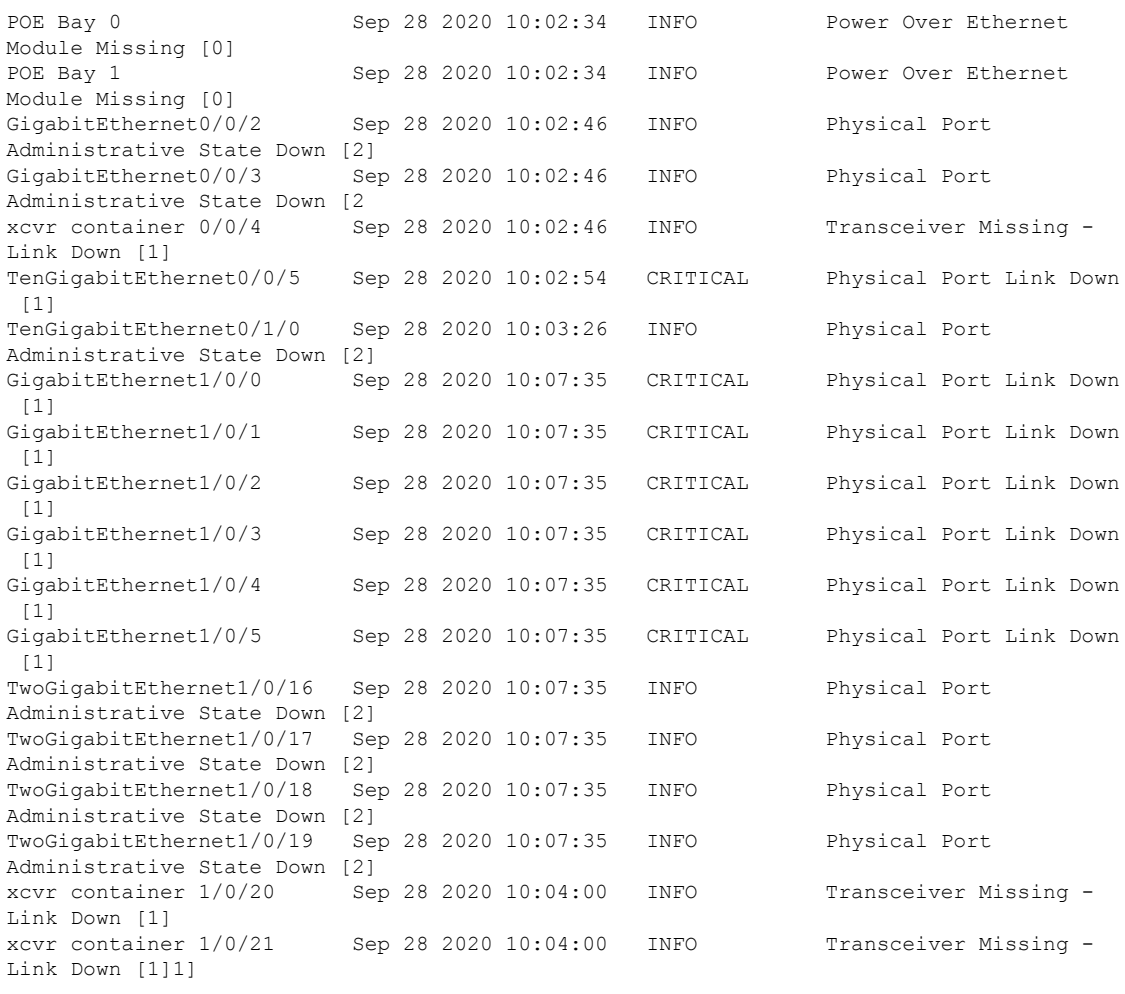

正しい非アクティブ化の後にモジュールを取り外した場合でも、クリティカルアラーム(Active Card Removed OIR Alarm)が生成されます。 (注)

### いくつかのコマンド モードでのモジュールおよびインターフェイスの非アクティブ化

次のいずれかのモードで **hw-module subslot** コマンドを使用して、モジュールとそのインター フェイスを非アクティブにすることができます。

• グローバル コンフィギュレーション モードで **hw-module subslot** *slot/subslot* **shutdown unpowered**コマンドを実行してモジュールとそのインターフェイスを非アクティブにする 場合は、ルータを何度リブートしてもモジュールがブートしないように設定を変更するこ とができます。リモート場所に設置されているモジュールをシャットダウンする必要があ る場合、ルータのリブート時にモジュールが自動的にブートしないようにするには、この コマンドが役立ちます。

• EXEC モードで **hw-module subslot***slot/subslot***stop** コマンドを使用すると、モジュールが正 常にシャットダウンされます。**hw-module subslot***slot/subslot***start**コマンドを実行すると、 モジュールがリブートされます。

モジュールを取り外す前に、モジュールとそのインターフェイスをすべて非アクティブにする には、グローバル コンフィギュレーション モードで次のいずれかのコマンドを使用します。

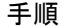

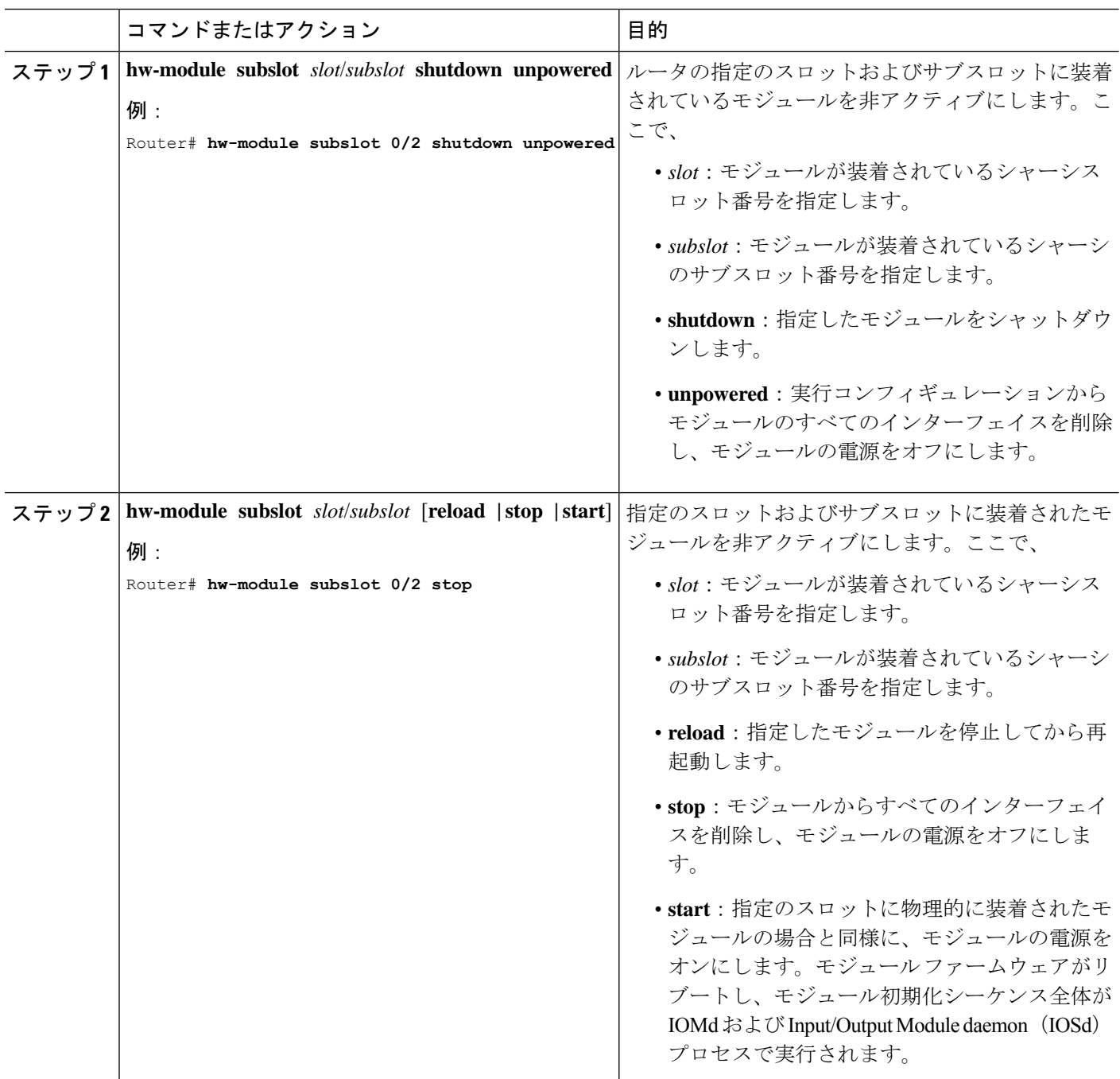

### **SSD/HDD** キャリア カード **NIM** の非アクティブ化および再アクティブ化

次の制約事項が適用されます。

- HDD または SSD ディスクのない状態で SSD/HDD キャリア カード NIM を非アクティブ化 または再アクティブ化する操作はサポートされていません。
- 1つの(SSDまたはHDD)キャリアカードNIMだけをベイに装着できます。追加の(SSD またはHDD)キャリアカードNIMを別のベイに接続すると、モジュールの電源がオフに なり、カーネル メッセージ、ログ メッセージ、またはエラー メッセージが Cisco IOS コ ンソールに表示されます。追加のドライブでファイルシステムが破損することが稀にあり ます。

 $\wedge$ 

注意 SSD/HDDキャリアカードNIMを非アクティブ化すると、データが失われることがあります。

SSD/HDD キャリア カード NIM を非アクティブ化するには、次の手順を実行します。

手順

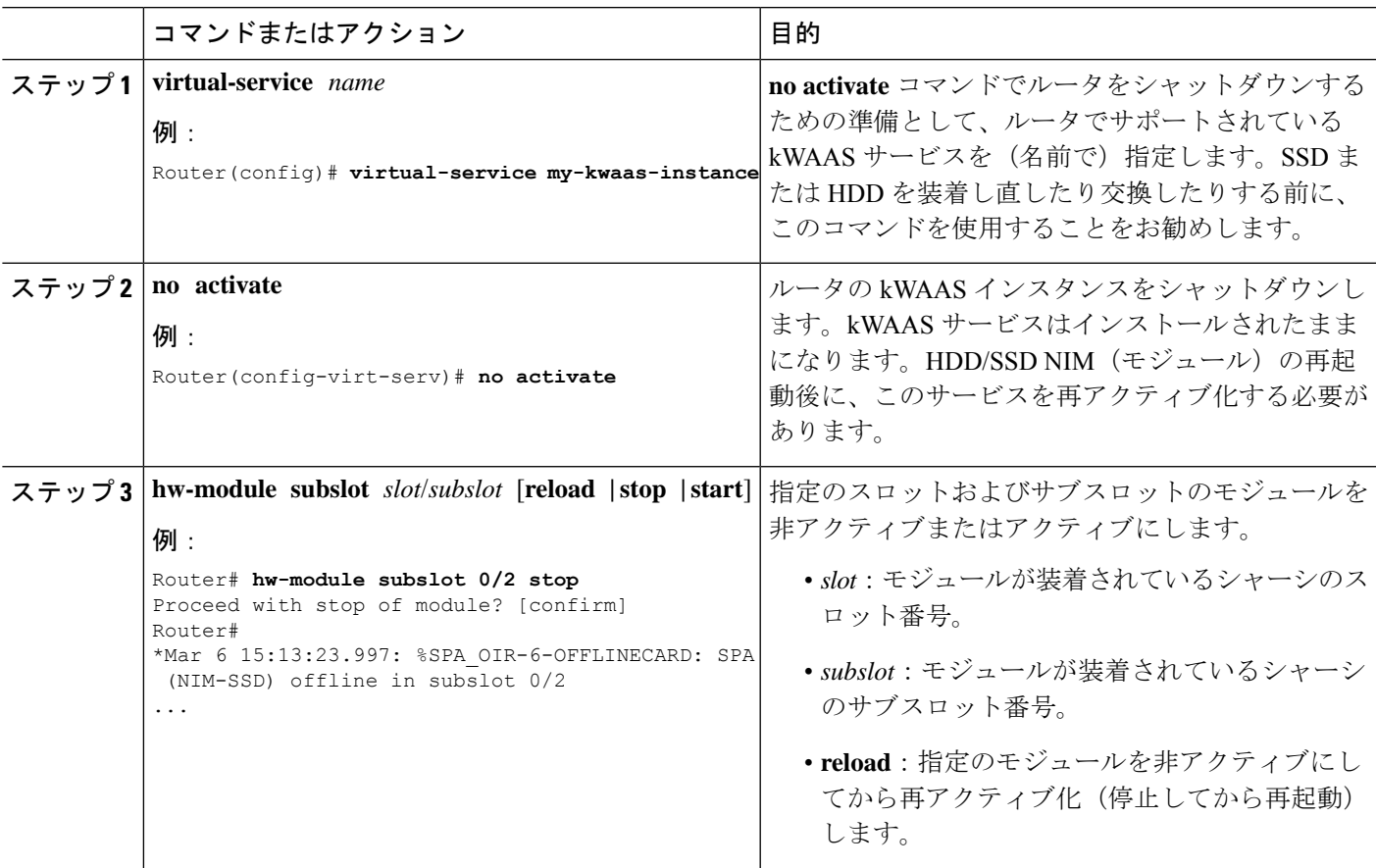

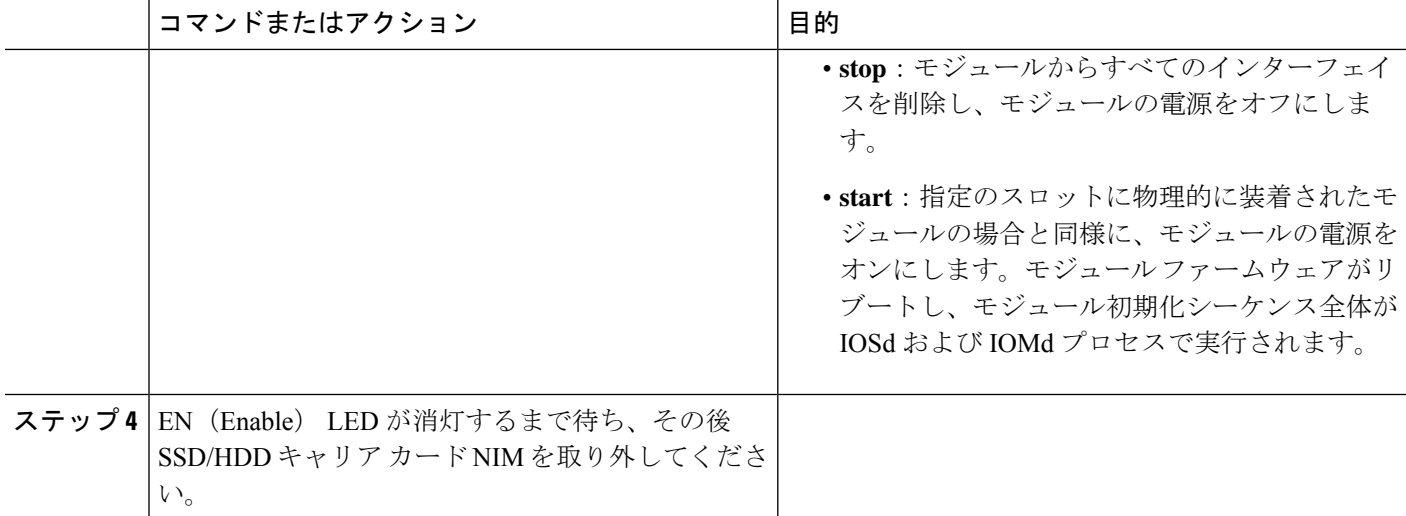

### モジュールの再アクティブ化

**hw-module subslot***slot/subslot***stop**コマンドを使用してモジュールを非アクティブにした後に、 OIR を実行せずにモジュールを再アクティブ化するには、次のいずれかのコマンドを(特権 EXEC モードで)使用します。

• **hw-module subslot** *slot/subslot* **start**

• **hw-module subslot** *slot/subslot* **reload**

### モジュールの非アクティブ化およびアクティブ化の確認

モジュールを非アクティブにすると、対応するインターフェイスも非アクティブになります。 そのため、これらのインターフェイスは **show interface** コマンドの出力に表示されなくなりま す。

**1.** モジュールが非アクティブになったかどうかを確認するには、特権 EXEC コンフィギュ レーション モードで **show hw-module subslot all oir** コマンドを入力します。

確認するモジュールに対応した [Operational Status] フィールドを調べます。次の例では、 ルータのサブスロット 1 に装着されているモジュールが管理上、ダウン状態になっていま す。

Router# **show hw-module subslot all oir**

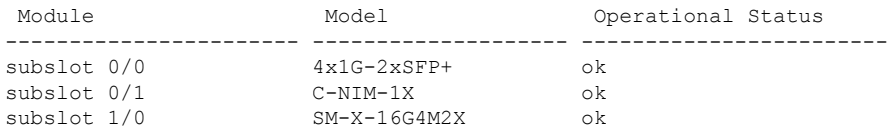

RadiumPP#

**2.** モジュールがアクティブ化されて適切に動作していることを確認するには、**showhw-module subslot all oir** コマンドを入力して、次の例のように [OperationalStatus] フィールドに「ok」 と表示されるかどうかを調べます。

#### Router# **show hw-module subslot all oir**

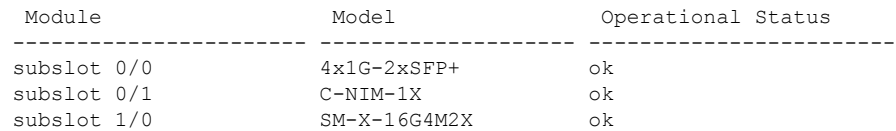

RadiumPP#

#### Router# **show platform hardware backplaneswitch-manager R0 status**

|                | pause rx mtu   |                         | slot bay port enable link-status |      |      |              | speed (Mbps) duplex autoneg pause tx                                            |          |                |
|----------------|----------------|-------------------------|----------------------------------|------|------|--------------|---------------------------------------------------------------------------------|----------|----------------|
| $\Omega$       | $\circ$        | CP                      | True                             | Up   |      | 1000         | Full                                                                            | ENABLED  | ENABLED        |
|                | ENABLED        | 10240                   |                                  |      |      |              |                                                                                 |          |                |
| $\mathbf{1}$   | $\circ$        | GE1                     | True                             | Up   |      | 1000         | Full                                                                            | DISABLED | ENABLED        |
|                | ENABLED        | 10240                   |                                  |      |      |              |                                                                                 |          |                |
| 1              | $\circ$        | GE0                     | True                             | Up   |      | 1000         | Full                                                                            | DISABLED | <b>ENABLED</b> |
|                |                | ENABLED 10240           |                                  |      |      |              |                                                                                 |          |                |
| $\overline{c}$ | $\circ$        | GE1                     | True                             | Up   |      | 1000         | Full                                                                            | DISABLED | <b>ENABLED</b> |
|                | ENABLED<br>0   | 10240<br>GE0            | True                             |      |      | 1000         | Full                                                                            | DISABLED | ENABLED        |
| 2              | ENABLED        | 10240                   |                                  | Up   |      |              |                                                                                 |          |                |
| $\circ$        | $\mathbf{1}$   | GE1                     | True                             | Down |      | 1000         | Full                                                                            | DISABLED | <b>ENABLED</b> |
|                | ENABLED        | 10240                   |                                  |      |      |              |                                                                                 |          |                |
| 0              | 1              | GE0                     | True                             | Down |      | 1000         | Full                                                                            | DISABLED | ENABLED        |
|                | ENABLED        | 10240                   |                                  |      |      |              |                                                                                 |          |                |
| $\mathbf{0}$   | $\overline{2}$ | GE1                     | True                             | Down |      | 1000         | Full                                                                            | DISABLED | <b>ENABLED</b> |
|                | ENABLED        | 10240                   |                                  |      |      |              |                                                                                 |          |                |
| 0              | 2              | GE0                     | True                             | Down |      | 1000         | Full                                                                            | DISABLED | ENABLED        |
|                | ENABLED        | 10240                   |                                  |      |      |              |                                                                                 |          |                |
| 0              | 3              | GE1                     | True                             | Down |      | 1000         | Full                                                                            | DISABLED | <b>ENABLED</b> |
|                |                | ENABLED 10240           |                                  |      |      |              |                                                                                 |          |                |
| $\mathbf{0}$   | 3              | GE0                     | True                             | Down |      | 1000         | Full                                                                            | DISABLED | <b>ENABLED</b> |
|                | ENABLED        | 10240                   |                                  |      |      |              |                                                                                 |          |                |
| $\mathbf{0}$   | 4              | GE1                     | True                             | Down |      | 1000         | Full                                                                            | DISABLED | <b>ENABLED</b> |
|                | ENABLED        | 10240                   |                                  |      |      |              |                                                                                 |          |                |
| $\circ$        | $\overline{4}$ | GE0                     | True                             | Down |      | 1000         | Full                                                                            | DISABLED | ENABLED        |
|                |                | ENABLED 10240           |                                  |      |      |              |                                                                                 |          |                |
| $\circ$        | 0              | FFP                     | True                             | Up   |      | 10000        | Full                                                                            | ENABLED  | DISABLED       |
|                | DISABLED 10240 |                         |                                  | mac  |      | vid modid    |                                                                                 |          |                |
|                | slot bay port  |                         |                                  |      |      |              | flags - Layer 2                                                                 |          |                |
| $\circ$        | $\circ$        |                         | FFP 2c54.2dd2.661b               |      | 2351 | $\mathbf{1}$ | 0x20                                                                            |          |                |
| $\mathbf{0}$   | $\circ$        | ${\rm FFP}$             | 2c54.2dd2.661b                   |      | 2352 | $\mathbf{1}$ | 0x20                                                                            |          |                |
| $\mathbf 0$    | $\circ$        | CP                      | 2c54.2dd2.661e                   |      | 2351 | $\circ$      | 0xC60                                                                           |          |                |
| $\circ$        | $\circ$        |                         | CP 2c54.2dd2.661e                |      | 2352 | $\circ$      | 0x20                                                                            |          |                |
| $\mathbf 1$    | $\circ$        | GE0                     | 2350<br>58bf.ea3a.00f6           |      |      | $\circ$      | 0x460                                                                           |          |                |
| $\circ$        | $\circ$        | FFP 2c54.2dd2.661b 2350 |                                  |      |      | 1            | 0x20                                                                            |          |                |
| $\mathbf{1}$   | $\circ$        | GE0<br>58bf.ea3a.00f6   |                                  |      | 2352 | $\circ$      | 0x20                                                                            |          |                |
| $\mathbb O$    | $\circ$        | CP                      | 2c54.2dd2.661e                   |      | 2350 | 0            | 0x20                                                                            |          |                |
| $\mathbf{1}$   | $\circ$        | GE0                     | 58bf.ea3a.00f6                   |      | 2351 | $\Omega$     | 0xC60                                                                           |          |                |
|                |                |                         |                                  |      |      |              | Port block masks: rows=from port, columns=to port, u=unknown unicast, m=unknown |          |                |
|                |                |                         | multicast, b=broadcast, A=all    |      |      |              |                                                                                 |          |                |

CP FFP 1/0/1 1/0/0 2/0/1 2/0/0 0/1/1 0/1/0 0/2/1 0/2/0 0/3/1 0/3/0 0/4/1 0/4/0 drops

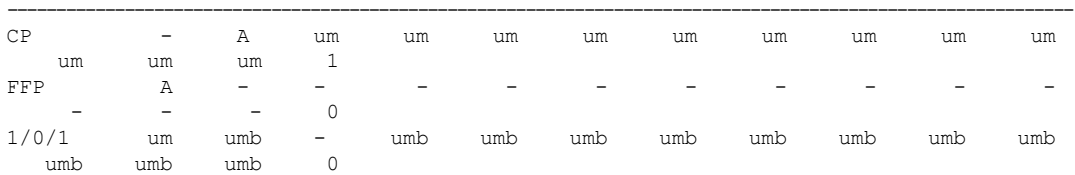

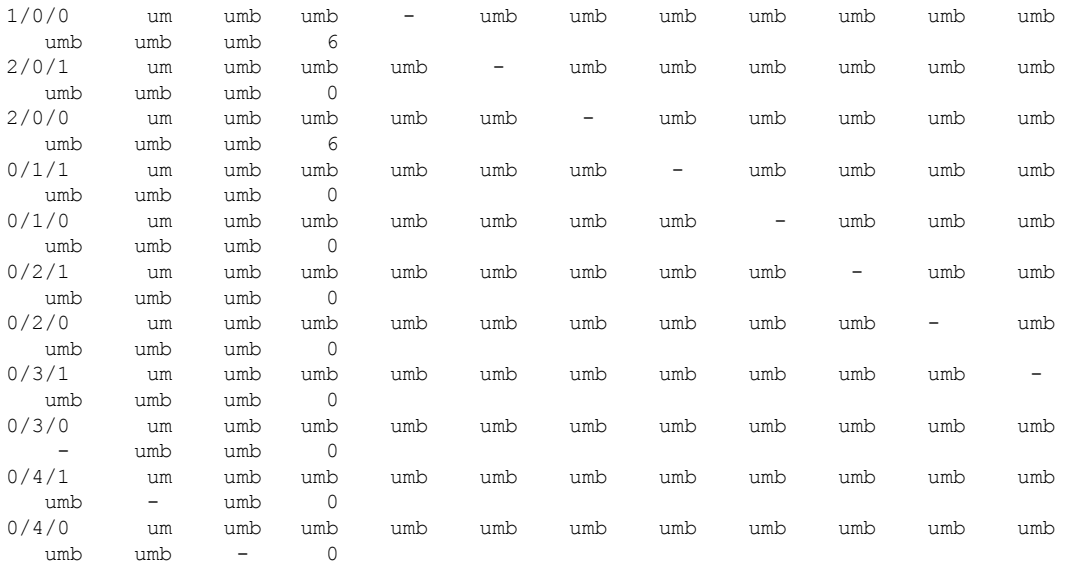

Port VLAN membership: [untagged vlan] U=untagged T=tagged <VLAN range begin>-<VLAN range end>

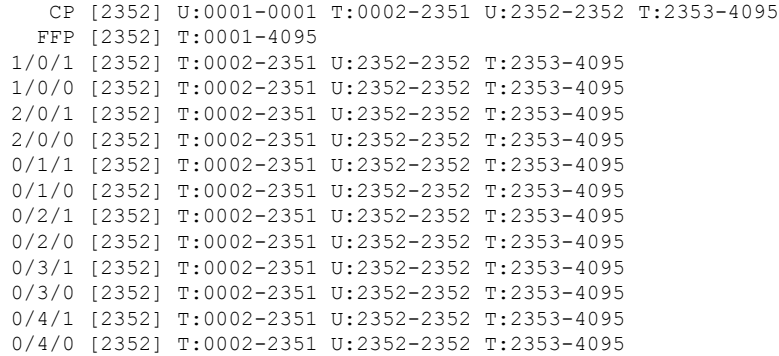

#### **show platform hardware backplaneswitch-manager rp active ffp statistics**:例

#### Router# **show platform hardware backplaneswitch-manager rp active ffp statistics**

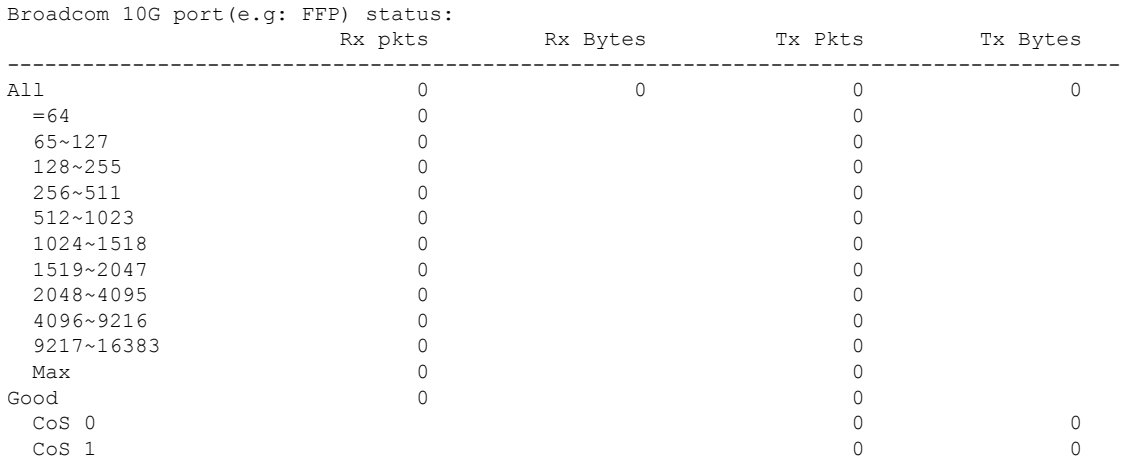

I

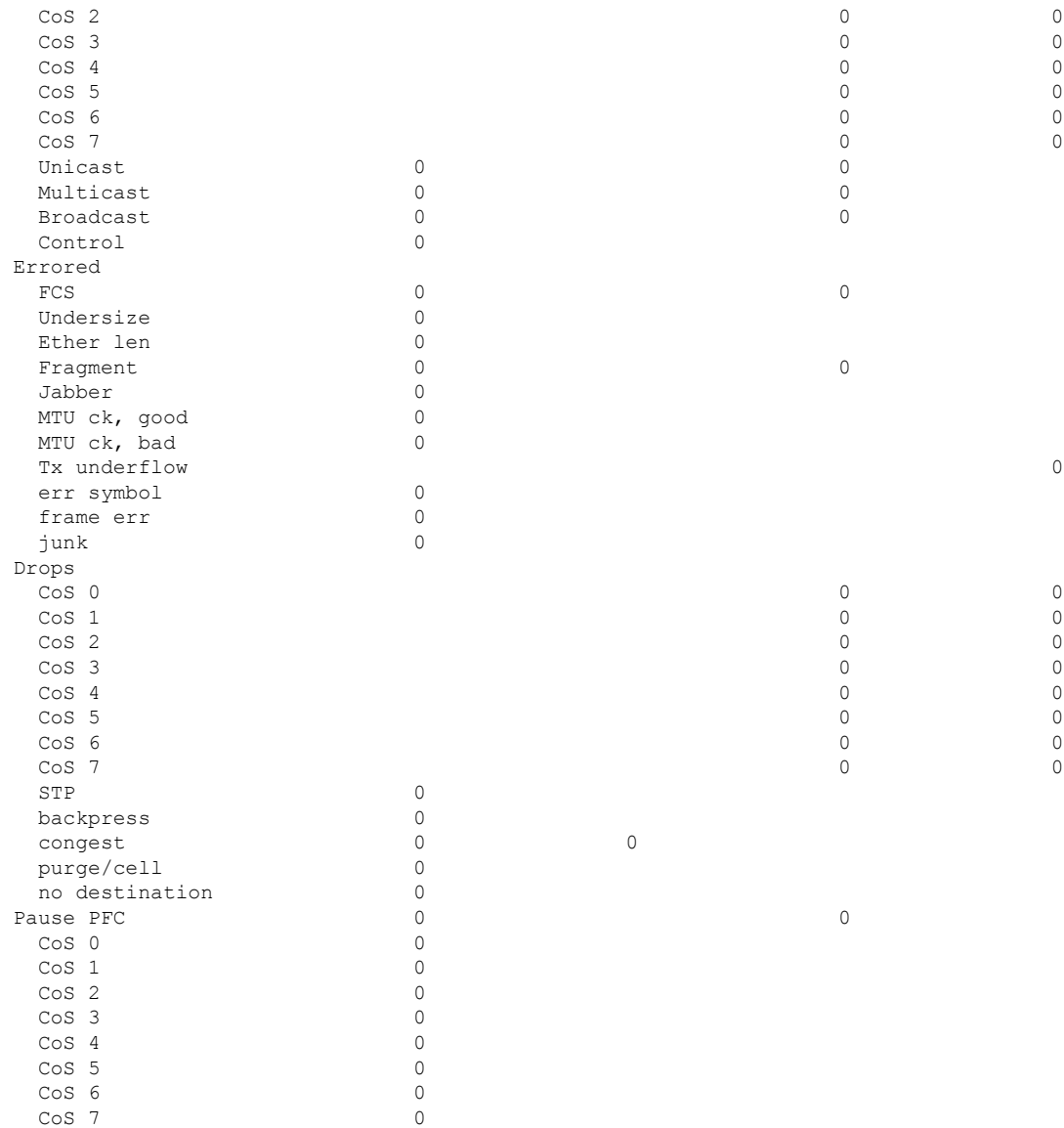

## モジュールおよびインターフェイスの管理

ルータはさまざまなモジュールをサポートしています。サポートされるモジュールの一覧につ いては、サポートされるモジュール(326ページ)を参照してください。モジュール管理プロ セスでは、モジュールのリソースを利用できるよう、モジュールを起動する操作が行われま す。このプロセスは、モジュールの検出、認証、クライアントによる設定、ステータス の報 告、リカバリなどのタスクから成ります。

ルータでサポートされる Small Form-Factor Pluggable(SFP)モジュールの一覧については、 『Hardware [Installation](https://www.cisco.com/) Guide for Cisco Catalyst 8300 Edge Platform』の「Installing and Upgrading Internal Modules and FRUs」のセクションを参照してください。

ここでは、モジュールとインターフェイスの管理に関する追加情報を示します。

• モジュール インターフェイスの管理 (336 ページ)

### モジュール インターフェイスの管理

モジュールの稼動後に、そのモジュール インターフェイスを制御および監視できます。イン ターフェイス管理には、**shut** または **no shut** コマンドを使用したクライアントの設定や、イン ターフェイスの状態およびインターフェイスレベルの統計情報のレポートが含まれます。

## 設定例

ここでは、モジュールを非アクティブおよびアクティブにする例を示します。

#### モジュール設定の非アクティブ化:例

モジュールを非アクティブにして、そのモジュールのOIRを実行できます。次に、モジュール (およびそのインターフェイス)を非アクティブにしてモジュールの電源を切断する例を示し ます。この例では、モジュールはルータのサブスロット 0 に装着されています。

Router(config)# **hw-module slot 1 subslot 1/0 shutdown unpowered**

#### モジュール設定のアクティブ化:例

以前にモジュールを非アクティブにした場合は、そのモジュールをアクティブ化できます。 OIR実行中にモジュールとそのインターフェイスを非アクティブにしなかった場合は、ルータ を再アクティブ化するとモジュールが自動的に再アクティブ化されます。

次に、モジュールをアクティブにする例を示します。この例では、ルータのスロット1にある サブスロット 0 にモジュールが装着されています。

Router(config)# **hw-module slot 1 subslot 1/0 start**

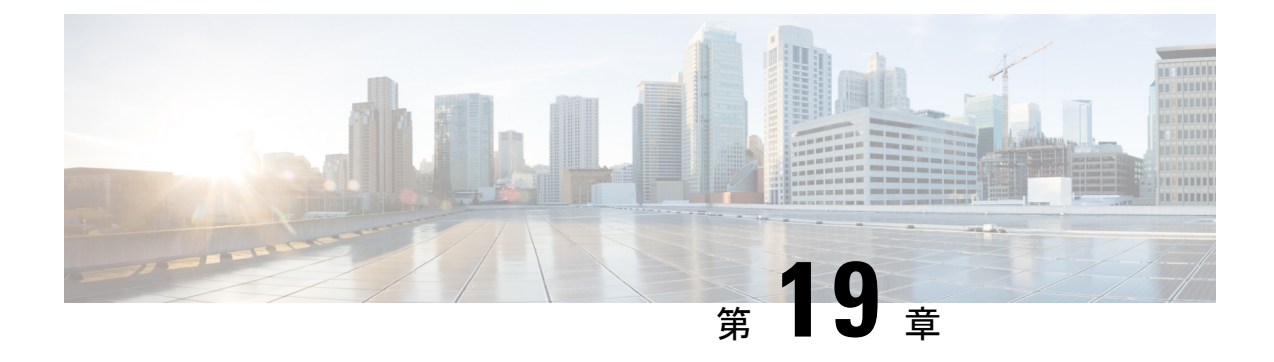

## セルラー **IPv6** アドレス

この章では、IPv6 アドレスの概要と、Cisco Catalyst 8000 シリーズ エッジ プラットフォームで のセルラー IPv6 アドレスの設定方法について説明します。

この章は、次の項で構成されています。

• セルラー IPv6 アドレス (337 ページ)

## セルラー **IPv6** アドレス

IPv6 アドレスは、x:x:x:x:x:x:x:x のようにコロン(:)で区切られた一連の 16 ビットの 16 進 フィールドで表されます。次に、IPv6 アドレスの例を 2 つ示します。

- 2001:CDBA:0000:0000:0000:0000:3257:9652
- 2001:CDBA::3257:9652 (ゼロは省略可能)

IPv6 アドレスには通常、連続する 16 進数のゼロのフィールドが含まれています。IPv6 アドレ スの先頭、中間、または末尾にある連続した16進数のゼロのフィールドを圧縮するために、2 つのコロン(::)が使用されることがあります(このコロンは連続した16進数のゼロのフィー ルドを表します)。次の表に、圧縮された IPv6 アドレスの形式を示します。

IPv6 アドレス プレフィックスは、ipv6-prefix/prefix-length の形式で、アドレス空間全体のビッ ト連続ブロックを表すために使用できます。ipv6-prefixは、RFC2373に記載された形式で指定 する必要があります。この形式では、アドレスは、16進数値を16ビット単位でコロンで区切っ て指定します。プレフィックス長は、アドレスの高次の連続ビットのうち、何個がプレフィッ クス(アドレスのネットワーク部分)を構成しているかを指定する10進数値です。たとえば、 2001:cdba::3257:9652 /64 は有効な IPv6 プレフィックスです。

## **IPv6** ユニキャスト ルーティング

IPv6ユニキャストアドレスは、単一ノード上の単一インターフェイスの識別子です。ユニキャ スト アドレスに送信されたパケットは、そのアドレスが示すインターフェイスに配信されま す。

Cisco Catalyst 8300 エッジプラットフォームは、次のアドレスタイプをサポートしています。

- リンクロックアドレス (338 ページ)
- グローバル アドレス (338 ページ)

### リンクロックアドレス

リンクローカル アドレスは、リンクローカル プレフィックス FE80::/10 (1111 1110 10) と変更 された EUI-64 形式のインターフェイス識別子を使用するすべてのインターフェイスを自動的 に設定できる IPv6 ユニキャスト アドレスです。IPv6 アドレスが有効になっている場合、リン クローカル アドレスはセルラーイ ンターフェイスで自動的に設定されます。

データ コールが確立されると、セルラー インターフェイスのリンクローカル アドレスは、ホ ストによって生成されたリンクローカル アドレス(リンクローカル プレフィックス FF80::/10 (1111 1110 10) と USB ハードウェア アドレスから自動生成されたインターフェイス識別子で構 成)で更新されます。

### グローバル アドレス

グローバル IPv6 ユニキャスト アドレスは、グローバル ルーティング プレフィックス、サブ ネットID、およびインターフェイスIDで定義されます。ルーティングプレフィックスはPGW から取得されます。インターフェイス識別子は、修正された EUI-64 形式のインターフェイス 識別子を使用して、USB ハードウェア アドレスから自動的に生成されます。ルータのリロー ド後に、USB ハードウェア アドレスが変更されます。

### セルラー **IPv6** アドレスの設定

セルラー IPv6 アドレスを設定するには、次の手順を実行します。

#### 手順の概要

- **1. configure terminal**
- **2. ipv6 unicast-routing**
- **3. interface Cellular** {**type**|**number**}
- **4.** ip address negotiated
- **5.** load-interval*seonds*
- **6.** dialer in-band
- **7.** dialer idle-timeout *seonds*
- **8.** dialer-group**group-number**
- **9.** no peer default ip address
- **10.** ipv6 address autoconfig or ipv6 enable
- **11. dialer-listdialer-groupprotocolprotocol-name** {**permit** |deny|**list** |*access-list-number* | *access-group* }
- **12. ipv6 route** *ipv6-prefix/prefix-length 128*
- **13. End**

#### 手順の詳細

 $\overline{\phantom{a}}$ 

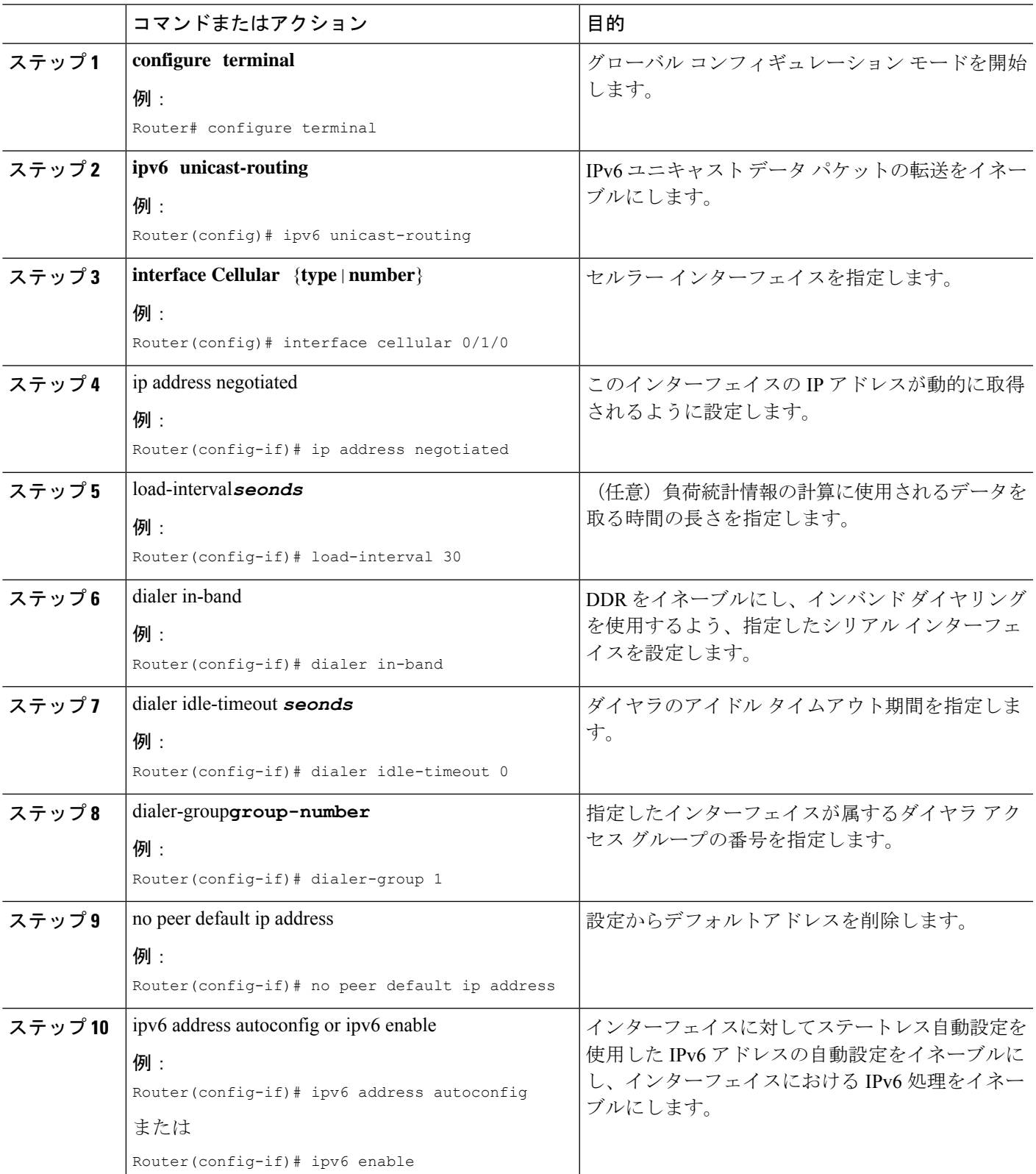

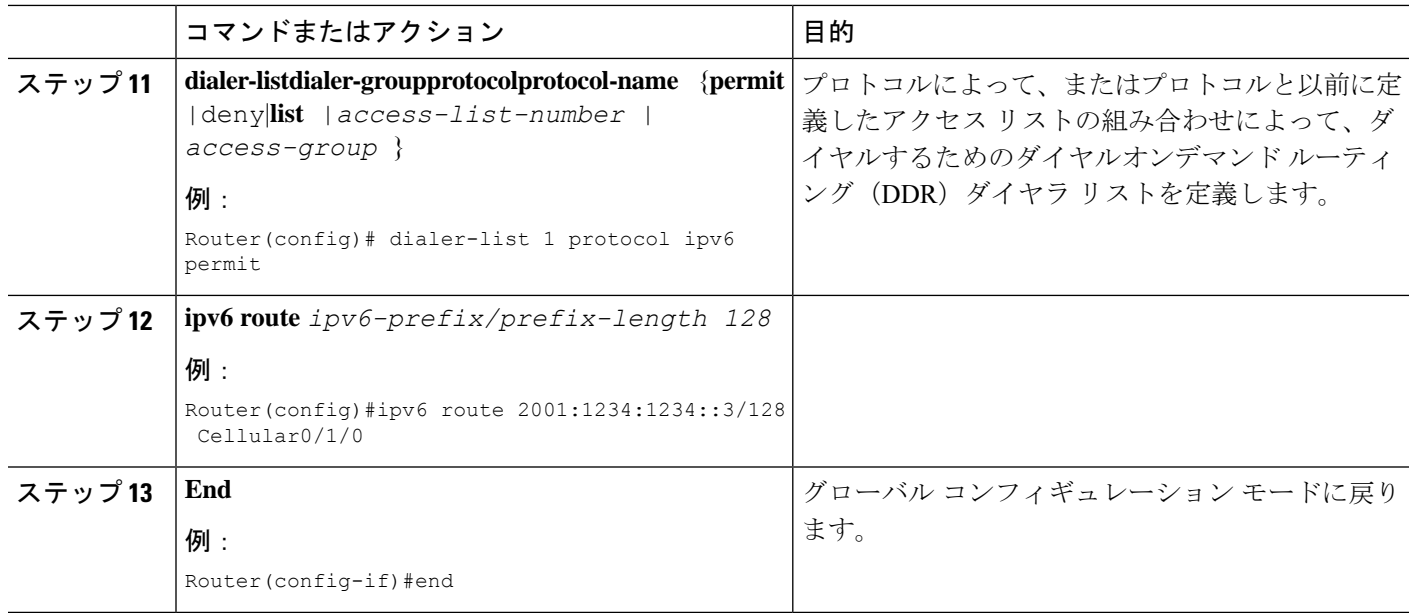

#### 例

次の例は、NIM-LTEA-EA および NIM-LTEA-LA モジュールのセルラー IPv6 の設定を 示しています。

Router(config)# interface Cellular0/1/0 ip address negotiated load-interval 30 dialer in-band dialer idle-timeout 0 lte dialer-group 1 no peer default ip address ipv6 address autoconfig ! interface Cellular0/1/1 ip address negotiated load-interval 30 dialer in-band dialer idle-timeout 0 dialer-group 1 no peer default ip address ipv6 address autoconfig

次の例は、P-LTEAP18-GL、P-LTEA-XX、P-LTE-XX モジュールのセルラー IPv6 の設 定を示しています。

Router(config)# interface Cellular0/2/0 ip address negotiated load-interval 30 dialer in-band dialer idle-timeout 0 lte dialer-group 1 no peer default ip address ipv6 enable

! interface Cellular0/2/1 ip address negotiated load-interval 30 dialer in-band dialer idle-timeout 0 dialer-group 1 no peer default ip address ipv6 enable

 $\mathbf I$
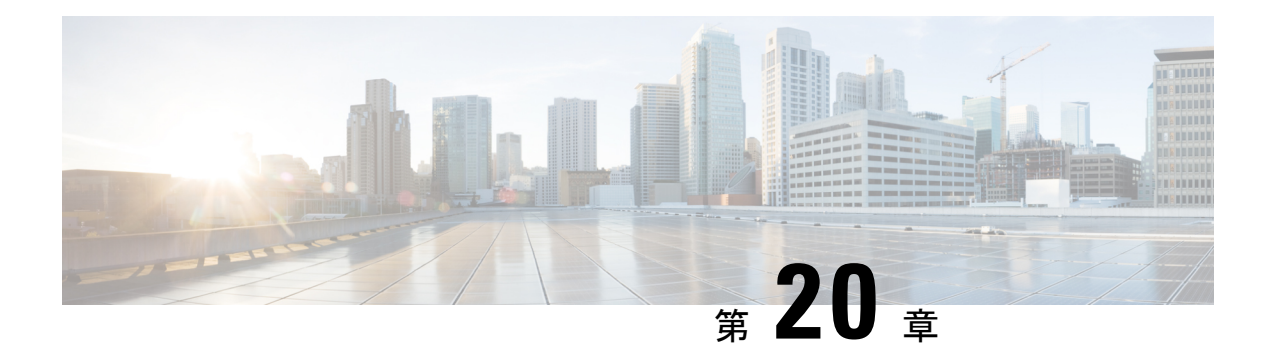

# 無線対応ルーティング

無線対応ルーティング(RAR)は、無線がルーティングプロトコルOSPFv3と情報を交換し、 1 ホップルーティングネイバーのアピアランス、ディスアピアランス、およびリンク状態につ いて信号で伝えるメカニズムです。

大規模なモバイルネットワークでは、ルーティングネイバーへの接続が距離と無線障害により 中断されることがよくあります。該当する信号がルーティングプロトコルに到達しない場合、 プロトコルタイマーを使用してネイバーのステータスが更新されます。ルーティングプロトコ ルには期間の長いタイマーがありますが、モバイルネットワークでは推奨されません。

- 無線対応ルーティングの利点 (343 ページ)
- 制約事項と制限 (344 ページ)
- ライセンス要件 (344 ページ)
- システム コンポーネント (344 ページ)
- PPPoE 拡張セッションでの QoS プロビジョニング (345 ページ)
- 例:バイパスモードでの RAR 機能の設定 (345 ページ)
- 例:集約モードでの RAR 機能の設定 (347 ページ)
- RAR セッションの詳細の確認 (349 ページ)
- 無線対応ルーティングのトラブルシューティング (354 ページ)

### 無線対応ルーティングの利点

無線対応ルーティング機能には次のようなメリットがあります。

- 変更を即座に認識することで、ネットワーク コンバージェンスを高速化します。
- 障害の発生している、または減衰している無線リンクのルーティングを有効にします。
- ラインオブサイトパスと非ラインオブサイトパス間のルーティングを容易にします。
- 高速コンバージェンスと最適なルート選択が可能になるため、音声やビデオなど遅延の影 響を受けやすいトラフィックが中断されません。
- 無線リソースと帯域幅の効率的な使用が可能になります。
- ルータで輻輳制御を実行することにより、無線リンクへの影響を軽減します。
- 無線電力の節減に基づくルート選択が可能になります。
- ルーティング機能と無線機能の分離を有効にします。
- RFC 5578、R2CP、および DLEP に準拠した無線へのシンプルなイーサネット接続を実現 します。

### 制約事項と制限

無線対応ルーティング機能には次の制約事項と制限があります。

- DLEP および R2CP プロトコルは、Cisco Catalyst 8300 エッジプラットフォームではサポー トされていません。
- マルチキャストトラフィックは、集約モードではサポートされていません。
- •高可用性(HA)はサポートされていません。

### ライセンス要件

この機能は、AppX ライセンスで使用できます。

## システム コンポーネント

無線対応ルーティング(RAR)機能は、PPPoE、仮想マルチポイント インターフェイス (VMI)、QoS、ルーティング プロトコル インターフェイス、RAR プロトコルなどのさまざ まなコンポーネントで構成される MANET(モバイル アドホック ネットワーク)インフラス トラクチャを使用して導入されます。

#### **Point-to-Point Protocol over Ethernet**(**PPPoE**)

PPPoE は、クライアントとサーバーの間の明確に定義された通信メカニズムです。RAR の導 入では、無線が PPPoE クライアントの役割を果たし、ルータが PPPoE サーバーの役割を果た します。その結果、明確に定義された予測可能な通信メカニズムを提供しながら、無線とルー タを疎結合することが可能になります。

PPPoE はセッションまたは接続指向プロトコルであるため、外部無線からIOSルータへのポイ ントツーポイント無線周波数(RF)リンクを拡張します。

### **PPPoE** 拡張

PPPoE 拡張は、ルータが無線と通信するときに使用されます。PPPoE の Cisco IOS 導入では、 個々のセッションは仮想アクセスインターフェイス(無線ネイバーへの接続)で表され、これ らの PPPoE 拡張を使用して QoS を適用できます。

RFC5578 は、信頼ベースのフロー制御とセッションベースのリアルタイム リンク メトリック をサポートするための PPPoE の拡張を実現します。この拡張は、可変帯域幅および制限付き バッファリング機能(無線リンクなど)を使用した接続に非常に役立ちます。

### 仮想マルチポイント インターフェイス(**VMI**)

PPPoE拡張によってルータと無線間で通信するためのセットアップの大部分が実現しますが、 VMIは、上位レイヤ(ルーティングプロトコルなど)が消費するイベントを管理および変換す る必要に対処します。また、VMI はバイパスモードで動作します。

バイパスモードでは、無線ネイバーを表すすべての仮想アクセスインターフェイス (VAI) が ルーティングプロトコル OSPFv3 および EIGRP に明示されるため、ルーティングプロトコル は、ユニキャストとマルチキャスト両方のルーティング プロトコル トラフィックに関してそ れぞれの VAI と直接通信します。

集約モードでは、VMI がルーティングプロトコル(OSPF)に明示されるため、ルーティング プロトコルは VMI を活用して効率を最適化できます。ネットワークネイバーが、VMI でのブ ロードキャストおよびマルチキャスト機能を備えたポイントツーマルチポイント リンク上の ネットワークの集合と見なされる場合、VMIは、PPPoEから作成された複数の仮想アクセスイ ンターフェイスの集約に役立ちます。VMIは、単一のマルチアクセスレイヤ2ブロードキャス ト対応インターフェイスを提供します。VMI レイヤは、ユニキャスト ルーティング プロトコ ル トラフィックを適切な P2P リンク (仮想アクセスインターフェイス) にリダイレクトし、 フローする必要があるすべてのマルチキャスト/ブロードキャストトラフィックを複製します。 ルーティングプロトコルは単一のインターフェイスと通信するため、ネットワークの完全性に 影響を与えることなく、トポロジデータベースのサイズが縮小されます。

## **PPPoE** 拡張セッションでの **QoS** プロビジョニング

次の例では、PPPoE 拡張セッションでの QoS プロビジョニングについて説明します。

```
policy-map rar_policer
class class-default
 police 10000 2000 1000 conform-action transmit exceed-action drop violate-action
drop
policy-map rar_shaper
 class class-default
  shape average percent 1
interface Virtual-Template2
ip address 192.0.2.7 255.255.255.0
no peer default ip address
no keepalive
service-policy input rar policer
end
```
# 例:バイパスモードでの **RAR** 機能の設定

次に、バイパスモードにおける RAR のエンドツーエンド設定の例を示します。

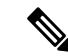

RAR を設定する前に、まず **subscriber authorization enable** コマンドを設定して RAR セッションを起動する必要があります。認証され有効になっていないと、ポイントツー ポイントプロトコルはこれをRARセッションとして認識せず、PPPoE Active Discovery Initiate (PADI)の提示の際に manet\_radio をタグ付けしない場合があります。デフォ ルトでは、設定にバイパスモードが表示されません。モードがバイパスとして設定さ れている場合にのみ表示されます。 (注)

### **RAR** のサービスの設定

policy-map type service rar-lab pppoe service manet radio //note: Enter the pppoe service policy name as manet radio !

### ブロードバンドの設定

```
bba-group pppoe VMI2
virtual-template 2
service profile rar-lab
!
interface GigabitEthernet0/0/0
description Connected to Client1
 negotiation auto
 pppoe enable group VMI2
!
```
### **RAR** のサービスの設定

```
policy-map type service rar-lab
pppoe service manet radio //note: Enter the pppoe service policy name as manet radio
!
```
バイパスモードの設定

• 仮想テンプレートで明示的に設定された IP アドレス

```
interface Virtual-Template2
ip address 192.0.2.7 255.255.255.0
no ip redirects
peer default ip address pool PPPoEpool2
ipv6 enable
ospfv3 1 network manet
ospfv3 1 ipv4 area 0
ospfv3 1 ipv6 area 0
no keepalive
service-policy input rar policer Or/And
service-policy output rar shaper
```
• 仮想テンプレートで設定された番号なしの VMI

```
interface Virtual-Template2
ip unnumbered vmi2
```

```
no ip redirects
peer default ip address pool PPPoEpool2
ipv6 enable
ospfv3 1 network manet
ospfv3 1 ipv4 area 0
ospfv3 1 ipv6 area 0
no keepalive
service-policy input rar policer Or/And
service-policy output rar shaper
```
### バイパスモードでの仮想マルチポイント インターフェイスの設定

```
interface vmi2 //configure the virtual multi interface
ip address 192.0.2.5 255.255.255.0
physical-interface GigabitEthernet0/0/0
mode bypass
interface vmi3//configure the virtual multi interface
ip address 192.0.2.6 255.255.255.0
physical-interface GigabitEthernet0/0/1
mode bypass
```
### **OSPF** ルーティングの設定

```
router ospfv3 1
router-id 192.0.2.1
!
address-family ipv4 unicast
  redistribute connected metric 1 metric-type 1
  log-adjacency-changes
 exit-address-family
 !
address-family ipv6 unicast
  redistribute connected metric-type 1
  log-adjacency-changes
exit-address-family
!
ip local pool PPPoEpool2 192.0.2.8 192.0.2.4
```
### 例:集約モードでの **RAR** 機能の設定

次に、集約モードにおける RAR のエンドツーエンド設定の例を示します。

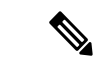

RAR を設定する前に、まず **subscriber authorization enable** コマンドを設定して RAR セッションを起動する必要があります。許可を有効にしないと、ポイントツーポイン ト プロトコルはこれを RAR セッションとして認識せず、PADI で *manet\_radio* がタグ 付けされない場合があります。 (注)

### **RAR** のサービスの設定

```
policy-map type service rar-lab
pppoe service manet_radio //note: Enter the pppoe service policy name as manet_radio
!
```
### ブロードバンドの設定

```
bba-group pppoe VMI2
virtual-template 2
service profile rar-lab
```

```
!
interface GigabitEthernet0/0/0
description Connected to Client1
 negotiation auto
 pppoe enable group VMI2
```
!

### **RAR** のサービスの設定

```
policy-map type service rar-lab
pppoe service manet radio //note: Enter the pppoe service policy name as manet radio
!
```
### 集約モードでの設定

```
interface Virtual-Template2
ip unnumbered vmi2
no ip redirects
no peer default ip address
ipv6 enable
no keepalive
service-policy input rar_policer Or/And
service-policy output rar shaper
```
### 集約モードでの仮想マルチポイント インターフェイスの設定

```
interface vmi2 //configure the virtual multi interface
ip address 192.0.2.8 255.255.255.0
physical-interface GigabitEthernet0/0/0
mode aggregate
```

```
interface vmi3//configure the virtual multi interface
ip address 192.0.2.4 255.255.255.0
no ip redirects
no ip split-horizon eigrp 1
physical-interface GigabitEthernet0/0/1
mode aggregate
```
### **OSPF** ルーティングの設定

```
router ospfv3 1
router-id 192.0.2.1
!
address-family ipv4 unicast
 redistribute connected metric 1 metric-type 1
 log-adjacency-changes
```

```
exit-address-family
 !
address-family ipv6 unicast
 redistribute connected metric-type 1
 log-adjacency-changes
exit-address-family
!
ip local pool PPPoEpool2 192.0.2.4 192.0.2.8
ip local pool PPPoEpool3 192.0.2.6 192.0.2.2
```
### **RAR** セッションの詳細の確認

RAR セッションの詳細を取得するには、次の show コマンドを使用します。

```
Router#show pppoe session packets all
Total PPPoE sessions 2
session id: 9
local MAC address: 006b.f10e.a5e0, remote MAC address: 0050.56bc.424a
virtual access interface: Vi2.1, outgoing interface: Gi0/0/0
    1646 packets sent, 2439363 received
    176216 bytes sent, 117250290 received
PPPoE Flow Control Stats
Local Credits: 65535 Peer Credits: 65535 Local Scaling Value 64 bytes
Credit Grant Threshold: 28000 Max Credits per grant: 65535
 Credit Starved Packets: 0
PADG xmit Seq Num: 32928 PADG Timer index: 0
PADG last rcvd Seq Num: 17313
PADG last nonzero Seq Num: 17306
PADG last nonzero rcvd amount: 2
PADG Timers: (ms) [0]-1000 [1]-2000 [2]-3000 [3]-4000 [4]-5000
 PADG xmit: 33308 rcvd: 17313
PADC xmit: 17313 rcvd: 19709
In-band credit pkt xmit: 7 rcvd: 2434422
Last credit packet snapshot
 PADG xmit: seq_num = 32928, fcn = 0, bcn = 65535
  PADC rcvd: seq num = 32928, fcn = 65535, bcn = 65535
  PADG rcvd: seq num = 17313, fcn = 0, bcn = 65535
  PADC xmit: seq\_num = 17313, fcn = 65535, bcn = 65535
  In-band credit pkt xmit: fcn = 61, bcn = 65533In-band credit pkt rcvd: fcn = 0, bcn = 65534
    ==== PADQ Statistics ====
    PADQ xmit: 0 rcvd: 0
session id: 10
local MAC address: 006b.f10e.a5e1, remote MAC address: 0050.56bc.7dcb
virtual access interface: Vi2.2, outgoing interface: Gi0/0/1
    1389302 packets sent, 1852 received
    77869522 bytes sent, 142156 received
PPPoE Flow Control Stats
Local Credits: 65535 Peer Credits: 65535 Local Scaling Value 64 bytes
Credit Grant Threshold: 28000 Max Credits per grant: 65535
Credit Starved Packets: 0
PADG xmit Seq Num: 18787 PADG Timer index: 0
PADG last rcvd Seq Num: 18784
PADG last nonzero Seq Num: 18768
```

```
PADG last nonzero rcvd amount: 2
PADG Timers: (ms) [0]-1000 [1]-2000 [2]-3000 [3]-4000 [4]-5000
PADG xmit: 18787 rcvd: 18784
PADC xmit: 18784 rcvd: 18787
In-band credit pkt xmit: 1387764 rcvd: 956
Last credit packet snapshot
PADG xmit: seq num = 18787, fcn = 0, bcn = 65535
PADC rcvd: seq_num = 18787, fcn = 65535, bcn = 65535
PADG rcvd: seq num = 18784, fcn = 0, bcn = 65535
PADC xmit: seq_num = 18784, fcn = 65535, bcn = 65535
In-band credit pkt xmit: fcn = 0, bcn = 64222
 In-band credit pkt rcvd: fcn = 0, bcn = 65534
  ==== PADQ Statistics ====
   PADQ xmit: 0 rcvd: 1
```
#### Router#**show pppoe session packets** Total PPPoE sessions 2

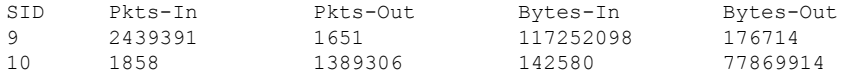

#### Router#**show vmi counters**

Interface vmi2: - Last Clear Time =

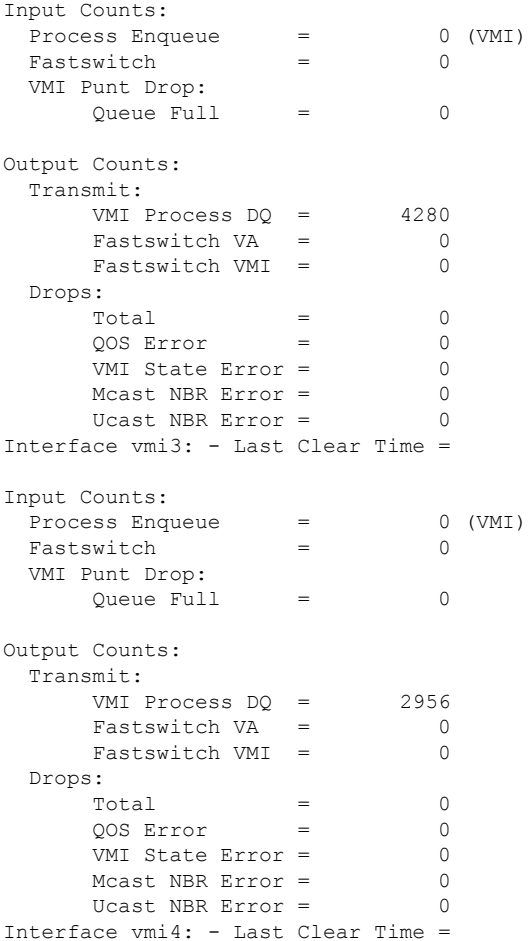

```
Input Counts:
 Process Enqueue = 0 (VMI)<br>Fastswitch = 0
 Fastswitch =
 VMI Punt Drop:
      Queue Full = 0
Output Counts:
  Transmit:
      VMI Process DQ = 0
      Fastswitch VA = 0Fastswitch VMI = 0
  Drops:
      \text{Total} \qquad \qquad = \qquad \qquad 0QOS Error = 0
      VMI State Error = 0
      Mcast NBR Error = 0
      Ucast NBR Error = 0
Router#
Router#show vmi neighbor details
1 vmi2 Neighbors
     1 vmi3 Neighbors
     0 vmi4 Neighbors
     2 Total Neighbors
vmi2 IPV6 Address=FE80::21E:E6FF:FE43:F500
      IPV6 Global Addr=::
      IPV4 Address=192.0.2.6, Uptime=05:15:01
      Output pkts=89, Input pkts=0
      No Session Metrics have been received for this neighbor.
      Transport PPPoE, Session ID=9
      INTERFACE STATS:
         VMI Interface=vmi2,
           Input qcount=0, drops=0, Output qcount=0, drops=0
         V-Access intf=Virtual-Access2.1,
           Input qcount=0, drops=0, Output qcount=0, drops=0
         Physical intf=GigabitEthernet0/0/0,
            Input qcount=0, drops=0, Output qcount=0, drops=0
PPPoE Flow Control Stats
Local Credits: 65535 Peer Credits: 65535 Local Scaling Value 64 bytes
Credit Grant Threshold: 28000 Max Credits per grant: 65535
Credit Starved Packets: 0
PADG xmit Seq Num: 33038 PADG Timer index: 0
PADG last rcvd Seq Num: 17423
PADG last nonzero Seq Num: 17420
PADG last nonzero rcvd amount: 2
 PADG Timers: (ms) [0]-1000 [1]-2000 [2]-3000 [3]-4000 [4]-5000
 PADG xmit: 33418 rcvd: 17423
PADC xmit: 17423 rcvd: 19819
In-band credit pkt xmit: 7 rcvd: 2434446
Last credit packet snapshot
 PADG xmit: seq_num = 33038, fcn = 0, bcn = 65535
 PADC rcvd: seq num = 33038, fcn = 65535, bcn = 65535
 PADG rcvd: seq_num = 17423, fcn = 0, bcn = 65535
 PADC xmit: seq num = 17423, fcn = 65535, bcn = 65535
 In-band credit pkt xmit: fcn = 61, bcn = 65533In-band credit pkt rcvd: fcn = 0, bcn = 65534==== PADQ Statistics ====
    PADQ xmit: 0 rcvd: 0
```

```
vmi3 IPV6 Address=FE80::21E:7AFF:FE68:6100
       IPV6 Global Addr=::
      IPV4 Address=192.0.2.10, Uptime=05:14:55
       Output pkts=6, Input pkts=0
      METRIC DATA: Total rcvd=1, Avg arrival rate (ms) = 0
         CURRENT: MDR=128000 bps, CDR=128000 bps
                  Lat=0 ms, Res=100, RLQ=100, load=0
         MDR Max=128000 bps, Min=128000 bps, Avg=128000 bps
         CDR Max=128000 bps, Min=128000 bps, Avg=128000 bps
         Latency Max=0, Min=0, Avg=0 (ms)
         Resource Max=100%, Min=100%, Avg=100%
         RLQ Max=100, Min=100, Avg=100
          Load Max=0%, Min=0%, Avg=0%
       Transport PPPoE, Session ID=10
       INTERFACE STATS:
         VMI Interface=vmi3,
            Input qcount=0, drops=0, Output qcount=0, drops=0
         V-Access intf=Virtual-Access2.2,
            Input qcount=0, drops=0, Output qcount=0, drops=0
          Physical intf=GigabitEthernet0/0/1,
            Input qcount=0, drops=0, Output qcount=0, drops=0
PPPoE Flow Control Stats
Local Credits: 65535 Peer Credits: 65535 Local Scaling Value 64 bytes
Credit Grant Threshold: 28000 Max Credits per grant: 65535
Credit Starved Packets: 0
PADG xmit Seq Num: 18896 PADG Timer index: 0
PADG last rcvd Seq Num: 18894
 PADG last nonzero Seq Num: 18884
PADG last nonzero rcvd amount: 2
PADG Timers: (ms) [0]-1000 [1]-2000 [2]-3000 [3]-4000 [4]-5000
 PADG xmit: 18896 rcvd: 18894
 PADC xmit: 18894 rcvd: 18896
 In-band credit pkt xmit: 1387764 rcvd: 961
 Last credit packet snapshot
 PADG xmit: seq_num = 18896, fcn = 0, bcn = 65535
  PADC rcvd: seq num = 18896, fcn = 65535, bcn = 65535
  PADG rcvd: seq_num = 18894, fcn = 0, bcn = 65535
  PADC xmit: seq_num = 18894, fcn = 65535, bcn = 65535
  In-band credit pkt xmit: fcn = 0, bcn = 64222In-band credit pkt rcvd: fcn = 0, bcn = 65534
    ==== PADQ Statistics ====
    PADQ xmit: 0 rcvd: 1
Router#show vmi neighbor details vmi 2
             1 vmi2 Neighbors
vmi2 IPV6 Address=FE80::21E:E6FF:FE43:F500
       IPV6 Global Addr=::
       IPV4 Address=192.0.2.4, Uptime=05:16:03
       Output pkts=89, Input pkts=0
      No Session Metrics have been received for this neighbor.
       Transport PPPoE, Session ID=9
       INTERFACE STATS:
          VMI Interface=vmi2,
            Input qcount=0, drops=0, Output qcount=0, drops=0
         V-Access intf=Virtual-Access2.1,
            Input qcount=0, drops=0, Output qcount=0, drops=0
          Physical intf=GigabitEthernet0/0/0,
            Input qcount=0, drops=0, Output qcount=0, drops=0
PPPoE Flow Control Stats
Local Credits: 65535 Peer Credits: 65535 Local Scaling Value 64 bytes
```

```
Credit Grant Threshold: 28000 Max Credits per grant: 65535
Credit Starved Packets: 0
PADG xmit Seq Num: 33100 PADG Timer index: 0
PADG last rcvd Seq Num: 17485
PADG last nonzero Seq Num: 17449
PADG last nonzero rcvd amount: 2<br>PADG Timers: (ms) [0]-1000 [1]-2000
PADG Timers: (ms) [0]-1000 [1]-2000 [2]-3000 [3]-4000 [4]-5000
PADG xmit: 33480 rcvd: 17485
PADC xmit: 17485 rcvd: 19881
In-band credit pkt xmit: 7 rcvd: 2434460
Last credit packet snapshot
 PADG xmit: seq num = 33100, fcn = 0, bcn = 65535
PADC rcvd: seq num = 33100, fcn = 65535, bcn = 65535
PADG rcvd: seq_num = 17485, fcn = 0, bcn = 65535
 PADC xmit: seq num = 17485, fcn = 65535, bcn = 65535
 In-band credit pkt xmit: fcn = 61, bcn = 65533
 In-band credit pkt rcvd: fcn = 0, bcn = 65534
   ==== PADQ Statistics ====
   PADQ xmit: 0 rcvd: 0
```
Router#**show platform hardware qfp active feature ess session** Current number sessions: 2 Current number TC flow: 0 Feature Type: A=Accounting D=Policing(DRL) F=FFR M=DSCP Marking L=L4redirect P=Portbundle  $T = TC$ 

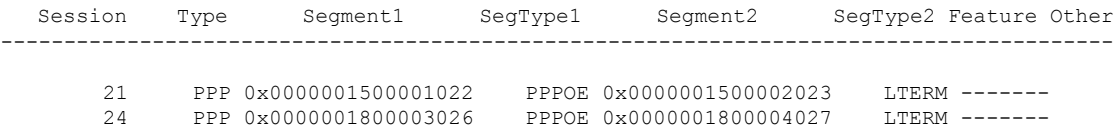

#### Router#**show platform software subscriber pppoe\_fctl evsi 21**

PPPoE Flow Control Stats Local Credits: 65535 Peer Credits: 65535 Local Scaling Value 64 bytes Credit Grant Threshold: 28000 Max Credits per grant: 65535 Credit Starved Packets: 0 PADG xmit Seq Num: 33215 PADG Timer index: 0 PADG last rcvd Seq Num: 17600 PADG last nonzero Seq Num: 17554 PADG last nonzero rcvd amount: 2<br>PADG Timers: (ms) [0]-1000 [1]-2000 PADG Timers: (ms) [0]-1000 [1]-2000 [2]-3000 [3]-4000 [4]-5000 PADG xmit: 33595 rcvd: 17600 PADC xmit: 17600 rcvd: 19996 In-band credit pkt xmit: 7 rcvd: 2434485 Last credit packet snapshot PADG xmit: seq\_num = 33215, fcn = 0, bcn = 65535 PADC rcvd: seq\_num = 33215, fcn = 65535, bcn = 65535 PADG rcvd: seq num = 17600, fcn = 0, bcn = 65535 PADC xmit: seq\_num = 17600, fcn = 65535, bcn = 65535 In-band credit pkt xmit: fcn = 61, bcn = 65533 In-band credit pkt rcvd: fcn =  $0$ , bcn = 65534 BQS buffer statistics Current packets in BQS buffer: 0 Total en-queue packets: 0 de-queue packets: 0

Total dropped packets: 0

Internal flags: 0x0

Router#**show platform hardware qfp active feature ess session id 21** Session ID: 21

```
EVSI type: PPP
SIP Segment ID: 0x1500001022
SIP Segment type: PPPOE
FSP Segment ID: 0x1500002023
FSP Segment type: LTERM
QFP if handle: 16
QFP interface name: EVSI21
SIP TX Seq num: 0
SIP RX Seq num: 0
FSP TX Seq num: 0
FSP RX Seq num: 0
Condition Debug: 0x00000000
  session
```
Router#**show ospfv3 neighbor**

OSPFv3 1 address-family ipv4 (router-id 192.0.2.3)

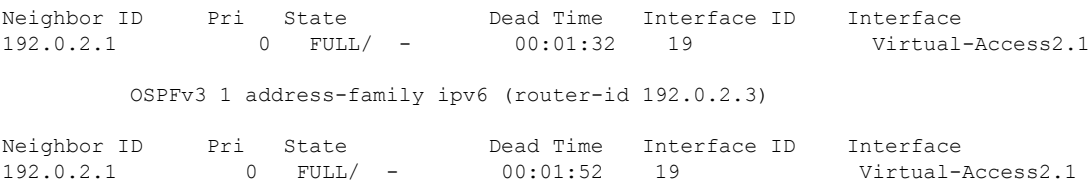

#### Router#**sh ip route**

Router#

```
Codes: L - local, C - connected, S - static, R - RIP, M - mobile, B - BGP
D - EIGRP, EX - EIGRP external, O - OSPF, IA - OSPF inter area
N1 - OSPF NSSA external type 1, N2 - OSPF NSSA external type 2
E1 - OSPF external type 1, E2 - OSPF external type 2
i - IS-IS, su - IS-IS summary, L1 - IS-IS level-1, L2 - IS-IS level-2
ia - IS-IS inter area, * - candidate default, U - per-user static route
o - ODR, P - periodic downloaded static route, H - NHRP, l - LISP
a - application route
+ - replicated route, % - next hop override, p - overrides from PfR
Gateway of last resort is not set
     192.0.2.8/8 is variably subnetted, 3 subnets, 2 masks
```
C 192.0.2.5/24 is directly connected, Virtual-Access2.1 O 192.0.2.6/32 [110/1] via 192.0.2.22, 00:00:03, Virtual-Access2.1 L 192.0.2.7/32 is directly connected, Virtual-Access2.1 192.0.2.12/32 is subnetted, 1 subnets C 192.0.2.20 is directly connected, Virtual-Access2.1

# 無線対応ルーティングのトラブルシューティング

RAR をトラブルシューティングするには、次の debug コマンドを使用します。

• **debug pppoe errors**

- **debug pppoe events**
- **debug ppp error**
- **debug vmi error**
- **debug vmi neighbor**
- **debug vmi packet**
- **debug vmi pppoe**
- **debug vmi registries**
- **debug vmi multicast**
- **debug vtemplate cloning**
- **debug vtemplate event**
- **debug vtemplate error**
- **debug plat hard qfp ac feature subscriber datapath pppoe detail**

I

無線対応ルーティングのトラブルシューティング

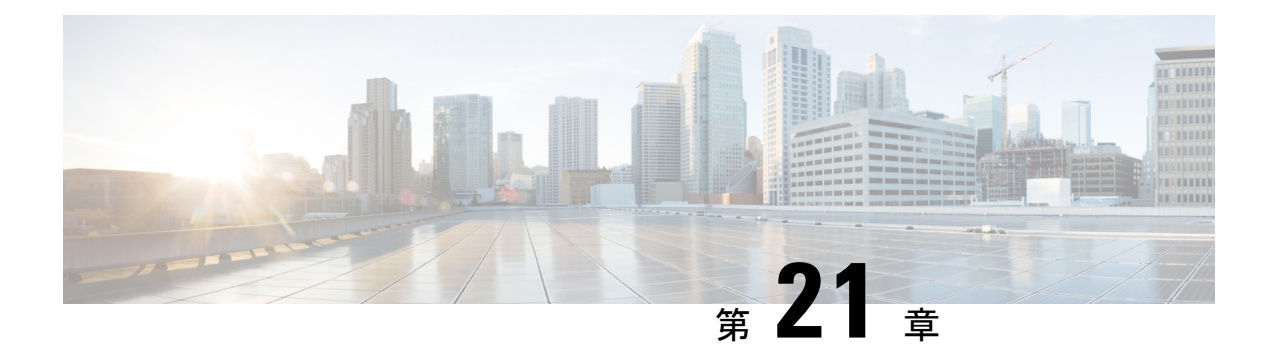

## 音声機能の設定

この章では、Cisco Catalyst 8000 Edge プラットフォームでの音声機能の設定について説明しま す。

この章の内容は、次のとおりです。

- コール ウェイティング (357 ページ)
- 機能グループ D の設定 (358 ページ)
- メディア認証およびシグナリング認証と暗号化 (360 ページ)
- マルチキャスト保留音 (360 ページ)
- SCCP ゲートウェイでの TLS 1.2 のサポート (361 ページ)

### コール ウェイティング

コール待機機能を使用すると、別のコールでの通話中に、別のコールを受信できます。別の コールが着信すると、コール ウェイティング トーン (300 ms 間のトーン) が聞こえます。発 信者IDがサポートされる電話機には、発信者IDが表示されます。フックフラッシュを使用し て、待ち状態のコールに応答し、アクティブだったコールを保留状態にできます。フックフ ラッシュを使用すると、アクティブコールと保留中のコールとの間を入れ替えることができま す。コールウェイティング機能がディセーブルの場合に、現在のコールを終了した場合、2つ 目のコールではビジー トーンが聞こえます。コールウェイティングの詳細については、 [https://www.cisco.com/c/en/us/td/docs/ios-xml/ios/voice/sip/configuration/15-mt/sip-config-15-mt-book/](https://www.cisco.com/c/en/us/td/docs/ios-xml/ios/voice/sip/configuration/15-mt/sip-config-15-mt-book/voi-sip-hookflash.html) [voi-sip-hookflash.html](https://www.cisco.com/c/en/us/td/docs/ios-xml/ios/voice/sip/configuration/15-mt/sip-config-15-mt-book/voi-sip-hookflash.html) を参照してください。

### 着信転送

コール転送は、2 つ目のコールが 2 人のユーザ間で確立される間に、アクティブ コールが保留 状態にされることです。2つ目のコールを確立して、アクティブコールを終了した後に、保留 中のコールでは、リングバックが聞こえます。コール転送機能によって、ブラインド、準在 席、在席の、コール転送の 3 つのタイプすべてがサポートされます。

## 機能グループ **D** の設定

機能グループ D シグナリングを設定するには、次の手順を実行します。

### 始める前に

機能グループDサービスは、電話の顧客が長距離ネットワークを選択し、使用するキャリアに 関係なく同じ桁数の番号を使用できるトランク側接続です。ルータは、キャリア環境内の音声 トラフィックをサポートするために、機能グループDを使用して長距離通信事業者とインター フェイス接続します。

この設定を開始する前に、次の前提条件が満たされていることを確認してください。

- プラットフォームでは、デジタル T1/E1 パケット音声トランク ネットワーク モジュール が使用されている必要があります。
- デジタルT1/E1パケット音声トランクネットワークモジュールには、音声/WANインター フェイスネットワークモジュール(NIM)用のスロットを1つまたは2つ搭載できます。 NIM は 1 〜 8 個のポートをサポートします。デジタル E1 パケット音声トランク ネット ワーク モジュールでは、デュアルモード(音声/WAN) マルチトランクカードのみがサ ポートされ、古い VIC はサポートされません。
- ドロップアンドインサート機能は、複数の同じカード上の2つのポート間でのみサポート されます。

### 手順の概要

- **1. configure terminal** {*ip-address* | *interface-type interface-number* [*ip-address*]}
- **2. voice-card slot/subslot**
- **3. controller T1/E1 slot/subslot/port**
- **4. framing** {*sf* | *esf* }
- **5. linecode** {*b8zs* | *ami*}
- **6. ds0-group** *ds0-group-no***timeslots** *timeslot-list type*{*e&m-fgd* | *fgd-eana*}
- **7. no shutdown**
- **8. exit**

#### 手順の詳細

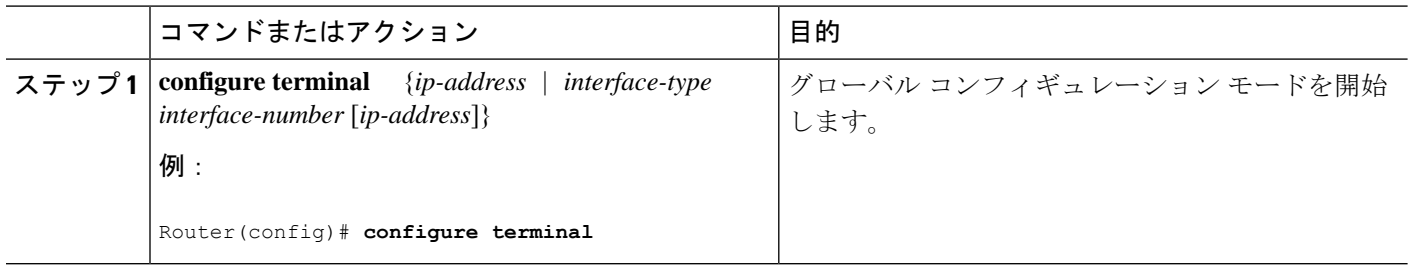

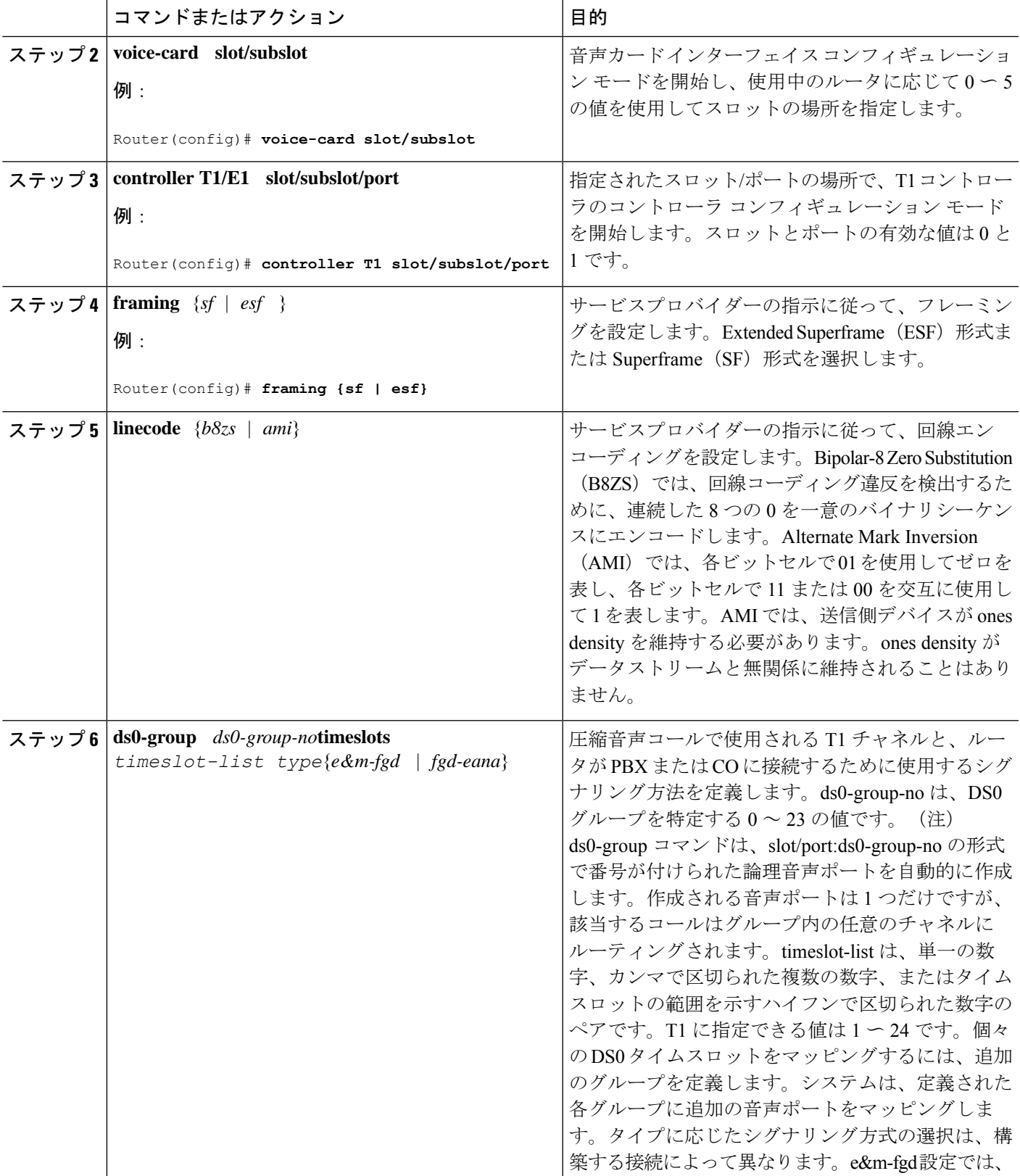

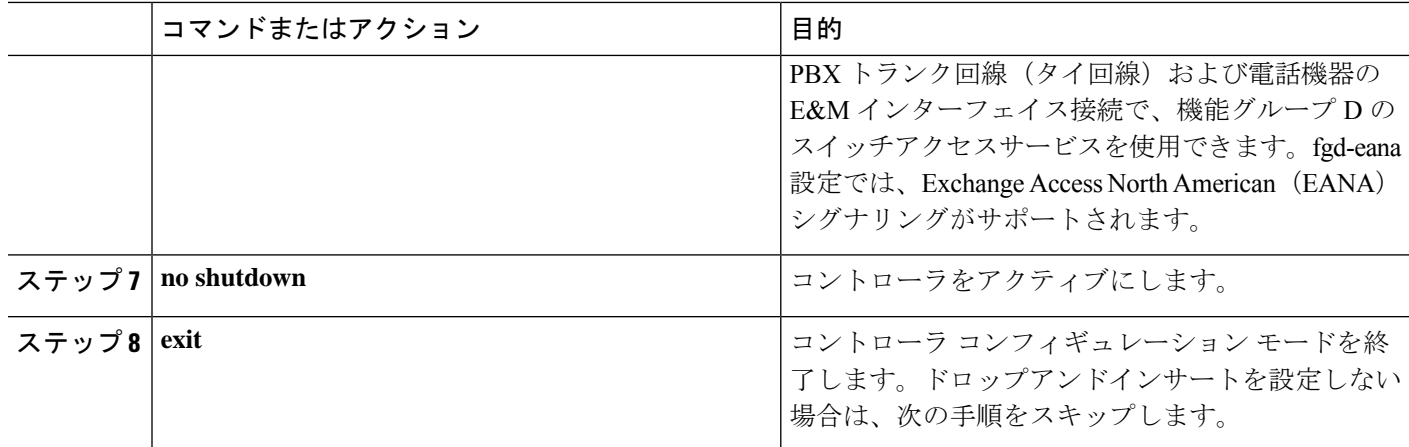

## メディア認証およびシグナリング認証と暗号化

Cisco IOS MGCP ゲートウェイのメディアおよびシグナリング認証および暗号化機能により、 MGCPゲートウェイでのメディアおよびシグナリング暗号化に加えて、シグナリング認証を含 む音声セキュリティ機能が導入されます。メディアおよびシグナリング認証および暗号化機能 の詳細については、[http://www.cisco.com/c/en/us/td/docs/ios-xml/ios/voice/mgcp/configuration/15-mt/](http://www.cisco.com/c/en/us/td/docs/ios-xml/ios/voice/mgcp/configuration/15-mt/vm-15-mt-book/vm-gw-med-sig.html) [vm-15-mt-book/vm-gw-med-sig.html](http://www.cisco.com/c/en/us/td/docs/ios-xml/ios/voice/mgcp/configuration/15-mt/vm-15-mt-book/vm-gw-med-sig.html) を参照してください。

### マルチキャスト保留音

保留音(MOH)機能を使用すると、Cisco IOS MGCP 音声ゲートウェイを使用しているとき に、音楽ストリーミングサービスに登録できます。MOH サーバーから、保留になっているオ ンネットおよびオフネットの発信者の音声インターフェイスに音楽がストリーミングされま す。Cisco Communications Manager は、ストリーミング マルチキャスト MOH サーバーから提 供される音楽を保留中のコールの発信者に再生する機能をサポートしています。

Cisco Unified Communications Manager またはゲートウェイに事前設定されたマルチキャストア ドレスを使用することで、ゲートウェイは、ネットワークのデフォルトルータからブロード キャストされる Real-Time Transport Protocol (RTP) パケットを「リッスン」し、ネットワーク 内の指定された音声インターフェイスにパケットをリレーできます。保留中のコールを開始で きます。ただし、MGCP制御アナログ電話機で保留音を開始することはできません。着信側が 発信側を保留にするたびに、Cisco Communications Manager は、事前設定されたマルチキャス トアドレスを介して RTP パケットを「保留」になっているインターフェイスにストリーミン グするように MOHサーバーに要求します。このようにして、RTP パケットは、適切に設定さ れた保留状態の音声インターフェイスにリレーされます。ゲートウェイでマルチキャストアド レスを設定すると、ゲートウェイは、デフォルトルータにインターネットゲートウェイ管理プ ロトコル(IGMP)「join」メッセージを送信し、RTPマルチキャストパケットを受信する準備 ができたことを示します。

複数の MOH サーバーが同じネットワークに存在する可能性がありますが、各サーバーには異 なるクラスD IPアドレスが必要であり、そのアドレスはCiscoCommunications ManagerとMGCP

音声ゲートウェイで設定する必要があります。MOH の設定の詳細については、 [http://www.cisco.com/c/en/us/td/docs/ios-xml/ios/voice/cminterop/configuration/15-0m/vc-15-0m-book/](http://www.cisco.com/c/en/us/td/docs/ios-xml/ios/voice/cminterop/configuration/15-0m/vc-15-0m-book/vc-ucm-mgcp-gw.html#GUID-A3461142-2F05-4420-AEE6-032FCA3B7952) [vc-ucm-mgcp-gw.html#GUID-A3461142-2F05-4420-AEE6-032FCA3B7952](http://www.cisco.com/c/en/us/td/docs/ios-xml/ios/voice/cminterop/configuration/15-0m/vc-15-0m-book/vc-ucm-mgcp-gw.html#GUID-A3461142-2F05-4420-AEE6-032FCA3B7952) を参照してください。

### **SCCP** ゲートウェイでの **TLS 1.2** のサポート

「SCCP ゲートウェイでの TLS 1.2 サポート」では、ユニキャスト会議ブリッジを含むデジタ ルシグナルプロセッサ(DSP)ファームの SCCP プロトコルでの TLS 1.2 設定について詳しく 説明します。

(CFB)、メディア ターミネーション ポイント(MTP)、および SCCP テレフォニー制御 (STC)アプリケーション(STCAPP)。

ゲートウェイ上の DSP は、変換またはトランスコーディングのメディアリソースとして使用 できます。各メディアリソースは、Secure Skinny Client Control Protocol(SCCP)を使用して Cisco Unified Communications Manager と通信します。現在、TLS 1.0 と同等の SSL 3.1 がセキュ アな信号の送信に使用されています。この機能により、TLS 1.2 のサポートが強化されます。 Cisco IOS XE Cupertino 17.7.1a 以降、TLS 1.2 が拡張され、次世代暗号化 (NGE) 暗号スイート をサポートするようになりました。

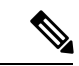

Cisco Unified Communications Manager(CUCM)バージョン 14SU2 は、AA:22:BB:44:55 または AA22BB4455 のように、コロン付きまたはコロンなしのサブジェクト名フィールド(CN 名) を持つセキュアな SCCP ゲートウェイをサポートするように拡張されました。 (注)

CUCM は、SCCP ゲートウェイからの着信証明書の CN フィールドを確認し、このゲートウェ イの CUCM に設定された DeviceName と照合して確認します。DeviceName には、ゲートウェ イの MAC アドレスが含まれています。CUCM は、DeviceName の MAC アドレスをコロン付き の MAC アドレスに変換し(AA:22:BB:44:55 など)、ゲートウェイの証明書の CN 名で検証し ます。したがって、CUCMでは、ゲートウェイが証明書内のCNフィールド、つまりサブジェ クト名にコロン付きの MAC アドレスの使用が求められています。

国防情報システム局 (DISA) の新しいガイドラインにより、サブジェクト名フィールドCNに はコロンを使用しないことが要件となっています。たとえば、AA22BB4455 です。

### **SCCP TLS** 接続

CiscoSSL は OpenSSL に基づいています。SCCP は CiscoSSL を使用して通信信号を保護しま す。

リソースがセキュアモードで設定されている場合、SCCPアプリケーションは、TransportLayer Security(TLS)ハンドシェイクを完了するプロセスを開始します。ハンドシェイクの際、サー バーは、サポートされている TLS バージョンと暗号スイートに関する情報を CiscoSSL に送信 します。以前は、SCCP セキュアシグナリングでは SSL 3.1 のみがサポートされていました。 SSL 3.1 は TLS 1.0 と同等です。TLS 1.2 サポート機能は、SCCP セキュアシグナリングに TLS 1.2 サポートを導入します。

TLS ハンドシェイクが完了すると、SCCP に通知され、SCCP はプロセスを強制終了します。

ハンドシェイクが正常に完了すると、REGISTER メッセージがセキュアトンネル経由で Cisco UnifiedCommunications Managerに送信されます。ハンドシェイクが失敗し、再試行が必要な場 合は、新しいプロセスが開始されます。

 $\label{eq:1} \bigotimes_{\mathbb{Z}}\mathbb{Z}_{\mathbb{Z}}$ 

SCCP ベースのシグナリングでは、TLS\_RSA\_WITH\_AES\_128\_CBC\_SHA 暗号スイートのみが サポートされます。 (注)

### 暗号スイート

SCCPベースのシグナリングでは、TLS RSA\_WITH\_AES\_128\_CBC\_SHA暗号スイートがサポー トされます。

Cisco IOS XE Cupertino 17.7.1a 以降、次の NGE 暗号スイートもサポートされます。

- ECDHE-RSA-AES128-GCM-SHA256
- ECDHE-RSA-AES256-GCM-SHA384

これらの暗号スイートにより、STCAPP アナログ電話と SCCP DSPFarm 会議サービスの両方で セキュアな音声シグナリングが可能になります。暗号スイートの選択は、ゲートウェイとCUCM の間でネゴシエートされます。

NGE 暗号スイートを使用するには、次の前提条件が適用されます。

- TLS 1.2 を設定します。詳細については、STC アプリケーションの TLS バージョンの設定 (363ページ) を参照してください。
- CUCM リリース 14.1SU1 以降、および TLS1.2 をサポートする音声ゲートウェイまたはプ ラットフォームを使用します。
- CUCM Web UI から、[Cipher Management] に移動し、[CIPHER switch] を [NGE] として設 定します。詳細については、「[暗号管理」](https://www.cisco.com/c/en/us/td/docs/voice_ip_comm/cucm/security/14_SU1/cucm_b_security-guide-release-14su1/cucm_m_cipher-management_reorg.html)を参照してください。

暗号スイートの確認の詳細については、TLSバージョンと暗号スイートの確認 (363ページ) を参照してください。

SRTP で暗号化されたメディアの場合、より高度な暗号スイート(AEAD-AES-128-GCM また は AEAD-AES-256-GCM)を使用できます。これらの暗号スイートの選択は、セキュアなアナ ログ音声とハードウェア会議ブリッジ音声メディアの両方について、GW と CUCM との間で 自動的にネゴシエートされます。Authenticated Encryption with Associated Data (AEAD) 暗号 は、メッセージの完全性を検証する組み込みの SHA アルゴリズムを使用せずに機密性、完全 性、および信頼性を同時に実現します。

### サポートされるプラットフォーム

SCCP ゲートウェイ機能での TLS 1.2 サポートは、次のプラットフォームで使用できます。

• Cisco Catalyst 8200 および 8300 シリーズ エッジ プラットフォーム

### **STC** アプリケーションの **TLS** バージョンの設定

STC アプリケーションの TLS バージョンを設定するには、次のタスクを実行します。

```
enable
configure terminal
stcapp security tls-version v1.2
exit
```
stcapp security tls コマンドは、TLS バージョンをv.1.0、v1.1、または v1.2 のみに設定します。 明示的に設定されない場合は、デフォルトで TLS v1.0 が選択されます。 (注)

### **DSP** ファームプロファイルに対するセキュアモードでの **TLS** バージョンの設定

DSP ファームプロファイルの TLS バージョンをセキュアモードで設定するには、次のタスク を実行します。

```
enable
configure terminal
dspfarm profile 7 conference security
  tls-version v1.2
  exit
```

```
\mathscr{D}_{\mathscr{A}}
```
(注) 注意: **tls** コマンドは、セキュリティモードでのみ設定できます。

### **TLS** バージョンと暗号スイートの確認

TLS バージョンと暗号スイートを確認するには、次のタスクを実行します。

```
# show dspfarm profile 100
Dspfarm Profile Configuration
```

```
Profile ID = 100, Service = CONFERENCING, Resource ID = 2
Profile Service Mode : secure
Trustpoint : Overlord_DSPFarm_GW
TLS Version : v1.2
TLS Cipher : ECDHE-RSA-AES256-GCM-SHA384
Profile Admin State : UP
Profile Operation State : ACTIVE
Application : SCCP Status : ASSOCIATED
Resource Provider : FLEX_DSPRM Status : UP
Total Number of Resources Configured : 10
Total Number of Resources Available : 10
Total Number of Resources Out of Service : 0
Total Number of Resources Active : 0
Maximum conference participants : 8
Codec Configuration: num_of_codecs:6
Codec : g711ulaw, Maximum Packetization Period : 30 , Transcoder: Not Required
Codec : g711alaw, Maximum Packetization Period : 30 , Transcoder: Not Required
Codec : g729ar8, Maximum Packetization Period : 60 , Transcoder: Not Required
Codec : g729abr8, Maximum Packetization Period : 60 , Transcoder: Not Required
Codec : g729r8, Maximum Packetization Period : 60 , Transcoder: Not Required
Codec : g729br8, Maximum Packetization Period : 60 , Transcoder: Not Required
```
### **STCAPP** アプリケーションの **TLS** バージョンの確認

STCAPP アプリケーションの TLS バージョンを確認するには、次のタスクを実行します。

```
Device# show call application voice stcapp
App Status: Active
CCM Status: UP
CCM Group: 120
Registration Mode: CCM
Total Devices: 0
Total Calls in Progress: 0
Total Call Legs in Use: 0
ROH Timeout: 45
TLS Version: v1.2
# show stcapp dev voice 0/1/0
Port Identifier: 0/1/0
Device Type: ALG
Device Id: 585
Device Name: ANB3176C85F0080
Device Security Mode : Encrypted
  TLS version : TLS version 1.2
  TLS cipher : ECDHE-RSA-AES256-GCM-SHA384
Modem Capability: None
Device State: IS
Diagnostic: None
Directory Number: 80010
Dial Peer(s): 100
Dialtone after remote onhook feature: activated
Busytone after remote onhook feature: not activated
Last Event: STCAPP_CC_EV_CALL_MODIFY_DONE
Line State: ACTIVE
Line Mode: CALL CONF
Hook State: OFFHOOK
mwi: DISABLE
vmwi: OFF
mwi config: Both
Privacy: Not configured
HG Status: Unknown
PLAR: DISABLE
Callback State: DISABLED
CWT Repetition Interval: 0 second(s) (no repetition)
Number of CCBs: 1
Global call info:
   Total CCB count = 3Total call leg count = 6
Call State for Connection 2 (ACTIVE): TsConnected
Connected Call Info:
  Call Reference: 33535871
   Call ID (DSP): 187
   Local IP Addr: 198.51.100.2
   Local IP Port: 8234
  Remote IP Addr: 198.51.100.20
  Remote IP Port: 8154
  Calling Number: 80010
  Called Number:
  Codec: g711ulaw
  SRTP: on
  RX Cipher: AEAD_AES_256_GCM
  TX Cipher: AEAD_AES_256_GCM
```
DSPfarm 接続の sRTP 暗号スイートを確認するには、次のタスクを実行します。

#### # **show sccp connection detail**

bridge-info(bid, cid) - Normal bridge information(Bridge id, Calleg id) mmbridge-info(bid, cid) - Mixed mode bridge information(Bridge id, Calleg id) sess id conn id call-id codec pkt-period dtmf method type bridge-info(bid, cid) mmbridge-info(bid, cid) srtp cryptosuite dscp call ref spid conn id tx 16778224 - 125 N/A N/A rfc2833\_pthru confmsp All All MM-MSP Callegs  $N/A$  N/A - - - 16778224 16777232 126 g711u 20 rfc2833\_pthru s- rtpspi (101,125) N/A AEAD AES 256 GCM 184 30751576 16777219 - 16778224 16777231 124 g711u 20 rfc2833\_pthru s- rtpspi (100,125) N/A  $A$  AEAD\_AES\_256\_GCM 184 30751576 16777219 -

Total number of active session(s) 1, connection(s) 2, and callegs 3

### コール情報の確認

フォワーディング プレーン インターフェイス(FPI)に保存されている TDM コールと IVR コールのコール情報を表示するには、**showvoipfpi calls** コマンドを使用します。コール ID を選 択し、**show voip fpi calls confID** *call\_id\_number* コマンドを使用して暗号スイートを確認できま す。次の例では、暗号スイート 6 は AES\_256\_GCM です。

#### #**show voip fpi calls**

Number of Calls : 2

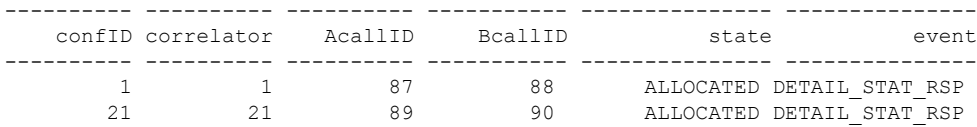

#### #**show voip fpi calls confID 1**

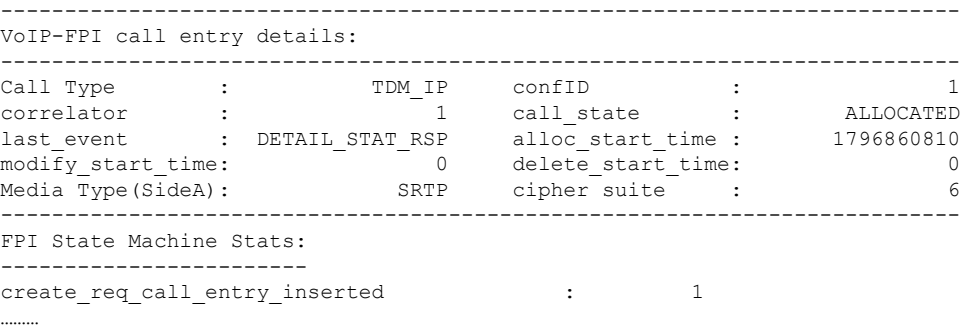

I

表 **27 : SCCP** ゲートウェイでの **TLS 1.2** サポートの機能情報

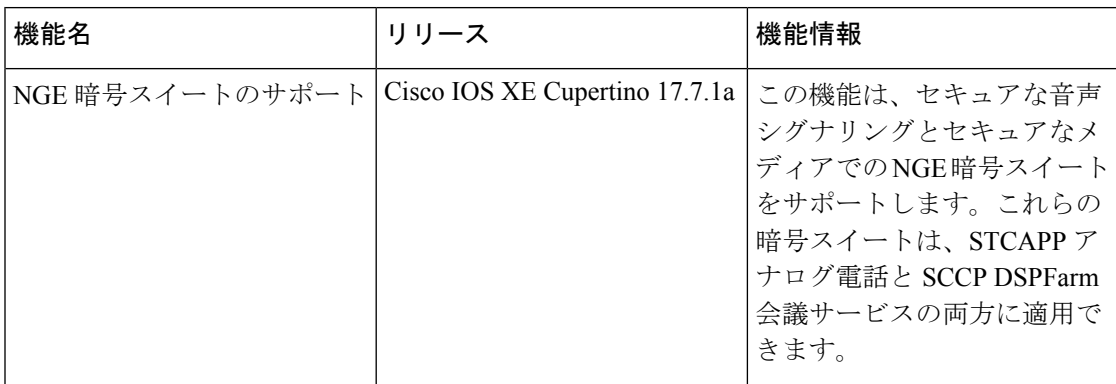

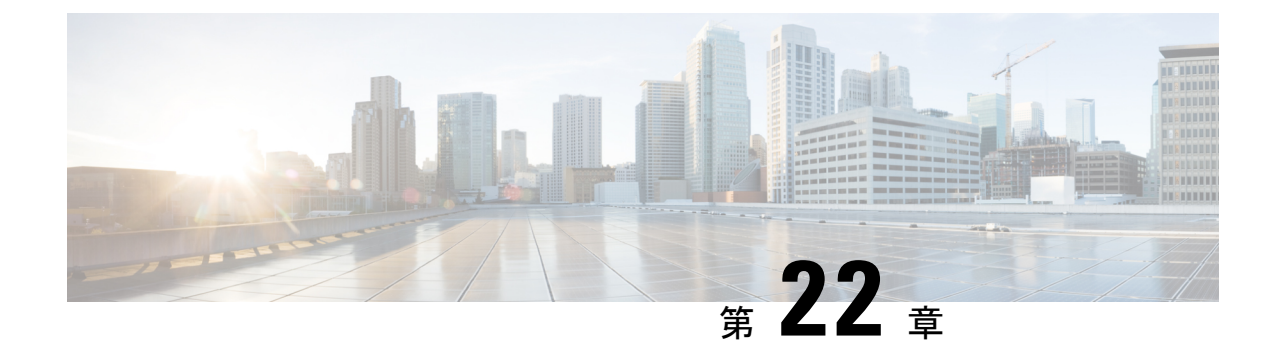

# ソフトウェア メディア ターミネーション ポイントのサポート

ソフトウェア メディア ターミネーション ポイント(MTP)のサポート機能は、2 つの接続間 のメディアストリームをブリッジして、Cisco Unified Communications Manager (CUCM) が SIP またはH.323エンドポイントを介してルーティングされたコールをSkinnyClientControlProtocol (SCCP)コマンドでリレーできるようにします。これらのコマンドにより、CUCM はコール シグナリング用の MTP を確立できます。

- 機能情報の確認 (367 ページ)
- ソフトウェアメディアターミネーションポイントのサポートに関する情報 (368ページ)
- ソフトウェア メディア ターミネーション ポイントのサポートの設定 (369 ページ)
- ソフトウェア メディア ターミネーション ポイントの設定の確認 (374 ページ)
- ソフトウェアメディアターミネーションポイントのサポートに関する機能情報 (376ペー ジ)

### 機能情報の確認

ご使用のソフトウェアリリースでは、このモジュールで説明されるすべての機能がサポートさ れているとは限りません。最新の機能情報および警告については、「Bug [Search](https://bst.cloudapps.cisco.com/bugsearch) Tool」および ご使用のプラットフォームおよびソフトウェア リリースのリリース ノートを参照してくださ い。このモジュールに記載されている機能の詳細を検索し、各機能がサポートされているリ リースのリストを確認する場合は、このモジュールの最後にある機能情報の表を参照してくだ さい。

プラットフォームのサポートおよびシスコソフトウェアイメージのサポートに関する情報を検 索するには、Cisco Feature Navigator を使用します。Cisco Feature Navigator にアクセスするに は、[www.cisco.com](www.cisco.com/go/cfn) go cfnに進みます。Cisco.com のアカウントは必要ありません。

# ソフトウェア メディア ターミネーション ポイントのサ ポートに関する情報

この機能は、ソフトウェア MTP サポートを Cisco Unified Border Element (Enterprise) に拡張し ます。ソフトウェア MTP は、Cisco UCM の大規模展開に不可欠なコンポーネントです。この 機能により、新しい機能が有効になり、Cisco UBE が SIP トランキングに移行する大規模な展 開でエンタープライズエッジのシスコ セッション ボーダー コントローラとして機能できるよ うになります。

### ソフトウェア メディア ターミネーション ポイントの前提条件

• ソフトウェア MTP が適切に機能するには、着信コールレッグと発信コールレッグの両方 に同じ方法でコーデックとパケット化を設定する必要があります。

### ソフトウェア メディア ターミネーション ポイントの制約事項

- RSVP エージェントはソフトウェア MTP ではサポートされていません。
- 再パケット化のためのソフトウェア MTP はサポートされていません。
- コールしきい値は、スタンドアロンのソフトウェア MTP ではサポートされていません。
- コールごとのデバッグはサポートされていません。
- 同じ宛先 IP とポートを持つ複数の同時同期ソース(SSRC)はサポートされていません。

### **SRTP-DTMF** インターワーキング

Cisco IOS XE 17.10.1a 以降、Secure Real-time Transport Protocol(SRTP)デュアルトーン多重周 波数(DTMF)インターワーキングは、パススルーモードのソフトウェア MTP でサポートさ れています。SMTP は非セキュアコールの DTMF インターワーキングをサポートします。ま た、この機能はさらにセキュアコールの SRTP DTMF インターワーキングをサポートします。

この機能の CUCM サポートは、今後のリリースで実装される予定です。

### **SRTP-DTMF** インターワーキングの制約事項

- SRTP-DTMF インターワーキング機能は、コーデックパススルー形式のみをサポートしま す。
- SRTP-DTMFインターワーキング機能は、同じ宛先IPとポートを持つ複数の同時同期ソー ス(SSRC)をサポートしていません。

• SRTP-DTMF インターワーキングをサポートするコールは、非セキュア DTMF インター ワーキングでサポートされるコールと比較すると、パフォーマンスにわずかな影響を与え る可能性があります。

### サポートされる **SRTP-DTMF** インターワーキングのプラットフォーム

Cisco IOS XE 17.10.1a 以降、次のプラットフォームは SMTP との SRTP DTMF インターワーキ ングをサポートしています。

- Cisco 4461 サービス統合型ルータ (ISR)
- Cisco Catalyst 8200 Edge シリーズ プラットフォーム
- Cisco Catalyst 8300 Edge シリーズ プラットフォーム
- Cisco Catalyst 8000V Edge ソフトウェア

# ソフトウェア メディア ターミネーション ポイントのサ ポートの設定

ソフトウェアメディアターミネーションポイントのサポート機能を有効にして設定するには、 次のタスクを実行します。

### 手順の概要

- **1. enable**
- **2. configure terminal**
- **3. sccp local** *interface-type interface-number* [**port** *port-number*]
- **4. sccp ccm** {*ipv4-address* | *ipv6-address* | *dns*} **identifier** *identifier-number* [**port** *port-number*] **version** *version-number*
- **5. sccp**
- **6. sccp ccm group** *group-number*
- **7. associate ccm** *identifier-number* **priority** *number*
- **8. associate profile** *profile-identifier* **register** *device-name*
- **9. dspfarm profile** *profile-identifier* {**conference** | **mtp** | **transcode**} [**security**]
- **10. trustpoint** *trustpoint-label*
- **11. codec** *codec*
- **12. maximum sessions** {**hardware** | **software**} *number*
- **13. associate application sccp**
- **14. no shutdown**

### 手順の詳細

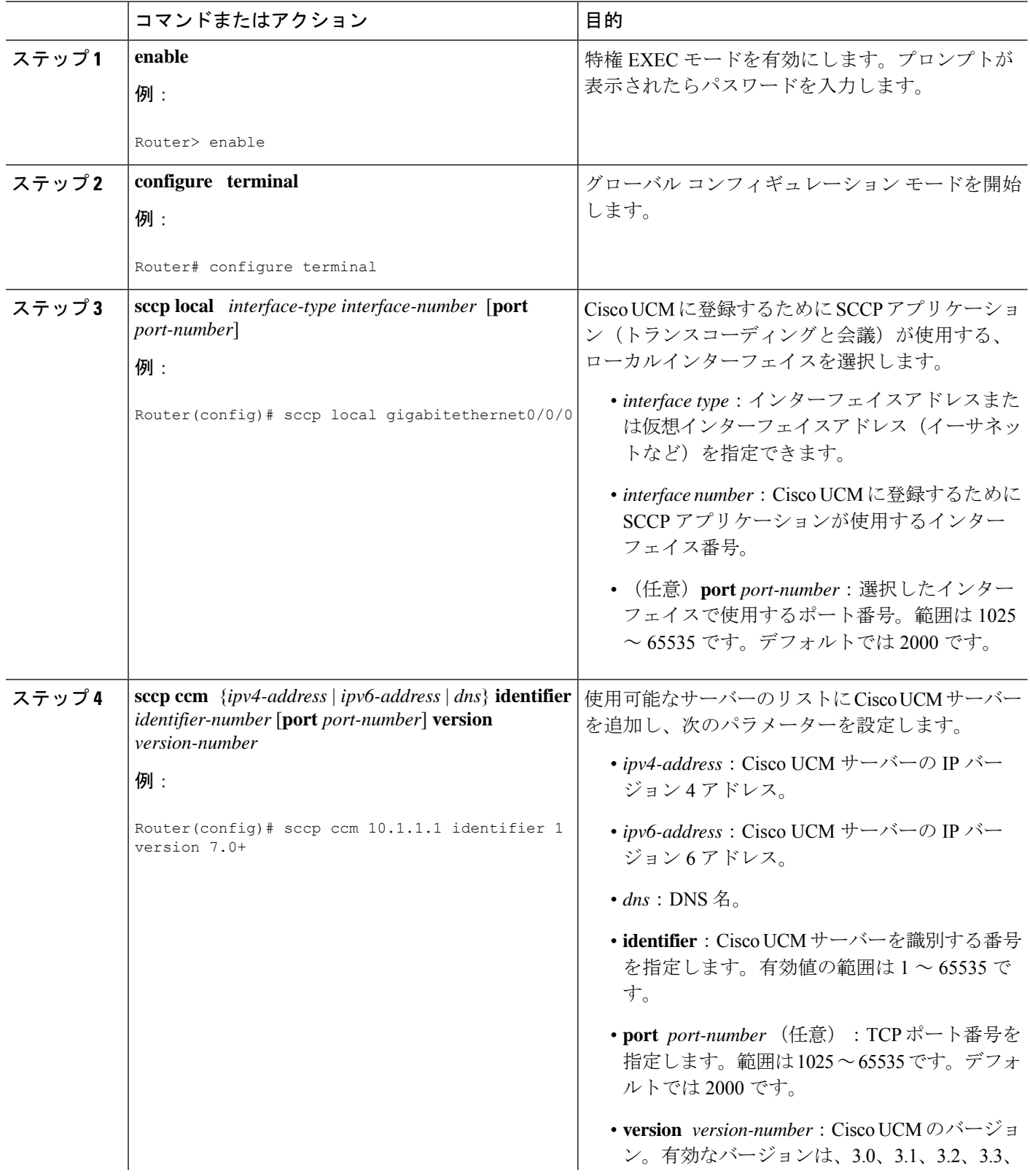

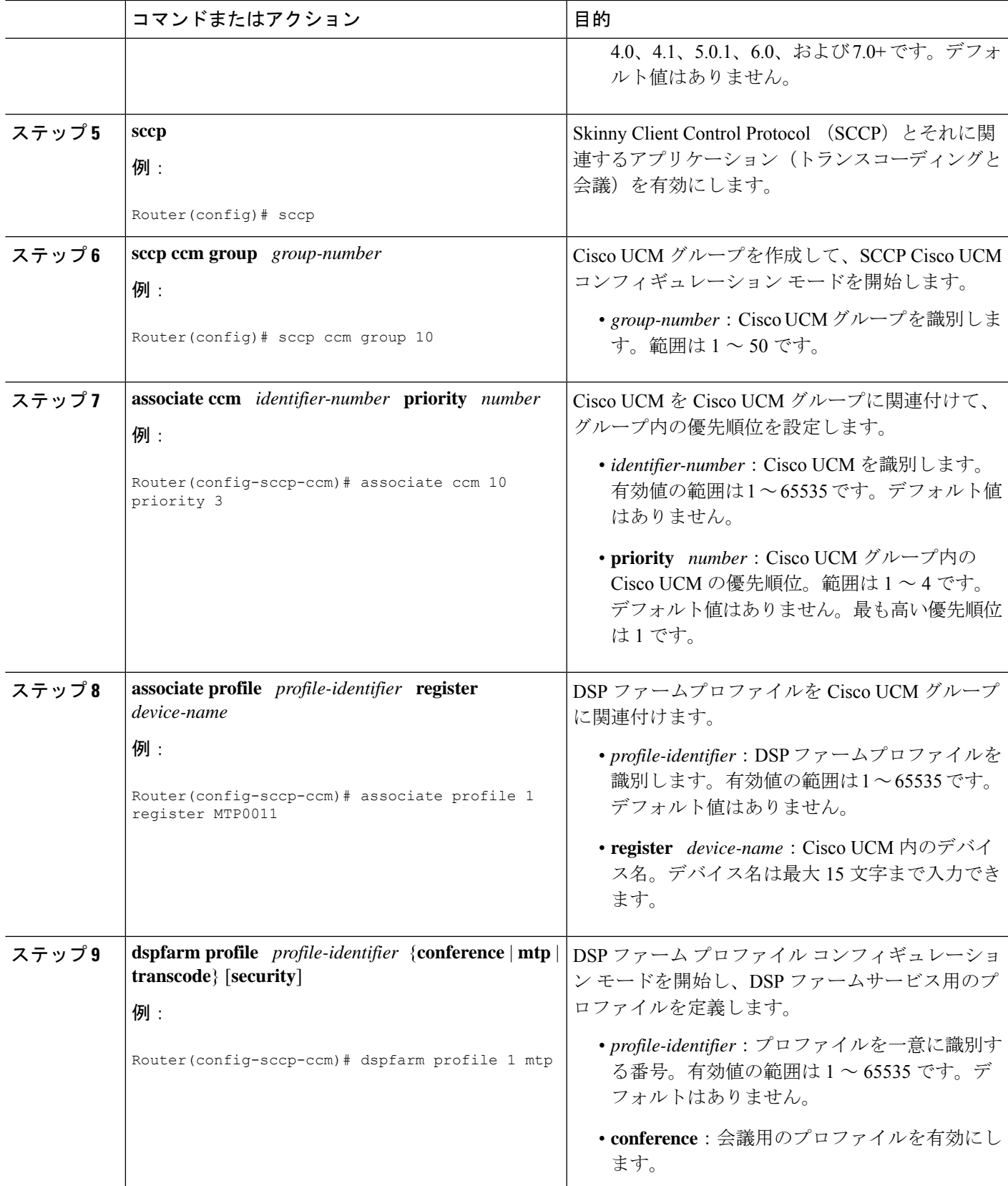

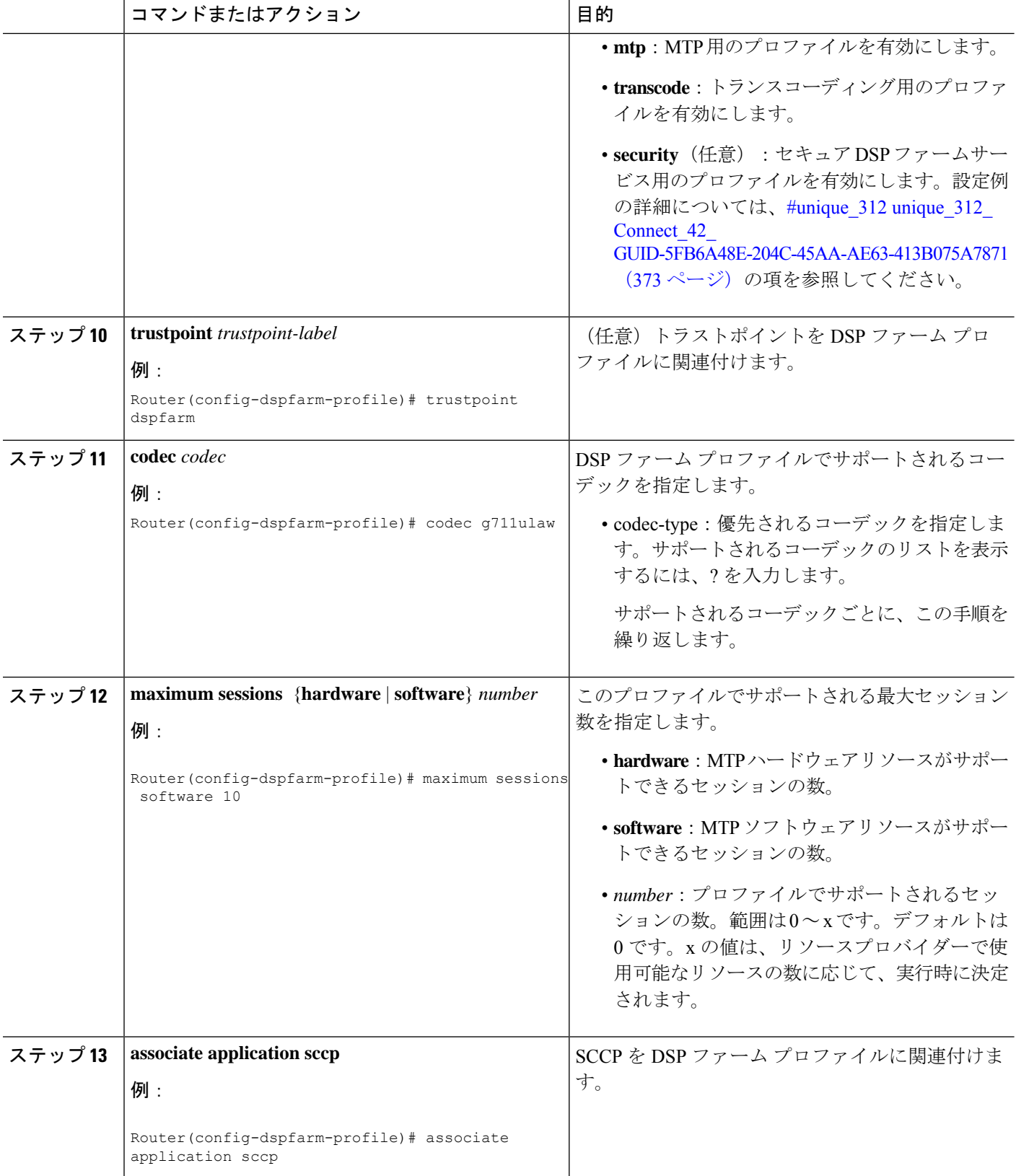

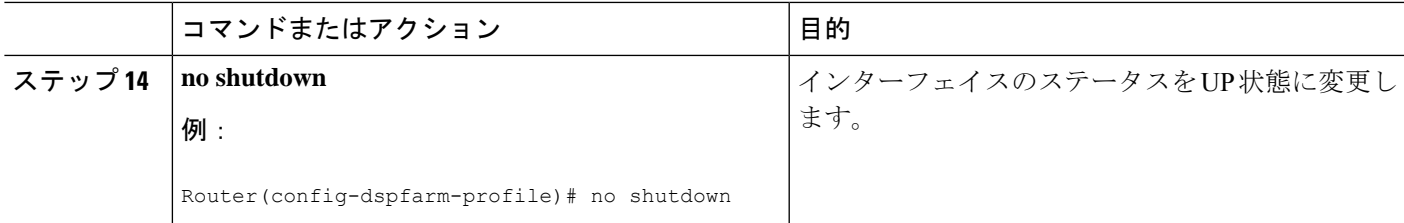

### 例:ソフトウェア メディア ターミネーション ポイントのサポート

次に、ソフトウェアメディアターミネーションポイントのサポート機能の設定例を示します。

```
sccp local GigabitEthernet0/0/1
sccp ccm 10.13.40.148 identifier 1 version 6.0
sccp
!
sccp ccm group 1
bind interface GigabitEthernet0/0/1
associate ccm 1 priority 1
associate profile 6 register RR_RLS6
!
dspfarm profile 6 mtp
codec g711ulaw
maximum sessions software 100
associate application SCCP
!
!
gateway
media-inactivity-criteria all
timer receive-rtp 400
次に、セキュアな dspfarm プロファイルを使用した SRTP-DTMF インターワーキング機能の設
定例を示します。
sccp local GigabitEthernet0/0/0
sccp ccm 172.18.151.125 identifier 1 version 7.0
sccp
!
sccp ccm group 1
bind interface GigabitEthernet0/0/0
associate ccm 1 priority 1
associate profile 1 register Router
!
dspfarm profile 1 mtp security
trustpoint IOSCA
codec g711ulaw
codec pass-through
 tls-version v1.2
maximum sessions software 5000
 associate application SCCP
```
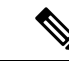

dspfarm プロファイルがコーデックパススルーでプロビジョニングされていて、TLS およびセ キュリティ関連の設定がない場合、SR-TP トラフィックは SMTP リソースを通過できます。 SRTP-DTMFインターワーキングのサポートを必要とするトラフィックフローの場合は、SMTP dspfarm プロファイルには **security** キーワードと TLS およびコーデックパススルー設定を含め る必要があります。この dspfarm リソースプロファイルは、SRTP-DTMF インターワーキング サポートに関係なく、SRTP トラフィックを通過させることもできます。 (注)

## ソフトウェア メディア ターミネーション ポイントの設 定の確認

この機能を確認し、トラブルシューティングを行うには、次の **show** コマンドを使用します。

• SCCP に関する情報を確認するには、**show sccp** コマンドを使用します。

#### Router# **show sccp**

```
SCCP Admin State: UP
Gateway IP Address: 10.13.40.157, Port Number: 2000
IP Precedence: 5
User Masked Codec list: None
Call Manager: 10.13.40.148, Port Number: 2000
                Priority: N/A, Version: 6.0, Identifier: 1
                Trustpoint: N/A
```
• DSPfarm プロファイルに関する情報を確認するには、**show dspfarm profile** コマンドを使 用します。

Router# **show dspfarm profile 6**

```
Dspfarm Profile Configuration
Profile ID = 6, Service = MTP, Resource ID = 1
Profile Description :
Profile Service Mode : Non Secure
Profile Admin State : UP
Profile Operation State : ACTIVE
Application : SCCP Status : ASSOCIATED
Resource Provider : NONE Status : NONE
Number of Resource Configured : 100
Number of Resource Available : 100
Hardware Configured Resources : 0
Hardware Available Resources : 0
Software Resources : 100
Codec Configuration
Codec : g711ulaw, Maximum Packetization Period : 30
```
• セキュアDSPfarmプロファイルのステータスに関する情報を確認するには、**show dspfarm profile** コマンドを使用して、セキュアサービスモードが設定されていることを確認しま す。

```
Router# show dspfarm profile 2
Dspfarm Profile Configuration
Profile ID = 2, Service = MTP, Resource ID = 2
Profile Service Mode : secure
Trustpoint : IOSCA
TLS Version : v1.2
TLS Cipher : AES128-SHA
Profile Admin State : UP
Profile Operation State : ACTIVE
Application : SCCP Status : ASSOCIATED
Resource Provider : NONE Status : NONE
Total Number of Resources Configured : 8000
Total Number of Resources Available : 8000
Total Number of Resources Out of Service : 0
Total Number of Resources Active : 0
Hardware Configured Resources : 0
Hardware Resources Out of Service: 0
Software Configured Resources : 8000
Number of Hardware Resources Active : 0
Number of Software Resources Active : 0
Codec Configuration: num_of_codecs:2
Codec : pass-through, Maximum Packetization Period : 0
Codec : g711ulaw, Maximum Packetization Period : 30
```
• SCCP 接続の統計を表示するには、**show sccp connections** コマンドを使用します。

#### Router# **show sccp connections**

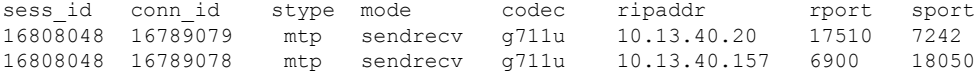

SMTPセキュアDTMFの場合、**show sccpconnections**コマンドはコーデックタイプ(pass-th)、 S タイプ (s-mtp)、および DTMF メソッド (rfc2833\_pthru) に関する情報を表示します。

#### Router# **show sccp connections**

sess id conn id stype mode codec sport rport ripaddr conn id tx dtmf\_method 16791234 16777308 s-mtp sendrecv pass\_th 8006 24610 172.18.153.37 rfc2833\_pthru 16791234 16777306 s-mtp sendrecv pass\_th 8004 17576 172.18.154.2 rfc2833\_report

Total number of active session(s) 1, and connection(s) 2

• RTP 接続に関する情報を表示するには、**show rtpspi call** コマンドを使用します。

#### Router# **show rtpspi call**

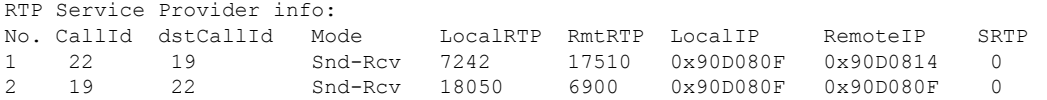

SRTP DTMF インターワーキングがアクティブになっている場合、SRTP フィールドにはゼロ 以外の値が表示されます。

### Router# **show rtpspi call**

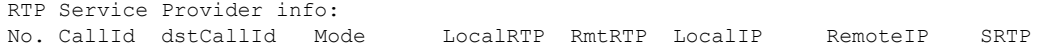

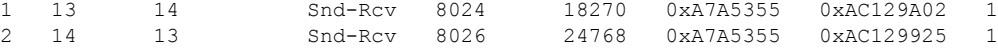

• VoIP RTP 接続に関する情報を表示するには、 **show voip rtp connections** コマンドを使用し ます。

#### Router# **show voip rtp connections** VoIP RTP Port Usage Information Max Ports Available: 30000, Ports Reserved: 100, Ports in Use: 102 Port range not configured, Min: 5500, Max: 65499 VoIP RTP active connections : No. CallId dstCallId LocalRTP RmtRTP LocalIP RemoteIP 1 114 117 19822 24556 10.13.40.157 10.13.40.157 2 115 116 24556 19822 10.13.40.157 10.13.40.157 3 116 115 19176 52625 10.13.40.157 10.13.40.20 4 117 114 16526 52624 10.13.40.157 10.13.40.20

- 具体的には、次のような **show** コマンドを使用できます。
	- **show sccp connection callid**
	- **show sccp connection connid**
	- **show sccp connection sessionid**
	- **show rtpspi call callid**
	- **show rtpspi stat callid**
	- **show voip rtp connection callid**
	- **show voip rtp connection type**
	- **show platform hardware qfp active feature sbc global**
- 特定の問題を切り分けるには、**debug sccp** コマンドを使用します。
	- **debug sccp** [**all** | **config** | **errors** | **events** | **keepalive** | **messages** | **packets** | **parser** | **tls**]

# ソフトウェア メディア ターミネーション ポイントのサ ポートに関する機能情報

次の表に、このモジュールで説明した機能に関するリリース情報を示します。この表は、ソフ トウェア リリース トレインで各機能のサポートが導入されたときのソフトウェア リリースだ けを示しています。その機能は、特に断りがない限り、それ以降の一連のソフトウェアリリー スでもサポートされます。

プラットフォームのサポートおよびシスコソフトウェアイメージのサポートに関する情報を検 索するには、Cisco Feature Navigator を使用します。Cisco Feature Navigator にアクセスするに は、[www.cisco.com/go/cfn](http://www.cisco.com/go/cfn) に移動します。Cisco.com のアカウントは必要ありません。

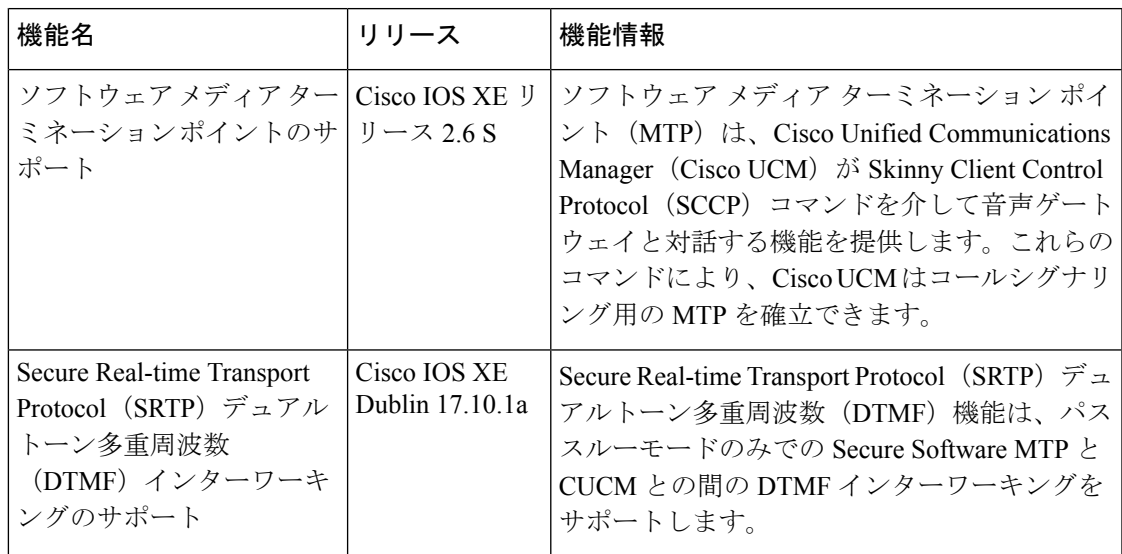

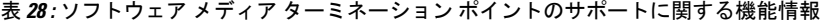

ソフトウェア メディア ターミネーション ポイントのサポートに関する機能情報
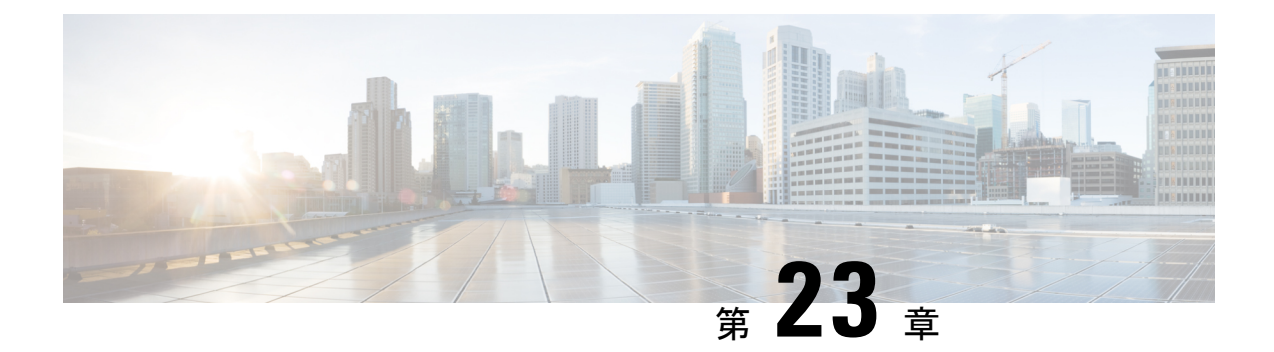

# **SNMP**、**Syslog**、およびイーサネット **OAM** を使用した **Dying Gasp**

Dying Gasp は、顧客宅内機器 (CPE)の電源が失われたことを知らせるために、CPE からイン ターネット サービス プロバイダーが管理する機器に送信されるメッセージ (または信号)で す。このメッセージは、次のいずれかが発生すると送信されます。

- システム リロード
- インターフェイスのシャットダウン
- 電源障害(特定のプラットフォームでサポート)

このタイプの状況はベンダー固有です。状況に関するイーサネット運用、管理、保守(OAM) 通知がただちに送信される場合があります。

- Dying Gasp サポートの前提条件 (379 ページ)
- Dying Gasp サポートの制約事項 (380 ページ)
- SNMP、Syslog、およびイーサネット OAM を使用した Dying Gasp についての情報 (380 ページ)
- SNMP、Syslog、およびイーサネット OAM を使用した Dying Gasp の設定方法 (380 ペー ジ)
- SNMP、Syslog、およびイーサネットOAMを使用した Dying Gaspの設定例 (382ページ)

### **Dying Gasp** サポートの前提条件

Dying Gasp 用の Simple Network Management Protocol(SNMP)を設定する前に、イーサネット OAMを有効にする必要があります。詳細については、『[Enabling](http://www.cisco.com/c/en/us/td/docs/routers/asr920/configuration/guide/ce/b_ce_xe-313s-asr920-book/b_ce_xe-313s-asr920-book_chapter_01000.html#GUID-50F2AEFA-6038-4FA4-B870-F1757EB5ECE9) Ethernet OAM on an Interface』 を参照してください。

### **Dying Gasp** サポートの制約事項

- システムから電源装置(PSU)を取り外した場合、Dying Gasp 機能はサポートされませ  $h_{\rm o}$
- SNMPトラップは、選択したプラットフォームでの電源障害または電源ケーブルの取り外 しの際にのみ送信されます。
- Dying Gasp サポート機能は、CLI を使用して設定できません。SNMP を使用してホストを 設定するには、以下の SNMP ホストの設定例を参照してください。

## **SNMP**、**Syslog**、およびイーサネット **OAM** を使用した **Dying Gasp** についての情報

#### **Dying Gasp**

IEEE 802.3ah で定義されている OAM 機能の 1 つにリモート障害表示があります。これは、品 質の低下が原因で発生するイーサネット接続の障害の検出に役立ちます。イーサネット OAM は、OAM エンティティが、このような障害状態を OAM PDU の特定のフラグによってピアに 伝達するメカニズムを提供します。障害状態について伝える方法の1つは、インターフェイス がシャットダウンされた場合など、回復不能な状態が発生したことを示す Dying Gasp です。 このタイプの状況はベンダー固有です。障害状態に関する通知は、即座に、継続的に送信する ことができます。

## **SNMP**、**Syslog**、およびイーサネット **OAM** を使用した **Dying Gasp** の設定方法

さまざまな**SNMP**サーバーのホスト**/**ポート設定に対する**DyingGasp**ト ラップのサポート

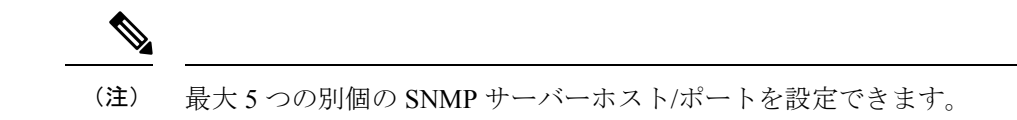

ネットワーク管理サーバーでの環境設定

```
setenv SR_TRAP_TEST_PORT UDP port
setenv SR_UTIL_COMMUNITY_public
setenv SR_UTIL_SNMP_VERSION v2c
setenv SR_MGR_CONF_DIR Path to the executable snmpinfo.DAT_file
```
次に、ホストでの SNMP トラップ設定の例を示します。

```
Router# configure terminal
Enter configuration commands, one per line. End with CNTL/Z.
Router(config)#
Router(config)# snmp-server host 192.0.2.12 vrf Mgmt-intf version 2c public udp-port
6264
Router(config)#
Router(config)# ^Z
Router#
```
電源の再投入を実行すると、ルータコンソールに次の出力が表示されます。

```
Router#
ystem Bootstrap, Version 17.3(1.2r), RELEASE SOFTWARE
Technical Support: http://www.cisco.com/techsupport
Copyright (c) 1994-2020 by cisco Systems, Inc.
Current image running: Boot ROM0
Last reset cause: LocalSoft
C8300-2N2S-4T2X platform with 8388608 Kbytes of main memory
rommon 1 >
=======================================
Dying Gasp Trap Received for the Power failure event:
-----------------------------------------------------
 Trap on the Host
++++++++++++++
snmp-server host = 192.0.2.12 (nms1-lnx) and SR_TRAP_TEST_PORT=6264
/auto/sw/packages/snmpr/192.0.2.9/bin> /auto/sw/packages/snmpr/192.0.2.9/bin/traprcv
Waiting for traps.
Received SNMPv2c Trap:
Community: public
From: 192.0.2.34
snmpTrapOLD.0 = ciscomgmt.305.1.3.5.0.2ciscoMgmt.305.1.3.6 = Dying Gasp - Shutdown due to power loss
```
#### **Dying Gasp** 通知の受信時にピアルータに表示されるメッセージ

001689: \*May 30 14:16:47.746 IST: %ETHERNET OAM-6-RFI: The client on interface Gi0/0/0 has received a remote failure indication from its remote peer(failure reason = remote client power failure action = )

#### **Dying Gasp** 通知の受信に関する **SNMP** 設定の表示

show running-config コマンドを使用して、Dying Gasp 通知を受信するための SNMP 設定を表示 します。

Router# show running-config | i snmp snmp-server community public RW snmp-server host 192.0.2.20 vrf Mgmt-intf version 2c public udp-port 6264 Router#

## **SNMP**、**Syslog**、およびイーサネット **OAM** を使用した **Dying Gasp** の設定例

#### 例:ルータでの **SNMP** コミュニティストリングの設定

SNMP へのアクセスを許可するコミュニティ アクセス ストリングを設定します。

Router> enable Router# configure terminal Router(config)# snmp-server community public RW Router(config)# exit

コマンドシンタックスと使用例の詳細については、『Cisco IOS Network Management Command Reference』を参照してください。

#### 例:ルータコンソールにおける **SNMP** サーバーホストの詳細の設定

SNMP 通知動作の受信者を指定します。

Router> enable Router# configure terminal Router(config)# snmp-server host X.X.X.XXX vrf mgmt-intf version 2c public udp-port 9800 Router(config)# exit

コマンドシンタックスと使用例の詳細については、『Cisco IOS Network Management Command Reference』を参照してください。

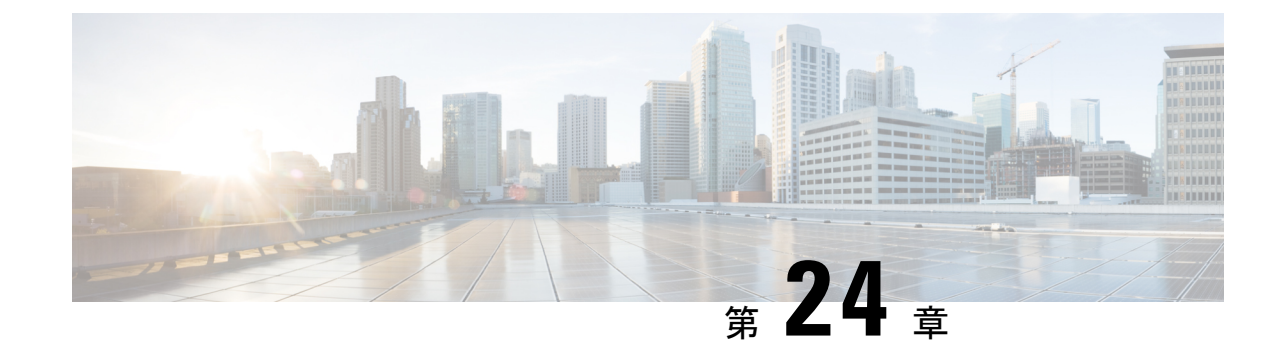

## トラブルシューティング

• トラブルシューティング (383 ページ)

## トラブルシューティング

#### システム レポート

システムレポートまたはcrashinfoファイルには、シスコのテクニカルサポート担当者が、Cisco IOSイメージのクラッシュを引き起こした問題をデバッグするときに使用する情報が保存され ています。重大なクラッシュに関する情報の迅速かつ確実な収集とバンドルが、特定のクラッ シュ事案によって情報が識別されるような方法で行われることが必要です。システムレポート が生成され、harddisk:またはflash:ファイルシステムの「/core」ディレクトリに保存されます。 リロード時はレポートは生成されません。

システムクラッシュの場合、次の詳細情報が収集されます。

- 1. **COOCOO core** 
	- IOSd プロセスクラッシュが発生した場合の IOSd コアファイルおよび IOS crashinfo ファイル
- **2.**
- **3.**
- **4.**
- $5.$   $\Box$  $\Box$  $\Box$  $\Box$  $\Box$ / $\Box$

このレポートは、ルータがROMMON/ブートローダーに対してダウン状態になる前に生成され ます。この情報は、個別のファイルに格納されてから、アーカイブされて tar.gz バンドルに圧 縮されます。これにより、クラッシュのスナップショットを1つの場所で取得して、分析のた めにボックス外に移動できるようになります。

デバイスのホスト名、システムレポートを生成したモジュールの ID、およびその作成タイム スタンプがファイル名に組み込まれます。

<hostname>\_<moduleID>-system-report\_<timestamp>.tar.gz

例:

Router1\_RP\_0-system-report\_20210204-163559-UTC

ホスト名が Router1 のデバイスで、RP0 モジュールの予期しないリロードが発生し、2021 年 2 月4日午後4時39分59秒 (UTC)にシステムレポートが生成されました。

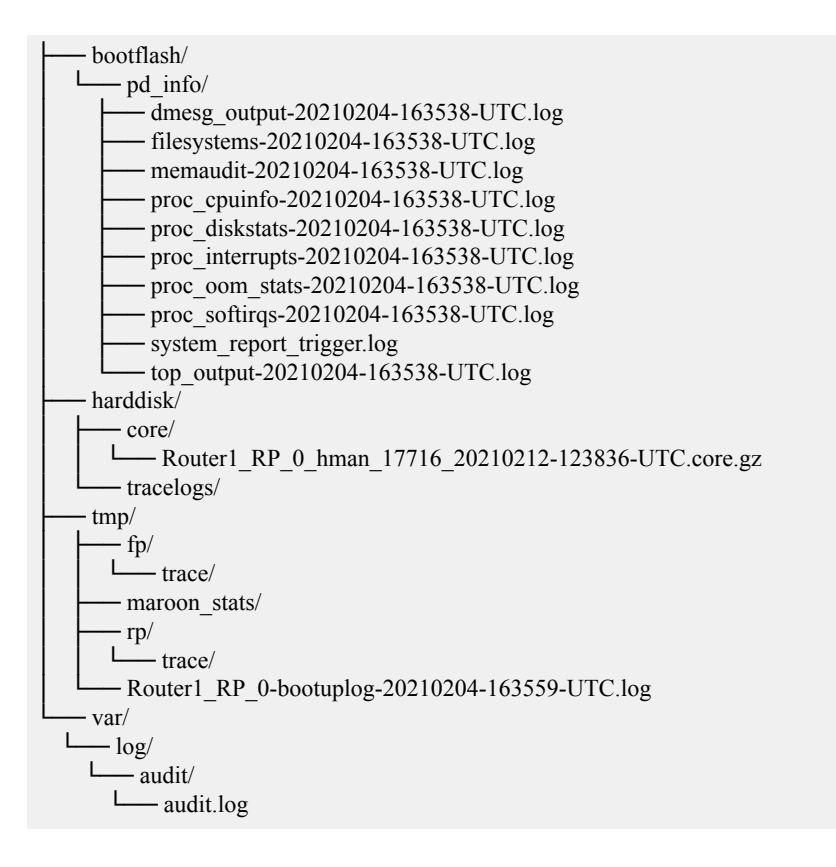

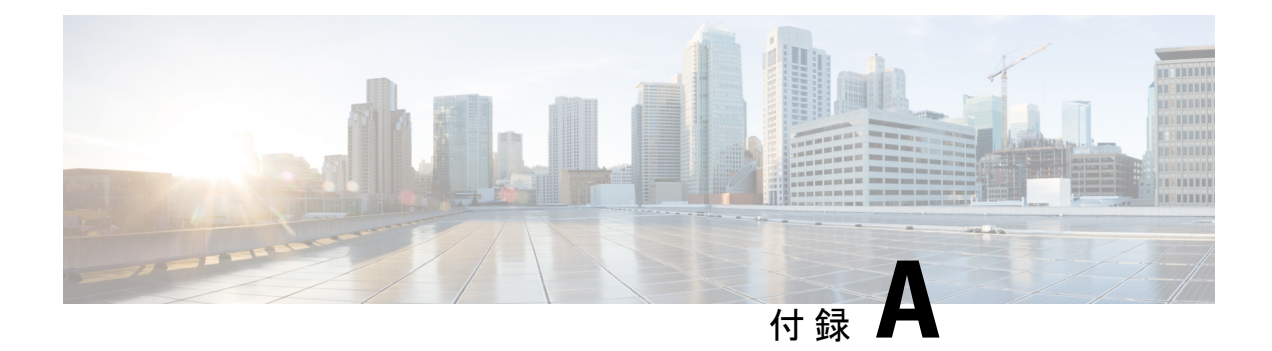

## サポートされていないコマンド

C8000 シリーズ ルータには、**logging** または **platform** キーワードを指定する一連のコマンドが あり、これらを入力しても出力が生成されないか、またはお客様にとって不要な出力が表示さ れます。お客様にとって不要なこのようなコマンドは、サポート対象外のコマンドと見なされ ます。サポート対象外のコマンドに関するシスコ製品マニュアルは今後公開されない予定で す。

C8000 シリーズ ルータでサポートされていないコマンドのリストを以下に示します。

- backplaneswitchport
- clear logging onboard slot f0 dram
- clear logging onboard slot f0 voltage
- clear logging onboard slot f0 temperature
- show logging onboard slot f0 dram
- show logging onboard slot f0 serdes
- show logging onboard slot f0 status
- show logging onboard slot f0 temperature
- show logging onboard slot f0 uptime
- show logging onboard slot f0 uptime latest
- show logging onboard slot f0 voltage
- show logging onboard slot 0 dram
- show logging onboard slot 0 serdes
- show logging onboard slot 0 status
- show logging onboard slot 0 temperature
- show logging onboard slot 0 uptime
- show logging onboard slot 0 uptime latest
- show logging onboard slot 0 voltage
- show platform software adjacency r0 special
- show platform software adjacency rp active special
- show platform hardware backplaneswitch-manager RP active summary
- show platform hardware backplaneswitch-manager RP active subslot GEO statistics
- show platform software backplaneswitch-manager RP [active [detail]]
- show platform hardware backplaneswitch-manager [R0 [status] | RP]
- show platform hardware backplaneswitch-manager RPactive CP statistics
- platform hardware backplaneswitch-manager rp active subslot GEO statistics
- show platform software ethernet rp active l2cp
- show platform software ethernet rp active l2cp interface GigabitEthernet0
- show platform software ethernet rp active loopback
- show platform software ethernet rp active vfi
- show platform software ethernet r0 vfi
- show platform software ethernet r0 vfi id 0
- show platform software ethernet r0 vfi name GigabitEthernet0
- show platform software ethernet r0 l2cp
- show platform software ethernet r0 12cp interface GigabitEthernet0
- show platform software ethernet r0 bridge-domain statistics
- show platform software flow r0 exporter name GigabitEthernet0
- show platform software flow r0 exporter statistics
- show platform software flow r0 global
- show platform software flow r0 flow-def
- show platform software flow r0 interface
- show platform software flow r0 ios
- show platform software flow r0 monitor
- show platform software flow r0 sampler
- show platform hardware qfp active classification feature-manager label GigabitEthernet 0 0
- show platform software interface f0 del-track
- show platform software interface fp active del-track
- show platform software rg r0 services
- show platform software rg r0 services rg-id 0
- show platform software rg r0 services rg-id 0 verbose
- show platform software rg r0 services verbose
- show platform software rg r0 statistics
- show platform software rg rp active services
- show platform software rg rp active services rg-id 0
- show platform software rg rp active services rg-id 0 verbose
- show platform software rg rp active statistics
- show platform hardware slot 0 dram statistics
- show platform hardware slot f0 dram statistics
- show platform hardware slot 0 eobc interface primary rmon
- show platform hardware slot 0 eobc interface primary status
- show platform hardware slot 0 eobc interface standby rmon
- show platform hardware slot 0 eobc interface standby status
- show platform hardware slot f0 eobc interface primary rmon
- show platform hardware slot f0 eobc interface primary status
- show platform hardware slot f0 eobc interface standby rmon
- show platform hardware slot f0 eobc interface standby status
- show platform hardware slot f0 sensor consumer
- show platform hardware slot f0 sensor producer

I

#### サポートされていないコマンド

翻訳について

このドキュメントは、米国シスコ発行ドキュメントの参考和訳です。リンク情報につきましては 、日本語版掲載時点で、英語版にアップデートがあり、リンク先のページが移動/変更されている 場合がありますことをご了承ください。あくまでも参考和訳となりますので、正式な内容につい ては米国サイトのドキュメントを参照ください。